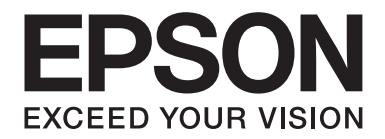

# **AL-MX200 Series Guia do Utilizador**

NPD4756-00 PT

# **Índice de Conteúdo**

### **[Prefácio](#page-10-0)**

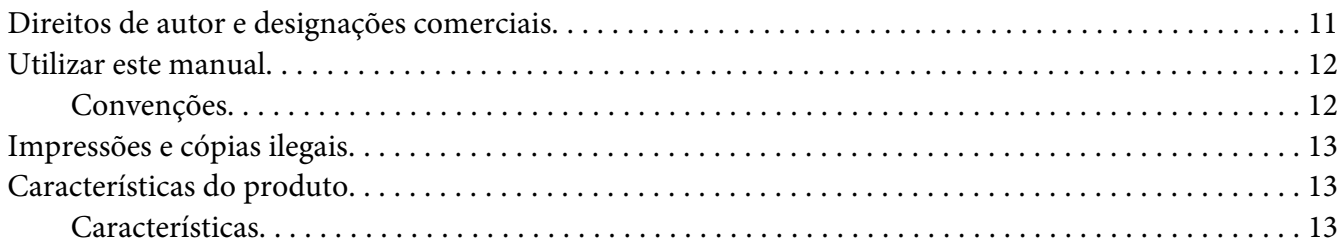

# Capítulo 1 **[Especificações](#page-17-0)**

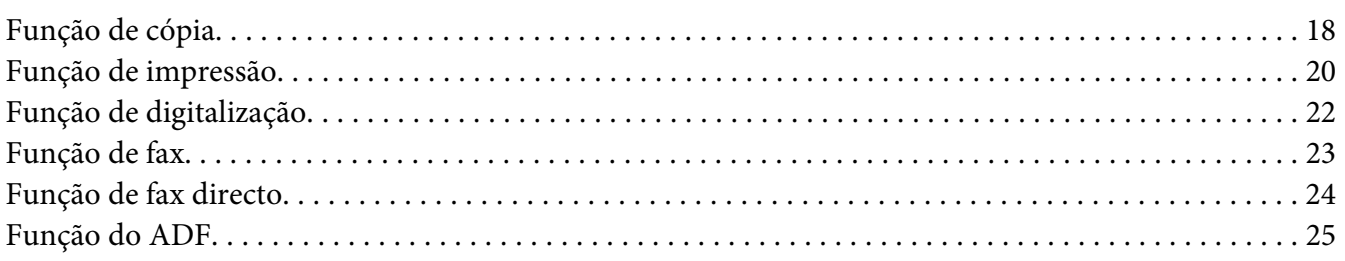

### Capítulo 2 **[Operações básicas](#page-25-0)**

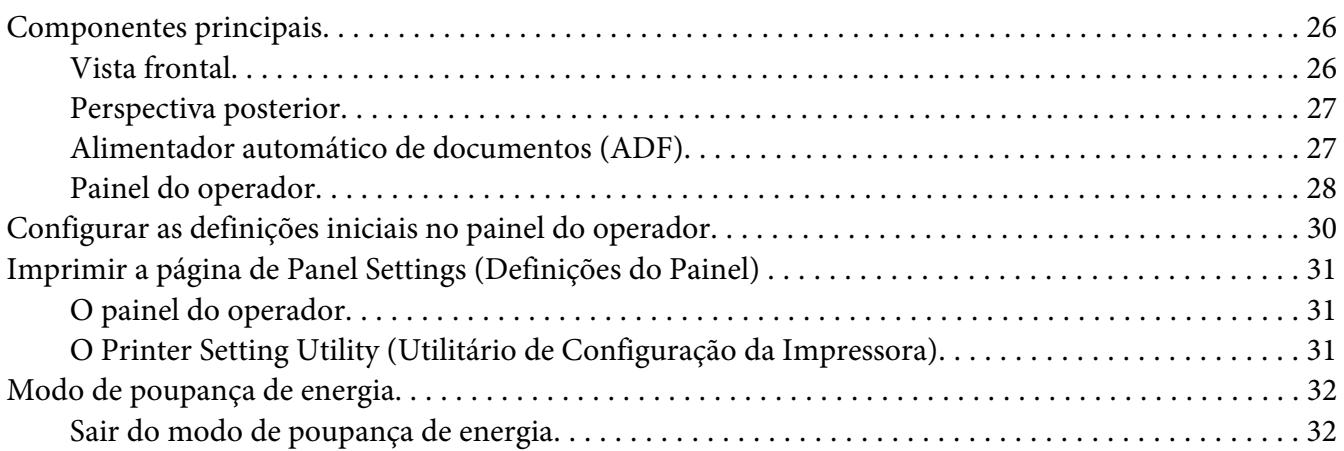

### Capítulo 3 **[Software da gestão da impressora](#page-33-0)**

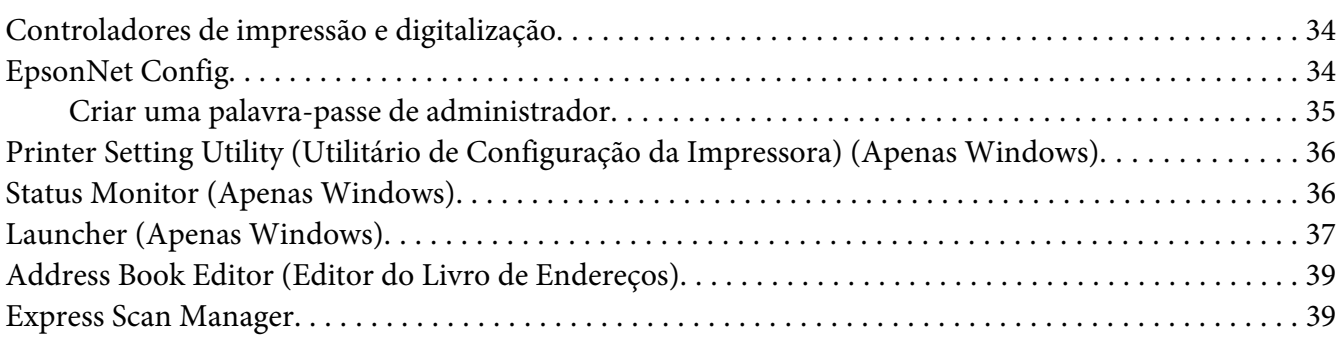

### Capítulo 4 **[Ligação da impressora e instalação de software](#page-39-0)**

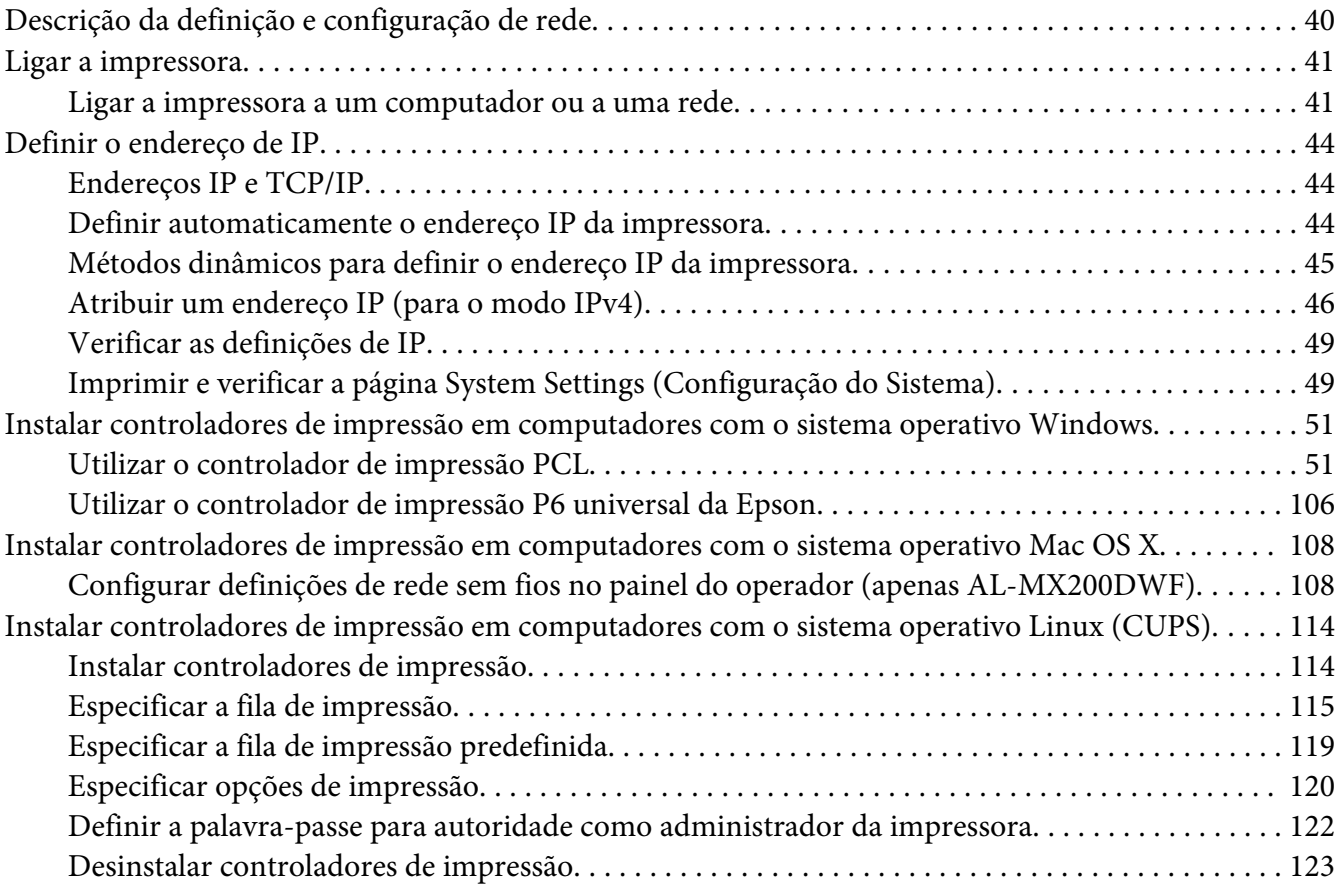

### Capítulo 5 **[Processo básico de impressão](#page-124-0)**

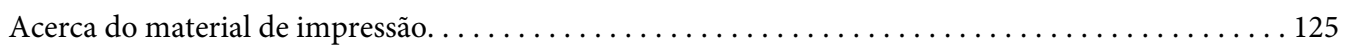

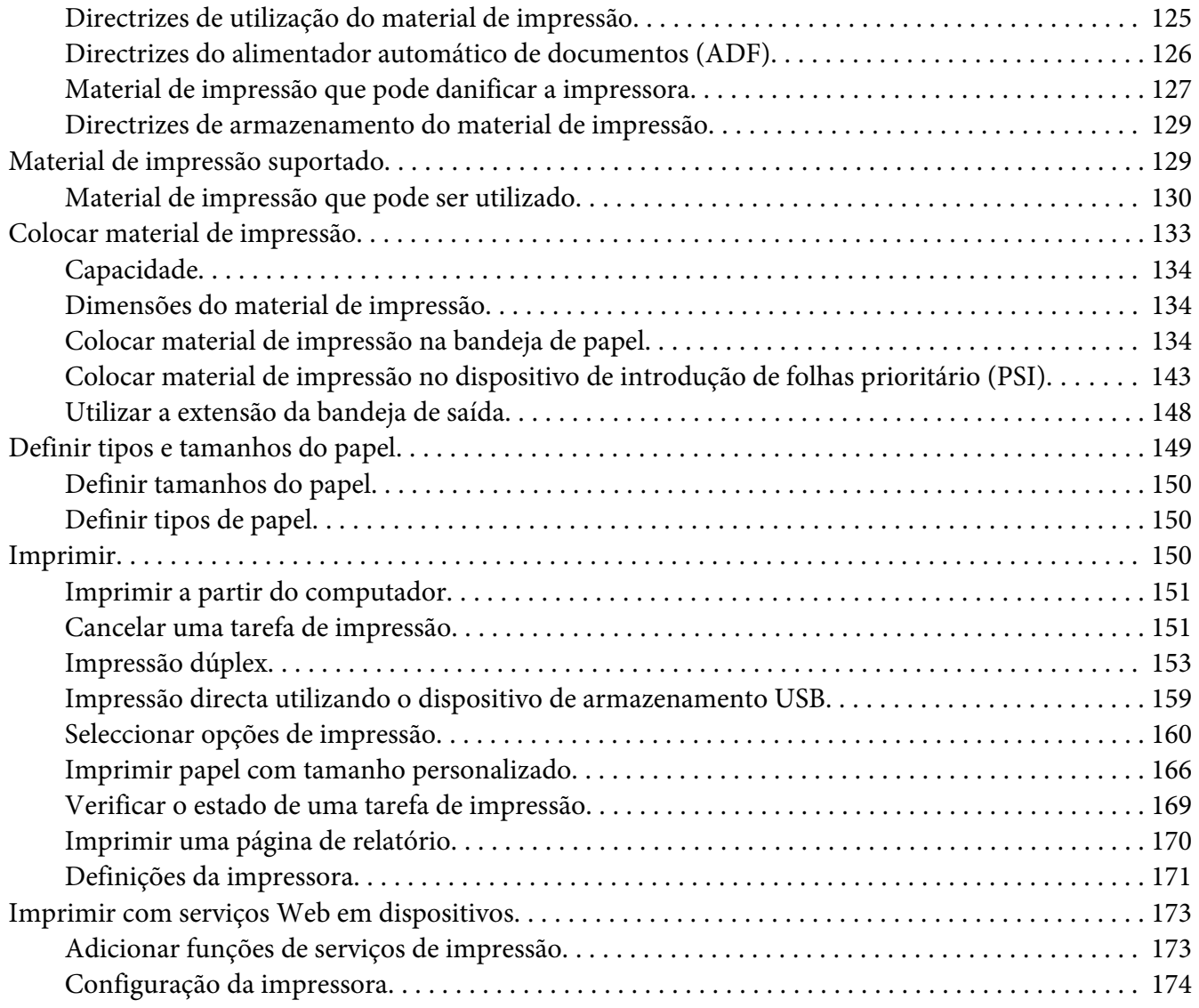

### [Capítulo 6](#page-176-0) **Cópia**

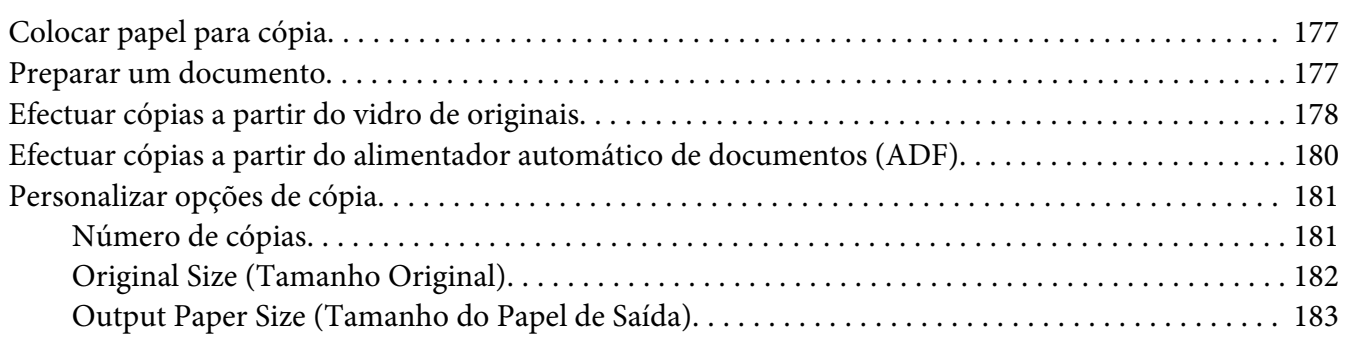

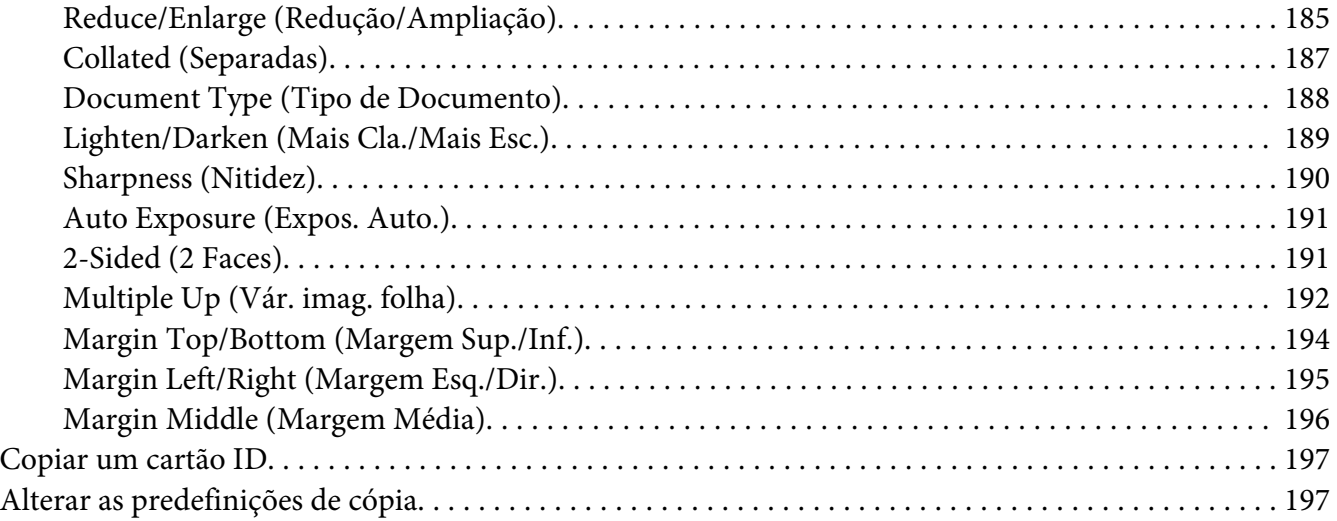

### Capítulo 7 **[Digitalização](#page-198-0)**

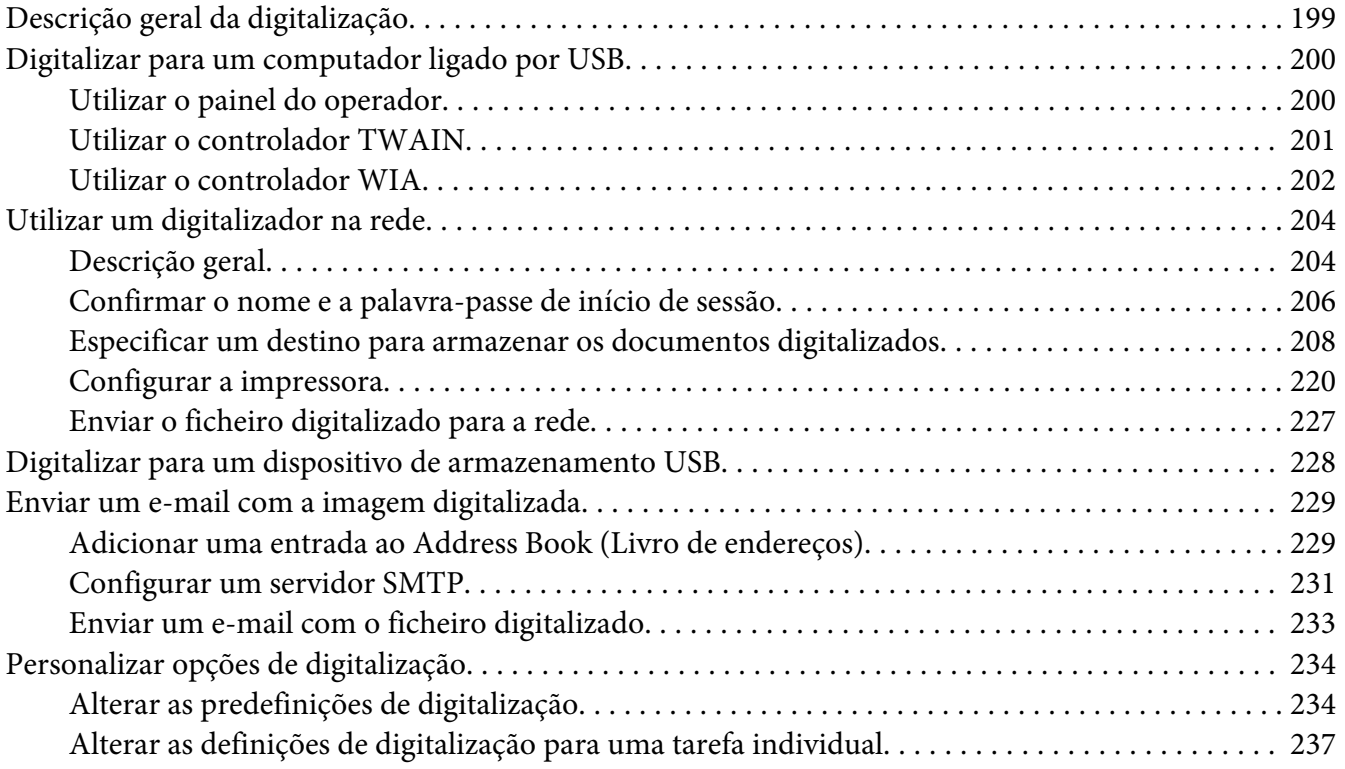

### [Capítulo 8](#page-238-0) **Fax**

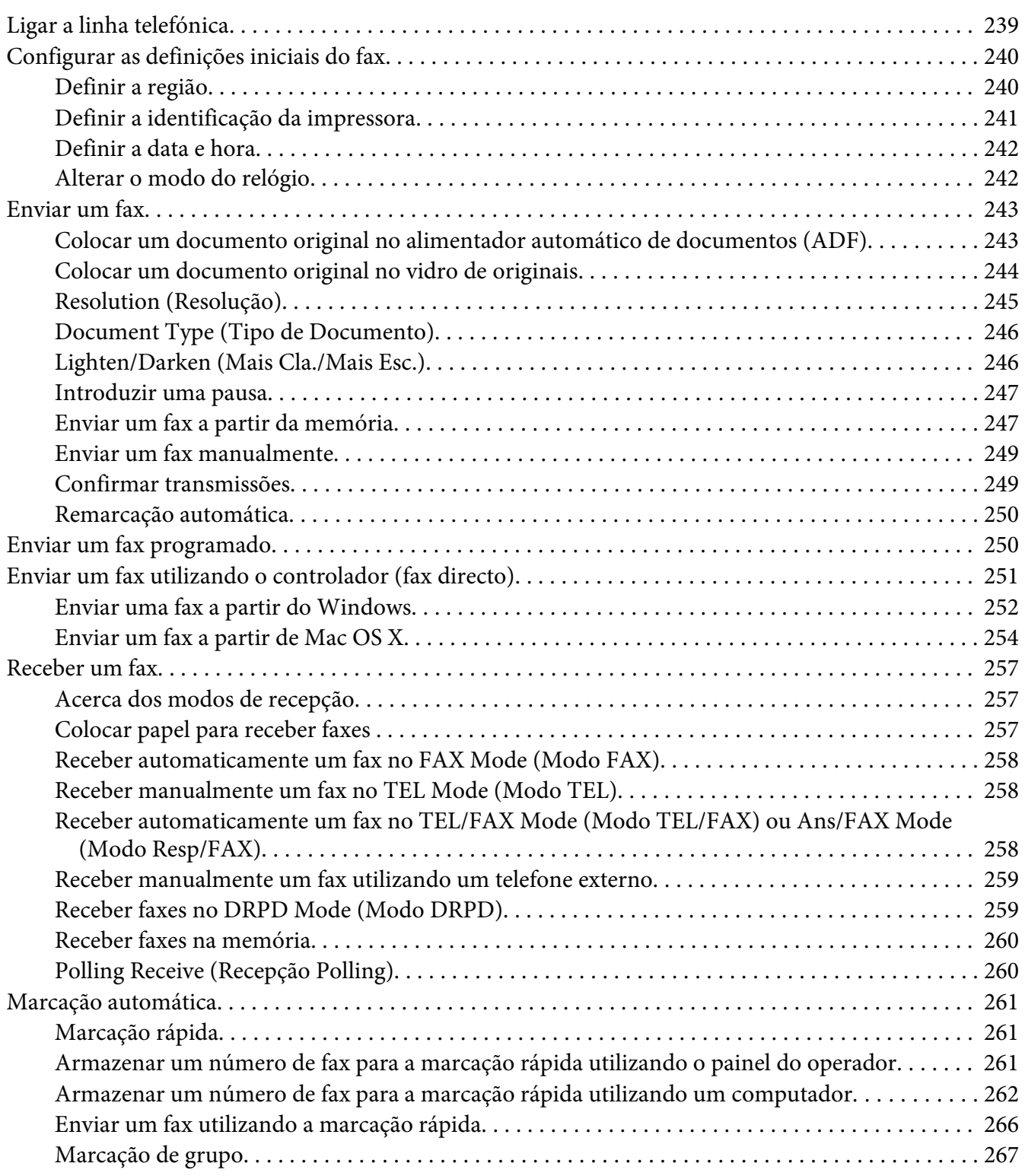

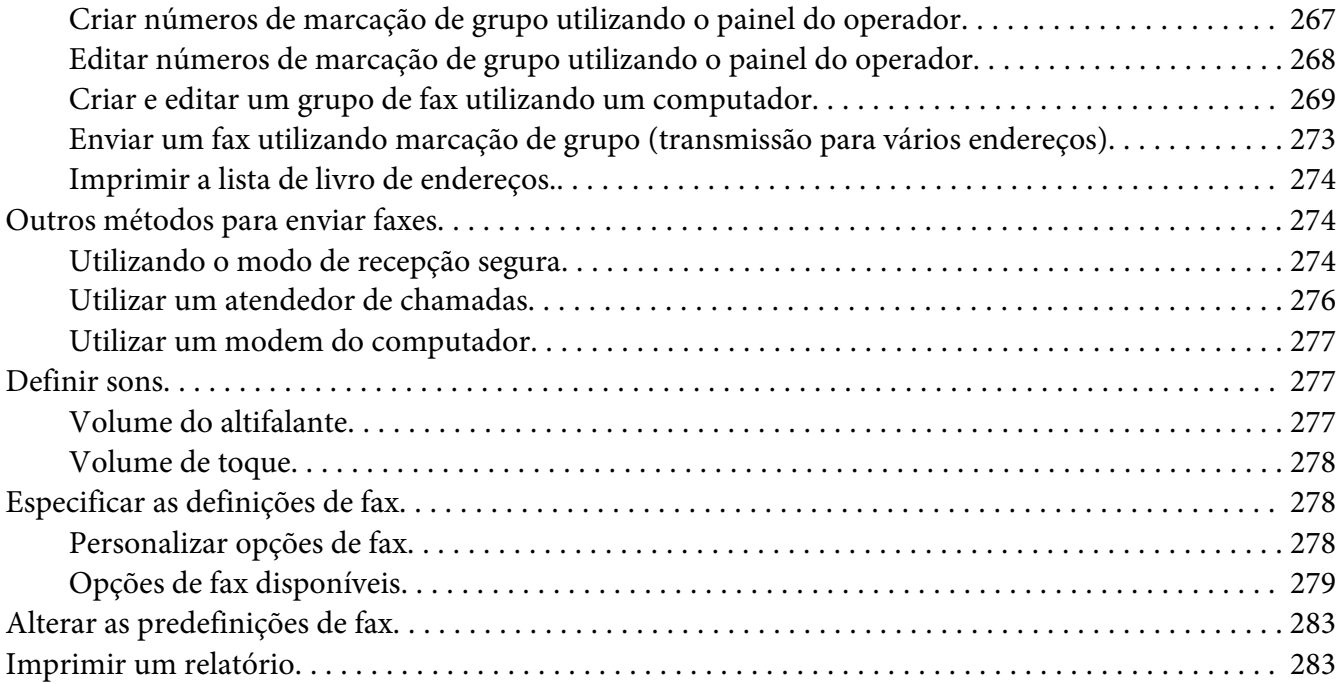

# Capítulo 9 **[Utilizar o teclado e os menus do painel do operador](#page-284-0)**

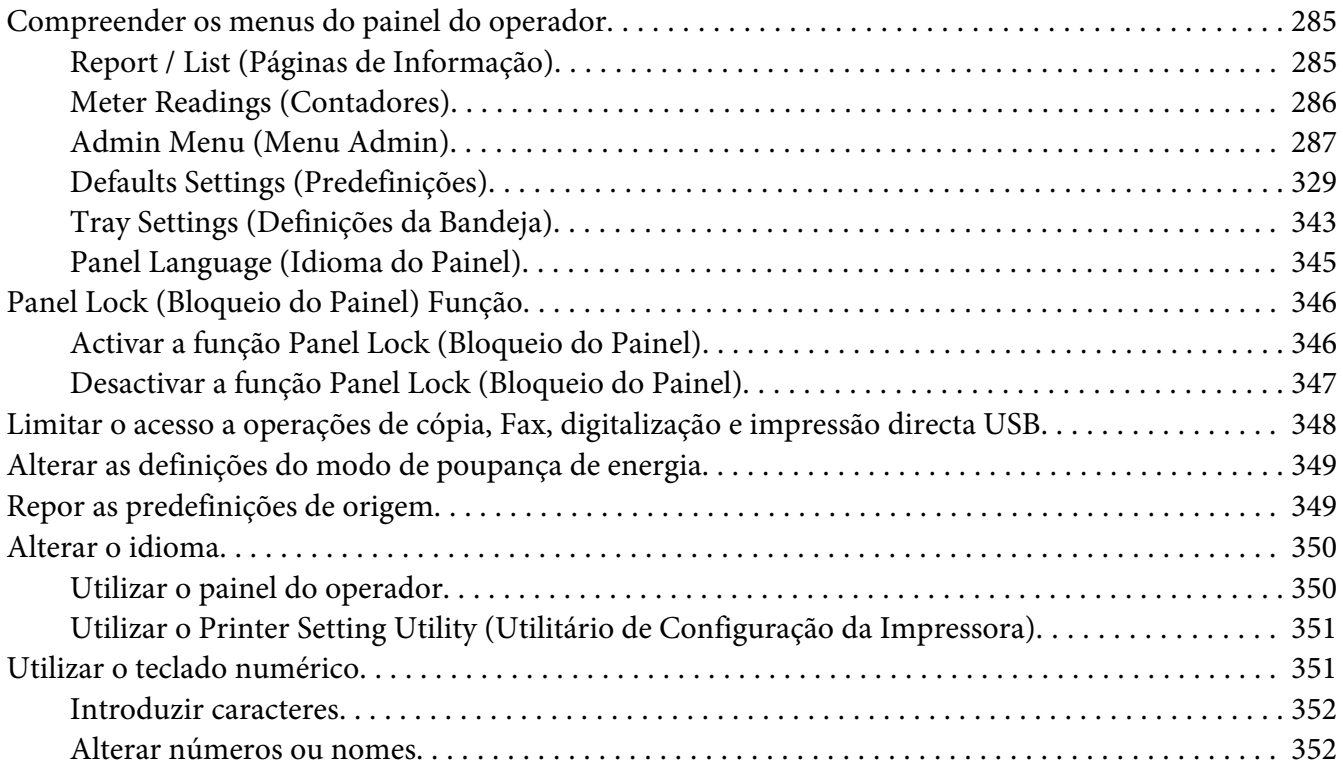

### Capítulo 10 **[Resolução de problemas](#page-352-0)**

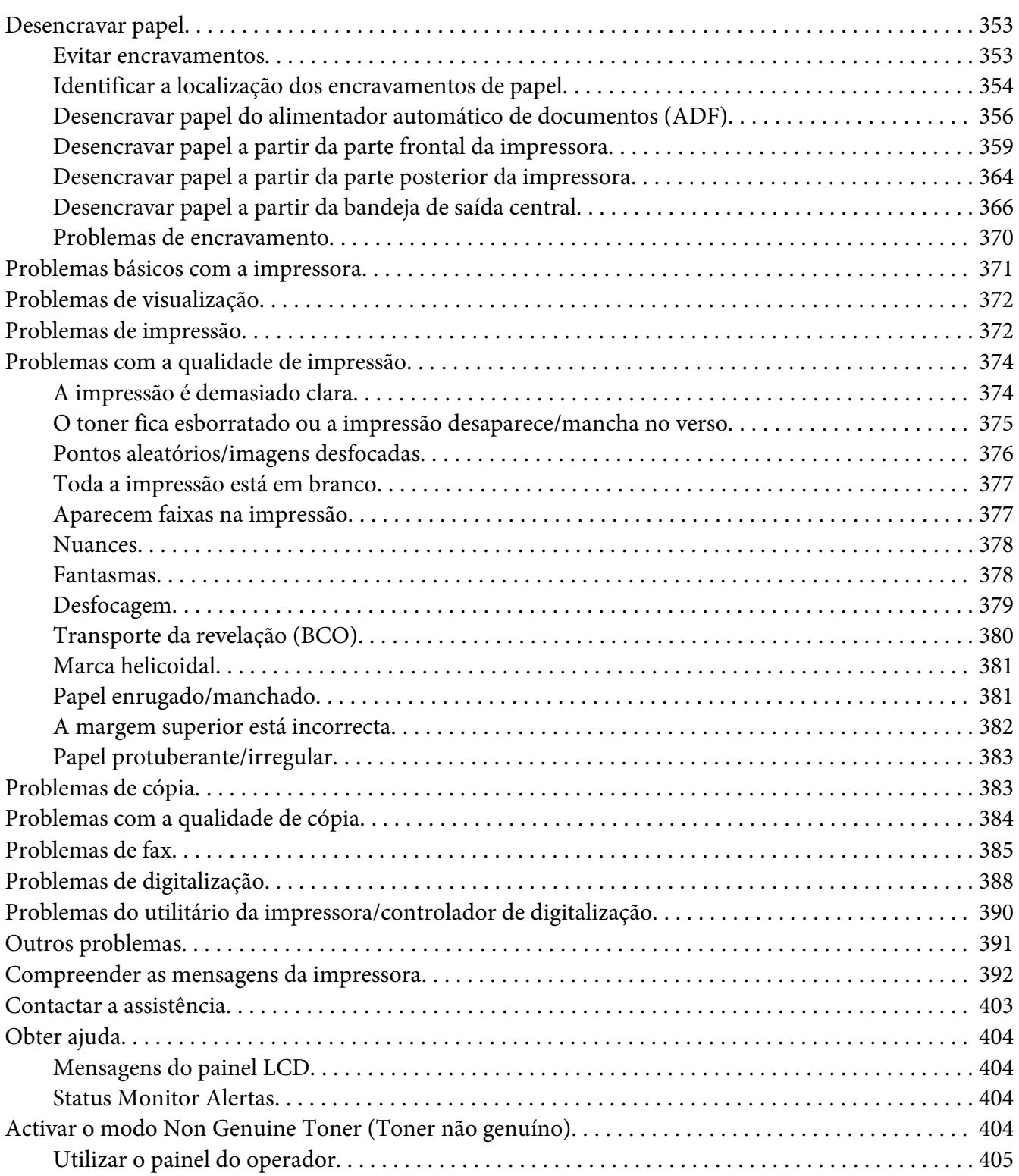

[Utilizar o Printer Setting Utility \(Utilitário de Configuração da Impressora\) \(apenas Windows\)](#page-404-0) [........................](#page-404-0) .................... .................... . . . . . . . . . . . . . . 405

### Capítulo 11 **[Manutenção](#page-406-0)**

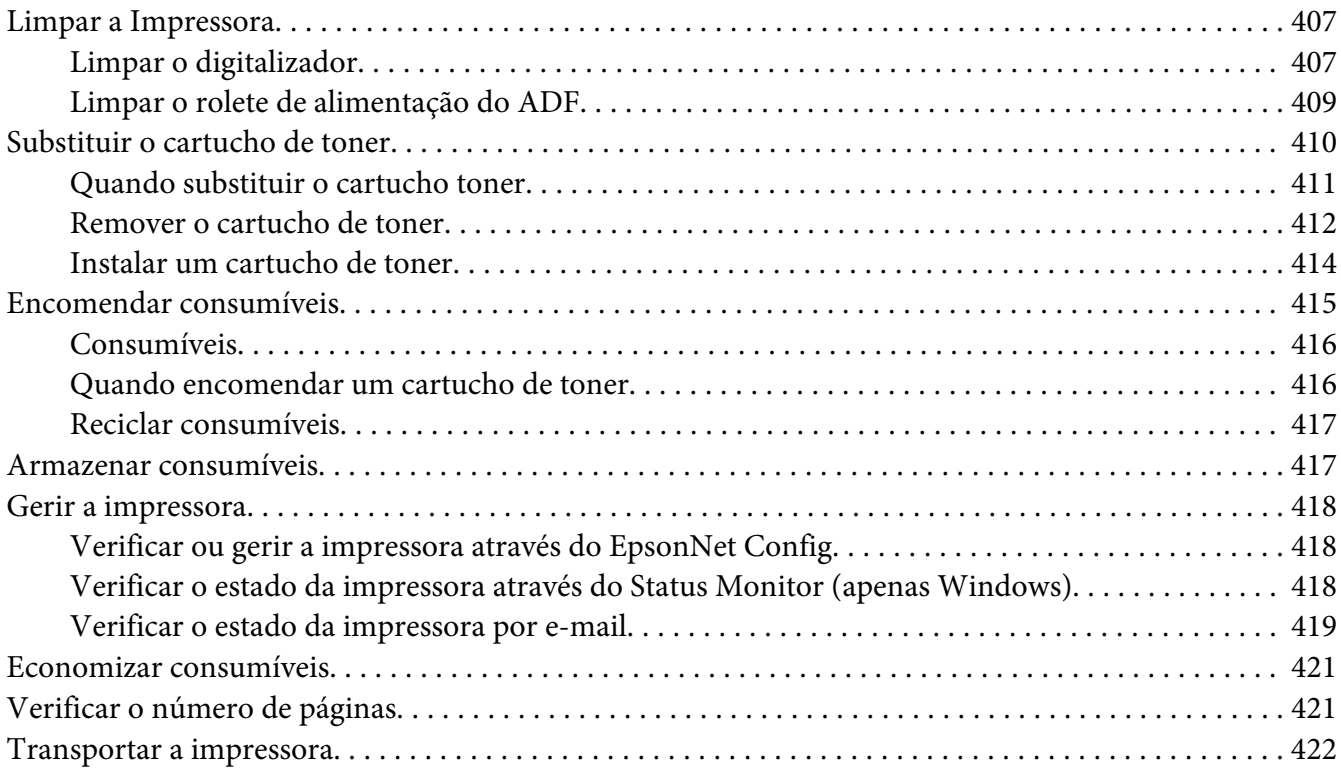

#### Apêndice A **[Onde obter ajuda](#page-424-0)**

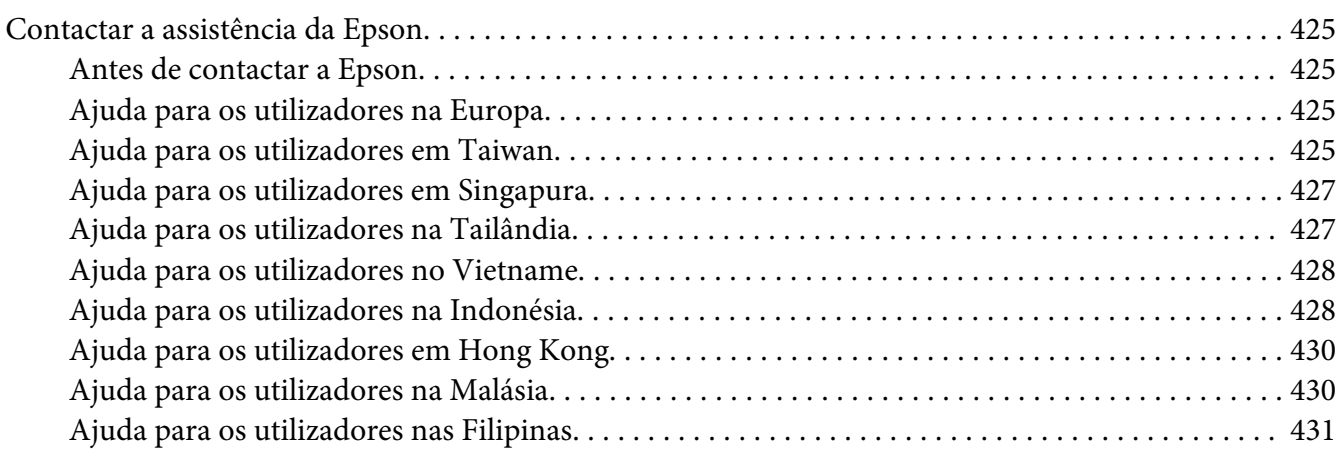

**[Índice](#page-432-0)**

# <span id="page-10-0"></span>**Prefácio**

### **Direitos de autor e designações comerciais**

Nenhuma parte desta publicação pode ser reproduzida, arquivada ou transmitida em qualquer formato ou por qualquer meio, mecânico, fotocópia, gravação ou outro, sem a autorização prévia, por escrito, da Seiko Epson Corporation. Não é assumida nenhuma responsabilidade relacionada com patentes, no que diz respeito às informações contidas neste manual.

Também não é assumida nenhuma responsabilidade por danos resultantes da utilização das informações contidas neste manual. Nem a Seiko Epson Corporation, nem as suas filiais, se responsabilizam perante o comprador deste produto, ou perante terceiros, por danos, perdas, custos ou despesas incorridos pelo comprador ou por terceiros em resultado de: acidentes, utilização incorrecta ou abusos do produto, modificações não autorizadas, reparações ou alterações do produto, ou (exceptuando os E.U.A.) pelo incumprimento das instruções de funcionamento e manutenção da Seiko Epson Corporation.

Nem a Seiko Epson Corporation, nem as suas filiais serão responsáveis por quaisquer danos ou problemas decorrentes da utilização de quaisquer opções ou consumíveis que não sejam os designados como Produtos Epson Originais ou Produtos Aprovados Epson pela Seiko Epson Corporation.

Apple®, Bonjour®, ColorSync®, Macintosh® e Mac OS® são marcas comerciais da Apple Inc. nos Estados Unidos da América e/ou noutros países.

Microsoft®, Windows Vista®, Windows® e Windows Server® são marcas comerciais da Microsoft Corporation nos Estados Unidos da América e/ou noutros países.

EPSON é uma marca comercial registada da Seiko Epson Corporation.

Aviso Geral: Os nomes de outros produtos referidos neste documento têm uma finalidade meramente informativa e poderão ser marcas registadas dos respectivos proprietários. A Epson não detém quaisquer direitos sobre essas marcas.

Copyright © 2012 Seiko Epson Corporation. All rights reserved.

# <span id="page-11-0"></span>**Utilizar este manual**

### **Convenções**

- 1. Neste manual, os computadores pessoais e as estações de trabalho são colectivamente denominados por "computadores".
- 2. Os seguintes termos são utilizados ao longo do presente manual:

#### *Importante:*

*Informações importantes que devem ser lidas e seguidas.*

*Nota: Informações adicionais que merecem destaque.*

#### *Consulte também:*

*Referências neste manual.*

3. A orientação dos documentos ou do papel é descrita neste manual da seguinte forma:

 $\Box$ ,  $\Box$ , Alimentação de margem longa (LEF): Carregar o papel ou documento na orientação horizontal.

 $\Box$ ,  $\Box$ , Alimentação de margem curta (SEF): Carregar o papel ou documento na orientação vertical.

Orientação LEF Crientação SEF

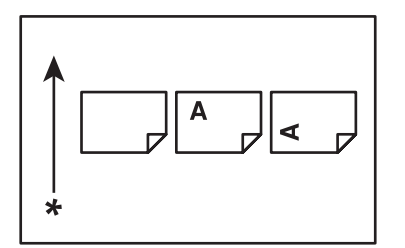

\* Direcção da alimentação do papel

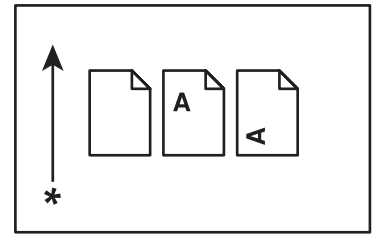

- <span id="page-12-0"></span>4. As capturas de ecrã e ilustrações utilizadas neste manual são as da AL-MX200DWF a menos que seja especificado o contrário. Alguns dos itens das capturas de ecrã e ilustrações podem não ser apresentados ou encontrar-se disponíveis dependendo do modelo da impressora.
- 5. Algumas funcionalidades não se encontram-se disponíveis em alguns modelos.

### **Impressões e cópias ilegais**

Copiar ou imprimir determinados documentos pode ser ilegal no seu país. Os culpados podem estar sujeitos a multas ou a prisão. A seguir são apresentados exemplos de itens cuja cópia ou impressão no seu país pode ser ilegal.

- ❏ Moedas
- ❏ Notas e cheques
- ❏ Títulos obrigacionistas públicos e bancários e obrigações
- ❏ Passaportes e bilhetes de identidade
- ❏ Materiais protegidos por copyright ou marcas comerciais sem o consentimento por parte do proprietário
- ❏ Selos postais e outros instrumentos negociáveis

Esta lista não é inclusiva e não é assumida qualquer responsabilidade devido à sua integralidade ou precisão. Em caso de dúvidas, contacte o seu consultor jurídico.

## **Características do produto**

### **Características**

Esta secção descreve as características do produto e indica as suas ligações.

### **Impressão duplex**

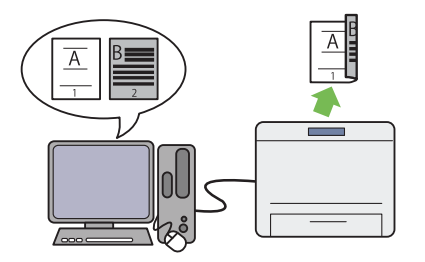

Quando tiver várias páginas para imprimir, po‐ de utilizar a função dúplex do computador para imprimir em ambos os lados do papel para re‐ duzir o consumo de papel.

Para obter mais informações, consulte ["Impres‐](#page-152-0) [são dúplex" na página 153.](#page-152-0)

### **Dispositivo de introdução de folhas prioritá‐ rio (PSI)**

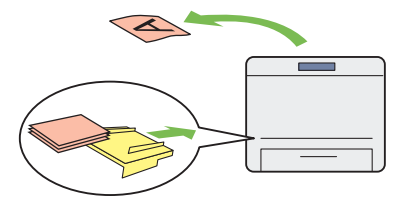

O material de impressão colocado no PSI possui prioridade sobre aquele colocado na bandeja de papel. Utilizar o PSI permite imprimir em ma‐ terial de impressão com outro tipo ou tamanho, preferencialmente sobre o material de impres‐ são normal colocado na bandeja de papel.

Para obter mais informações, consulte ["Colocar](#page-142-0) [material de impressão no dispositivo de intro‐](#page-142-0) [dução de folhas prioritário \(PSI\)" na pági‐](#page-142-0) [na 143.](#page-142-0)

### **Impressão Várias imagens numa folha**

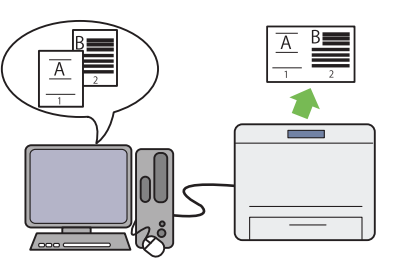

Através da função de impressão Multiple Up (Vár. imag. folha) da impressora, pode imprimir várias páginas numa única folha de papel para reduzir o consumo de papel.

Para obter mais informações, consulte a ajuda do controlador de impressão.

### **Impressão sem fios (apenas AL-MX200DWF)**

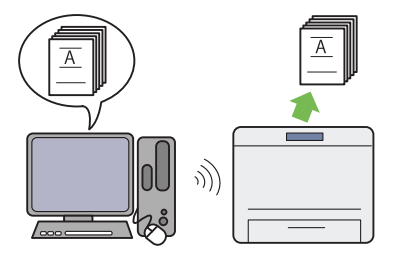

Através da função LAN sem fios da impressora, pode colocar a impressora em qualquer local e imprimir a partir de um computador sem cabos.

Para obter mais informações, consulte ["Confi‐](#page-55-0) [gurar as definições da rede sem fios \(apenas AL-](#page-55-0) [-MX200DWF\)" na página 56](#page-55-0).

### **Impressão directa USB**

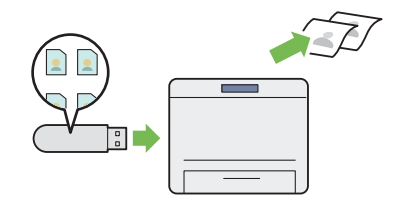

Pode imprimir directamente a partir do dispo‐ sitivo de armazenamento USB sem ligar o com‐ putador e uma aplicação.

Para obter mais informações, consulte ["Impres‐](#page-158-0) [são directa utilizando o dispositivo de armaze‐](#page-158-0) [namento USB" na página 159.](#page-158-0)

### **Cópia cartão ID**

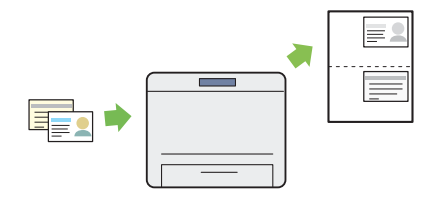

Pode copiar ambos os lados de um bilhete de identidade num lado de uma folha de papel no seu tamanho original ao seleccionar ID Card Copy (Cópia cartão ID) no painel do ope‐ rador.

Para obter mais informações, consulte ["Copiar](#page-196-0) [um cartão ID" na página 197.](#page-196-0)

**Cópia 2 em 1**

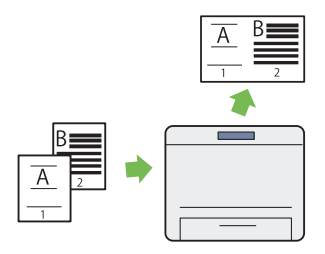

Pode copiar duas páginas originais num lado de uma folha de papel para reduzir o consumo de papel.

Para obter mais informações, consulte ["Multi‐](#page-191-0) [ple Up \(Vár. imag. folha\)" na página 192.](#page-191-0)

### **Digital. p/e-mail**

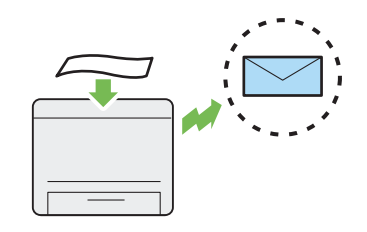

Pode enviar directamente os dados digitalizados como anexo por e-mail. Pode seleccionar ende‐ reços de e-mail de destino a partir do Address Book (Livro de Endereços) ou introduzir os en‐ dereços directamente utilizando o teclado nu‐ mérico.

Para obter mais informações, consulte ["Enviar](#page-228-0) [um e-mail com a imagem digitalizada" na pági‐](#page-228-0) [na 229](#page-228-0).

### **Digitalizar para SMB/FTP (rede)**

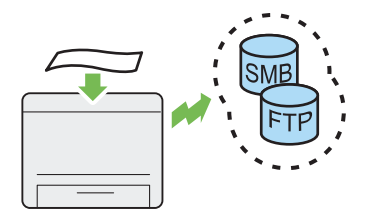

Pode transferir dados digitalizados para um computador ou para um servidor através de SMB ou FTP sem software do serviço. Embora seja necessário o registo prévio do computador ou servidor FTP de destino no Address Book (Livro de Endereços), ajuda-o a poupar tempo.

Para obter mais informações, consulte ["Utilizar](#page-203-0) [um digitalizador na rede" na página 204](#page-203-0).

### **Digitalizar para um dispositivo de armazena‐ mento USB**

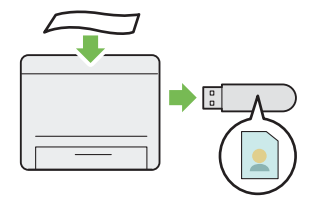

Não necessita de um computador para ligar o dispositivo de armazenamento USB para guar‐ dar os dados digitalizados. Introduza o disposi‐ tivo de armazenamento USB na porta USB frontal da impressora e guarde os dados digita‐ lizados directamente para o dispositivo de ar‐ mazenamento USB.

Para obter mais informações, consulte ["Digita‐](#page-227-0) [lizar para um dispositivo de armazenamento](#page-227-0) [USB" na página 228](#page-227-0).

### **Digitalizar do ADF**

Pode digitalizar as páginas de um livro ou de uma brochura a partir do vidro de originais. Ao digitalizar documentos utilizando o vidro de originais, coloque-os virados para baixo.

Para obter mais informações, consulte ["Efectuar](#page-177-0) [cópias a partir do vidro de originais" na pági‐](#page-177-0) [na 178.](#page-177-0)

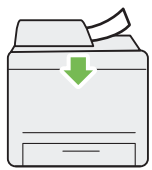

Pode digitalizar papéis soltos utilizando o ali‐ mentador automático de documentos (ADF). Ao digitalizar documentos utilizando o ADF, coloque-os virados para cima.

Para obter mais informações, consulte ["Efectuar](#page-179-0) [cópias a partir do alimentador automático de](#page-179-0) [documentos \(ADF\)" na página 180.](#page-179-0)

### **Digitalizar do vidro de originais**

### **Fax directo do computador**

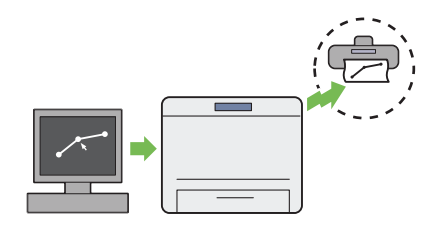

### **Livro de endereços**

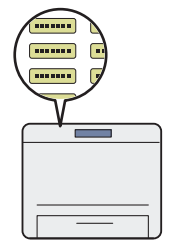

Pode enviar faxes directamente a partir do com‐ putador utilizando o controlador de fax. Pode seleccionar um destinatário a partir do Phone Book (Livro de Endereços) (livro de endereços PC Fax) ou Address Book (Livro de Endereços) (livro de endereços do equipamento) ou intro‐ duzir um nome e número de fax directamente utilizando o teclado numérico.

Para obter mais informações, consulte ["Enviar](#page-250-0) [um fax utilizando o controlador \(fax directo\)"](#page-250-0) [na página 251.](#page-250-0)

O Address Book (Livro de Endereços) simplifica a especificação do destinatário. Pode utilizar Address Book (Livro de Endereços) na impres‐ sora, assim como no servidor. Seleccione o en‐ dereço ou número de fax pretendido a partir do Address Book (Livro de Endereços) ao utilizar a função Scan to E-Mail (Digital. p/e-mail) ou Scan to Network (Digitalizar para a Rede) ou ao enviar faxes.

Para obter mais informações, consulte ["Address](#page-38-0) [Book Editor \(Editor do Livro de Endereços\)" na](#page-38-0) [página 39](#page-38-0).

# <span id="page-17-0"></span>Capítulo 1

# **Especificações**

# **Função de cópia**

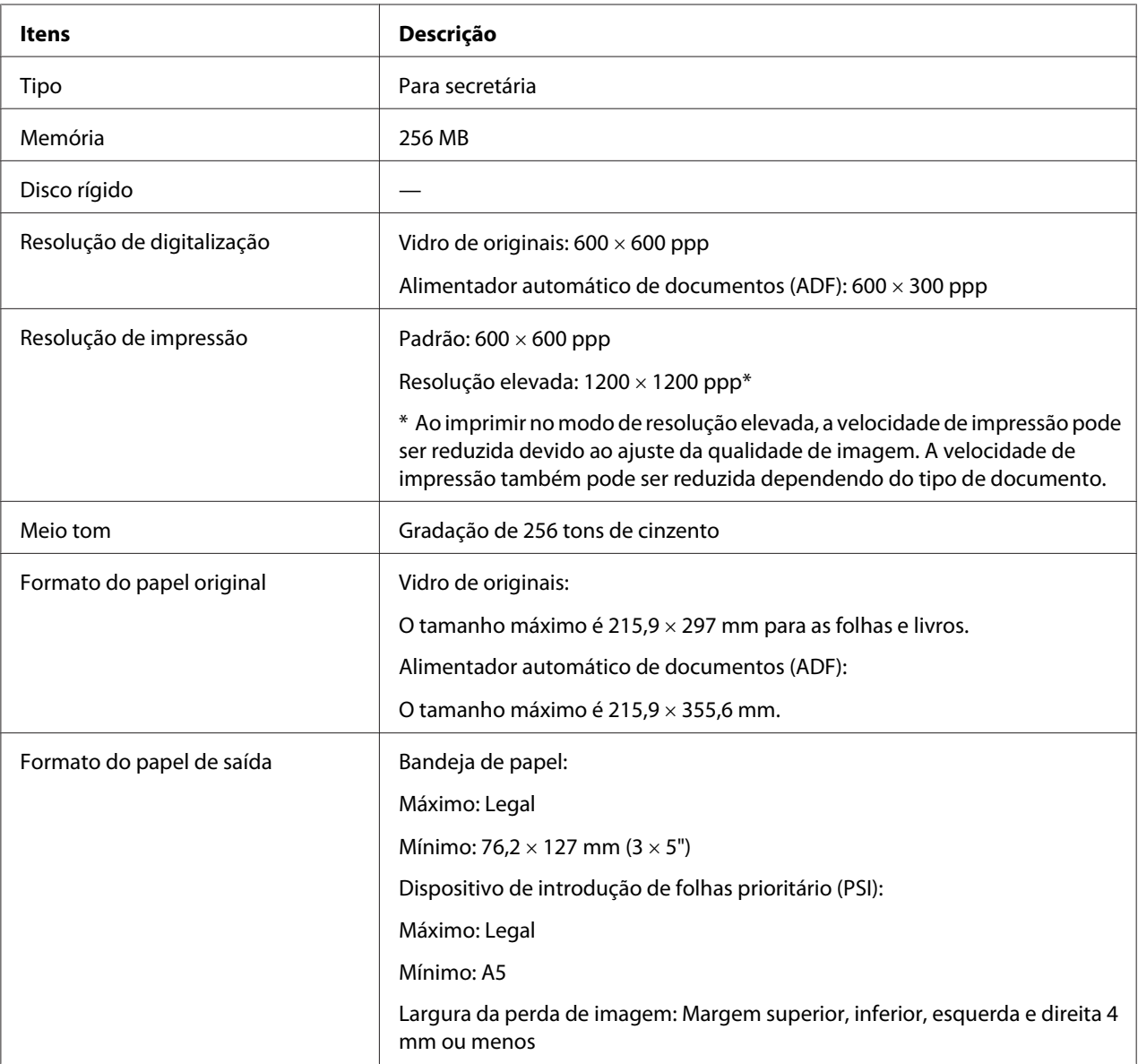

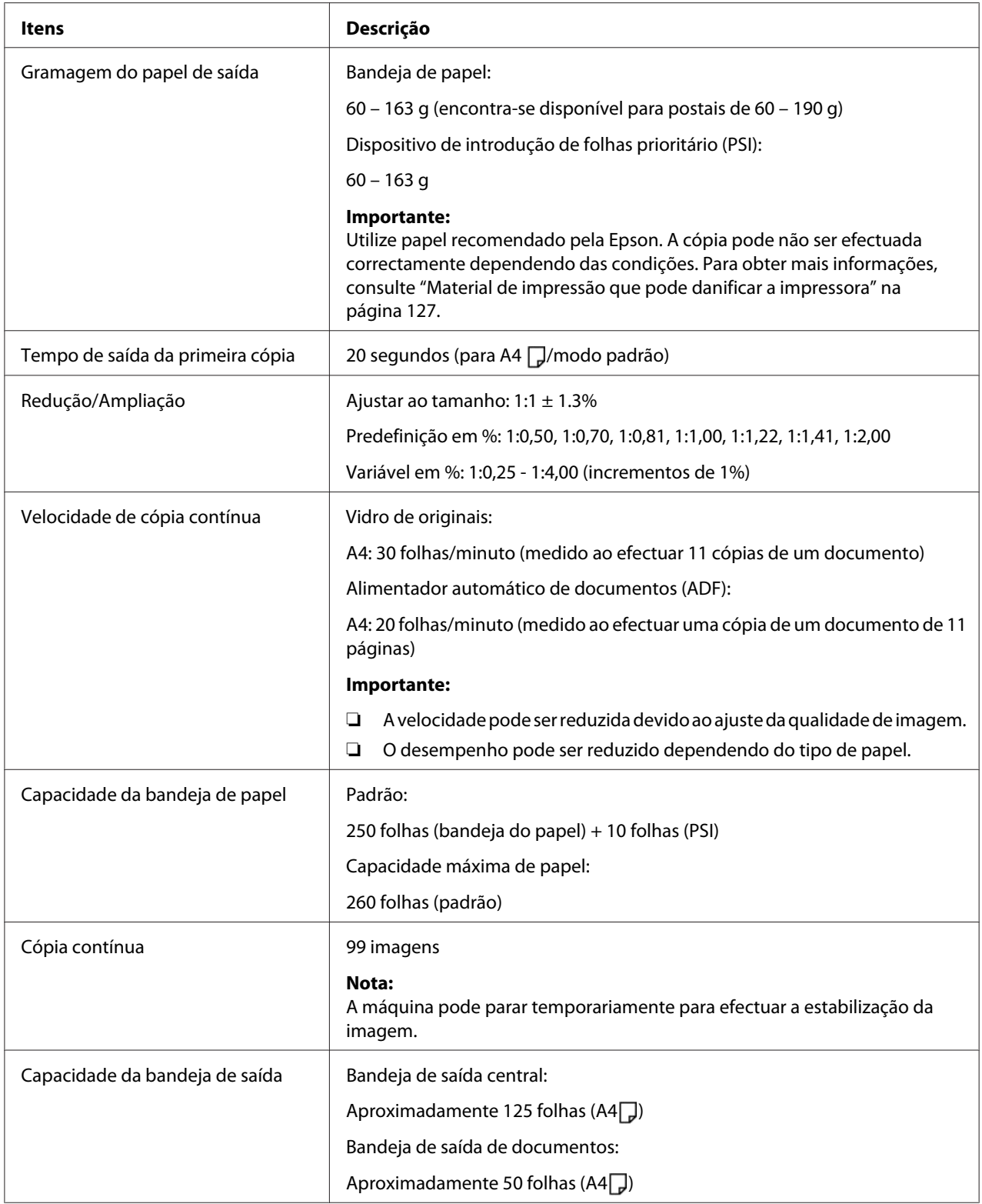

<span id="page-19-0"></span>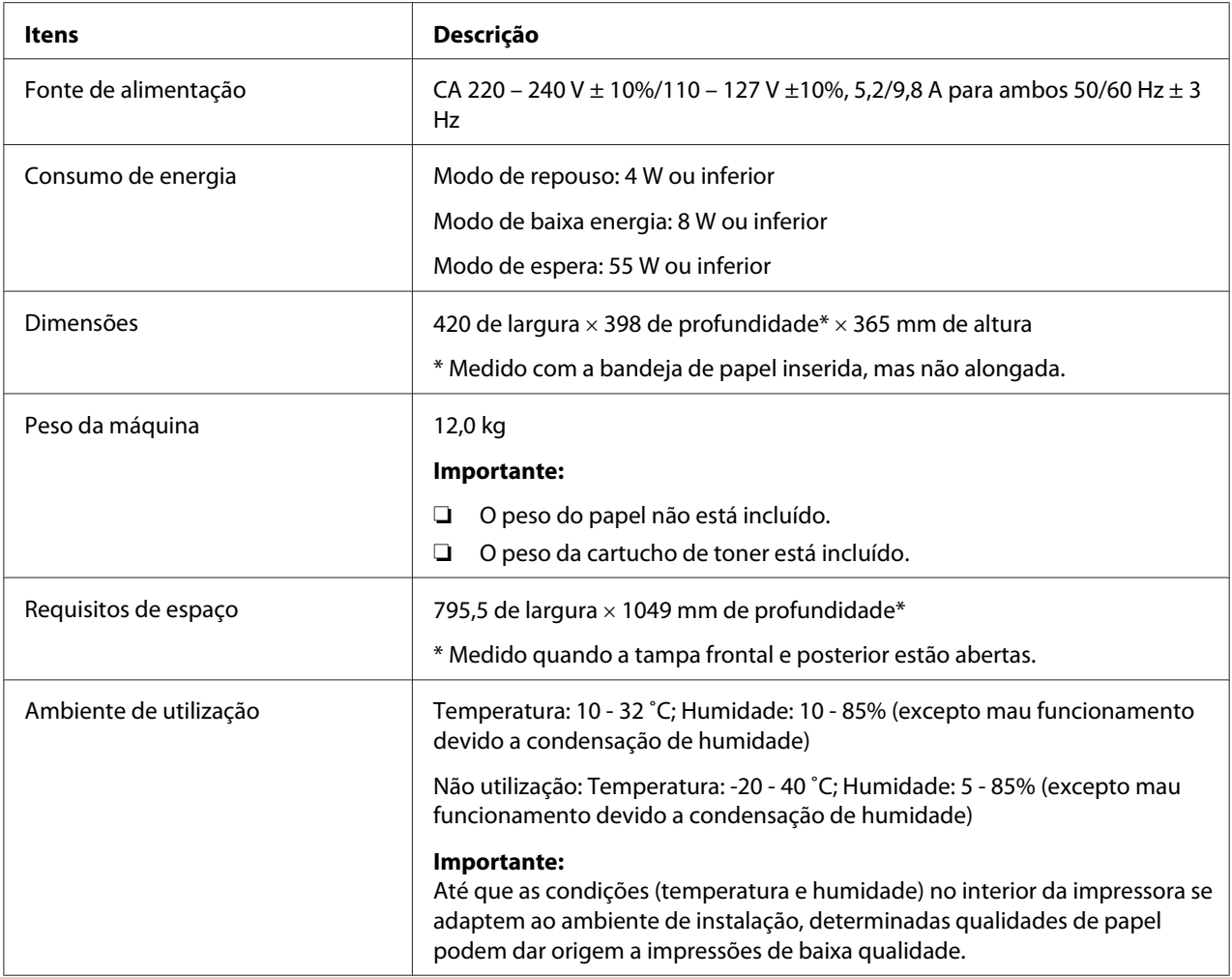

# **Função de impressão**

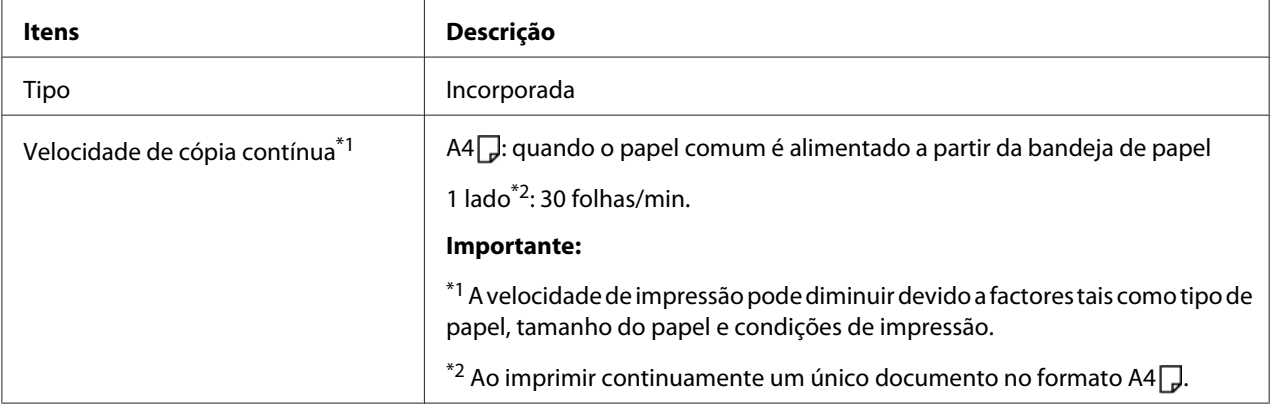

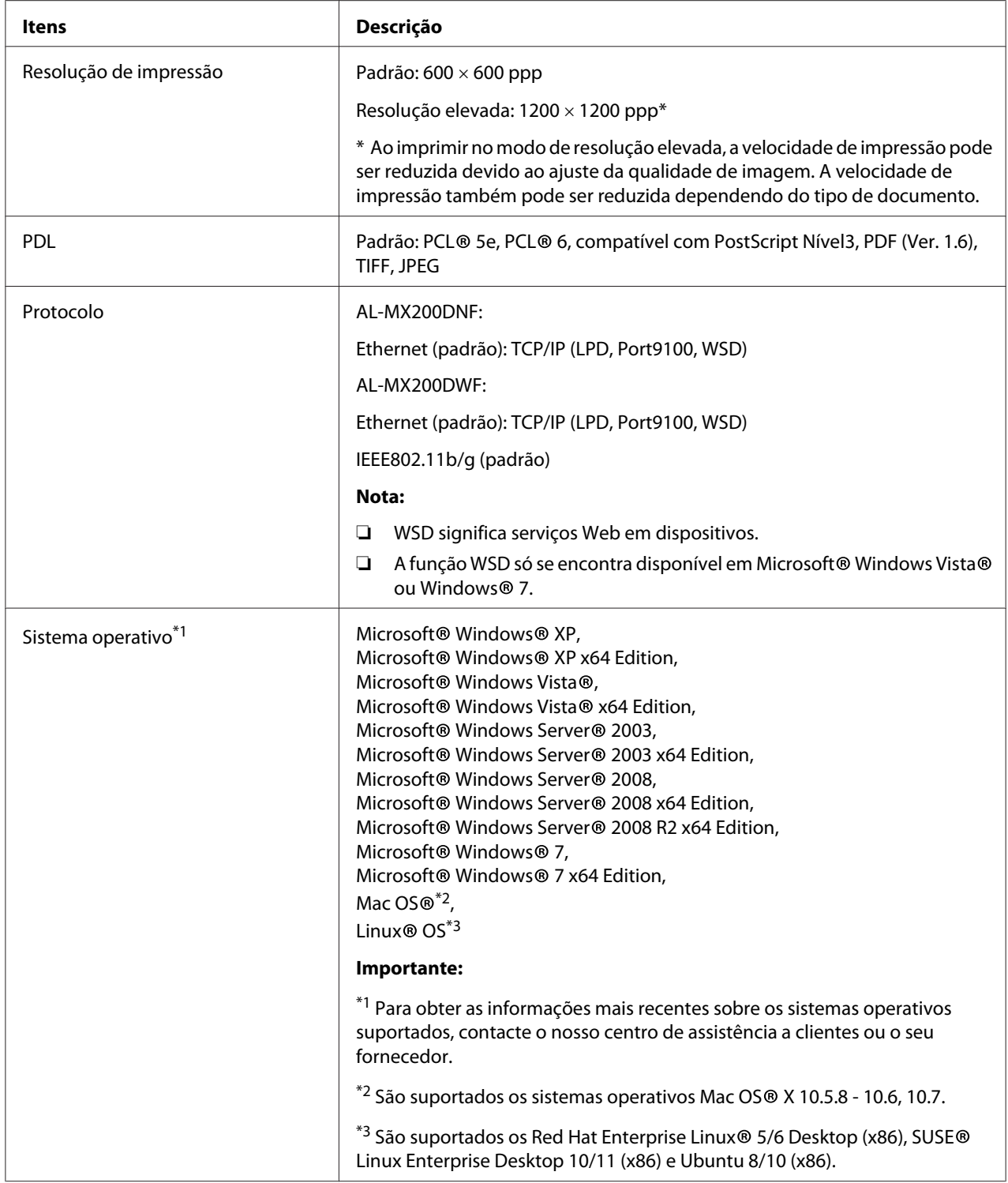

<span id="page-21-0"></span>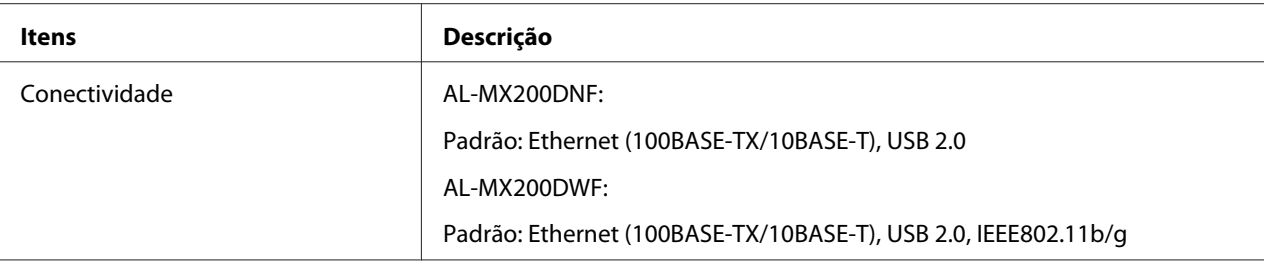

# **Função de digitalização**

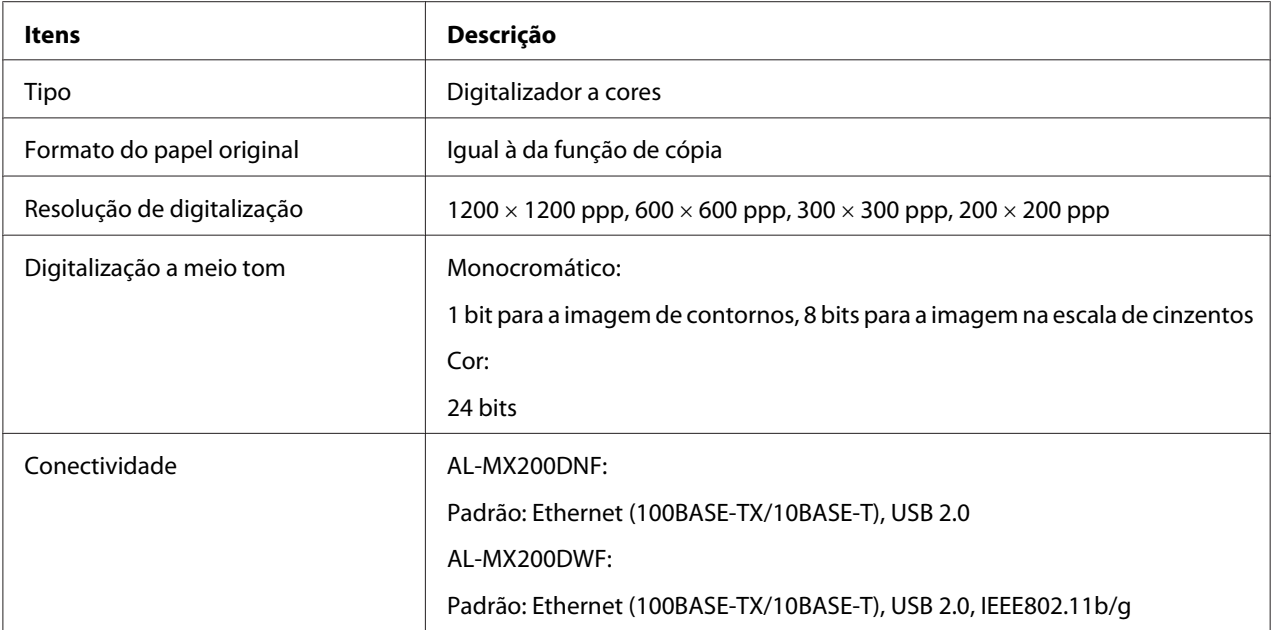

<span id="page-22-0"></span>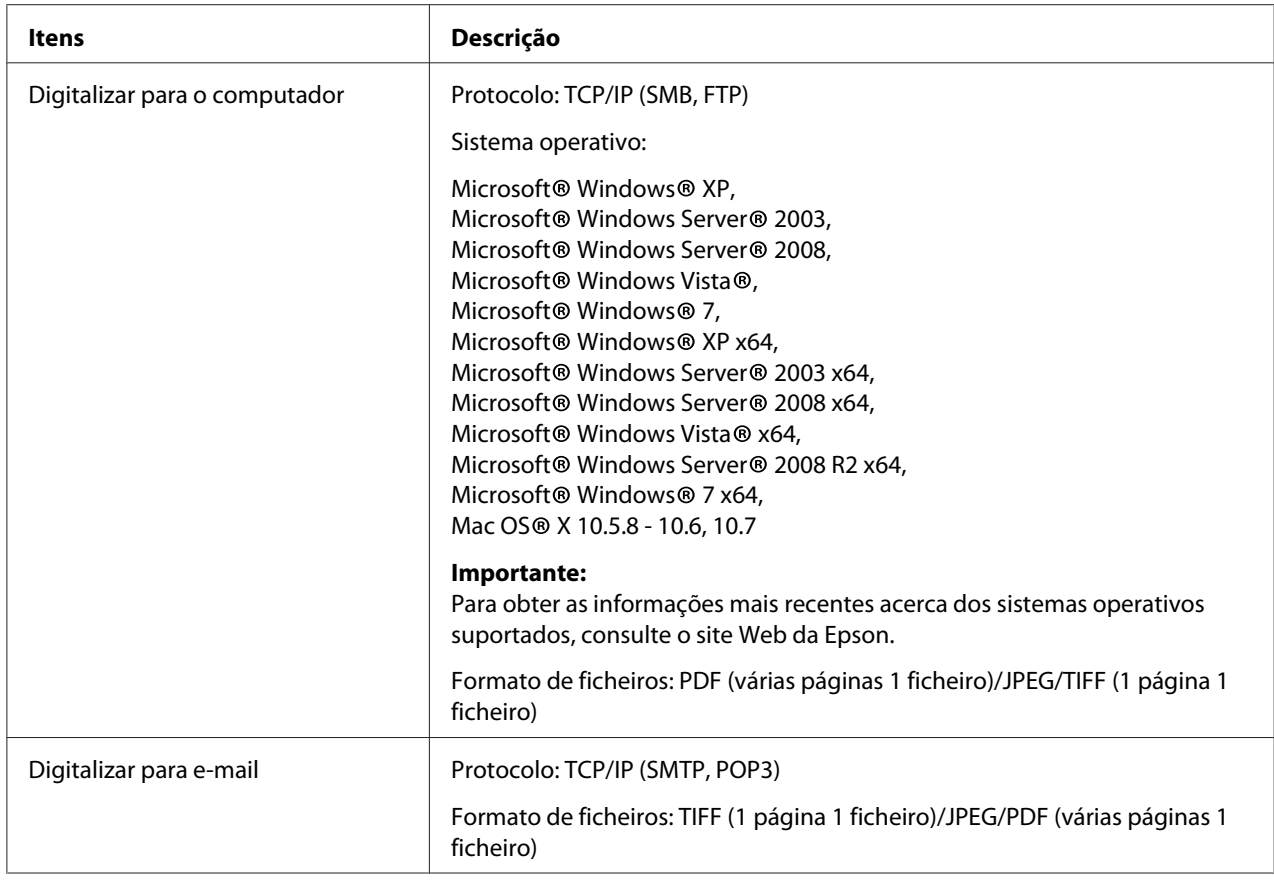

# **Função de fax**

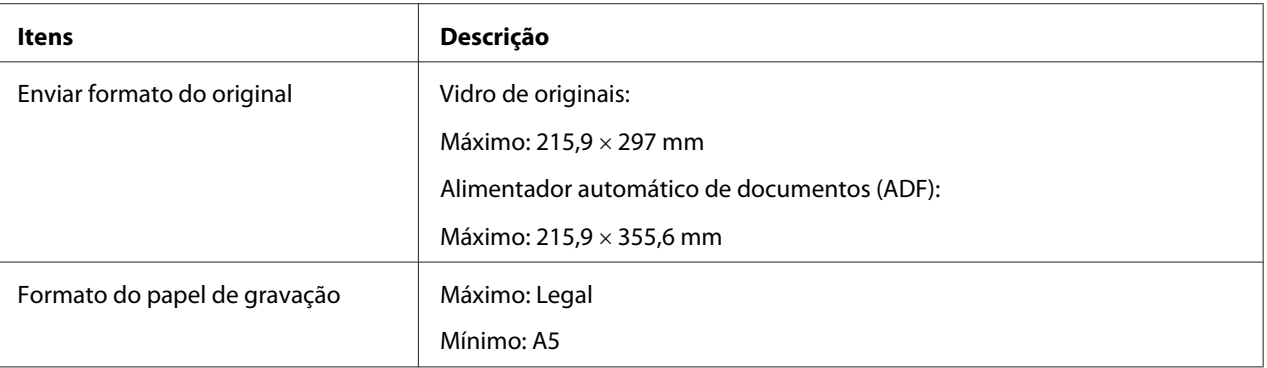

<span id="page-23-0"></span>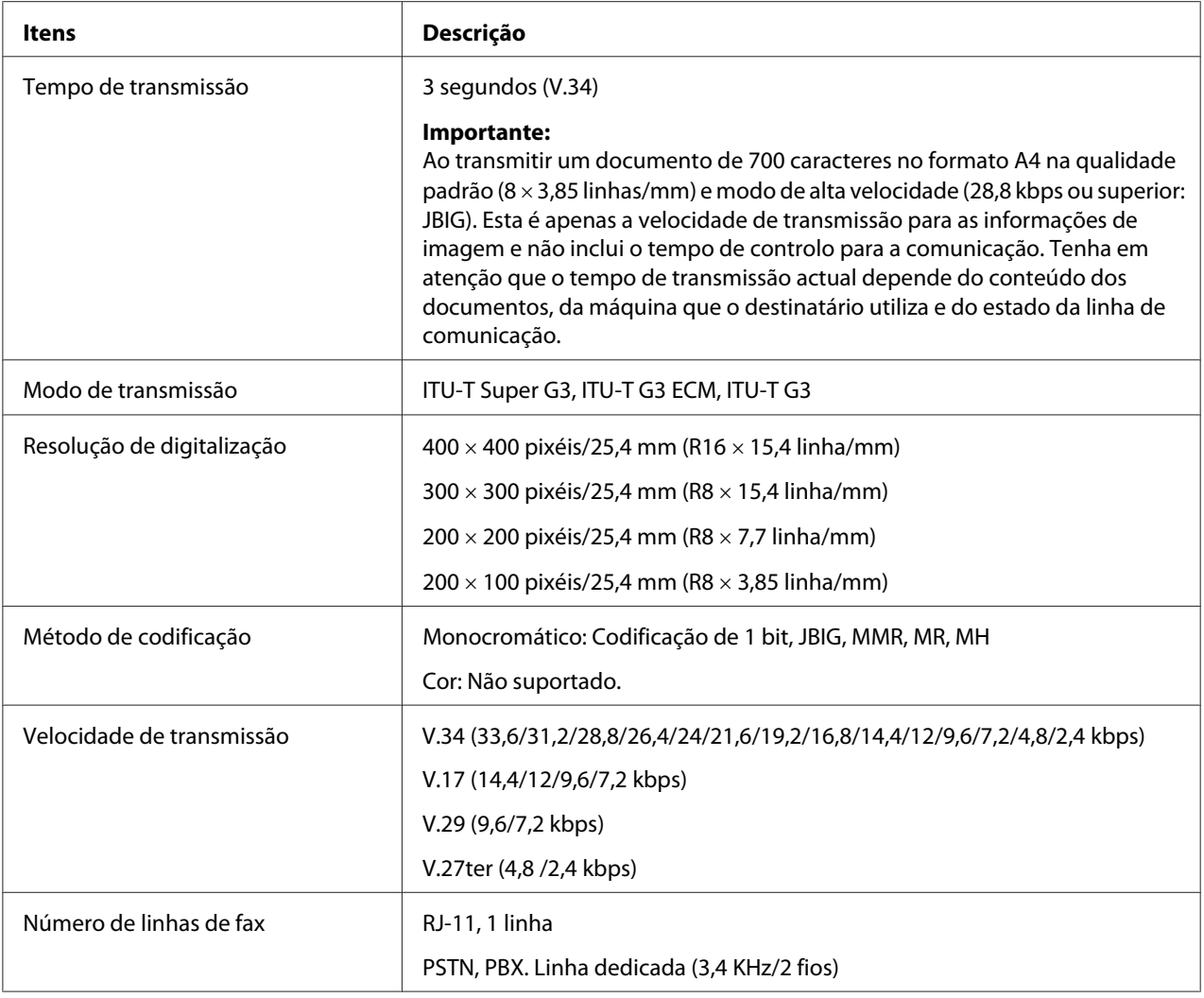

# **Função de fax directo**

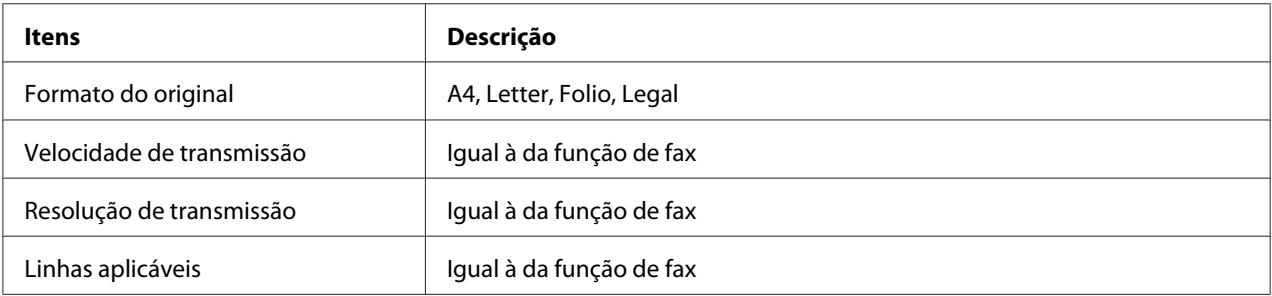

<span id="page-24-0"></span>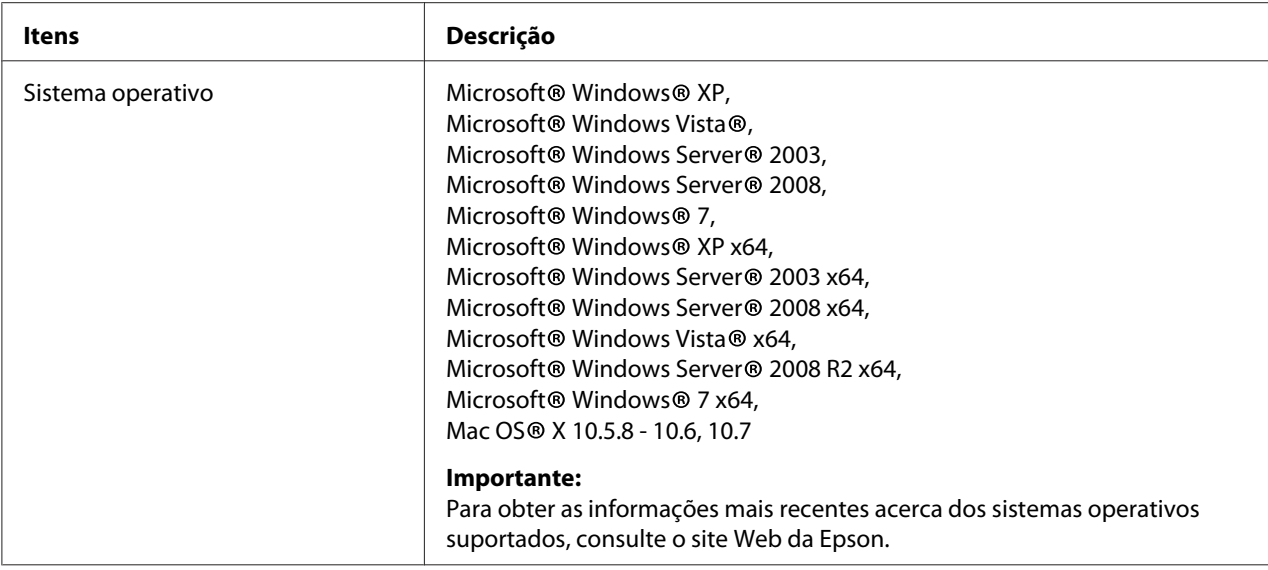

# **Função do ADF**

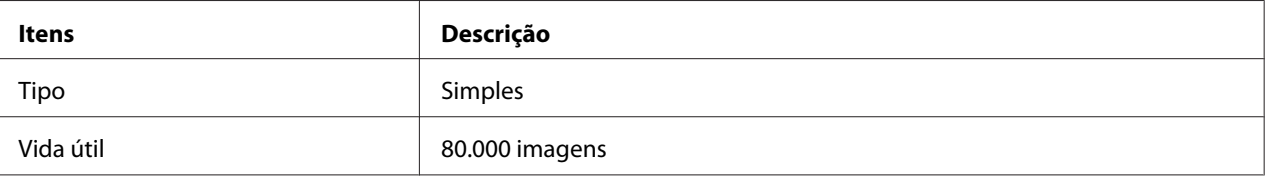

# <span id="page-25-0"></span>Capítulo 2

# **Operações básicas**

# **Componentes principais**

Esta secção fornece uma descrição da impressora.

# **Vista frontal**

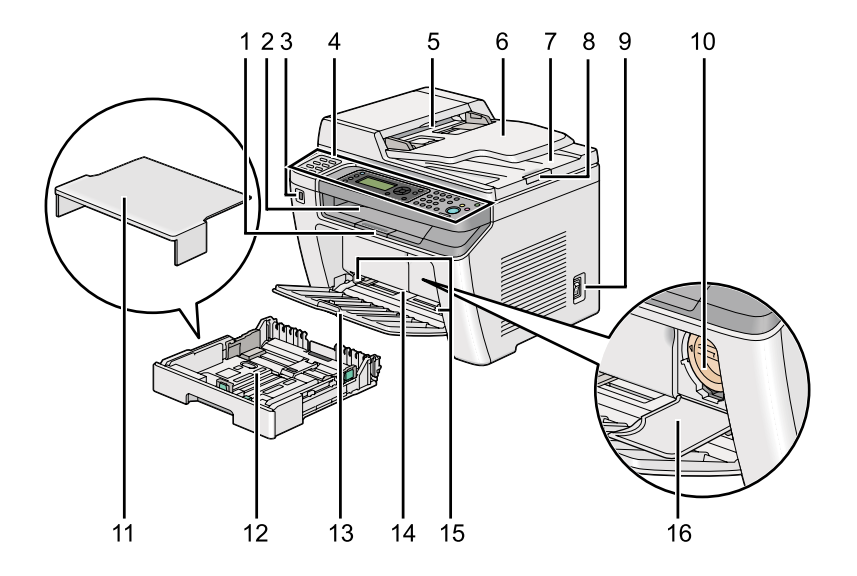

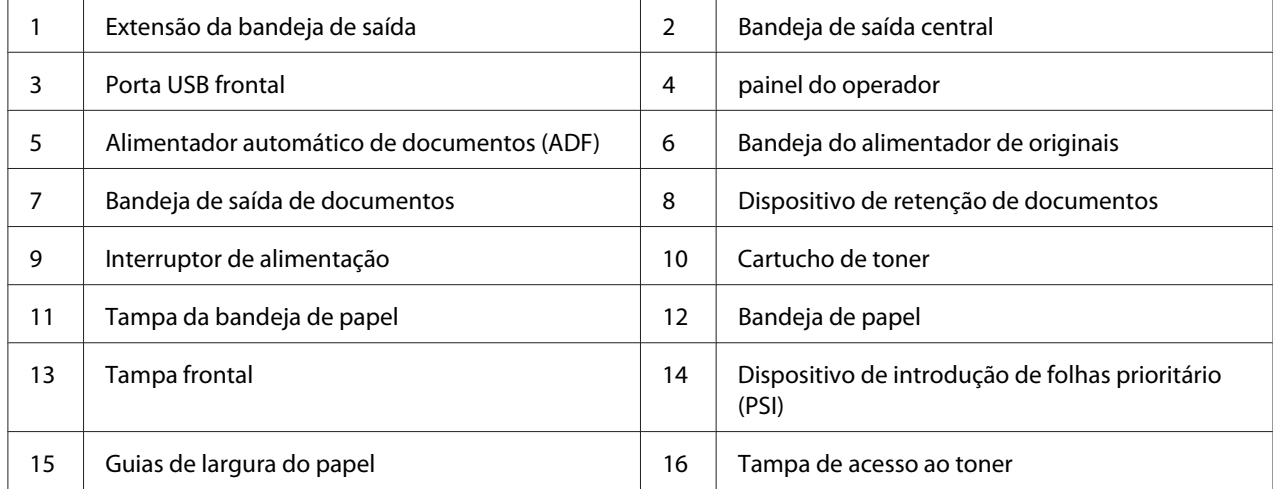

# <span id="page-26-0"></span>**Perspectiva posterior**

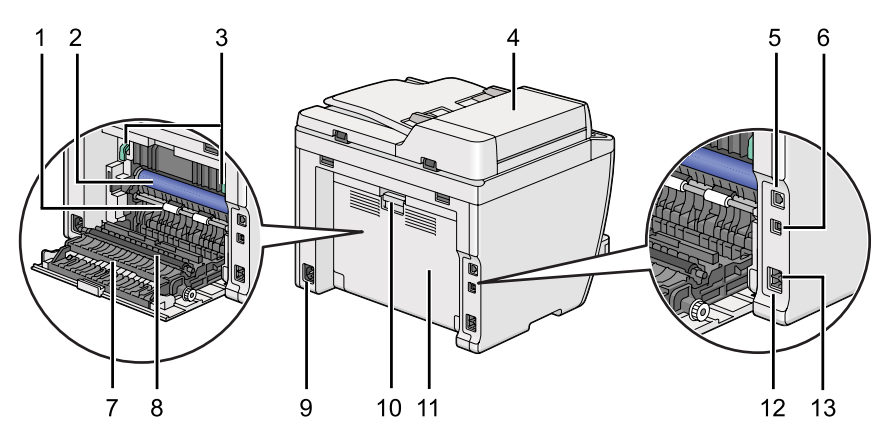

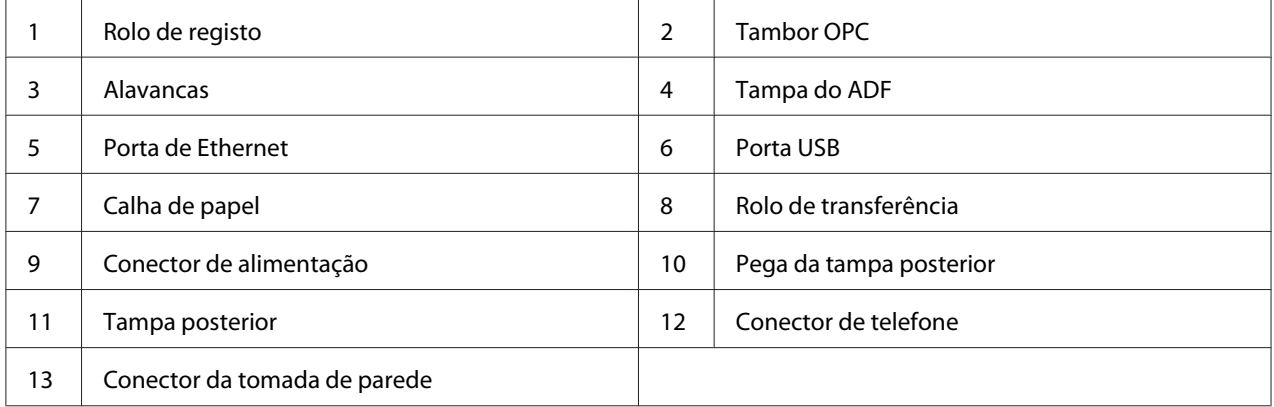

# **Alimentador automático de documentos (ADF)**

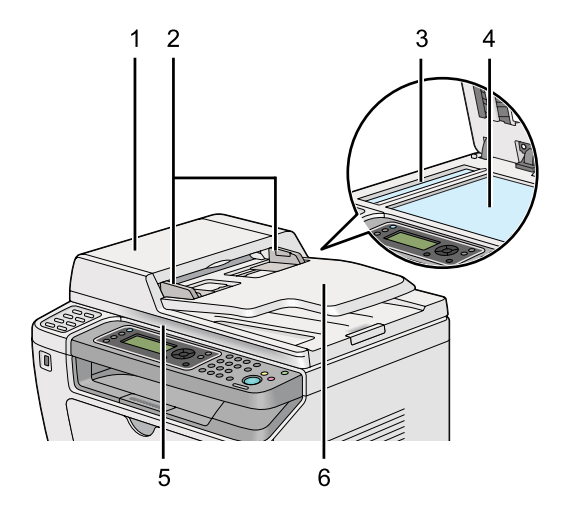

<span id="page-27-0"></span>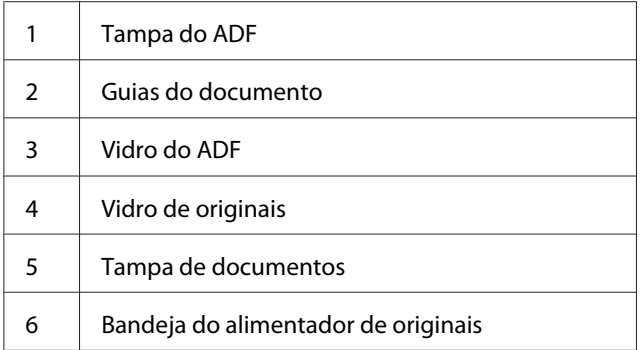

# **Painel do operador**

O painel do operador possui um visor de cristais líquidos (LCD) de 4 linhas por 28 caracteres, díodos emissores de luz (LED), botões de controlo, botões de marcação com um só toque e teclado numérico, que lhe permitem controlar a impressora.

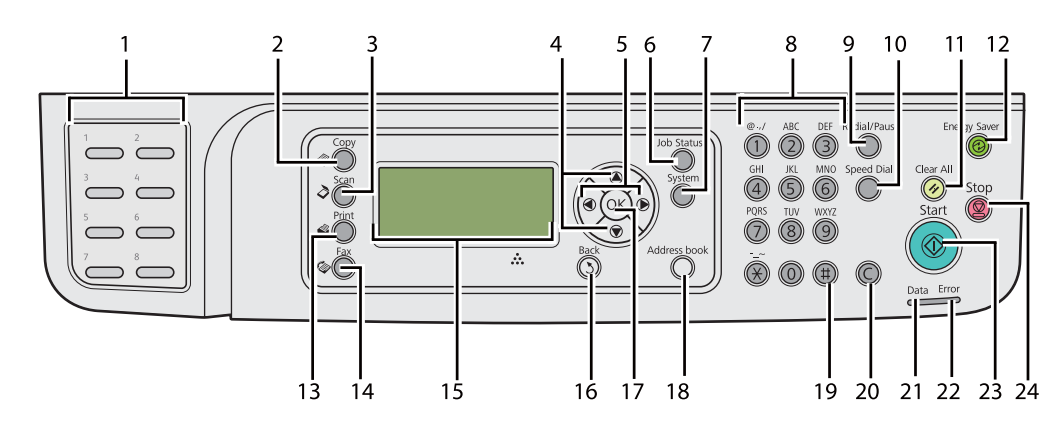

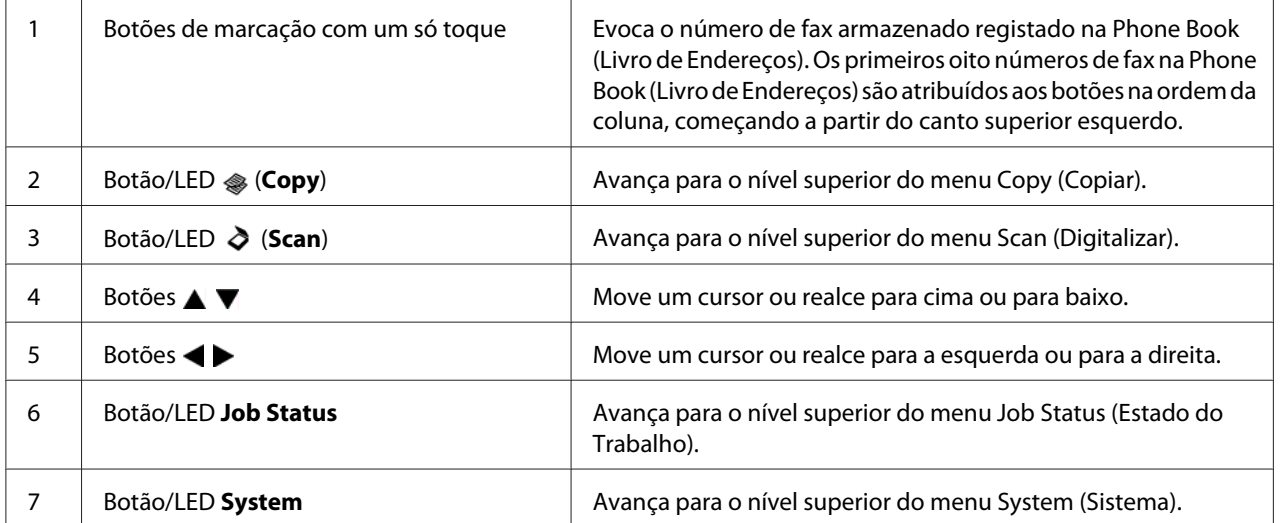

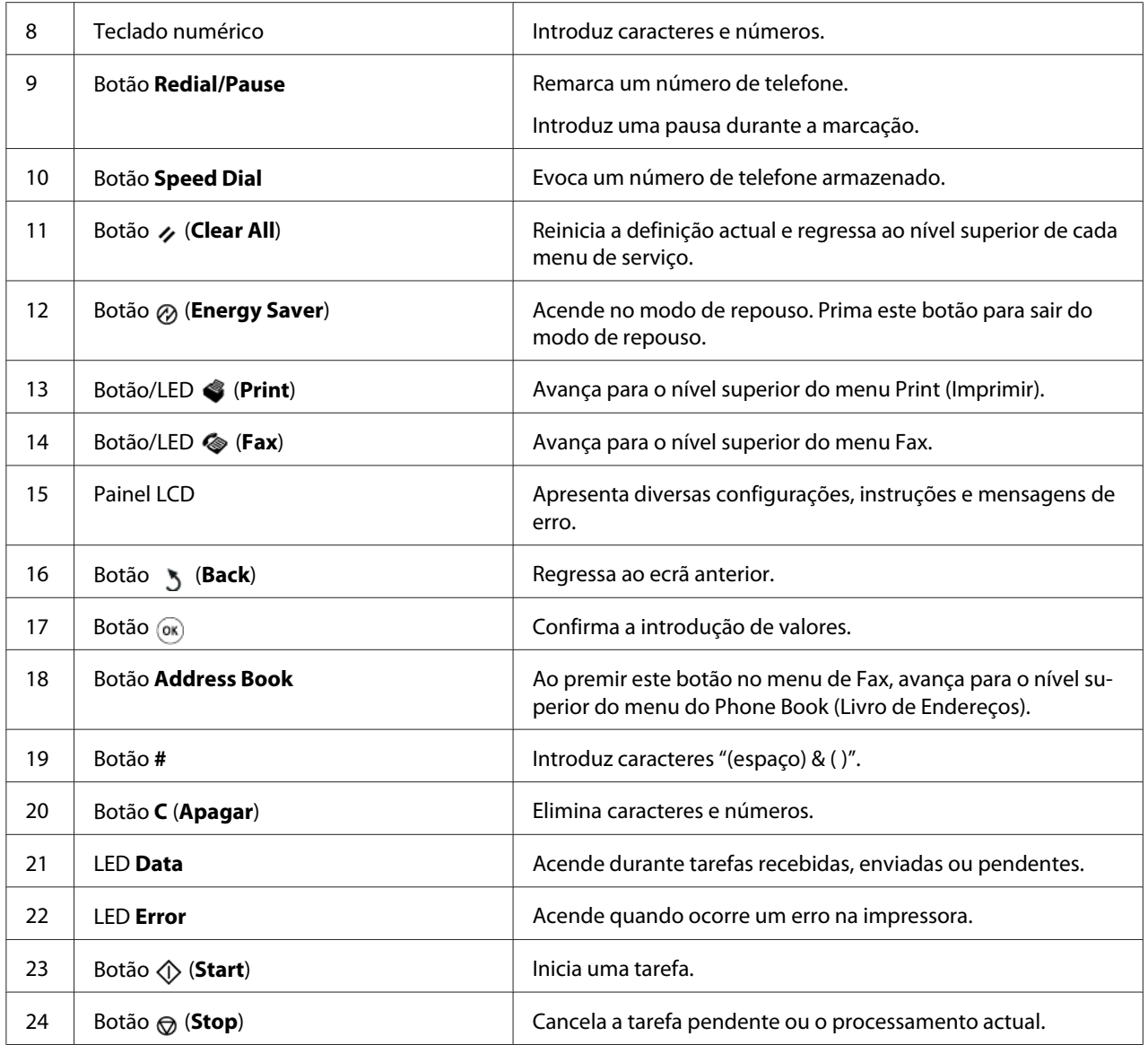

### *Nota:*

- ❏ *Seleccionar um menu diferente ou ou regressar ao ecrã anterior cancela a definição ou entrada actual. Certifique-se de que prime o botão para guardar a definição ou entrada actual.*
- ❏ *Para obter mais informações sobre como utilizar o teclado numérico para introduzir caracteres alfanuméricos, consulte ["Utilizar o teclado numérico" na página 351](#page-350-0).*

# <span id="page-29-0"></span>**Configurar as definições iniciais no painel do operador**

É necessário definir o idioma, a hora e a data da impressora ao ligá-la pela primeira vez.

Ao ligar a impressora, aparece um assistente no painel LCD. Siga os passos abaixo para configurar as definições iniciais.

### *Nota:*

*Se não começar a configurar as definições iniciais,* Select Function (Seleccionar Função) *aparece no painel LCD dentro de três minutos. Em seguida, pode configurar as seguintes definições iniciais seleccionando o* Power On Wizard (Assist. arranque) *no painel do operador, se necessário.*

*Para obter detalhes sobre o painel do operador, consulte ["Compreender os menus do painel do operador"](#page-284-0) [na página 285](#page-284-0).*

- 1. Seleccione o idioma que pretende utilizar no painel do operador e, em seguida, prima o botão  $\circledcirc$ .
- 2. Prima o botão para avançar para a definição da região.
- 3. Seleccione a região e, em seguida, prima o botão  $\infty$ .
- 4. Seleccione o fuso horário apropriado e, em seguida, prima o botão  $\infty$ .
- 5. Especifique a data actual e, em seguida, prima o botão  $\infty$ .
- 6. Especifique a hora actual e, em seguida, prima o botão ...
- 7. Prima o botão  $\infty$  para configuração do fax.

Se pretender ignorar a configuração do fax, prima o botão (**Start**).

- 8. Introduza o seu número de fax e, em seguida, prima o botão ...
- 9. Introduza um nome e, em seguida, prima o botão ...
- 10. Prima o botão  $\circledast$  para concluir as definições iniciais no painel do operador.

# <span id="page-30-0"></span>**Imprimir a página de Panel Settings (Definições do Painel)**

A página de Panel Settings (Definições do Painel) mostra as definições actuais nos menus do painel do operador.

# **O painel do operador**

### *Nota:*

*Os relatórios e listas são impressas em inglês.*

- 1. Prima o botão **System**.
- 2. Seleccione Report / List (Páginas de Informação) e, em seguida, prima o botão .
- 3. Seleccione Panel Settings (Definições do Painel) e, em seguida, prima o botão ...

A página Panel Settings (Definições do Painel) é impressa.

# **O Printer Setting Utility (Utilitário de Configuração da Impressora)**

O seguinte procedimento utiliza o Microsoft® Windows® 7 como exemplo.

### *Nota:*

*Os relatórios e listas são impressas em inglês.*

1. Clique em **Start (Iniciar)** — **All Programs (Todos os programas)** — **EPSON** — impressora — **Printer Setting Utility (Utilitário de Configuração da Impressora)**.

### *Nota:*

*A janela para seleccionar uma impressora aparece neste passo, quando estão instalados vários controladores de impressão no computador. Nesse caso, clique no nome da impressora pretendida listada em* **Printer Name (Nome da Impressora)***.*

O Printer Setting Utility (Utilitário de Configuração da Impressora) inicia.

- 2. Clique no separador **Printer Settings Report (Relatório de Definições da Impressora)**.
- 3. Seleccione **Reports (Relatórios)** a partir da lista à esquerda da página.

A página **Reports (Relatórios)** é apresentada.

### <span id="page-31-0"></span>4. Clique no botão **Panel Settings (Configurações do painel)**.

A página Panel Settings (Definições do Painel) é impressa.

# **Modo de poupança de energia**

A impressora possui uma função de economia de energia que reduz o consumo de energia durante os períodos de inactividade e funciona de dois modos: baixo consumo energético e repouso. No modo de baixo consumo energético, apenas o LCD fica em branco. No modo de repouso, todos os LEDs, excepto o LED (**Energy Saver**), no painel do operador se apagam e o painel LCD fica em branco. Quando a impressora está no modo de repouso, consome menos energia do que no modo de baixo consumo energético.

Por defeito, a impressora entra no modo de baixo consumo energético após um minuto de inactividade após a conclusão do último trabalho de impressão e, em seguida, entra no modo de repouso após mais 6 minutos de inactividade. Pode mudar estas predefinições dentro das seguintes gamas:

Modo de baixa energia: 1 a 45 minutos

Modo de repouso: 6 a 11 minutos

### *Consulte também:*

*["Alterar as definições do modo de poupança de energia" na página 349](#page-348-0)*

### **Sair do modo de poupança de energia**

A impressora sai automaticamente do modo de economia de energia quando recebe uma tarefa de impressão de um computador ou dados de fax através da linha telefónica. Como alternativa, pode regressar manualmente ao modo de espera. Prima qualquer botão no painel do operador no modo de baixo consumo energético. No modo Repouso, prima o botão (**Energy Saver**). Quando a impressora estiver no modo de baixo consumo energético ou de repouso, irá demorar cerca de 25 segundos para a impressora regressar ao modo de espera.

*Nota:*

❏ *No modo de baixo consumo energético, abrir e fechar a tampa posterior irá fazer regressar a impressora ao modo de espera.*

❏ *Quando a impressora se encontra no modo de repouso, não funcionam todos os botões do painel do operador excepto o botão (***Energy Saver***). Para utilizar os botões do painel do operador, prima o botão (***Energy Saver***) para sair do modo de poupança de energia.*

#### *Consulte também:*

*["Alterar as definições do modo de poupança de energia" na página 349](#page-348-0)*

# <span id="page-33-0"></span>Capítulo 3

# **Software da gestão da impressora**

# **Controladores de impressão e digitalização**

Para aceder a todas as funções da impressora, instale os controladores de impressão e digitalização a partir do Software Disc.

- ❏ Um controlador de impressão permite a comunicação entre o computador e a impressora e fornece acesso às funções da impressora.
- ❏ Os controladores de digitalização permitem-lhe digitalizar imagens directamente para o computador pessoal e colocar imagens digitalizadas directamente numa aplicação através de USB ou da rede.

O controlador de digitalização é instalado com o controlador de impressão. Encontra-se disponível para os sistemas operativos Microsoft® Windows® e Mac OS® X.

### *Consulte também:*

- ❏ *["Instalar controladores de impressão em computadores com o sistema operativo Windows" na](#page-50-0) [página 51](#page-50-0)*
- ❏ *["Instalar controladores de impressão em computadores com o sistema operativo Mac OS X" na](#page-107-0) [página 108](#page-107-0)*
- ❏ *["Instalar controladores de impressão em computadores com o sistema operativo Linux \(CUPS\)" na](#page-113-0) [página 114](#page-113-0)*

# **EpsonNet Config**

Esta secção fornece informações sobre o EpsonNet Config.

EpsonNet Config é um serviço numa página Web com base num protocolo de transferência HyperText (HTTP), ao qual pode aceder através do browser Web.

Ao utilizar o EpsonNet Config, pode confirmar o estado da impressora e alterar as opções de configuração da impressora facilmente. Qualquer pessoa na rede pode aceder à impressora através do EpsonNet Config. No modo de administrador, pode alterar a configuração da impressora, configurar os directórios de fax e gerir as definições da impressora através do computador.

<span id="page-34-0"></span>*Nota:*

- ❏ *Os utilizadores que não receberam palavras-passe por parte do administrador podem continuar a visualizar as definições de configuração no modo de utilizador. Não poderão guardar nem aplicar quaisquer alterações às configurações e definições actuais.*
- ❏ *Para mais informações sobre os itens dos menus de EpsonNet Config, consulte a ajuda em EpsonNet Config.*

### **Criar uma palavra-passe de administrador**

- 1. Inicie o browser Web.
- 2. Introduza o endereço IP da impressora na barra de endereço e, em seguida, prima a tecla **Enter**.
- 3. Clique no separador **Properties (Propriedades)**.
- 4. No painel de navegação esquerdo, desloque-se até **Security (Segurança)** e seleccione **Administrator Settings (Definições de administrador)**.
- 5. Seleccione **Enabled (Activado)** para o **Administrator Mode (Modo de Administrador)**.
- 6. No campo **Administrator Login ID (ID de Login do Administrador)**, introduza um nome para o administrador.

#### *Nota:*

*A ID e palavra-passe predefinidas estão em branco.*

- 7. Nos campos **Administrator Password (Password do Administrador)** e **Re-enter Password (Tornar a digitar password)**, introduza uma palavra-passe para o administrador.
- 8. No campo **Maximum Login Attempts (Máximo de tentativas de início de sessão)**, introduza o número de tentativas de início de sessão permitidas.
- 9. Clique em **Apply (Aplicar)**.

A nova palavra-passe foi definida e qualquer pessoa com o nome de administrador e palavra-passe pode iniciar a sessão e alterar as definições e a configuração da impressora.

# <span id="page-35-0"></span>**Printer Setting Utility (Utilitário de Configuração da Impressora) (Apenas Windows)**

O Printer Setting Utility (Utilitário de Configuração da Impressora) permite visualizar os especificar as definições do sistema. Também é possível diagnosticar as definições do sistema através do Printer Setting Utility (Utilitário de Configuração da Impressora).

O Printer Setting Utility (Utilitário de Configuração da Impressora) é composto pelos separadores **Printer Settings Report (Relatório de Definições da Impressora)**, **Printer Maintenance (Manutenção da Impressora)** e **Diagnosis (Diagnóstico)**.

O Printer Setting Utility (Utilitário de Configuração da Impressora) é instalado juntamente com os controladores de impressão.

### *Nota:*

*A caixa de diálogo* **Password (Palavra-passe)** *aparece na primeira vez que tenta alterar as definições do Printer Setting Utility (Utilitário de Configuração da Impressora) quando a função Panel Lock (Bloqueio do Painel) está activada na impressora. Nesse caso, introduza a palavra-passe que especificou e clique em* **OK** *para aplicar as definições.*

## **Status Monitor (Apenas Windows)**

Pode verificar o estado da impressora através do Status Monitor. Faça duplo clique no ícone da impressora do Status Monitor na barra de tarefas na parte inferior direita do ecrã. Aparece a janela **Printer Selection (Selecção de Impressora)**, que apresenta o nome da impressora, a porta de ligação da impressora, o estado da impressora e o nome do modelo. Verifique a coluna **Status (Estado)** para saber o estado actual da impressora.

Botão **Settings (Definições)**: Apresenta a janela **Settings (Definições)** e permite modificar as definições do Monitor de estado.

Clique no nome da impressora pretendida listada na janela **Printer Selection (Selecção de Impressora)**. A janela **Printer Status (Estado impressora)** aparece.

A janela **Printer Status (Estado impressora)** avisa quando existe uma advertência ou quando ocorreu um erro fatal como, por exemplo, quando ocorre encravamento de papel ou o toner está a acabar.
Por defeito, a janela **Printer Status (Estado impressora)** aparece automaticamente quando ocorre um erro. Pode especificar as condições para iniciar a janela **Printer Status (Estado impressora)** em **Printer Status Window Properties (Propriedades da Janela de Estado da Impressora)**.

Para alterar as definições de apresentação emergente da janela **Printer Status (Estado impressora)**:

- 1. Clique com o botão direito do rato no ícone da impressora do Monitor de estado na barra de tarefas na parte inferior direita do ecrã.
- 2. Seleccione **Printer Status Window Properties (Propriedades da Janela de Estado da Impressora)**.

A janela **Printer Status Window Properties (Propriedades da Janela de Estado da Impressora)** aparece.

3. Seleccione o tipo de apresentação emergente e, em seguida, clique em **OK**.

Também pode verificar o nível de toner da impressora (quando está instalado um cartucho de toner original) e as informações sobre tarefas na janela **Printer Status (Estado impressora)**.

O Status Monitor é instalado juntamente com os controladores de impressão.

# **Launcher (Apenas Windows)**

Ao utilizar a janela **Launcher-Btype**, pode abrir a **Status Window (Janela de Estado)**, **Printer Setting Utility (Utilitário de Configuração da Impressora)**, **Address Book Editor (Editor do Livro de Endereços)** e o **Express Scan Manager**.

Para utilizar o Launcher, seleccione a instalação do Launcher ao instalar os controladores de impressão.

O seguinte procedimento utiliza o Windows 7 como exemplo.

Para iniciar o Launcher:

1. Clique em **Start (Iniciar)** — **All Programs (Todos os programas)** — **EPSON** — impressora — **Launcher**.

A janela **Launcher-Btype** aparece.

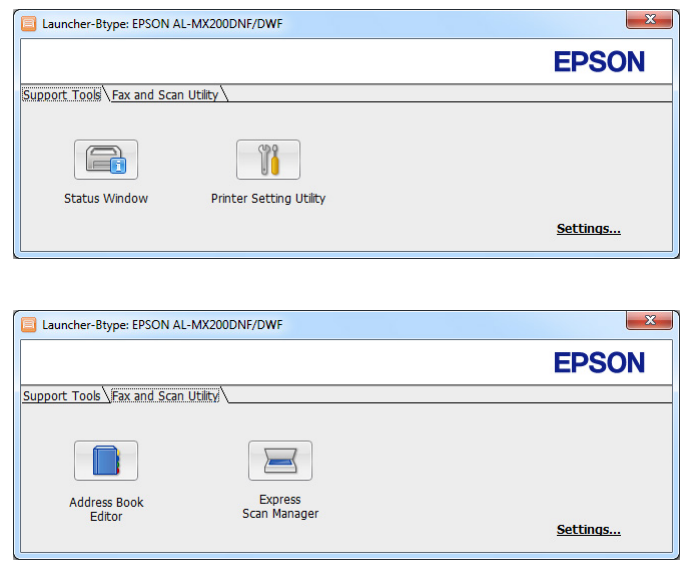

## 2. A janela do **Launcher-Btype** fornece vários botões: **Status Window (Janela de Estado)**, **Printer Setting Utility (Utilitário de Configuração da Impressora)**, **Address Book Editor (Editor do Livro de Endereços)** e **Express Scan Manager**.

Para sair, clique no botão **X** no canto superior direito da janela.

Para mais informações, clique no botão/ícone **Help (Ajuda)** de cada aplicação.

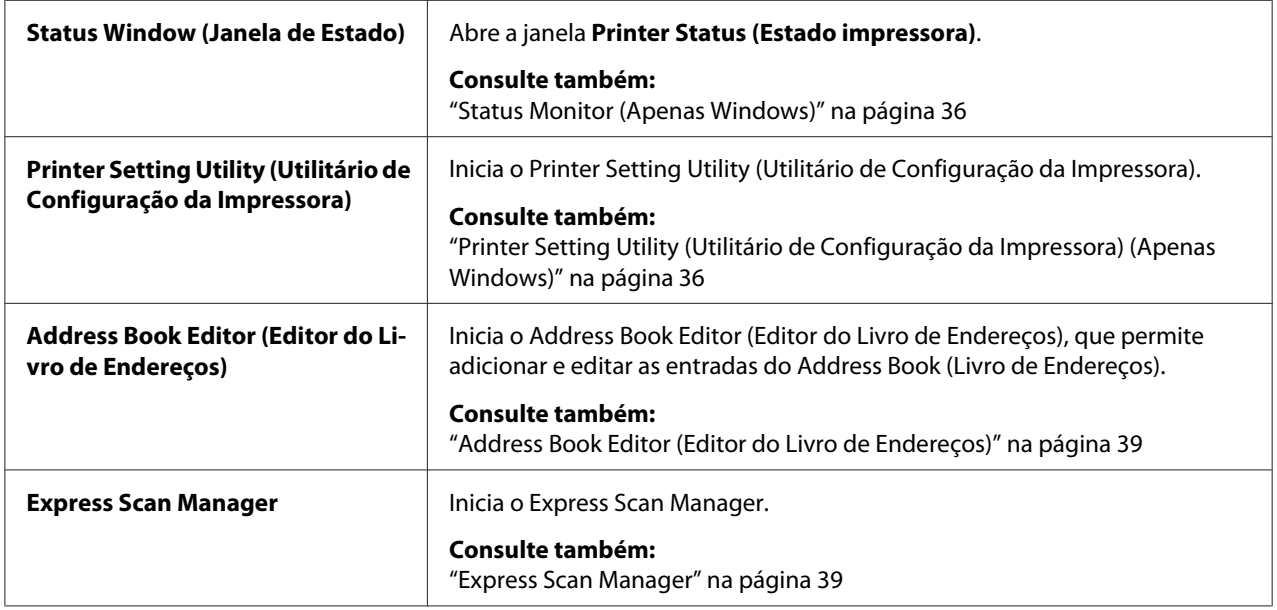

# <span id="page-38-0"></span>**Address Book Editor (Editor do Livro de Endereços)**

O Address Book Editor (Editor do Livro de Endereços) fornece uma interface conveniente para modificar as entradas do Address Book (Livro de Endereços) da impressora. Através do mesmo pode adicionar:

## ❏ Entradas de fax

- ❏ Entradas de e-mail
- ❏ Entradas de servidor

Quando inicia o software, o Address Book Editor (Editor do Livro de Endereços) lê o Address Book (Livro de Endereços) da impressora. Pode adicionar, editar e eliminar entradas. Após efectuar as alterações, pode então guardar o Address Book (Livro de Endereços) actualizado na impressora ou no computador.

O Address Book Editor (Editor do Livro de Endereços) é instalado com o controlador de impressão. Encontra-se disponível para os sistemas operativos Windows e Mac OS X.

# **Express Scan Manager**

O Express Scan Manager gere tarefas de digitalização enviadas a partir da impressora para o computador através de USB. Quando as tarefas de digitalização são enviadas a partir da impressora para o computador, o Express Scan Manager gere automaticamente as tarefas de digitalização.

Antes de digitalizar para o computador, execute o Express Scan Manager e especifique a localização de destino dos ficheiros de imagem digitalizados.

Clique em **Open the image file (Abrir o ficheiro de imagem)** para apresentar os ficheiros digitalizadas guardados no destino especificado após a digitalização.

O Express Scan Manager é instalado com o controlador de impressão. Encontra-se disponível para os sistemas operativos Windows e Mac OS X.

### *Nota:*

*Quando instala separadamente o Express Scan Manager a partir do Software Disc, também necessita de instalar o controlador de digitalização a partir do Software Disc.*

### *Consulte também:*

*["Utilizar o painel do operador" na página 200](#page-199-0)*

# Capítulo 4

# **Ligação da impressora e instalação de software**

# **Descrição da definição e configuração de rede**

Para definir e configurar a rede:

- 1. Ligue a impressora à rede utilizando o hardware e os cabos recomendados.
- 2. Ligue a impressora e o computador.
- 3. Imprima a página de System Settings (Configuração do Sistema) e guarde-a como referência sobre as definições de rede.
- 4. Instale o software do controlador no computador a partir do Software Disc. Para obter informações sobre a instalação do controlador, consulte a secção neste capítulo relativa ao sistema operativo que está a utilizar.
- 5. Configure o endereço TCP/IP da impressora, que é necessário para identificar a impressora na rede.
	- ❏ Sistemas operativos Microsoft® Windows®: execute o programa de instalação do Software Disc para definir automaticamente o endereço de Protocolo de Internet (IP) se ligar a impressora a uma rede TCP/IP estabelecida. Também pode definir manualmente o endereço IP da impressora no painel do operador.
	- ❏ Sistemas Mac OS® X e Linux®: defina manualmente o endereço TCP/IP da impressora no painel do operador. Para utilizar uma ligação sem fios (apenas AL-MX200DWF), configure também as definições de rede sem fios no painel do operador.
- 6. Imprima a página de System Settings (Configuração do Sistema) para verificar as novas definições.

### *Nota:*

*Os relatórios e listas são impressas em inglês.*

### *Consulte também:*

*["Imprimir a página de System Settings \(Configuração do Sistema\)" na página 170](#page-169-0)*

# **Ligar a impressora**

Os cabos de interface da impressora devem cumprir os seguintes requisitos:

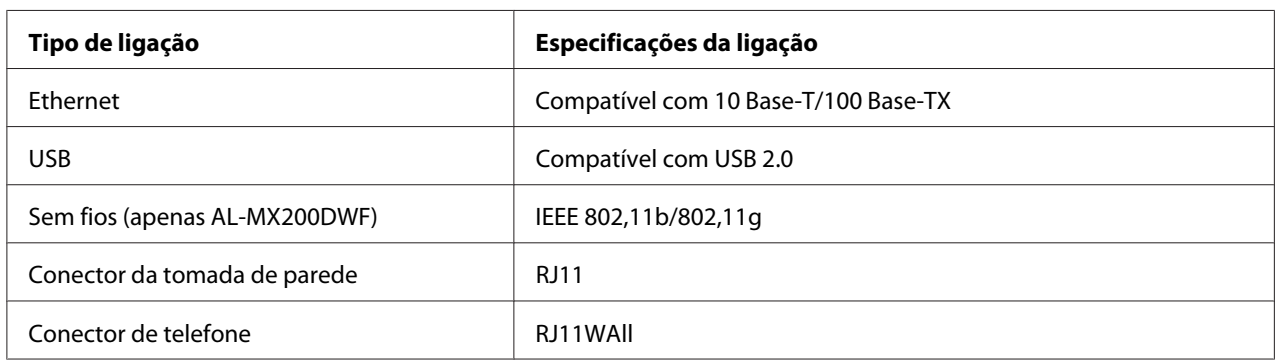

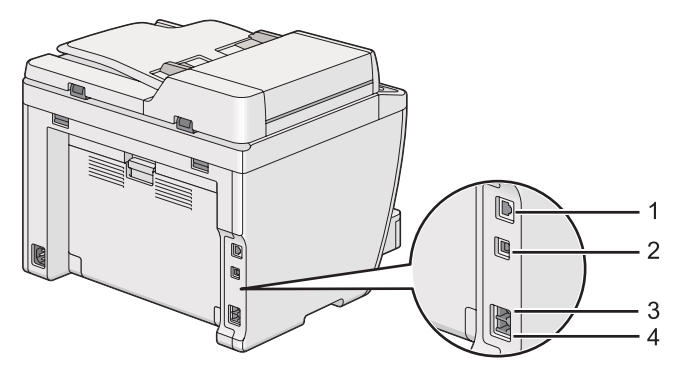

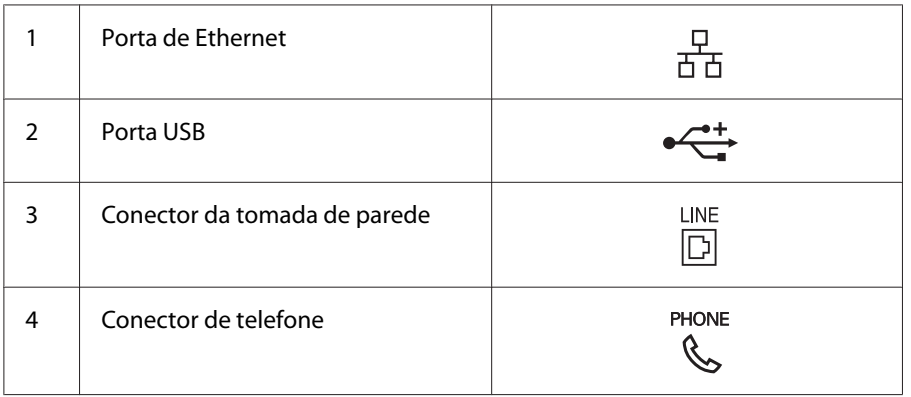

# **Ligar a impressora a um computador ou a uma rede**

Ligue a impressora através de uma ligação USB, Ethernet ou sem fios (apenas AL-MX200DWF). Os requisitos de cablagem e hardware variam consoante os diferentes métodos de ligação. O hardware e cabos de Ethernet não são fornecidos com a impressora e devem ser adquiridos separadamente.

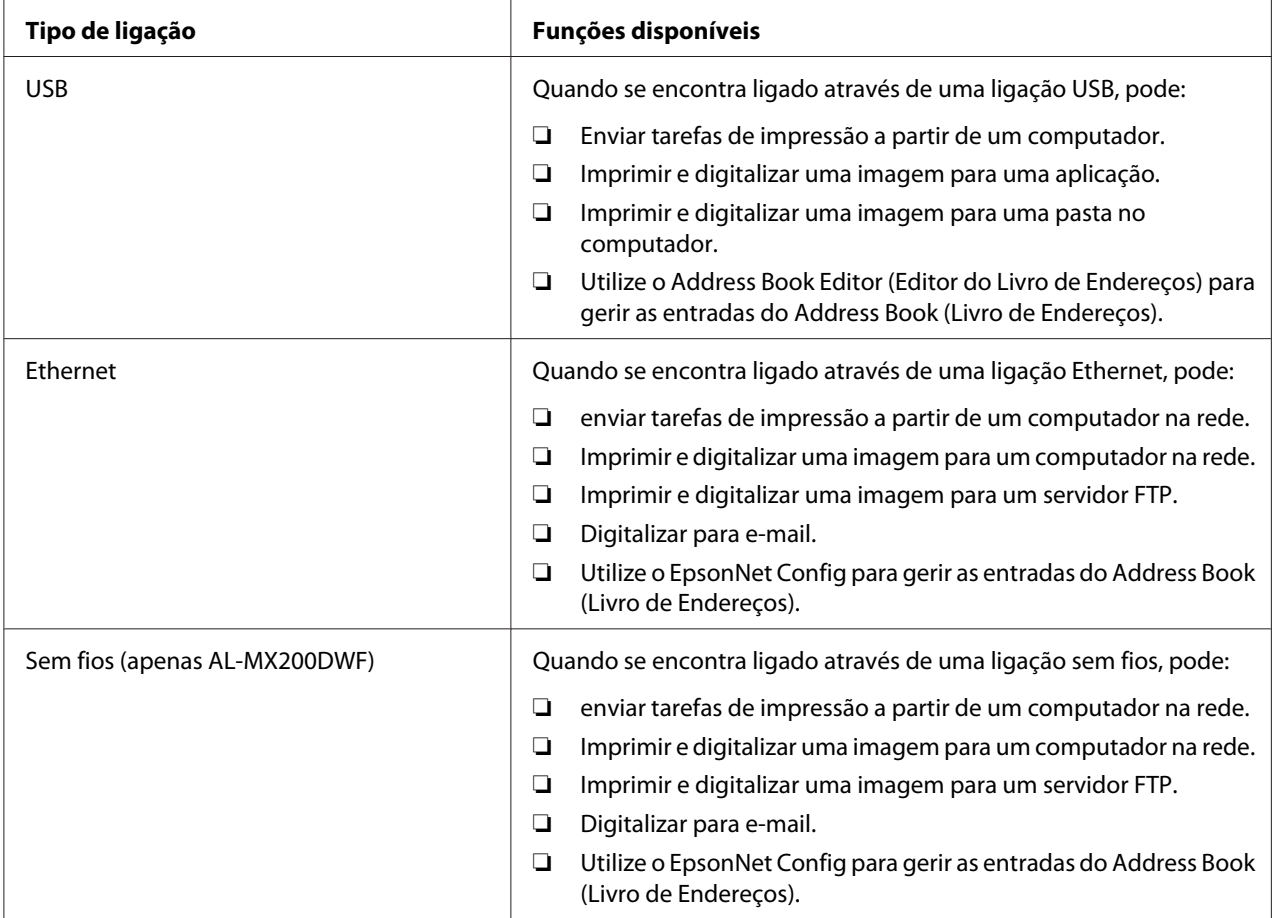

As funções disponíveis para cada tipo de ligação são apresentadas na seguinte tabela.

# **Ligação USB**

Se a impressora estiver ligada a uma rede e não a um computador, ignore esta secção e avance para ["Ligação de rede" na página 43](#page-42-0).

Para ligar a impressora a um computador:

<span id="page-42-0"></span>1. Ligue a extremidade mais pequena do cabo USB fornecido à porta USB na parte posterior da impressora e a outra extremidade à porta USB do computador.

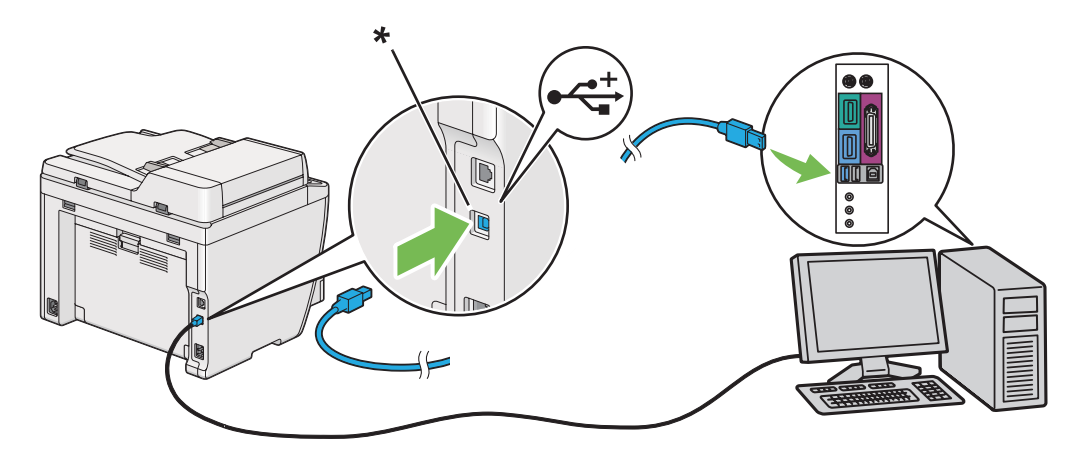

\* Porta USB

### *Nota:*

*Não ligue o cabo USB da impressora ao conector USB disponível no teclado.*

# **Ligação de rede**

Para ligar a impressora a uma rede de Ethernet:

- 1. Certifique-se de que a impressora, o computador e quaisquer outros dispositivos foram desligados e que o cabos foram removidos.
- 2. Ligue uma extremidade do cabo de Ethernet à porta de Ethernet na parte posterior da impressora e a outra extremidade ao concentrador ou ponto LAN.

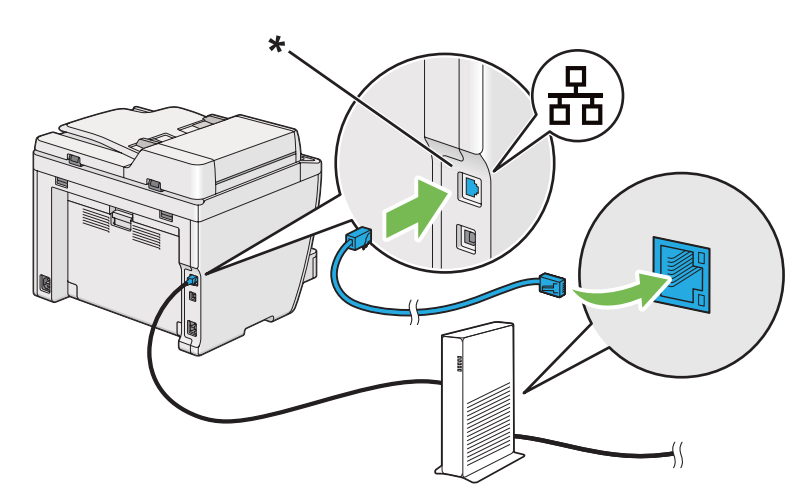

\* Porta Ethernet

*Nota:*

*Não ligue o cabo de Ethernet quando pretender utilizar a função de rede sem fios do modelo AL-MX200DWF.*

### *Consulte também:*

*["Configurar as definições da rede sem fios \(apenas AL-MX200DWF\)" na página 56](#page-55-0)*

# **Definir o endereço de IP**

# **Endereços IP e TCP/IP**

Se o computador se encontra numa rede ampla, contacte o administrador de rede para obter os endereços TCP/IP apropriados e informações adicionais sobre as definições do sistema.

Se estiver a criar a sua própria rede de área local ou a ligar a impressora directamente ao computador utilizando a Ethernet, siga o procedimento para definir automaticamente o endereço IP da impressora.

Os computadores e impressoras utilizam principalmente protocolos TCP/IP para comunicar numa rede de Ethernet. Em relação aos protocolos TCP/IP, cada impressora e computador deve possuir um endereço IP único. É importante que os endereços sejam semelhantes, mas não os mesmos; apenas o último dígito necessita de ser diferente. Por exemplo, a impressora pode possuir o endereço 192.168.1.2, enquanto que o computador possui o endereço 192.168.1.3. Outro dispositivo pode possuir o endereço 192.168.1.4.

Muitas redes possuem um servidor Dynamic Host Configuration Protocol (DHCP). Um servidor DHCP programa automaticamente o endereço IP de cada computador e impressora na rede que está configurada para utilizar DHCP. Um servidor DHCP encontra-se integrado na maioria dos routers de linha de assinatura digital (DSL) e por cabo. Se utiliza um router DSL ou por cabo, consulte a documentação do router para obter mais informações sobre o endereçamento IP.

# **Definir automaticamente o endereço IP da impressora**

Se a impressora se encontrar ligada a uma pequena rede TCP/IP estabelecida sem um servidor DHCP, utilize o programa de instalação do Software Disc para detectar ou atribuir um endereço IP à impressora. Para obter mais informações, introduza o Software Disc no leitor de CD/DVD do computador. Após o programa de instalação ser iniciado, siga as mensagens de instalação.

### *Nota:*

*Para que o programa de instalação automática funcione, a impressora deve estar ligada a uma rede TCP/IP estabelecida.*

# **Métodos dinâmicos para definir o endereço IP da impressora**

Existem dois protocolos disponíveis para definir dinamicamente o endereço IP da impressora:

- ❏ DHCP
- ❏ DHCP/IP automático (activado por defeito)

Pode ligar/desligar ambos os protocolos utilizando o painel do operador ou utilizando o EpsonNet Config para ligar/desligar o protocolo DHCP.

### *Nota:*

*Pode imprimir um relatório que inclui o endereço IP da impressora. No painel do operador, prima o botão* **System***, seleccione* Report / List (Páginas de Informação)*, prima o botão , seleccione* System Settings (Configuração do Sistema) *e, em seguida, prima o botão . O endereço IP está listado na página System Settings (Configuração do Sistema).*

### **Utilizar o painel do operador**

Para ligar/desligar o protocolo DHCP ou o protocolo IP automático:

- 1. No painel do operador, prima o botão **System**.
- 2. Seleccione Admin Menu (Menu Admin) e, em seguida, prima o botão ...
- 3. Seleccione Network (Rede) e, em seguida, prima o botão  $\infty$ .
- 4. Seleccione TCP/IP e, em seguida, prima o botão ...
- 5. Seleccione IP $\vee$ 4 e, em seguida, prima o botão  $\infty$ .
- 6. Seleccione Get IP Address (Obter Endereso IP) e, em seguida, prima o botão ...
- 7. Seleccione DHCP/AutoIP ou DHCP e, em seguida, prima o botão ...

## **Utilizar o EpsonNet Config**

Para ligar/desligar o protocolo DHCP:

- <span id="page-45-0"></span>1. Inicie o browser Web.
- 2. Introduza o endereço IP da impressora na barra de endereço e, em seguida, prima a tecla **Enter**.

EpsonNet Config aparece no browser.

- 3. Seleccione **Properties (Propriedades)**.
- 4. Seleccione **TCP/IP** da pasta **Protocol Settings (Definições de protocolo)** no painel de navegação esquerdo.
- 5. No campo **IP Address Mode (Modo de Endereço IP)**, seleccione a opção **DHCP/AutoIP**.
- 6. Clique no botão **Apply (Aplicar)**.

# **Atribuir um endereço IP (para o modo IPv4)**

#### *Nota:*

- ❏ *Quando atribui um endereço IP manualmente no modo* **IPv6***, utilize o EpsonNet Config. Para apresentar o EpsonNet Config, utilize o endereço de ligação local. Para verificar um endereço de ligação local, consulte ["Imprimir e verificar a página System Settings \(Configuração do Sistema\)" na](#page-48-0) [página 49](#page-48-0).*
- ❏ *Atribuir um endereço IP é considerada uma função avançada e normalmente é realizada pelo administrador do sistema.*
- ❏ *Dependendo da classe do endereço, o intervalo do endereço IP atribuído pode ser diferente. Na classe A, por exemplo, será atribuído um endereço IP no intervalo de* 0.0.0.0 *a* 127.255.255.255*. Para a atribuição de endereços IP, contacte o administrador do sistema.*

Pode atribuir o endereço IP utilizando o painel do operador ou o Printer Setting Utility (Utilitário de Configuração da Impressora).

### **Utilizar o painel do operador**

1. Ligue a impressora.

Certifique-se de que o painel LCD apresenta a mensagem Select Function (Seleccionar Função).

2. No painel do operador, prima o botão **System**.

- 3. Seleccione Admin Menu (Menu Admin) e, em seguida, prima o botão ...
- 4. Seleccione Network (Rede) e, em seguida, prima o botão ...
- 5. Seleccione TCP/IP e, em seguida, prima o botão ...
- 6. Seleccione IP $\vee$ 4 e, em seguida, prima o botão  $\infty$ .
- 7. Seleccione Get IP Address (Obter Endereso IP) e, em seguida, prima o botão ...
- 8. Seleccione Panel (Painel) e, em seguida, prima o botão ...
- 9. Prima o botão (**Back**) e, em seguida, certifique-se de que Get IP Address (Obter Endereço IP) está seleccionado.
- 10. Seleccione IP Address (Endereso IP) e, em seguida, prima o botão ...
- 11. Introduza o valor do endereço IP utilizando o teclado numérico.
- 12. Prima o botão  $\blacktriangleright$ .
- 13. Repita os passos 11 e 12 para introduzir todos os dígitos no endereço IP e, em seguida, prima o  $botão$   $\circ$ .
- 14. Prima o botão (**Back**) e, em seguida, certifique-se de que IP Address (Endereço IP) está seleccionado.
- 15. Seleccione Subnet Mask (Máscara de Rede) e, em seguida, prima o botão ...
- 16. Introduza o valor da máscara de sub-rede utilizando o teclado numérico.
- 17. Prima o botão ▶.
- 18. Repita os passos 16 e 17 para definir a máscara de sub-rede e, em seguida, prima o botão ...
- 19. Prima o botão (**Back**) e, em seguida, certifique-se de que Subnet Mask (Máscara de Rede) está seleccionado.
- 20. Seleccione Gateway Address (Endereço de Gateway) e, em seguida, prima o botão ...
- 21. Introduza o valor do endereço de gateway utilizando o teclado numérico.
- 22. Prima o botão •.

23. Repita os passos 21 e 22 para definir o endereço de gateway e, em seguida, prima o botão ...

24. Desligue e ligue a impressora.

### *Consulte também:*

*["Painel do operador" na página 28](#page-27-0)*

### **Utilizar o Printer Setting Utility (Utilitário de Configuração da Impressora)**

O seguinte procedimento utiliza o Windows 7 como exemplo.

#### *Nota:*

*Quando utiliza o modo IPv6 para impressão em rede, não pode utilizar o Printer Setting Utility (Utilitário de Configuração da Impressora) para atribuir um endereço IP.*

1. Clique em **Start (Iniciar)** — **All Programs (Todos os programas)** — **EPSON** — impressora — **Printer Setting Utility (Utilitário de Configuração da Impressora)**.

#### *Nota:*

*A janela para seleccionar uma impressora aparece neste passo, quando estão instalados vários controladores de impressão no computador. Nesse caso, clique no nome da impressora pretendida listada em* **Printer Name (Nome da Impressora)***.*

O Printer Setting Utility (Utilitário de Configuração da Impressora) inicia.

- 2. Clique no separador **Printer Maintenance (Manutenção da Impressora)**.
- 3. Seleccione **TCP/IP Settings (Definições TCP/IP)** a partir da lista à esquerda da página.

A página **TCP/IP Settings (Definições TCP/IP)** é apresentada.

- 4. Seleccione **Panel (Painel)** em **IP Address Mode (Modo de Endereço IP)** e, em seguida, introduza os valores em **IP Address (Endereço IP)**, **Subnet Mask (Máscara de Sub-net)** e **Gateway Address (Endereço de Gateway)**.
- 5. Clique no botão **Restart printer to apply new settings (Reinicie a impressora para aplicar as novas definições)** para aplicar.

O endereço IP é atribuído à impressora. Para verificar a definição, abra o browser Web em qualquer computador ligado à rede e introduza o endereço IP na barra de endereço do browser. Se o endereço IP estiver definido correctamente, o EpsonNet Config é apresentado no browser.

<span id="page-48-0"></span>Pode também atribuir o endereço IP à impressora durante a instalação dos controladores de impressão através do programa de instalação. Quando utiliza a função instalação de rede e Get IP Address (Obter Endereço IP) está definido para DHCP ou DHCP/AutoIP nos menus do painel do operador, pode definir o endereço IP de 0.0.0.0 para o endereço de IP pretendido na janela de selecção da impressora.

# **Verificar as definições de IP**

O seguinte procedimento utiliza o Windows 7 como exemplo.

#### *Nota:*

*Os relatórios e listas são impressas em inglês.*

- 1. Imprima a página System Settings (Configuração do Sistema).
- 2. Consulte os dados sob o cabeçalho **IPv4** na página System Settings (Configuração do Sistema) para se certificar de que o endereço IP, a máscara de sub-rede e o endereço de gateway estão correctos.

Para verificar se a impressora está activa na rede, execute o comando ping no computador:

- 1. Clique em **Start (Iniciar)** e seleccione **Search programs and files (Procurar programas e ficheiros)**.
- 2. Introduza **cmd** e, em seguida, prima a tecla **Enter**.

Aparece uma janela preta.

- 3. Introduza **ping xx.xx.xx.xx** (onde **xx.xx.xx.xx** é o endereço IP da impressora) e, em seguida, prima a tecla **Enter**.
- 4. A resposta do endereço IP demonstra que a impressora está activa na rede.

#### *Consulte também:*

*"Imprimir e verificar a página System Settings (Configuração do Sistema)" na página 49*

# **Imprimir e verificar a página System Settings (Configuração do Sistema)**

Imprima a página System Settings (Configuração do Sistema) e verifique o endereço IP da impressora.

## **Utilizar o painel do operador**

### *Nota:*

*Os relatórios e listas são impressas em inglês.*

- 1. Prima o botão **System**.
- 2. Seleccione Report / List (Páginas de Informação) e, em seguida, prima o botão ...
- 3. Seleccione System Settings (Configuração do Sistema) e, em seguida, prima o botão  $\circledcirc$ .

A página System Settings (Configuração do Sistema) é impressa.

4. Confirme o endereço IP junto a **IP Address** sob **Wired Network** (AL-MX200DNF) ou **Wired Network/Wireless Network** (AL-MX200DWF) na página System Settings (Configuração do Sistema). Se o endereço IP for **0.0.0.0**, aguarde uns minutos para determinar automaticamente o endereço IP e, em seguida, imprima novamente a página System Settings (Configuração do Sistema).

Se o endereço IP não for determinado automaticamente, consulte ["Atribuir um endereço IP \(para](#page-45-0) [o modo IPv4\)" na página 46.](#page-45-0)

# **Utilizar o Printer Setting Utility (Utilitário de Configuração da Impressora)**

O seguinte procedimento utiliza o Windows 7 como exemplo.

### *Nota:*

*Os relatórios e listas são impressas em inglês.*

1. Clique em **Start (Iniciar)** — **All Programs (Todos os programas)** — **EPSON** — impressora — **Printer Setting Utility (Utilitário de Configuração da Impressora)**.

### *Nota:*

*A janela para seleccionar uma impressora aparece neste passo, quando estão instalados vários controladores de impressão no computador. Nesse caso, clique no nome da impressora pretendida listada em* **Printer Name (Nome da Impressora)***.*

O Printer Setting Utility (Utilitário de Configuração da Impressora) inicia.

2. Clique no separador **Printer Settings Report (Relatório de Definições da Impressora)**.

3. Seleccione **Reports (Relatórios)** a partir da lista à esquerda da página.

A página do **Reports (Relatórios)** aparece.

4. Clique no botão **System Settings (Definições do Sistema)**.

A página System Settings (Configuração do Sistema) é impressa.

Se o endereço IP for **0.0.0.0** (predefinição de origem) ou **169.254.xx.xx**, não foi atribuído um endereço IP.

#### *Consulte também:*

*["Atribuir um endereço IP \(para o modo IPv4\)" na página 46](#page-45-0)*

# **Instalar controladores de impressão em computadores com o sistema operativo Windows**

Pode utilizar quatro tipos de controladores de impressão na impressora:

❏ Controlador de impressão PCL

Consulte "Utilizar o controlador de impressão PCL" na página 51.

❏ Controlador de impressão P6 universal compatível com PCL

Consulte ["Utilizar o controlador de impressão P6 universal da Epson" na página 106.](#page-105-0)

❏ Controlador de impressão compatível com PostScript Nível3

Consulte *PostScript Level3 Compatible Guia do Utilizador*.

# **Utilizar o controlador de impressão PCL**

# **Identificar o estado de pré-instalação do controlador de impressão (para configuração da ligação de rede)**

Antes de instalar os controladores de impressão no computador, imprima a página System Settings (Configuração do Sistema) para verificar o endereço IP da impressora.

## Utilizar o painel do operador

### *Nota:*

*Os relatórios e listas são impressas em inglês.*

- 1. Prima o botão **System**.
- 2. Seleccione Report / List (Páginas de Informação) e, em seguida, prima o botão .
- 3. Seleccione System Settings (Configuração do Sistema) e, em seguida, prima o botão  $(x)$ .

A página System Settings (Configuração do Sistema) é impressa.

4. Obtenha o endereço IP em **Wired Network** (AL-MX200DNF) ou **Wired Network/Wireless Network** (AL-MX200DWF) na página System Settings (Configuração do Sistema).

Se o endereço IP for **0.0.0.0**, aguarde uns minutos para determinar automaticamente o endereço IP e, em seguida, imprima novamente a página System Settings (Configuração do Sistema).

Se o endereço IP não for determinado automaticamente, consulte ["Atribuir um endereço IP \(para](#page-45-0) [o modo IPv4\)" na página 46.](#page-45-0)

### Utilizar o Printer Setting Utility (Utilitário de Configuração da Impressora)

O seguinte procedimento utiliza o Windows 7 como exemplo.

### *Nota:*

*Os relatórios e listas são impressas em inglês.*

1. Clique em **Start (Iniciar)** — **All Programs (Todos os programas)** — **EPSON** — impressora — **Printer Setting Utility (Utilitário de Configuração da Impressora)**.

### *Nota:*

*A janela para seleccionar uma impressora aparece neste passo, quando estão instalados vários controladores de impressão no computador. Nesse caso, clique no nome da impressora pretendida listada em* **Printer Name (Nome da Impressora)***.*

O Printer Setting Utility (Utilitário de Configuração da Impressora) inicia.

2. Clique no separador **Printer Settings Report (Relatório de Definições da Impressora)**.

3. Seleccione **TCP/IP Settings (Definições TCP/IP)** a partir da lista à esquerda da página.

## A página **TCP/IP Settings (Definições TCP/IP)** é apresentada.

Se o endereço IP for **0.0.0.0** (predefinição de origem) ou **169.254.xx.xx**, não foi atribuído um endereço IP. Para atribuir um endereço à impressora, consulte ["Atribuir um endereço IP \(para o](#page-45-0) [modo IPv4\)" na página 46.](#page-45-0)

### Desactivar a firewall antes de instalar controladores de impressão

Se está a utilizar um dos seguintes sistemas operativos, deve desactivar a firewall antes de instalar controladores de impressão:

- ❏ Windows 7
- ❏ Windows Vista®
- ❏ Windows Server® 2008 R2
- ❏ Windows Server 2008
- ❏ Windows XP

O seguinte procedimento utiliza o Windows 7 como exemplo.

### 1. Clique em **Start (Iniciar)** — **Help and Support (Ajuda e suporte)**.

#### *Nota:*

*Para os sistemas operativos Windows Vista, Windows Server 2008, Windows Server 2008 R2 e Windows 7, se utilizar* **Online Help (Ajuda interactiva)***, alterne para* **Offline Help (Ajuda off-line)** *na janela* **Windows Help and Support (Ajuda e suporte do Windows)***.*

2. Na caixa **Search Help (Procurar ajuda)**, introduza **firewall** e, em seguida, prima a tecla **Enter**.

Na lista, clique em **Turn Windows Firewall on or off (Ligar ou desligar a firewall do Windows)** e, em seguida, siga as instruções no ecrã.

Active a firewall após concluída a instalação do software da impressora.

## **Introduzir o Software Disc**

1. Introduza o Software Disc no leitor de CD/DVD do computador. Quando a janela **AutoPlay (Reprodução automática)** for exibida, clique em **Run setup.exe** para iniciar o **Easy Install Navi**.

*Nota:*

*Se o CD não iniciar automaticamente ou a janela* **AutoPlay (Reprodução automática)** *não for exibida, clique em* **Start (Iniciar)** *(***start (iniciar)** *para o Windows XP) —* **Computer (Computador)** *—* **D:\setup.exe** *(em que D é a letra da unidade do computador) e, em seguida, clique em* **OK***.*

## **Configuração da ligação USB**

O seguinte procedimento utiliza o Windows 7 como exemplo.

- 1. Ligue o computador à impressora através de um cabo USB.
- 2. Ligue a impressora.
- 3. Clique em **Easy Install**.

O **SOFTWARE LICENSE AGREEMENT (ACORDO DE LICENÇA DE SOFTWARE)** aparece.

4. Se aceitar os termos do [**SOFTWARE LICENSE AGREEMENT (ACORDO DE LICENÇA DE SOFTWARE)**], seleccione **Agree (Aceito)** e, em seguida, clique em **Next (Seguinte)**.

O **Easy Install Navi** é iniciado.

- 5. Clique em **Installing Drivers and Software (Instalação de drivers e software)**.
- 6. Seleccione **Personal Installation (Instalação Pessoal)**) e, em seguida, clique em **Next (Seguinte)**.
- 7. Seleccione se pretende reiniciar o computador e clique em **Finish (Terminar)** para sair do assistente.

### Imprimir utilizando uma ligação USB

Uma impressora pessoal é uma impressora que está ligada ao computador ou um servidor de impressão utilizando uma ligação USB. Se a impressora estiver ligada a uma rede e não ao computador, consulte ["Configuração da ligação de rede" na página 55](#page-54-0).

# <span id="page-54-0"></span>**Configuração da ligação de rede**

### *Nota:*

- ❏ *Para utilizar a impressora num ambiente Linux, necessita de instalar controladores de impressão para os sistemas operativos Linux. Para obter mais informações sobre como instalar e utilizar os controladores, consulte também ["Instalar controladores de impressão em computadores com o](#page-113-0) [sistema operativo Linux \(CUPS\)" na página 114](#page-113-0).*
- ❏ *Quando utiliza um leitor de CD num ambiente Linux, necessita de montar a unidade no ambiente do sistema. As cadeias de comandos são montar/suporte/CD-ROM.*

O seguinte procedimento utiliza o Windows 7 como exemplo.

1. Clique em **Easy Install**.

O **SOFTWARE LICENSE AGREEMENT (ACORDO DE LICENÇA DE SOFTWARE)** aparece.

2. Se aceitar os termos do [**SOFTWARE LICENSE AGREEMENT (ACORDO DE LICENÇA DE SOFTWARE)**], seleccione **Agree (Aceito)** e, em seguida, clique em **Next (Seguinte)**.

O **Easy Install Navi** é iniciado.

- 3. Clique em **Installing Drivers and Software (Instalação de drivers e software)**.
- 4. Seleccione **Network Installation (Instalação em Rede)**) e, em seguida, clique em **Next (Seguinte)**.
- 5. Seleccione a impressora que pretende instalar a partir da lista de impressoras e, em seguida, clique em **Next (Seguinte)**. Se a impressora pretendida não for apresentada na lista, clique em **Refresh (Actualizar)** para actualizar a lista ou clique em **Add Printer (Adicionar impressora)** para adicionar manualmente a impressora à lista. Pode especificar o endereço IP e o nome da porta nesta altura.

Se já instalou a impressora num computador servidor, seleccione a caixa de verificação **I am setting up this printer on a server (Estou a configurar esta impressora num servidor)**.

### *Nota:*

*Se o programa de instalação exibir* **0.0.0.0** *quando pretender utilizar a função AutoIP, é necessário introduzir um endereço IP válido para continuar.*

6. Especifique as definições da impressora e, em seguida, clique em **Next (Seguinte)**.

- <span id="page-55-0"></span>a Introduza o nome da impressora.
- b Se pretender que os outros utilizadores da rede acedam à impressora, seleccione **Share this printer with other computers on the network (Partilhar esta impressora com outros computadores na rede)** e, em seguida, introduza um nome de partilha que os utilizadores possam identificar.
- c Se pretender definir a impressora como predefinida para impressão, seleccione a caixa de verificação **Set this printer as default for printing (Escolher esta impressora como impressora pré-definida para imprimir)**.
- d Se pretender definir a impressora como predefinida para digitalização, seleccione a caixa de verificação **Set this printer as default for scanning (Escolher esta impressora como impressora pré-definida para digitalizar)**.
- e Se pretender instalar o controlador de fax, seleccione a caixa de verificação **Install fax driver (Instalar driver fax)**.
- 7. Seleccione o software e a documentação que pretende instalar e, em seguida, clique em **Install (Instalar)**. Pode especificar as pastas nas quais pretende instalar o software e a documentação. Para alterar as pastas, clique em **Browse (Procurar)**.
- 8. Clique em **Finish (Terminar)** para sair do assistente.

### **Configurar as definições da rede sem fios (apenas AL-MX200DWF)**

Pode configurar as definições da rede sem fios através do **Easy Install Navi**.

### *Importante:*

- ❏ *Certifique-se de que obtém previamente o SSID e as informações de segurança a partir de um administrador do sistema quando utilizar outro padrão de comunicações, para além de WPS, para configurar as definições da rede sem fios.*
- ❏ *Certifique-se de que o cabo de Ethernet foi desconectado da impressora antes de configurar as definições da rede sem fios.*

As especificações da rede sem fios são descritas abaixo:

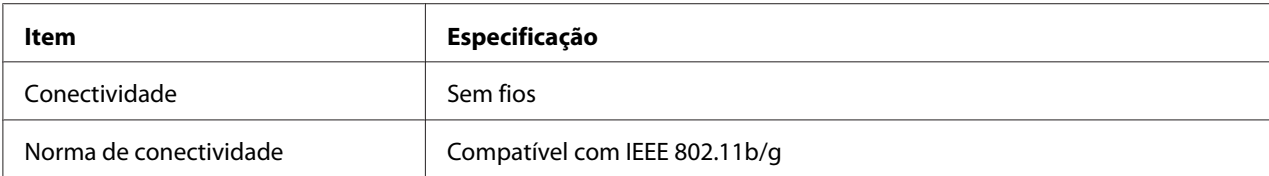

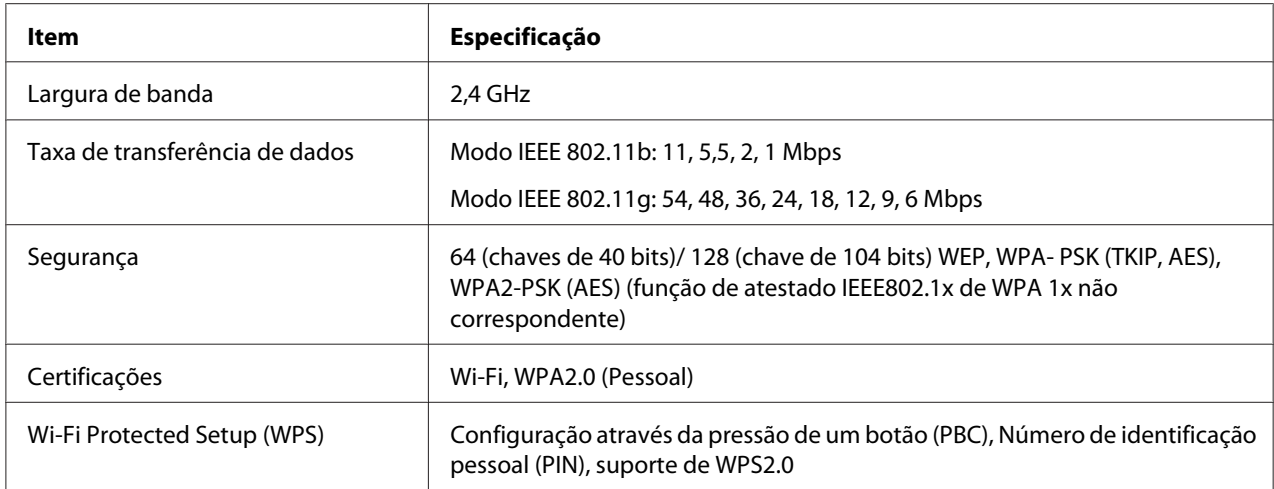

Pode seleccionar um método para configurar definições da rede sem fios entre os seguintes:

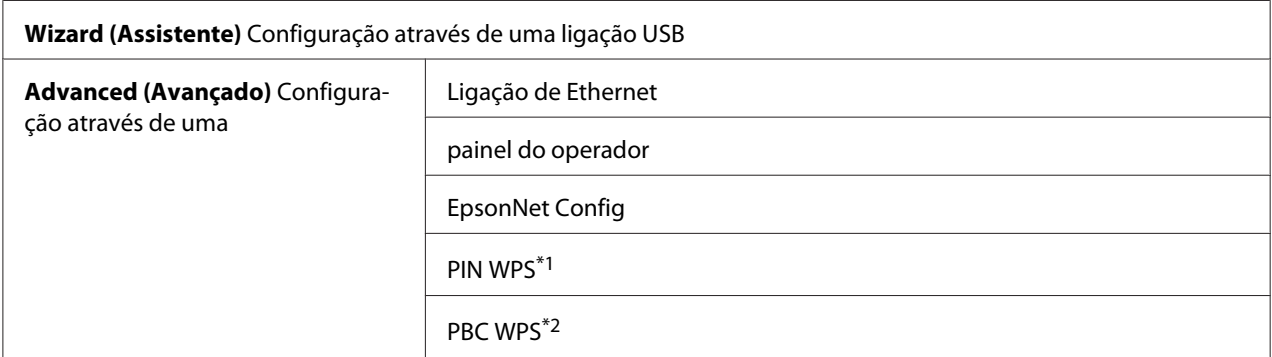

\*1 WPS-PIN (Wi-Fi® Protected Setup - Personal Identification Number) é um método para autenticar e registar dispositivos necessários para a configuração da rede sem fios através da introdução de códigos PIN na impressora e no computador. Esta definição, executada através do ponto de acesso, só está disponível quando os pontos de acesso do router sem fios suportam WPS.

\*2 WPS-PBC (Wi-Fi Protected Setup - Push Button Configuration) é um método para autenticar e registar dispositivos necessários para a configuração da rede sem fios ao pressionar o botão do ponto de acesso através de routers sem fios e, em seguida, executar a definição WPS-PBC no painel do operador. Esta definição só está disponível quando o ponto de acesso suporta WPS.

### Utilizar o assistente de configuração para configurar definições da rede sem fios

O seguinte procedimento utiliza o Windows 7 como exemplo.

- 1. Introduza o Software Disc no leitor de CD/DVD do computador. Quando a janela **AutoPlay (Reprodução automática)** for exibida, clique em **Run setup.exe** para iniciar o **Install Navi**.
- 2. Clique em **Easy Install**.
- O **SOFTWARE LICENSE AGREEMENT (ACORDO DE LICENÇA DE SOFTWARE)** aparece.
- 3. Se aceitar os termos do [**SOFTWARE LICENSE AGREEMENT (ACORDO DE LICENÇA DE SOFTWARE)**], seleccione **Agree (Aceito)** e, em seguida, clique em **Next (Seguinte)**.
	- O **Easy Install Navi** é iniciado.

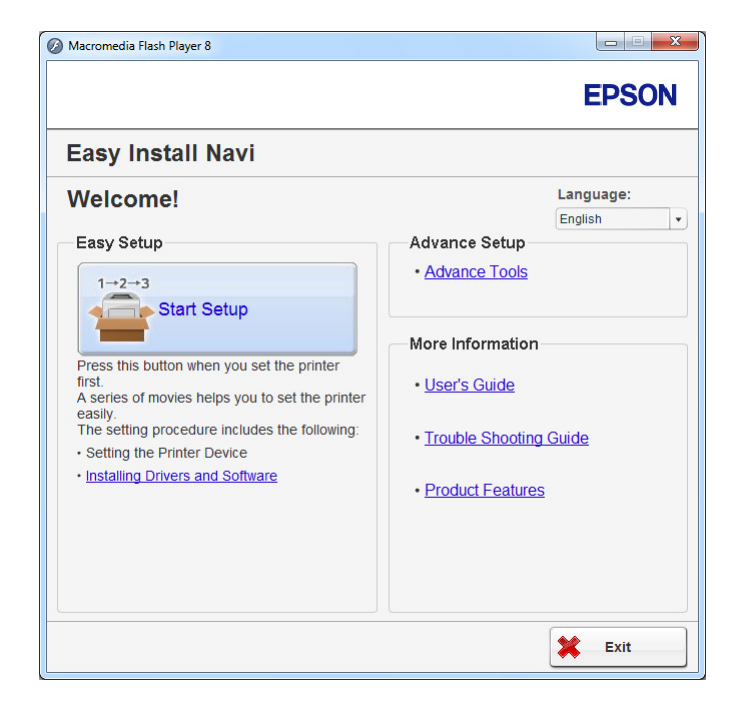

- 4. Clique em **Start Setup (Iniciar a configuração)**.
- 5. Clique em **Configure Printer (Configurar Impressora)**.

O ecrã de selecção do tipo de ligação aparece.

6. Seleccione **Wireless Connection (Conexão Sem Fio)**) e, em seguida, clique em **Next (Seguinte)**.

Aparece o ecrã para seleccionar o método de definição.

7. Certifique-se de que **Wizard (Assistente)** está seleccionado e, em seguida, clique em **Next (Seguinte)**.

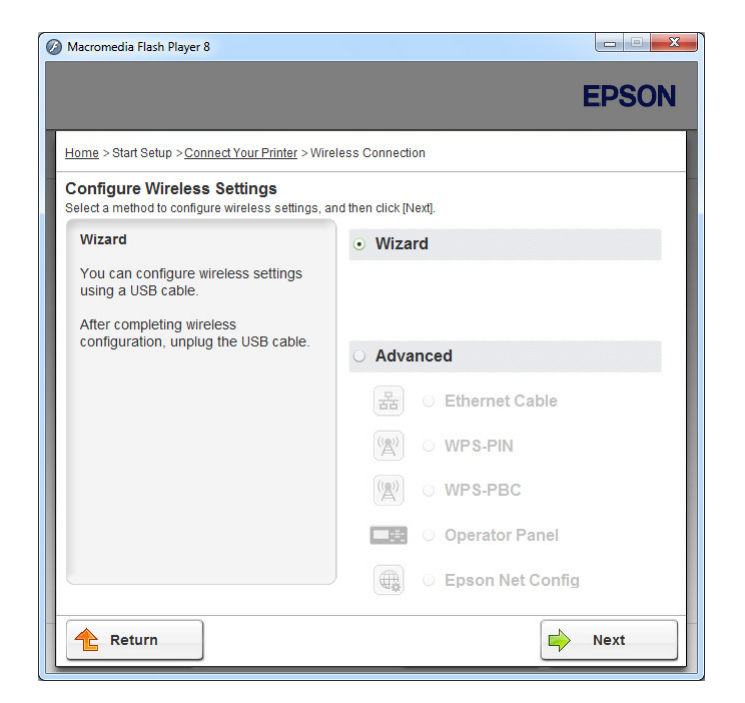

8. Siga as instruções no ecrã para ligar o cabo USB e efectuar outra configuração até que o ecrã **Select Access Point (Selecionar ponto acesso)** apareça.

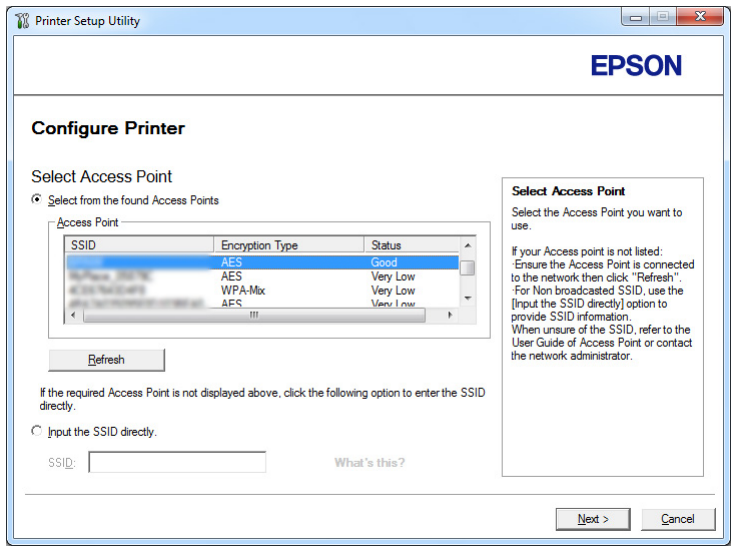

9. Seleccione uma das seguintes opções:

- ❏ Clique na opção **Select from the found Access Points (Selecionar um dos seguintes pontos de acesso detetados)** e seleccione o SSID.
- ❏ Clique na opção **Input the SSID directly (Introduzir o SSID diretamente)** e introduza o SSID na caixa **SSID**.

*Nota:*

*São apresentados até cinco pontos de acesso por ordem de intensidade de ondas de rádio. Não pode ser apresentado um ponto de acesso com ondas de rádio de baixa intensidade.*

- 10. Clique em **Next (Seguinte)**.
- 11. Introduza a **Passphrase (Palavra-passe)** para o SSID especificado acima e clique em **Next (Seguinte)**.

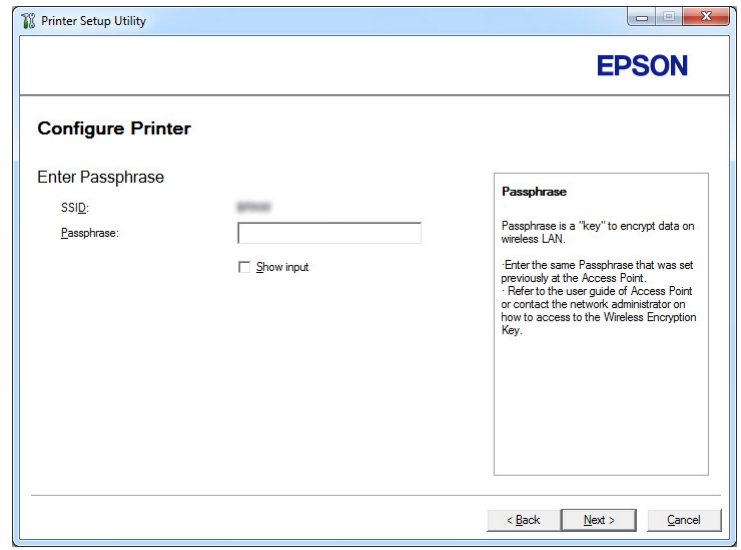

12. Configure as definições de segurança e, em seguida, clique em **Next (Seguinte)**.

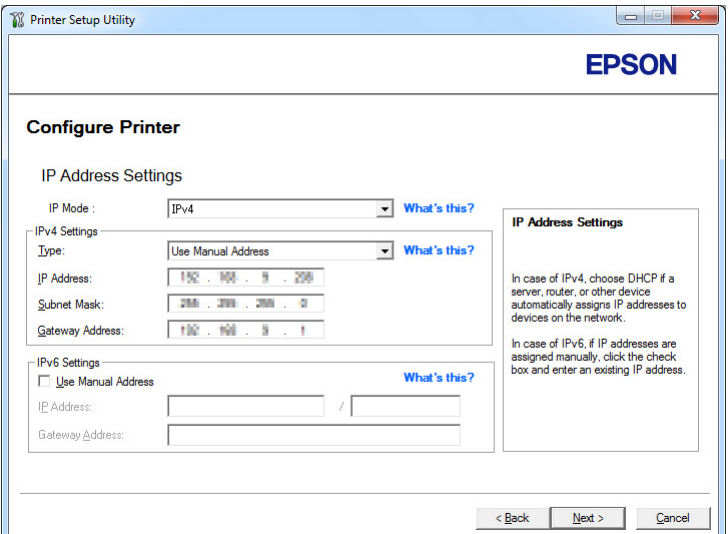

O ecrã **IP Address Settings (Definições de Endereço IP)** aparece.

13. Seleccione o **IP Mode (Modo IP)** dependendo do esquema de rede.

Quando **IPv4** estiver seleccionado, configure o seguinte:

- a Seleccione **Type (Tipo)**.
- b Se tiver seleccionado **Use Manual Address (Usar Endereço Manual)** em **Type (Tipo)**, introduza os seguintes itens:
	- ❏ **IP Address (Endereço IP)** da impressora
	- ❏ **Subnet Mask (Máscara de Sub-net)**
	- ❏ **Gateway Address (Endereço de Gateway)**

Quando **Dual Stack (Pilha Dupla)** estiver seleccionado, configure o seguinte:

- a Configure as **IPv4 Settings (Definições IPv4)**.
- b Se tiver seleccionado a caixa de verificação **Use Manual Address (Usar Endereço Manual)** em **IPv6 Settings (Definições IPv6)**, introduza os seguintes itens:
	- ❏ **IP Address (Endereço IP)** da impressora
	- ❏ **Gateway Address (Endereço de Gateway)**

14. Clique em **Next (Seguinte)**.

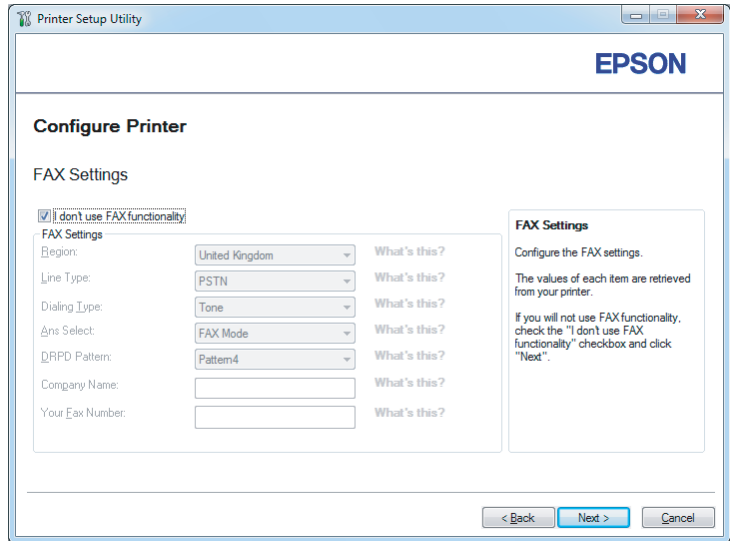

O ecrã **FAX Settings (Definições de FAX)** aparece.

15. Configure as definições de fax, se necessário.

### *Nota:*

*Se não pretender utilizar a função de fax, seleccione a caixa de verificação* **I don't use FAX functionality (Não uso a funcionalidade de FAX)***.*

16. Clique em **Next (Seguinte)**.

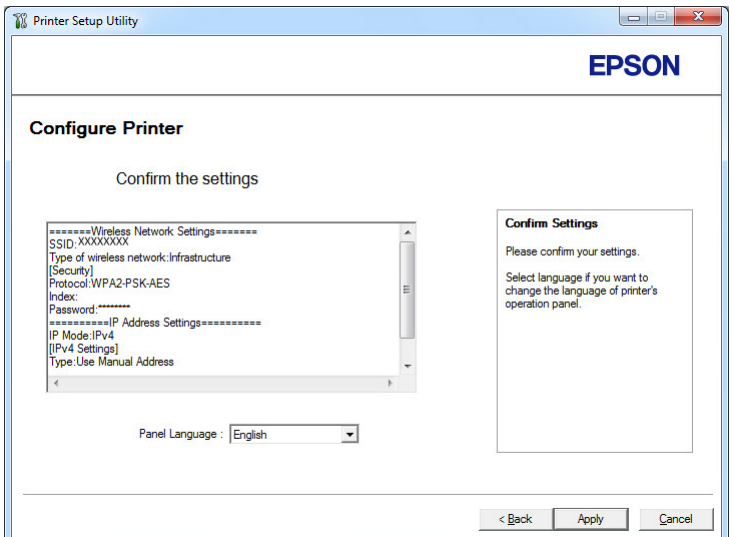

O ecrã **Confirm the settings (Confirmar as definições)** aparece.

17. Certifique-se de que as definições da rede sem fios são apresentadas e, em seguida, clique em **Apply (Aplicar)**.

É exibida uma janela de confirmação.

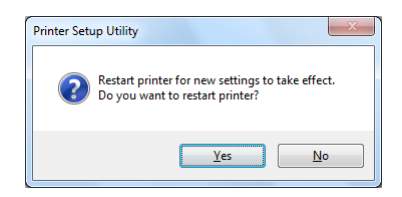

18. Clique em **Yes (Sim)**.

19. Aguarde alguns minutos até a impressora reiniciar para estabelecer uma ligação de rede sem fios e o ecrã **Configuration Complete (Configuração Concluída)** é exibido.

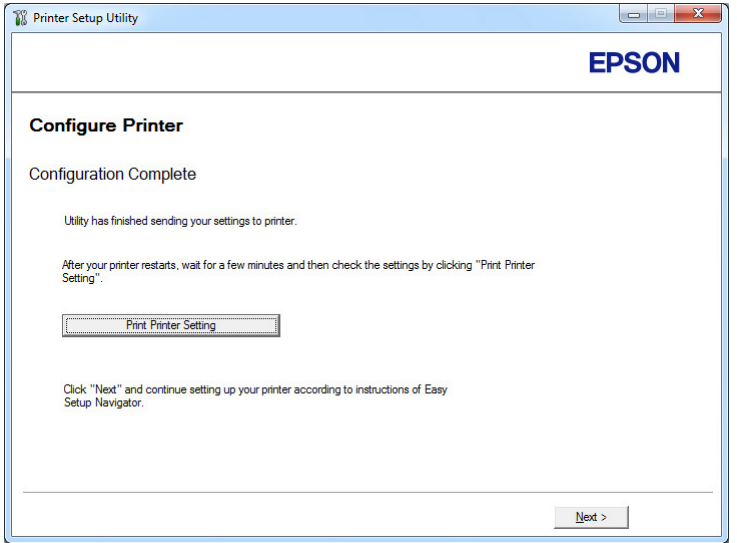

## 20. Clique em **Print Printer Setting (Imprimir Configuração da Impressora)**.

21. Verifique se "Link Quality" é apresentada como "Good", "Acceptable" ou"Low" no relatório.

### *Nota:*

*Quando "Link Quality" for apresentada como "No Reception", verifique se as definições da rede sem fios estão configuradas correctamente. Para reconfigurar as definições da rede sem fios, clique em* **Next (Seguinte)** *no ecrã* **Configuration Complete (Configuração Concluída)** *e, em seguida, clique em* **Return (Voltar)***.*

22. Clique em **Next (Seguinte)**.

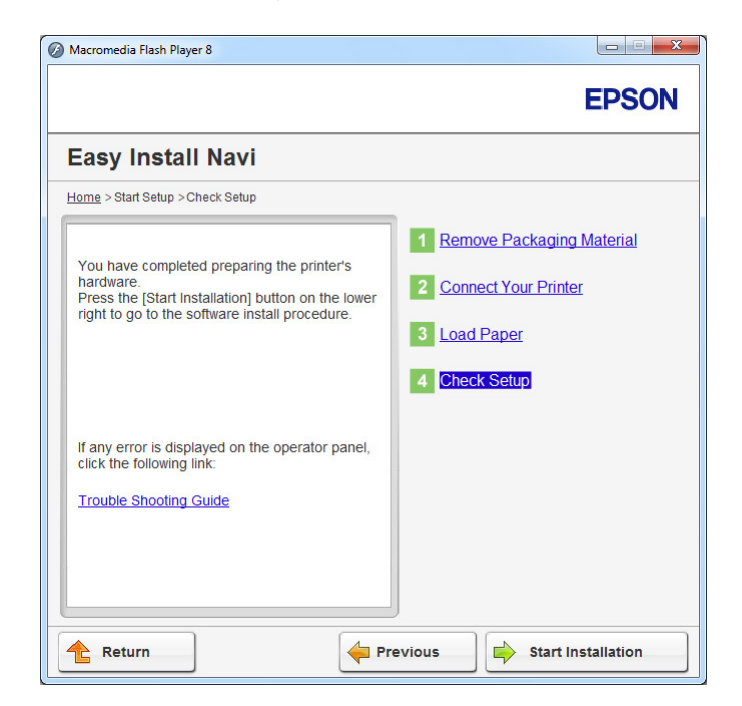

23. Siga as instruções no ecrã até que seja apresentado o ecrã **Check Setup (Verificar Configs.)**.

24. Verifique que não existem erros apresentados no painel LCD e, em seguida, clique em **Start Installation (Iniciar Instalação)**.

Se visualizar quaisquer erros, clique em **Trouble Shooting Guide (Guia para Solução de Problemas)** e siga as instruções.

25. Verifique se a impressora a ser instalada está listada no ecrã **Select Printer (Seleccionar impressora)** e, em seguida, clique em **Next (Seguinte)**.

### *Nota:*

*Se a impressora a ser instalada não estiver listada no ecrã* **Select Printer (Seleccionar impressora)***, experimente um dos seguintes passos:*

- ❏ *Clique em* **Refresh (Actualizar)** *para actualizar as informações.*
- ❏ *Clique em* **Add Printer (Adicionar impressora)** *e, em seguida, introduza manualmente os detalhes da impressora.*
- 26. Seleccione os itens necessários no ecrã **Enter Printer Settings (Introduzir definições da impressora)** e, em seguida, clique em **Next (Seguinte)**.

27. Seleccione o software a ser instalado e, em seguida, clique em **Install (Instalar)**.

28. Clique em **Finish (Terminar)** para sair da ferramenta.

A configuração da rede sem fios está concluída.

Utilizar a configuração avançada para configurar definições da rede sem fios

Para utilizar a configuração avançada, exiba o ecrã **Configure Wireless Settings (Configurar parâmetros do sistema sem fio)**.

O seguinte procedimento utiliza o Windows 7 como exemplo.

### Exibir o ecrã Configure Wireless Settings(Configurar parâmetros do sistema sem fio)

- 1. Introduza o Software Disc no leitor de CD/DVD do computador. Quando a janela **AutoPlay (Reprodução automática)** for exibida, clique em **Run setup.exe** para iniciar o **Install Navi**.
- 2. Clique em **Easy Install**.

O **SOFTWARE LICENSE AGREEMENT (ACORDO DE LICENÇA DE SOFTWARE)** aparece.

3. Se aceitar os termos do [**SOFTWARE LICENSE AGREEMENT (ACORDO DE LICENÇA DE SOFTWARE)**], seleccione **Agree (Aceito)** e, em seguida, clique em **Next (Seguinte)**.

O **Easy Install Navi** é iniciado.

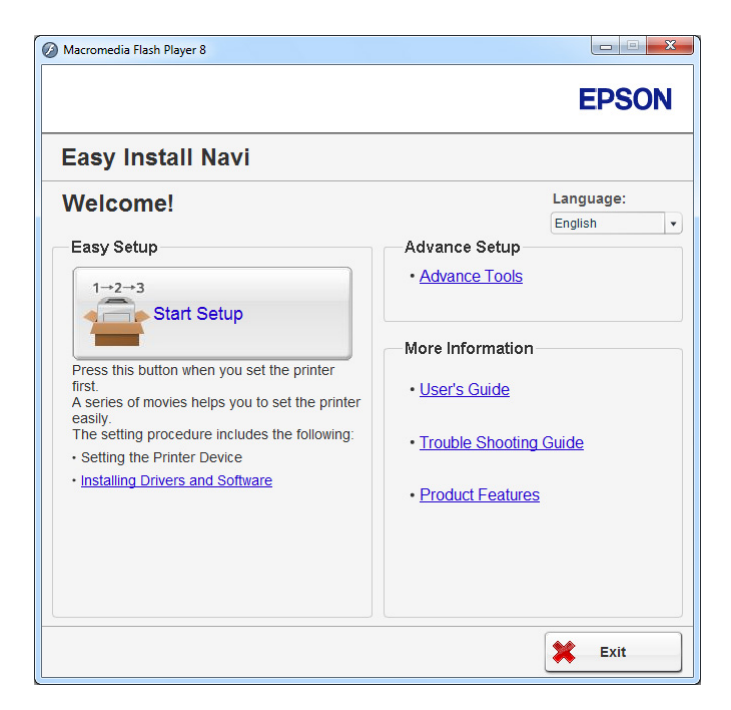

- 4. Clique em **Start Setup (Iniciar a configuração)**.
- 5. Clique em **Configure Printer (Configurar Impressora)**.
- 6. Seleccione **Wireless Connection (Conexão Sem Fio)**) e, em seguida, clique em **Next (Seguinte)**.

Aparece o ecrã para seleccionar o método de definição.

7. Seleccione **Advanced (Avançado)**.

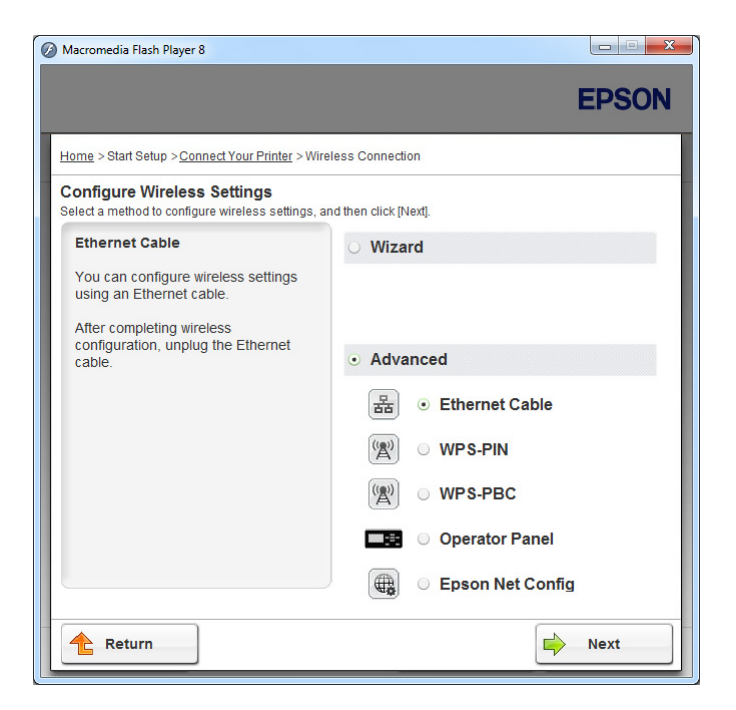

Seleccione um método de ligação entre os seguintes

- ❏ "Ethernet Cable (Cabo de Ethernet)" na página 68
- ❏ ["WPS-PIN" na página 74](#page-73-0)
- ❏ ["WPS-PBC" na página 76](#page-75-0)
- ❏ ["Operator Panel \(Painel do Operador\)" na página 77](#page-76-0)
- ❏ ["EpsonNet Config" na página 79](#page-78-0)

### Ethernet Cable (Cabo de Ethernet)

- 1. Seleccione **Ethernet Cable (Cabo de Ethernet)**) e, em seguida, clique em **Next (Seguinte)**.
- 2. Siga as instruções no ecrã e, em seguida, clique em **Next (Seguinte)**.

O ecrã **Printer Setup Utility (Utilitário de Configuração da Impressora)** aparece.

3. Seleccione a impressora a ser configurada no ecrã **Select Printer (Seleccionar impressora)** e, em seguida, clique em **Next (Seguinte)**.

### *Nota:*

*Se a impressora a ser configurada não estiver listada no ecrã* **Select Printer (Seleccionar impressora)***, experimente um dos seguintes passos:*

- ❏ *Clique em* **Refresh (Actualizar)** *para actualizar as informações.*
- ❏ *Clique em* **Enter IP Address (Inserir Endereço IP)** *e, em seguida, introduza manualmente o endereço IP da impressora.*
- 4. Introduza o SSID.

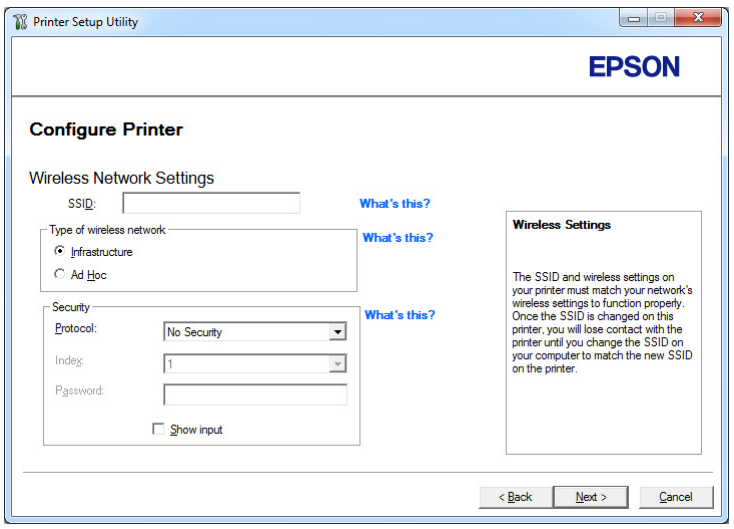

- 5. Seleccione **Type of wireless network (Tipo de rede sem fio)**.
- 6. Configure as definições de segurança e, em seguida, clique em **Next (Seguinte)**.

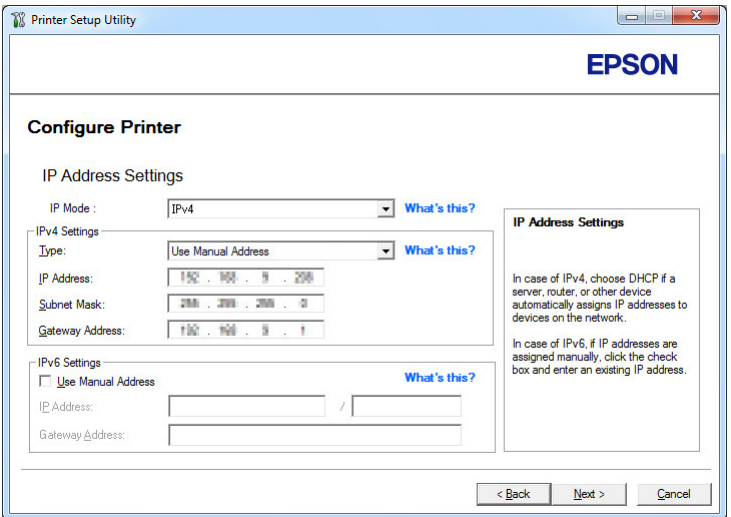

O ecrã **IP Address Settings (Definições de Endereço IP)** aparece.

7. Seleccione o **IP Mode (Modo IP)** dependendo do esquema de rede.

Quando **IPv4** estiver seleccionado, configure o seguinte:

- a Seleccione **Type (Tipo)**.
- b Se tiver seleccionado **Use Manual Address (Usar Endereço Manual)** em **Type (Tipo)**, introduza os seguintes itens:
	- ❏ **IP Address (Endereço IP)** da impressora
	- ❏ **Subnet Mask (Máscara de Sub-net)**
	- ❏ **Gateway Address (Endereço de Gateway)**

Quando **Dual Stack (Pilha Dupla)** estiver seleccionado, configure o seguinte:

- a Configure as **IPv4 Settings (Definições IPv4)**.
- b Se tiver seleccionado a caixa de verificação **Use Manual Address (Usar Endereço Manual)** em **IPv6 Settings (Definições IPv6)**, introduza os seguintes itens:
	- ❏ **IP Address (Endereço IP)** da impressora
	- ❏ **Gateway Address (Endereço de Gateway)**
- 8. Clique em **Next (Seguinte)**.

O ecrã **FAX Settings (Definições de FAX)** aparece.

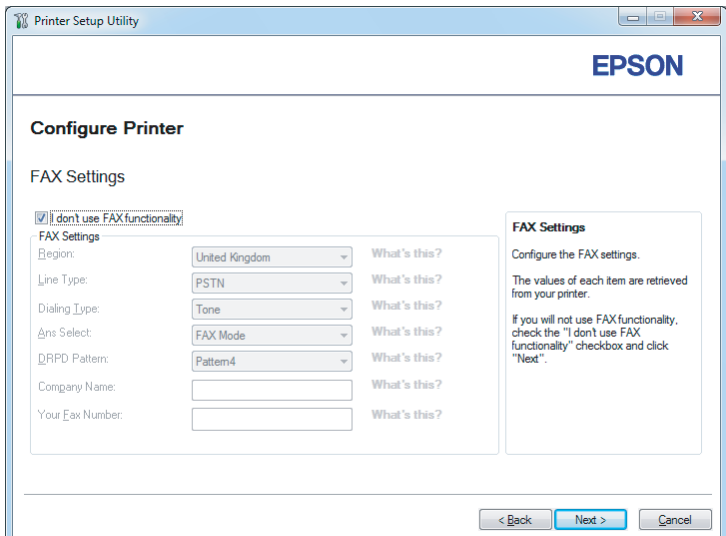

9. Configure as definições de fax, se necessário.

### *Nota:*

*Se não pretender utilizar a função de fax, seleccione a caixa de verificação* **I don't use FAX functionality (Não uso a funcionalidade de FAX)***.*

- 10. Clique em **Next (Seguinte)**.
	- O ecrã **Confirm the settings (Confirmar as definições)** aparece.

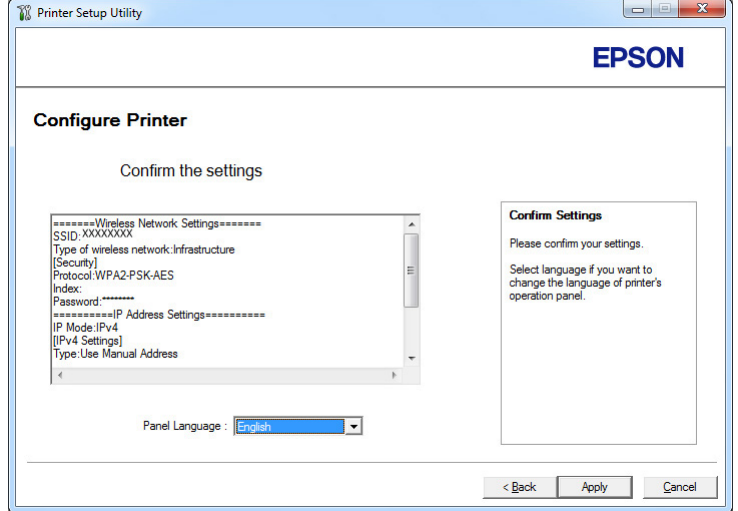

11. Certifique-se de que as definições da rede sem fios são apresentadas e, em seguida, clique em **Apply (Aplicar)**.

É exibida uma janela de confirmação.

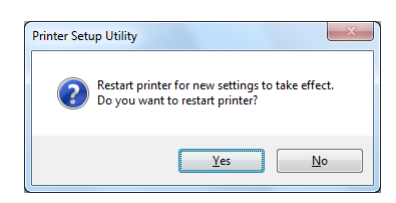

- 12. Clique em **Yes (Sim)**.
- 13. Aguarde alguns minutos até a impressora reiniciar para estabelecer uma ligação de rede sem fios e o ecrã **Configuration Complete (Configuração Concluída)** é exibido.

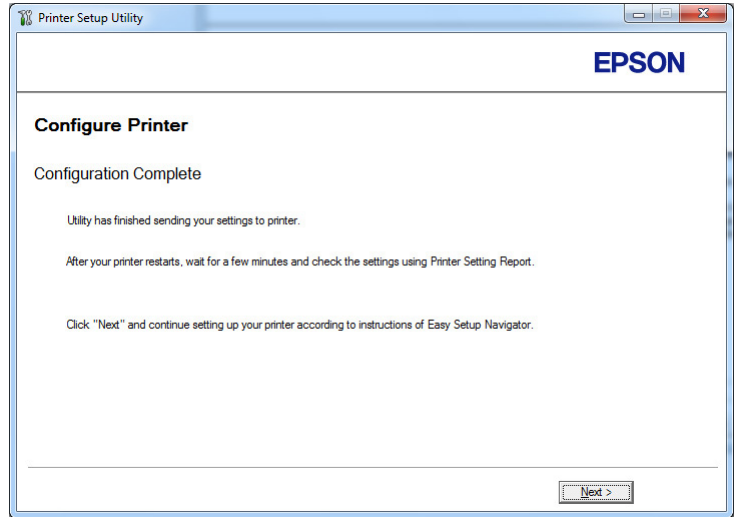

14. Clique em **Next (Seguinte)**.
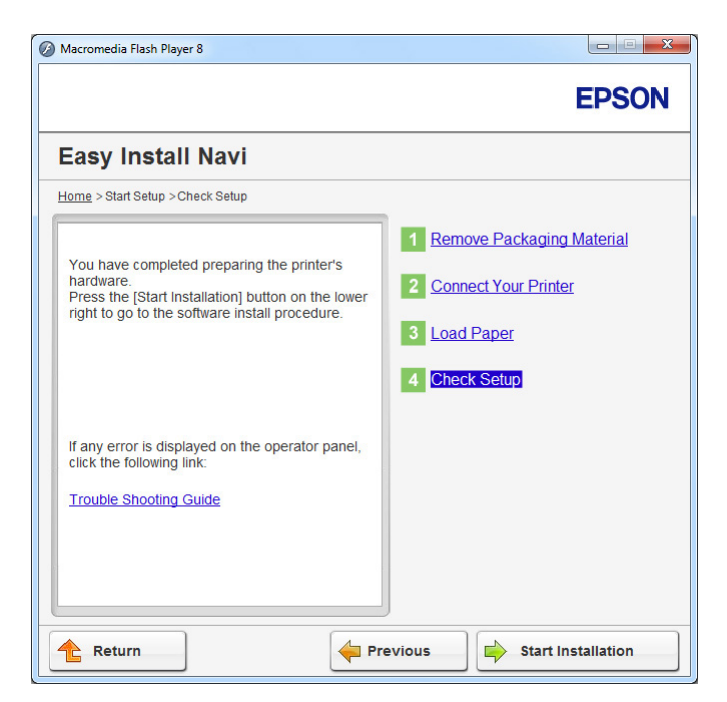

15. Siga as instruções no ecrã até que seja apresentado o ecrã **Check Setup (Verificar Configs.)**.

16. Imprima a página System Settings (Configuração do Sistema) utilizando o painel do operador.

Consulte ["Imprimir a página de System Settings \(Configuração do Sistema\)" na página 170.](#page-169-0)

17. Verifique se "Link Quality" é apresentada como "Good", "Acceptable" ou"Low" no relatório.

#### *Nota:*

*Quando "Link Quality" for apresentada como "No Reception", verifique se as definições da rede sem fios estão configuradas correctamente. Para reconfigurar as definições da rede sem fios, clique em* **Return (Voltar)***.*

18. Verifique que não existem erros apresentados no painel LCD e, em seguida, clique em **Start Installation (Iniciar Instalação)**.

Se visualizar quaisquer erros, clique em **Trouble Shooting Guide (Guia para Solução de Problemas)** e siga as instruções.

19. Verifique se a impressora a ser instalada está listada no ecrã **Select Printer (Seleccionar impressora)** e, em seguida, clique em **Next (Seguinte)**.

## *Nota:*

*Se a impressora a ser instalada não estiver listada no ecrã* **Select Printer (Seleccionar impressora)***, experimente um dos seguintes passos:*

- ❏ *Clique em* **Refresh (Actualizar)** *para actualizar as informações.*
- ❏ *Clique em* **Add Printer (Adicionar impressora)** *e, em seguida, introduza manualmente os detalhes da impressora.*
- 20. Configure os itens necessários no ecrã **Enter Printer Settings (Introduzir definições da impressora)** e, em seguida, clique em **Next (Seguinte)**.
- 21. Seleccione o software a ser instalado e, em seguida, clique em **Install (Instalar)**.
- 22. Clique em **Finish (Terminar)** para sair da ferramenta.

A configuração da rede sem fios está concluída.

#### *Nota:*

*Para colocar as definições da rede sem fios especificadas em vigor, necessita de reiniciar a impressora.*

#### WPS-PIN

## *Nota:*

- ❏ **WPS-PIN** *(Wi-Fi Protected Setup Personal Identification Number) é um método para autenticar e registar dispositivos necessários para a configuração da rede sem fios através da introdução de códigos PIN na impressora e no computador. Esta definição, executada através do ponto de acesso, só está disponível quando os pontos de acesso do router sem fios suportam WPS.*
- ❏ *Antes que* **WPS-PIN** *inicie, irá necessitar de introduzir o seu código PIN na página Web do ponto de acesso da rede sem fios. Consulte o manual do ponto de acesso para obter mais informações.*
- 1. Seleccione **WPS-PIN**) e, em seguida, clique em **Next (Seguinte)**.

2. Siga as instruções no ecrã até que seja apresentado o ecrã **Check Setup (Verificar Configs.)**.

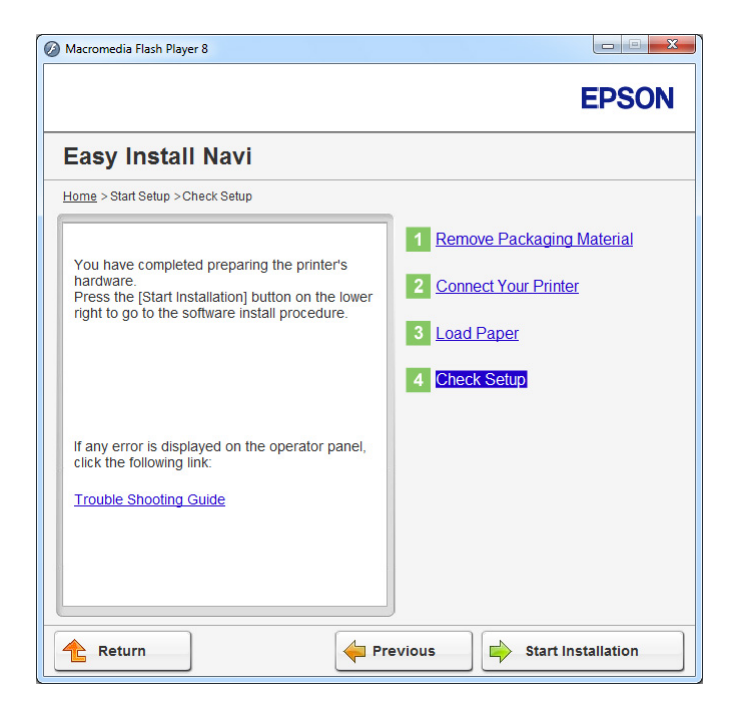

3. Verifique se não existem erros apresentados no painel LCD e, em seguida, clique em **Start Installation (Iniciar Instalação)**.

Se visualizar quaisquer erros, clique em **Trouble Shooting Guide (Guia para Solução de Problemas)** e siga as instruções.

4. Verifique se a impressora a ser instalada está listada no ecrã **Select Printer (Seleccionar impressora)** e, em seguida, clique em **Next (Seguinte)**.

#### *Nota:*

*Se a impressora a ser instalada não estiver listada no ecrã* **Select Printer (Seleccionar impressora)***, experimente um dos seguintes passos:*

- ❏ *Clique em* **Refresh (Actualizar)** *para actualizar as informações.*
- ❏ *Clique em* **Add Printer (Adicionar impressora)** *e, em seguida, introduza manualmente os detalhes da impressora.*
- 5. Configure os itens necessários no ecrã **Enter Printer Settings (Introduzir definições da impressora)** e, em seguida, clique em **Next (Seguinte)**.
- 6. Seleccione o software a ser instalado e, em seguida, clique em **Install (Instalar)**.
- 7. Clique em **Finish (Terminar)** para sair da ferramenta.

A configuração da rede sem fios está concluída.

Quando a operação **WPS-PIN** é bem sucedida e a impressora é reiniciada, a ligação LAN sem fios está concluída.

#### WPS-PBC

#### *Nota:*

**WPS-PBC** *(Wi-Fi Protected Setup - Push Button Configuration) é um método para autenticar e registar dispositivos necessários para a configuração da rede sem fios ao pressionar o botão do ponto de acesso através de routers sem fios e, em seguida, executar a definição* **WPS-PBC** *no painel do operador. Esta definição só está disponível quando o ponto de acesso suporta WPS.*

- 1. Seleccione **WPS-PBC**) e, em seguida, clique em **Next (Seguinte)**.
- 2. Siga as instruções no ecrã até que seja apresentado o ecrã **Check Setup (Verificar Configs.)**.

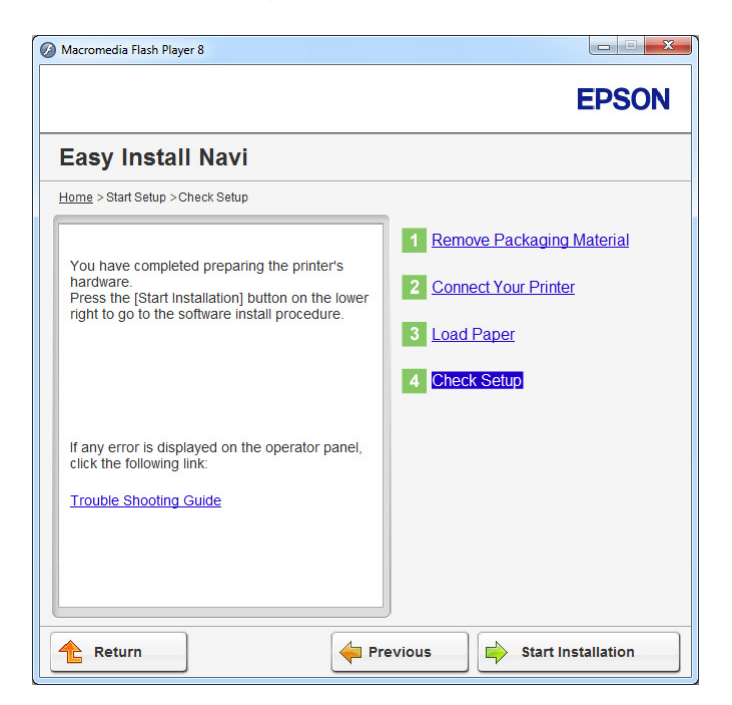

3. Verifique se não existem erros apresentados no painel LCD e, em seguida, clique em **Start Installation (Iniciar Instalação)**.

Se visualizar quaisquer erros, clique em **Trouble Shooting Guide (Guia para Solução de Problemas)** e siga as instruções.

4. Verifique se a impressora a ser instalada está listada no ecrã **Select Printer (Seleccionar impressora)** e, em seguida, clique em **Next (Seguinte)**.

#### *Nota:*

*Se a impressora a ser instalada não estiver listada no ecrã* **Select Printer (Seleccionar impressora)***, experimente um dos seguintes passos:*

- ❏ *Clique em* **Refresh (Actualizar)** *para actualizar as informações.*
- ❏ *Clique em* **Add Printer (Adicionar impressora)** *e, em seguida, introduza manualmente os detalhes da impressora.*
- 5. Configure os itens necessários no ecrã **Enter Printer Settings (Introduzir definições da impressora)** e, em seguida, clique em **Next (Seguinte)**.
- 6. Seleccione o software a ser instalado e, em seguida, clique em **Install (Instalar)**.
- 7. Clique em **Finish (Terminar)** para sair da ferramenta.

A configuração da rede sem fios está concluída.

## *Nota:*

*Para informações sobre a operação* **WPS-PBC** *no ponto de acesso LAN sem fios, consulte o manual fornecido com o ponto de acesso LAN sem fios.*

Quando a operação **WPS-PBC** é bem sucedida e a impressora é reiniciada, a ligação LAN sem fios está concluída.

## Operator Panel (Painel do Operador)

1. Seleccione **Operator Panel (Painel do Operador)**) e, em seguida, clique em **Next (Seguinte)**.

2. Siga as instruções no ecrã até que seja apresentado o ecrã **Check Setup (Verificar Configs.)**.

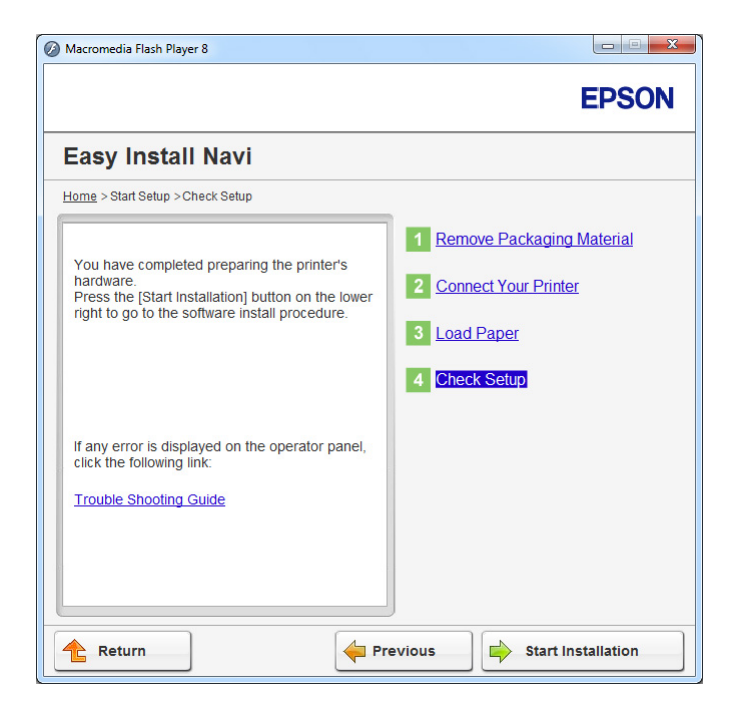

3. Verifique se não existem erros apresentados no painel LCD e, em seguida, clique em **Start Installation (Iniciar Instalação)**.

Se visualizar quaisquer erros, clique em **Trouble Shooting Guide (Guia para Solução de Problemas)** e siga as instruções.

4. Verifique se a impressora a ser instalada está listada no ecrã **Select Printer (Seleccionar impressora)** e, em seguida, clique em **Next (Seguinte)**.

#### *Nota:*

*Se a impressora a ser instalada não estiver listada no ecrã* **Select Printer (Seleccionar impressora)***, experimente um dos seguintes passos:*

- ❏ *Clique em* **Refresh (Actualizar)** *para actualizar as informações.*
- ❏ *Clique em* **Add Printer (Adicionar impressora)** *e, em seguida, introduza manualmente os detalhes da impressora.*
- 5. Configure os itens necessários no ecrã **Enter Printer Settings (Introduzir definições da impressora)** e, em seguida, clique em **Next (Seguinte)**.
- 6. Seleccione o software a ser instalado e, em seguida, clique em **Install (Instalar)**.
- 7. Clique em **Finish (Terminar)** para sair da ferramenta.

A configuração da rede sem fios está concluída.

## EpsonNet Config

- 1. Seleccione **EpsonNet Config**) e, em seguida, clique em **Next (Seguinte)**.
- 2. Siga as instruções no ecrã até que seja apresentado o ecrã **Check Setup (Verificar Configs.)**.

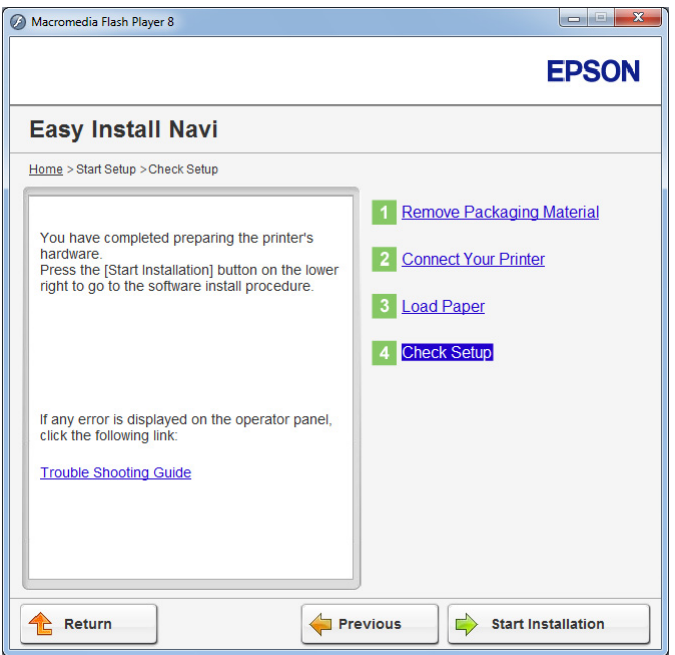

3. Verifique se não existem erros apresentados no painel LCD e, em seguida, clique em **Start Installation (Iniciar Instalação)**.

Se visualizar quaisquer erros, clique em **Trouble Shooting Guide (Guia para Solução de Problemas)** e siga as instruções.

4. Verifique se a impressora a ser instalada está listada no ecrã **Select Printer (Seleccionar impressora)** e, em seguida, clique em **Next (Seguinte)**.

*Nota:*

*Se a impressora a ser instalada não estiver listada no ecrã* **Select Printer (Seleccionar impressora)***, experimente um dos seguintes passos:*

- ❏ *Clique em* **Refresh (Actualizar)** *para actualizar as informações.*
- ❏ *Clique em* **Add Printer (Adicionar impressora)** *e, em seguida, introduza manualmente os detalhes da impressora.*
- 5. Configure os itens necessários no ecrã **Enter Printer Settings (Introduzir definições da impressora)** e, em seguida, clique em **Next (Seguinte)**.
- 6. Seleccione o software a ser instalado e, em seguida, clique em **Install (Instalar)**.
- 7. Clique em **Finish (Terminar)** para sair da ferramenta.

A configuração da rede sem fios está concluída.

Quando a operação EpsonNet Config é bem sucedida e a impressora é reiniciada, a ligação LAN sem fios está concluída.

Configurar um novo ambiente de rede sem fios para o computador (quando necessita de configurar uma conectividade sem fios com o computador)

## Para redes DHCP:

1. Configurar o computador para conectividade de rede sem fios:

## *Nota:*

*Também pode alterar as definições de rede sem fios utilizando a aplicação sem fios que pode estar instalada no computador.*

## **Para o Windows XP e Windows Server 2003:**

- a Seleccione **Network Connections (Ligações de rede)** a partir do **Control Panel (Painel de Controlo)**.
- b Clique com o botão direito do rato sobre **Wireless Network Connection (Ligação de rede sem fios)** e seleccione **Properties (Propriedades)**.
- c Seleccione o separador **Wireless Networks (Redes sem fios)**.
- d Certifique-se de que a caixa de verificação **Use Windows to configure my wireless network settings (Utilizar o Windows para configurar as minhas definições de rede sem fios)** está seleccionada.

*Nota:*

*Anote as definições de rede sem fios na caixa de diálogo* **Advanced (Avançado)** *(passo f) e na caixa de diálogo* **Wireless network properties (Propriedades de rede sem fios)** *(passo h). Pode necessitar dessas definições posteriormente.*

- e Clique no botão **Advanced (Avançado)**.
- f Seleccione **Computer-to-computer (ad hoc) networks only (Apenas redes computador-a-computador (ad-hoc))** e feche a caixa de diálogo **Advanced (Avançado)**.
- g Clique no botão **Add (Adicionar)** para apresentar **Wireless network properties (Propriedades de rede sem fios)**.
- h No separador **Association (Associação)**, introduza as seguintes informações e clique em **OK**.

**Network name (SSID) (Nome de rede (SSID)): xxxxxxxx** (xxxxxxxx indica um SSID do dispositivo sem fios que utiliza)

**Network Authentication (Autenticação de rede): Open (Aberta)**

**Data encryption (Encriptação de dados): Disabled (Desactivada)**

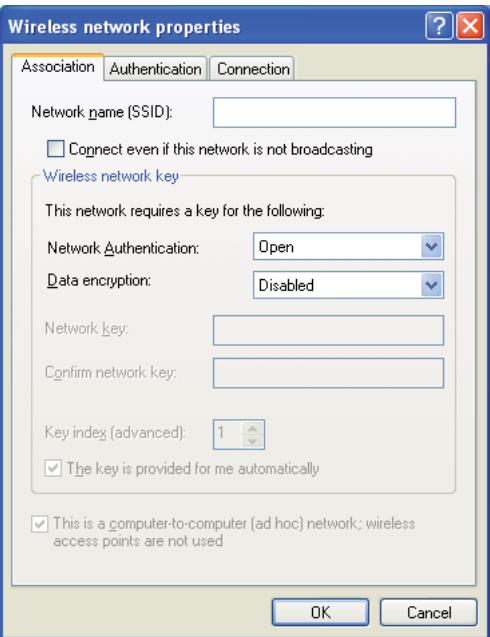

- i Clique no botão **Move up (Mover para cima)** para mover o SSID recentemente adicionado para o topo da lista.
- j Clique em **OK** para fechar a caixa de diálogo **Wireless Network Properties (Propriedades da ligação de rede sem fios)**.

## **Para Windows Vista:**

- a Apresente o **Control Panel (Painel de controlo)**.
- b Seleccione **Network and Internet (Rede e Internet)**.
- c Seleccione **Network and Sharing Center (Centro de rede e partilha)**.
- d Seleccione **Connect to a network (Ligar a uma rede)**.
- e Seleccione **xxxxxxxx** (xxxxxxxx indica o SSID de um dispositivo sem fios que utiliza) a partir dos itens de rede listados na lista de rede disponível e clique em **Connect (Ligar)**.
- f Clique em **Close (Fechar)** na caixa de diálogo após confirmar que a ligação foi bem sucedida.

## **Para o Windows Server 2008:**

- a Apresente o **Control Panel (Painel de controlo)**.
- b Seleccione **Network and Internet (Rede e Internet)**.
- c Seleccione **Network and Sharing Center (Centro de rede e partilha)**.
- d Seleccione **Connect to a network (Ligar a uma rede)**.
- e Seleccione **xxxxxxxx** (xxxxxxxx indica o SSID de um dispositivo sem fios que utiliza) a partir dos itens de rede listados na lista de rede disponível e clique em **Connect (Ligar)**.
- f Clique em **Close (Fechar)** na caixa de diálogo após confirmar que a ligação foi bem sucedida.

## **Para o Windows Server 2008 R2 e Windows 7:**

- a Apresente o **Control Panel (Painel de controlo)**.
- b Seleccione **Network and Internet (Rede e Internet)**.
- c Seleccione **Network and Sharing Center (Centro de rede e partilha)**.
- d Seleccione **Connect to a network (Ligar a uma rede)**.
- e Seleccione **xxxxxxxx** (xxxxxxxx indica o SSID de um dispositivo sem fios que utiliza) a partir dos itens de rede listados na lista de rede disponível e clique em **Connect (Ligar)**.
- 2. Verifique o endereço IP atribuído pelo AutoIP na impressora.
	- a No painel do operador, prima o botão **System**.
	- b Seleccione Admin Menu (Menu Admin) e, em seguida, prima o botão ...
	- c Seleccione Network (Rede) e, em seguida, prima o botão ...
	- d Seleccione TCP/IP e, em seguida, prima o botão ...
	- e Seleccione IPv4 e, em seguida, prima o botão ...
	- f Seleccione IP Address (Endereso IP) e, em seguida, prima o botão ...

(Intervalo do endereço IP padrão: 169.254.xxx.yyy)

IP Address (Endereço IP) 169.254.000.041\*

3. Certifique-se de que o endereço IP do computador é atribuído pelo DHCP.

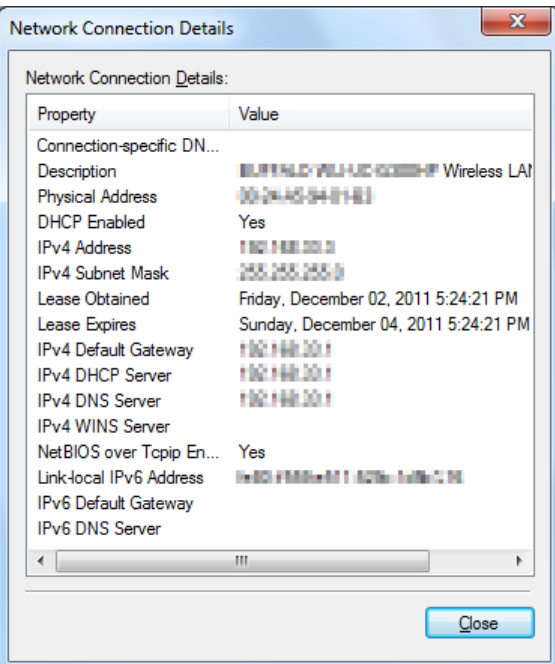

- 4. Inicie o browser Web.
- 5. Introduza o endereço IP da impressora na barra de endereço e, em seguida, prima a tecla **Enter**.

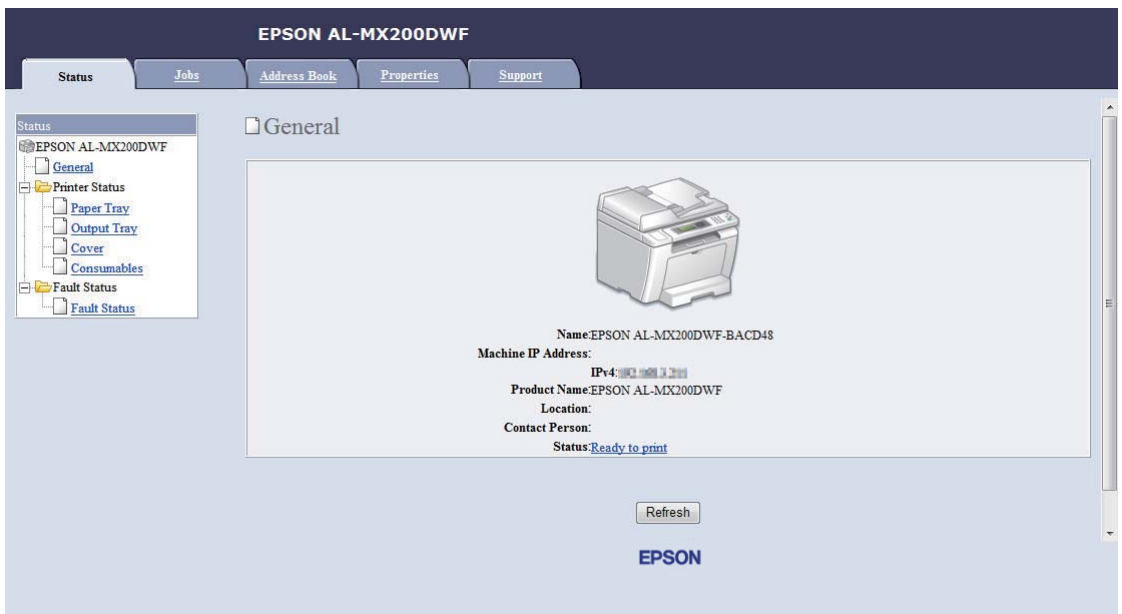

EpsonNet Config aparece no browser.

- 6. Configure as definições da rede sem fios para a impressora no EpsonNet Config.
- 7. Reinicie a impressora.
- 8. Restaure as definições da rede sem fios no computador.

#### *Nota:*

*Se o sistema operativo do computador possuir um software de configuração da rede sem fios, utilize-o para alterar as definições da rede sem fios. Consulte as instruções apresentadas abaixo.*

**Para o Windows XP e Windows Server 2003:**

- a Seleccione **Network Connections (Ligações de rede)** a partir do **Control Panel (Painel de Controlo)**.
- b Clique com o botão direito do rato sobre **Wireless Network Connection (Ligação de rede sem fios)** e seleccione **Properties (Propriedades)**.
- c Seleccione o separador **Wireless Networks (Redes sem fios)**.
- d Certifique-se de que a caixa de verificação **Use Windows to configure my wireless network settings (Utilizar o Windows para configurar as minhas definições de rede sem fios)** está seleccionada.
- e Seleccione **Advanced (Avançado)**.
- f Pode definir a impressora para o modo Ad-hoc ou para o modo infra-estrutura.
	- ❏ Para o modo Ad-hoc: Seleccione **Computer-to-computer (ad hoc) networks only (Apenas redes computador-a-computador (ad-hoc))** e feche a caixa de diálogo.
	- ❏ Para o modo de infra-estrutura: Seleccione **Access point (Infrastructure) networks only (Apenas redes do ponto de acesso (infra-estrutura))** e feche a caixa de diálogo.
- g Clique no botão **Add (Adicionar)** para apresentar **Wireless network properties (Propriedades de rede sem fios)**.
- h Introduza a definição que irá enviar para a impressora e clique em **OK**.
- i Clique em **Move up (Mover para cima)** para mover a definição para o topo da lista.
- j Clique em **OK** para fechar a caixa de diálogo **Wireless Network Properties (Propriedades da ligação de rede sem fios)**.

#### **Para Windows Vista:**

- a Apresente o **Control Panel (Painel de controlo)**.
- b Seleccione **Network and Internet (Rede e Internet)**.
- c Seleccione **Network and Sharing Center (Centro de rede e partilha)**.
- d Seleccione **Connect to a network (Ligar a uma rede)**.
- e Seleccione a rede e, em seguida, clique em **Connect (Ligar)**.
- f Clique em **Close (Fechar)** na caixa de diálogo após confirmar que a ligação foi bem sucedida.

#### **Para o Windows Server 2008:**

- a Apresente o **Control Panel (Painel de controlo)**.
- b Seleccione **Network and Internet (Rede e Internet)**.
- c Seleccione **Network and Sharing Center (Centro de rede e partilha)**.
- d Seleccione **Connect to a network (Ligar a uma rede)**.
- e Seleccione a rede e, em seguida, clique em **Connect (Ligar)**.
- f Clique em **Close (Fechar)** na caixa de diálogo após confirmar que a ligação foi bem sucedida.

**Para o Windows Server 2008 R2 e Windows 7:**

- a Apresente o **Control Panel (Painel de controlo)**.
- b Seleccione **Network and Internet (Rede e Internet)**.
- c Seleccione **Network and Sharing Center (Centro de rede e partilha)**.
- d Seleccione **Connect to a network (Ligar a uma rede)**.
- e Seleccione a rede e, em seguida, clique em **Connect (Ligar)**.

#### Para redes com IP fixo:

1. Configure o computador para conectividade de rede sem fios:

#### *Nota:*

*Se o sistema operativo do computador possuir um software de configuração da rede sem fios, utilize-o para alterar as definições da rede sem fios. Consulte as instruções apresentadas abaixo.*

#### **Para o Windows XP e Windows Server 2003:**

- a Seleccione **Network Connections (Ligações de rede)** a partir do **Control Panel (Painel de Controlo)**.
- b Clique com o botão direito do rato sobre **Wireless Network Connection (Ligação de rede sem fios)** e seleccione **Properties (Propriedades)**.
- c Seleccione o separador **Wireless Networks (Redes sem fios)**.
- d Certifique-se de que a caixa de verificação **Use Windows to configure my wireless network settings (Utilizar o Windows para configurar as minhas definições de rede sem fios)** está seleccionada.

#### *Nota:*

*Certifique-se de que regista as definições actuais do computador da rede sem fios nos passos f e h para que as possa restaurar posteriormente.*

- e Clique no botão **Advanced (Avançado)**.
- f Seleccione **Computer-to-computer (ad hoc) networks only (Apenas redes computador-a-computador (ad-hoc))** e feche a caixa de diálogo **Advanced (Avançado)**.
- g Clique no botão **Add (Adicionar)** para apresentar **Wireless network properties (Propriedades de rede sem fios)**.

h No separador **Association (Associação)**, introduza as seguintes informações e clique em **OK**.

**Network name (SSID) (Nome de rede (SSID)): xxxxxxxx** (xxxxxxxx indica um SSID do dispositivo sem fios que utiliza)

**Network Authentication (Autenticação de rede): Open (Aberta)**

**Data encryption (Encriptação de dados): Disabled (Desactivada)**

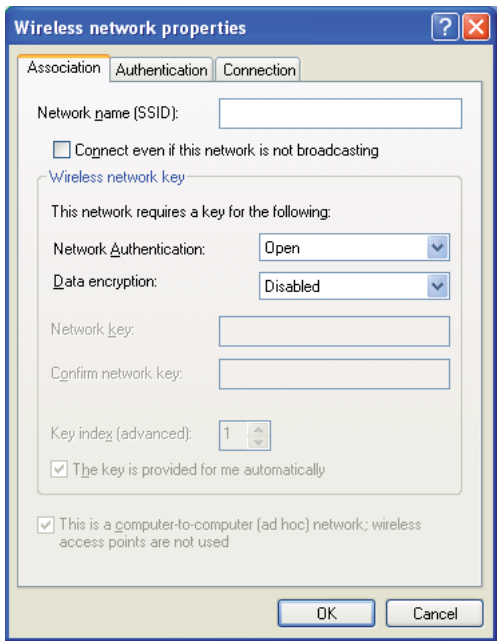

- i Clique no botão **Move up (Mover para cima)** para mover o SSID recentemente adicionado para o topo da lista.
- j Clique em **OK** para fechar a caixa de diálogo **Wireless Network Properties (Propriedades da ligação de rede sem fios)**.

**Para Windows Vista:**

- a Apresente o **Control Panel (Painel de controlo)**.
- b Seleccione **Network and Internet (Rede e Internet)**.
- c Seleccione **Network and Sharing Center (Centro de rede e partilha)**.
- d Seleccione **Connect to a network (Ligar a uma rede)**.
- e Seleccione **xxxxxxxx** (xxxxxxxx indica o SSID de um dispositivo sem fios que utiliza) a partir dos itens de rede listados na lista de rede disponível e clique em **Connect (Ligar)**.
- f Clique em **Close (Fechar)** na caixa de diálogo após confirmar que a ligação foi bem sucedida.

#### **Para o Windows Server 2008:**

- a Apresente o **Control Panel (Painel de controlo)**.
- b Seleccione **Network and Internet (Rede e Internet)**.
- c Seleccione **Network and Sharing Center (Centro de rede e partilha)**.
- d Seleccione **Connect to a network (Ligar a uma rede)**.
- e Seleccione **xxxxxxxx** (xxxxxxxx indica o SSID de um dispositivo sem fios que utiliza) a partir dos itens de rede listados na lista de rede disponível e clique em **Connect (Ligar)**.
- f Clique em **Close (Fechar)** na caixa de diálogo após confirmar que a ligação foi bem sucedida.

## **Para o Windows Server 2008 R2 e Windows 7:**

- a Apresente o **Control Panel (Painel de controlo)**.
- b Seleccione **Network and Internet (Rede e Internet)**.
- c Seleccione **Network and Sharing Center (Centro de rede e partilha)**.
- d Seleccione **Connect to a network (Ligar a uma rede)**.
- e Seleccione **xxxxxxxx** (xxxxxxxx indica o SSID de um dispositivo sem fios que utiliza) a partir dos itens de rede listados na lista de rede disponível e clique em **Connect (Ligar)**.

2. Verifique o endereço IP no computador.

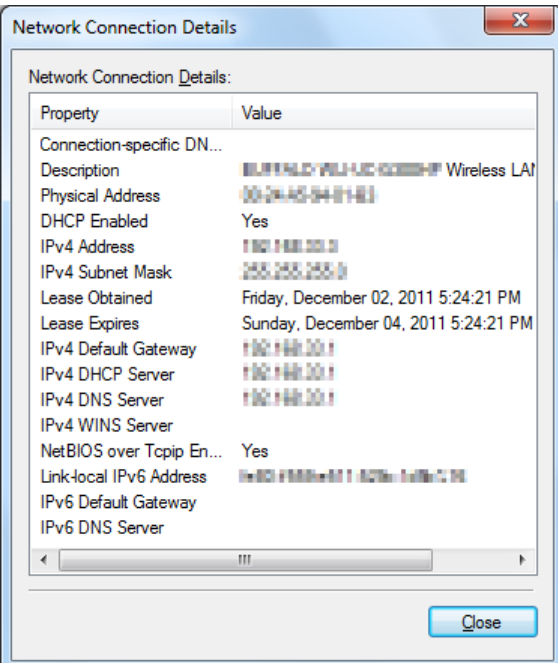

3. Defina o endereço IP na impressora.

Consulte ["Atribuir um endereço IP \(para o modo IPv4\)" na página 46](#page-45-0).

- 4. Inicie o browser Web.
- 5. Introduza o endereço IP da impressora na barra de endereço e, em seguida, prima a tecla **Enter**.

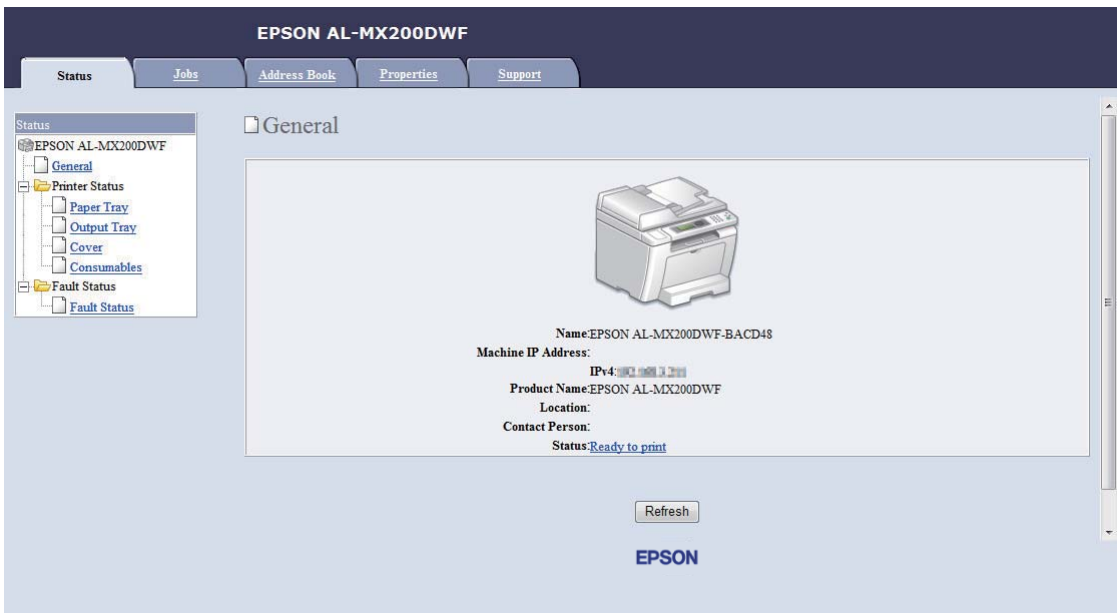

EpsonNet Config aparece no browser.

- 6. Altere as definições da rede sem fios para a impressora no EpsonNet Config.
- 7. Reinicie a impressora.
- 8. Restaure as definições da rede sem fios no computador.

#### *Nota:*

*Se o sistema operativo do computador possuir um software de configuração da rede sem fios, utilize-o para alterar as definições da rede sem fios. Ou pode alterar as definições da rede sem fios utilizando a ferramenta fornecida pelo sistema operativo. Consulte as instruções apresentadas abaixo.*

#### **Para o Windows XP e Windows Server 2003:**

- a Seleccione **Network Connections (Ligações de rede)** a partir do **Control Panel (Painel de Controlo)**.
- b Clique com o botão direito do rato sobre **Wireless Network Connection (Ligação de rede sem fios)** e seleccione **Properties (Propriedades)**.
- c Seleccione o separador **Wireless Networks (Redes sem fios)**.
- d Certifique-se de que a caixa de verificação **Use Windows to configure my wireless network settings (Utilizar o Windows para configurar as minhas definições de rede sem fios)** está seleccionada.
- e Seleccione **Advanced (Avançado)**.
- f Pode definir a impressora para o modo Ad-hoc ou para o modo infra-estrutura.
	- ❏ Para o modo Ad-hoc: Seleccione **Computer-to-computer (ad hoc) networks only (Apenas redes computador-a-computador (ad-hoc))** e feche a caixa de diálogo.
	- ❏ Para o modo de infra-estrutura: Seleccione **Access point (Infrastructure) networks only (Apenas redes do ponto de acesso (infra-estrutura))** e feche a caixa de diálogo.
- g Clique no botão **Add (Adicionar)** para apresentar **Wireless network properties (Propriedades de rede sem fios)**.
- h Introduza a definição que irá enviar para a impressora e clique em **OK**.
- i Clique em **Move up (Mover para cima)** para mover a definição para o topo da lista.
- j Clique em **OK** para fechar a caixa de diálogo **Wireless Network Properties (Propriedades da ligação de rede sem fios)**.

#### **Para Windows Vista:**

- a Apresente o **Control Panel (Painel de controlo)**.
- b Seleccione **Network and Internet (Rede e Internet)**.
- c Seleccione **Network and Sharing Center (Centro de rede e partilha)**.
- d Seleccione **Connect to a network (Ligar a uma rede)**.
- e Seleccione a rede e, em seguida, clique em **Connect (Ligar)**.
- f Clique em **Close (Fechar)** na caixa de diálogo após confirmar que a ligação foi bem sucedida.

#### **Para o Windows Server 2008:**

- a Apresente o **Control Panel (Painel de controlo)**.
- b Seleccione **Network and Internet (Rede e Internet)**.
- c Seleccione **Network and Sharing Center (Centro de rede e partilha)**.
- d Seleccione **Connect to a network (Ligar a uma rede)**.
- e Seleccione a rede e, em seguida, clique em **Connect (Ligar)**.
- f Clique em **Close (Fechar)** na caixa de diálogo após confirmar que a ligação foi bem sucedida.

**Para o Windows Server 2008 R2 e Windows 7:**

- a Apresente o **Control Panel (Painel de controlo)**.
- b Seleccione **Network and Internet (Rede e Internet)**.
- c Seleccione **Network and Sharing Center (Centro de rede e partilha)**.
- d Seleccione **Connect to a network (Ligar a uma rede)**.
- e Seleccione a rede e, em seguida, clique em **Connect (Ligar)**.

## **Configurar a impressora uma impressão partilhada**

Uma forma de tornar uma nova impressora disponível para outros computadores numa rede é utilizar o Software Disc fornecido com a impressora. Utilizar o CD fornecido é útil, pois irá instalar utilitários como o Status Monitor. O seguinte, contudo, descreve os procedimentos para partilhar uma impressora numa rede sem utilizar o CD fornecido.

Para partilhar uma impressora para ser partilhada numa rede, é necessário configurar a impressora para partilha de rede e instalar controladores de impressão para a impressora em todos os computadores na rede.

#### *Nota:*

*É necessário adquirir um cabo de Ethernet adicional para ligar uma impressora a uma rede de Ethernet.*

Configurar a impressora para partilhada de rede

Para o Windows XP, Windows XP 64 bits Edition, Windows Server 2003 e Windows Server 2003 x64 Edition

- 1. Clique em **start (iniciar)** (**Start (Iniciar)** para Windows XP) **Printers and Faxes (Impressoras e faxes)**.
- 2. Clique com o botão direito do rato no ícone da impressora e seleccione **Properties (Propriedades)**.
- 3. No separador **Sharing (Partilha)**, seleccione **Share this printer (Partilhar esta impressora)** e, em seguida, introduza um nome na caixa de texto **Share name (Nome de partilha)**.
- 4. Clique em **Additional Drivers (Controladores adicionais)** e seleccione os sistemas operativos de todos os clientes de rede que utilizam a impressora.
- 5. Clique em **OK**.

Se os ficheiros não estiver presentes no computador, ser-lhe-á solicitado que introduza o CD do sistema operativo do servidor.

6. Clique em **Apply (Aplicar)** e, em seguida, clique em **OK**.

#### Para o Windows Vista e Windows Vista 64 bits Edition

- 1. Clique em **Start (Iniciar) Control Panel (Painel de controlo) Hardware and Sound (Hardware e som) Printers (Impressoras)**.
- 2. Clique com o botão direito do rato no ícone da impressora e seleccione **Sharing (Partilha)**.
- 3. Clique no botão **Change sharing options (Alterar opções de partilha)**.
- 4. Aparece "**Windows needs your permission to continue (O Windows necessita da sua permissão para continuar)**".
- 5. Clique no botão **Continue (Continuar)**.
- 6. Seleccione a caixa de verificação **Share this printer (Partilhar esta impressora)** e, em seguida, introduza um nome na caixa de texto **Share name (Nome de partilha)**.
- 7. Seleccione **Additional Drivers (Controladores adicionais)** e seleccione os sistemas operativos de todos os clientes de rede que utilizam a impressora.
- 8. Clique em **OK**.
- 9. Clique em **Apply (Aplicar)** e, em seguida, clique em **OK**.

Para o Windows Server 2008 e Windows Server 2008 64 bits Edition

- 1. Clique em **Start (Iniciar) Control Panel (Painel de controlo) Hardware and Sound (Hardware e som) Printers (Impressoras)**.
- 2. Clique com o botão direito do rato no ícone da impressora e seleccione **Sharing (Partilha)**.
- 3. Seleccione a caixa de verificação **Share this printer (Partilhar esta impressora)** e, em seguida, introduza um nome na caixa de texto **Share name (Nome de partilha)**.
- 4. Clique em **Additional Drivers (Controladores adicionais)** e seleccione os sistemas operativos de todos os clientes de rede que utilizam a impressora.
- 5. Clique em **OK**.
- 6. Clique em **Apply (Aplicar)** e, em seguida, clique em **OK**.

#### Para o Windows 7, Windows 7 64 bits Edition e Windows Server 2008 R2

- 1. Clique em **Start (Iniciar) Device and Printers (Dispositivos e Impressoras)**.
- 2. Clique com o botão direito do rato no ícone da impressora e seleccione **Printer properties (Propriedades da impressora)**.
- 3. No separador **Sharing (Partilha)**, seleccione a caixa de verificação **Share this printer (Partilhar esta impressora)** e, em seguida, introduza um nome na caixa de texto **Share name (Nome de partilha)**.
- 4. Clique em **Additional Drivers (Controladores adicionais)** e seleccione os sistemas operativos de todos os clientes de rede que utilizam a impressora.
- 5. Clique em **OK**.
- 6. Clique em **Apply (Aplicar)** e, em seguida, clique em **OK**.

Para verificar se a impressora é partilhada:

- ❏ Certifique-se de que a impressora consta em **Printers (Impressoras)**, **Printers and Faxes (Impressoras e Faxes)** ou de que a pasta **Devices and Printers (Dispositivos e Impressoras)** está partilhada. O ícone de partilha é apresentado sob o ícone da impressora.
- ❏ Procure em **Network (Rede)** ou **My Network Places (Os meus locais de rede)**. Encontre o nome de anfitrião do servidor e procure o nome de partilha que atribuiu à impressora.

## Instalar controladores de impressão

Agora que a impressora está definida para partilha de rede, é necessário instalar controladores de impressão para a impressora partilhada utilizando uma das duas funcionalidades do Windows.

## Utilizar a funcionalidade Point and Print (Apontar e imprimir)

A funcionalidade Point and Print (Apontar e imprimir) é uma tecnologia do Windows que transfere e instala automaticamente um controlador de impressão necessário para utilizar a impressora partilhada na rede.

## **Para o Windows XP, Windows XP 64 bits Edition, Windows Server 2003 e Windows Server 2003 x64 Edition**

- 1. No ambiente de trabalho do Windows do computador cliente, faça duplo clique em **My Network Places (Os meus locais de rede)**.
- 2. Localize o nome de anfitrião do computador servidor e, em seguida, faça duplo clique no nome de anfitrião.

3. Clique com o botão direito do rato no nome da impressora e, em seguida, clique em **Connect (Ligar)**.

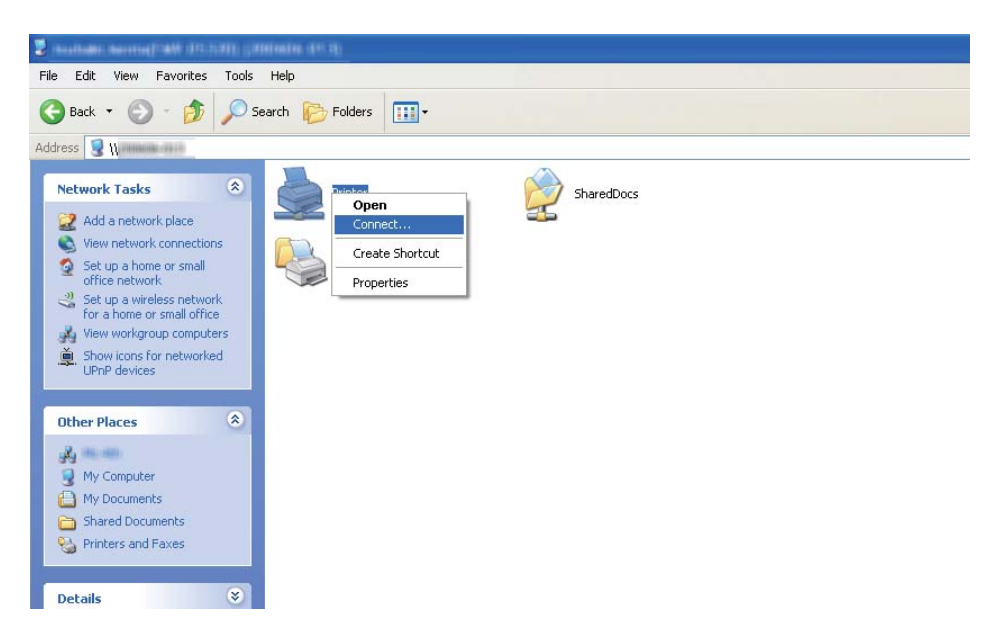

Aguarde até que o controlador seja copiado do servidor para o computador cliente e que a nova impressora seja adicionada à pasta **Printers and Faxes (Impressoras e Faxes)**. Poderá demorar um pouco dependendo da quantidade de tráfego da rede.

## Feche **My Network Places (Os meus locais de rede)**.

- 4. Imprima uma página de teste para verificar a instalação.
	- a Clique em **start (iniciar)** (**Start (Iniciar)** para o Windows Server 2003/Windows Server 2003 x64 Edition) — **Printers and Faxes (Impressoras e Faxes)**.
	- b Seleccione a impressora instalada.
	- c Clique em **File (Ficheiro) Properties (Propriedades)**.
	- d No separador **General (Geral)**, clique em **Print Test Page (Imprimir página de teste)**.

Quando for impressa uma página de teste com sucesso, a instalação está concluída.

## **Para o Windows Vista e Windows Vista 64 bits Edition**

1. Clique em **Start (Iniciar)** — **Network (Rede)**.

- 2. Localize e faça duplo clique no nome de anfitrião do computador servidor.
- 3. Clique com o botão direito do rato no nome da impressora e, em seguida, clique em **Connect (Ligar)**.
- 4. Clique em **Install driver (Instalar controlador)**.
- 5. Clique em **Continue (Continuar)** na caixa de diálogo **User Account Control (Controlo de conta de utilizador)**.

Aguarde até que o controlador seja copiado do servidor para o computador cliente e que a nova impressora seja adicionada à pasta **Printers (Impressoras)**. Poderá demorar um pouco dependendo da quantidade de tráfego da rede.

- 6. Imprima uma página de teste para verificar a instalação.
	- a Clique em **Start (Iniciar) Control Panel (Painel de controlo) Hardware and Sound (Hardware e som)**.
	- b Seleccione **Printers (Impressoras)**.
	- c Clique com o botão direito do rato na impressora criada e seleccione **Properties (Propriedades)**.
	- d No separador **General (Geral)**, clique em **Print Test Page (Imprimir página de teste)**.

Quando for impressa uma página de teste com sucesso, a instalação está concluída.

#### **Para o Windows Server 2008 e Windows Server 2008 64 bits Edition**

- 1. Clique em **Start (Iniciar) Network (Rede)**.
- 2. Localize o nome de anfitrião do computador servidor e, em seguida, faça duplo clique no nome de anfitrião.
- 3. Clique com o botão direito do rato no nome da impressora e, em seguida, clique em **Connect (Ligar)**.
- 4. Clique em **Install driver (Instalar controlador)**.
- 5. Aguarde até que o controlador seja copiado do servidor para o computador cliente e que a nova impressora seja adicionada à pasta **Printers (Impressoras)**. Poderá demorar um pouco dependendo da quantidade de tráfego da rede.
- 6. Imprima uma página de teste para verificar a instalação.
	- a Clique em **Start (Iniciar)** —**Control Panel (Painel de Controlo)**.
	- b Seleccione **Hardware and Sound (Hardware e Som)**.
	- c Seleccione **Printers (Impressoras)**.
	- d Clique com o botão direito do rato na impressora criada e seleccione **Properties (Propriedades)**.
	- e No separador **General (Geral)**, clique em **Print Test Page (Imprimir página de teste)**.

Quando for impressa uma página de teste com sucesso, a instalação está concluída.

#### **Para o Windows 7, Windows 7 64 bits Edition e Windows Server 2008 R2**

- 1. Clique em **Start (Iniciar) Computer (Computador) Network (Rede)**.
- 2. Localize o nome de anfitrião do computador servidor e, em seguida, faça duplo clique no nome de anfitrião.

3. Clique com o botão direito do rato no nome da impressora e, em seguida, clique em **Connect (Ligar)**.

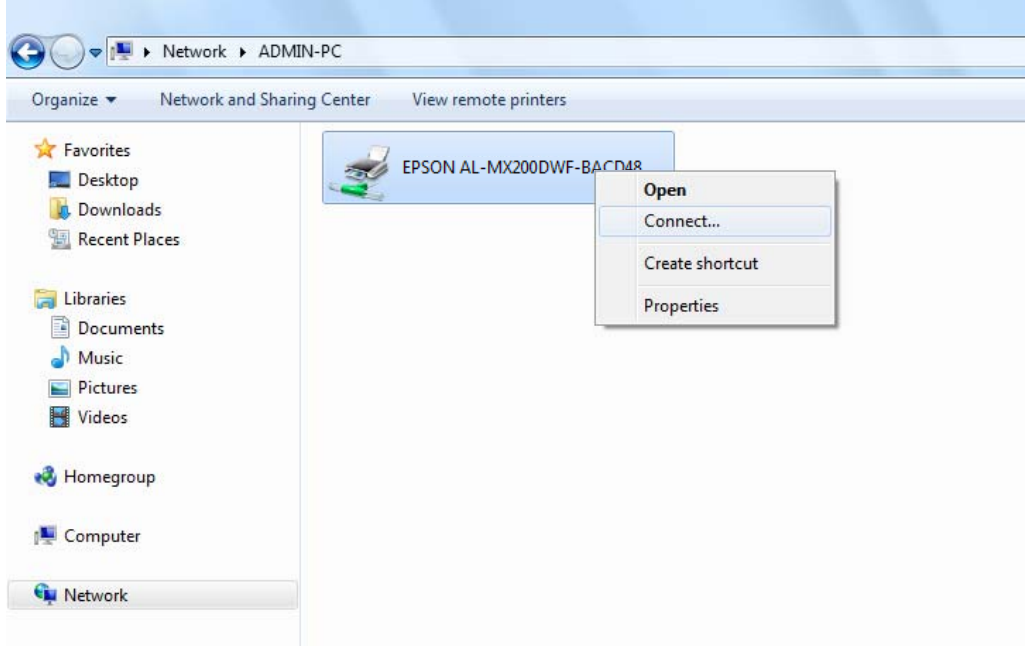

- 4. Clique em **Install driver (Instalar controlador)**.
- 5. Aguarde até que o controlador seja copiado do servidor para o computador cliente e que a nova impressora seja adicionada à pasta **Devices and Printers (Dispositivos e Impressoras)**. Poderá demorar um pouco dependendo da quantidade de tráfego da rede.
- 6. Imprima uma página de teste para verificar a instalação.
	- a Clique em **Start (Iniciar) Device and Printers (Dispositivos e Impressoras)**.
	- b Clique com o botão direito do rato na impressora criada e seleccione **Printer properties (Propriedades da impressora)**.
	- c No separador **General (Geral)**, clique em **Print Test Page (Imprimir página de teste)**.

Quando for impressa uma página de teste com sucesso, a instalação está concluída.

#### Utilizar a função ponto-a-ponto

Através da funcionalidade ponto-a-ponto, é necessário especificar a impressora partilhada para instalar um controlador de impressão.

**Para o Windows XP, Windows XP 64 bits Edition, Windows Server 2003 e Windows Server 2003 x64 Edition**

- 1. Clique em **start (iniciar)** (**Start (Iniciar)** para o Windows Server 2003/Windows Server 2003 x64 Edition) — **Printers and Faxes (Impressoras e Faxes)**.
- 2. Clique em **Add a printer (Adicionar uma impressora)** (**Add Printer (Adicionar impressora)** para o Windows Server 2003/Windows Server 2003 x64 Edition) para iniciar o **Add Printer Wizard (Assistente adicionar impressora)**.
- 3. Clique em **Next (Seguinte)**.
- 4. Seleccione **A network printer, or a printer attached to another computer (Uma impressora de rede ou uma impressora ligada a outro computador)** e faça clique em **Next (Seguinte)**.
- 5. Clique em **Browse for a printer (Procurar uma impressora)** e, em seguida, clique em **Next (Seguinte)**.
- 6. Seleccione a impressora e, em seguida, clique em **Next (Seguinte)**. Se a impressora não estiver listada, clique em **Back (Voltar)** e introduza a localização para a impressora na caixa de texto.

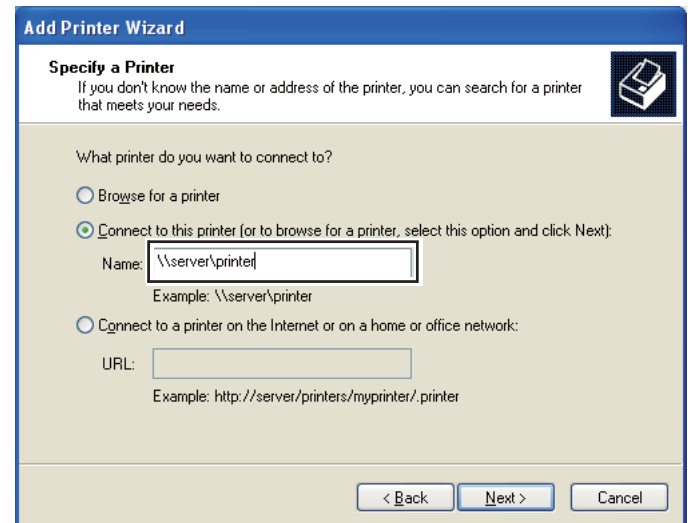

Por exemplo:\\[nome de anfitrião do servidor]\[nome da impressora partilhada]

O nome de anfitrião do servidor é o nome do computador servidor que o identifica na rede. O nome da impressora partilhada é o nome atribuído durante o processo de instalação do servidor. Se for uma nova impressora, pode ser-lhe solicitado que instale um controlador de impressão. Se não estiver disponível um controlador de sistema, especifique a localização onde o controlador está disponível.

- 7. Seleccione **Yes (Sim)** se pretende que a impressora seja definida como a impressora predefinida e, em seguida, clique em **Next (Seguinte)**.
- 8. Clique em **Finish (Terminar)**.

**Para o Windows Vista e Windows Vista 64 bits Edition**

- 1. Clique em **Start (Iniciar) Control Panel (Painel de controlo) Hardware and Sound (Hardware e som) Printers (Impressoras)**.
- 2. Clique em **Add a printer (Adicionar uma impressora)** para iniciar o assistente **Add Printer (Adicionar impressora)**.
- 3. Seleccione **Add a network, wireless or Bluetooth printer (Adicionar uma impressora de rede, sem fios ou Bluetooth)**. Se a impressora estiver na lista, seleccione a impressora e clique em **Next (Seguinte)** ou seleccione **The printer that I want isn't listed (A impressora desejada não está na lista)** e introduza o caminho da impressora na caixa de texto **Select a shared printer by name (Seleccionar uma impressora partilhada pelo nome)** e clique em **Next (Seguinte)**.

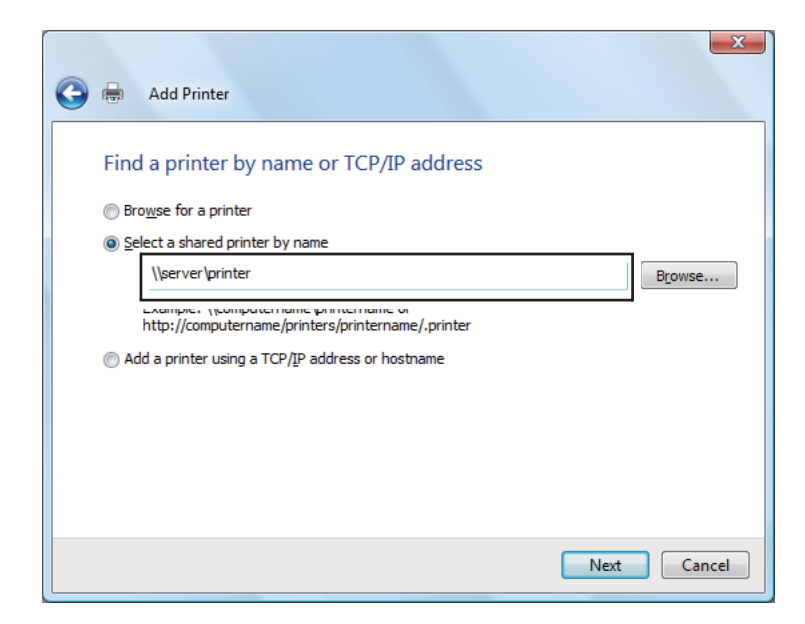

Por exemplo:\\[nome de anfitrião do servidor]\[nome da impressora partilhada]

O nome de anfitrião do servidor é o nome do computador servidor que o identifica na rede. O nome da impressora partilhada é o nome atribuído durante o processo de instalação do servidor.

Se for uma nova impressora, pode ser-lhe solicitado que instale um controlador de impressão. Se não estiver disponível um controlador de sistema, especifique a localização onde o controlador está disponível.

- 4. Verifique o nome da impressora e, em seguida, seleccione se pretende utilizar a impressora como a impressora predefinida e clique em **Next (Seguinte)**.
- 5. Se pretender verificar a instalação, clique em **Print a test page (Imprimir uma página de teste)**.
- 6. Clique em **Finish (Terminar)**.

Quando for impressa uma página de teste com sucesso, a instalação está concluída.

**Para o Windows Server 2008 e Windows Server 2008 64 bits Edition**

- 1. Clique em **Start (Iniciar) Control Panel (Painel de controlo) Hardware and Sound (Hardware e som) Printers (Impressoras)**.
- 2. Clique em **Add a printer (Adicionar uma impressora)** para iniciar o assistente **Add Printer (Adicionar impressora)**.
- 3. Seleccione **Add a network, wireless or Bluetooth printer (Adicionar uma impressora de rede, sem fios ou Bluetooth)**. Se a impressora estiver na lista, seleccione a impressora e clique em **Next (Seguinte)** ou seleccione **The printer that I want isn't listed (A impressora desejada não está na lista)** e introduza o caminho da impressora na caixa de texto **Select a shared printer by name (Seleccionar uma impressora partilhada pelo nome)** e clique em **Next (Seguinte)**.

Por exemplo: \\[nome de anfitrião do servidor]\[nome da impressora partilhada]

O nome de anfitrião do servidor é o nome do computador servidor que o identifica na rede. O nome da impressora partilhada é o nome atribuído durante o processo de instalação do servidor.

Se for uma nova impressora, pode ser-lhe solicitado que instale um controlador de impressão. Se não estiver disponível um controlador de sistema, especifique a localização onde o controlador está disponível.

- 4. Verifique o nome da impressora e, em seguida, seleccione se pretende utilizar a impressora como a impressora predefinida e clique em **Next (Seguinte)**.
- 5. Seleccione se pretende partilhar a impressora ou não.
- 6. Se pretender verificar a instalação, clique em **Print a test page (Imprimir uma página de teste)**.
- 7. Clique em **Finish (Terminar)**.

Quando for impressa uma página de teste com sucesso, a instalação está concluída.

**Para o Windows 7, Windows 7 64 bits Edition e Windows Server 2008 R2**

- 1. Clique em **Start (Iniciar) Device and Printers (Dispositivos e Impressoras)**.
- 2. Clique em **Add a printer (Adicionar uma impressora)** para iniciar o assistente **Add Printer (Adicionar impressora)**.
- 3. Seleccione **Add a network, wireless or Bluetooth printer (Adicionar uma impressora de rede, sem fios ou Bluetooth)**. Se a impressora estiver listada, seleccione-a e clique em **Next (Seguinte)** ou seleccione **The printer that I want isn't listed (A impressora desejada não está na lista)**. Clique em **Select a shared printer by name (Seleccionar uma impressora partilhada pelo nome)** e introduza o caminho para a impressora na caixa de texto e, em seguida, clique em **Next (Seguinte)**.

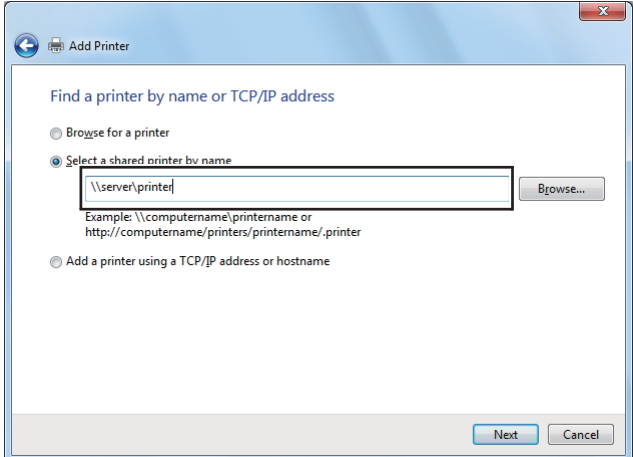

Por exemplo:\\[nome de anfitrião do servidor]\[nome da impressora partilhada]

O nome de anfitrião do servidor é o nome do computador servidor que o identifica na rede. O nome da impressora partilhada é o nome atribuído durante o processo de instalação do servidor.

Se for uma nova impressora, pode ser-lhe solicitado que instale um controlador de impressão. Se não estiver disponível um controlador de sistema, é necessário especificar a localização dos controladores disponíveis.

- 4. Verifique o nome da impressora e, em seguida, clique em **Next (Seguinte)**.
- 5. Seleccione se pretende utilizar a impressora como a impressora predefinida.
- 6. Se pretender verificar a instalação, clique em **Print a test page (Imprimir uma página de teste)**.
- 7. Clique em **Finish (Terminar)**.

Quando for impressa uma página de teste com sucesso, a instalação está concluída.

## **Utilizar o controlador de impressão P6 universal da Epson**

O controlador de impressão P6 universal da Epson é o controlador de impressão PCL6 universal compatível que possui as seguintes funcionalidades:

- ❏ Suporta as funções de impressão básicas necessárias para situações profissionais.
- ❏ Suporta várias impressoras profissionais Epson para além desta impressora.
- ❏ Suporta a maior parte dos idiomas entre os controladores de impressão para esta impressora.

## **Requisitos de sistema do computador**

Se o leitor de CD/DVD for D:, abra **Epson\_Universal\_P6\_Supplement.txt** em **D:\Drivers \PCLUniversal** e consulte os sistemas operativos suportados.

O computador deve possuir uma das versões suportadas do Microsoft Windows e deve satisfazer os requisitos do sistema operativo.

#### **Impressoras suportadas**

Se o leitor de CD/DVD for D:, abra **Epson\_Universal\_P6\_Supplement.txt** em **D:\Drivers \PCLUniversal** e consulte as impressoras suportadas.

## **Idiomas suportados**

Se o leitor de CD/DVD for D:, abra **Epson\_Universal\_P6\_Supplement.txt** em **D:\Drivers \PCLUniversal** e consulte os idiomas suportados.

## **Instalar o Controlador de Impressão**

- 1. Introduza o Software Disc da impressora na unidade de CD/DVD.
- 2. Se o leitor de CD/DVD for D:, faça duplo clique no ficheiro **setup.exe** em **D:\Drivers \PCLUniversal\Win32\** no sistema operativo Windows de 32 bits ou em **D:\Drivers \PCLUniversal\Win64\** no sistema operativo Windows de 64 bits.

#### *Nota:*

*Altere a letra da unidade de leitura conforme for mais adequado ao seu sistema.*

Siga as instruções apresentadas no ecrã.

Após a instalação estar concluída, aceda a **Properties (Propriedades)** da impressora para personalizar as definições e a **Printing Preferences (Preferências de impressão)** para definir o controlador de impressão conforme apropriado.

## *Nota:*

*A ajuda interactiva do controlador de impressão contém informações pormenorizadas sobre as definições do controlador.*

## **Desinstalar o controlador de impressão**

## *Nota:*

*O procedimento abaixo utiliza o Windows 7 como exemplo.*

- 1. Feche todas as aplicações.
- 2. Aceda a **Program and Features (Programas e funções)** no Painel de controlo.
- 3. Seleccione **Epson Universal Laser P6** e, em seguida, clique em **Uninstall/Change (Desinstalar/alterar)**.

Siga as instruções apresentadas no ecrã.

# **Instalar controladores de impressão em computadores com o sistema operativo Mac OS X**

Para obter mais informações sobre como instalar o controlador de impressão, consulte o *PostScript Level3 Compatible Guia do Utilizador*.

## **Configurar definições de rede sem fios no painel do operador (apenas AL-MX200DWF)**

Pode configurar as definições de rede sem fios no painel do operador.

## *Importante:*

❏ *A função LAN sem fios está indisponível dependendo da região onde adquiriu o produto.*

- ❏ *Certifique-se de que obtém previamente o SSID e as informações de segurança a partir de um administrador do sistema quando utilizar outras configurações, para além de WPS, para configurar as definições da rede sem fios.*
- ❏ *Certifique-se de que o cabo de Ethernet foi desconectado da impressora antes de configurar as definições da rede sem fios.*

## *Nota:*

- ❏ *Antes de configurar as definições de rede sem fios no painel do operador, necessita de configurar as definições de rede sem fios no computador. Para obter mais informações, consulte o Guia de instalação da rede sem fios.*
- ❏ *Para obter mais informações sobre as especificações da função Rede local sem fios, consulte ["Configurar as definições da rede sem fios \(apenas AL-MX200DWF\)" na página 56](#page-55-0).*

Pode seleccionar um método para configurar uma definição da rede sem fios entre os seguintes:

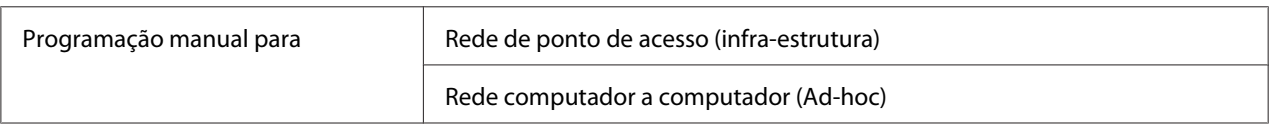
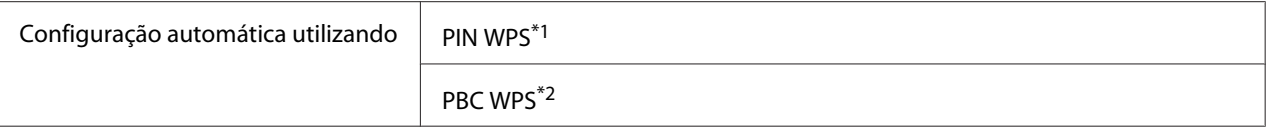

\*1 WPS-PIN é um método para autenticar e registar dispositivos necessários para a configuração da rede sem fios através da introdução de códigos PIN na impressora e no computador. Esta definição, executada através do ponto de acesso, só está disponível quando os pontos de acesso do router sem fios suportam WPS.

\*2 WPS-PBC é um método para autenticar e registar dispositivos necessários para a configuração da rede sem fios ao pressionar o botão do ponto de acesso através de routers sem fios e, em seguida, executar a definição WPS-PBC no painel do operador. Esta definição só está disponível quando o ponto de acesso suporta WPS.

## **Configuração Wi-Fi**

Pode configurar manualmente as definições da rede sem fios para ligar a impressora a uma rede de ponto de acesso (infra-estrutura) ou rede computador a computador (Ad-hoc).

#### Ligar a uma rede de ponto de acesso

Para configurar as definições da rede sem fios através de um ponto de acesso como, por exemplo, um router sem fios:

- 1. No painel do operador, prima o botão **System**.
- 2. Seleccione Admin Menu (Menu Admin) e, em seguida, prima o botão ...
- 3. Seleccione Network (Rede) e, em seguida, prima o botão ...
- 4. Seleccione Wireless Setup (Programar rede sem fios) e, em seguida, prima o botão  $\widehat{\left( \text{OK}\right) }$ .
- 5. Seleccione o ponto de acesso pretendido e, em seguida, prima o botão ...

Se o ponto de acesso pretendido não aparecer:

- a Seleccione Manual Setup (Programação manual) e, em seguida, prima o botão ...
- b Introduza o SSID e, em seguida, prima o botão ...

Utilize o teclado número para introduzir o valor pretendido e prima o botão  $\blacktriangleleft$  ou  $\blacktriangleright$  para mover um cursor.

- c Seleccione Infrastructure (Infra-estrutura) e, em seguida, prima o botão ...
- d Seleccione um tipo de encriptação e, em seguida, prima o botão ...

#### *Importante:*

*Certifique-se de que utiliza os métodos de encriptação suportados para proteger o tráfego da rede.*

6. Introduza a chave WEP ou a frase chave e, em seguida, prima o botão ...

Utilize o teclado número para introduzir o valor pretendido e prima o botão  $\triangleleft$  ou  $\triangleright$  para mover um cursor.

Quando o tipo de encriptação for WEP, seleccione uma chave de transmissão após introduzir a chave WEP.

- 7. Aguarde alguns minutos até a impressora reiniciar para estabelecer a rede sem fios.
- 8. Imprima a página Definições do Sistema a partir do painel do operador.

Consulte ["Imprimir e verificar a página System Settings \(Configuração do Sistema\)" na](#page-48-0) [página 49](#page-48-0).

9. Verifique se o "Link Quality" é apresentado como "Good", "Acceptable" ou "Low" no relatório.

#### *Nota:*

*Quando o "Link Quality" for "No Reception", verifique se as definições da rede sem fios estão configuradas correctamente.*

## Utilizar uma ligação Ad-Hoc

Para configurar as definições de rede sem fios para uma ligação Ad-Hoc, em que os dispositivos sem fios comunicam directamente um com o outro sem qualquer ponto de acesso:

- 1. No painel do operador, prima o botão **System**.
- 2. Seleccione Admin Menu (Menu Admin) e, em seguida, prima o botão ...
- 3. Seleccione Network (Rede) e, em seguida, prima o botão ...
- 4. Seleccione Wireless Setup (Programar rede sem fios) e, em seguida, prima o botão  $\circledcirc$ .
- 5. Seleccione o ponto de acesso pretendido e, em seguida, prima o botão ...

Se o ponto de acesso pretendido não aparecer:

- a Seleccione Manual Setup (Programação manual) e, em seguida, prima o botão ...
- b Introduza o SSID e, em seguida, prima o botão ...

Utilize o teclado número para introduzir o valor pretendido e prima o botão  $\triangle$  ou  $\triangleright$  para mover um cursor.

- c Seleccione Ad-hoc (Ad-Hoc) e, em seguida, prima o botão  $\infty$ .
- d Seleccione um tipo de encriptação e, em seguida, prima o botão ...

#### *Importante:*

*Certifique-se de que utiliza os métodos de encriptação suportados para proteger o tráfego da rede.*

6. Introduza a chave WEP e, em seguida, prima o botão  $\infty$ .

Utilize o teclado número para introduzir o valor pretendido e prima o botão  $\triangle$  ou  $\triangleright$  para mover um cursor.

- 7. Seleccione uma chave de transmissão.
- 8. Aguarde alguns minutos até a impressora reiniciar para estabelecer a rede sem fios.
- 9. Imprima a página Definições do Sistema a partir do painel do operador.

Consulte ["Imprimir e verificar a página System Settings \(Configuração do Sistema\)" na](#page-48-0) [página 49](#page-48-0).

10. Verifique se o "Link Quality" é apresentado como "Good", "Acceptable" ou "Low" no relatório.

#### *Nota:*

*Quando o "Link Quality" for "No Reception", verifique se as definições da rede sem fios estão configuradas correctamente.*

#### **Configuração automática com o ponto de acesso**

Se o ponto de acesso, tal como um router sem fios, suporta a função WPS, as definições de segurança podem ser configuradas automaticamente.

## WPS-PBC

## *Nota:*

*WPS-PBC é um método para autenticar e registar dispositivos necessários para a configuração da rede sem fios ao pressionar o botão do ponto de acesso através de routers sem fios e, em seguida, executar a definição WPS-PBC no painel do operador. Esta definição só está disponível quando o ponto de acesso suporta WPS.*

- 1. No painel do operador, prima o botão **System**.
- 2. Seleccione Admin Menu (Menu Admin) e, em seguida, prima o botão ...
- 3. Seleccione Network (Rede) e, em seguida, prima o botão ...
- 4. Seleccione WPS Setup (Instalasão WPS) e, em seguida, prima o botão ...
- 5. Seleccione Push Button Control (Controlo por botão) e, em seguida, prima o botão  $\circledcirc$ .
- 6. Seleccione  $\text{Yes} \in \text{Sim}$  e, em seguida, prima o botão  $\text{OR}$ .
- 7. Mantenha premido o botão da função WPS no ponto de acesso.
- 8. Aguarde alguns minutos até a impressora reiniciar para estabelecer a rede sem fios.
- 9. Imprima a página Definições do Sistema a partir do painel do operador.

Consulte ["Imprimir e verificar a página System Settings \(Configuração do Sistema\)" na](#page-48-0) [página 49](#page-48-0).

10. Verifique se "Link Quality" é apresentada como "Good", "Acceptable" ou "Low" no relatório.

## *Nota:*

*Quando "Link Quality" for "No Reception", verifique se as definições da rede sem fios estão configuradas correctamente.*

#### WPS-PIN

### *Nota:*

- ❏ *WPS-PIN é um método para autenticar e registar dispositivos necessários para a configuração da rede sem fios através da introdução de códigos PIN na impressora e no computador. Esta definição, executada através do ponto de acesso, só está disponível quando os pontos de acesso do router sem fios suportam WPS.*
- ❏ *Antes que WPS-PIN inicie, irá necessitar de introduzir o seu código PIN na página Web do ponto de acesso da rede sem fios. Consulte o manual do ponto de acesso para obter mais informações.*
- 1. No painel do operador, prima o botão **System**.
- 2. Seleccione Admin Menu (Menu Admin) e, em seguida, prima o botão ...
- 3. Seleccione Network (Rede) e, em seguida, prima o botão ...
- 4. Seleccione WPS Setup (Instalação WPS) e, em seguida, prima o botão ...
- 5. Seleccione PIN Code (Código PIN) e, em seguida, prima o botão ...
- 6. Anote o código PIN apresentado no painel do operador.
- 7. Seleccione Start Configuration (Iniciar configuração) e, em seguida, prima o botão  $(x)$ .
- 8. Se o ecrã de selecção do SSID for apresentado, seleccione o SSID e, em seguida, prima o botão  $(x)$ .
- 9. Introduza o código PIN da impressora na página Web do ponto de acesso sem fios.
- 10. Aguarde alguns minutos até a impressora reiniciar para estabelecer a rede sem fios.
- 11. Imprima a página Definições do Sistema a partir do painel do operador.

Consulte ["Imprimir e verificar a página System Settings \(Configuração do Sistema\)" na](#page-48-0) [página 49](#page-48-0).

12. Verifique se "Link Quality" é apresentada como "Good", "Acceptable" ou "Low" no relatório.

#### *Nota:*

*Quando "Link Quality" for "No Reception", verifique se as definições da rede sem fios estão configuradas correctamente.*

# **Instalar controladores de impressão em computadores com o sistema operativo Linux (CUPS)**

Esta secção fornece informações sobre a instalação e configuração de controladores de impressão com CUPS (sistema comum de impressão Unix) em Red Hat Enterprise Linux® 6 Desktop (x86), SUSE® Linux Enterprise Desktop 11 (x86) e Ubuntu 10 (x86). Para obter mais informações sobre as versões anteriores dos sistemas operativos Linux, visite os respectivos sites Web.

# **Instalar controladores de impressão**

*Nota: O controlador de impressão* **EPSON-AL\_MX200-x.x-y.noarch.rpm** *ou* **epson-al\_mx200\_x.x-y\_all.deb** *está incluído na pasta* **linux** *do Software Disc.*

# **Para Red Hat Enterprise Linux 6 Desktop (x86)**

- 1. Faça duplo clique em **EPSON-AL\_MX200-x.x-y.noarch.rpm** no Software Disc.
- 2. Clique em **Install**.
- 3. Introduza a palavra-passe do administrador e faça clique em **Authenticate**.

A instalação inicia. Quando a instalação é concluída, a janela é fechada automaticamente.

# **Para SUSE Linux Enterprise Desktop 11 (x86)**

- 1. Faça duplo clique em **EPSON-AL\_MX200-x.x-y.noarch.rpm** no Software Disc.
- 2. Clique em **Install**.
- 3. Introduza a palavra-passe do administrador e faça clique em **Authenticate**.

A instalação inicia. Quando a instalação é concluída, a janela é fechada automaticamente.

# **Para Ubuntu 10 (x86)**

- 1. Faça duplo clique em **epson-al\_mx200\_x.x-y\_all.deb** no Software Disc.
- 2. Clique em **Install Package**.
- 3. Introduza a palavra-passe do utilizador e clique em **OK**.
- 4. Clique em **Close**.
- 5. Clique no botão **X** na parte superior direita da caixa de diálogo para fechar a caixa de diálogo **Package Installer**.

# **Especificar a fila de impressão**

Para imprimir, deve configurar a fila de impressão na sua estação de trabalho.

#### *Nota:*

*Quando concluir a especificação da fila de impressão, pode enviar tarefas de impressão a partir das aplicações. Inicie uma tarefa de impressão a partir de uma aplicação e especifique a fila de impressão na caixa de diálogo de impressão. Dependendo da aplicação (Mozilla, por exemplo), contudo, pode ser necessário utilizar a fila de impressão predefinida para imprimir. Nesse caso, é necessário especificar uma fila de impressão que pretende utilizar como a fila de impressão predefinida. Para obter informações sobre como especificar a fila de impressão predefinida, consulte ["Especificar a fila de](#page-118-0) [impressão predefinida" na página 119.](#page-118-0)*

# **Para Red Hat Enterprise Linux 6 Desktop (x86)**

- 1. Abra o endereço URL "http://localhost:631" utilizando um navegador Web.
- 2. Clique em **Administration**.
- 3. Clique em **Add Printer**.
- 4. Introduza raiz como nome de utilizador e, em seguida, introduza a palavra-passe do administrador.
- 5. Clique em **OK**.
- 6. Seleccione uma das seguintes opções de acordo com o tipo de ligação da impressora.

Para uma impressora de rede:

a Seleccione **LPD/LPR Host or Printer** a partir do menu **Other Network Printers** e, em seguida, clique em **Continue**.

b Introduza o endereço IP da impressora em **Connection**.

Formato: **lpd://xxx.xxx.xxx.xxx** (o endereço IP da impressora)

- c Clique em **Continue**.
- d Introduza o nome da impressora em **Name** na caixa de diálogo **Add Printer** e, em seguida, clique em **Continue**.

Opcionalmente pode especificar a localização e descrição da impressora como informações adicionais.

Se pretender partilhar a impressora, seleccione a caixa de verificação **Share This Printer**.

Para uma impressora USB ligada a um computador com o sistema operativo Red Hat Enterprise Linux 6 Desktop (x86):

- a Seleccione **EPSON AL-MX200 X (EPSON AL-MX200 X)** a partir do menu **Local Printers** e, em seguida, clique em **Continue**.
- b Introduza o nome da impressora em **Name** na caixa de diálogo **Add Printer** e, em seguida, clique em **Continue**.

Opcionalmente pode especificar a localização e descrição da impressora como informações adicionais.

Se pretender partilhar a impressora, seleccione a caixa de verificação **Share This Printer**.

- 7. Seleccione **Epson** a partir do menu **Make** e, em seguida, clique em **Continue**.
- 8. Seleccione **Epson AL-MX200 xxx PS3 vX.Y (en)** a partir do menu **Model** e, em seguida, clique em **Add Printer**.

A configuração está concluída.

Opcionalmente pode especificar as opções predefinidas da impressora.

#### **Para SUSE Linux Enterprise Desktop 11 (x86)**

1. Seleccione Computador — **More Applications...** e, em seguida, seleccione **YaST** no **Application Browser**.

2. Introduza a palavra-passe do administrador.

O **YaST Control Center** é activado.

3. Seleccione **Hardware** em **YaST Control Center** e, em seguida, seleccione **Printer**.

A caixa de diálogo **Printer Configurations** aparece.

4. Seleccione uma das seguintes opções de acordo com o tipo de ligação da impressora.

Para uma impressora de rede:

a Clique em **Add**.

A caixa de diálogo **Add New Printer Configuration** aparece.

b Clique em **Connection Wizard**.

A caixa de diálogo **Connection Wizard** aparece.

- c Seleccione **Line Printer Daemon (LPD) Protocol** a partir de **Access Network Printer or Printserver Box via**.
- d Introduza o endereço IP da impressora em **IP Address or Host Name:**.
- e Seleccione **Epson** em **Select the printer manufacturer:**.
- f Clique em **OK**.

A caixa de diálogo **Add New Printer Configuration** aparece.

g Seleccione **EPSON AL-MX200XX PS3 vX.Y [EPSON AL-MX200XX PS3.PPD]** a partir da lista **Assign Driver**.

#### *Nota:*

*Pode especificar o nome da impressora em* **Set Name:***.*

Para uma impressora USB ligada a um computador com o sistema operativo SUSE Linux Enterprise Desktop 11:

a Clique em **Add**.

A caixa de diálogo **Add New Printer Configuration** aparece.

O nome da impressora é apresentado na lista **Determine Connection**.

b Seleccione **EPSON AL-MX200XX PS3 vX.Y [EPSON AL-MX200XX PS3.PPD]** a partir da lista **Assign Driver**.

#### *Nota:*

*Pode especificar o nome da impressora em* **Set Name:***.*

5. Verifique as definições e, em seguida, clique em **OK**.

## **Para Ubuntu 10 (x86)**

- 1. Abra o endereço URL "http://localhost:631" utilizando um navegador Web.
- 2. Clique em **Administration**.
- 3. Clique em **Add Printer**.
- 4. Introduza o **User Name** e a **Password** e, em seguida, clique em **OK**.
- 5. Seleccione uma das seguintes opções de acordo com o tipo de ligação da impressora.

Para uma impressora de rede:

- a Seleccione **EPSON AL-MX200(XX:XX:XX) (EPSON AL-MX200 X)** a partir de **Discovered Network Printer**.
- b Clique em **Continue**.
- c Introduza o nome da impressora em **Name** na caixa de diálogo **Add Printer** e, em seguida, clique em **Continue**.

Opcionalmente pode especificar a localização e descrição da impressora como informações adicionais.

Se pretender partilhar a impressora, seleccione a caixa de verificação **Share This Printer**.

<span id="page-118-0"></span>Para uma impressora USB ligada a um computador com o sistema operativo Ubuntu 10 (x86):

- a Seleccione **EPSON AL-MX200 X (EPSON AL-MX200 X)** a partir do menu **Local Printers** e, em seguida, clique em **Continue**.
- b Introduza o nome da impressora em **Name** na caixa de diálogo **Add Printer** e, em seguida, clique em **Continue**.

Opcionalmente pode especificar a localização e descrição da impressora como informações adicionais.

Se pretender partilhar a impressora, seleccione a caixa de verificação **Share This Printer**.

- 6. Seleccione **Epson** a partir do menu **Make** e, em seguida, clique em **Continue**.
- 7. Seleccione **Epson AL-MX200 xxx PS3 vX.Y (en)** a partir do menu **Model** e, em seguida, clique em **Add Printer**.

A configuração está concluída.

Opcionalmente pode especificar as opções predefinidas da impressora.

# **Especificar a fila de impressão predefinida**

# **Para Red Hat Enterprise Linux 6 Desktop (x86)**

- 1. Seleccione **Applications System Tools Terminal**.
- 2. Introduza o seguinte comando na janela de terminal.

su (Introduza a palavra-passe do administrador) lpadmin -d (Introduza o nome da fila de impressão)

# **Para SUSE Linux Enterprise Desktop 11 (x86)**

1. Seleccione **Computer** — **More Applications...** e, em seguida, seleccione **YaST** no **Application Browser**.

2. Introduza a palavra-passe do administrador.

O **YaST Control Center** é activado.

3. Seleccione **Printer** a partir de **Hardware**.

A caixa de diálogo **Printer Configurations** aparece.

4. Clique em **Edit**.

A caixa de diálogo para modificar a fila de impressão especificada aparece.

- 5. Verifique se a impressora que pretende especificar como a fila de impressão predefinida está seleccionada na lista **Connection**.
- 6. Seleccione a caixa de verificação **Default Printer**.
- 7. Verifique as definições e, em seguida, clique em **OK**.

## **Para Ubuntu 10 (x86)**

- 1. Seleccione **System Administration Printing**.
- 2. Seleccione a impressora que pretende especificar como a fila de impressão predefinida.
- 3. Seleccione o menu **Printer**.
- 4. Seleccione **Set As Default**.
- 5. Seleccione se pretende definir esta impressora como a impressora predefinida do sistema e, em seguida, clique em **OK**.

# **Especificar opções de impressão**

Pode especificar as opções de impressão, tais como a impressão dúplex (frente/verso).

## **Para Red Hat Enterprise Linux 6 Desktop (x86)**

- 1. Abra o endereço URL "http://localhost:631" utilizando um navegador Web.
- 2. Clique em **Administration**.

### 3. Clique em **Manage Printers**.

- 4. Clique no nome da fila de impressão para a qual pretende especificar as opções de impressão.
- 5. Clique na caixa pendente **Administration** e, em seguida, seleccione **Modify Printer**.
- 6. Especifique as opções de impressão necessárias e, em seguida, clique em **Continue** ou **Modify Printer**.

A mensagem **Printer EPSON AL-MX200 X has been modified successfully.** aparece.

A configuração está concluída.

## **Para SUSE Linux Enterprise Desktop 11 (x86)**

- 1. Abra um browser Web.
- 2. Introduza "http://localhost:631/admin" na barra de endereço e, em seguida, prima a tecla **Enter**.

A janela **CUPS** aparece.

#### *Nota:*

*Defina a palavra-passe para autoridade como administrador da impressora antes de definir a fila de impressão. Se não a definiu, consulte ["Definir a palavra-passe para autoridade como administrador](#page-121-0) [da impressora" na página 122.](#page-121-0)*

- 3. Clique em **Manage Printers**.
- 4. Clique **Modify Printer** na impressora.
- 5. Especifique as opções de impressão necessárias e, em seguida, clique em **Continue**.
- 6. Introduza raiz como nome de utilizador, introduza a palavra-passe do administrador e, em seguida, clique em **OK**.

#### A mensagem **Printer EPSON AL-MX200 X has been modified successfully.** aparece.

A configuração está concluída.

## <span id="page-121-0"></span>**Para Ubuntu 10 (x86)**

- 1. Abra o endereço URL "http://localhost:631" utilizando um navegador Web.
- 2. Clique em **Administration**.
- 3. Clique em **Manage Printers**.
- 4. Clique no nome da fila de impressão para a qual pretende especificar as opções de impressão.
- 5. Clique na caixa pendente **Administration** e, em seguida, seleccione **Modify Printer**.
- 6. Introduza o **User Name** e a **Password** e, em seguida, clique em **OK**.
- 7. Seleccione a impressora que pretende modificar.
- 8. Especifique as opções de impressão necessárias e, em seguida, clique em **Continue** ou **Modify Printer**.

A mensagem **Printer EPSON AL-MX200 X has been modified successfully.** aparece.

A configuração está concluída.

# **Definir a palavra-passe para autoridade como administrador da impressora**

Para SUSE Linux Enterprise Desktop 10 e 11, deve definir a palavra-passe para autoridade como administrador da impressora para realizar operações como administrador da impressora.

# **Para SUSE Linux Enterprise Desktop 11 (x86)**

- 1. Seleccione **Computer More Applications...** e seleccione **GNOME Terminal** no **Application Browser**.
- 2. Introduza o seguinte comando na janela de terminal.

su lppasswd -g sys -a root (Introduza a palavra-passe para autoridade como administrador da impressora após a mensagem Introduza a palavra-passe.) (Volte a introduzir a palavra-passe para autoridade como admi‐ nistrador da impressora após a mensagem Introduza a pala‐ vra-passe.)

# **Desinstalar controladores de impressão**

# **Para Red Hat Enterprise Linux 6 Desktop (x86)**

- 1. Seleccione **Applications System Tools Terminal**.
- 2. Introduza o seguinte comando na janela de terminal para eliminar a fila de impressão.

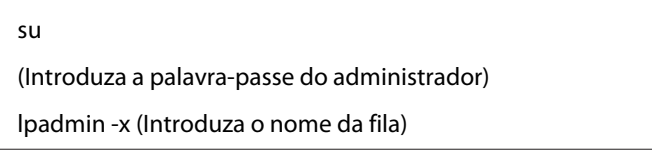

- 3. Repita o comando supracitado para todas as filas de impressão do mesmo modelo.
- 4. Introduza o seguinte comando na janela de terminal.

rpm -e EPSON-AL-MX200-x.x

O controlador de impressão está desinstalado.

# **Para SUSE Linux Enterprise Desktop 11 (x86)**

- 1. Seleccione **Computer More Applications...** e seleccione **GNOME Terminal** no **Application Browser**.
- 2. Introduza o seguinte comando na janela de terminal para eliminar a fila de impressão.

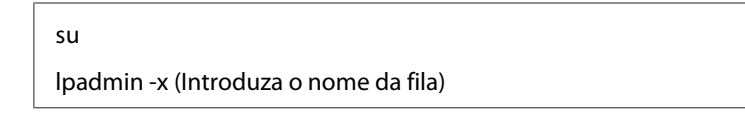

- 3. Repita o comando supracitado para todas as filas de impressão do mesmo modelo.
- 4. Introduza o seguinte comando na janela de terminal.

rpm -e EPSON-AL-MX200-x.x

O controlador de impressão está desinstalado.

## **Para Ubuntu 10 (x86)**

- 1. Seleccione **Applications Accessories Terminal**.
- 2. Introduza o seguinte comando na janela de terminal para eliminar a fila de impressão.

sudo lpadmin -x (Introduza o nome da fila) (Introduza a palavra-passe do utilizador)

- 3. Repita o comando supracitado para todas as filas de impressão do mesmo modelo.
- 4. Introduza o seguinte comando na janela de terminal.

sudo dpkg -r epson-al-mx200 (Introduza a palavra-passe do utilizador, se necessário)

O controlador de impressão está desinstalado.

# Capítulo 5

# **Processo básico de impressão**

# **Acerca do material de impressão**

A utilização de papel inadequado para a impressão pode dar origem a papel encravado, problemas com a qualidade da impressão ou avarias na impressora. Para obter o melhor desempenho por parte da impressora, recomendamos que utilize apenas o papel descrito nesta secção.

Quando utilizar papel diferente do recomendado, contacte a representação oficial local ou um fornecedor autorizado.

# **Directrizes de utilização do material de impressão**

A bandeja de papel suporta vários tamanhos e tipos de papel e outros materiais especializados. Siga estas directrizes ao colocar papel e material:

- ❏ Antes de adquirir grandes quantidades de material de impressão, recomenda-se imprimir primeiro uma amostra.
- ❏ Para papel de 60 a 135 g, é recomendada uma maior granulação em que as fibras do papel se encontrem ao longo do comprimento do papel. Para papel com peso superior a 135 g, é preferível uma menor granulação em que as fibras do papel se encontram ao longo da largura do papel.
- ❏ Podem ser impressos envelopes a partir da bandeja de papel e do dispositivo de introdução de folhas prioritário (PSI).
- ❏ Folheie o papel ou outro material especializado antes de o colocar na bandeja de papel.
- ❏ Não imprima em papel de etiquetas após uma etiqueta ter sido removida de uma folha.
- ❏ Utilize apenas envelopes de papel. Não utilize envelopes com janelas, fechos de metal ou autocolantes com faixas de remoção.
- ❏ Imprima todos os envelopes apenas numa face.
- ❏ Pode ocorrer algum amarrotamento e estampagem durante a impressão de envelopes.
- ❏ Ao colocar material de impressão na bandeja de papel, não o coloque acima da linha limite nas guias de largura do papel da bandeja de papel.
- ❏ Faça deslizar o papel as guias de largura do papel para ajustar ao tamanho do papel.
- ❏ Se ocorrerem encravamentos ou rugas, utilize papel ou outro material proveniente de uma nova embalagem.

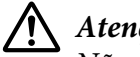

# !*Atenção:*

*Não utilize papel condutor, tal como papel de origami, papel carbónico ou papel com revestimento condutor. Se ocorrerem encravamentos de papel, estes podem provocar um curto-circuito e eventualmente um incêndio.*

## *Consulte também:*

- ❏ *["Colocar material de impressão na bandeja de papel" na página 134](#page-133-0)*
- ❏ *["Colocar material de impressão no dispositivo de introdução de folhas prioritário \(PSI\)" na](#page-142-0) [página 143](#page-142-0)*
- ❏ *["Colocar envelopes na bandeja de papel" na página 139](#page-138-0)*
- ❏ *["Colocar envelopes no dispositivo de introdução de folhas prioritário \(PSI\)" na página 146](#page-145-0)*
- ❏ *["Imprimir em papel com tamanho personalizado" na página 167](#page-166-0)*

# **Directrizes do alimentador automático de documentos (ADF)**

O ADF pode acomodar papel dos seguintes formatos:

- ❏ Largura: 148–215,9 mm
- ❏ Comprimento: 210–355,6 mm

A gramagem do papel suportado encontra-se entre 60 e 105 g.

Siga as directrizes abaixo ao colocar documentos originais no ADF:

- ❏ Coloque os documentos virados para cima de modo a que a parte superior do documento entre em primeiro lugar.
- ❏ Coloque apenas folhas soltas no ADF.
- ❏ Ajuste as guias de documentos de modo a que se adaptem aos documentos.
- ❏ Introduza papel na bandeja do alimentador de originais apenas quando a tinta no papel estiver completamente seca.

❏ Não coloque documentos acima da linha de limite máxima. Pode colocar até 50 folhas de documentos de 64 g.

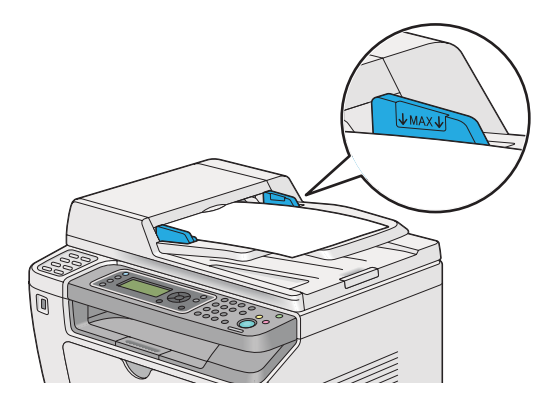

#### *Nota:*

*Não pode colocar os seguintes documentos no ADF. Certifique-se de que os coloca no vidro de originais.*

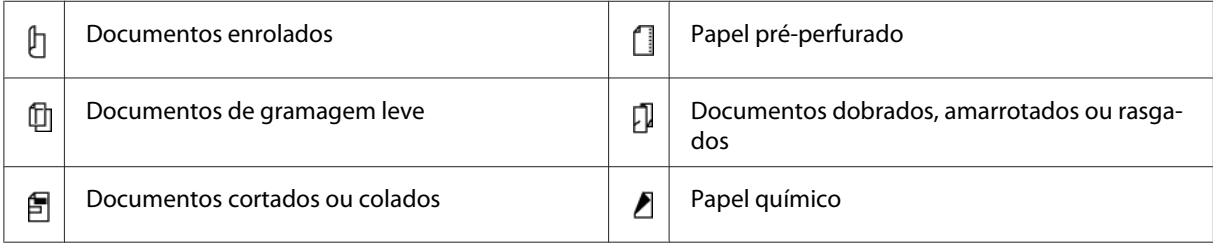

# **Material de impressão que pode danificar a impressora**

A impressora foi concebida para utilizar diversos tipos de material para as tarefas de impressão. Contudo, alguns materiais podem produzir impressões de baixa qualidade, encravamentos de papel excessivos ou danificar a impressora.

Materiais inaceitáveis:

- ❏ Papel de gramagem muito elevada ou gramagem muito leve (inferior a 60 g ou superior a 190 g)
- ❏ Transparências
- ❏ Papel fotográfico ou revestido
- ❏ Papel vegetal
- ❏ Película de iluminação
- ❏ Papel especial para impressoras de jacto de tinta e transparências para jacto de tinta
- ❏ Papel estático
- ❏ Papel colado ou contracolado
- ❏ Papel com revestimento especial
- ❏ Papel colorido com tratamentos de superfície
- ❏ Papel que utiliza tinta que se degrada com o calor
- ❏ Papel fotossensível
- ❏ Papel químico ou de cópia autocopiativo
- ❏ Papel com uma superfície áspera, tal como papel japonês, de celulose ou fibroso
- ❏ Envelopes que não sejam planos ou possuam fechos, janelas ou autocolantes com faixas de remoção
- ❏ Envelopes almofadados
- ❏ Película aderente
- ❏ Papel de transferência através de água
- ❏ Papel de transferência através de têxtil
- ❏ Papel perfurado
- ❏ Pergaminho, papel estampado
- ❏ Papel condutor, tal como papel de origami, papel carbónico ou papel com revestimento condutor
- ❏ Papel enrugado, amarrotado, dobrado ou rasgado
- ❏ Papel molhado ou húmido
- ❏ Papel ondulado ou enrolado
- ❏ Papel com agrafos, clipes, laços ou fitas
- ❏ Papel de etiquetas com algumas etiquetas descoladas ou parcialmente cortadas
- ❏ Papel pré-impresso por outra impressora ou fotocopiadora
- ❏ Papel pré-impresso em toda a parte posterior

# !*Atenção:*

*Não utilize papel condutor, tal como papel de origami, papel carbónico ou papel com revestimento condutor. Se ocorrerem encravamentos de papel, estes podem provocar um curto-circuito e eventualmente um incêndio.*

# **Directrizes de armazenamento do material de impressão**

Fornecer boas condições de armazenamento para o papel e outro material de impressão contribui para uma qualidade de impressão ideal.

- ❏ Armazene o material de impressão em locais escuros, frescos e relativamente secos. A maioria dos papéis são susceptíveis a danos provocados por luz visível e ultravioleta (UV). A radiação UV, que é emitida pelo sol e por lâmpadas fluorescentes, danifica particularmente os papéis. A intensidade e duração da exposição a luz visível dos papéis deve ser reduzida o mais possível.
- ❏ Mantenha temperaturas constantes e humidade relativa.
- ❏ Evite sótãos, cozinhas, garagens e caves para o armazenamento de material de impressão.
- ❏ Armazene o material de impressão num local plano. O material de impressão deve ser armazenado em paletes, caixas ou prateleiras.
- ❏ Evite possuir alimentos ou bebidas nas áreas onde o material de impressão é armazenado ou manuseado.
- ❏ Não abra embalagens de papel seladas até que esteja pronto a colocá-lo na impressora. Deixe o papel na embalagem original. Na maioria dos volumes cortados à medida disponibilizados comercialmente, a embalagem da resma contém um revestimento interno que protege o papel contra a perda ou ganho de humidade.
- ❏ Deixe o material de impressão dentro da embalagem até que esteja pronto para o utilizar. Volte a introduzir material de impressão não utilizado na embalagem e sele-a para protecção. Algum material de impressão especial encontra-se embalado em sacos de plástico hermeticamente fechados.

# **Material de impressão suportado**

A utilização de material de impressão inadequado pode dar origem a encravamentos de papel, baixa qualidade de impressão, interrupções e danos na impressora. Para utilizar de forma eficaz as funcionalidades da impressora, utilize o material de impressão sugerido recomendado neste manual.

#### *Importante:*

*O toner pode sair do material de impressão se ficar molhado em contacto com água, chuva, vapor, etc. Para obter mais informações, contacte a representação oficial local ou um fornecedor autorizado.*

# **Material de impressão que pode ser utilizado**

Tipos de materiais de impressão que podem ser utilizados nesta impressora:

# **Bandeja de papel**

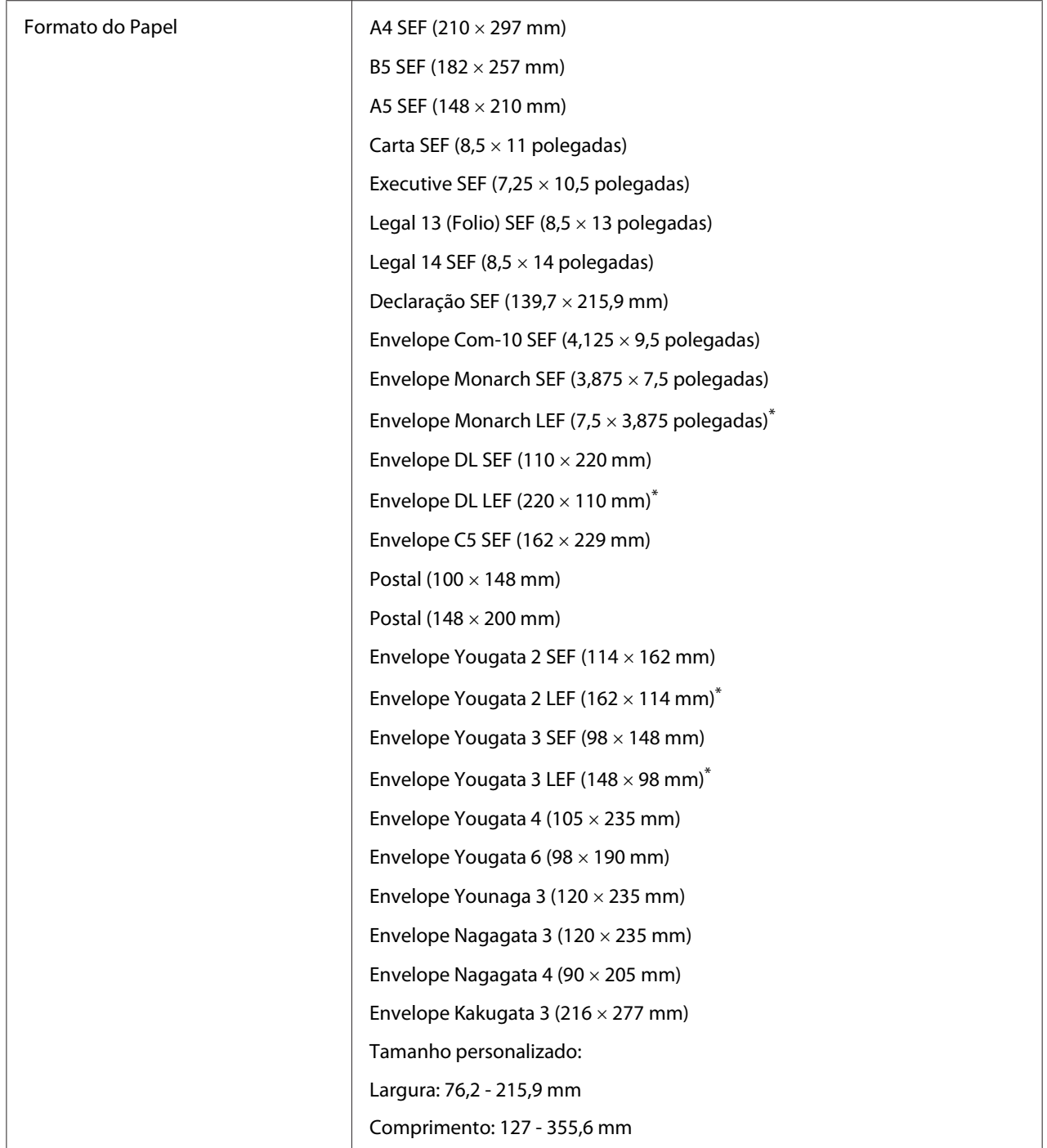

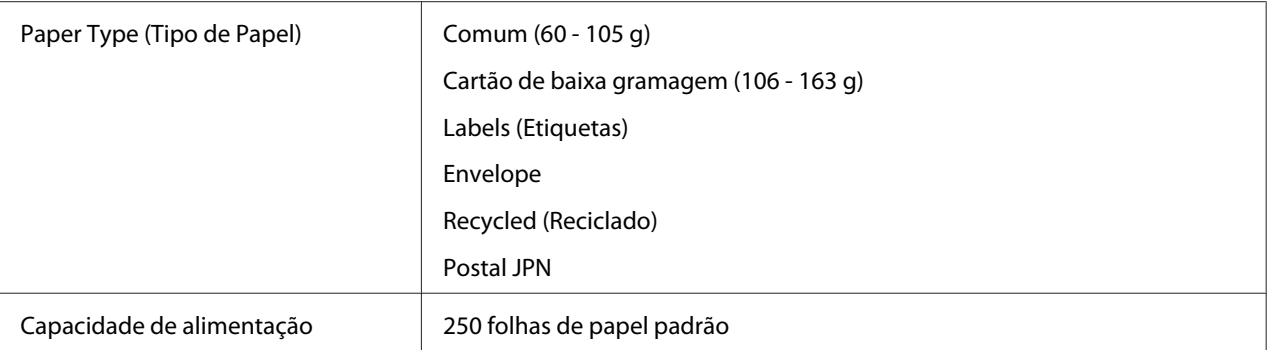

Pode carregar envelopes Monarch, DL, Yougata 2 e Yougata 3 na orientação LEF na bandeja de papel com a aba desdobrada.

# **Dispositivo de introdução de folhas prioritário (PSI)**

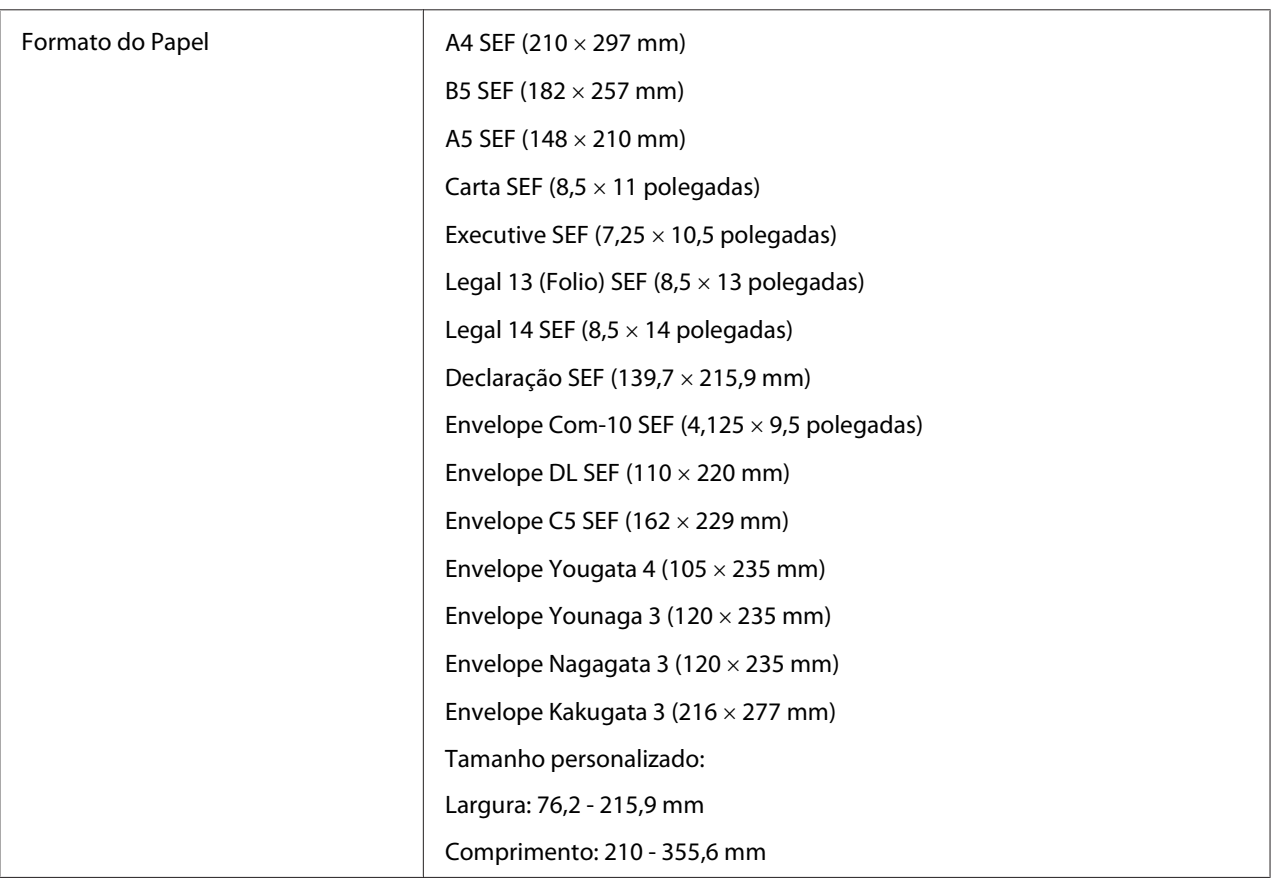

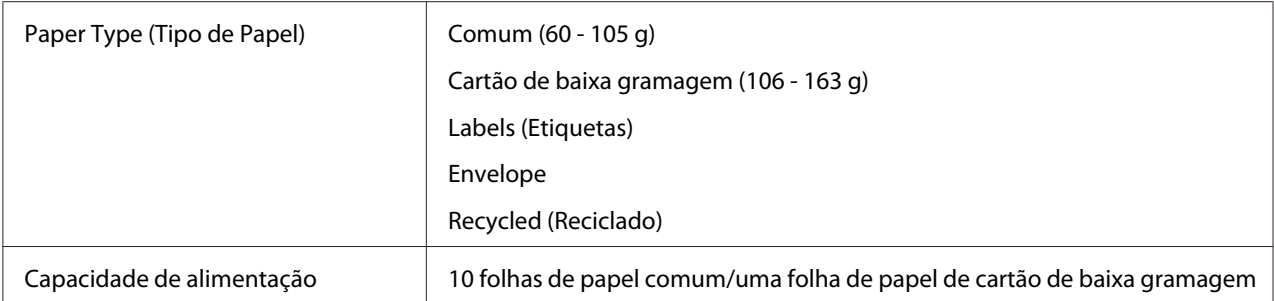

#### *Nota:*

- ❏ *SEF e LEF indicam a orientação de alimentação do papel; SEF significa alimentação de margem curta. LEF significa alimentação de margem longa.*
- ❏ *Utilize apenas material de impressão a laser. Não utilize papel para jacto de tinta na impressora.*

## *Consulte também:*

- ❏ *["Colocar material de impressão na bandeja de papel" na página 134](#page-133-0)*
- ❏ *["Colocar material de impressão no dispositivo de introdução de folhas prioritário \(PSI\)" na](#page-142-0) [página 143](#page-142-0)*
- ❏ *["Colocar envelopes na bandeja de papel" na página 139](#page-138-0)*
- ❏ *["Colocar envelopes no dispositivo de introdução de folhas prioritário \(PSI\)" na página 146](#page-145-0)*

A impressão em material de impressão com um tamanho de papel ou tipo de papel diferente dos seleccionados no controlador de impressão pode dar origem a encravamentos de papel. De modo a garantir que a impressão é efectuada correctamente, seleccione o tamanho e tipo de papel correctos.

# **Colocar material de impressão**

Colocar correctamente o material de impressão ajuda a evitar encravamentos e garante uma impressão sem problemas.

Antes de colocar material de impressão, identifique o lado de impressão recomendado do material de impressão. Normalmente essa informação encontra-se na embalagem do material de impressão.

#### *Nota:*

*Após colocar papel na bandeja de papel ou no dispositivo de introdução de folhas prioritário (PSI), especifique o mesmo tipo de papel no painel do operador.*

# <span id="page-133-0"></span>**Capacidade**

A bandeja de papel pode conter:

- ❏ 250 folhas de papel padrão
- ❏ 27,5 mm de papel grosso
- ❏ 27,5 mm de postais
- ❏ Dez envelopes
- ❏ Vinte etiquetas
- O dispositivo de introdução de folhas prioritário (PSI) pode conter:
- ❏ 10 folhas de papel comum ou uma folha de papel de cartão de baixa gramagem

# **Dimensões do material de impressão**

A bandeja de papel aceita material de impressão com as seguintes dimensões:

- ❏ Largura: 76,2 215,9 mm
- ❏ Comprimento: 127,0 355,6 mm

O dispositivo de introdução de folhas prioritário (PSI) aceita material de impressão com as seguintes dimensões:

- ❏ Largura: 76,2 215,9 mm
- ❏ Comprimento: 210,0 355,6 mm

# **Colocar material de impressão na bandeja de papel**

## *Nota:*

- ❏ *Quando estiver a imprimir em qualquer material de impressão mais pequeno do que uma folha de papel A5, certifique-se de que o coloca na bandeja de papel.*
- ❏ *Para evitar encravamentos de papel, não remova a bandeja de papel enquanto a impressão estiver em curso.*
- ❏ *Utilize apenas material de impressão a laser. Não utilize papel para jacto de tinta na impressora.*
- ❏ *Para colocar manualmente material de impressão para impressão dúplex (frente/verso), consulte ["Impressão dúplex manual \(apenas controlador de impressão PCL\)" na página 154](#page-153-0).*
- ❏ *Não limpe o lubrificante cor-de-rosa, pois tal pode provocar alimentação incorrecta do papel.*

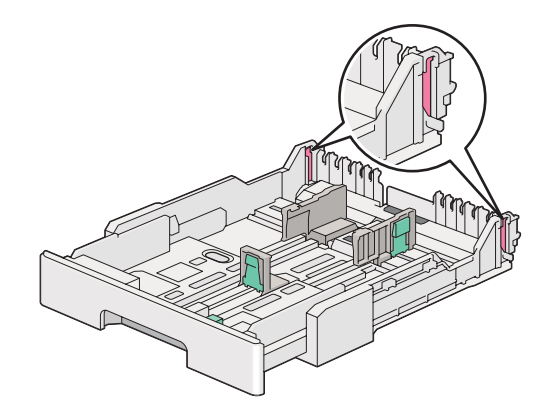

1. Retire a bandeja de papel da impressora em cerca de 200 mm. Segure a bandeja com ambas as mãos, retire-a da impressora e, em seguida, retire a tampa da bandeja de papel da bandeja de papel.

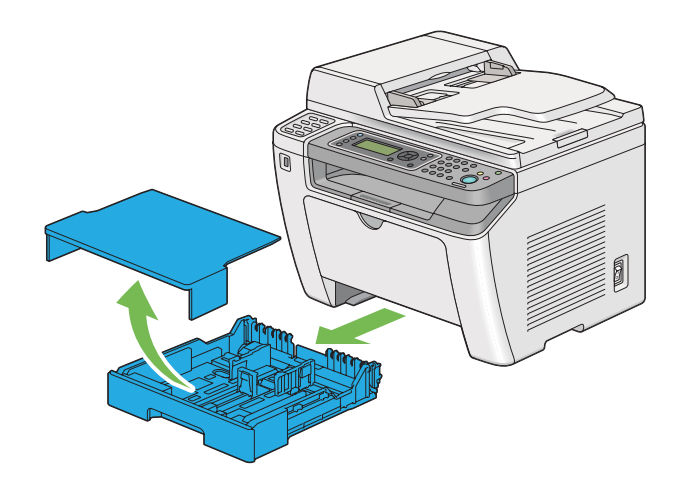

2. Segure na extremidade da bandeja de papel com uma mão, empurre e segure na alavanca de extensão da bandeja de papel com a outra mão e, em seguida, alongue a bandeja até ao comprimento pretendido.

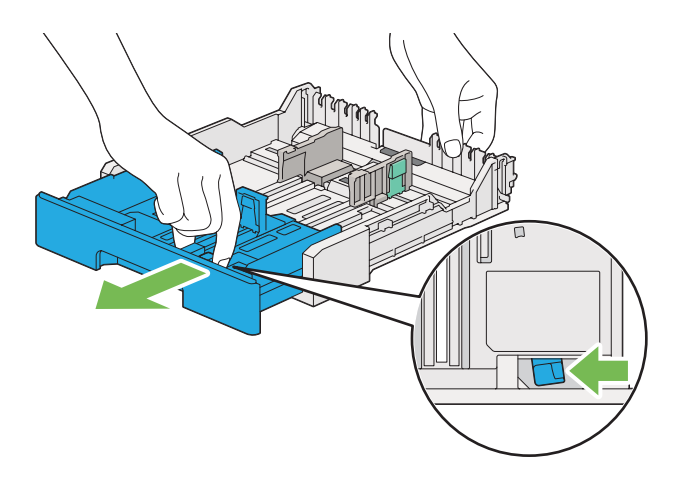

### *Nota:*

*A bandeja de papel aceita uma pilha de papel A5 por defeito e foi concebida para ser prolongada em dois comprimentos. Para colocar material de papel A4, prolongue a bandeja de papel até ao comprimento intermédio. Para colocar material de papel mais comprido, prolongue a bandeja de papel até ao comprimento máximo.*

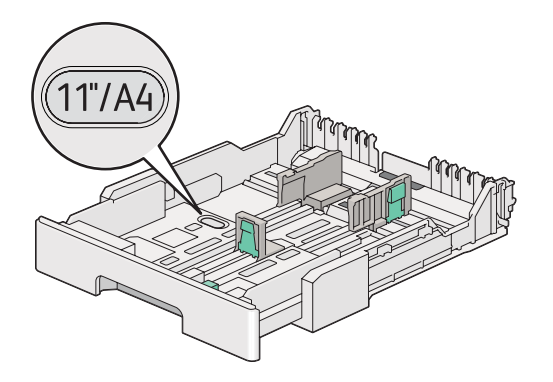

3. Faça deslizar as guias de largura do papel e a guia de comprimento até às posições máximas.

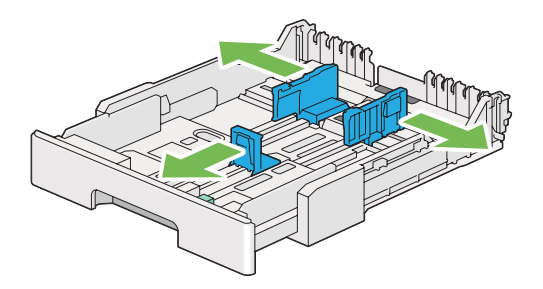

4. Antes de colocar o material de impressão, dobre as folhas para trás e para a frente e, em seguida, folheie-as. Alinhe as margens da resma numa superfície nivelada.

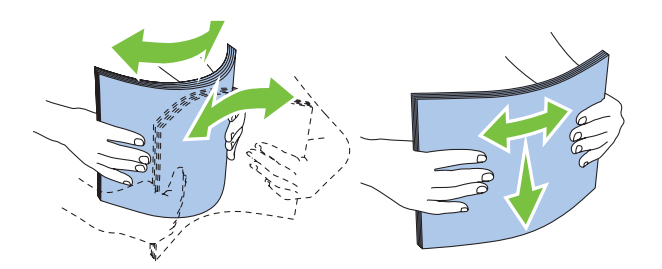

5. Coloque o material de impressão na bandeja com a superfície de impressão recomendada virada para cima.

## *Nota:*

*Não coloque material de papel acima da linha limite nas guias de largura do papel da bandeja de papel, pois pode provocar encravamentos de papel.*

6. Faça deslizar as guias de largura do papel e, em seguida, a guia de comprimento para dentro até entrarem ligeiramente em contacto com as margens da resma de material de impressão.

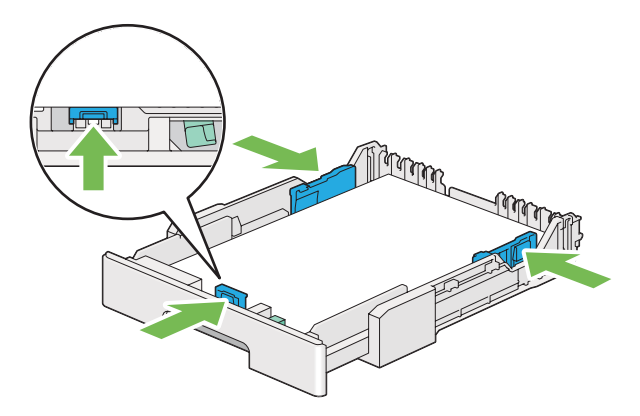

7. Volte a colocar a tampa da bandeja de papel na bandeja de papel.

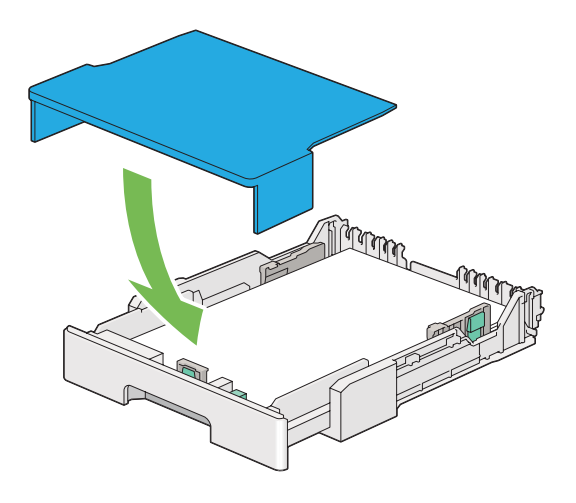

## *Nota:*

*A tampa da bandeja do papel pode proteger o material de impressão colocado contra o pó e a absorção de humidade.*

8. Segure na bandeja de papel com ambas as mãos e empurre-a em direcção à impressora até encaixar no sítio.

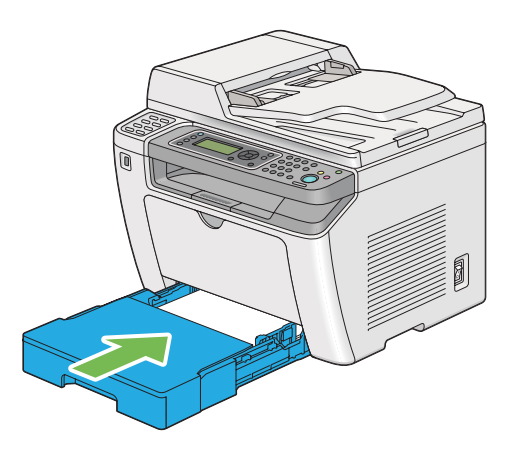

9. Seleccione o tipo de papel no controlador de impressão se o material de impressão colocado não for papel normal padrão. Se na bandeja de papel for colocado material de impressão especificado pelo utilizador, deve especificar o tamanho do papel utilizando o controlador de impressão.

## *Nota:*

*Para mais informações acerca da especificação do tipo e tamanho de papel no controlador de impressão, consulte a ajuda fornecida para o controlador de impressão.*

# <span id="page-138-0"></span>**Colocar envelopes na bandeja de papel**

Siga as directrizes abaixo para colocar envelopes na bandeja de papel:

### *Nota:*

- ❏ *Quando imprimir em envelopes, certifique-se de que especifica o envelope no controlador de impressão. Se não for especificada, a imagem de impressão será rodada em 180 graus.*
- ❏ *Se não colocar os envelopes na bandeja de papel imediatamente após terem sido removidos da embalagem, estes podem ficar volumosos. Para evitar encravamentos, alise-os conforme abaixo apresentado quando colocá-los na bandeja de papel.*

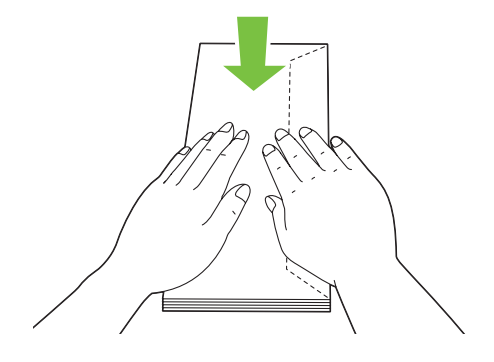

❏ *Se os envelope continuarem a não ser alimentados correctamente, adicione alguma curvatura à aba dos envelopes conforme apresentado na seguinte ilustração. A quantidade de curvatura deve ser de 5 mm ou menos.*

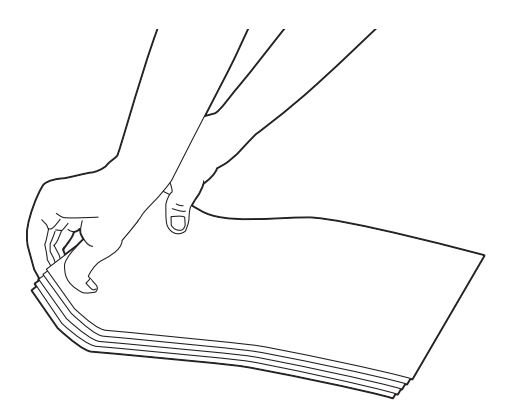

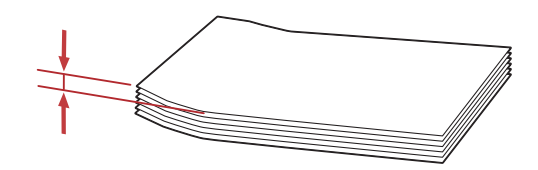

## *Importante:*

*Nunca utilize envelopes com uma janela ou revestimentos, pois provoca encravamentos de papel que podem provocar danos na impressora.*

## Colocar envelopes Com-10, Yougata 4/6 ou Younaga 3

Coloque envelopes com a superfície a imprimir voltada para cima. Certifique-se de que a margem com aba está direccionada para a direita da impressora e cada aba está dobrada sob o envelope.

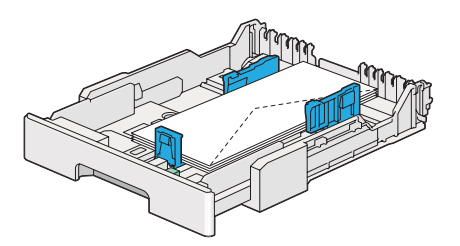

## Colocar envelopes Monarch, DL ou Yougata 2/3

Pode colocar envelopes Monarch, DL e Yougata 2/3 em qualquer das seguintes orientações:

SEF: Coloque envelopes com a superfície a imprimir voltada para cima. Certifique-se de que a margem com aba está direccionada para a direita da impressora e cada aba está dobrada sob o envelope.

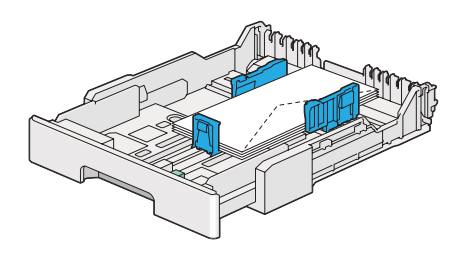

LEF: Coloque envelopes com a superfície a imprimir voltada para cima. Certifique-se de que a margem com aba está direccionada para a parte frontal da impressora e que as abas estão desdobradas.

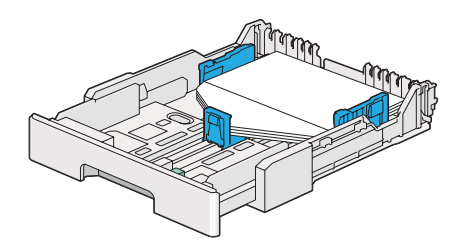

## *Nota:*

- ❏ *Quando colocar os envelopes na orientação LEF, certifique-se de que especifica a orientação horizontal no controlador de impressão.*
- ❏ *Para confirmar a orientação correcta de cada material de impressão, tal como envelopes, consulte as instruções na caixa de diálogo* **Envelope/Paper Setup Navigator (Navegador configurar envelope/papel)** *no controlador de impressão.*

# Carregar envelopes C5, Nagagata 3/4 ou Kakugata 3

Coloque envelopes com a superfície a imprimir voltada para cima. Certifique-se de que a margem com aba está direccionada para a parte posterior da impressora e cada aba está dobrada sob o envelope.

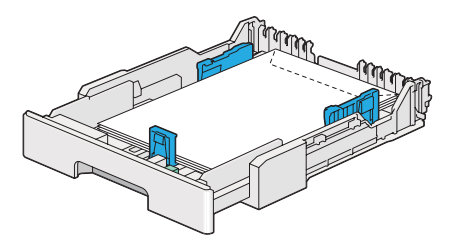

# **Carregar postais na bandeja de papel**

### *Nota:*

- ❏ *Quando imprimir em postais, certifique-se de que especifica o postal no controlador de impressão para obter resultados de impressão ideais.*
- ❏ *Se os envelope continuarem a não ser alimentados correctamente, adicione alguma curvatura à aba dos envelopes conforme apresentado na seguinte ilustração. A quantidade de curvatura deve ser de 5 mm ou menos.*

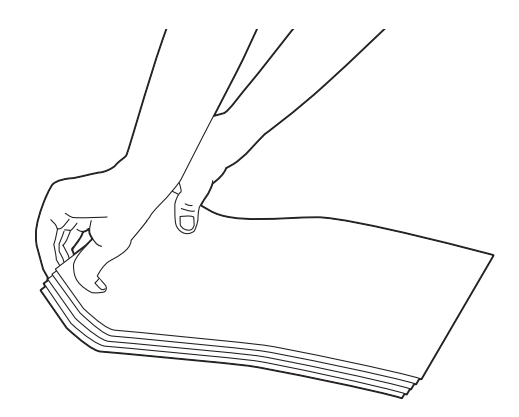

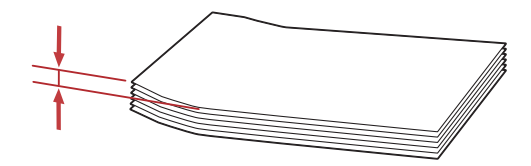

# Colocar postais

Coloque postais com a superfície a imprimir voltada para cima e a margem superior primeiro.

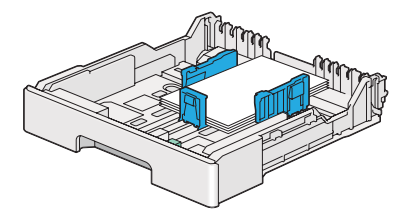

### <span id="page-142-0"></span>Colocar postais W

Coloque postais W com a superfície a imprimir voltada para cima e a margem esquerda primeiro.

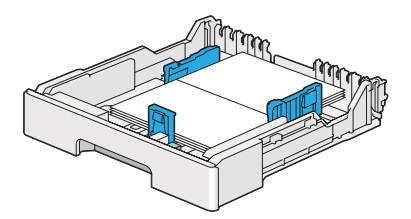

*Nota:*

*Para confirmar a orientação correcta de cada material de impressão, tal como postais, consulte as instruções na caixa de diálogo* **Envelope/Paper Setup Navigator (Navegador configurar envelope/papel)** *no controlador de impressão.*

# **Colocar material de impressão no dispositivo de introdução de folhas prioritário (PSI)**

#### *Nota:*

- ❏ *Antes de utilizar o dispositivo de introdução de folhas prioritário (PSI), certifique-se de que a impressora tem a bandeja de papel inserida.*
- ❏ *Utilize apenas material de impressão a laser. Não utilize papel para jacto de tinta na impressora.*
- ❏ *Para colocar manualmente material de impressão para impressão dúplex (frente/verso), consulte ["Impressão dúplex manual \(apenas controlador de impressão PCL\)" na página 154](#page-153-0).*
- 1. Abra a tampa frontal.

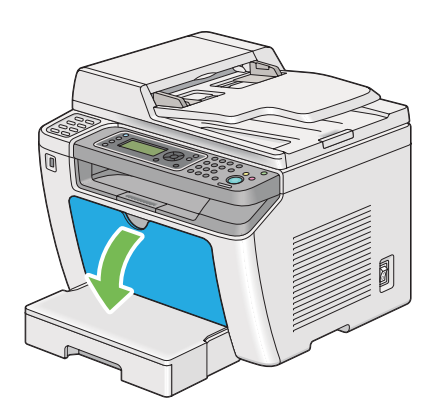

2. Faça deslizar as guias de largura do papel para as posições máximas.

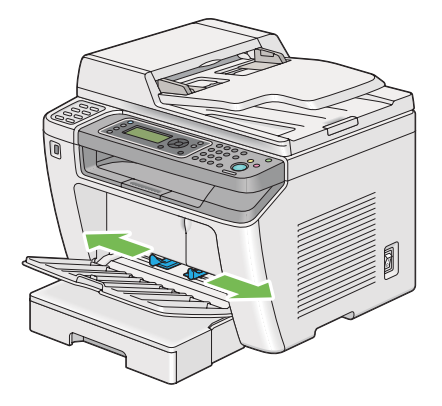

3. Antes de colocar o material de impressão, dobre as folhas para trás e para a frente e, em seguida, folheie-as. Alinhe as margens da resma numa superfície nivelada.

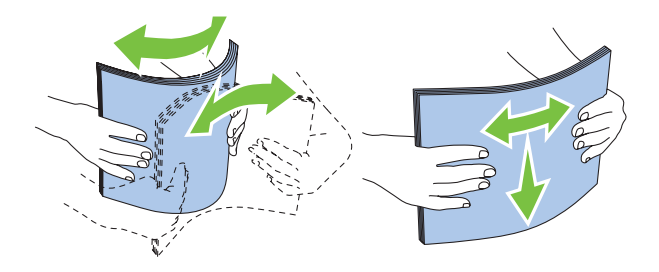
*Nota:*

*Se os envelope continuarem a não ser alimentados correctamente, adicione alguma curvatura à aba dos envelopes conforme apresentado na seguinte ilustração. A quantidade de curvatura deve ser de 5 mm ou menos.*

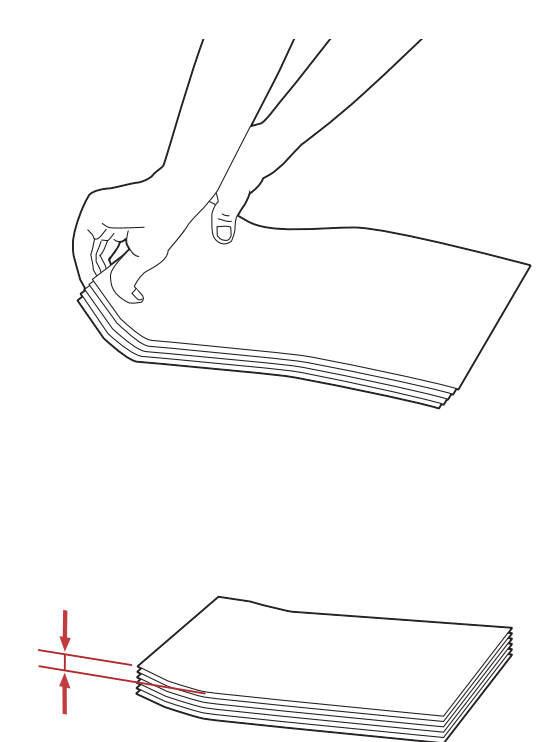

4. Coloque material de impressão no PSI introduzindo primeiro a margem superior e com a superfície de impressão recomendada virada para cima.

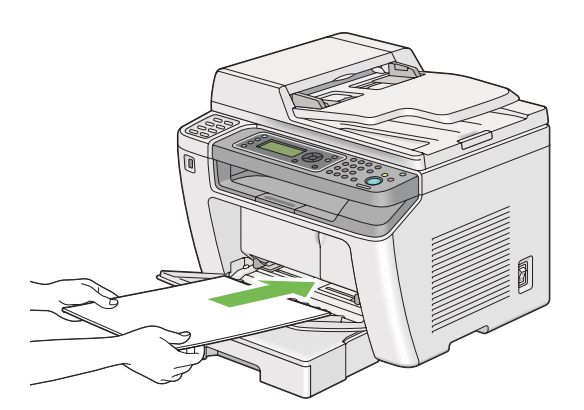

5. Faça deslizar as guias de largura do papel para dentro até entrarem ligeiramente em contacto com as margens da resma de material de impressão.

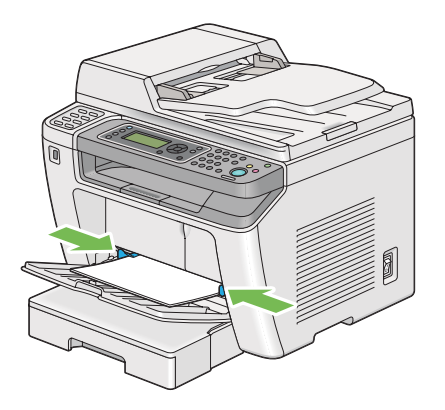

6. Seleccione o tipo de papel no controlador de impressão se o material de impressão colocado não for papel normal. Se no PSI for colocado material de impressão especificado pelo utilizador, deve especificar o tamanho do papel utilizando o controlador de impressão.

## *Nota:*

*Para mais informações acerca da especificação do tipo e tamanho de papel no controlador de impressão, consulte a ajuda fornecida para o controlador de impressão.*

## **Colocar envelopes no dispositivo de introdução de folhas prioritário (PSI)**

Siga as directrizes abaixo para colocar envelopes no PSI:

## *Nota:*

- ❏ *Certifique-se de que insere envelopes até ao fim. Caso contrário, o material de impressão que está carregado na bandeja de papel será alimentado.*
- ❏ *Quando imprimir em envelopes, certifique-se de que especifica o envelope no controlador de impressão. Se não for especificada, a imagem de impressão será rodada em 180 graus.*

❏ *Se não colocar os envelopes no PSI imediatamente após terem sido removidos da embalagem, estes podem ficar volumosos. Para evitar encravamentos, alise-os conforme abaixo apresentado antes de os colocar no PSI.*

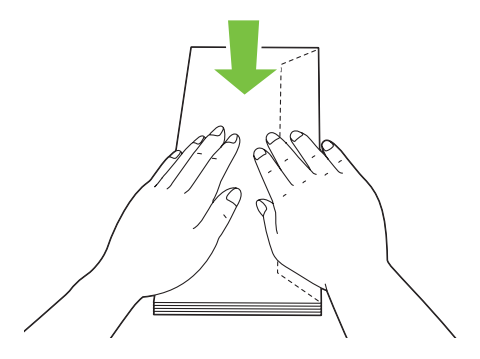

❏ *Se os envelope continuarem a não ser alimentados correctamente, adicione alguma curvatura à aba dos envelopes conforme apresentado na seguinte ilustração. A quantidade de curvatura deve ser de 5 mm ou menos.*

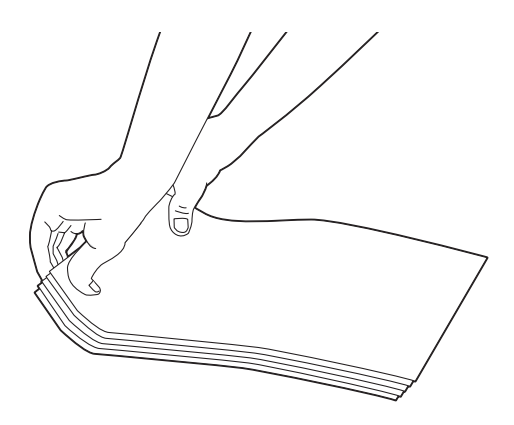

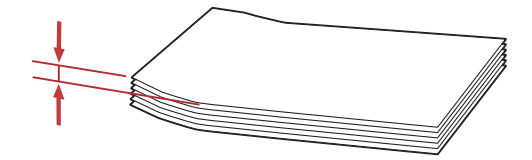

### *Importante:*

*Nunca utilize envelopes com uma janela ou revestimentos, pois provoca encravamentos de papel que podem provocar danos na impressora.*

## Colocar envelopes Com-10, Yougata 4/6 ou Younaga 3

Coloque envelopes com a superfície a imprimir voltada para cima. Certifique-se de que a margem com aba está direccionada para a direita da impressora e cada aba está dobrada sob o envelope.

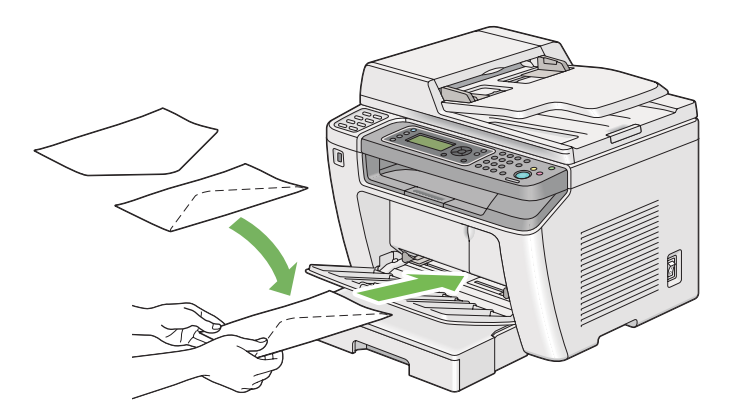

## Carregar envelopes C5, Nagagata 3 ou Kakugata 3

Coloque envelopes com a superfície a imprimir voltada para cima. Certifique-se de que a margem com aba está direccionada para a parte frontal da impressora e que as abas estão desdobradas.

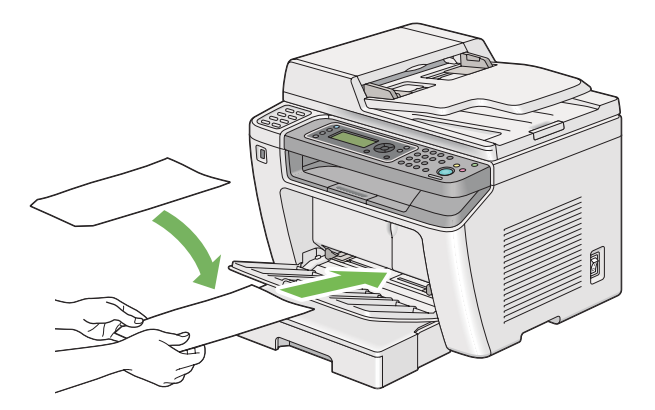

# **Utilizar a extensão da bandeja de saída**

A extensão da bandeja de saída foi concebida para evitar que o material de impressão caia da impressora após a tarefa de impressão estar concluída.

<span id="page-148-0"></span>Antes de imprimir um documento longo, certifique-se de que abre a extensão da bandeja de saída.

#### *Nota:*

*Para retirar envelopes ou material de impressão de pequenas dimensões da bandeja de saída, levante a unidade do digitalizador.*

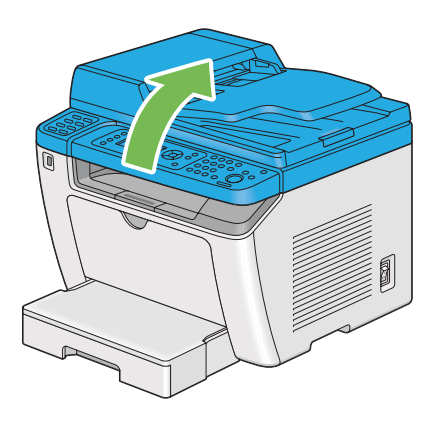

# **Definir tipos e tamanhos do papel**

Ao colocar material de impressão, defina o tipo e tamanho de papel no painel do operador antes de imprimir.

Esta secção descreve como definir o tipo e tamanho do papel no painel do operador.

## *Consulte também:*

*["Compreender os menus do painel do operador" na página 285](#page-284-0)*

## **Definir tamanhos do papel**

- 1. Prima o botão **System**.
- 2. Seleccione Tray Settings (Definisões da Bandeja) e, em seguida, prima o botão ...
- 3. Seleccione Paper Tray (Bandeja Principal) e, em seguida, prima o botão ...
- 4. Seleccione Paper Size (Tamanho do Papel) e, em seguida, prima o botão ...
- 5. Seleccione o formato do papel correcto para o material de impressão colocado e, em seguida, prima o botão ...

# **Definir tipos de papel**

## *Importante:*

*O tipo de papel deve corresponder ao do material de impressão actualmente colocado na bandeja de papel. Caso contrário, podem ocorrer problemas ao nível da qualidade de impressão.*

- 1. Prima o botão **System**.
- 2. Seleccione Tray Settings (Definições da Bandeja) e, em seguida, prima o botão ...
- 3. Seleccione Paper Tray (Bandeja Principal) e, em seguida, prima o botão ...
- 4. Seleccione Paper Type (Tipo de Papel) e, em seguida, prima o botão  $\infty$ .
- 5. Seleccione o tipo de papel correcto para o material de impressão colocado e, em seguida, prima o botão  $\infty$ .

## **Imprimir**

Esta secção abrange como imprimir documentos a partir da impressora e como cancelar uma tarefa.

## **Imprimir a partir do computador**

Instale o controlador de impressão para utilizar todas as funcionalidades da impressora. Quando selecciona **Print (Imprimir)** numa aplicação, aparece uma janela a representar o controlador de impressão. Seleccione as definições apropriadas para o ficheiro a imprimir. As definições de impressão seleccionadas no controlador de impressão prevalecem sobre as predefinições do menu seleccionadas no painel do operador ou no Printer Setting Utility (Utilitário de Configuração da Impressora).

O seguinte procedimento utiliza o WordPad do Windows 7 como exemplo.

Ao clicar em **Preferences (Preferências)** na caixa de diálogo **Print (Imprimir)** inicial permite-lhe alterar as definições de impressão. Se não estiver familiarizado com funcionalidades na janela do controlador de impressão, abra a ajuda para informações adicionais.

- 1. Abra o ficheiro que pretende imprimir.
- 2. A partir do menu File (Ficheiro), seleccione **Print (Imprimir)**.
- 3. Verifique se está seleccionada a impressora correcta na caixa de diálogo. Modifique as definições de impressão conforme necessário (tais como as páginas que pretende imprimir ou o número de cópias).
- 4. Para ajustar as definições de impressão que não se encontram disponíveis a partir do ecrã inicial, tais como **Paper Size (Formato do Papel)**, **Paper Type (Tipo de Papel)** ou **Feed Orientation (Orientação da Alimentação)**, clique em **Preferences (Preferências)**.

É apresentada a caixa de diálogo **Printing Preferences (Preferências de impressão)**.

- 5. Especifique as definições de impressão. Para mais informações, clique em **Help (Ajuda)**.
- 6. Clique em **OK (OK)** para fechar a caixa de diálogo **Printing Preferences (Preferências de impressão)**.
- 7. Clique em **Print (Imprimir)** para enviar a tarefa para a impressora seleccionada.

## **Cancelar uma tarefa de impressão**

Existem diversos métodos para cancelar uma tarefa de impressão.

## **Cancelar uma tarefa a partir do painel do operador**

1. Prima o botão  $\otimes$  (**Stop**).

### *Nota:*

*A impressão é cancelada apenas para a tarefa actual. Todas as tarefas seguintes continuarão a ser impressas.*

## **Cancelar uma tarefa a partir do computador (Windows)**

## Cancelar uma tarefa a partir da barra de tarefas

Ao enviar uma tarefa de impressão, aparece um pequeno ícone de uma impressora na barra de tarefas.

1. Clique duas vezes no ícone da impressora.

Aparece uma lista de tarefas de impressão na janela da impressora.

- 2. Seleccione a tarefa que pretende cancelar.
- 3. Pressione a tecla **Delete**.
- 4. Clique em **Yes (Sim)** na caixa de diálogo **Printers (Impressoras)** para cancelar uma tarefa de impressão.

## Cancelar uma tarefa a partir do ambiente de trabalho

1. Minimize todos os programas para visualizar o ambiente de trabalho.

Clique em **start (iniciar)** — **Printers and Faxes (Impressoras e faxes)** (para Windows XP).

Clique em **Start (Iniciar)** — **Printers and Faxes (Impressoras e faxes)** (para Windows Server® 2003).

Clique em **Start (Iniciar)** — **Devices and Printers (Dispositivos e impressoras)** (para Windows 7 e Windows Server 2008 R2).

Clique em **Start (Iniciar)** — **Control Panel (Painel de controlo)** — **Hardware and Sound (Hardware e som)** — **Printers (Impressoras)** (para Windows Vista® e Windows Server 2008).

Aparece uma lista de todas as impressoras disponíveis.

2. Faça duplo clique na impressora seleccionada ao enviar a tarefa.

Aparece uma lista de tarefas de impressão na janela da impressora.

- 3. Seleccione a tarefa que pretende cancelar.
- 4. Pressione a tecla **Delete**.
- 5. Clique em **Yes (Sim)** na caixa de diálogo **Printers (Impressoras)** para cancelar uma tarefa de impressão.

## **Impressão dúplex**

A impressão dúplex (frente/verso) permite-lhe imprimir em ambos os lados de uma folha de papel. Os formatos de papel disponíveis para impressão duplex são A4, B5, A5, Carta, Executive, Folio e Legal.

## **Impressão dúplex automática**

O seguinte procedimento utiliza o controlador PCL® 6 como exemplo.

1. Clique em **start (iniciar)** — **Printers and Faxes (Impressoras e faxes)** (para Windows XP).

Clique em **Start (Iniciar)** — **Printers and Faxes (Impressoras e faxes)** (para Windows Server 2003).

Clique em **Start (Iniciar)** — **Devices and Printers (Dispositivos e impressoras)** (para Windows 7 e Windows Server 2008 R2).

Clique em **Start (Iniciar)** — **Control Panel (Painel de controlo)** — **Hardware and Sound (Hardware e som)** — **Printers (Impressoras)** (para Windows Vista).

Clique em **Start (Iniciar)** — **Control Panel (Painel de controlo)** — **Printer (Impressora)** (para Windows Server 2008).

Aparece uma lista de todas as impressoras disponíveis.

2. Clique com o botão direito do rato no ícone da impressora e seleccione **Printing preferences (Preferências de impressão)**.

O separador **Paper/Output (Papel/Saída)** aparece.

3. A partir de **Duplex**, seleccione **Flip on Long Edge (Rodar lado maior)** ou **Flip on Short Edge (Rodar lado menor)**.

4. Clique em **OK**.

## **Impressão dúplex manual (apenas controlador de impressão PCL)**

Se ocorrer um problema durante a impressão dúplex automática, poderá ser útil experimentar a impressão dúplex manual. Iniciar a impressão dúplex manual exibe uma janela que contém as instruções que pode seguir. Note que a janela não pode ser novamente aberta após ser encerrada. Não encerre a janela até a impressão dúplex estar concluída.

### *Nota:*

*Quando imprimir em papel enrolado, alise o papel antes de introduzi-lo.*

### Operações no computador

O seguinte procedimento utiliza o WordPad do Windows 7 como exemplo.

#### *Nota:*

*A forma para exibir a caixa de diálogo* **Printer Properties (Propriedades da impressora)***/***Printing Preferences (Preferências de impressão)** *depende da aplicação. Consulte o manual da cada aplicação.*

- 1. A partir do menu File (Ficheiro), seleccione **Print (Imprimir)**.
- 2. Seleccione a impressora a partir da lista **Select Printer (Seleccionar impressora)** e, em seguida, clique em **Preferences (Preferências)**.

É apresentado o separador **Paper/Output (Papel/Saída)** da caixa de diálogo **Printing Preferences (Preferências de impressão)**.

3. A partir de **Duplex**, seleccione **Flip on Short Edge (Manual) (Rodar lado menor (Manual))** ou **Flip on Long Edge (Manual) (Virar lado mais longo (Manual))** para definir a forma como as páginas de impressão frente e verso são unidas.

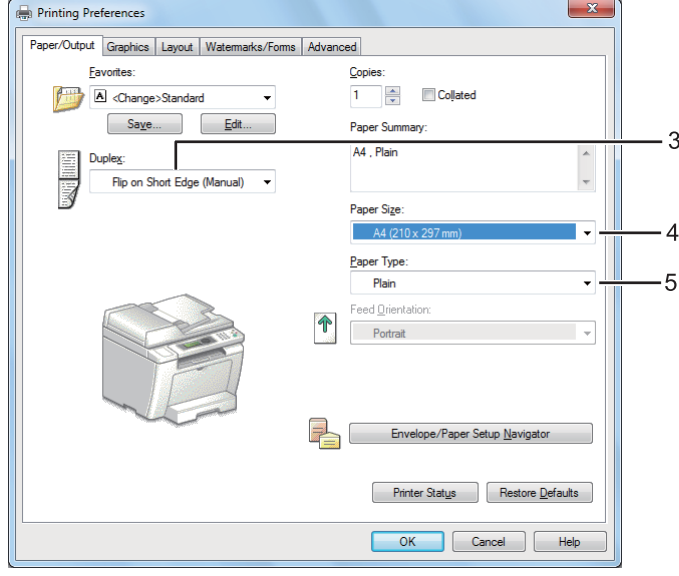

- 4. A partir de **Paper Size (Formato do Papel)**, seleccione o tamanho do documento a imprimir.
- 5. A partir de **Paper Type (Tipo de Papel)**, seleccione o tipo de papel a utilizar.
- 6. Clique em **OK** para fechar a caixa de diálogo **Printing Preferences (Preferências de impressão)**.
- 7. Clique em **Print (Imprimir)** na caixa de diálogo **Print (Imprimir)** para começar a imprimir.

## Colocar material de impressão na bandeja de papel

1. Primeiro imprima as páginas pares (versos).

Para um documento de seis páginas, os versos são impressos pela ordem da página 6, página 4 e, em seguida, página 2.

Quando a impressão de páginas pares estiver concluída, as luzes LED **Data** e o painel LCD exibem o seguinte:

075-921 Printer (075-921 Impressora)

Insert Output to Tray (Insira Saída para bandeja)

Press [OK] Button to (Prima botão [OK] para)

Continue Printing (Continuar impressão)

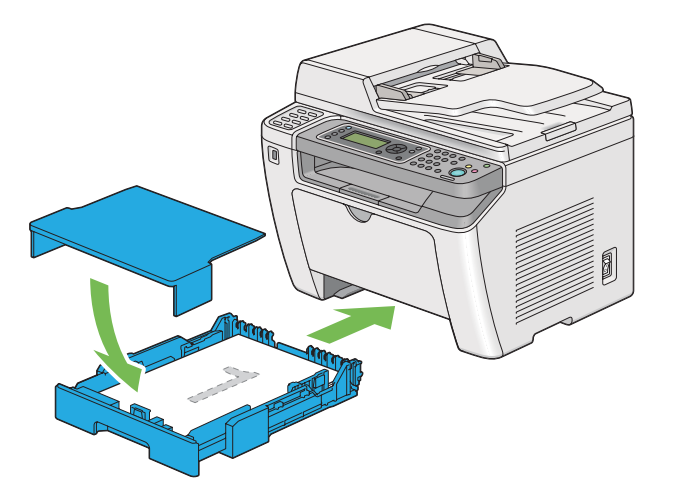

2. Após as páginas pares estarem impressas, retire a bandeja de papel e retire a tampa da bandeja de papel.

## *Consulte também:*

*["Colocar material de impressão na bandeja de papel" na página 134](#page-133-0)*

3. Remova a resma de papel da bandeja de saída central e coloque-a na bandeja de papel com a superfície em branco virada para cima.

#### *Nota:*

*As impressões curvadas ou enroladas podem provocar encravamentos de papel. Alise-as antes de as colocar.*

4. Volte a colocar a tampa da bandeja de papel, introduza a bandeja de papel na impressora e, em seguida, prima o botão ...

As páginas são impressas pela ordem da página 1 (verso da página 2), página 3 (verso da página 4) e, em seguida, página 5 (verso da página 6).

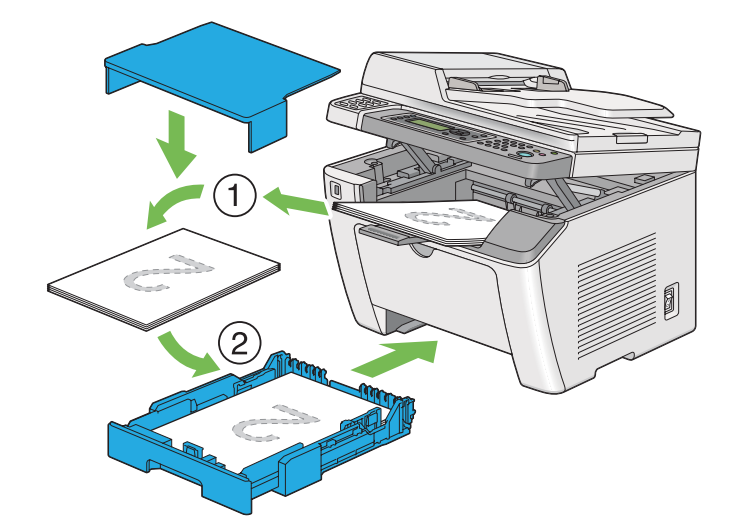

Colocar material de impressão no dispositivo de introdução de folhas prioritário (PSI)

1. Primeiro imprima as páginas pares (versos).

Para um documento de seis páginas, os versos são impressos pela ordem da página 6, página 4 e, em seguida, página 2.

Quando a impressão de páginas pares estiver concluída, as luzes LED **Data** e o painel LCD exibem o seguinte:

075-921 Printer (075-921 Impressora) Insert Output to Tray (In-

sira Saída para bandeja)

Press [OK] Button to (Prima botão [OK] para)

Continue Printing (Continuar impressão)

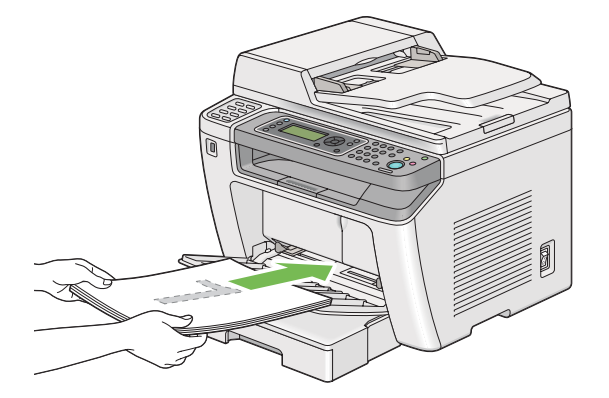

2. Após as páginas pares estarem impressas, remova a resma de papel da bandeja de saída central.

#### *Nota:*

*As impressões curvadas ou enroladas podem provocar encravamentos de papel. Alise-as antes de as colocar.*

3. Coloque a resma de papel novamente no PSI e, em seguida, prima o botão ...

As páginas são impressas pela ordem da página 1 (verso da página 2), página 3 (verso da página 4) e, em seguida, página 5 (verso da página 6).

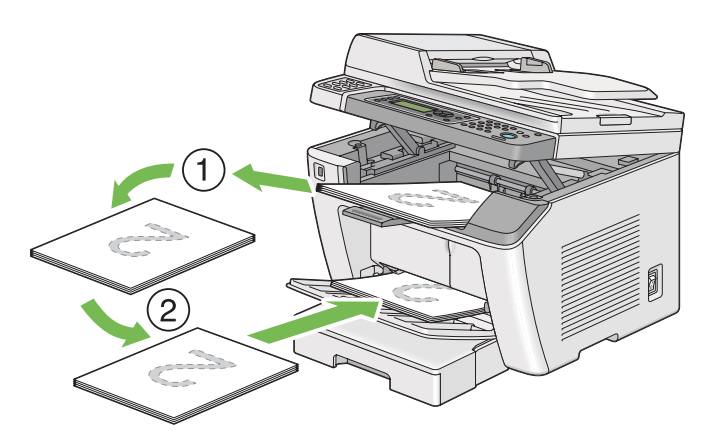

## **Impressão directa utilizando o dispositivo de armazenamento USB**

A função Print From USB Memory (Imprimir de memória USB) permite-lhe imprimir ficheiros armazenados num dispositivo de armazenamento USB a partir do painel do operador.

## *Importante:*

- ❏ *Para evitar danificar a impressora, NÃO ligue qualquer outro dispositivo além do dispositivo de armazenamento USB à porta USB frontal da impressora.*
- ❏ *NÃO retire o dispositivo de armazenamento USB da porta USB frontal até a impressora concluir a impressão.*

## *Nota:*

*Se a definição* Service Lock (Bloqueio do Serviço) *para* Print from USB (Imprimir de USB) *estiver configurada como* Password Locked (Bloqueado c/senha)*, necessita de introduzir a palavra-passe de quatro dígitos para utilizar a função Print From USB Memory (Imprimir de memória USB). Se a definição* Service Lock (Bloqueio do Serviço) *para* Print from USB (Imprimir de USB) *estiver configurada como* Locked (Bloqueado)*, a função Print From USB Memory (Imprimir de memória USB) é desactivada e o menu não é apresentado no painel LCD. Para mais informações, ["Service Lock \(Bloqueio do Serviço\)" na página 326](#page-325-0).*

A porta USB frontal da impressora foi concebida para dispositivos USB 2.0. Deve utilizar apenas dispositivos de armazenamento USB autorizados com um conector do tipo A. Utilize apenas um dispositivo de armazenamento USB blindado.

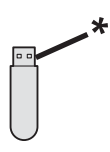

\* Conector do tipo A

Para imprimir um ficheiro de um dispositivo de armazenamento USB:

1. Prima o botão (**Print**).

2. Introduza um dispositivo de armazenamento USB na porta USB frontal da impressora.

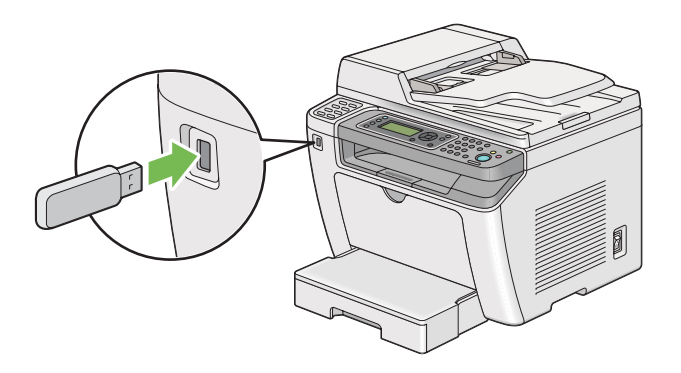

- 3. Seleccione Print From (Imprimir De).
- 4. Seleccione o ficheiro pretendido e, em seguida, prima o botão ...
- 5. Seleccione as opções de impressão conforme necessário.
- 6. Prima o botão (**Start**) para começar a imprimir.

#### *Nota:*

*Pode imprimir os ficheiros digitalizados e armazenados utilizando a função Scan to USB Memory (Digitalizar para memória USB). Outros ficheiros, tais como aqueles criados por um utilizador, podem não ser impressos correctamente.*

#### *Importante:*

*Antes de remover o dispositivo de armazenamento USB, certifique-se de que a impressora não está a aceder ao dispositivo. Remover o dispositivo de armazenamento USB aquando do acesso ao mesmo pode destruir os dados presentes no dispositivo ou o próprio dispositivo de armazenamento USB.*

## **Seleccionar opções de impressão**

## **Seleccionar preferências de impressão (Windows)**

As preferências de impressão controlam todas as suas tarefas de impressão, a menos que as substitua especificamente para uma tarefa. Por exemplo, se quiser utilizar a impressão dúplex (frente/verso) para a maior parte das tarefas, defina esta opção nas definições de impressão.

1. Clique em **start (iniciar)** — **Printers and Faxes (Impressoras e faxes)** (para Windows XP).

Clique em **Start (Iniciar)** — **Printers and Faxes (Impressoras e faxes)** (para Windows Server 2003).

Clique em **Start (Iniciar)** — **Devices and Printers (Dispositivos e impressoras)** (para Windows 7 e Windows Server 2008 R2).

Clique em **Start (Iniciar)** — **Control Panel (Painel de controlo)** — **Hardware and Sound (Hardware e som)** — **Printers (Impressoras)** (para Windows Vista e Windows Server 2008).

Aparece uma lista de todas as impressoras disponíveis.

2. Clique com o botão direito do rato no ícone da impressora e, em seguida, seleccione **Printing Preferences (Preferências de impressão)**.

A caixa de diálogo **Printing Preferences (Preferências de impressão)** é apresentada.

3. Efectue as selecções nos separadores do controlador e, em seguida, clique em **OK (OK)** para guardar as selecções.

#### *Nota:*

*Para mais informações sobre as opções do controlador de impressão do Windows, clique em* **Help (Ajuda)** *no separador do controlador de impressão para visualizar a ajuda.*

## **Seleccionar opções para uma tarefa individual (Windows)**

Se quiser utilizar as opções de impressão especiais para uma determinada tarefa, altere as definições do controlador antes de enviar a tarefa para a impressora. Por exemplo, se quiser utilizar o modo de qualidade de impressão fotográfica para um gráfico em particular, seleccione esta definição no controlador de impressão antes de imprimir essa tarefa.

- 1. Com o documento ou gráfico pretendido aberto na aplicação, aceda à caixa de diálogo **Print (Imprimir)**.
- 2. Seleccione a impressora e clique em **Preferences (Preferências)** para abrir o controlador de impressão.
- 3. Efectue selecções nos separadores do controlador.

*Nota:*

*No sistema operativo Windows, pode guardar as opções de impressão actuais com um nome diferente e aplicá-las a outras tarefas de impressão. Efectue selecções no separador* **Paper/Output (Papel/Saída)***,* **Graphics (Gráficos)***,* **Layout***,* **Watermarks/Forms (Marcas de água/ formulários)** *ou* **Advanced (Avançado)** *e, em seguida, clique em* **Save (Gravar)** *em* **Favorites (Favoritos)** *no separador* **Paper/Output (Papel/Saída)***. Clique em* **Help (Ajuda)** *para obter mais informações.*

- 4. Clique em **OK** para guardar as selecções.
- 5. Imprima a tarefa.

Visualize a seguinte tabela sobre opções de impressão específicas:

❏ Paper Type (Tipo de Papel)

❏ Screen (Trama)

Separador **Layout** ❏ Image Orientation (Orientação da Imagem)

margem)

elementos)

configurar envelope/papel) ❏ Printer Status (Estado da impres.) ❏ Restore Defaults (Repor Val. por Def.)

❏ Image Quality (Qualidade de Imagem)

❏ Image Settings (Definições da Imagem)

❏ Tone Balance (Equilíbrio de Tonalidade) ❏ Restore Defaults (Repor Val. por Def.)

❏ Multiple Up (Várias imagens numa folha)

❏ Booklet / Poster / Mixed Document (Booklet / Poster / Documento Misto/ Rotação )

❏ Image Order (Ordem da Imagem) ❏ Image Border (Rebordo da Imagem)

❏ Output Size (Formato da Saída) ❏ Reduce / Enlarge (Reduzir / Ampliar) ❏ Margin Shift/Margin (Desvio de margem/

❏ Restore Defaults (Repor Val. por Def.)

❏ Feed Orientation (Orientação da Alimentação) ❏ Envelope/Paper Setup Navigator (Navegador

❏ Toner Saving Mode (Modo Poupança de Toner) ❏ Image Enhancement (Melhoria de Imagem)

❏ Apply to All Elements (Aplicar a todos os

❏ Apply to Selected Element (Aplicar a elemento seleccionado) ❏ Brightness (Luminosidade ) ❏ Contrast (Contraste )

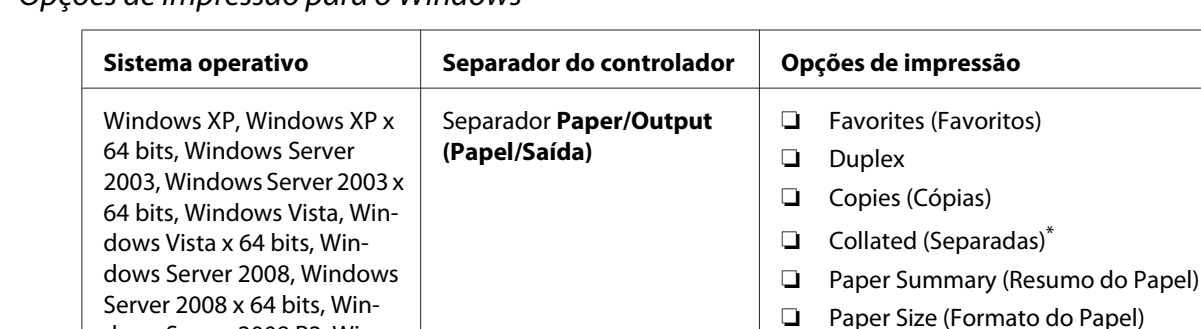

**cos)**

Separador **Graphics (Gráfi‐**

Opções de impressão para o Windows

dows Server 2008 R2, Win‐ dows 7 ou Windows 7 x 64

bits

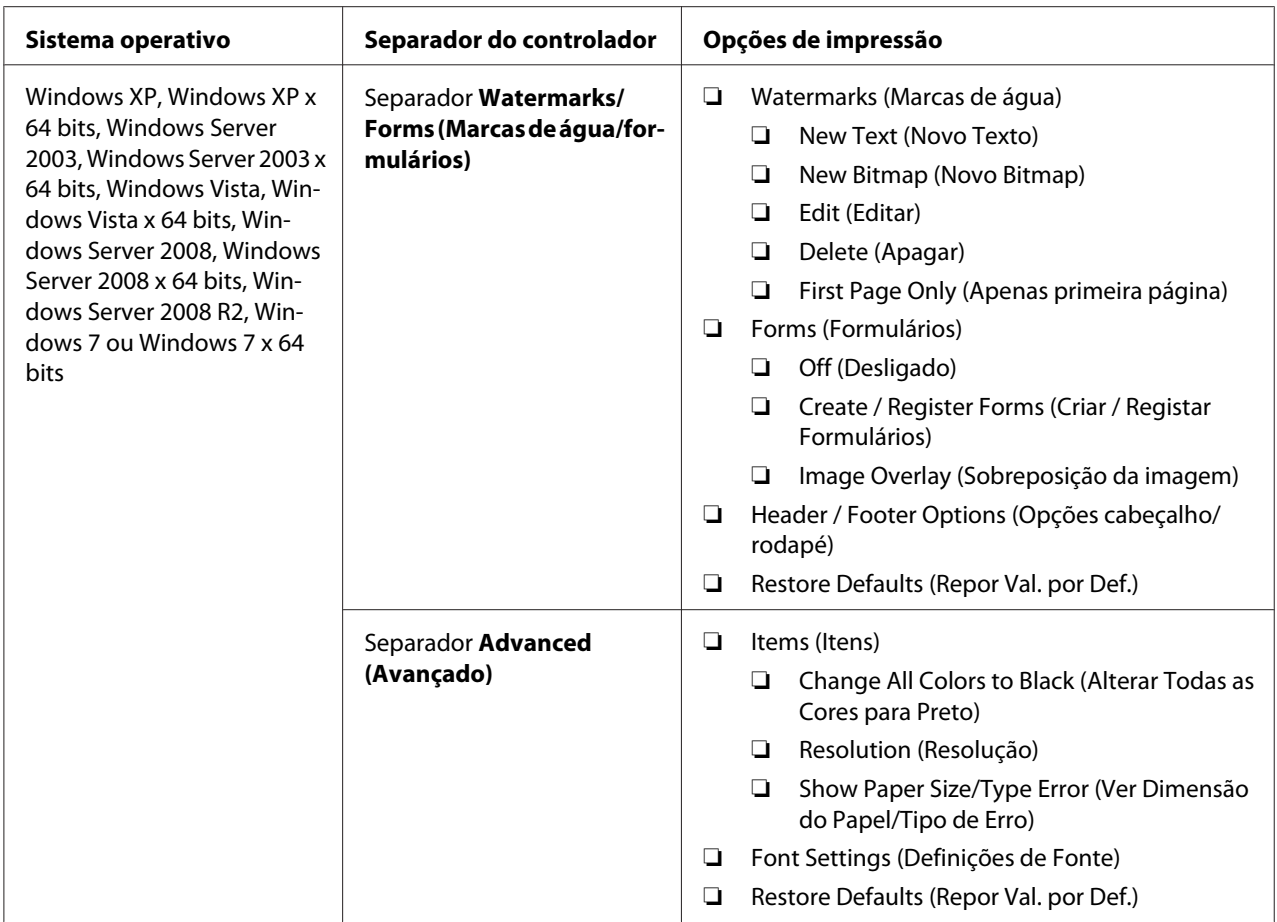

\* **Collated (Separadas)** não está disponível quando as definições no separador **Watermarks/Forms (Marcas de água/ formulários)** forem definidas no sistema operativo de 64 bits.

## **Seleccionar opções para uma tarefa individual (Mac OS X)**

Para seleccionar as definições de impressão para uma tarefa em particular, altere as definições do controlador antes de enviar a tarefa para a impressora.

- 1. Com o documento aberto na aplicação, clique em **File (Ficheiro)** e, em seguida, clique em **Print (Imprimir)**.
- 2. Seleccione a impressora em **Printer (Impressora)**.
- 3. Seleccione as opções de impressão pretendidas a partir dos menus e listas pendentes exibidos.

## *Nota:*

*No Mac OS X, clique em* **Save As (Guardar como)** *no ecrã do menu* **Presets (Predefinições)** *para guardar as definições actuais da impressora. Pode criar várias predefinições e guardar cada uma com o seu próprio nome e definições da impressora. Para imprimir tarefas utilizando definições da impressora específicas, clique na predefinição guardada aplicável no menu* **Presets (Predefinições)***.*

4. Clique em **Print (Imprimir)** para imprimir a tarefa.

Opções de impressão do controlador de impressão do Mac OS X:

A tabela abaixo apresentada utiliza o TextEdit do Mac OS X 10.6 como exemplo.

### Opções de impressão para o Mac OS X

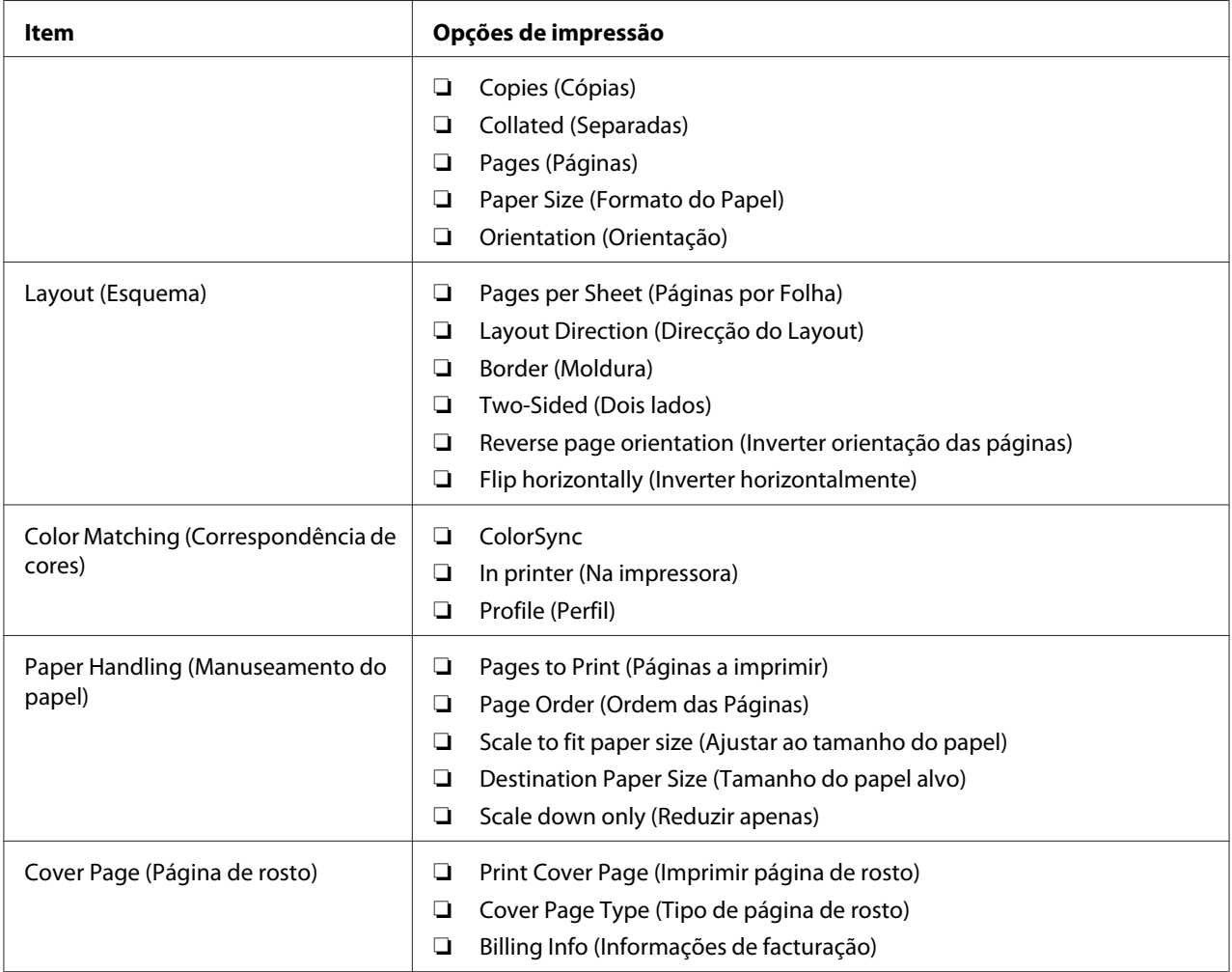

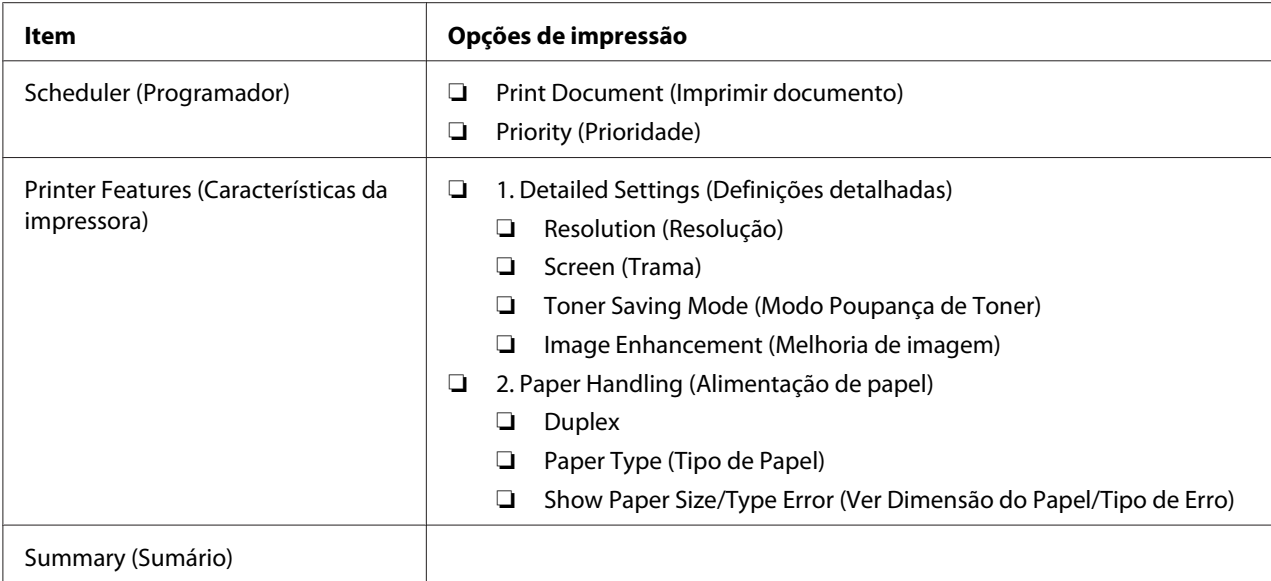

## **Imprimir papel com tamanho personalizado**

Esta secção explica como imprimir em papel com tamanho personalizado utilizando o controlador de impressão.

O modo de colocação do papel com tamanho personalizado é igual ao modo de colocação de papel com o tamanho padrão.

- ❏ ["Colocar material de impressão na bandeja de papel" na página 134](#page-133-0)
- ❏ ["Colocar material de impressão no dispositivo de introdução de folhas prioritário \(PSI\)" na](#page-142-0) [página 143](#page-142-0)
- ❏ ["Definir tipos e tamanhos do papel" na página 149](#page-148-0)

## **Definir um tamanho de papel personalizado**

Antes de imprimir, defina um tamanho personalizado no controlador de impressão.

#### *Nota:*

*Ao definir o tamanho do papel no controlador de impressão ou no painel do operador, certifique-se de que especifica um tamanho igual ao do material de impressão utilizado actualmente. A especificação de um tamanho errado para impressão pode provocar danos na impressora. Isso aplica-se especialmente se especificar um tamanho maior ao utilizar papel com uma menor largura.*

### Utilizar o controlador de impressão do Windows

No controlador de impressão do Windows, defina o tamanho personalizado na caixa de diálogo **Custom Paper Size (Formato de papel personalizado)**. Esta secção explica o procedimento utilizando o Windows 7 como exemplo.

Para o Windows XP ou posterior, apenas os utilizadores com direitos de administrador podem utilizar a palavra-passe do administrador para alterar as definições. Os utilizadores sem direitos de administrador apenas podem visualizar o conteúdo.

- 1. Clique em **Start (Iniciar) Device and Printers (Dispositivos e Impressoras)**.
- 2. Clique com o botão direito do rato no ícone da impressora e, em seguida, seleccione **Printer properties (Propriedades da impressora)**.
- 3. Seleccione o separador **Configuration (Configuração)**.
- 4. Clique em **Custom Paper Size (Formato de papel personalizado)**.
- 5. Seleccione a configuração personalizada que pretende definir a partir de **Details (Detalhes)**.
- 6. Especifique o comprimento da margem curta e da margem comprida em **Change Setting For (Alterar definição para)**. Pode especificar os valores introduzindo-os directamente ou utilizando os botões direccionais para cima e para baixo. O comprimento da margem curta não pode ser superior ao da margem longa, mesmo se estiver dentro do intervalo especificado. O comprimento da margem longa não pode ser inferior ao da margem curta, mesmo se estiver dentro do intervalo especificado.
- 7. Para atribuir um nome ao papel, seleccione a caixa de verificação **Name the Paper Size (Nome do formato de papel)** e, em seguida, introduza o nome em **Paper Name (Nome do papel)**. Podem ser utilizados até 14 caracteres para introduzir o nome do papel.
- 8. Se necessário, repita os passos 5 a 7 para definir outro tamanho personalizado.
- 9. Clique em **OK** duas vezes.

## **Imprimir em papel com tamanho personalizado**

Utilize os seguintes procedimentos utilizando o controlador de impressão do Windows ou do Mac OS X.

### Utilizar o controlador de impressão do Windows

Esta secção explica o procedimento utilizando o WordPad do Windows 7 como exemplo.

#### *Nota:*

*A forma para exibir a caixa de diálogo* **Printer Properties (Propriedades da impressora)***/***Printing Preferences (Preferências de impressão)** *depende da aplicação. Consulte o manual da cada aplicação.*

- 1. A partir do menu File (Ficheiro), seleccione **Print (Imprimir)**.
- 2. Seleccione a impressora e clique em **Preferences (Preferências)**.
- 3. Seleccione o separador **Paper/Output (Papel/Saída)**.
- 4. A partir de **Paper Size (Formato do Papel)**, seleccione o tamanho do documento a imprimir.
- 5. A partir de **Paper Type (Tipo de Papel)**, seleccione o tipo de papel a utilizar.
- 6. Clique no separador **Layout**.
- 7. A partir de **Output Size (Formato da Saída)**, seleccione o tamanho personalizado por si definido. Se tiver seleccionado o tamanho personalizado a partir de **Paper Size (Formato do Papel)** no passo 4, seleccione **Same as Paper Size (O mesmo que formato de papel)**.
- 8. Clique em **OK**.
- 9. Clique em **Print (Imprimir)** na caixa de diálogo **Print (Imprimir)** para começar a imprimir.

#### Utilizar o controlador de impressão do Mac OS X

Esta secção explica o procedimento utilizando o TextEdit do Mac OS X 10.6 como exemplo.

- 1. A partir do menu **File (Ficheiro)**, seleccione **Page Setup (Configurar página)**.
- 2. Seleccione a impressora em **Format For (Formato para)**.
- 3. A partir de **Paper Size (Tamanho do papel)**, seleccione **Manage Custom Sizes (Gerir tamanhos personalizados)**.
- 4. Na janela **Custom Paper Sizes (Tamanhos de papel personalizados)**, clique em **+**.

É exibida uma nova definição **Untitled (Sem título)** na lista.

- 5. Faça duplo clique em **Untitled (Sem título)** e introduza um nome para a definição.
- 6. Introduza o tamanho do documento a ser impresso nas caixas **Width (Largura)** e **Height (Altura)** do **Paper Size (Tamanho do papel)**.
- 7. Especifique a **Non-Printable Area (Área que não pode ser impressa)** se necessário.
- 8. Clique em **OK**.
- 9. Certifique-se de que está seleccionado o novo papel criado em **Paper Size (Tamanho do papel)** e, em seguida, clique em **OK**.
- 10. A partir do menu **File (Ficheiro)**, seleccione **Print (Imprimir)**.
- 11. Clique em **Print (Imprimir)** para começar a imprimir.

## **Verificar o estado de uma tarefa de impressão**

## **Verificar o estado (apenas Windows)**

Pode verificar o estado da impressora através do Status Monitor. Faça duplo clique no ícone da impressora do Status Monitor na barra de tarefas na parte inferior direita do ecrã. Aparece a janela **Printer Selection (Selecção de Impressora)** e apresenta o nome da impressora, a porta de ligação da impressora, o estado da impressora e o nome do modelo. Verifique a coluna **Status (Estado)** para saber o estado actual da impressora.

Botão **Settings (Definições)**: Apresenta a janela **Settings (Definições)** e permite modificar as definições do Status Monitor.

Clique no nome da impressora pretendida listada na janela **Printer Selection (Selecção de Impressora)**. A janela **Printer Status (Estado impressora)** aparece. Pode verificar o estado da impressora e o estado das tarefas de impressão.

Para mais informações sobre o Status Monitor, consulte a ajuda. O seguinte procedimento utiliza o Windows 7 como exemplo:

1. Clique em **Start (Iniciar)** — **All Programs (Todos os programas)** — **EPSON** — impressora — **Activate Status Monitor**.

A janela **Printer Selection (Selecção de Impressora)** aparece.

2. Clique no nome da impressora pretendida a partir da lista.

A janela **Printer Status (Estado impressora)** aparece.

3. Clique em **Help (Ajuda)**.

#### *Consulte também:*

*["Status Monitor \(Apenas Windows\)" na página 36](#page-35-0)*

## **Verificar o estado no EpsonNet Config (Windows e Mac OS X)**

Pode verificar o estado da tarefa de impressão enviada para a impressora no separador **Jobs (Trabalhos)** do EpsonNet Config.

## *Consulte também:*

*["Software da gestão da impressora" na página 34](#page-33-0)*

## **Imprimir uma página de relatório**

Pode imprimir diversos tipos de relatórios e listas. Para mais informações sobre cada relatório e lista, consulte ["Report / List \(Páginas de Informação\)" na página 285.](#page-284-0)

Considerando a página System Settings (Configuração do Sistema) com um exemplo, esta secção descreve dois métodos para imprimir uma página de relatório.

## **Imprimir a página de System Settings (Configuração do Sistema)**

Para verificar detalhadamente as definições da impressora, imprima a página de System Settings (Configuração do Sistema).

#### Utilizar o painel do operador

#### *Nota:*

*Os relatórios e listas são impressas em inglês.*

- 1. Prima o botão **System**.
- 2. Seleccione Report / List (Páginas de Informação) e, em seguida, prima o botão ...
- 3. Seleccione System Settings (Configuração do Sistema) e, em seguida, prima o botão  $\widehat{\textsf{on}}$  .

A página System Settings (Configuração do Sistema) é impressa.

Utilizar o Printer Setting Utility (Utilitário de Configuração da Impressora) (apenas Windows)

O seguinte procedimento utiliza o Windows 7 como exemplo.

#### *Nota:*

*Os relatórios e listas são impressas em inglês.*

1. Clique em **Start (Iniciar)** — **All Programs (Todos os programas)** — **EPSON** — impressora — **Printer Setting Utility (Utilitário de Configuração da Impressora)**.

*Nota:*

*A janela para seleccionar uma impressora aparece neste passo, quando estão instalados vários controladores de impressão no computador. Nesse caso, clique no nome da impressora pretendida listada em* **Printer Name (Nome da Impressora)***.*

O Printer Setting Utility (Utilitário de Configuração da Impressora) inicia.

- 2. Clique no separador **Printer Settings Report (Relatório de Definições da Impressora)**.
- 3. Seleccione **Reports (Relatórios)** a partir da lista à esquerda da página.

A página **Reports (Relatórios)** é apresentada.

4. Clique no botão **System Settings (Definições do Sistema)**.

A página System Settings (Configuração do Sistema) é impressa.

## **Definições da impressora**

Pode alterar as definições da impressora utilizando o painel do operador ou o Printer Setting Utility (Utilitário de Configuração da Impressora).

#### **Alterar as definições da impressora**

#### Utilizar o painel do operador

#### *Nota:*

❏ *As predefinições de origem podem variar entre regiões.*

- ❏ *Após ser seleccionado um valor, este estará activo até ser aplicado um novo valor ou a predefinição ser reposta.*
- ❏ *As definições do controlador podem prevalecer sobre as alterações efectuadas previamente e pode ser necessário alterar as predefinições da impressora.*
- 1. Prima o botão **System**.
- 2. Seleccione o menu pretendido e, em seguida, prima o botão ...
- 3. Seleccione o menu pretendido ou o item do menu e, em seguida, prima o botão ...
	- ❏ Se a selecção for um menu, o menu é aberto e aparece a lista de itens do menu.
	- ❏ Se a selecção for um item do menu, aparece a predefinição do menu.

Um valor pode ser:

- ❏ Uma frase ou palavra para descrever uma definição
- ❏ Um valor numérico que pode ser alterado
- ❏ Uma definição de activação ou desactivação
- 4. Repita o passo 3 até alcançar o valor pretendido.
- 5. Prima o botão  $\infty$  para aplicar o valor seleccionado.
- 6. Para continuar a alterar as definições da impressora, utilize o botão (**Back**) para fazer ascender os menus do painel do operador até um dos menus superiores e siga os passos 2 a 5.

Para sair da alteração das definições da impressora, continue a premir o botão  $\bar{y}$  (**Back**) até o painel LCD exibir Select Function (Seleccionar Função).

## Utilizar o Printer Setting Utility (Utilitário de Configuração da Impressora) (apenas Windows)

O seguinte procedimento utiliza o Windows 7 como exemplo.

## *Nota:*

- ❏ *Após ser seleccionado um valor, este estará activo até ser aplicado um novo valor ou a predefinição ser reposta.*
- ❏ *As definições do controlador podem prevalecer sobre as alterações efectuadas previamente e pode ser necessário alterar as predefinições da impressora.*

## 1. Clique em **Start (Iniciar)** — **All Programs (Todos os programas)** — **EPSON** — impressora — **Printer Setting Utility (Utilitário de Configuração da Impressora)**.

*Nota:*

*A janela para seleccionar uma impressora aparece neste passo, quando estão instalados vários controladores de impressão no computador. Nesse caso, clique no nome da impressora pretendida listada em* **Printer Name (Nome da Impressora)***.*

O Printer Setting Utility (Utilitário de Configuração da Impressora) inicia.

- 2. Clique no separador **Printer Maintenance (Manutenção da Impressora)**.
- 3. Seleccione o item do menu pretendido.

Cada item do menu possui uma lista de valores. Um valor pode ser:

- ❏ Uma frase ou palavra para descrever uma definição
- ❏ Um valor numérico que pode ser alterado
- ❏ Uma definição de activação ou desactivação
- 4. Seleccione o valor pretendido e, em seguida, prima o botão **Apply New Settings (Aplicar Novas Definições)** ou **Restart printer to apply new settings (Reinicie a impressora para aplicar as novas definições)**.

## **Imprimir com serviços Web em dispositivos**

Esta secção fornece informações sobre impressão de rede com os Serviços Web em Dispositivos disponível no protocolo Windows Vista, Windows Server 2008, Windows Server 2008 R2 e Windows 7 da Microsoft.

## **Adicionar funções de serviços de impressão**

Quando utilizar o Windows Server 2008 ou o Windows Server 2008 R2, é necessário adicionar as funções dos serviços de impressão ao cliente do Windows Server 2008 ou Windows Server 2008 R2.

## **Para o Windows Server 2008:**

- 1. Clique em **Start (Iniciar) Administrative Tools (Ferramentas administrativas) Server Manager (Gestor de servidores)**.
- 2. No menu **Action (Acção)**, seleccione **Add Roles (Adicionar funções)**.
- 3. Seleccione a caixa de verificação **Print Services (Serviços de impressão)** na janela **Server Roles (Funções de servidor)** no **Add Roles Wizard (Assistente para adicionar funções)** e, em seguida, clique em **Next (Seguinte)**.
- 4. Clique em **Next (Seguinte)**.
- 5. Seleccione a caixa de verificação **Print Server (Servidor de impressão)** e, em seguida, seleccione **Next (Seguinte)**.
- 6. Clique em **Install (Instalar)**.

## **Para o Windows Server 2008 R2:**

- 1. Clique em **Start (Iniciar) Administrative Tools (Ferramentas administrativas) Server Manager (Gestor de servidores)**.
- 2. No menu **Action (Acção)**, seleccione **Add Roles (Adicionar funções)**.
- 3. Seleccione a caixa de verificação **Print and Document Services (Serviços de impressão e documentos)** na janela **Server Roles (Funções de servidor)** no **Add Roles Wizard (Assistente para adicionar funções)** e, em seguida, clique em **Next (Seguinte)**.
- 4. Clique em **Next (Seguinte)**.
- 5. Seleccione a caixa de verificação **Print Server (Servidor de impressão)** e, em seguida, seleccione **Next (Seguinte)**.
- 6. Clique em **Install (Instalar)**.

## **Configuração da impressora**

Pode instalar uma nova impressora na rede utilizando o Software Disc fornecido com a impressora ou utilizando o assistente **Add Printer (Adicionar impressora)**.

## **Instalar um controlador de impressão utilizando o assistente Add Printer (Adicionar impressora)**

- 1. Clique em **Start (Iniciar) Control Panel (Painel de controlo) Hardware and Sound (Hardware e som)** — **Printers (Impressoras)** (**Start (Iniciar)** — **Devices and Printers (Dispositivos e impressoras)** para o Windows Server 2008 R2 e o Windows 7).
- 2. Clique em **Add a printer (Adicionar uma impressora)** para iniciar o assistente **Add Printer (Adicionar impressora)**.
- 3. Seleccione **Add a network, wireless or Bluetooth printer (Adicionar uma impressora de rede, sem fios ou Bluetooth)**.
- 4. Na lista de impressoras disponíveis, seleccione a que pretende utilizar e, em seguida, clique em **Next (Seguinte)**.

## *Nota:*

- ❏ *Na lista de impressoras disponíveis, a impressora de Serviços Web em Dispositivos é exibida sob a forma de "***http://***endereço IP***/ws***/".*
- ❏ *Se não for exibida qualquer impressora de Serviços Web em Dispositivos na lista, introduza manualmente o endereço IP da impressora para criar uma impressora de Serviços Web em Dispositivos. Para introduzir manualmente o endereço IP da impressora, siga as instruções abaixo. Para criar uma impressora de Serviços Web em Dispositivos no Windows Server 2008 R2, deve ser um membro do grupo de administradores.*

*1. Clique em* **The printer that I want isn't listed (A impressora desejada não está na lista)***. 2. Seleccione* **Add a printer using a TCP/IP address or hostname (Adicionar uma impressora com um nome de anfitrião ou endereço TCP/IP)** *e clique em* **Next (Seguinte)***. 3. Seleccione* **Web Services Device (Dispositivo de serviços Web)** *a partir de* **Device type (Tipo de dispositivo)***.*

*4. Introduza o endereço IP da impressora na caixa de texto* **Hostname or IP address (Nome de anfitrião ou endereço IP)** *e clique em* **Next (Seguinte)***.*

❏ *Antes de instalar o controlador utilizando o assistente* **Add Printer (Adicionar impressora)** *no Windows Server 2008 R2 ou no Windows 7, efectue uma das seguintes acções: - Estabeleça a ligação à Internet de modo a que o Windows Update possa pesquisar o seu computador.*

*- Adicione previamente o controlador de impressão ao computador.*

5. Se for solicitado, instale o controlador de impressão no computador. Se lhe for solicitada uma palavra-passe de administrador ou confirmação, introduza a palavra-passe ou forneça confirmação.

- 6. Complete os passos adicionais no assistente e, em seguida, clique em **Finish (Terminar)**.
- 7. Imprima uma página de teste para verificar a instalação da impressora.
	- a Clique em **Start (Iniciar) Control Panel (Painel de controlo) Hardware and Sound (Hardware e som)** — **Printers (Impressoras)** (**Start (Iniciar)** — **Devices and Printers (Dispositivos e impressoras)** para o Windows Server 2008 R2 e o Windows 7).
	- b Clique com o botão direito do rato na impressora criada e, em seguida, clique em **Properties (Propriedades)** (**Printer properties (Propriedades da impressora)** para o Windows Server 2008 R2 e o Windows 7).
	- c No separador **General (Geral)**, clique em **Print Test Page (Imprimir página de teste)**. Quando for impressa uma página de teste com sucesso, a instalação está concluída.

## Capítulo 6

# **Cópia**

# **Colocar papel para cópia**

## *Nota:*

*Se a definição* Service Lock (Bloqueio do Serviço) *para* Copy (Copiar) *estiver configurada como* Password Locked (Bloqueado c/senha)*, necessita de introduzir a palavra-passe de quatro dígitos para utilizar a função de cópia. Se a definição* Service Lock (Bloqueio do Serviso) *estiver configurada como* Locked (Bloqueado)*, a função de cópia é desactivada e o menu não é apresentado no painel LCD. Para obter mais informações, consulte ["Service Lock \(Bloqueio do Serviço\)"](#page-325-0) [na página 326](#page-325-0).*

As instruções para colocar documentos de impressão são iguais quer esteja a imprimir, enviar faxes ou copiar.

## *Consulte também:*

- ❏ *["Material de impressão que pode ser utilizado" na página 130](#page-129-0)*
- ❏ *["Colocar material de impressão" na página 133](#page-132-0)*

## **Preparar um documento**

Pode utilizar o vidro de originais ou o alimentador automático de documentos (ADF) para colocar um documento original para copiar, digitalizar ou enviar um fax. Pode colocar documentos com até 50 folhas de 64 g para uma tarefa utilizando o ADF ou uma folha de cada vez utilizando o vidro de originais.

## *Importante:*

- ❏ *Evite colocar documentos mais pequenos que 148,0* × *210,0 mm ou maiores que 215,9* × *355,6 mm, com tamanhos ou gramagens diferentes em simultâneo, assim como livros, panfletos, transparências ou documentos que possuem outras características irregulares no ADF.*
- ❏ *Não pode ser utilizado papel químico, revestido, fino ou cebola, enrugado, amarrotado, enrolado ou rasgado no ADF.*
- ❏ *Não utilize documentos com agrafos, clipes ou expostos a materiais com bases solventes ou adesivas, tais como cola, tinta e corrector no ADF.*

## *Nota:*

*Para garantir a melhor qualidade de digitalização, especialmente em relação a imagens em tons de cinzento ou a cores, utilize o vidro de originais em vez do ADF.*

## **Efectuar cópias a partir do vidro de originais**

## *Nota:*

- ❏ *Não é necessária uma ligação ao computador para efectuar cópias.*
- ❏ *Certifique-se de que não existe qualquer documento no alimentador automático de documentos (ADF). Se for detectado qualquer documento no ADF, tem prioridade sobre o documento do vidro de originais.*
- ❏ *Os contaminantes no vidro de originais podem causar pontos pretos na impressão. Para obter melhores resultados, limpe o vidro de originais antes de o utilizar. Para obter mais informações, consulte ["Limpar o digitalizador" na página 407](#page-406-0).*

Para efectuar uma cópia a partir do vidro de originais:

1. Abra a tampa de documentos.

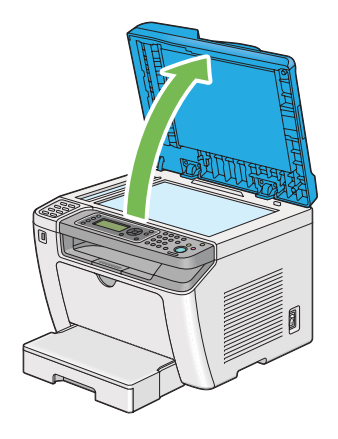

2. Coloque um único documento virado para baixo no vidro de originais e alinhe-o com a guia de registo no canto superior esquerdo do vidro.

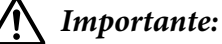

*Não aplique força excessiva para manter o documento sobre o vidro de originais. Pode partir o vidro e provocar lesões.*

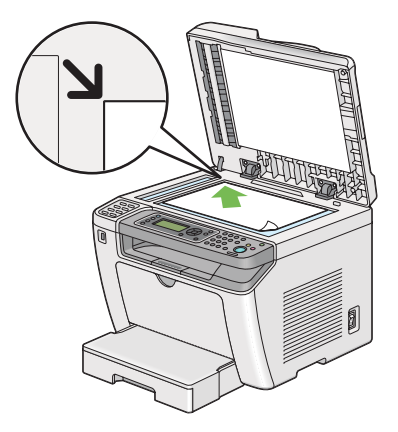

3. Feche a tampa de documentos.

### *Nota:*

- ❏ *Deixar a tampa de documentos aberta durante a cópia pode afectar a qualidade da mesma e aumentar o consumo de toner.*
- ❏ *Se está a copiar uma página de um livro ou de uma revista, levante a tampa de documentos até que as suas dobradiças sejam paradas pelo dispositivo de retenção de documentos e, em seguida, feche a tampa de documentos. Se a grossura do livro ou da revista for superior a 20 mm, comece a efectuar cópias com a tampa de documentos aberta.*
- 4. Prima o botão (**Copy**).
- 5. Personalize as definições de cópia, incluindo o número de cópias, o formato da cópia e a qualidade de imagem.

#### *Consulte também:*

*["Personalizar opções de cópia" na página 181](#page-180-0)*

Para apagar as definições, prima o botão  $\gamma$  (**Clear All**).

6. Prima o botão (**Start**) para começar a efectuar cópias.

#### *Nota:*

*Prima o botão (***Stop***) para cancelar uma tarefa de cópia a qualquer altura aquando da digitalização de um documento.*

# **Efectuar cópias a partir do alimentador automático de documentos (ADF)**

## *Importante:*

*Não coloque mais de 50 folhas no ADF nem permita que sejam alimentadas mais de 50 folhas na bandeja de saída de documentos. A bandeja de saída de documentos deve ser esvaziada antes de exceder as 50 folhas ou os documentos originais podem ser danificados.*

## *Nota:*

- ❏ *Para garantir a melhor qualidade de digitalização, especialmente em relação a imagens em tons de cinzento ou a cores, utilize o vidro de originais em vez do ADF.*
- ❏ *Não é necessária uma ligação ao computador para efectuar cópias.*
- ❏ *Não pode colocar os seguintes documentos no ADF. Certifique-se de que os coloca no vidro de originais.*

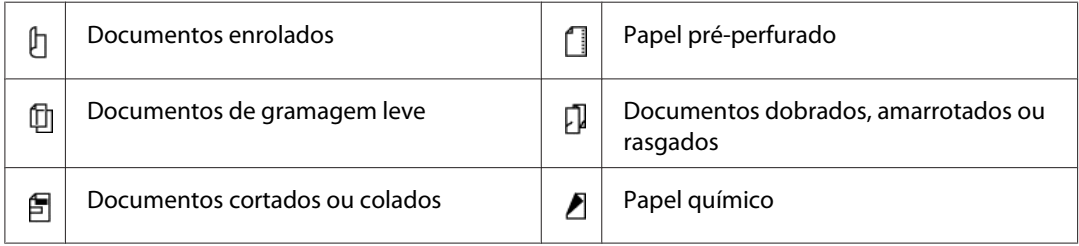

Para efectuar uma cópia a partir do ADF:

1. Coloque documentos com até 50 folhas de 64 g viradas para cima no ADF com a margem superior em primeiro lugar. Em seguida, ajuste as guias de documentos ao formato correcto do documento.

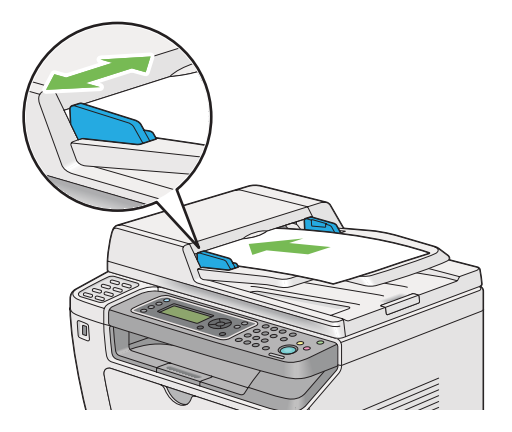
### <span id="page-180-0"></span>*Nota:*

*Certifique-se de que utiliza as guias de documentos antes de efectuar cópias de um documento de formato legal.*

- 2. Prima o botão  $\otimes$  (**Copy**).
- 3. Personalize as definições de cópia, incluindo o número de cópias, o formato da cópia e a qualidade de imagem.

## *Consulte também:*

*"Personalizar opções de cópia" na página 181*

Para apagar as definições, prima o botão  $\gamma$  (**Clear All**).

4. Prima o botão (**Start**) para começar a efectuar cópias.

#### *Nota:*

*Prima o botão (***Stop***) para cancelar uma tarefa de cópia a qualquer altura aquando da digitalização de um documento.*

# **Personalizar opções de cópia**

Pode personalizar as seguintes opções para a tarefa de cópia actual antes de premir o botão (**Start**) para começar a efectuar cópias.

#### *Nota:*

*Após concluída uma cópia, as opções de cópia podem ser mantidas até que o painel LCD mostre* Select Function (Seleccionar Função) *(reposição automática ou o botão (***Back***) seja premido), o botão (***Clear All***) seja premido ou o botão (***Copy***) seja premido novamente.*

# **Número de cópias**

Pode especificar o número de cópias entre 1 e 99.

1. Coloque o(s) documento(s) virados para cima no alimentador automático de documentos (ADF) com a margem superior a entrar primeiro ou coloque um documento único virado para baixo no vidro de originais e feche a tampa de documentos.

## *Consulte também:*

❏ *["Efectuar cópias a partir do alimentador automático de documentos \(ADF\)" na página 180](#page-179-0)*

❏ *["Efectuar cópias a partir do vidro de originais" na página 178](#page-177-0)*

- 2. Prima o botão  $\otimes$  (**Copy**).
- 3. Introduza o número de cópias utilizando o teclado numérico.
- 4. Se necessário, personalize outras opções de cópia, incluindo o tamanho da cópia e a qualidade de imagem.

#### *Consulte também:*

*["Personalizar opções de cópia" na página 181](#page-180-0)*

5. Prima o botão (**Start**) para começar a efectuar cópias.

# **Original Size (Tamanho Original)**

Pode especificar o formato padrão do documento.

1. Coloque o(s) documento(s) virados para cima no alimentador automático de documentos (ADF) com a margem superior a entrar primeiro ou coloque um documento único virado para baixo no vidro de originais e feche a tampa de documentos.

- ❏ *["Efectuar cópias a partir do alimentador automático de documentos \(ADF\)" na página 180](#page-179-0)*
- ❏ *["Efectuar cópias a partir do vidro de originais" na página 178](#page-177-0)*
- 2. Prima o botão  $\textcircled{}(Copy)$ .
- 3. Seleccione Document Size (Formato do Oris.) e, em seguida, prima o botão (ok).
- 4. Seleccione a definição pretendida e, em seguida, prima o botão (ok).

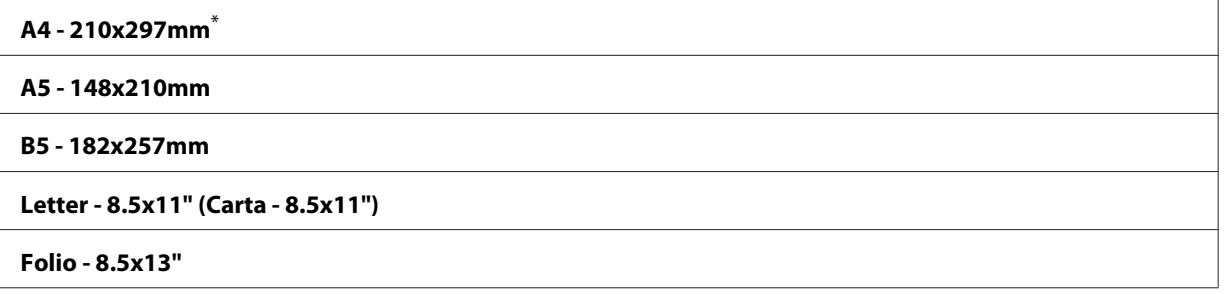

**Legal - 8.5x14"**

#### **Executive (Executivo)**

Predefinição de origem do menu

5. Se necessário, personalize outras opções de cópia, incluindo o número de cópias e a qualidade de imagem.

### *Consulte também:*

*["Personalizar opções de cópia" na página 181](#page-180-0)*

6. Prima o botão (**Start**) para começar a efectuar cópias.

# **Output Paper Size (Tamanho do Papel de Saída)**

Pode especificar o tamanho do papel de saída.

1. Coloque o(s) documento(s) virados para cima no alimentador automático de documentos (ADF) com a margem superior a entrar primeiro ou coloque um documento único virado para baixo no vidro de originais e feche a tampa de documentos.

#### *Consulte também:*

- ❏ *["Efectuar cópias a partir do alimentador automático de documentos \(ADF\)" na página 180](#page-179-0)*
- ❏ *["Efectuar cópias a partir do vidro de originais" na página 178](#page-177-0)*
- 2. Prima o botão  $\otimes$  (**Copy**).
- 3. Seleccione Output Paper Size (Tamanho do Papel de Saída) e, em seguida, prima o botão <u>(ജി.</u>
- 4. Seleccione a definição pretendida e, em seguida, prima o botão (ok).

#### *Nota:*

*Para alterar as predefinições do* Output Paper Size (Tamanho do Papel de Saída)*, altere as definições* Paper Size (Tamanho do Papel) *de* Paper Tray (Bandeja Principal) *sob* Tray Settings (Definições da Bandeja)*.*

#### **A4 - 210x297mm**\*

#### **A5 - 148x210mm**

**B5 - 182x257mm**

**Letter - 8.5x11" (Carta - 8.5x11")**

**Folio - 8.5x13"**

**Legal - 8.5x14"**

**Executive (Executivo)**

**Statement**

**#10 Env. - 4.125x9.5" (Com-10 - 4.125x9.5")**

**Monarch Env. (Env. Monarch)**

**Monarch Env. L (Env. Monarch L)**

**DL Env. - 110x220mm (Env. DL - 110x220 mm)**

**DL Env. L (Env. DL L)**

**C5 Env. - 162x229mm (Env. C5 - 162x229 mm)**

**Postcard JPN - 148x100mm (Cartão Postal JPN 148 x 100 mm)**

**W-Postcard JPN - 148x200mm (Cartão Postal W- JPN 148x200 mm)**

**Env Yougata 2**

**Env Yougata 2L**

**Env Yougata 3**

**Env Yougata 3L**

**Env Yougata 4**

**Env Yougata 6**

**Env Younaga 3**

**Env Nagagata 3**

**Env Nagagata 4**

**Env Kakugata 3**

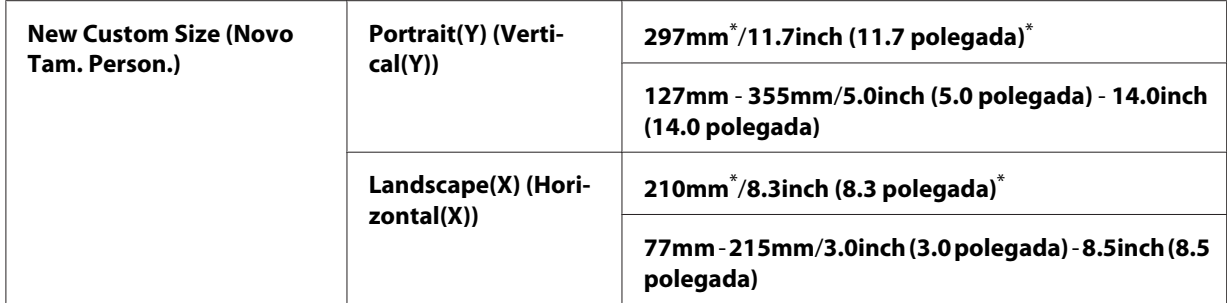

- \* Predefinição de origem do menu
- 5. Se necessário, personalize outras opções de cópia, incluindo o número de cópias e a qualidade de imagem.

### *Consulte também:*

*["Personalizar opções de cópia" na página 181](#page-180-0)*

6. Prima o botão (**Start**) para começar a efectuar cópias.

# **Reduce/Enlarge (Redução/Ampliação)**

Pode reduzir ou ampliar o tamanho de uma imagem copiada, entre 25% e 400%.

#### *Nota:*

- ❏ *Quando efectua uma redução, podem aparecer linhas pretas na parte inferior da cópia.*
- ❏ *Este item apenas está disponível quando* Multiple Up (Vár. imag. folha) *está definido como* Off (Desligado) *ou* Manual*.*
- 1. Coloque o(s) documento(s) virados para cima no alimentador automático de documentos (ADF) com a margem superior a entrar primeiro ou coloque um documento único virado para baixo no vidro de originais e feche a tampa de documentos.

- ❏ *["Efectuar cópias a partir do alimentador automático de documentos \(ADF\)" na página 180](#page-179-0)*
- ❏ *["Efectuar cópias a partir do vidro de originais" na página 178](#page-177-0)*
- 2. Prima o botão  $\textcircled{}(Copy)$ .
- 3. Seleccione Reduce/Enlarge (Redução/Ampliação) e, em seguida, prima o botão (ox).
- 4. Seleccione as definições pretendidas e, em seguida, prima o botão (ox).

#### **sistema mm**

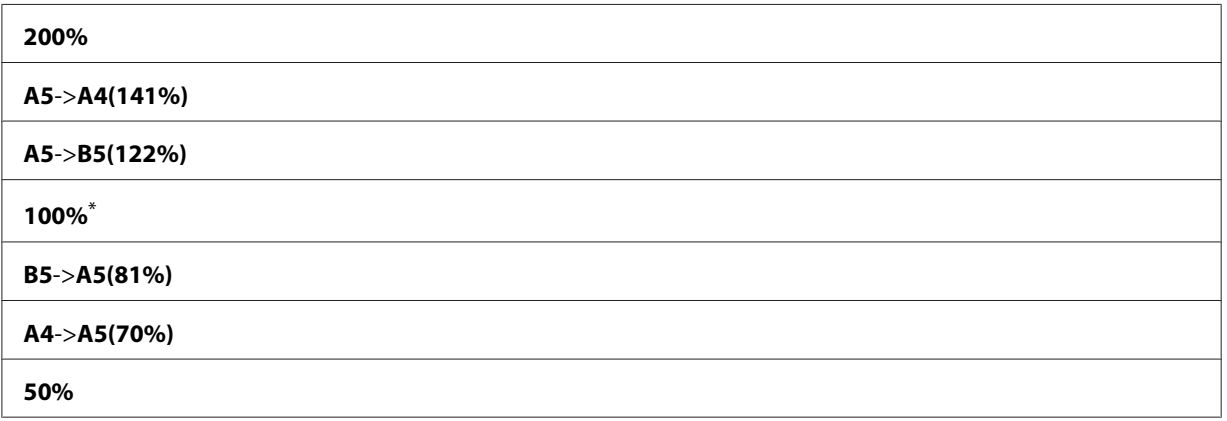

\* Predefinição de origem do menu

## **sistema de polegadas**

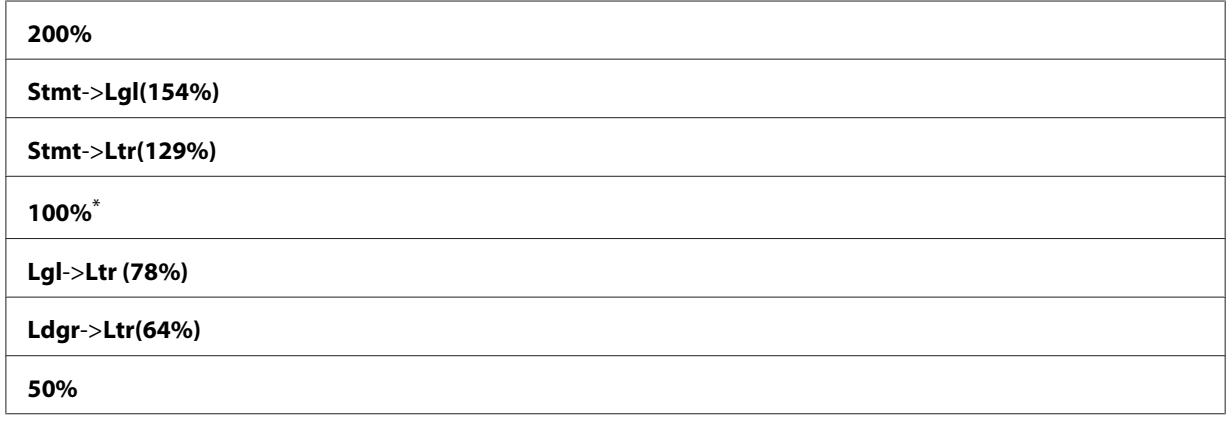

\* Predefinição de origem do menu

## *Nota:*

*Também pode utilizar o teclado numérico para introduzir o valor de zoom pretendido entre 25% e 400% ou premir o botão ▶ ou ◀ para aumentar ou reduzir o valor de zoom em intervalos de 1%. Visualize a seguinte tabela sobre valores de zoom específicos.*

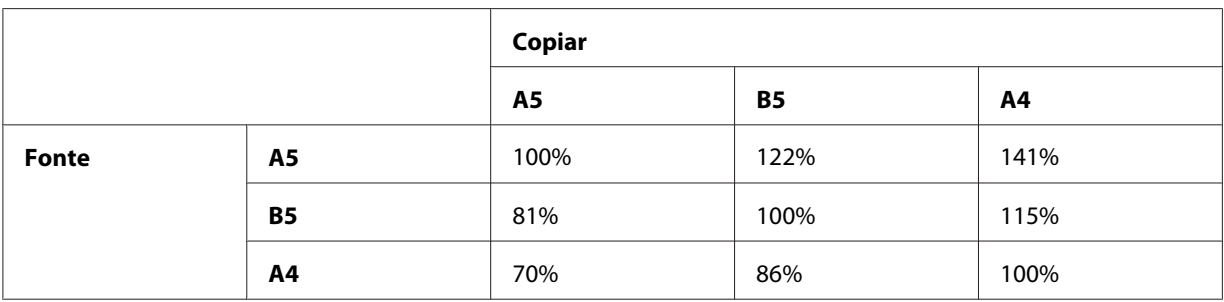

Os métodos para colocar material de impressão dependem do tamanho e da orientação do material de impressão. Para obter mais informações, consulte ["Colocar material de impressão na](#page-133-0) [bandeja de papel" na página 134](#page-133-0) ou ["Colocar material de impressão no dispositivo de introdução](#page-142-0) [de folhas prioritário \(PSI\)" na página 143.](#page-142-0)

Para verificar que material de impressão pode ser colocado, consulte ["Material de impressão que](#page-129-0) [pode ser utilizado" na página 130.](#page-129-0)

5. Se necessário, personalize outras opções de cópia, incluindo o número de cópias e a qualidade de imagem.

*Consulte também: ["Personalizar opções de cópia" na página 181](#page-180-0)*

6. Prima o botão (**Start**) para começar a efectuar cópias.

# **Collated (Separadas)**

Pode ordenar a saída de cópias. Por exemplo, se efectuar duas cópias de documentos de três páginas, será impresso um documento de três páginas completo, seguindo-se o segundo documento completo.

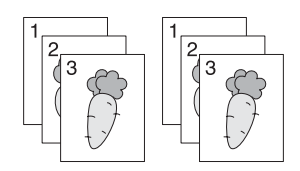

## *Nota:*

*A cópia de documentos com uma grande quantidade de dados pode esgotar a memória disponível. Se faltar memória, cancele a função de intercalar ao alterar de* Collated (Separadas) *para* Off (Desligado) *no painel do operador.*

1. Coloque o(s) documento(s) virados para cima no alimentador automático de documentos (ADF) com a margem superior a entrar primeiro ou coloque um documento único virado para baixo no vidro de originais e feche a tampa de documentos.

- ❏ *["Efectuar cópias a partir do alimentador automático de documentos \(ADF\)" na página 180](#page-179-0)*
- ❏ *["Efectuar cópias a partir do vidro de originais" na página 178](#page-177-0)*
- 2. Prima o botão  $\otimes$  (**Copy**).
- 3. Seleccione Collated (Separadas) e, em seguida, prima o botão (ox).
- 4. Seleccione a definição pretendida e, em seguida, prima o botão (ok).

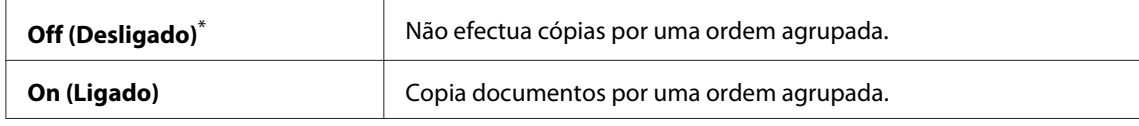

\* Predefinição de origem do menu

5. Se necessário, personalize outras opções de cópia, incluindo o número de cópias, tamanho da cópia e a qualidade de imagem.

### *Consulte também:*

*["Personalizar opções de cópia" na página 181](#page-180-0)*

6. Prima o botão (**Start**) para começar a efectuar cópias.

# **Document Type (Tipo de Documento)**

Pode seleccionar a qualidade de imagem da cópia.

1. Coloque o(s) documento(s) virados para cima no alimentador automático de documentos (ADF) com a margem superior a entrar primeiro ou coloque um documento único virado para baixo no vidro de originais e feche a tampa de documentos.

- ❏ *["Efectuar cópias a partir do alimentador automático de documentos \(ADF\)" na página 180](#page-179-0)*
- ❏ *["Efectuar cópias a partir do vidro de originais" na página 178](#page-177-0)*
- 2. Prima o botão  $\triangleleft$  (**Copy**).
- 3. Seleccione Document Type (Tipo de Documento) e, em seguida, prima o botão (ok).
- 4. Seleccione a definição pretendida e, em seguida, prima o botão (ok).

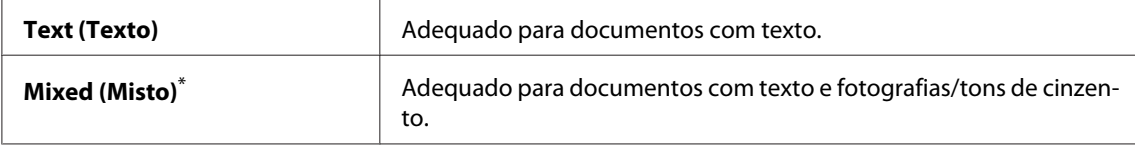

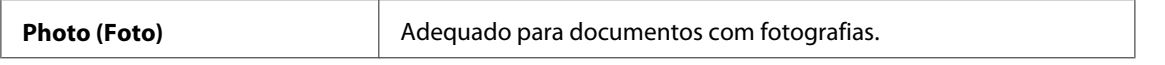

\* Predefinição de origem do menu

5. Se necessário, personalize outras opções de cópia, incluindo o número de cópias e o tamanho da cópia.

### *Consulte também:*

*["Personalizar opções de cópia" na página 181](#page-180-0)*

6. Prima o botão (**Start**) para começar a efectuar cópias.

# **Lighten/Darken (Mais Cla./Mais Esc.)**

Pode ajustar a densidade para tornar a cópia mais clara ou mais escura que o documento original.

1. Coloque o(s) documento(s) virados para cima no alimentador automático de documentos (ADF) com a margem superior a entrar primeiro ou coloque um documento único virado para baixo no vidro de originais e feche a tampa de documentos.

#### *Consulte também:*

- ❏ *["Efectuar cópias a partir do alimentador automático de documentos \(ADF\)" na página 180](#page-179-0)*
- ❏ *["Efectuar cópias a partir do vidro de originais" na página 178](#page-177-0)*
- 2. Prima o botão  $\triangleleft$  (**Copy**).
- 3. Seleccione Lighten/Darken (Mais Cla./Mais Esc.) e, em seguida, prima o botão (ok).
- 4. Seleccione a definição pretendida e, em seguida, prima o botão (ok).

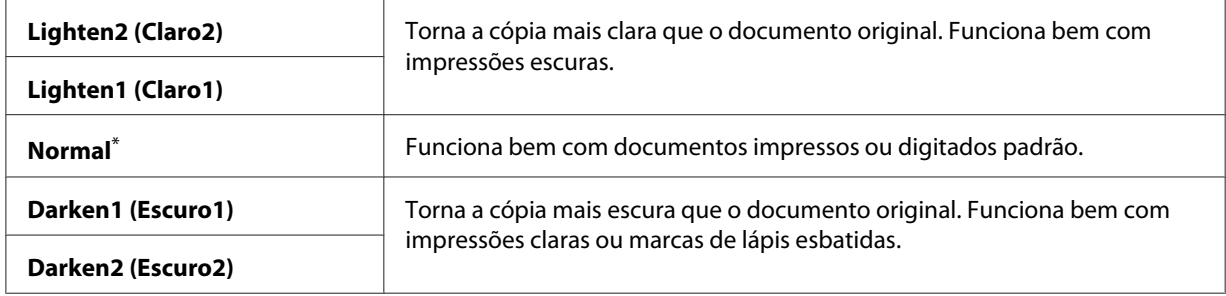

\* Predefinição de origem do menu

5. Se necessário, personalize outras opções de cópia, incluindo o número de cópias, tamanho da cópia e a qualidade de imagem.

## *Consulte também:*

*["Personalizar opções de cópia" na página 181](#page-180-0)*

6. Prima o botão (**Start**) para começar a efectuar cópias.

# **Sharpness (Nitidez)**

Pode ajustar a nitidez para tornar a cópia mais nítida ou mais suave que o documento original.

1. Coloque o(s) documento(s) virados para cima no alimentador automático de documentos (ADF) com a margem superior a entrar primeiro ou coloque um documento único virado para baixo no vidro de originais e feche a tampa de documentos.

### *Consulte também:*

❏ *["Efectuar cópias a partir do alimentador automático de documentos \(ADF\)" na página 180](#page-179-0)*

- ❏ *["Efectuar cópias a partir do vidro de originais" na página 178](#page-177-0)*
- 2. Prima o botão  $\triangleleft$  (**Copy**).
- 3. Seleccione Sharpness (Nitidez) e, em seguida, prima o botão (OK).
- 4. Seleccione a definição pretendida e, em seguida, prima o botão (ok).

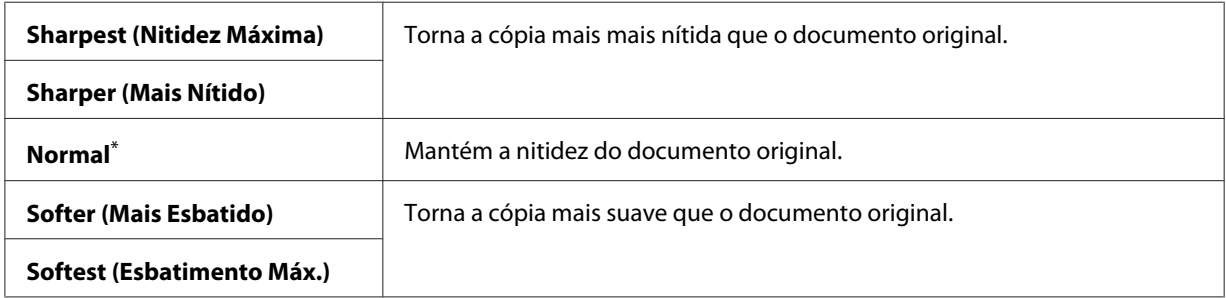

\* Predefinição de origem do menu

5. Se necessário, personalize outras opções de cópia, incluindo o número de cópias, tamanho da cópia e a qualidade de imagem.

## *Consulte também:*

*["Personalizar opções de cópia" na página 181](#page-180-0)*

6. Prima o botão (**Start**) para começar a efectuar cópias.

# **Auto Exposure (Expos. Auto.)**

Pode suprimir o fundo do documento original para melhorar o texto na cópia.

1. Coloque o(s) documento(s) virados para cima no alimentador automático de documentos (ADF) com a margem superior a entrar primeiro ou coloque um documento único virado para baixo no vidro de originais e feche a tampa de documentos.

### *Consulte também:*

- ❏ *["Efectuar cópias a partir do alimentador automático de documentos \(ADF\)" na página 180](#page-179-0)*
- ❏ *["Efectuar cópias a partir do vidro de originais" na página 178](#page-177-0)*
- 2. Prima o botão  $\textcircled{c}$  (**Copy**).
- 3. Seleccione Auto Exposure (Expos. Auto.) e, em seguida, prima o botão (OK).
- 4. Seleccione On (Ligado) e, em seguida, prima o botão (ok).
- 5. Se necessário, personalize outras opções de cópia, incluindo o número de cópias, tamanho da cópia e a qualidade de imagem.

#### *Consulte também:*

*["Personalizar opções de cópia" na página 181](#page-180-0)*

6. Prima o botão (**Start**) para começar a efectuar cópias.

# **2-Sided (2 Faces)**

Para efectuar cópias duplex (2 faces) com a posição de união especificada:

1. Coloque o(s) documento(s) virados para cima no alimentador automático de documentos (ADF) com a margem superior a entrar primeiro ou coloque um documento único virado para baixo no vidro de originais e feche a tampa de documentos.

## *Consulte também:*

❏ *["Efectuar cópias a partir do alimentador automático de documentos \(ADF\)" na página 180](#page-179-0)*

❏ *["Efectuar cópias a partir do vidro de originais" na página 178](#page-177-0)*

- 2. Prima o botão  $\textcircled{}(Copy)$ .
- 3. Seleccione 2-Sided (2 Faces) e, em seguida, prima o botão  $\alpha$ .
- 4. Seleccione a posição de união pretendida e, em seguida, prima o botão (ox).

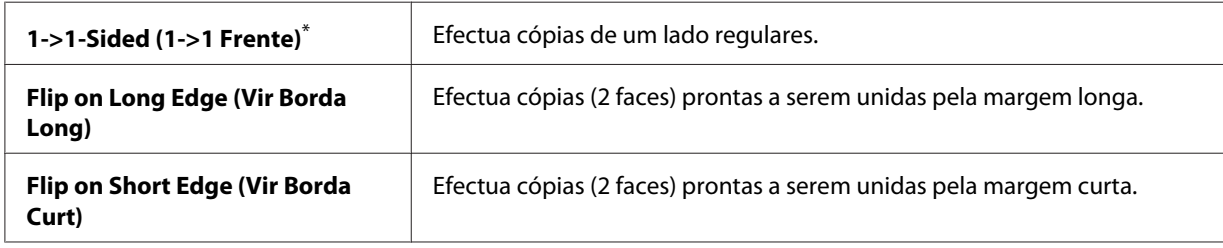

\* Predefinição de origem do menu

5. Se necessário, personalize outras opções de cópia, incluindo o número de cópias, tamanho da cópia e a qualidade de imagem.

### *Consulte também:*

*["Personalizar opções de cópia" na página 181](#page-180-0)*

6. Prima o botão (**Start**) para começar a efectuar cópias.

# **Multiple Up (Vár. imag. folha)**

Pode imprimir duas imagens originais numa folha de papel.

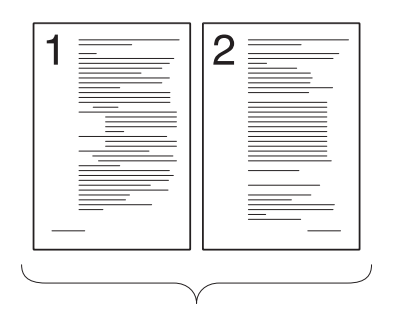

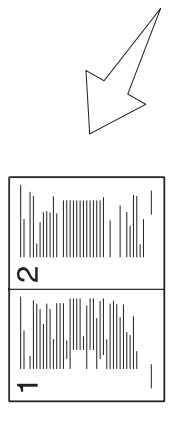

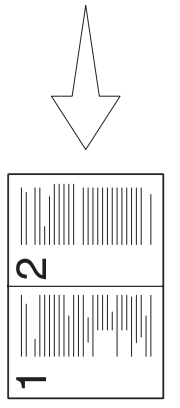

Auto:

Reduz automaticamente o tamanho dos documentos originais para imprimir to‐ dos numa única folha de papel.

tão ID):

ID Card Copy (Cópia car‐

Imprime ambos os lados do bilhete de identidade numa única folha de papel no ta‐ manho original.

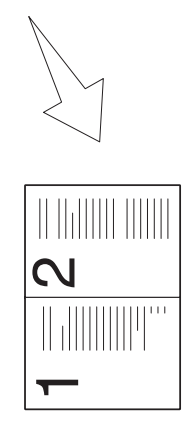

Manual:

Reduz o tamanho dos do‐ cumentos originais de acordo com a definição Re‐ duce/Enlarge (Redução/ Ampliação) para imprimir todos numa única folha de papel.

1. Coloque o(s) documento(s) virados para cima no alimentador automático de documentos (ADF) com a margem superior a entrar primeiro ou coloque um documento único virado para baixo no vidro de originais e feche a tampa de documentos.

- ❏ *["Efectuar cópias a partir do alimentador automático de documentos \(ADF\)" na página 180](#page-179-0)*
- ❏ *["Efectuar cópias a partir do vidro de originais" na página 178](#page-177-0)*
- 2. Prima o botão  $\triangleleft$  (**Copy**).
- 3. Seleccione Multiple Up (Vár. imas. folha) e, em seguida, prima o botão (ox).
- 4. Seleccione a definição pretendida e, em seguida, prima o botão (ok).

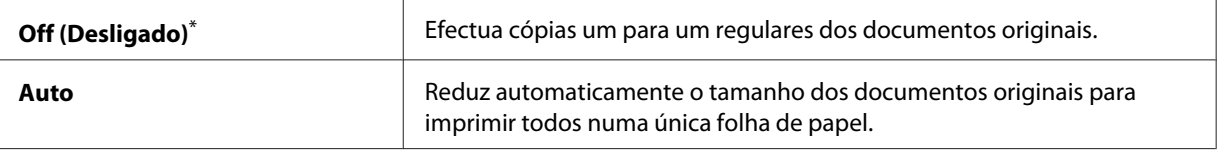

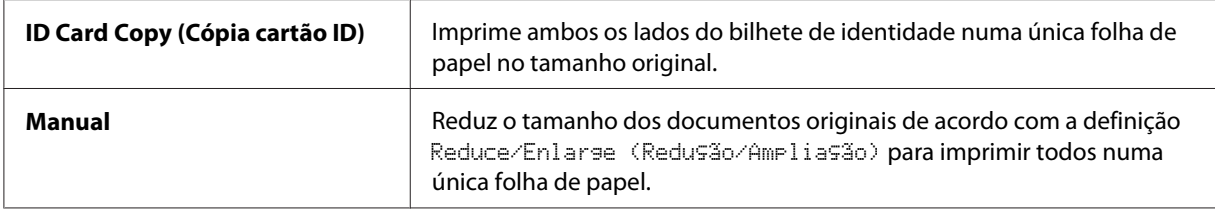

\* Predefinição de origem do menu

5. Se necessário, personalize outras opções de cópia, incluindo o número de cópias, o tamanho das cópias (apenas para Off (Desligado) ou Manual) e a qualidade de imagem.

#### *Consulte também:*

*["Personalizar opções de cópia" na página 181](#page-180-0)*

6. Prima o botão (**Start**) para começar a efectuar cópias.

Quando está a utilizar o vidro de originais e Multiple Up (Vár. imag. folha) está definido como Auto, ID Card Copy (Cópia cartão ID) ou Manual, o painel LCD solicita outra página. Seleccione Yes (Sim) ou No (Não) e, em seguida, prima o botão (ox).

Se tiver seleccionado Yes (Sim), seleccione Continue (Continuar) ou Cancel (Cancelar) e, em seguida, prima o botão  $\circ$ .

# **Margin Top/Bottom (Margem Sup./Inf.)**

Pode especificar as margens superior e inferior da cópia.

1. Coloque o(s) documento(s) virados para cima no alimentador automático de documentos (ADF) com a margem superior a entrar primeiro ou coloque um documento único virado para baixo no vidro de originais e feche a tampa de documentos.

- ❏ *["Efectuar cópias a partir do alimentador automático de documentos \(ADF\)" na página 180](#page-179-0)*
- ❏ *["Efectuar cópias a partir do vidro de originais" na página 178](#page-177-0)*
- 2. Prima o botão  $\circledast$  (**Copy**).
- 3. Seleccione Margin Top/Bottom (Margem Sup./Inf.) e, em seguida, prima o botão (ox).
- 4. Prima o botão  $\triangle$  ou  $\nabla$  para introduzir o valor pretendido utilizando o teclado numérico e, em seguida, prima o botão (ok).

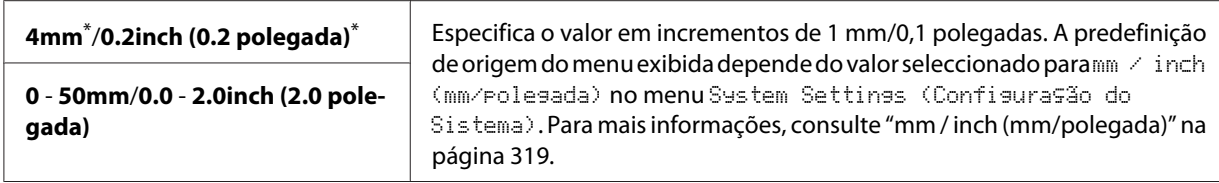

\* Predefinição de origem do menu

5. Se necessário, personalize outras opções de cópia, incluindo o número de cópias, tamanho da cópia e a qualidade de imagem.

#### *Consulte também:*

*["Personalizar opções de cópia" na página 181](#page-180-0)*

6. Prima o botão (**Start**) para começar a efectuar cópias.

# **Margin Left/Right (Margem Esq./Dir.)**

Pode especificar as margens esquerda e direita da cópia.

1. Coloque o(s) documento(s) virados para cima no alimentador automático de documentos (ADF) com a margem superior a entrar primeiro ou coloque um documento único virado para baixo no vidro de originais e feche a tampa de documentos.

#### *Consulte também:*

❏ *["Efectuar cópias a partir do alimentador automático de documentos \(ADF\)" na página 180](#page-179-0)*

- ❏ *["Efectuar cópias a partir do vidro de originais" na página 178](#page-177-0)*
- 2. Prima o botão  $\circledast$  (**Copy**).
- 3. Seleccione Margin Left/Right (Margem Esq./Dir.) e, em seguida, prima o botão (ox).
- 4. Prima o botão  $\triangle$  ou  $\nabla$  para introduzir o valor pretendido utilizando o teclado numérico e, em seguida, prima o botão (ok).

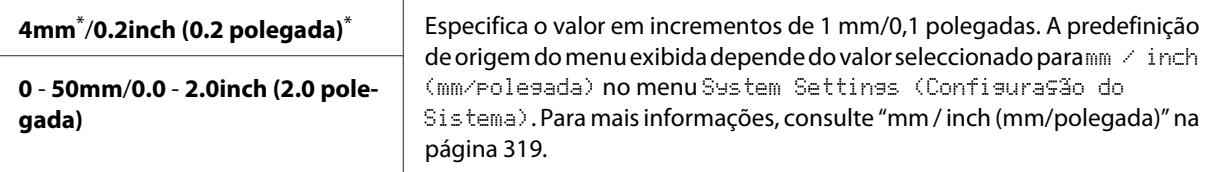

Predefinição de origem do menu

5. Se necessário, personalize outras opções de cópia, incluindo o número de cópias, tamanho da cópia e a qualidade de imagem.

## *Consulte também:*

*["Personalizar opções de cópia" na página 181](#page-180-0)*

6. Prima o botão (**Start**) para começar a efectuar cópias.

# **Margin Middle (Margem Média)**

Pode especificar a margem média da cópia.

1. Coloque o(s) documento(s) virados para cima no alimentador automático de documentos (ADF) com a margem superior a entrar primeiro ou coloque um documento único virado para baixo no vidro de originais e feche a tampa de documentos.

### *Consulte também:*

- ❏ *["Efectuar cópias a partir do alimentador automático de documentos \(ADF\)" na página 180](#page-179-0)*
- ❏ *["Efectuar cópias a partir do vidro de originais" na página 178](#page-177-0)*
- 2. Prima o botão  $\triangleleft$  (**Copy**).
- 3. Seleccione Marsin Middle (Marsem Média) e, em seguida, prima o botão (OK).
- 4. Prima o botão  $\triangle$  ou  $\blacktriangledown$  para introduzir o valor pretendido utilizando o teclado numérico e, em seguida, prima o botão  $(x)$ .

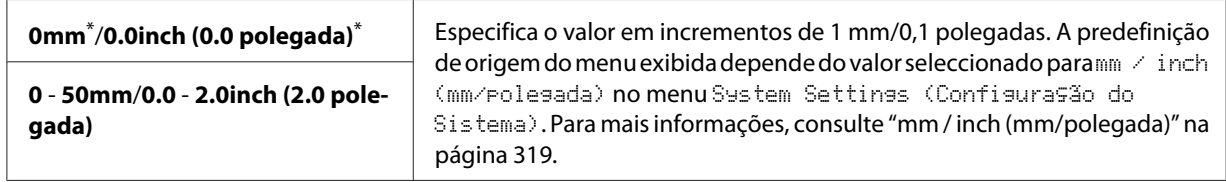

\* Predefinição de origem do menu

5. Se necessário, personalize outras opções de cópia, incluindo o número de cópias, tamanho da cópia e a qualidade de imagem.

## *Consulte também:*

*["Personalizar opções de cópia" na página 181](#page-180-0)*

6. Prima o botão (**Start**) para começar a efectuar cópias.

# **Copiar um cartão ID**

Pode copiar ambos os lados de um bilhete de identidade num lado de uma folha de papel no seu tamanho original ao seleccionar ID Card Copy (Cópia cartão ID) no painel do operador.

## *Nota:*

*Se a definição* Service Lock (Bloqueio do Serviço) *para* Copy (Copiar) *estiver configurada como* Password Locked (Bloqueado c/senha)*, necessita de introduzir a palavra-passe de quatro dígitos para utilizar a função de cópia. Se a definição* Service Lock (Bloqueio do Serviço) *para* Copy (Copiar) *estiver configurada como* Locked (Bloqueado)*, a função de cópia é desactivada e o menu não é apresentado no painel LCD. Para obter mais informações, consulte ["Service Lock \(Bloqueio](#page-325-0) [do Serviço\)" na página 326.](#page-325-0)*

1. Coloque a frente do bilhete de identidade virado para baixo no vidro de originais e feche a tampa de documentos.

### *Consulte também:*

*["Efectuar cópias a partir do vidro de originais" na página 178](#page-177-0)*

- 2. Prima o botão  $\triangleleft$  (**Copy**).
- 3. Seleccione Multiple Up (Vár. imas. folha) e, em seguida, prima o botão (ox).
- 4. Seleccione ID Card Copy (Cópia cartão ID) e, em seguida, prima o botão (ox).
- 5. Se necessário, personalize outras opções de cópia, incluindo a qualidade de imagem.

## *Consulte também:*

*["Personalizar opções de cópia" na página 181](#page-180-0)*

6. Prima o botão (**Start**) para começar a efectuar cópias.

Após concluída a digitalização, o painel LCD solicita outra página. Seleccione Yes (Sim) ou No (Não) e, em seguida, prima o botão (ok).

7. Vire o bilhete de identidade e prima o botão (**Start**) para iniciar a cópia do outro lado.

# **Alterar as predefinições de cópia**

Pode personalizar as predefinições de cópia utilizando os itens dos menus que utiliza com maior frequência.

- 1. Prima o botão **System**.
- 2. Seleccione Defaults Settings (Predefinições) e, em seguida, prima o botão (ok).
- 3. Seleccione Copy Defaults (Predefinições de Cópia) e, em seguida, prima o botão (ok).
- 4. Seleccione o item do menu pretendido e, em seguida, prima o botão (ox).
- 5. Seleccione a definição pretendida ou introduza o valor utilizando o teclado numérico e, em seguida, prima o botão (OK).
- 6. Repita os passos 4 e 5, conforme necessário.
- 7. Para sair da alteração das predefinições, continue a premir o botão (**Back**) até o painel LCD exibir Select Function (Seleccionar Função).

# Capítulo 7

# **Digitalização**

# **Descrição geral da digitalização**

# *Nota:*

*Se a definição* Service Lock (Bloqueio do Serviço) *para* Scan (Digitalizar) *estiver configurada como* Password Locked (Bloqueado c/senha)*, necessita de introduzir a* palavra-passe de quatro dígitos para utilizar a função de digitalização. Se a definição Service Lock (Bloqueio do Serviço) *estiver configurada como* Locked (Bloqueado)*, a função de digitalização é desactivada e o menu não é apresentado no painel LCD. Para obter mais informações, consulte ["Service Lock \(Bloqueio do Serviço\)" na página 326](#page-325-0).*

Pode utilizar a impressora para tornar texto e imagens em imagens editáveis no computador.

A definição de resolução para digitalização depende do tipo de fonte de digitalização e de que forma pretende utilizar a imagem ou documento digitalizado no computador. Para obter os melhores resultados, utilize as seguintes definições recomendadas.

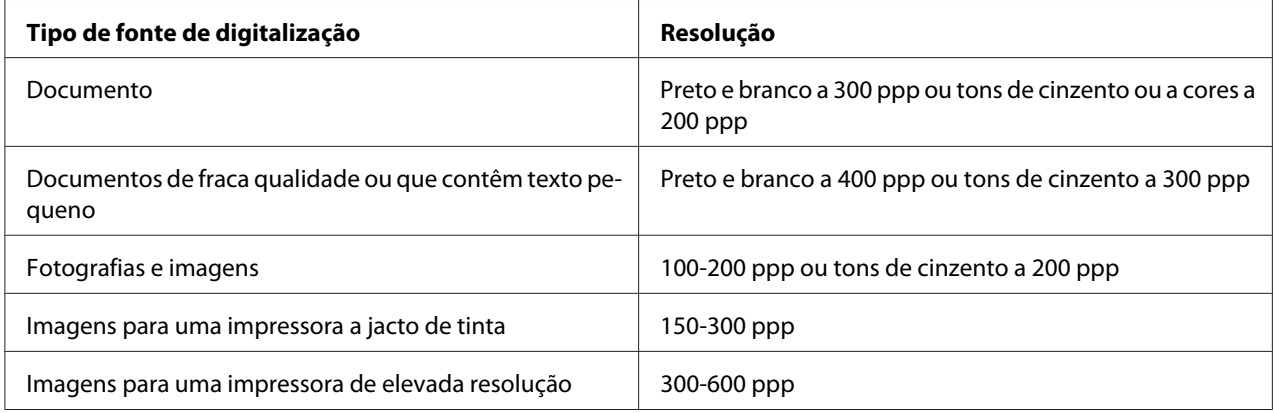

Digitalizar para além destas resoluções recomendadas pode exceder as capacidades da aplicação. Se pretende uma resolução superior às recomendações na tabela supracitada, deve reduzir o formato da imagem ao pré-visualizá-la (ou pré-digitalizá-la) e corte a imagem antes da digitalização.

# **Digitalizar para um computador ligado por USB**

Pode ligar a impressora a um computador através de um cabo USB e utilizara impressora como um digitalizador.

# **Utilizar o painel do operador**

O seguinte procedimento utiliza o Windows 7 como exemplo.

## *Nota:*

- ❏ *Certifique-se de que a impressora se encontra ligada ao computador através do cabo USB.*
- ❏ *Deve utilizar o Express Scan Manager no computador para especificar a localização de destino dos ficheiros de imagem digitalizados.*
- 1. Coloque o(s) documento(s) virados para cima no alimentador automático de documentos (ADF) com a margem superior a entrar primeiro ou coloque um documento único virado para baixo no vidro de originais e feche a tampa de documentos.

# *Consulte também:*

❏ *["Efectuar cópias a partir do alimentador automático de documentos \(ADF\)" na página 180](#page-179-0)*

❏ *["Efectuar cópias a partir do vidro de originais" na página 178](#page-177-0)*

- 2. Prima o botão  $\Diamond$  (**Scan**).
- 3. Seleccione Scan to Computer(USB) (Digitaliz. para PC (USB)) e, em seguida, prima o botão (ok).
- 4. Se necessário, personalize as opções de digitalização.
- 5. Prima o botão (**Start**).

O ficheiro da imagem digitalizada é criado.

## *Nota:*

*Se a caixa de diálogo para seleccionar um programa aparecer no computador, seleccione* **Express Scan Manager-Btype** *e, em seguida, clique em* **OK***. Uma vez seleccionada a caixa de verificação* **Always use this program for this action (Utilizar sempre este programa para esta acção)** *ao seleccionar* **Express Scan Manager-Btype***, a aplicação seleccionada é automaticamente utilizada sem apresentar a janela de selecção de programa.*

*Consulte também:*

*["Express Scan Manager" na página 39](#page-38-0)*

# **Utilizar o controlador TWAIN**

A impressora suporta o controlador TWAIN (Tool Without An Interesting Name) para digitalizar imagens. TWAIN é um dos componentes padrão fornecidos pelo Microsoft® Windows® XP, Windows Server® 2003, Windows Server 2008, Windows Server 2008 R2, Windows Vista®, Windows 7 e Mac OS® X 10.5/10.6 e funciona com diversos digitalizadores. O seguinte procedimento utiliza o Windows 7 como exemplo.

## *Nota:*

- ❏ *Certifique-se de que a impressora se encontra ligada ao computador através do cabo USB.*
- ❏ *Ao utilizar a impressora como uma impressora de rede, também pode digitalizar documento(s) através da rede em vez de utilizar o cabo USB.*

O seguinte procedimento para digitalizar uma imagem utiliza o Microsoft Clip Organizer no Windows 7 como exemplo.

1. Coloque o(s) documento(s) virados para cima no alimentador automático de documentos (ADF) com a margem superior a entrar primeiro ou coloque um documento único virado para baixo no vidro de originais e feche a tampa de documentos.

- ❏ *["Efectuar cópias a partir do alimentador automático de documentos \(ADF\)" na página 180](#page-179-0)*
- ❏ *["Efectuar cópias a partir do vidro de originais" na página 178](#page-177-0)*
- 2. Clique em **Start (iniciar) All Programs (Todos os programas) Microsoft Office Microsoft Office 2010 Tools (Ferramentas do Microsoft Office 2010)** — **Microsoft Clip Organizer**.
- 3. Clique em **File (Ficheiro) Add Clips to Organizer (Adicionar clips ao Organizer) From Scanner or Camera (Do scanner ou da câmara)**.
- 4. Na caixa de diálogo **Insert Picture from Scanner or Camera (Inserir imagem do scanner ou da câmara)**, em **Device (Dispositivo)**, seleccione o dispositivo TWAIN.
- 5. Clique em **Custom Insert (Inserção personalizada)**.

6. Seleccione as preferências de digitalização e clique em **Preview (Pré-visualizar)** para apresentar a imagem pré-visualizada.

### *Nota:*

*A opção* **Preview (Pré-visualizar)** *fica esbatida e desactivada quando selecciona* **Document Feeder Tray (Bandeja do Alimentador de Originais)** *a partir de* **Scan From (Digitalizar de)***.*

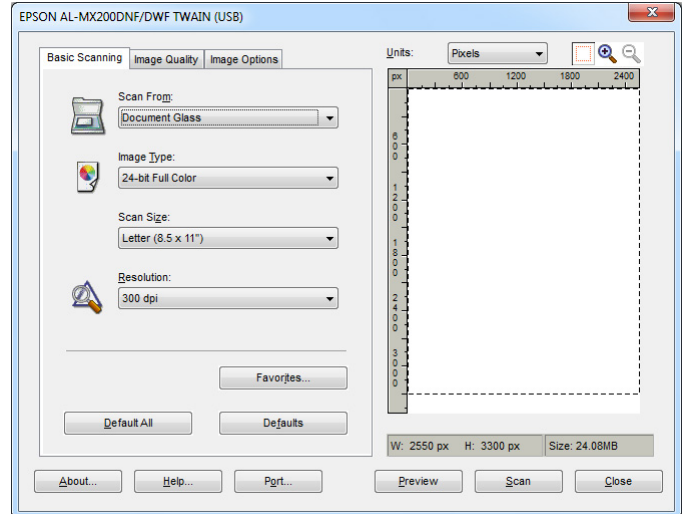

- 7. Seleccione as propriedades pretendidas a partir dos separadores **Image Quality (Qualidade de Imagem)** e **Image Options (Opções de Imagem)**.
- 8. Clique em **Scan (Digitalizar)** para iniciar a digitalização.

O ficheiro da imagem digitalizada é criado.

# **Utilizar o controlador WIA**

A impressora também suporta o controlador WIA (aquisição de imagens do Windows) para digitalizar imagens. WIA é um dos componentes padrão fornecidos pelo Windows XP e sistemas operativos posteriores e funciona com câmaras digitais e digitalizadores. Ao contrário do controlador TWAIN, o controlador WIA permite-lhe digitalizar imagens e transformá-las facilmente sem utilizar software adicional.

O seguinte procedimento utiliza o Windows 7 como exemplo.

## *Nota:*

*Certifique-se de que a impressora se encontra ligada ao computador através do cabo USB.*

1. Coloque o(s) documento(s) virados para cima no alimentador automático de documentos (ADF) com a margem superior a entrar primeiro ou coloque um documento único virado para baixo no vidro de originais e feche a tampa de documentos.

### *Consulte também:*

- ❏ *["Efectuar cópias a partir do alimentador automático de documentos \(ADF\)" na página 180](#page-179-0)*
- ❏ *["Efectuar cópias a partir do vidro de originais" na página 178](#page-177-0)*
- 2. Inicie o software de desenho, tal como o Paint.

#### *Nota:*

*No Windows Vista, utilize o Windows Photo Gallery em vez do Paint.*

3. Clique no botão **Paint** — **From scanner or camera (Do scanner ou da câmara)**.

A janela WIA aparece.

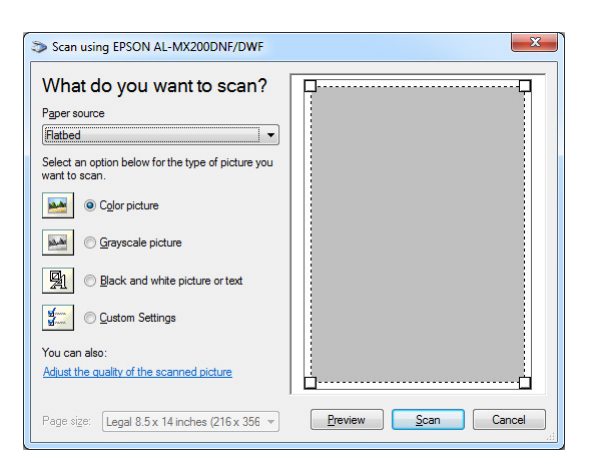

- 4. Seleccione as preferências de digitalização e clique em **Adjust the quality of the scanned picture (Ajustar a qualidade da imagem digitalizada)** para apresentar a caixa de diálogo **Advanced Properties (Propriedades avançadas)**.
- 5. Seleccione as propriedades pretendidas, incluindo brilho e contraste, e, em seguida, clique em **OK**.
- 6. Clique em **Scan (Digitalizar)** para iniciar a digitalização.
- 7. Clique no botão **Paint Save as (Guardar como)**.

8. Introduza um nome da imagem e seleccione um formato de ficheiro e destino para guardar a imagem.

# **Utilizar um digitalizador na rede**

Pode ligar a impressora a uma rede e utilizar a função Scan to Network (Digitalizar para a Rede) do computador para digitalizar.

# **Descrição geral**

A função Digitalizar para servidor/Digitalizar para computador permite-lhe digitalizar documentos na impressora e enviar os documentos digitalizados para um computador da rede através do protocolo SMB ou FTP.

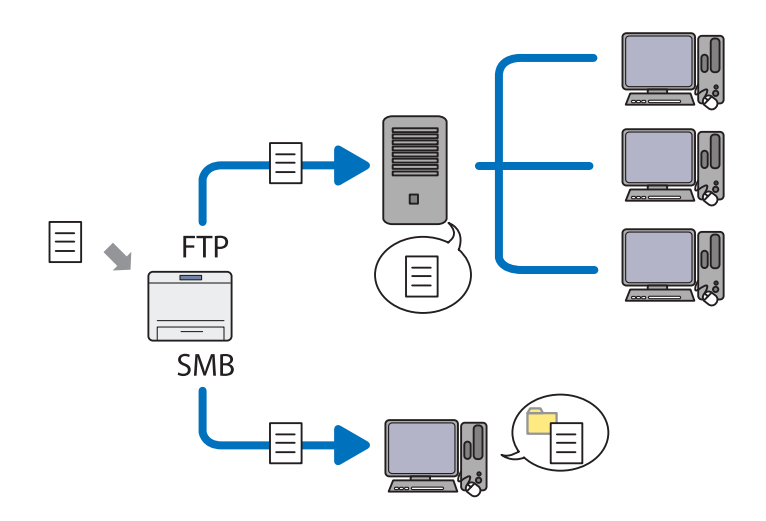

Ao utilizar o protocolo FTP, necessita de seleccionar um servidor e especifique um destino para armazenar o documento digitalizado utilizando EpsonNet Config ou Address Book Editor (Editor do Livro de Endereços).

Os seguintes itens são necessários para utilizar a função digitalizar para servidor/computador.

❏ Utilizar o SMB

O computador deve possuir um dos seguintes sistemas operativos a a partilha de pastas activada.

Para Mac OS X, é necessária uma conta de utilizador partilhada no Mac OS X.

❏ Windows Server 2003

- ❏ Windows Server 2008
- ❏ Windows Server 2008 R2
- ❏ Windows XP
- ❏ Windows Vista
- ❏ Windows 7
- ❏ Mac OS X 10.5/10.6/10.7
- ❏ Utilizar o FTP

É necessário um dos seguintes servidores FTP e uma conta para o servidor FTP (nome de início e palavra-passe).

❏ Windows Server 2003, Windows Server 2008, Windows Server 2008 R2, Windows Vista ou Windows 7

Serviço FTP dos serviços de informação de Internet 6.0 da Microsoft

❏ Windows XP

Serviço FTP dos serviços de informação de Internet 3.0/4.0 ou serviços de informação de Internet 5.0/5.1 da Microsoft

❏ Mac OS X

Serviço FTP do Mac OS X 10.5.8 - 10.6, 10.7

Para obter mais informações sobre como configurar o serviço FTP, contacte o administrador do sistema.

Siga o procedimento abaixo para utilizar a função Scan to Network (Digitalizar para a Rede).

["Confirmar o nome e a palavra-passe de início de sessão" na](#page-205-0) [página 206](#page-205-0)

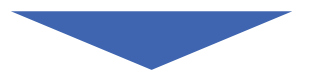

<span id="page-205-0"></span>["Especificar um destino para armazenar os documentos digitalizados"](#page-207-0) [na página 208](#page-207-0)

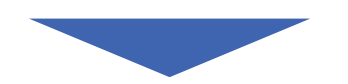

["Configurar a impressora" na página 220](#page-219-0)

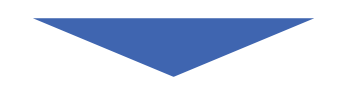

["Enviar o ficheiro digitalizado para a rede" na página 227](#page-226-0)

# **Confirmar o nome e a palavra-passe de início de sessão**

## **Quando utilizar o SMB**

A função de Digitalizar para servidor/Digitalizar para servidor de uma conta de início de sessão de utilizador com uma palavra-passe válida e não em branco para autenticação. Confirme o nome de utilizador e a palavra-passe de início de sessão.

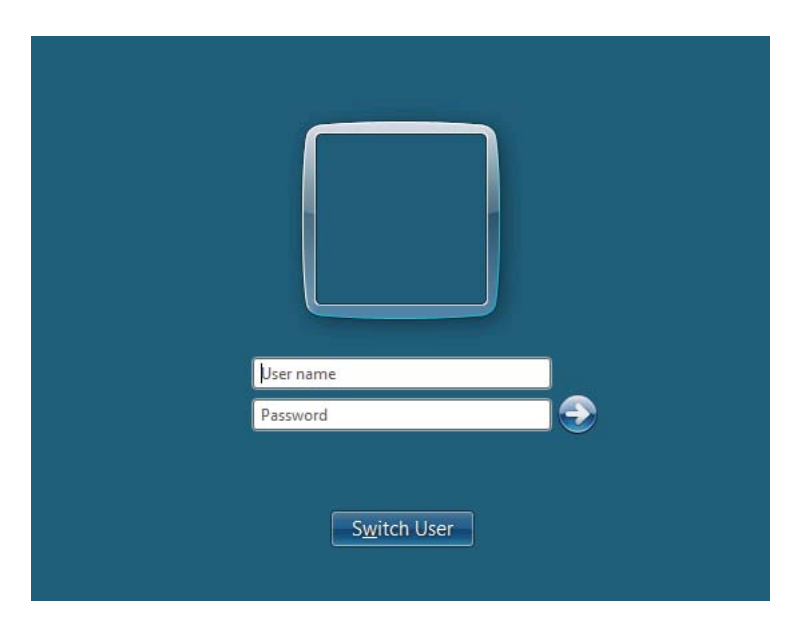

Se não utilizar uma palavra-passe para o início de sessão do utilizador, necessita de criar uma palavra-passe na conta de início de sessão de utilizador através do seguinte procedimento.

## Para Windows XP:

- 1. Clique em **Start (Iniciar) Control Panel (Painel de controlo) User Accounts (Contas de utilizador)**.
- 2. Clique em **Change an account (Alterar uma conta)**.
- 3. Seleccione a conta.
- 4. Clique em **Create a password (Criar uma palavra-passe)** e adicione uma palavra-passe para a conta de utilizador.

### Para o Windows Server 2003:

- 1. Clique em **Start (Iniciar) Administrative Tools (Ferramentas administrativas) Computer Management (Gestão de computadores)**.
- 2. Clique em **Local Users and Groups (Utilizadores e grupos locais)**.
- 3. Faça duplo clique em **Users (Utilizadores)**.
- 4. Clique com o botão direito do rato na conta e, em seguida, seleccione **Set Password (Definir palavra-passe)**.

#### *Nota:*

*Quando aparecer uma mensagem de aviso, confirme-a e, em seguida, clique em* **Proceed (Prosseguir)***.*

5. Introduza uma palavra-passe para a conta de início de sessão de utilizador.

## Para Windows Vista e Windows 7:

- 1. Clique em **Start (Iniciar)** —**Control Panel (Painel de Controlo)**.
- 2. Clique em **User Accounts and Family Safety (Contas de utilizador e segurança familiar)**.
- 3. Clique em **User Accounts (Contas de utilizadores)**.
- 4. Clique em **Create a password for your account (Criar uma palavra-passe para a conta)** e adicione uma palavra-passe para a conta de início de sessão de utilizador.

<span id="page-207-0"></span>Para o Windows Server 2008 e Windows Server 2008 R2:

- 1. Clique em **Start (Iniciar)** —**Control Panel (Painel de Controlo)**.
- 2. Clique em **User Accounts (Contas de utilizadores)**.
- 3. Clique em **User Accounts (Contas de utilizadores)**.
- 4. Clique em **Create a password for your account (Criar uma palavra-passe para a conta)** e adicione uma palavra-passe para a conta de início de sessão de utilizador.

## Para Mac OS X 10.5/10.6/10.7

- 1. Clique em **System Preferences (Preferências do sistema) Accounts (Contas)**.
- 2. Seleccione a conta.
- 3. Seleccione **Change Password (Alterar palavra-passe)**.
- 4. Introduza uma palavra-passe para a conta de início de sessão de utilizador em **New Password (Nova palavra-passe)** (**New password (Nova palavra-passe)** para Mac OS X 10.6).
- 5. Volte a introduzir a palavra-passe em **Verify (Verificar)**.
- 6. Clique em **Change Password (Alterar palavra-passe)**.

Após confirmar o nome de utilizador e a palavra-passe de início de sessão, avance para "Especificar um destino para armazenar os documentos digitalizados" na página 208.

# **Ao utilizar o FTP**

A função Digitalizar para computador/Digitalizar o servidor necessita de um nome de utilizador e palavra-passe. Para o nome de utilizador e palavra-passe, contacte o administrador do sistema.

# **Especificar um destino para armazenar os documentos digitalizados**

## **Quando utilizar o SMB**

Configure uma pasta partilhada para armazenar o documento digitalizado utilizando o seguinte procedimento.

#### Para Windows XP Home Edition:

- 1. Crie uma pasta no directório pretendido no computador (exemplo do nome de pasta **MyShare**).
- 2. Clique com o botão direito do rato na pasta e, em seguida, seleccione **Properties (Propriedades)**.
- 3. Clique no separador **Sharing (Partilha)** e, em seguida, seleccione **Share this folder on the network (Partilhar esta pasta na rede)**.
- 4. Introduza um nome partilhado na caixa **Share name (Nome da partilha)**.

#### *Nota:*

❏ *Anote o nome partilhado, pois irá utilizá-lo no procedimento de configuração seguinte.*

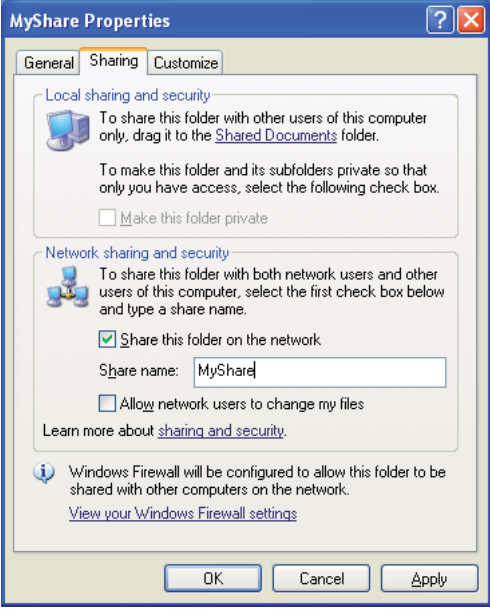

❏ *Quando o seguinte ecrã aparecer, clique em* **If you understand the security risks but want to share files without running the wizard, click here (Se percebe os riscos de segurança mas quer partilhar os ficheiros sem executar o assistente, clique aqui)** *e, em seguida, seleccione* **Just enable file sharing (Apenas activar a partilha de ficheiros)** *e, em seguida, clique em* **OK***.*

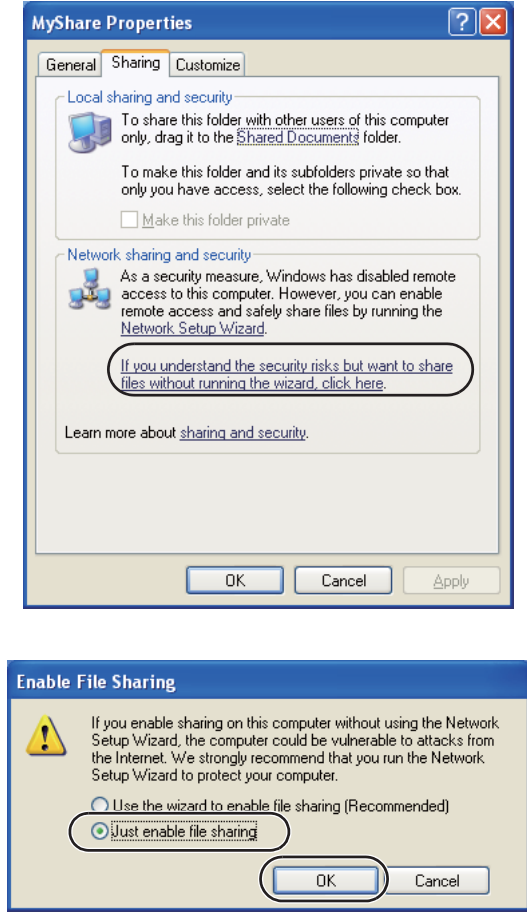

- 5. Seleccione **Allow network users to change my files (Permitir aos utilizadores da rede modificar os meus ficheiros)**.
- 6. Clique em **Apply (Aplicar)** e, em seguida, clique em **OK**.

#### *Nota:*

*Para adicionar sub-pastas, crie novas pastas na pasta partilhada criada. Exemplo: nome da pasta,* **MyShare***, nome da pasta de segundo nível:* **MyPic***, nome da pasta de terceiro nível:* **John** *Deve visualizar* **MyShare\MyPic\John** *no directório*

Após a criação de uma pasta partilhada, aceda a ["Configurar a impressora" na página 220](#page-219-0).

## Para Windows XP Professional Edition:

- 1. Crie uma pasta no directório pretendido no computador (exemplo do nome de pasta **MyShare**) e faça duplo clique na pasta.
- 2. Seleccione **Folder Options (Opções de pastas)** a partir de **Tools (Ferramentas)**.

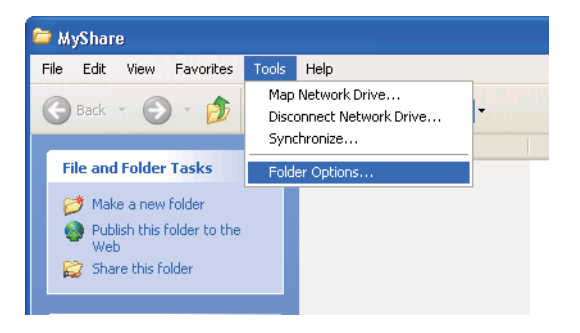

3. Clique no separador **View (Ver)** e, em seguida, desactive a caixa de verificação **Use simple file sharing (Recommended) (Utilizar partilha de ficheiros simples (Recomendado))**.

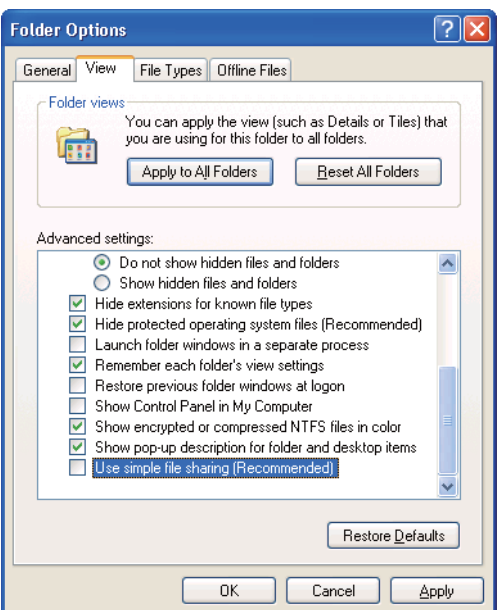

- 4. Clique em **OK** e, em seguida, feche a janela.
- 5. Clique com o botão direito do rato na pasta e, em seguida, seleccione **Properties (Propriedades)**.
- 6. Seleccione o separador **Sharing (Partilha)** e, em seguida, seleccione **Share this folder (Partilhar esta pasta)**.
- 7. Introduza um nome partilhado na caixa **Share name (Nome da partilha)**.

#### *Nota:*

*Anote o nome partilhado, pois irá utilizá-lo no procedimento de configuração seguinte.*

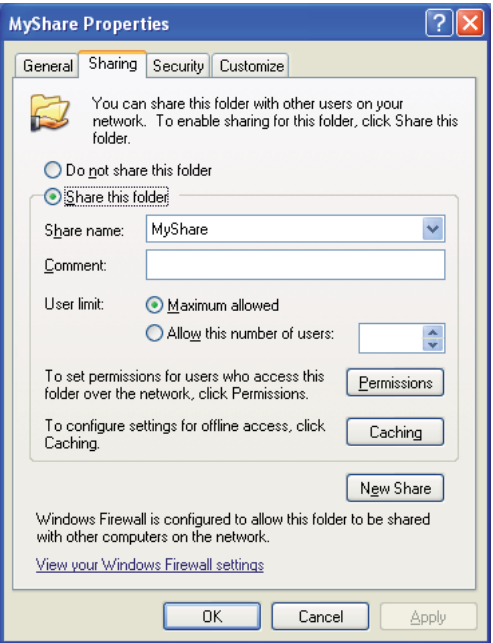

- 8. Clique em **Permissions (Permissões)** para criar uma permissão de escrita para esta pasta.
- 9. Clique em **Add (Adicionar)**.
- 10. Procure o nome de início de sessão de utilizador clicando em **Advanced (Avançadas)** ou introduza-o na caixa **Enter the object names to select (Introduza os nomes de objectos a seleccionar)** e clique em **Check Names (Verificar nomes)** para confirmar (Exemplo de nome de início de sessão de utilizador **MySelf**).

#### *Nota:*

*Não utilize* **Everyone (Todos)** *como nome de início de sessão de utilizador.*

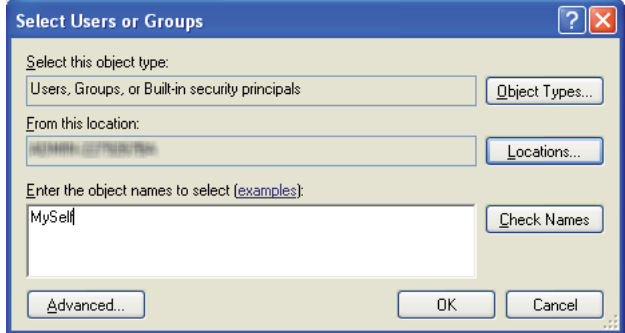

- 11. Clique em **OK**.
- 12. Clique no nome de início de sessão de utilizador que introduziu. Seleccione a caixa de verificação **Full Control (Controlo total)**. Isto irá conceder-lhe permissão para enviar o documento para esta pasta.

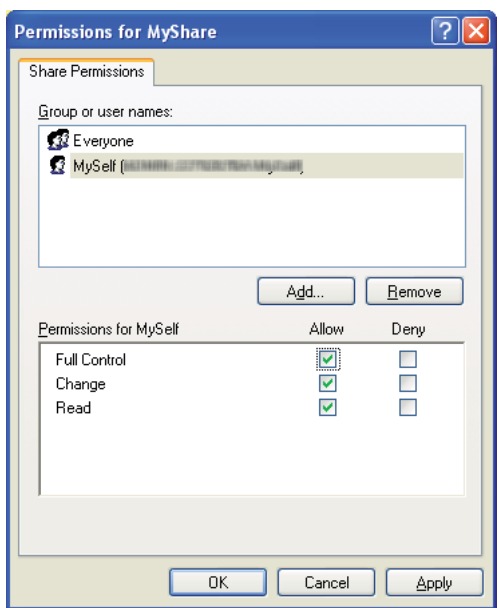

- 13. Clique em **OK**.
- 14. Clique em **Apply (Aplicar)** e, em seguida, clique em **OK**.

*Nota: Para adicionar sub-pastas, crie novas pastas na pasta partilhada criada. Exemplo: nome da pasta:* **MyShare***, nome da pasta de segundo nível:* **MyPic***, nome da pasta de terceiro nível:* **John** *Deve visualizar* **MyShare\MyPic\John** *no directório.*

Após a criação de uma pasta partilhada, aceda a ["Configurar a impressora" na página 220](#page-219-0).

#### Para o Windows Server 2003

- 1. Crie uma pasta no directório pretendido no computador (exemplo do nome de pasta **MyShare**).
- 2. Clique com o botão direito do rato na pasta e, em seguida, seleccione **Properties (Propriedades)**.
- 3. Clique no separador **Sharing (Partilha)** e, em seguida, seleccione **Share this folder (Partilhar esta pasta)**.
- 4. Introduza um nome partilhado na caixa **Share name (Nome da partilha)**.

#### *Nota:*

*Anote o nome partilhado, pois irá necessitar do mesmo no procedimento de configuração seguinte.*

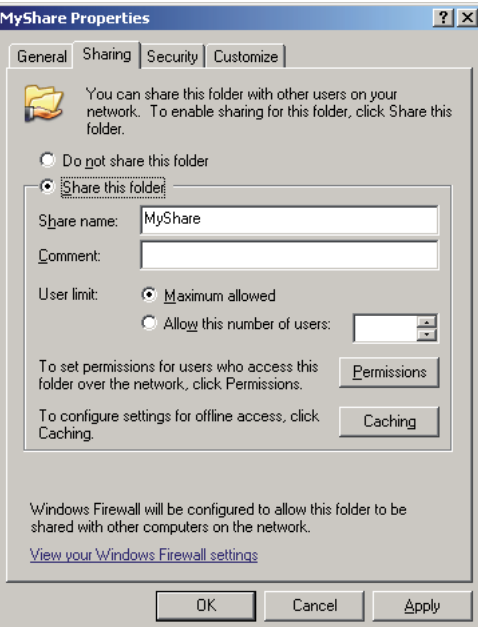

- 5. Clique em **Permissions (Permissões)** para criar uma permissão de escrita para esta pasta.
- 6. Clique em **Add (Adicionar)**.
- 7. Procure o nome de início de sessão de utilizador clicando em **Advanced (Avançadas)** ou introduza-o na caixa **Enter the object names to select (Introduza os nomes de objectos a seleccionar)** e clique em **Check Names (Verificar nomes)** para confirmar (Exemplo de nome de início de sessão de utilizador **MySelf**).

#### *Nota:*

*Não utilize* **Everyone (Todos)** *como nome de início de sessão de utilizador.*

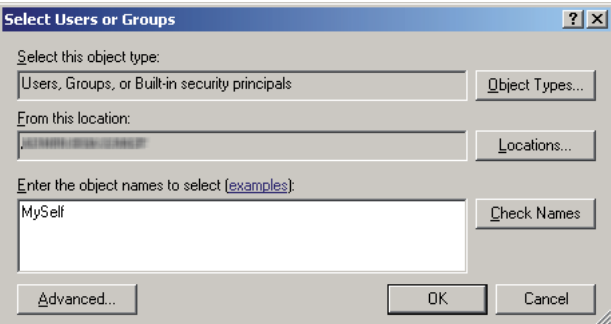

8. Clique em **OK**.

9. Clique no nome de início de sessão de utilizador que introduziu. Seleccione a caixa de verificação **Full Control (Controlo total)**. Isto irá conceder-lhe permissão para enviar o documento para esta pasta.

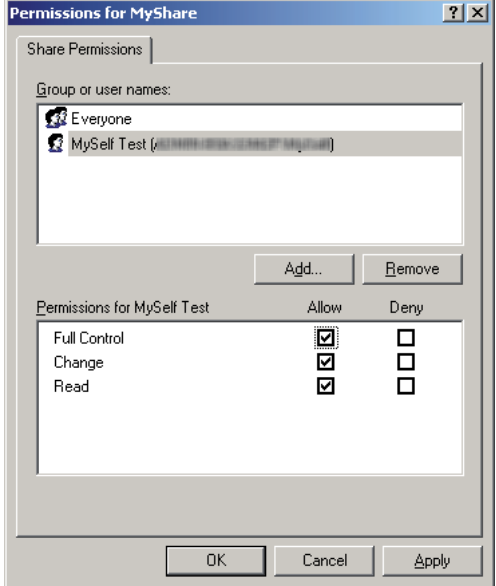

- 10. Clique em **OK**.
- 11. Especifique outras definições conforme necessário e, em seguida, clique em **Apply (Aplicar)** e clique em **OK**.

#### *Nota:*

*Para adicionar sub-pastas, crie novas pastas na pasta partilhada criada. Exemplo: nome da pasta:* **MyShare***, nome da pasta de segundo nível:* **MyPic***, nome da pasta de terceiro nível:* **John** *Deve visualizar* **MyShare\MyPic\John** *no directório.*

Após a criação de uma pasta partilhada, aceda a ["Configurar a impressora" na página 220](#page-219-0).

Para Windows Vista, Windows 7, Windows Server 2008 e Windows Server 2008 R2

- 1. Crie uma pasta no directório pretendido no computador (exemplo do nome de pasta **MyShare**).
- 2. Clique com o botão direito do rato na pasta e, em seguida, seleccione **Properties (Propriedades)**.
3. Clique no separador **Sharing (Partilha)** e, em seguida, seleccione **Advanced Sharing (Partilha avançada)**.

Para Windows Vista, quando aparecer a caixa de diálogo **User Account Control (Controlo de conta de utilizador)**, clique em **Continue (Continuar)**.

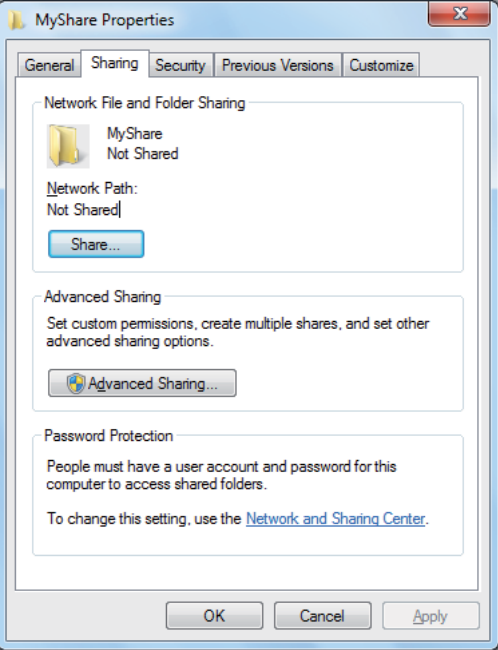

- 4. Seleccione a caixa de verificação **Share this folder (Partilhar esta pasta)**.
- 5. Introduza um nome partilhado na caixa **Share name (Nome da partilha)**.

#### *Nota:*

*Anote o nome partilhado, pois irá necessitar do mesmo no procedimento de configuração seguinte.*

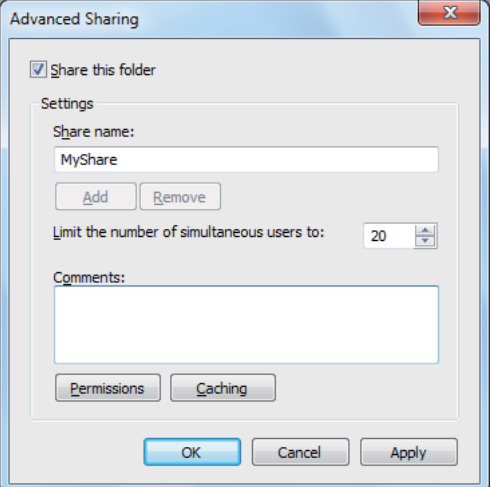

- 6. Clique em **Permissions (Permissões)** para criar uma permissão de escrita para esta pasta.
- 7. Clique em **Add (Adicionar)**.
- 8. Procure o nome de início de sessão de utilizador clicando em **Advanced (Avançadas)** ou introduza-o na caixa **Enter the object names to select (Introduza os nomes de objectos a seleccionar)** e clique em **Check Names (Verificar nomes)** para confirmar (Exemplo de nome de início de sessão de utilizador **MySelf**).

#### *Nota:*

*Não utilize* **Everyone (Todos)** *como nome de início de sessão de utilizador.*

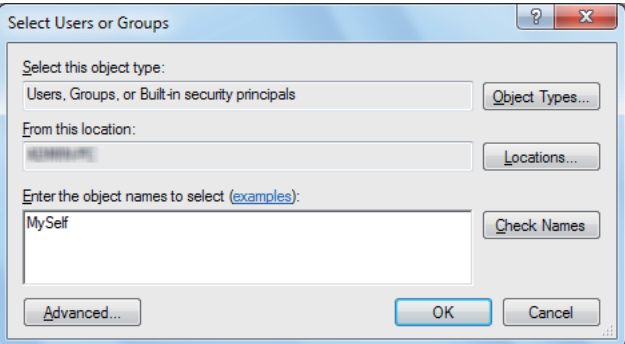

9. Clique em **OK**.

10. Clique no nome de início de sessão de utilizador que introduziu. Seleccione a caixa de verificação **Full Control (Controlo total)**. Isto irá conceder-lhe permissão para enviar o documento para esta pasta.

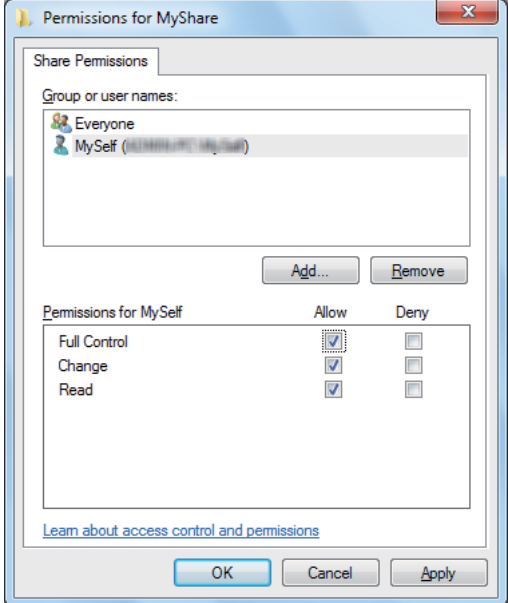

- 11. Clique em **OK**.
- 12. Clique em **OK** para sair da caixa de diálogo **Advanced Sharing (Partilha avançada)**.
- 13. Clique em **Close (Fechar)**.

#### *Nota:*

*Para adicionar sub-pastas, crie novas pastas na pasta partilhada criada. Exemplo: nome da pasta:* **MyShare***, nome da pasta de segundo nível:* **MyPic***, nome da pasta de terceiro nível:* **John** *Deve visualizar* **MyShare\MyPic\John** *no directório.*

Após a criação de uma pasta partilhada, aceda a ["Configurar a impressora" na página 220](#page-219-0).

## Para Mac OS X 10.5/10.6/10.7:

1. Crie uma pasta no directório pretendido no computador (exemplo do nome de pasta **MyShare**).

### *Nota:*

*Anote o nome da pasta, pois irá necessitar do mesmo no procedimento de configuração seguinte.*

- <span id="page-219-0"></span>2. Seleccione a pasta criada e, em seguida, seleccione **Get Info (Obter informações)** a partir do menu **File (Ficheiro)**.
- 3. Seleccione a caixa de verificação **Shared folder (Pasta partilhada)** (**Shared Folder (Pasta partilhada)** para Mac OS X 10.5).
- 4. Abra **Sharing & Permissions (Partilha e permissões)**.
- 5. Clique no sinal mais (**+**).
- 6. Especifique a conta que pretende partilhar e, em seguida, clique em **Select (Seleccionar)**.
- 7. Defina o **Privilege (Privilégio)** da conta como **Read & Write (Leitura e escrita)**.
- 8. Repita os passos 5 a 7, conforme necessário, e, em seguida, feche a janela.
- 9. Abra **System Preferences (Preferências do Sistema)** e, em seguida, clique em **Sharing (Partilha)**.
- 10. Seleccione a caixa de verificação **File Sharing (Partilha de ficheiros)** e, em seguida, clique em **Options (Opções)**.
- 11. Seleccione a caixa de verificação **Share files and folders using SMB (Partilhar ficheiros e pastas com o SMB)** (**Share files and folders using SMB (Partilhar ficheiros e pastas com o SMB) (Windows)** para Mac OS X 10.5) e o nome de conta.
- 12. Introduza a palavra-passe da conta e, em seguida, clique em **OK**.
- 13. Clique em **Done (Feito)**.

## **Ao utilizar o FTP**

Configure um destino para armazenar o documento digitalizado utilizando o EpsonNet Config. Para configurar um destino utilizando o EpsonNet Config, consulte ["Utilizar o EpsonNet Config" na](#page-220-0) [página 221](#page-220-0)

# **Configurar a impressora**

Pode configurar a impressora para utilizar a função de digitalizar para servidor/computador com o EpsonNet Config ou com o Address Book Editor (Editor do Livro de Endereços).

<span id="page-220-0"></span>O seguinte procedimento utiliza o Windows 7 como exemplo.

## **Utilizar o EpsonNet Config**

- 1. Inicie o browser Web.
- 2. Introduza o endereço IP da impressora na barra de endereço e, em seguida, prima a tecla **Enter**.

EpsonNet Config aparece no browser.

#### *Nota:*

*Para obter mais informações sobre como verificar o endereço IP da impressora, consulte ["Verificar](#page-48-0) [as definições de IP" na página 49.](#page-48-0)*

3. Clique no separador **Address Book (Livro de endereços)**.

Se for solicitada a introdução do nome de utilizador e da palavra-passe, introduza o nome de utilizador e a palavra-passe correctos.

#### *Nota:*

*A ID e palavra-passe do utilizador predefinidas estão em branco (NULL).*

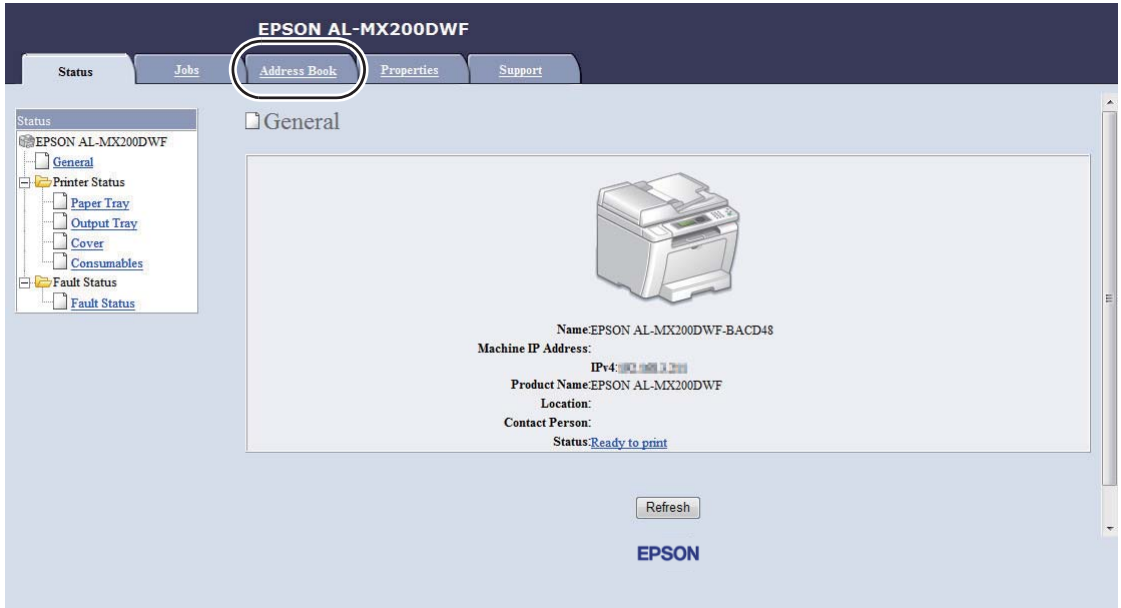

4. Em **Network Scan (Comp./Serv.) (Digitalização de rede (Comp./Serv.))**, clique em **Computer/Server Address Book (Livro de endereços Computador/Servidor)**.

- EPSON AL-MX200DWF Address Book Properties Address Book Network Scan (Comp./Serv.) EPSON AL-MX200DWF □ Computer/Server Address Book  $\Box$  Fax / E-mail Ax / E-mail<br>
Fax Group<br>
Fax Group<br>
E-Mail Group<br>
Bit E-mail Message<br>
C-C-Network Scan (Comp./Serv.) No. Name (Displayed on Printer) Host Address (IP Address or DNS Name) 01: (Not in Use) Add  $02:$  (Not in Use)  $\boxed{\mathsf{Add}}$ Computer/Server Address Boo 03: (Not in Use) Add 04: (Not in Use) Add  $05:$  (Not in Use) Add 06: (Not in Use)  $Add$ 07: (Not in Use) Add 08: (Not in Use)  $\boxed{\mathsf{Add}}$ 09: (Not in Use) Add 10: (Not in Use)  $Add$ 11: (Not in Use) Add **EPSON**
- 5. Seleccione qualquer número não utilizado e clique em **Add (Adicionar)**.

A página do **Add Network Scan Address (Adicionar endereço de digitalização de rede)** aparece.

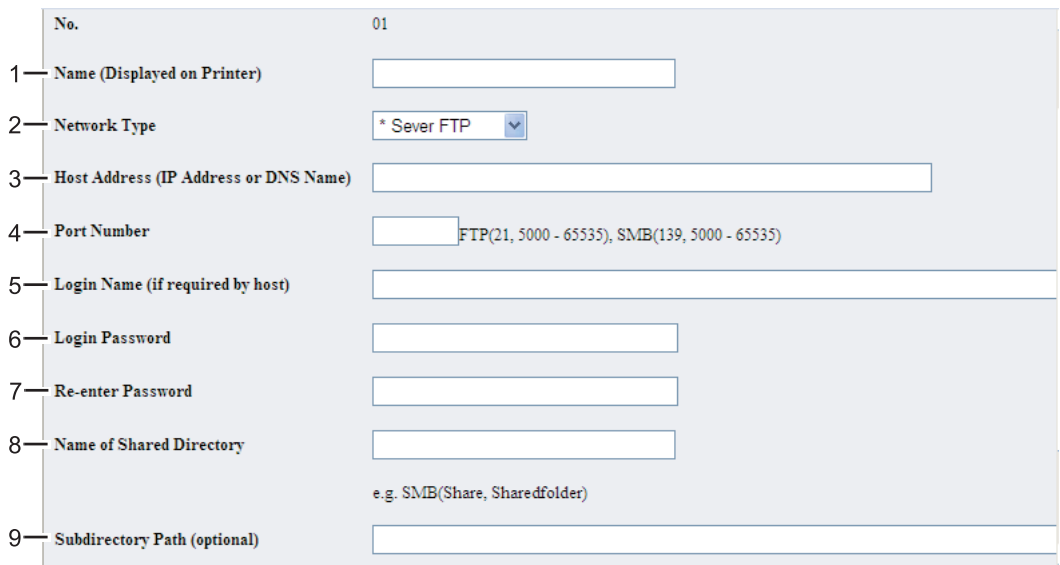

Para preencher os campos, introduza as informações da seguinte forma:

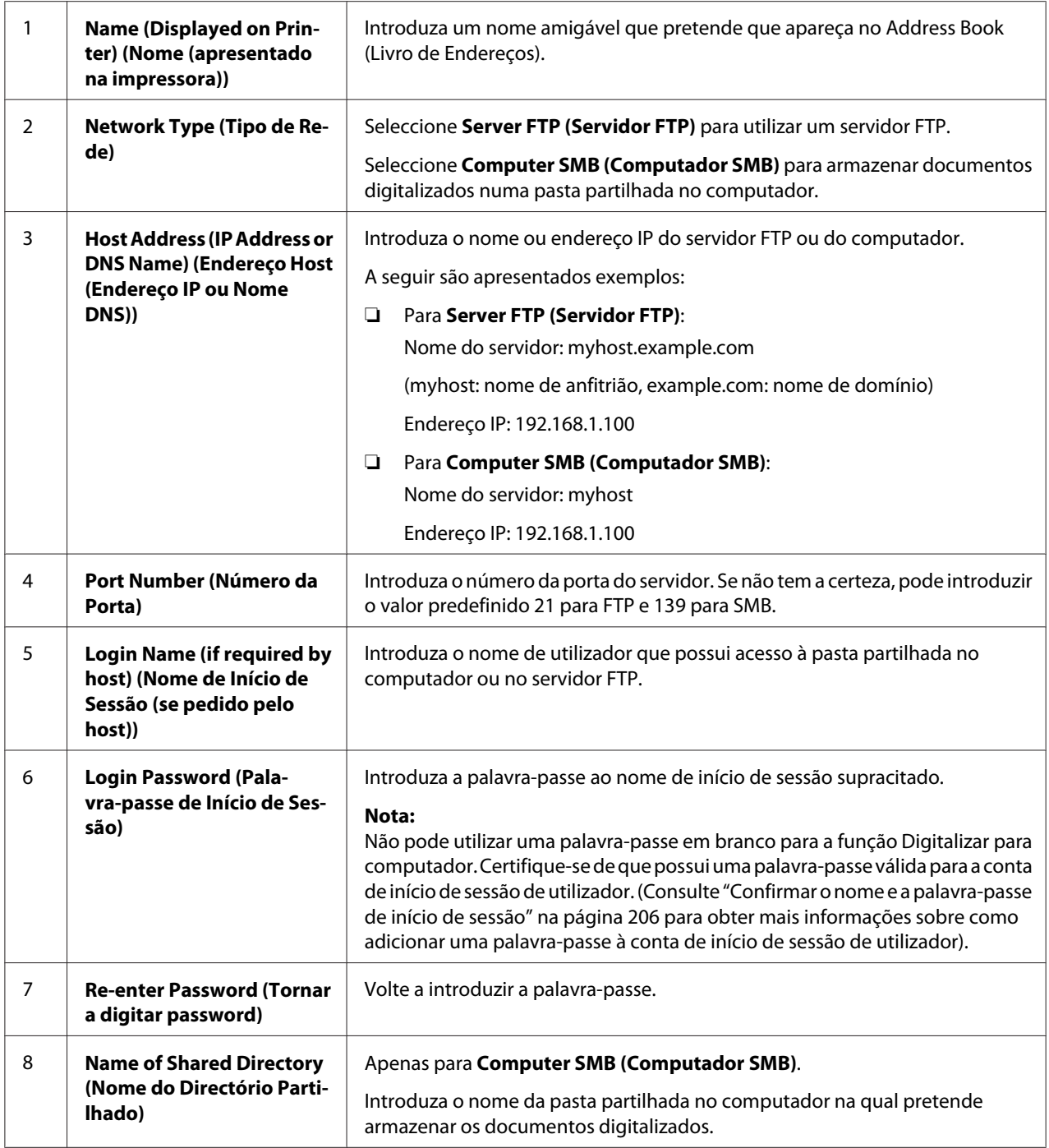

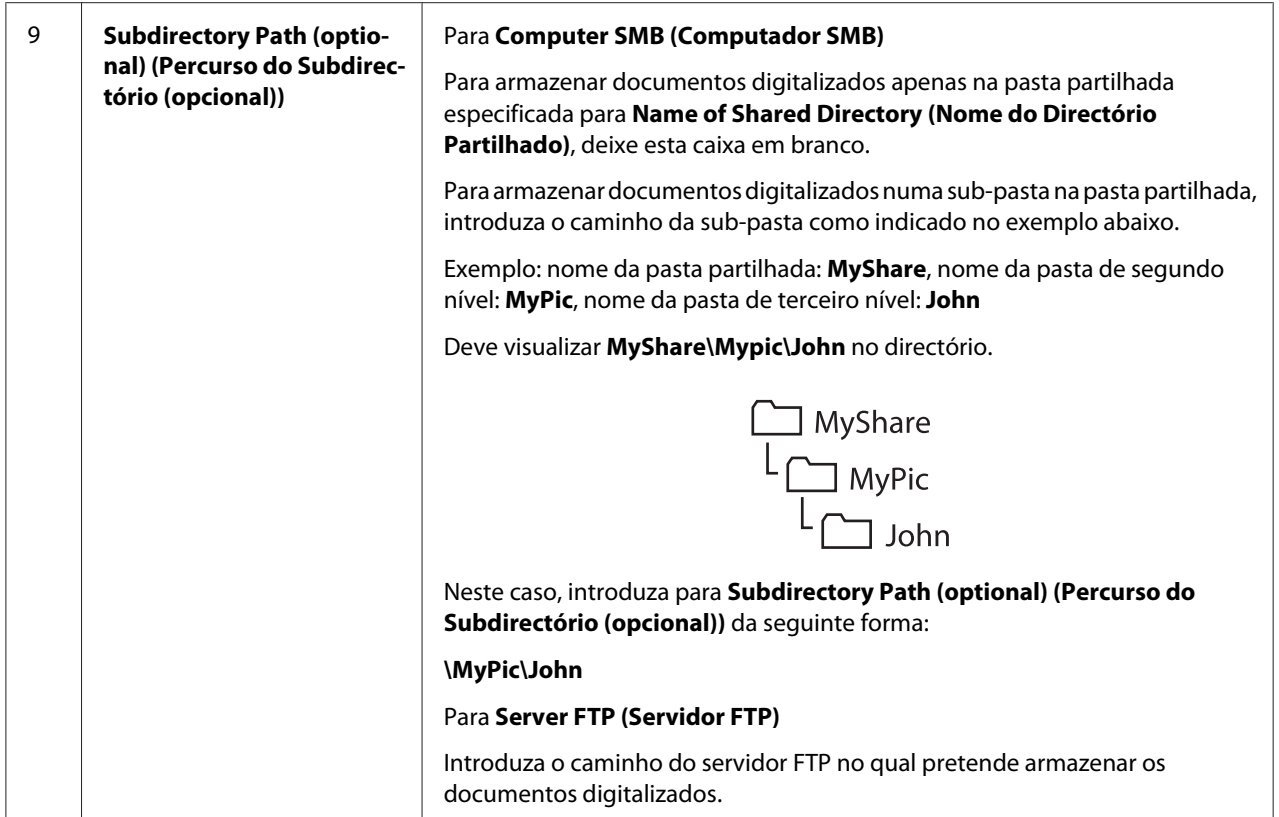

Após a conclusão da configuração da impressora, aceda a ["Enviar o ficheiro digitalizado para a rede"](#page-226-0) [na página 227.](#page-226-0)

## **Utilizar o Address Book Editor (Editor do Livro de Endereços)**

1. Clique em **Start (Iniciar)** — **All Programs (Todos os programas)** — **EPSON** — impressora — **Address Book Editor (Editor do Livro de Endereços)**.

## *Nota:*

- ❏ *A janela para seleccionar uma impressora aparece quando estão instalados vários controladores de impressão no computador. Nesse caso, clique no nome da impressora pretendida listada em* **Device Name (Nome do dispositivo)***.*
- ❏ *A janela* **Enter Password (Insira frase-senha)** *aparece quando* Panel Lock Set (Def. Bloq.Painel) *está definido como* Enable (Activar)*. Nesse caso, introduza a palavra-passe que especificou e clique em* **OK***.*
- 2. Clique em **OK** na janela de mensagens "Retrieval Successful (Verificação bem sucedida)".

3. Clique em **Tool (Recurso)** — **New (Device Address Book) (Novo (livro de endereços do dispositivo))** — **Server (Servidor)**.

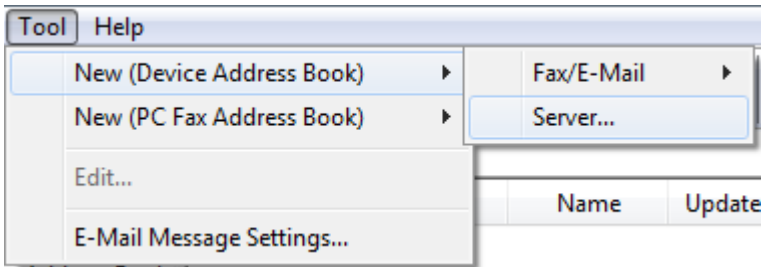

A caixa de diálogo **Server Address (Endereço do servidor)** aparece.

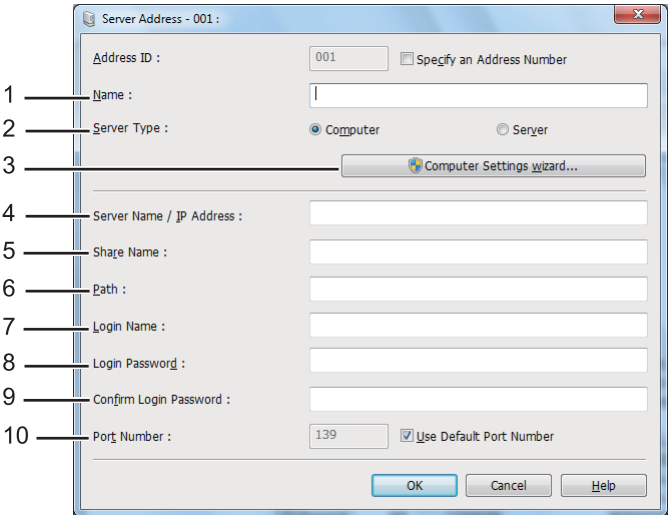

Para preencher os campos, introduza as informações da seguinte forma:

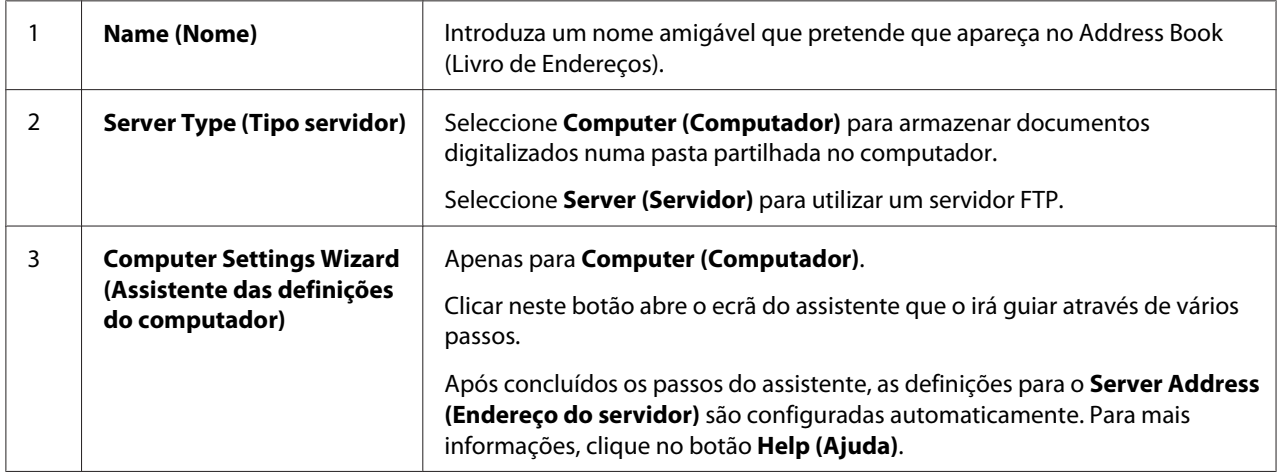

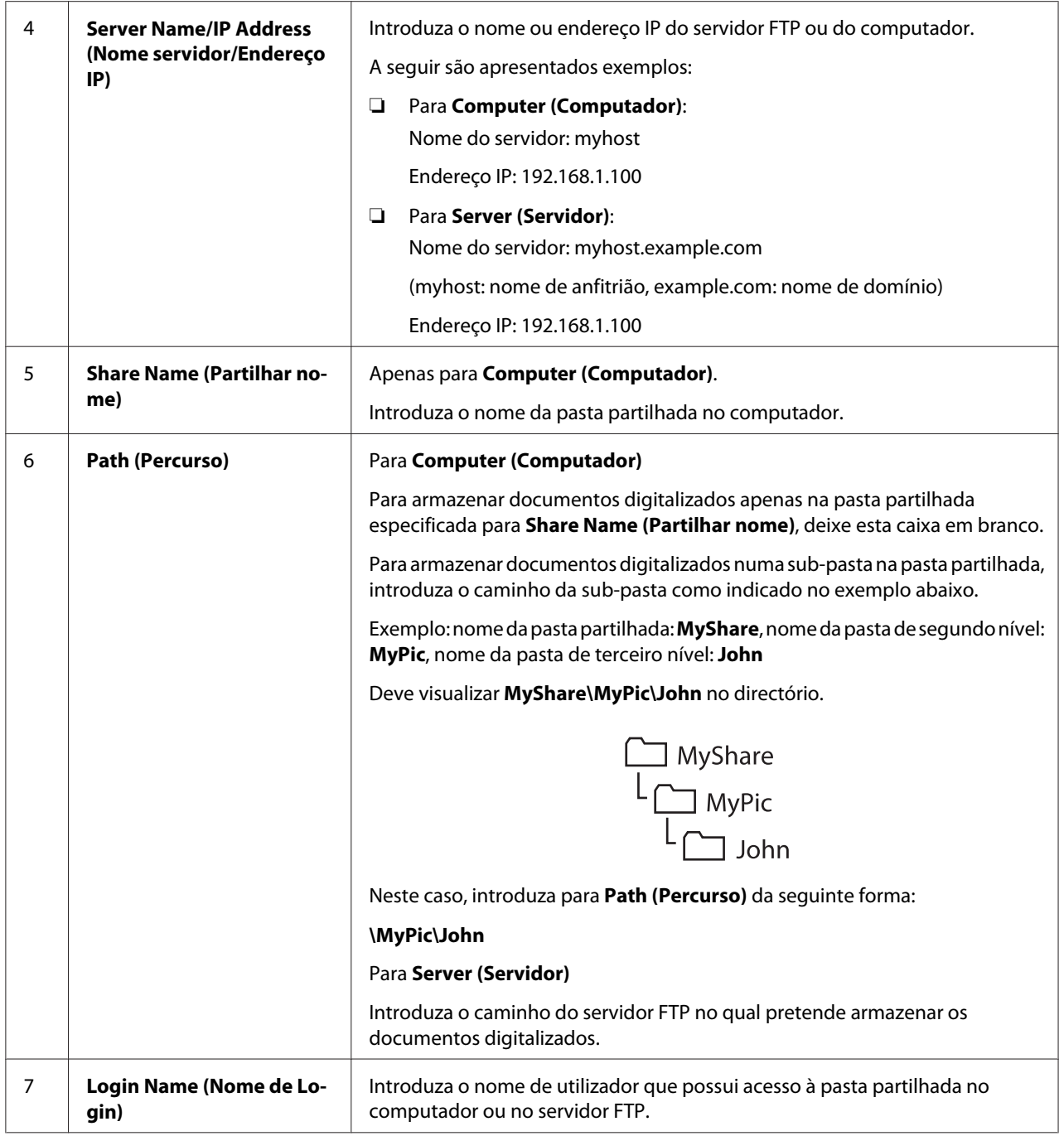

<span id="page-226-0"></span>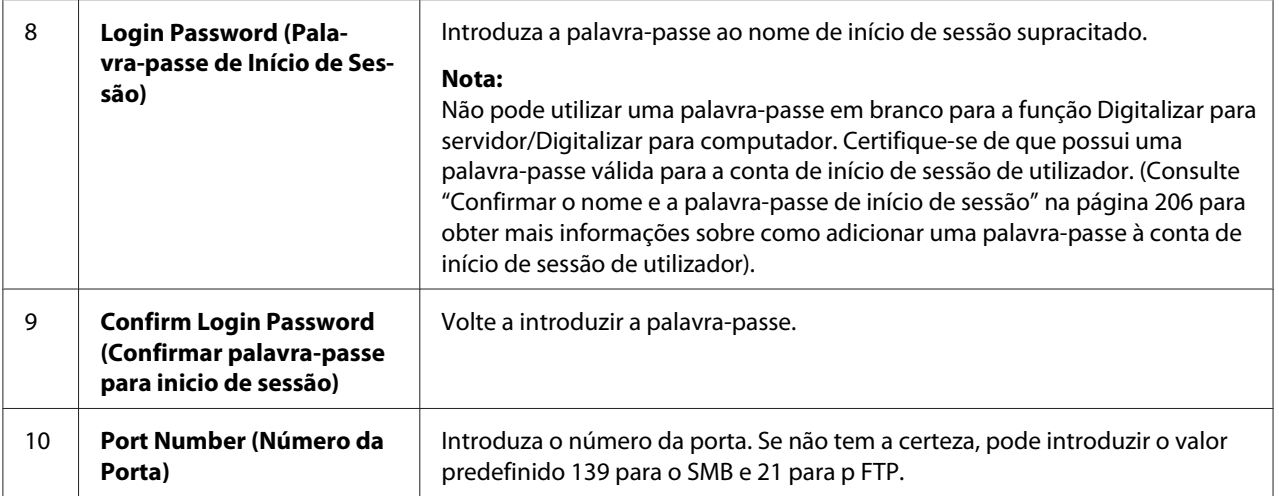

Após a conclusão da configuração da impressora, aceda a "Enviar o ficheiro digitalizado para a rede" na página 227.

# **Enviar o ficheiro digitalizado para a rede**

1. Coloque o(s) documento(s) virados para cima no alimentador automático de documentos (ADF) com a margem superior a entrar primeiro ou coloque um documento único virado para baixo no vidro de originais e feche a tampa de documentos.

## *Consulte também:*

- ❏ *["Efectuar cópias a partir do alimentador automático de documentos \(ADF\)" na página 180](#page-179-0)*
- ❏ *["Efectuar cópias a partir do vidro de originais" na página 178](#page-177-0)*
- 2. Prima o botão  $\Diamond$  (**Scan**).
- 3. Seleccione Scan to Network (Digitalizar para a Rede) e, em seguida, prima o botão (ок).
- 4. Seleccione Scan to (Disitalizar para) e, em seguida, prima o botão  $\alpha$ .
- 5. Seleccione Computer(Network) (Computador (Rede)), Server(FTP) (Servidor (FTP)) ou Search Address Book (Pesquisar Livro Endereços) e, em seguida, prima o botão (ok).

Computer(Network) (Computador (Rede)): armazena os documentos digitalizados no computador através do protocolo SMB.

Server(FTP) (Servidor (FTP)): armazena os documentos digitalizados no servidor utilizando o protocolo FTP.

Search Address Book (Pesquisar Livro Endereços): seleccione o endereço do servidor registado no Address Book (Livro de Endereços).

- 6. Seleccione um destino para armazenar os documentos digitalizados e, em seguida, prima o botão (ок).
- 7. Se necessário, personalize as opções de digitalização.
- 8. Prima o botão (**Start**) para enviar um ficheiro com o(s) documento(s) digitalizado(s).

# **Digitalizar para um dispositivo de armazenamento USB**

A função Scan to USB Memory (Digitalizar para memória USB) permite-lhe digitalizar documentos e guardar os dados digitalizados num dispositivo de armazenamento USB. Para digitalizar e guardar documentos, siga os seguintes passos:

1. Coloque o(s) documento(s) virados para cima no alimentador automático de documentos (ADF) com a margem superior a entrar primeiro ou coloque um documento único virado para baixo no vidro de originais e feche a tampa de documentos.

## *Consulte também:*

- ❏ *["Efectuar cópias a partir do alimentador automático de documentos \(ADF\)" na página 180](#page-179-0)*
- ❏ *["Efectuar cópias a partir do vidro de originais" na página 178](#page-177-0)*
- 2. Introduza um dispositivo de armazenamento USB na porta USB frontal da impressora.

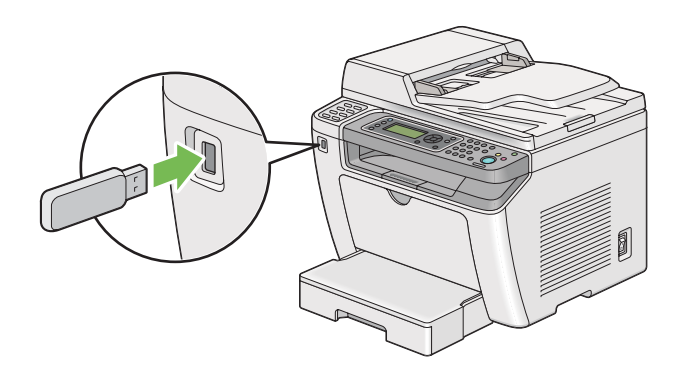

Aparece USB Memory (Memória USB).

- 3. Seleccione Scan to (Digitalizar para) e, em seguida, prima o botão  $(\alpha \kappa)$ .
- 4. Seleccione Save to USB Drive (Gravar para unidade USB) ou uma pasta para guardar um ficheiro e, em seguida, prima o botão (ox).
- 5. Seleccione as opções de digitalização conforme necessário.
- 6. Prima o botão (**Start**).

Após concluída a digitalização, o painel LCD solicita outra página. Seleccione No (Não) ou Yes  $(\sin)$  e, em seguida, prima o botão  $(\infty)$ .

Se tiver seleccionado Yes (Sim), seleccione Continue (Continuar) ou Cancel (Cancelar) e, em seguida, prima o botão  $\circ$ .

# **Enviar um e-mail com a imagem digitalizada**

Ao enviar um e-mail com a imagem digitalizada a partir da impressora, será mais fácil de possuir um livro de endereços. Pode criar este livro de endereços com o EpsonNet Config. Para mais informações, consulte "Adicionar uma entrada ao Address Book (Livro de endereços)" na página 229.

## **Adicionar uma entrada ao Address Book (Livro de endereços)**

O seguinte procedimento utiliza o Windows 7 como exemplo.

- 1. Inicie o browser Web.
- 2. Introduza o endereço IP da impressora na barra de endereço e, em seguida, prima a tecla **Enter**.

EpsonNet Config é apresentado no browser.

#### *Nota:*

*Para obter mais informações sobre como verificar o endereço IP da impressora, consulte ["Verificar](#page-48-0) [as definições de IP" na página 49.](#page-48-0)*

3. Clique no separador **Address Book (Livro de endereços)**.

Se for solicitada a introdução do nome de utilizador e da palavra-passe, introduza o nome de utilizador e a palavra-passe correctos.

#### *Nota:*

*A ID e palavra-passe do utilizador predefinidas estão em branco (NULL).*

4. Em **Fax / E-mail (Fax/E-Mail)**, clique em **Personal Address (Endereço pessoal)**.

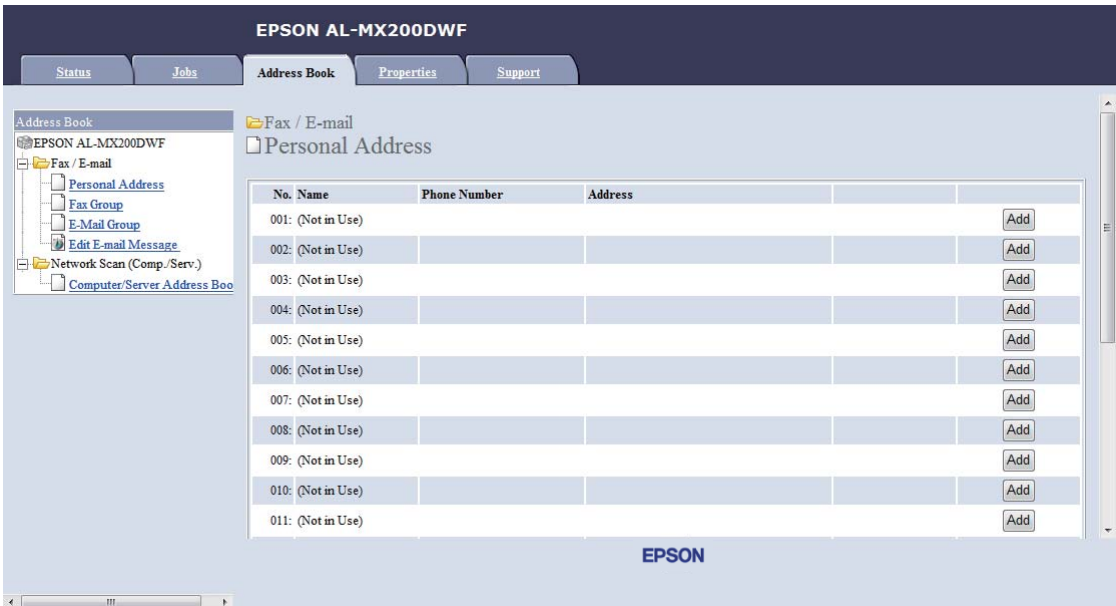

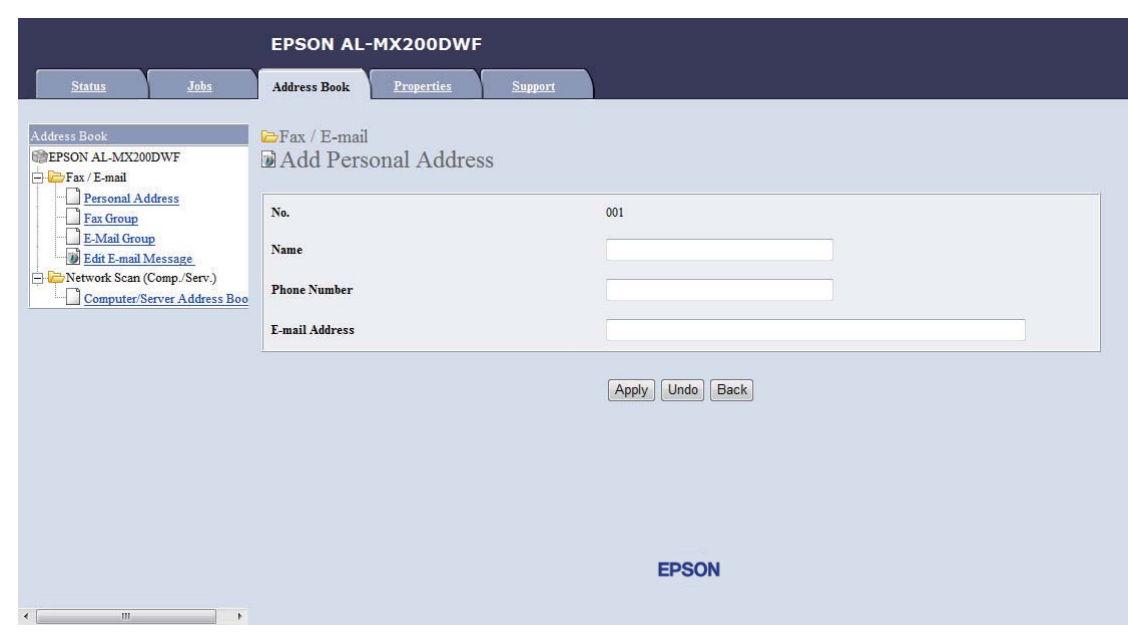

5. Seleccione qualquer número não utilizado e clique em **Add (Adicionar)**.

A página do **Add Personal Address (Adicionar Endereço Pessoal)** aparece.

- 6. Introduza um nome, um número de telefone e endereço de e-mail nos campos **Name (Nome)**, **Phone Number (Número de Telefone)** e **E-mail Address (Endereço de e-mail)**.
- 7. Clique no botão **Apply (Aplicar)**.

# **Configurar um servidor SMTP**

Para utilizar a função Scan to E-Mail (Digital. p/e-mail), necessita de configurar primeiro as informações do servidor SMTP (Simple Mail Transfer Protocol). SMTP é um protocolo para o envio de e-mails.

O seguinte procedimento utiliza o Windows 7 como exemplo.

- 1. Inicie o browser Web.
- 2. Introduza o endereço IP da impressora na barra de endereço e, em seguida, prima a tecla **Enter**.

EpsonNet Config é apresentado no browser.

### *Nota:*

*Para obter mais informações sobre como verificar o endereço IP da impressora, consulte ["Verificar](#page-48-0) [as definições de IP" na página 49.](#page-48-0)*

- 3. Clique no separador **Properties (Propriedades)**.
- 4. Clique em **Port Status (Estado da Porta)**.

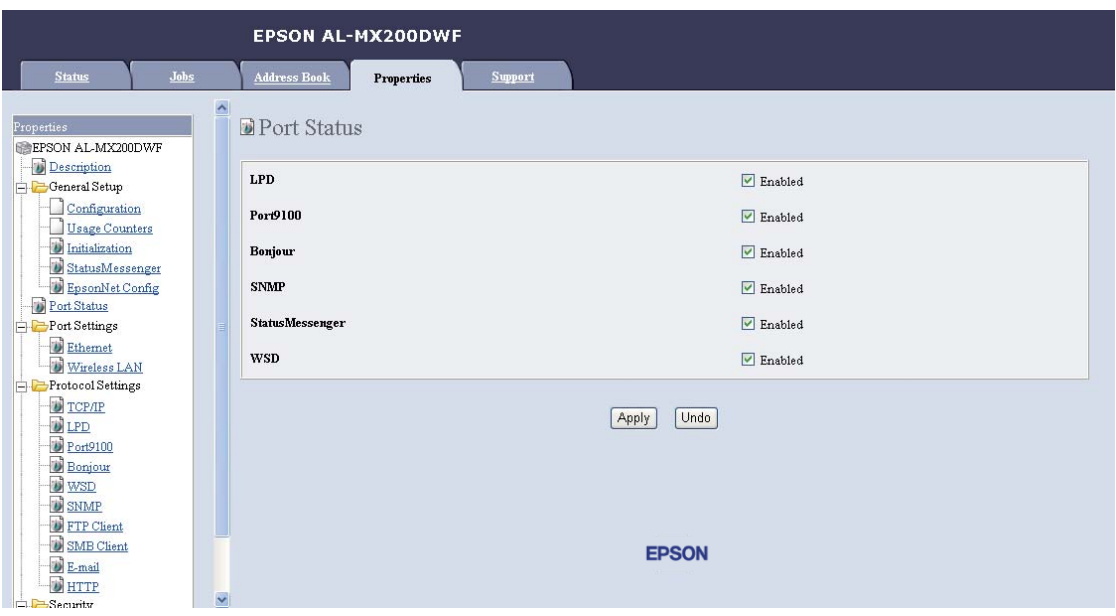

5. Certifique-se de que a caixa de verificação **Enabled (Activado)** de **SNMP** está seleccionada.

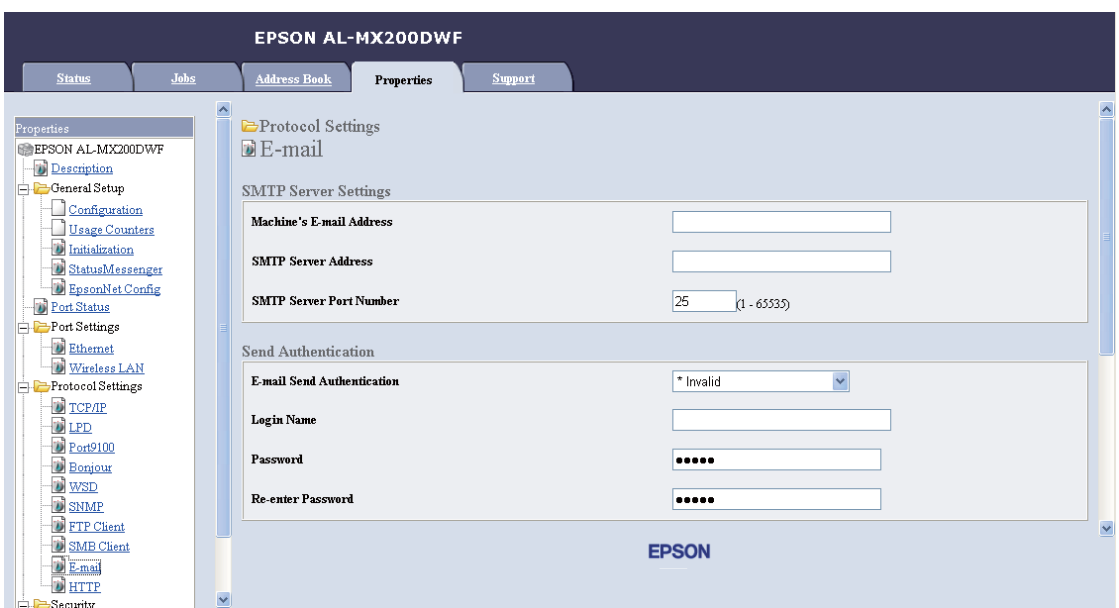

6. Em **Protocol Settings (Definições de protocolo)**, clique em **E-mail (E-Mail)**.

7. Introduza as definições de e-mail e, em seguida, clique em **Apply (Aplicar)**.

## *Nota:*

- ❏ *Dependendo do seu ambiente, também pode necessitar de configurar* **Send Authentication (Autenticação de Envio)***.*
- ❏ *Consulte o administrador do sistema para obter as suas definições de e-mail, se necessário.*

# **Enviar um e-mail com o ficheiro digitalizado**

1. Coloque o(s) documento(s) virados para cima no alimentador automático de documentos (ADF) com a margem superior a entrar primeiro ou coloque um documento único virado para baixo no vidro de originais e feche a tampa de documentos.

#### *Consulte também:*

- ❏ *["Efectuar cópias a partir do alimentador automático de documentos \(ADF\)" na página 180](#page-179-0)*
- ❏ *["Efectuar cópias a partir do vidro de originais" na página 178](#page-177-0)*
- 2. Prima o botão  $\Diamond$  (**Scan**).
- 3. Seleccione Scan to E-Mail (Digital.  $p/e-mail$ ) e, em seguida, prima o botão  $\omega$ .
- 4. Seleccione E-Mail to  $(E-\text{mail } \text{para})$  e, em seguida, prima o botão  $(\alpha)$ .
- 5. Seleccione a definição listada abaixo e, em seguida, prima o botão (ox).

Keypad (Teclado): introduza directamente o endereço de e-mail e, em seguida, prima o botão  $($ ok $).$ 

Address Book (Livro de Enderesos): seleccione o endereço de e-mail registado no Address Book (Livro de Endereços) de e-mail e, em seguida, prima o botão (ok).

E-Mail Group (Grupo de E-mail): seleccione o grupo de e-mails registado nos grupos de e-mails e, em seguida, prima o botão (ok).

Search Address Book (Pesquisar Livro Endereços): introduza um texto para procurar no Address Book (Livro de Endereços) de e-mail e, em seguida, prima o botão (ox). Seleccione o endereço de e-mail a partir da lista e, em seguida, prima o botão (ox).

#### *Nota:*

*Os destinatários de e-mail necessitam de estar registados antes que possa seleccionar* Address Book (Livro de Endereços) *no painel de operador.*

- 6. Seleccione as opções de digitalização conforme necessário.
- 7. Prima o botão (**Start**) para enviar o e-mail.

# **Personalizar opções de digitalização**

## **Alterar as predefinições de digitalização**

Para obter uma lista completa das predefinições, consulte ["Defaults Settings \(Predefinições\)" na](#page-328-0) [página 329](#page-328-0).

## **Definir o tipo de ficheiro da imagem digitalizada**

Para especificar o tipo de ficheiro da imagem digitalizada:

- 1. Prima o botão **System**.
- 2. Seleccione Defaults Settings (Predefinições) e, em seguida, prima o botão (ox).
- 3. Seleccione Scan Defaults (Predefinições de Digitalização) e, em seguida, prima o botão (ok).
- 4. Seleccione File Format (Form. do Ficheiro) e, em seguida, prima o botão (ox).
- 5. Seleccione o tipo e, em seguida, prima o botão (ox).

Tipos disponíveis:

- ❏ PDF (predefinição de origem)
- ❏ MultiPageTIFF
- ❏ TIFF
- ❏ JPEG

## **Definir o modo cor**

Pode digitalizar uma imagem a cores ou a preto e branco. Seleccionar preto e branco reduz significativamente o tamanho do ficheiro das imagens digitalizadas. Uma imagens digitalizada a cores irá possuir um tamanho de ficheiro maior que a mesma imagem digitalizada a preto e branco.

- 1. Prima o botão **System**.
- 2. Seleccione Defaults Settings (Predefinições) e, em seguida, prima o botão (ox).
- 3. Seleccione Scan Defaults (Predefinições de Digitalização) e, em seguida, prima o botão (ok).
- 4. Seleccione Color (Cor) e, em seguida, prima o botão  $\alpha$ .
- 5. Seleccione uma das seguintes opções e, em seguida, prima o botão (ok).
	- ❏ Black & White (Preto e Branco): digitaliza a preto e branco. Esta opção está disponível apenas quando File Format (Form. do Ficheiro) está definido como PDF.
	- ❏ Grayscale (Escala cinzentos): digitaliza em escala de cinzentos.
	- ❏ Color (Cor): digitaliza a cores. (predefinição de origem)
	- ❏ Color(Photo) (Cor (Foto)): digitaliza a cores. Esta opção é adequada para imagens fotográficas.

## **Definir a resolução de digitalização**

Pode alterar a resolução da digitalização dependendo de que como pretende utilizar a imagem digitalizada. A resolução da digitalização afecta o tamanho e a qualidade de imagem do ficheiro de imagem digitalizado. Quanto maior for a resolução de digitalização, maior será o tamanho do ficheiro.

Para seleccionar a resolução de digitalização:

- 1. Prima o botão **System**.
- 2. Seleccione Defaults Settings (Predefinições) e, em seguida, prima o botão  $\alpha$ .
- 3. Seleccione Scan Defaults (Predefinições de Digitalização) e, em seguida, prima o botão (ok).
- 4. Seleccione Resolution (Resolução) e, em seguida, prima o botão (ox).
- 5. Seleccione uma das seguintes opções e, em seguida, prima o botão  $\alpha$ :
	- ❏ 200 x 200dpi: produz a resolução mais baixa e um ficheiro de tamanho mais reduzido. (predefinição de origem)
	- ❏ 300 x 300dpi: produz uma resolução média e um ficheiro de tamanho médio.
	- ❏ 400 x 400dpi: produz uma resolução elevada e um ficheiro de tamanho elevado.
	- ❏ 600 x 600dpi: produz a resolução mais elevada e um ficheiro de tamanho maior.

## **Definir o formato do original**

Para especificar o tamanho de um documento original:

- 1. Prima o botão **System**.
- 2. Seleccione Defaults Settings (Predefinições) e, em seguida, prima o botão  $\alpha$ .
- 3. Seleccione Scan Defaults (Predefinições de Digitalização) e, em seguida, prima o botão (ok).
- 4. Seleccione Document Size (Formato do Oris.) e, em seguida, prima o botão (ok).
- 5. Seleccione um formato do papel para especificar a área de digitalização e, em seguida, prima o botão (ok).

A predefinição de origem é A4 - 210x297mm.

## **Suprimir automaticamente as variações de fundo**

Ao digitalizar documentos com um fundo escuro, tais como jornais, a impressora pode detectar automaticamente o fundo e clareá-lo ao criar a imagem.

Para ligar/desligar a supressão automática:

- 1. Prima o botão **System**.
- 2. Seleccione Defaults Settings (Predefinições) e, em seguida, prima o botão (ox).
- 3. Seleccione Scan Defaults (Predefinições de Digitalização) e, em seguida, prima o botão (ok).
- 4. Seleccione Auto Exposure (Expos. Auto.) e, em seguida, prima o botão (ox).
- 5. Seleccione On (Ligado) ou Off (Desligado) e, em seguida, prima o botão (ox).

A predefinição de origem é On (Ligado).

# **Alterar as definições de digitalização para uma tarefa individual**

## **Digitalizar para um computador**

Para alterar temporariamente uma definição de digitalização ao digitalizar para um computador:

- 1. Prima o botão  $\Diamond$  (**Scan**).
- 2. Seleccione um destino para armazenar a imagem digitalizada e, em seguida, prima o botão (ox).
- 3. Seleccione o item do menu pretendido e, em seguida, prima o botão (ox).
- 4. Seleccione a definição pretendida ou introduza o valor utilizando o teclado numérico e, em seguida, prima o botão (ok).
- 5. Repita os passos 3 e 4, conforme necessário.
- 6. Prima o botão (**Start**) para começar a digitalizar.

## **Enviar por e-mail a imagem digitalizada**

Para alterar temporariamente uma definição de digitalização ao enviar por e-mail a imagem digitalizada:

- 1. Prima o botão  $\Diamond$  (**Scan**).
- 2. Seleccione Scan to E-Mail (Disital.  $p/e-mail$ ) e, em seguida, prima o botão (ok).
- 3. Seleccione um destinatário de e-mail e, em seguida, prima o botão (ok).
- 4. Seleccione o item do menu pretendido e, em seguida, prima o botão (ox).
- 5. Seleccione a definição pretendida ou introduza o valor utilizando o teclado numérico e, em seguida, prima o botão (ok).
- 6. Repita os passos 4 e 5, conforme necessário.
- 7. Prima o botão (**Start**) para começar a digitalizar.

# Capítulo 8

# **Fax**

# **Ligar a linha telefónica**

## *Nota:*

- ❏ *Se a definição* Service Lock (Bloqueio do Serviço) *para* FAX *estiver configurada como* Password Locked (Bloqueado c/senha)*, necessita de introduzir a palavra-passe de quatro dígitos para utilizar a função de fax. Se a definição* Service Lock (Bloqueio do Serviso) *estiver configurada como* Locked (Bloqueado)*, a função de fax é desactivada e o menu não é apresentado no painel LCD. Para obter mais informações, consulte ["Service Lock \(Bloqueio do](#page-325-0) [Serviço\)" na página 326](#page-325-0).*
- ❏ *Não ligue a impressora directamente a uma linha DSL (linha de assinatura digital). Isso pode danificar a impressora. Para utilizar a linha DSL, necessita de utilizar um filtro DSL apropriado. Contacte o fornecedor de assistência para obter informações sobre o filtro DSL.*
- 1. Ligue uma extremidade do fio telefónico ao conector da tomada de parede e a outra extremidade a uma tomada de parede activa.

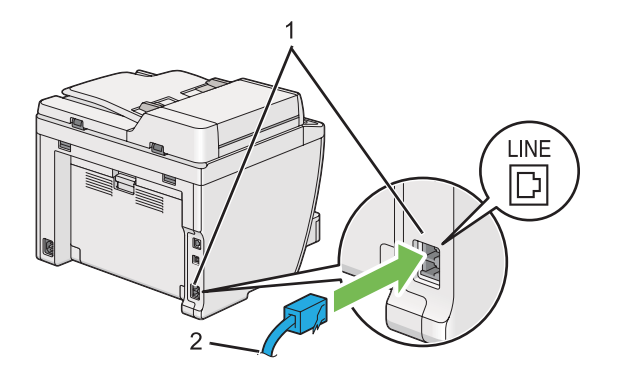

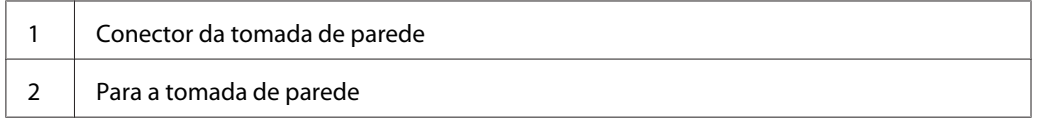

## *Nota:*

*O fio de linha telefónica fornecido possui quatro contactos. Recomendamos a utilização de um fio telefónico com quatro contactos e uma tomada de parede com quatro contactos para uma ligação telefónica.*

2. Para ligar um telefone e/ou um atendedor de chamadas à impressora, ligue o fio telefónico do telefone ou do atendedor de chamadas ao conector telefónico ( $\frac{m_0}{N_c}$ ).

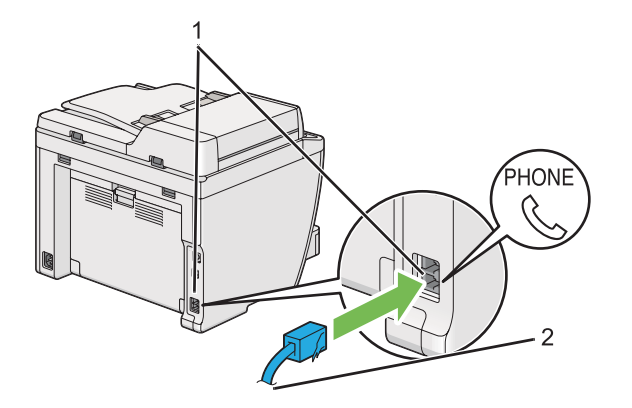

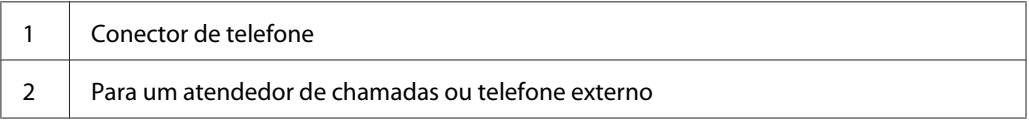

# **Configurar as definições iniciais do fax**

# **Definir a região**

Necessita de definir a região em que a impressora é utilizada para utilizar o serviço de fax da impressora.

- 1. Prima o botão **System**.
- 2. Seleccione Admin Menu (Menu Admin) e, em seguida, prima o botão (ox).
- 3. Seleccione Fax Settings (Definições de Fax) e, em seguida, prima o botão (ok).
- 4. Seleccione Resion (País) e, em seguida, prima o botão (ok).
- 5. Seleccione a localização da impressora e, em seguida, prima o botão (ok).
- 6. Quando o painel LCD exibe Restart System (Reiniciar sistema), seleccione Yes (Sim) e, em seguida, prima o botão  $(\alpha)$ .

A impressora reinicia para aplicar as definições.

### *Nota:*

*Alterar a definição* Region (País) *inicializa todas as informações especificadas para a impressora.*

# **Definir a identificação da impressora**

Pode necessitar de indicar o número do fax em qualquer fax enviado. A identificação da impressora, contendo o número de fax e nome ou nome da empresa, será impresso da parte superior de cada página enviada a partir da impressora.

- 1. Prima o botão **System**.
- 2. Seleccione Admin Menu (Menu Admin) e, em seguida, prima o botão (ok).
- 3. Seleccione Fax Settings (Definições de Fax) e, em seguida, prima o botão (ok).
- 4. Seleccione Your Fax Number (O seu número de fax) e, em seguida, prima o botão (ox).
- 5. Introduza o número de fax utilizando o teclado numérico.

#### *Nota:*

*Se se enganar a introduzir números, prima o botão* **C** *(***Clear***) para eliminar o último dígito.*

- 6. Confirme se o número no painel LCD está correcto e, em seguida, prima o botão (ox).
- 7. Seleccione Company Name (Nome empresa) e, em seguida, prima o botão (ox).
- 8. Introduza o nome ou nome da empresa utilizando o teclado numérico.

Pode introduzir símbolos especiais premindo os botões 1, \* e #, assim como caracteres alfanuméricos.

Para obter mais informações sobre como utilizar o teclado numérico para introduzir caracteres alfanuméricos, consulte ["Utilizar o teclado numérico" na página 351](#page-350-0).

- 9. Confirme se o nome no painel LCD está correcto e, em seguida, prima o botão  $\infty$ .
- 10. Prima várias vezes o botão (**Back**) até o painel LCD exibir Select Function (Seleccionar Função).

# **Definir a data e hora**

### *Nota:*

*Pode ser necessário reiniciar a data e hora no caso de falha de energia.*

- 1. Prima o botão **System**.
- 2. Seleccione Admin Menu (Menu Admin) e, em seguida, prima o botão (ox).
- 3. Seleccione System Settings (Configuração do Sistema) e, em seguida, prima o botão (ок).
- 4. Seleccione Clock Settinss (Definisões do Relósio) e, em seguida, prima o botão (ok).
- 5. Seleccione Set Date (Definir Data) e, em seguida, prima o botão (ox).
- 6. Introduza a data correcta utilizando o teclado numérico ou seleccionando a data correcta.

### *Nota:*

*Se se enganar a introduzir números, prima o botão para voltar a introduzir o dígito.*

- 7. Confirme se a data no painel LCD está correcta e, em seguida, prima o botão  $(\alpha_k)$ .
- 8. Seleccione Set Time (Definir Hora) e, em seguida, prima o botão (ox).
- 9. Introduza a hora correcta utilizando o teclado numérico ou seleccionando a hora correcta.
- 10. Confirme se a hora no painel LCD está correcta e, em seguida, prima o botão  $\alpha$ .
- 11. Prima várias vezes o botão (**Back**) até o painel LCD exibir Select Function (Seleccionar Função).

# **Alterar o modo do relógio**

Pode definir a hora actual no formato de 12 ou 24 horas.

- 1. Prima o botão **System**.
- 2. Seleccione Admin Menu (Menu Admin) e, em seguida, prima o botão (ok).
- <span id="page-242-0"></span>3. Seleccione System Settings (Configuração do Sistema) e, em seguida, prima o botão (ok).
- 4. Seleccione Clock Settinss (Definisões do Relósio) e, em seguida, prima o botão (ok).
- 5. Seleccione Time Format (Formato de Hora) e, em seguida, prima o botão (ok).
- 6. Seleccione o formato pretendido e, em seguida, prima o botão (ox).
- 7. Prima várias vezes o botão (**Back**) até o painel LCD exibir Select Function (Seleccionar Função).

# **Enviar um fax**

Pode enviar dados de fax a partir da impressora.

# **Colocar um documento original no alimentador automático de documentos (ADF)**

## *Importante:*

*Não coloque mais de 50 folhas no ADF nem permita que sejam alimentadas mais de 50 folhas na bandeja de saída de documentos. A bandeja de saída de documentos deve ser esvaziada antes de exceder as 50 folhas ou os documentos originais podem ser danificados.*

## *Nota:*

- ❏ *Para garantir uma melhor qualidade de digitalização, especialmente em relação a imagens em tons de cinzento, utilize o vidro de originais em vez do ADF.*
- ❏ *Não pode colocar os seguintes documentos no ADF. Certifique-se de que os coloca no vidro de originais.*

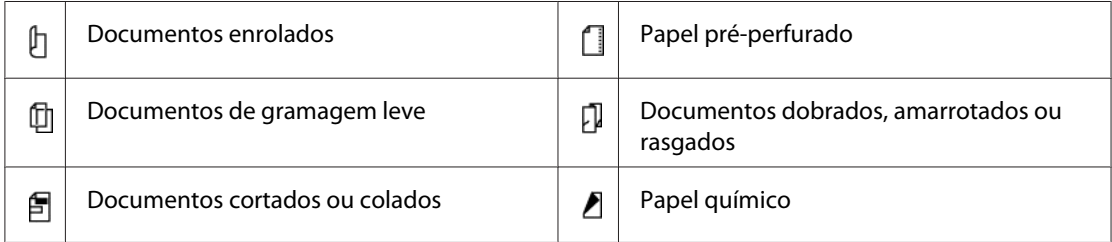

<span id="page-243-0"></span>1. Coloque o(s) documento(s) no ADF virado(s) para cima com a margem superior em primeiro lugar. Em seguida, ajuste as guias de documentos ao formato correcto do documento.

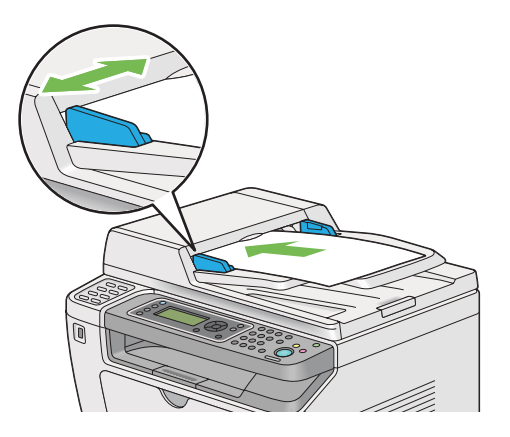

2. Ajuste a resolução do documento, consulte ["Resolution \(Resolução\)" na página 245](#page-244-0).

# **Colocar um documento original no vidro de originais**

1. Abra a tampa de documentos.

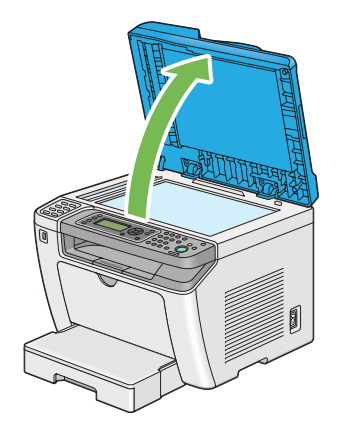

2. Coloque um único documento virado para baixo no vidro de originais e alinhe-o com a guia de registo no canto superior esquerdo do vidro.

# <span id="page-244-0"></span>!*Importante:*

*Não aplique força excessiva para manter o documento sobre o vidro de originais. Pode partir o vidro e provocar lesões.*

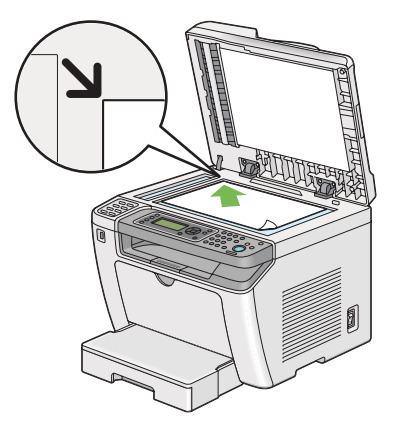

- 3. Ajuste a resolução do documento, consulte "Resolution (Resolução)" na página 245.
- 4. Feche a tampa de documentos.

## *Nota:*

- ❏ *Certifique-se de que não existe qualquer documento no alimentador automático de documentos (ADF). Se for detectado qualquer documento no ADF, tem prioridade sobre o documento do vidro de originais.*
- ❏ *Se está a enviar por fax uma página de um livro ou de uma revista, levante a tampa de documentos até que as suas dobradiças sejam paradas pelo dispositivo de retenção de documentos e, em seguida, feche a tampa de documentos. Se a grossura do livro ou da revista for superior a 20 mm, comece a enviar faxes com a tampa de documentos aberta.*

# **Resolution (Resolução)**

Pode especificar o nível de resolução a ser utilizado no envio de fax.

- 1. Prima o botão (**Fax**).
- 2. Seleccione Resolution (Resolução) e, em seguida, prima o botão  $\alpha$ .
- 3. Seleccione o item do menu pretendido e, em seguida, prima o botão (ox).

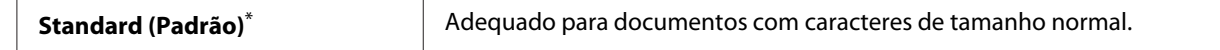

<span id="page-245-0"></span>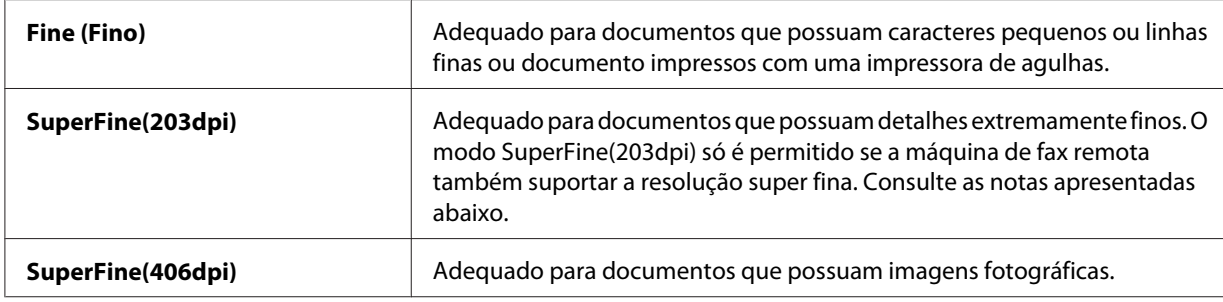

\* Predefinição de origem do menu

#### *Nota:*

*Os faxes digitalizados e transmitidos no modo SuperFine(203dpi) são recebidos a resolução mais elevada da máquina remota.*

# **Document Type (Tipo de Documento)**

Pode seleccionar o tipo de documento predefinido para a tarefa de fax actual.

- 1. Prima o botão (**Fax**).
- 2. Seleccione Document Type (Tipo de Documento) e, em seguida, prima o botão (ok).
- 3. Seleccione a definição pretendida e, em seguida, prima o botão (ox).

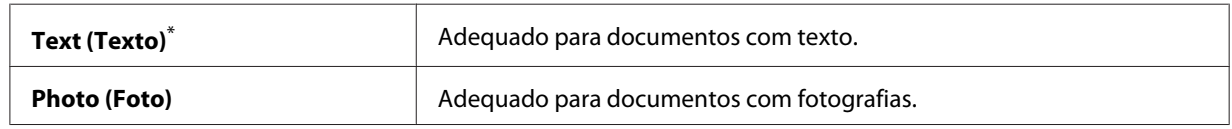

\* Predefinição de origem do menu

# **Lighten/Darken (Mais Cla./Mais Esc.)**

Pode ajustar o contraste para tornar o fax mais claro ou mais escuro que o documento original.

- 1. Prima o botão (**Fax**).
- 2. Seleccione Lighten/Darken (Mais Cla./Mais Esc.) e, em seguida, prima o botão (ox).
- 3. Seleccione a definição pretendida e, em seguida, prima o botão (ok).

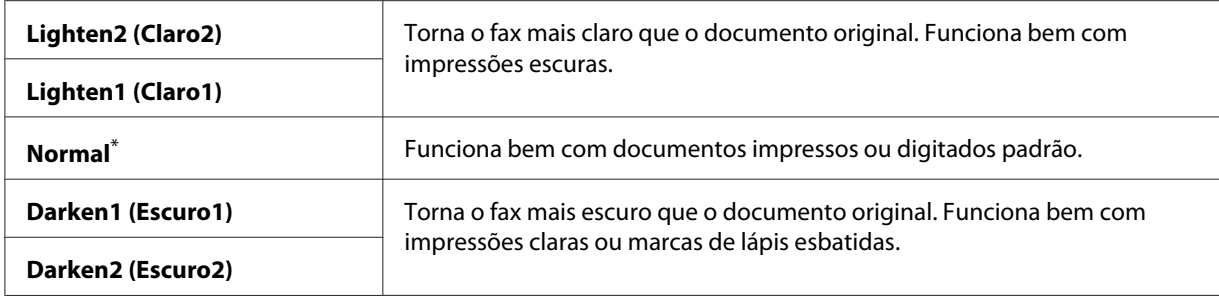

\* Predefinição de origem do menu

# **Introduzir uma pausa**

Em alguns sistemas telefónicos, é necessário marcar um código de acesso e ouvir um segundo tom de marcação. Deve ser introduzida uma pausa para que o código de acesso funcione. Por exemplo, introduza o código de acesso 9 e, em seguida, prima o botão **Redial/Pause** antes de inserir o número de telefone. "-" aparece no painel LCD para indicar a introdução de uma pausa.

# **Enviar um fax a partir da memória**

1. Coloque o(s) documento(s) virados para cima no alimentador automático de documentos (ADF) com a margem superior a entrar primeiro ou coloque um documento único virado para baixo no vidro de originais e feche a tampa de documentos.

## *Consulte também:*

- ❏ *["Colocar um documento original no alimentador automático de documentos \(ADF\)" na](#page-242-0) [página 243](#page-242-0)*
- ❏ *["Colocar um documento original no vidro de originais" na página 244](#page-243-0)*
- 2. Prima o botão (**Fax**).
- 3. Ajuste a resolução do documento para se adaptar às suas necessidades de fax.

#### *Consulte também:*

- ❏ *["Resolution \(Resolução\)" na página 245](#page-244-0)*
- ❏ *["Lighten/Darken \(Mais Cla./Mais Esc.\)" na página 246](#page-245-0)*
- 4. Seleccione um número de fax de uma das seguintes formas:
- **□** Seleccione Fax to (Fax para) e, em seguida, prima o botão (ox). Seleccione Keypad (Teclado) e, em seguida, prima o botão  $(\alpha)$ . Introduza o número do fax da máquina de fax remota utilizando o teclado numérico e, em seguida, prima o botão (ox).
- $\Box$  Prima o botão de marcação com um só toque e, em seguida, prima o botão  $\circ\ast$ ).
- ❏ Prima o botão **Address Book**, seleccione All Entries (Todas as entradas), Group Dial (Marcação em grupo) ou Search (Procurar) utilizando o botão  $\blacktriangledown$  e, em seguida, prima o botão (ok).

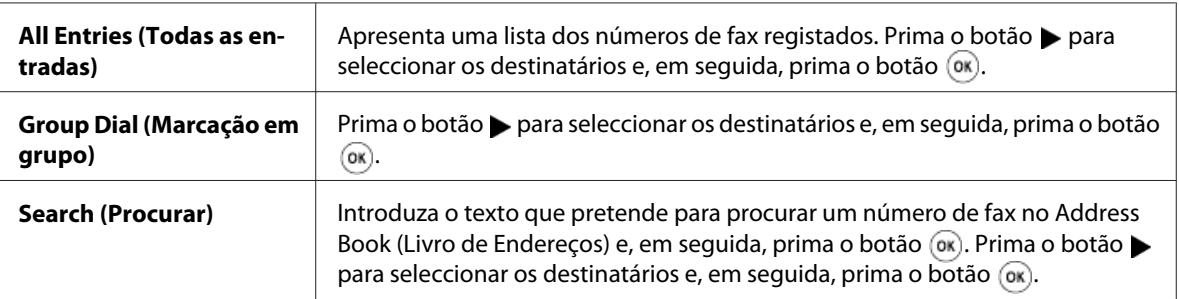

- ❏ Prima o botão **Redial/Pause** para remarcar e, em seguida, prima o botão .
- ❏ Prima o botão **Speed Dial**. Introduza o número de marcação rápida entre 01 e 99 utilizando o teclado numérico e, em seguida, prima o botão (ok).

#### *Nota:*

*Antes de utilizar o botão de marcação com um só toque, necessita de registar um número para qualquer marcação rápida de 01 a 08. Para obter mais informações sobre como armazenar o número, consulte ["Armazenar um número de fax para a marcação rápida utilizando o painel do](#page-260-0) [operador" na página 261](#page-260-0).*

5. Prima o botão (**Start**) para digitalizar e armazenar o documento na memória.

Quando está a utilizar o vidro de originais, o painel de LCD solicita outra página. Se tiver mais páginas para enviar, seleccione Yes (Sim), substitua a página por uma nova e seleccione Continue (Continuar). Repita as acções para as páginas restantes e, em seguida, prima o botão (ok). Caso contrário, seleccione No (Não) e prima o botão (ok).

A impressora marca o número de fax e envia o fax quando a máquina de fax remota responde.

#### *Nota:*

*Pode cancelar a tarefa de fax em qualquer momento ao premir o botão (***Stop***) aquando da transmissão.*

# **Enviar um fax manualmente**

1. Coloque o(s) documento(s) virados para cima no alimentador automático de documentos (ADF) com a margem superior a entrar primeiro ou coloque um documento único virado para baixo no vidro de originais e feche a tampa de documentos.

## *Consulte também:*

- ❏ *["Colocar um documento original no alimentador automático de documentos \(ADF\)" na](#page-242-0) [página 243](#page-242-0)*
- ❏ *["Colocar um documento original no vidro de originais" na página 244](#page-243-0)*
- 2. Prima o botão (**Fax**).
- 3. Ajuste a resolução do documento para se adaptar às suas necessidades de fax.

## *Consulte também:*

- ❏ *["Resolution \(Resolução\)" na página 245](#page-244-0)*
- ❏ *["Lighten/Darken \(Mais Cla./Mais Esc.\)" na página 246](#page-245-0)*
- 4. Seleccione OnHook (No descanso) e, em seguida, prima o botão (ok).
- 5. Seleccione On (Lisado) e, em seguida, prima o botão (ok).
- 6. Introduza o número de fax da máquina de fax remota utilizando o teclado numérico.
- 7. Inicie o envio de fax.
	- ❏ Se o documento estiver colocado no ADF, prima o botão (**Start**).
	- ❏ Se o documento for colocado no vidro de originais, prima o botão (**Start**), seleccione a definição pretendida e, em seguida, prima o botão ...

## *Nota:*

*Pode cancelar a tarefa de fax em qualquer momento ao premir o botão (***Stop***) aquando da transmissão.*

# **Confirmar transmissões**

Após o envio bem sucedido da última página do documento, a impressora emite um som e regressa ao modo de espera.

Se ocorrer algo de errado durante o envio de um fax, aparece uma mensagem de erro no painel LCD.

Se receber uma mensagem de erro, prima o botão  $\alpha$  para apagar a mensagem e tente enviar o documento novamente.

Pode configurar a impressora para imprimir automaticamente um relatório de confirmação após cada envio de fax.

#### *Consulte também:*

*["Imprimir um relatório" na página 283](#page-282-0)*

## **Remarcação automática**

Se o número marcado estiver ocupado ou não houver qualquer resposta ao enviar um fax, a impressora irá remarcar automaticamente o número a cada minuto o número de vezes definido nas definições de remarcação.

Para alterar o intervalo de tempo entre remarcações e o número de tentativas de remarcação, consulte ["Redial Delay \(Intervalo de Remarcação\)" na página 307](#page-306-0) e ["Number of Redial \(Número de](#page-306-0) [Remarcação\)" na página 307](#page-306-0).

#### *Nota:*

*Se introduzir manualmente um número de fax, a impressora não remarcará automaticamente o número.*

# **Enviar um fax programado**

Pode utilizar o modo Delayed Start (Início Adiado) para guardar documentos digitalizados e transmiti-los numa hora específica para beneficiar de tarifas de longa distância mais baixas.

1. Coloque o(s) documento(s) virados para cima no alimentador automático de documentos (ADF) com a margem superior a entrar primeiro ou coloque um documento único virado para baixo no vidro de originais e feche a tampa de documentos.

#### *Consulte também:*

- ❏ *["Colocar um documento original no alimentador automático de documentos \(ADF\)" na](#page-242-0) [página 243](#page-242-0)*
- ❏ *["Colocar um documento original no vidro de originais" na página 244](#page-243-0)*
- 2. Prima o botão (**Fax**).
- 3. Ajuste a resolução do documento para se adaptar às suas necessidades de fax.

#### *Consulte também:*

- ❏ *["Resolution \(Resolução\)" na página 245](#page-244-0)*
- ❏ *["Lighten/Darken \(Mais Cla./Mais Esc.\)" na página 246](#page-245-0)*
- 4. Seleccione Delayed Start (Início Adiado) e, em seguida, prima o botão (ok).
- 5. Seleccione On (Ligado) e, em seguida, prima o botão (ox).
- 6. Introduza a hora inicial correcta utilizando o teclado numérico ou premindo o botão  $\triangle$  ou  $\nabla$  para seleccionar a hora inicial e, em seguida, prima o botão (ok).
- 7. Seleccione Fax to  $(Fax \text{ para})$ e, em seguida, prima o botão  $(x)$ .
- 8. Seleccione Keypad (Teclado) e, em seguida, prima o botão (ok).
- 9. Introduza o número da máquina de fax remota utilizando o teclado numérico e, em seguida, prima o botão (ok).

Também pode utilizar números de marcação de grupo ou rápida.

#### *Consulte também:*

*["Marcação automática" na página 261](#page-260-0)*

10. Prima o botão (**Start**).

Quando o modo Delayed Start (Início Adiado) estiver activado, a impressora digitaliza e armazena todos os documentos na memória e envia-os na hora especificada. Os dados na memória são eliminados após a conclusão do envio de fax.

# **Enviar um fax utilizando o controlador (fax directo)**

Pode enviar um ficheiro directamente a partir do computador com o sistema operativo Microsoft® Windows® ou Mac OS® X utilizando o controlador.

#### *Nota:*

❏ *Só podem ser enviados faxes a preto e branco ao utilizar o fax directo.*

❏ *A página de rosto não é impressa para a tarefa de fax directo mesmo se* Fax Cover Page (Página de Rosto do Fax) *estiver activada no painel do operador.*

# **Enviar uma fax a partir do Windows**

## *Nota:*

- ❏ *O seguinte procedimento utiliza o WordPad do Windows 7 como exemplo. Os nomes das janelas e dos botões podem ser diferentes daqueles fornecidos no seguinte procedimento dependendo da aplicação e sistema operativo que utilizar.*
- ❏ *O controlador de fax é instalado com o controlador de impressão.*
- 1. Abra o ficheiro que pretende enviar por fax.
- 2. Abra a caixa de diálogo de impressão a partir da aplicação e, em seguida, seleccione o controlador de fax.
- 3. Clique em **Preferences (Preferências)**.

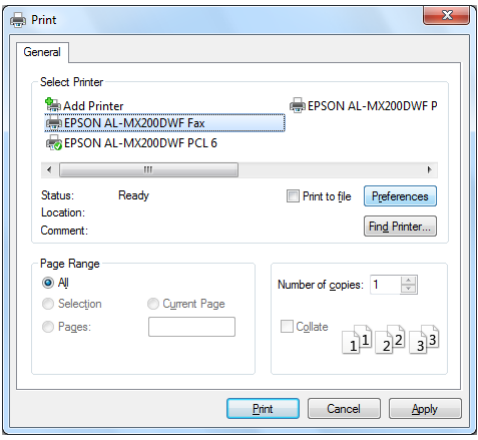

4. Especifique as definições de fax. Para obter mais informações, clique em **Help (Ajuda)** do controlador.
*As definições aqui seleccionadas só são aplicadas a uma única tarefa de fax.*

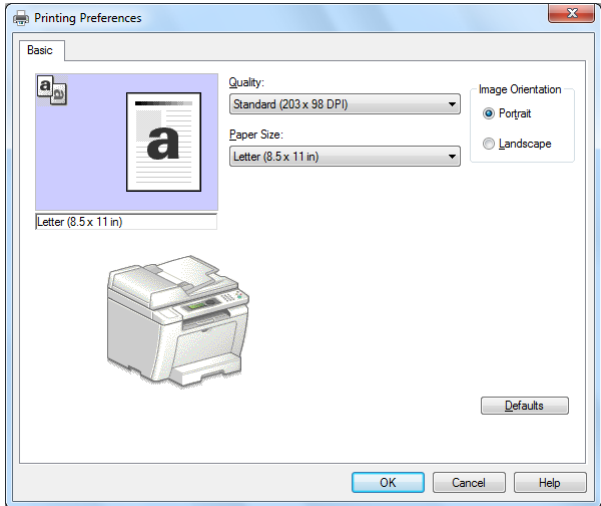

- 5. Clique em **OK** para fechar a caixa de diálogo **Printing Preferences (Preferências de impressão)**.
- 6. Clique em **Print (Imprimir)**.

A caixa de diálogo **Set/Check Fax Transmission (Definir/verificar transmissão de fax)** aparece.

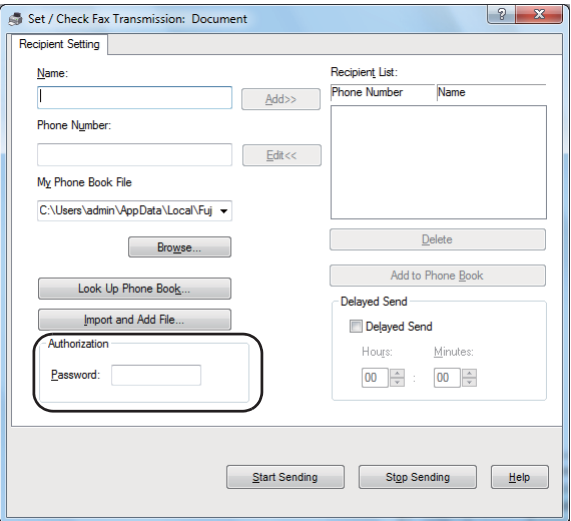

7. Especifique o destinatário de uma das seguintes formas:

- ❏ Introduza directamente o nome e o número de telefone.
- ❏ Seleccione um destinatário a partir da Phone Book (Livro de Endereços) (PC Fax Address Book (Livro de endereços de PC Fax)) guardada no computador ou Address Book (Livro de Endereços) (Device Address Book (Livro de endereços do dispositivo)).
- ❏ Seleccione um destinatário a partir de uma base de dados além do Phone Book (Livro de Endereços) (PC Fax Address Book (Livro de endereços de PC Fax)) ou Address Book (Livro de Endereços) (Device Address Book (Livro de endereços do dispositivo)).

Para obter mais informações sobre como especificar o destinatário, clique em **Help (Ajuda)** para visualizar a Help (Ajuda) do controlador de fax.

*Nota:*

*Quando o serviço de fax está bloqueado com uma palavra-passe, introduza a palavra-passe na caixa* **Password (Palavra-chave)** *sob* **Authorization (Autorização)***.*

8. Clique em **Start Sending (Iniciar envio)**.

## **Enviar um fax a partir de Mac OS X**

*Nota:*

- ❏ *O seguinte procedimento utiliza o TextEdit do Mac OS X 10.6 como exemplo. Os nomes das janelas e dos botões podem ser diferentes daqueles fornecidos no seguinte procedimento dependendo da aplicação e sistema operativo que utilizar.*
- ❏ *O controlador de fax é instalado com o controlador de impressão.*
- 1. Abra o ficheiro que pretende enviar por fax.

2. Abra a caixa de diálogo de impressão a partir da aplicação e, em seguida, seleccione o controlador de fax.

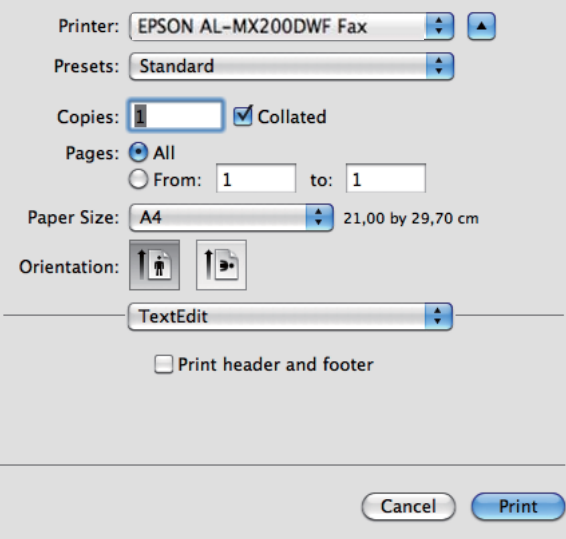

3. Especifique as definições de fax.

### *Nota:*

*As definições aqui seleccionadas só são aplicadas a uma única tarefa de fax.*

4. Clique em **Print (Imprimir)**.

A caixa de diálogo **Set/Check Fax Transmission (Definir/verificar transmissão de fax)** aparece.

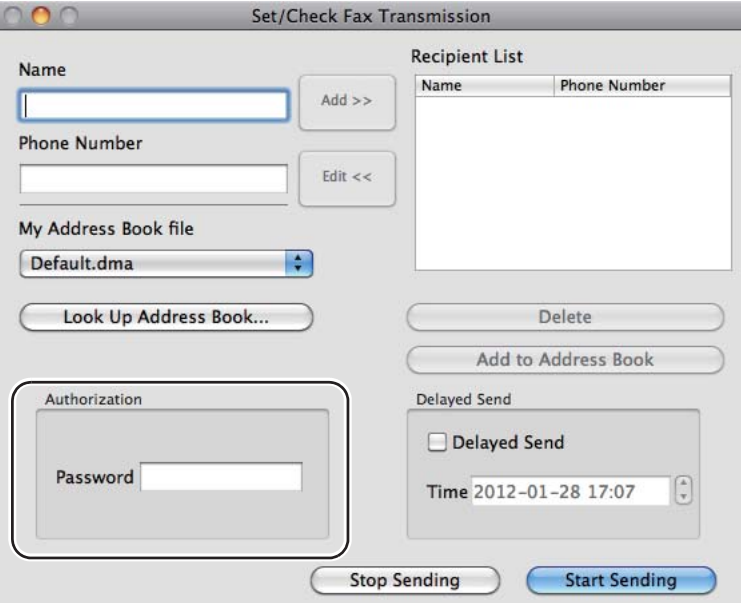

- 5. Especifique o destino para o destinatário de uma das seguintes formas:
	- ❏ Especifique um destinatário directamente.
		- a Introduza directamente o nome e o número de telefone.
		- b Clique em **Add (Adicionar )**.
		- OU
	- ❏ Seleccione um destinatário a partir da Address Book (Livro de Endereços) guardada no computador.
		- a Clique em **Look Up Address Book (Procurar lista telefónica)**.

A caixa de diálogo **Refer To Address Book (Consulte a lista telefónica)** aparece.

- b Seleccione um destinatário e, em seguida, clique em **Add (Adicionar )**.
- c Clique em **OK**.

*Quando o serviço de fax está bloqueado com uma palavra-passe, introduza a palavra-passe na caixa* **Password (Palavra-chave)** *sob* **Authorization (Autorização)***.*

6. Clique em **Start Sending (Iniciar envio)**.

## **Receber um fax**

## **Acerca dos modos de recepção**

Existem cinco modos de recepção: FAX Mode (Modo FAX), TEL Mode (Modo TEL), TEL/FAX Mode (Modo TEL/FAX), Ans/FAX Mode (Modo Resp/FAX) e DRPD Mode (Modo DRPD).

#### *Nota:*

- ❏ *Para utilizar TEL/FAX Mode (Modo TEL/FAX) ou Ans/FAX Mode (Modo Resp/FAX), ligue um telefone ou um atendedor de chamadas externo ao conector telefónico ( ) na parte posterior da impressora.*
- ❏ *Quando a memória está cheia, não pode receber um fax. Elimine da memória quaisquer documentos dos quais já não necessite.*

### *Consulte também:*

- ❏ *["Receber automaticamente um fax no FAX Mode \(Modo FAX\)" na página 258](#page-257-0)*
- ❏ *["Receber manualmente um fax no TEL Mode \(Modo TEL\)" na página 258](#page-257-0)*
- ❏ *["Receber automaticamente um fax no TEL/FAX Mode \(Modo TEL/FAX\) ou Ans/FAX Mode \(Modo](#page-257-0) [Resp/FAX\)" na página 258](#page-257-0)*
- ❏ *["Utilizar um atendedor de chamadas" na página 276](#page-275-0)*
- ❏ *["Receber faxes no DRPD Mode \(Modo DRPD\)" na página 259](#page-258-0)*

## **Colocar papel para receber faxes**

As instruções para colocar papel na bandeja de papel ou no dispositivo de introdução de folhas prioritário (PSI) são as mesmas independentemente de imprimir, enviar faxes ou copiar, mas os faxes só podem ser impressos nos formatos Letter, A4 e Legal.

### <span id="page-257-0"></span>*Consulte também:*

- ❏ *["Colocar material de impressão na bandeja de papel" na página 134](#page-133-0)*
- ❏ *["Colocar material de impressão no dispositivo de introdução de folhas prioritário \(PSI\)" na](#page-142-0) [página 143](#page-142-0)*
- ❏ *["Definir tipos e tamanhos do papel" na página 149](#page-148-0)*

## **Receber automaticamente um fax no FAX Mode (Modo FAX)**

A impressora está predefinida para entrar no FAX Mode (Modo FAX) por defeito.

Quando a impressora recebe um fax, entra automaticamente no FAX Mode (Modo FAX) após um período de tempo predefinido e recebe o fax.

Para alterar o intervalo no qual a impressora entra no FAX Mode (Modo FAX) após a recepção de um fax, consulte ["Auto Answer Fax \(Fax resposta auto\)" na página 305](#page-304-0).

# **Receber manualmente um fax no TEL Mode (Modo TEL)**

Para receber um fax manualmente, levante o auscultador do telefone externo e, em seguida, prime o botão (**Fax**). O menu do fax abre. Em seguida, prima o botão (**Start**) e seleccione Manual Receive (Recepção manual).

A impressora começa a receber um fax e regressa ao modo de espera quando a recepção de fax é concluída.

# **Receber automaticamente um fax no TEL/FAX Mode (Modo TEL/FAX) ou Ans/ FAX Mode (Modo Resp/FAX)**

Para utilizar TEL/FAX Mode (Modo TEL/FAX) ou Ans/FAX Mode (Modo Resp/FAX), deve ligar um telefone externo ao conector telefónico  $\binom{n\textrm{const}}{k}$  na parte posterior da impressora.

Se a impressora receber um fax no TEL/FAX Mode (Modo TEL/FAX), o telefone externo toca durante o período de tempo especificado em Auto Ans. TEL/FAX (TEL/FAX resposta auto) e, em seguida, a impressora recebe automaticamente um fax.

Se quem chama deixar uma mensagem enquanto a impressora está no Ans/FAX Mode (Modo Resp/ FAX), o atendedor de chamadas armazena a mensagem como faria normalmente. Se a impressora detectar um tom de fax na linha, por outro lado, começa a receber automaticamente o fax.

<span id="page-258-0"></span>*Se tiver definido um valor para* Auto Answer Fax (Fax resposta auto) *e o atendedor de chamadas estiver desligado ou se não estiver ligado qualquer atendedor de chamadas, a impressora entra automaticamente no FAX Mode (Modo FAX) após um período de tempo predefinido.*

### *Consulte também:*

*["Utilizar um atendedor de chamadas" na página 276](#page-275-0)*

## **Receber manualmente um fax utilizando um telefone externo**

Esta função funciona melhor ao utilizar um telefone externo ligado ao conector de telefone ( $\frac{m_{\text{out}}}{\alpha_{\text{out}}}$ ) na parte posterior da impressora. Pode receber um fax de alguém se estiver a falar ao premir os códigos de recepção remota de dois dígitos no telefone externo sem ter de aceder à impressora.

Quando recebe uma chamada no telefone externo e ouve tons de fax, prima as teclas de dois dígitos no telefone externo ou o botão (**Fax**) para aceder ao menu de fax. OffHook (Fora do descanso) é apresentado. Em seguida, prima o botão (**Start**) e seleccione Manual Receive (Recepção manual).

Se continuar a ouvir o tom de fax a partir da máquina remota, tente premir novamente o código de recepção remota de dois dígitos.

A opção Remote Receive (Recepção Remota) está desactivada por defeito. Pode alterar o código de recepção remota de dois dígitos para um à sua escolha. Para obter mais informações sobre como mudar o código, consulte ["Remote Rcv Tone \(Sinal de Recepção Remota\)" na página 308](#page-307-0).

### *Nota:*

*Defina o sistema de marcação do telefone externo para DTMF.*

## **Receber faxes no DRPD Mode (Modo DRPD)**

DRPD (Distinctive Ring Pattern Detection) é um serviço fornecido por algumas operadoras telefónicas. Este serviço atribui vários números de telefone a uma única linha telefónica e distingue cada linha com um padrão de toque distinto de sons curtos e longos. Se este serviço estiver disponível através da operadora telefónica, subscreva o serviço e contacte a operadora telefónica de modo a saber qual dos sete padrões DRPD disponíveis na impressora pode utilizar para o serviço.

### *Consulte também:*

*["DRPD Pattern \(Padrão DRPD\)" na página 309](#page-308-0)*

Para receber faxes no DRPD Mode (Modo DRPD), necessita de colocar a impressora no DRPD Mode (Modo DRPD) e seleccionar um padrão DRPD. Para obter mais informações sobre como colocar o computador no DRPD Mode (Modo DRPD), consulte ["Ans Select \(Seleccionar resposta\)" na](#page-303-0) [página 304.](#page-303-0) Para configurar a opção DRPD, necessita de outra linha telefónica no local ou de alguém para ligar para o número de fax a partir do exterior.

Para seleccionar um padrão de DRPD:

- 1. Prima o botão **System**.
- 2. Seleccione Admin Menu (Menu Admin) e, em seguida, prima o botão (ox).
- 3. Seleccione Fax Settings (Definições de Fax) e, em seguida, prima o botão  $\alpha$ .
- 4. Seleccione DRPD Pattern (Padrão DRPD) e, em seguida, prima o botão (ox).
- 5. Seleccione padrão DRPD adequado e, em seguida, prima o botão (ok).
- 6. Reinicie a impressora desligando e ligando o interruptor de alimentação.

### **Receber faxes na memória**

Como a impressora é um dispositivo multifunções, pode receber faxes enquanto está a efectuar cópias ou impressões. Quando a impressora receber um fax enquanto está a efectuar cópias, imprimir ou ficar sem papel ou toner, armazena os faxes recebidos na memória. Assim, quando terminar a cópia, impressão ou de colocar novas unidades de toner, a impressora imprime automaticamente o fax.

## **Polling Receive (Recepção Polling)**

Pode consultar e receber faxes de uma máquina de fax remota em qualquer momento.

- 1. Prima o botão (**Fax**).
- 2. Seleccione Polling Receive (Recepção Polling) e, em seguida, prima o botão (ox).
- 3. Seleccione On  $(Lisad)$  e, em seguida, prima o botão  $(\alpha \kappa)$ .
- 4. Introduza o número de fax na máquina de fax remota e, em seguida, prima o botão (ox).

<span id="page-260-0"></span>*Para obter mais informações sobre como introduzir o número de fax da máquina de fax remota, consulte ["Enviar um fax a partir da memória" na página 247.](#page-246-0)*

5. Prima o botão (**Start**).

## **Marcação automática**

## **Marcação rápida**

Pode armazenar até 99 números marcados frequentemente nas localizações de marcação rápida de fax  $(01-99)$ .

Quando existe uma tarefa de fax programada ou uma tarefa de remarcação para um número de marcação rápida, não pode alterar o número de marcação rápida utilizando o painel do operador nem o EpsonNet Config.

# **Armazenar um número de fax para a marcação rápida utilizando o painel do operador**

- 1. Prima o botão **System**.
- 2. Seleccione Admin Menu (Menu Admin) e, em seguida, prima o botão (ox).
- 3. Seleccione Phone Book (Livro de Enderesos) e, em seguida, prima o botão  $(\alpha)$ .
- 4. Seleccione Speed Dial (Marcasão rápida) e, em seguida, prima o botão (ok).
- 5. Seleccione o número de marcação rápida pretendido entre 01 e 99 e, em seguida, prima o botão (ок).
- 6. Seleccione Name (Nome) e, em seguida, prima o botão (ok).
- 7. Introduza o nome utilizando o teclado numérico e, em seguida, prima o botão (ok).
- 8. Seleccione Phone Number (Número telefone) e, em seguida, prima o botão (ox).

9. Introduza o número que pretende armazenar utilizando o teclado número e, em seguida, prima o botão (ok).

Para inserir uma pausa entre número, prima o botão **Redial/Pause** e confirme se "-" é apresentado no painel LCD.

- 10. Seleccione Apply Settings (Aplicar Definições) e, em seguida, prima o botão  $(\alpha)$ .
- 11. Seleccione  $\text{Yes}$  (Sim) e, em seguida, prima o botão  $\alpha$ .
- 12. Repita os passos 5 a 11 conforme necessário para adicionar números de marcação rápida.
- 13. Para abandonar a adição de números de marcação rápida, continue a premir o botão (**Back**) até o painel LCD exibir Select Function (Seleccionar Função).

## **Armazenar um número de fax para a marcação rápida utilizando um computador**

Também pode criar um endereço pessoal com EpsonNet Config ou Address Book Editor (Editor do Livro de Endereços) para a marcação rápida.

O seguinte procedimento utiliza o Windows 7 como exemplo.

### **Utilizar o EpsonNet Config**

- 1. Inicie o browser Web.
- 2. Introduza o endereço IP da impressora na barra de endereço e, em seguida, prima a tecla **Enter**.

EpsonNet Config aparece no browser.

*Nota:*

*Para obter mais informações sobre como verificar o endereço IP da impressora, consulte ["Verificar](#page-48-0) [as definições de IP" na página 49.](#page-48-0)*

3. Clique no separador **Address Book (Livro de endereços)**.

Se for solicitada a introdução do nome de utilizador e da palavra-passe, introduza o nome de utilizador e a palavra-passe correctos.

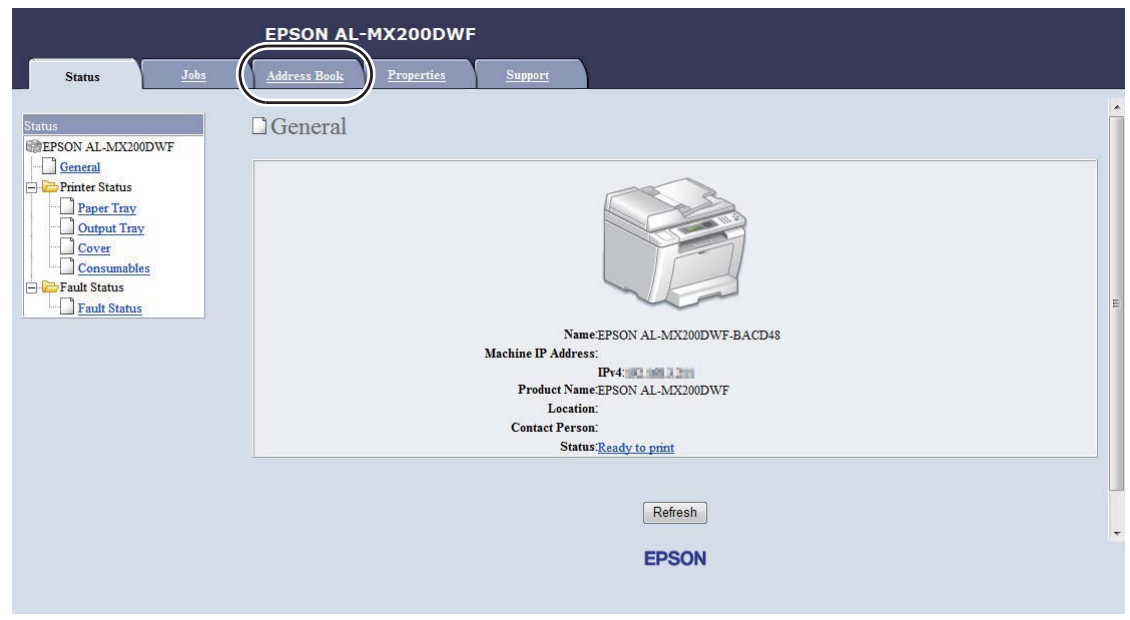

*A ID e palavra-passe do utilizador predefinidas estão em branco (NULL).*

4. Em **Fax / E-mail (Fax/E-Mail)**, clique em **Personal Address (Endereço pessoal)**.

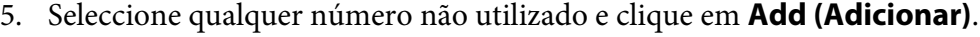

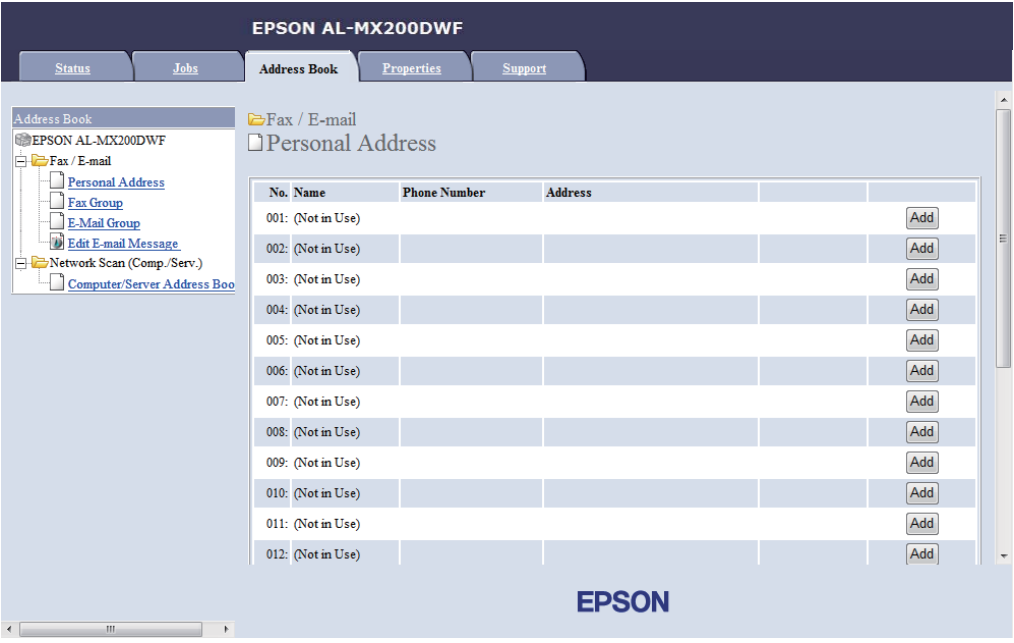

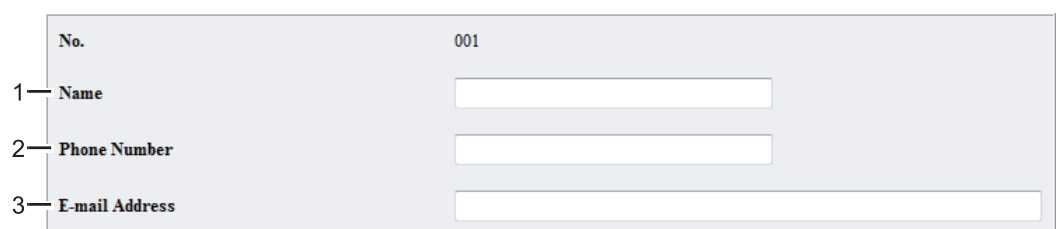

A página do **Add Personal Address (Adicionar Endereço Pessoal)** aparece.

Para preencher os campos, introduza as informações da seguinte forma:

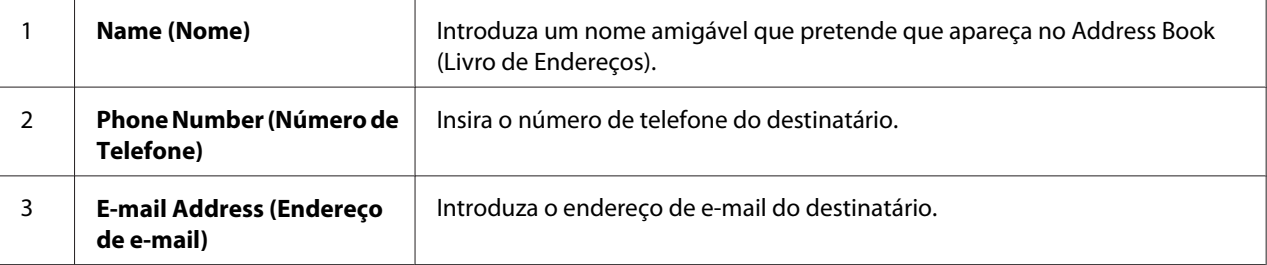

### *Nota:*

*As primeiras oito entradas no Address Book (Livro de endereços) correspondem aos botões de marcação com um só toque no painel do operador.*

6. Clique em **Apply (Aplicar)** para criar o novo endereço.

### **Utilizar o Address Book Editor (Editor do Livro de Endereços)**

1. **Windows:**

Clique em **Start (Iniciar)** — **All Programs (Todos os programas)** — **EPSON** — impressora — **Address Book Editor (Editor do Livro de Endereços)**.

**Mac OS X:**

Na pasta **Applications (Aplicações)**, seleccione **EPSON**— a sua impressora — **Address Book Editor-Btype (Editor do Livro de Endereços-Btype)**.

*Nota:*

❏ *A janela para seleccionar uma impressora aparece quando estão instalados vários controladores de impressão no computador. Nesse caso, clique no nome da impressora pretendida listada em* **Device Name (Nome do dispositivo)***. Para Mac OS X, clique duas vezes na impressora pretendida em* **Select Device (Seleccionar dispositivo)***.*

- ❏ *A janela* **Enter Password (Insira frase-senha)** *aparece quando* Panel Lock Set (Def. Bloq.Painel) *está definido como* Enable (Activar)*. Nesse caso, introduza a palavra-passe que especificou e clique em* **OK***.*
- 2. Clique em **OK** na janela de mensagens "Retrieval Successful (Verificação bem sucedida)".
- 3. Clique com o botão direito do rato no ícone **Fax/E-Mail** e, em seguida, seleccione **New (Novo) New Entry (Nova entrada)**.

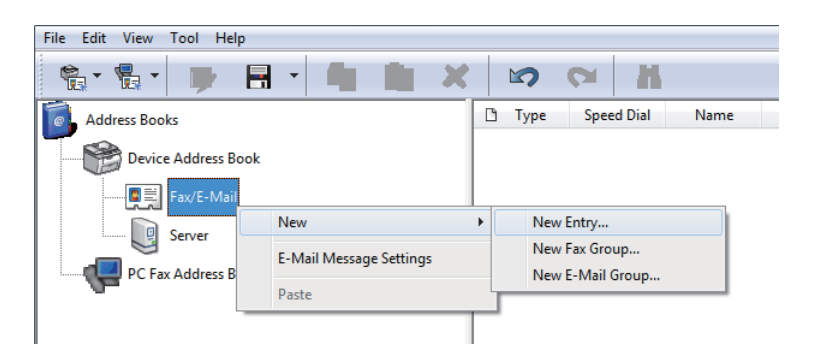

A caixa de diálogo **Personal Address (Endereço pessoal)** aparece.

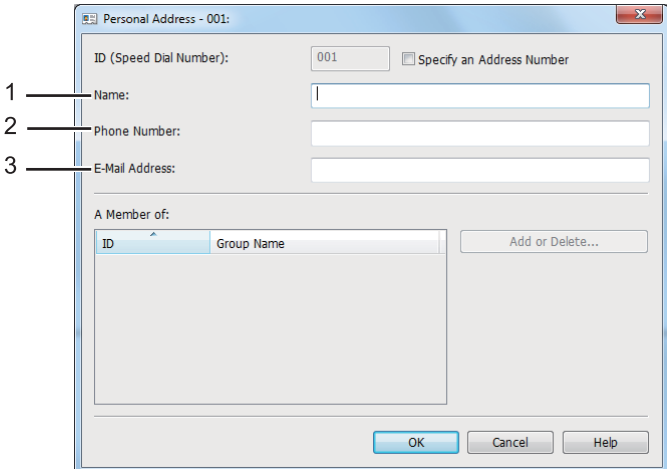

Para preencher os campos, introduza as informações da seguinte forma:

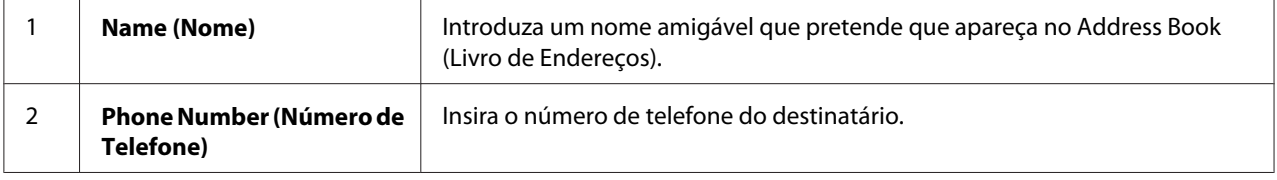

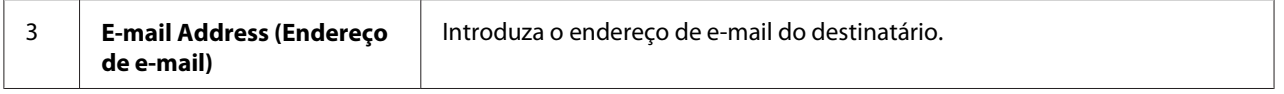

- ❏ *Se pretender alterar a ID do endereço automaticamente atribuída, seleccione a caixa de verificação* **Specify an Address Number (Especificar um número de endereço)** *e, em seguida, introduza um valor de 1 a 99 para* **ID (Speed Dial Number) (ID (número de marcação rápida))***.*
- ❏ *As primeiras oito entradas no Livro de Endereços correspondem aos botões de marcação com um só toque no painel do operador.*
- 4. Clique em **OK**.
- 5. No menu **File (Ficheiro)**, seleccione **Save All (Gravar Tudo)**.

## **Enviar um fax utilizando a marcação rápida**

1. Coloque o(s) documento(s) virados para cima no alimentador automático de documentos (ADF) com a margem superior a entrar primeiro ou coloque um documento único virado para baixo no vidro de originais e feche a tampa de documentos.

### *Consulte também:*

- ❏ *["Colocar um documento original no alimentador automático de documentos \(ADF\)" na](#page-242-0) [página 243](#page-242-0)*
- ❏ *["Colocar um documento original no vidro de originais" na página 244](#page-243-0)*
- 2. Prima o botão (**Fax**) e execute um dos seguintes procedimentos:
	- **□** Seleccione Fax to (Fax para) e, em seguida, prima o botão (ox). Seleccione Speed Dial (Marcasão rápida) e, em seguida, prima o botão  $\alpha$ .
	- ❏ Prima o botão **Speed Dial**.
- 3. Introduza um número de marcação rápida entre 01 e 99 utilizando o teclado numérico.

O nome da entrada correspondente é apresentada por breves instantes no painel LCD.

- 4. Prima o botão (ok).
- 5. Ajuste a resolução do documento para se adaptar às suas necessidades de fax.

### <span id="page-266-0"></span>*Consulte também:*

- ❏ *["Resolution \(Resolução\)" na página 245](#page-244-0)*
- ❏ *["Lighten/Darken \(Mais Cla./Mais Esc.\)" na página 246](#page-245-0)*
- 6. Prima o botão (**Start**) para digitalizar e armazenar o documento na memória.

Quando está a utilizar o vidro de originais, o painel de LCD solicita outra página. Se tiver mais páginas para enviar, seleccione Yes (Sim), substitua a página por uma nova e seleccione Continue (Continuar). Repita as acções para as páginas restantes e prima o botão (ox). Caso contrário, seleccione No (Não) e prima o botão (ok).

A impressora marca o número de fax armazenado como o número de marcação rápida e envia o fax quando a máquina de fax remota responde.

#### *Nota:*

*Utilizando um asterisco (\*) no dígito do número de marcação rápida, pode enviar um documento para diversas localizações. Por exemplo, se introduzir 0\*, pode enviar um documento para os destinos registadas para os números de marcação rápida entre 01 e 09.*

## **Marcação de grupo**

Se envia frequentemente o mesmo documento para vários destinos, pode agrupar os números de fax para estes destinos para criar um número de marcação de grupo. Isto permite-lhe enviar um fax para vários destinos ao especificar um grupo de marcação de grupo único. Pode criar até seis números de marcação de grupo.

#### *Nota:*

*Não pode incluir um número de marcação de grupo dentro de outro número de marcação de grupo.*

## **Criar números de marcação de grupo utilizando o painel do operador**

- 1. Prima o botão **System**.
- 2. Seleccione Admin Menu (Menu Admin) e, em seguida, prima o botão (ok).
- 3. Seleccione Phone Book (Livro de Enderesos) e, em seguida, prima o botão (ox).
- 4. Seleccione Group Dial (Marcasão em grupo) e, em seguida, prima o botão (ok).
- 5. Seleccione um número de marcação de grupo entre 01 e 06 e, em seguida, prima o botão (ox).
- 6. Seleccione Name (Nome) e, em seguida, prima o botão  $(\alpha)$ .
- 7. Introduza o nome pretendido e, em seguida, prima o botão (ox).
- 8. Seleccione Speed Dial No (N.º marcasão rápida) e, em seguida, prima o botão (ox).
- 9. Seleccione os números de marcação rápida a incluir no número de marcação de grupo e, em seguida, prima o botão (ok).
- 10. Seleccione Apply Settings (Aplicar Definições) e, em seguida, prima o botão (ok).
- 11. Seleccione Yes (Sim) quando Are You Sure? (Tem a certeza?) é apresentado e, em seguida, prima o botão (ok).
- 12. Para criar mais números de marcação de grupo, repita os passos 5 a 11.
- 13. Para abandonar a criação de números de marcação de grupo, continue a premir o botão (**Back**) até o painel LCD exibir Select Function (Seleccionar Função).

## **Editar números de marcação de grupo utilizando o painel do operador**

Pode adicionar/eliminar números de marcação rápida a/de um número de marcação de grupo.

- 1. Prima o botão **System**.
- 2. Seleccione Admin Menu (Menu Admin) e, em seguida, prima o botão  $(\alpha)$ .
- 3. Seleccione Phone Book (Livro de Enderesos) e, em seguida, prima o botão (ox).
- 4. Seleccione Group Dial (Marcasão em grupo) e, em seguida, prima o botão  $\alpha$ .
- 5. Seleccione o número de marcação de grupo que pretende editar e, em seguida, prima o botão (ок).
- 6. Para alterar o nome da marcação de grupo:
	- a Seleccione Name (Nome) e, em seguida, prima o botão  $(\alpha)$ .
	- b Introduza um novo nome e, em seguida, prima o botão (ox).
- c Seleccione Apply Settings (Aplicar Definições) e, em seguida, prima o botão  $($ ok $).$
- d Seleccione Yes (Sim) quando Are You Sure? (Tem a certeza?) é apresentado e, em seguida, prima o botão (ok).
- 7. Para alterar o número de marcação rápida:
	- a Seleccione Speed Dial No (N.º marcação rápida) e, em seguida, prima o botão  $($ ok $).$
	- b Seleccione ou desmarque os números de marcação rápida pretendidos e, em seguida, prima o botão (ok).
	- c Seleccione Apply Settings (Aplicar Definições) e, em seguida, prima o botão  $($ ok $).$
	- d Seleccione Yes (Sim) quando Are You Sure? (Tem a certeza?) é apresentado e, em seguida, prima o botão (ok).

*Desmarcar todos os números de marcação rápida no número de marcação de grupo não é suficiente para eliminar o número de marcação de grupo. Para eliminar o número de marcação de grupo, prima o botão* **C** *(***Clear***), passo b acima, e avance para o passo d.*

- 8. Se pretender editar outro número de marcação de grupo, repita os passos 5 a 8.
- 9. Para abandonar a edição de números de marcação de grupo, continue a premir o botão (**Back**) até o painel LCD exibir Select Function (Seleccionar Função).

## **Criar e editar um grupo de fax utilizando um computador**

Também pode criar e editar um grupo de fax com EpsonNet Config ou Address Book Editor (Editor do Livro de Endereços).

O seguinte procedimento utiliza o Windows 7 como exemplo.

### **Utilizar o EpsonNet Config**

1. Inicie o browser Web.

2. Introduza o endereço IP da impressora na barra de endereço e, em seguida, prima a tecla **Enter**.

EpsonNet Config aparece no browser.

*Nota:*

*Para obter mais informações sobre como verificar o endereço IP da impressora, consulte ["Verificar](#page-48-0) [as definições de IP" na página 49.](#page-48-0)*

3. Clique no separador **Address Book (Livro de endereços)**.

Se for solicitada a introdução do nome de utilizador e da palavra-passe, introduza o nome de utilizador e a palavra-passe correctos.

#### *Nota:*

*A ID e palavra-passe do utilizador predefinidas estão em branco (NULL).*

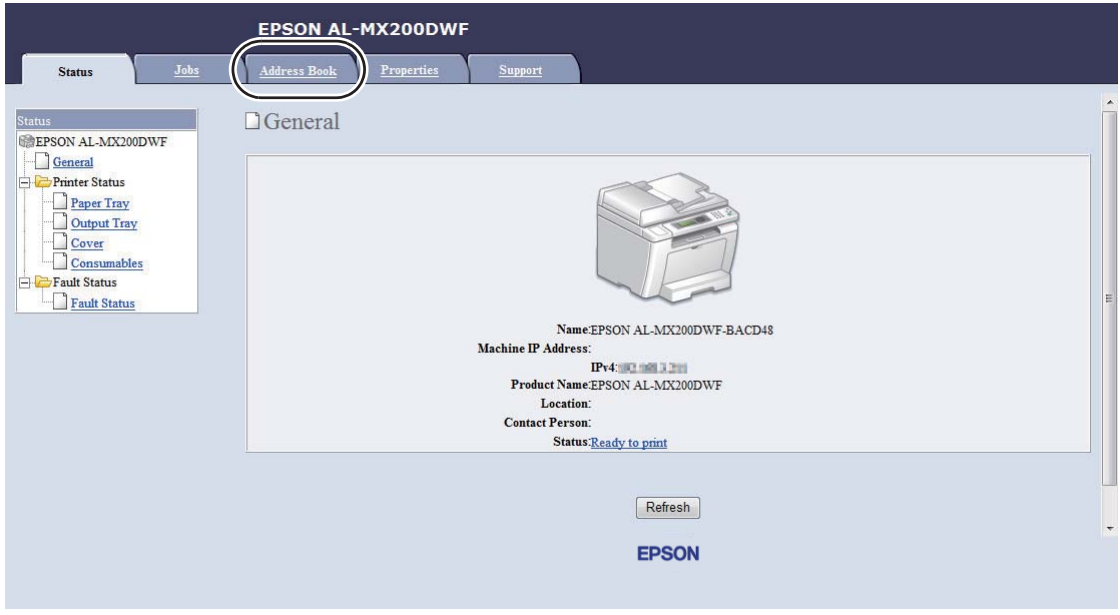

4. Em **Fax / E-mail (Fax/E-Mail)**, clique em **Fax Group (Grupo de fax)**.

- EPSON AL-MX200DWF Address Book Propertie EFax / E-mail **EPSON AL-MX200DWF**  $\Box$  Fax Groups  $\rightarrow$  Fax / E-mail Personal Address Group No. Group Name Fax Group 1: (No Group) Add E-Mail Group Edit E-mail Message 2: (No Group) Add Network Scan (Comp./Serv.) Computer/Server Address Boo 3: (No Group) Add 4: (No Group) Add 5: (No Group) Add 6: (No Group) Add Note First "Add" a group to create a group name Then "Edit" the group to add entries. **EPSON**
- 5. Seleccione qualquer número não utilizado e clique em **Add (Adicionar)**.

A página do **Add Fax Group (Adicionar Grupo de Fax)** aparece.

- 6. Introduza um nome de grupo na caixa **Group Name (Nome do grupo)** e, em seguida, faça clique em **Apply (Aplicar)**.
- 7. Clique em **Back (Voltar)** para regressar ao ecrã anterior e, em seguida, seleccione o nome do grupo criado.

A página do **Edit Fax Group (Editar Grupo de Fax)** aparece.

8. Seleccione um número de telefone que pretenda adicionar ao grupo de fax e, em seguida, clique em **Apply (Aplicar)**.

### **Utilizar o Address Book Editor (Editor do Livro de Endereços)**

1. **Windows:**

Clique em **Start (Iniciar)** — **All Programs (Todos os programas)** — **EPSON** — impressora — **Address Book Editor (Editor do Livro de Endereços)**.

**Mac OS X:**

Na pasta **Applications (Aplicações)**, seleccione **EPSON**— a sua impressora — **Address Book Editor-Btype (Editor do Livro de Endereços-Btype)**.

- ❏ *A janela para seleccionar uma impressora aparece quando estão instalados vários controladores de impressão no computador. Nesse caso, clique no nome da impressora pretendida listada em* **Device Name (Nome do dispositivo)***. Para Mac OS X, clique duas vezes na impressora pretendida em* **Select Device (Seleccionar dispositivo)***.*
- ❏ *A janela* **Enter Password (Insira frase-senha)** *aparece quando* Panel Lock Set (Def. Bloq.Painel) *está definido como* Enable (Activar)*. Nesse caso, introduza a palavra-passe que especificou e clique em* **OK***.*
- 2. Clique em **OK** na janela de mensagens "Retrieval Successful (Verificação bem sucedida)".
- 3. Clique com o botão direito do rato no ícone **Fax/E-Mail** e, em seguida, seleccione **New (Novo) New Fax Group (Novo grupo de Fax)**.

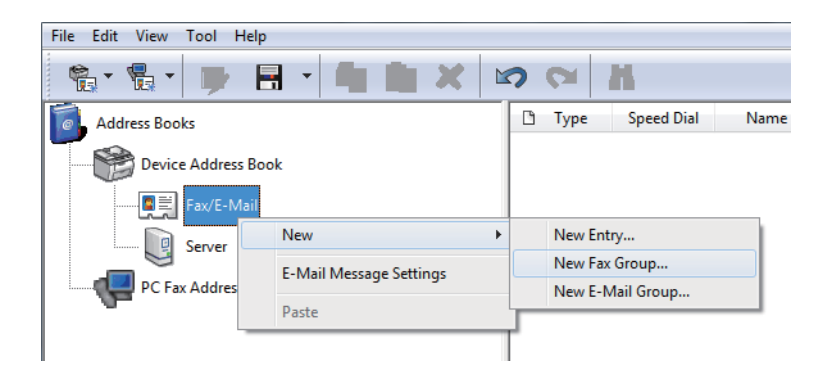

A caixa de diálogo **Group Dial (Marcação em grupo)** aparece.

- 4. Introduza o nome que pretende que seja apresentado no Address Book (Livro de Endereços) na caixa **Group Name (Nome do grupo)**.
- 5. Clique no botão **Add or Delete (Adicionar ou apagar)**.
- 6. Seleccione membros do grupo na **List of Selectable Members (Lista de membros que pode seleccionar)**.
- 7. Clique em **Add (Adicionar)** e, em seguida, clique em **OK**.
- 8. Clique novamente em **OK** para criar o grupo.
- 9. (Apenas Windows) Confirme os membros do grupo e, em seguida, clique em **OK**.

10. No menu **File (Ficheiro)**, seleccione **Save All (Gravar Tudo)**.

#### *Nota:*

*Para editar o grupo de fax existente, clique no ícone* **Fax/E-Mail** *e clique duas vezes no grupo de fax que pretende editar e, em seguida, repita os passos 5 a 10.*

# **Enviar um fax utilizando marcação de grupo (transmissão para vários endereços)**

Pode utilizar os números de marcação de grupo para transmissões programadas ou de difusão.

#### *Consulte também:*

*["Enviar um fax programado" na página 250](#page-249-0)*

1. Coloque o(s) documento(s) virados para cima no alimentador automático de documentos (ADF) com a margem superior a entrar primeiro ou coloque um documento único virado para baixo no vidro de originais e feche a tampa de documentos.

#### *Consulte também:*

- ❏ *["Colocar um documento original no alimentador automático de documentos \(ADF\)" na](#page-242-0) [página 243](#page-242-0)*
- ❏ *["Colocar um documento original no vidro de originais" na página 244](#page-243-0)*
- 2. Prima o botão (**Fax**).
- 3. Seleccione Fax to (Fax para) e, em seguida, prima o botão  $\alpha$ ).
- 4. Seleccione Group Dial (Marcasão em grupo) e, em seguida, prima o botão (ox).
- 5. Prima o botão  $\triangle$  ou  $\nabla$  para introduzir um número de marcação de grupo entre 01 e 06 e, em seguida, prima o botão  $\blacktriangleright$  para efectuar ou desmarcar a selecção.

O nome da entrada correspondente é apresentada por breves instantes no painel LCD.

- 6. Prima o botão (ok).
- 7. Ajuste a resolução do documento para se adaptar às suas necessidades de fax.

#### *Consulte também:*

❏ *["Resolution \(Resolução\)" na página 245](#page-244-0)*

❏ *["Lighten/Darken \(Mais Cla./Mais Esc.\)" na página 246](#page-245-0)*

8. Prima o botão (**Start**) para digitalizar e armazenar o documento na memória.

Quando está a utilizar o vidro de originais, o painel de LCD solicita outra página. Se tiver mais páginas para enviar, seleccione Yes (Sim), substitua a página por uma nova e seleccione Continue (Continuar). Repita as acções para as páginas restantes e prima o botão (ox). Caso contrário, seleccione No (Não) e prima o botão (ok).

A impressora marca o número de fax armazenado como o número de marcação rápida e envia o fax quando a máquina de fax remota responde.

## **Imprimir a lista de livro de endereços.**

Pode rever as entradas de marcação automática ao imprimir lista de livros de endereços.

- 1. Prima o botão **System**.
- 2. Seleccione Report / List (Páginas de Informação) e, em seguida, prima o botão (ox).
- 3. Seleccione Address Book (Livro de Enderesos) e, em seguida, prima o botão (ok).

É impressa a lista das entradas da marcação em grupo e marcação rápida.

# **Outros métodos para enviar faxes**

### **Utilizando o modo de recepção segura**

Pode necessitar de evitar o acesso não autorizado aos faxes recebidos. Utilize o modo de recepção segura para proibir a impressão de todos o faxes recebidos quando a impressora não está vigiada. No modo de recepção segura, todos os faxes recebidos serão armazenados na memória. Pode desligar o modo para imprimir todos os faxes recebidos.

### *Nota:*

*Antes da operação, certifique-se de que* Panel Lock Set (Def. Bloq.Painel) *está definido como* Enable (Activar)*.*

Para ligar o modo de recepção segura:

- 1. Prima o botão **System**.
- 2. Seleccione Admin Menu (Menu Admin) e, em seguida, prima o botão (ox).
- 3. Introduza a palavra-passe especificada para Panel Lock (Bloqueio do Painel) e, em seguida, prima o botão (ok).

*A palavra-passe predefinida do painel é 0000.*

- 4. Seleccione Secure Settings (Definições Seguras) e, em seguida, prima o botão (ox).
- 5. Seleccione Secure Receive (Recepção Segura) e, em seguida, prima o botão (ox).
- 6. Seleccione Secure Receive Set (Definir Recepção Segura) e, em seguida, prima o botão (ok).
- 7. Seleccione Enable (Activar) e, em seguida, prima o botão (ok).
- 8. Prima várias vezes o botão (**Back**) até o painel LCD exibir Select Function (Seleccionar Função).

No modo de recepção segura, a impressora armazena os faxes recebidos na memória e exibe Secure Receive (Recepção Segura) no ecrã Job Status (Estado do Trabalho) para indicar que possui faxes armazenados na memória.

#### *Nota:*

*Se alterar a palavra-passe do painel enquanto* Secure Receive Set (Definir Recepção Segura) *está* Enable (Activar)*, efectue os passos 1 a 5 acima. Seleccione* Change Password (Alterar password) *e, em seguida, prima o botão . Introduza uma nova palavra-passe e, em seguida, prima o botão .*

Para imprimir faxes armazenados:

- 1. Prima o botão **Job Status**.
- 2. Seleccione Secure Receive (Recepção Segura) e, em seguida, prima o botão (ox).
- 3. Introduza a palavra-passe e, em seguida, prima o botão  $\alpha$ .

Os faxes armazenados na memória são impressos.

Para desligar o modo de recepção segura:

- <span id="page-275-0"></span>1. Siga os passos 1 a 6 em "Para ligar o modo de recepção segura:" para aceder ao menu Secure Receive Set (Definir Recepção Segura).
- 2. Seleccione Disable (Desactivar) e, em seguida, prima o botão (OK).
- 3. Prima várias vezes o botão (**Back**) até o painel LCD exibir Select Function (Seleccionar Função).

## **Utilizar um atendedor de chamadas**

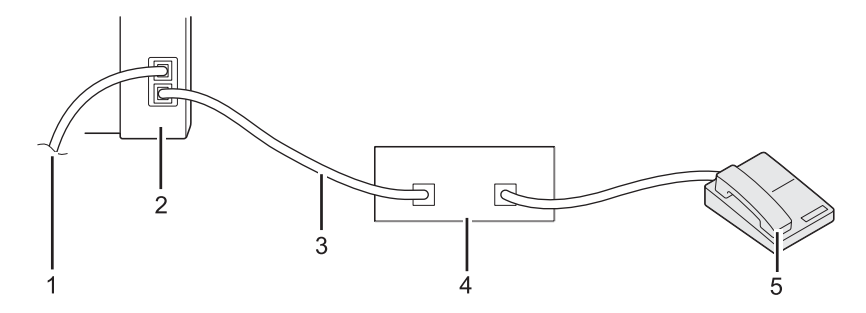

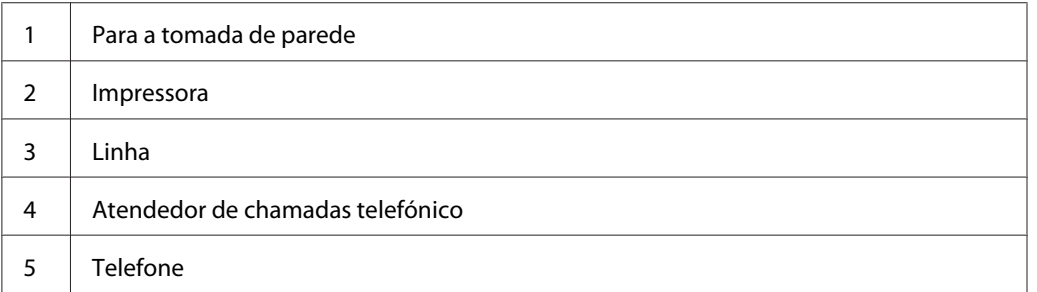

Pode ligar um atendedor de chamadas telefónico (TAD) directamente à parte posterior da impressora conforme apresentado acima.

- ❏ Coloque a impressora no Ans/FAX Mode (Modo Resp/FAX) e especifique um período de tempo para Auto Ans. Ans/FAX (Reposta auto Resp/FAX) antes do TAD responder.
- ❏ Quando o TAD recebe uma chamada, a impressora monitoriza e ocupa a linha se forem recebidos tons de fax e, em seguida, começa a receber o fax.
- ❏ Quando o TAD está desligado, a impressora entra automaticamente no FAX Mode (Modo FAX) após um período de tempo predefinido.

# **Utilizar um modem do computador**

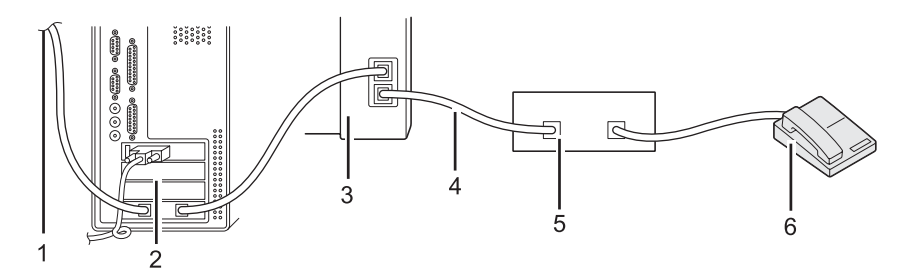

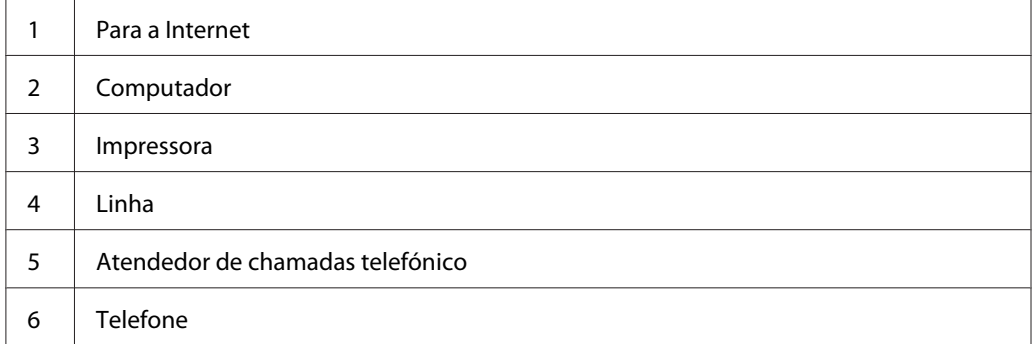

Se pretende utilizar o modem do computador para enviar faxes ou para uma ligação à Internet através de acesso telefónico, ligue o modem do computador directamente à parte posterior da impressora com o TAD conforme acima apresentado.

- ❏ Coloque a impressora no Ans/FAX Mode (Modo Resp/FAX) e especifique um período de tempo para Auto Ans. Ans/FAX (Reposta auto Resp/FAX) antes do TAD responder.
- ❏ Desligue a função receber faxes do modem do computador.
- ❏ Não utilize o modem do computador enquanto a impressora estiver a enviar ou a receber um fax.
- ❏ Siga as instruções fornecidas com o modem do computador e a aplicação de fax para enviar faxes através do modem do computador.

# **Definir sons**

# **Volume do altifalante**

1. Prima o botão **System**.

- 2. Seleccione Admin Menu (Menu Admin) e, em seguida, prima o botão  $(\alpha)$ .
- 3. Seleccione Fax Settings (Definições de Fax) e, em seguida, prima o botão  $(\infty)$ .
- 4. Seleccione Line Monitor (Monitor de Linha) e, em seguida, prima o botão (ox).
- 5. Seleccione o volume pretendido e, em seguida, prima o botão (ox).
- 6. Reinicie a impressora desligando e ligando o interruptor de alimentação.

## **Volume de toque**

- 1. Prima o botão **System**.
- 2. Seleccione Admin Menu (Menu Admin) e, em seguida, prima o botão  $(\alpha)$ .
- 3. Seleccione Fax Settings (Definições de Fax) e, em seguida, prima o botão  $(\alpha)$ .
- 4. Seleccione Rina Tone Volume (Volume do Sinal de Chamada) e, em seguida, prima o botão (ок).
- 5. Seleccione o volume pretendido e, em seguida, prima o botão (ok).
- 6. Reinicie a impressora desligando e ligando o interruptor de alimentação.

# **Especificar as definições de fax**

## **Personalizar opções de fax**

A impressora é fornecida com uma variedade de opções que pode utilizar para configurar a função de fax. Para obter mais informações sobre os itens de menu disponíveis, consulte ["Opções de fax](#page-278-0) [disponíveis" na página 279.](#page-278-0)

- 1. Prima o botão **System**.
- 2. Seleccione Admin Menu (Menu Admin) e, em seguida, prima o botão  $(\alpha)$ .
- 3. Seleccione Fax Settings (Definições de Fax) e, em seguida, prima o botão (ok).
- <span id="page-278-0"></span>4. Seleccione o item do menu pretendido e, em seguida, prima o botão (ox).
- 5. Seleccione a definição pretendida ou introduza o valor utilizando o teclado numérico.
- 6. Prima o botão (ox) para guardar a selecção.
- 7. Repita os passos 4 a 6 conforme necessário para alterar a definição.
- 8. Para sair da alteração das definições, continue a premir o botão (**Back**) até o painel LCD exibir Select Function (Seleccionar Função).

# **Opções de fax disponíveis**

Pode utilizar as seguintes opções para configurar a função de fax da impressora.

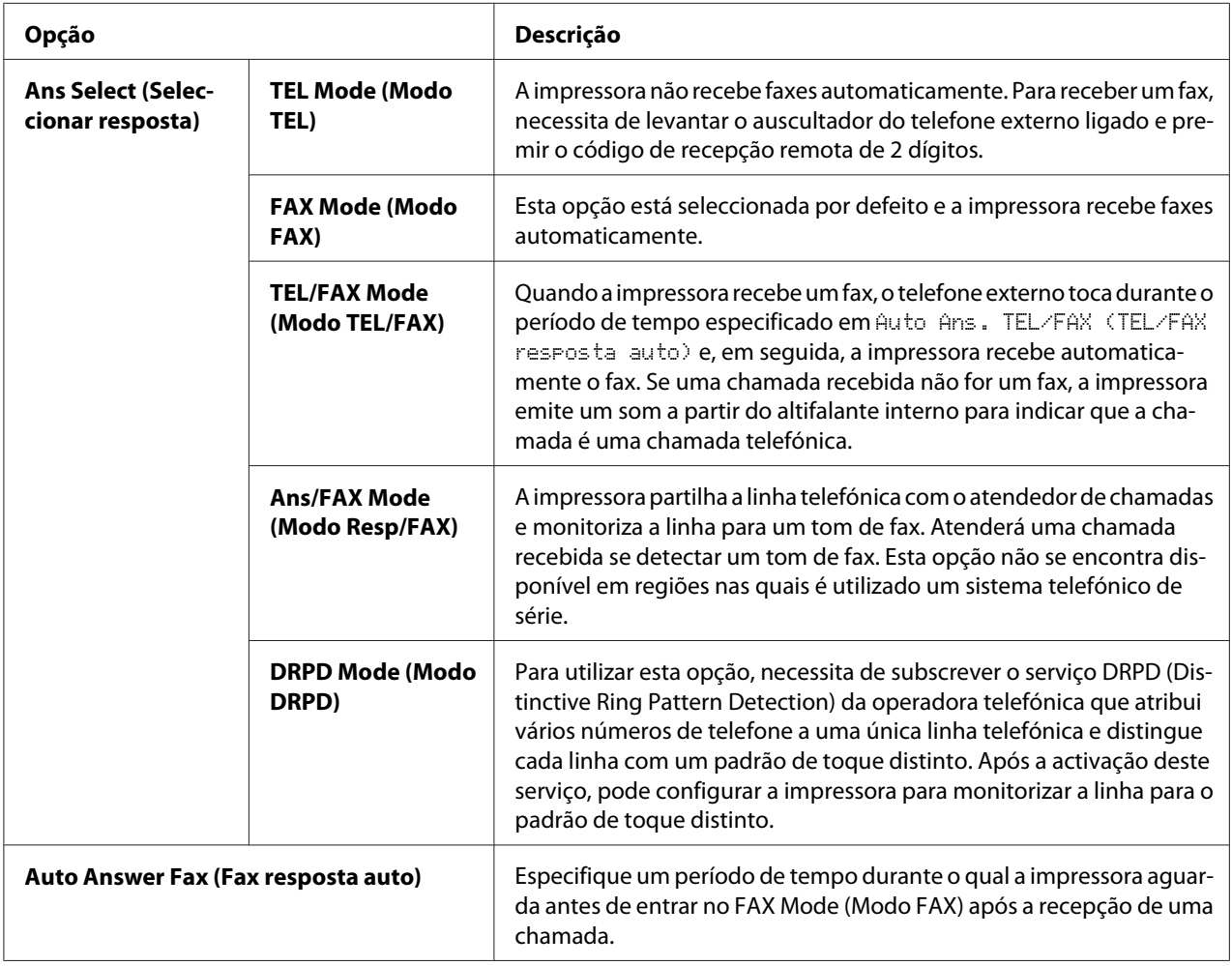

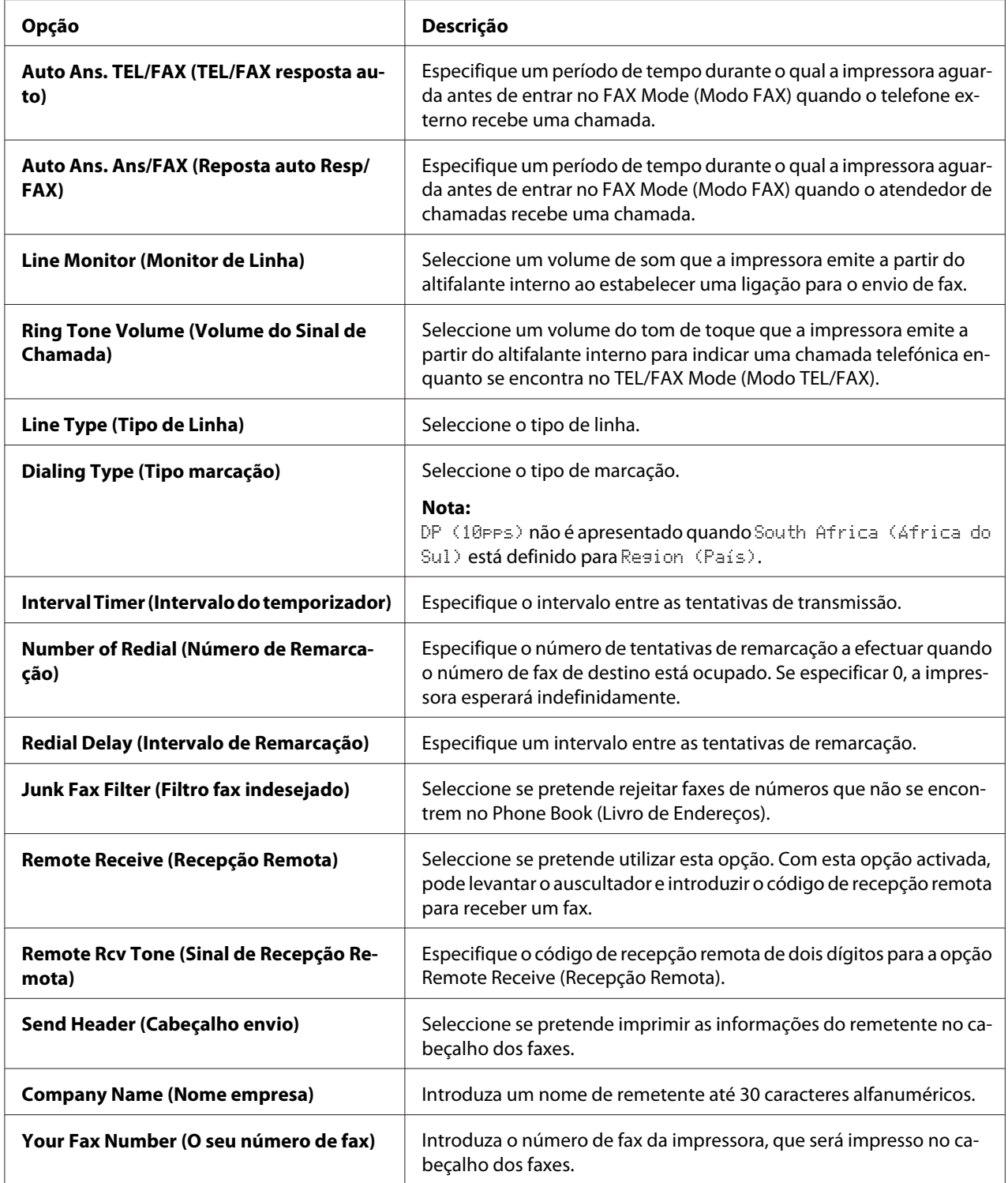

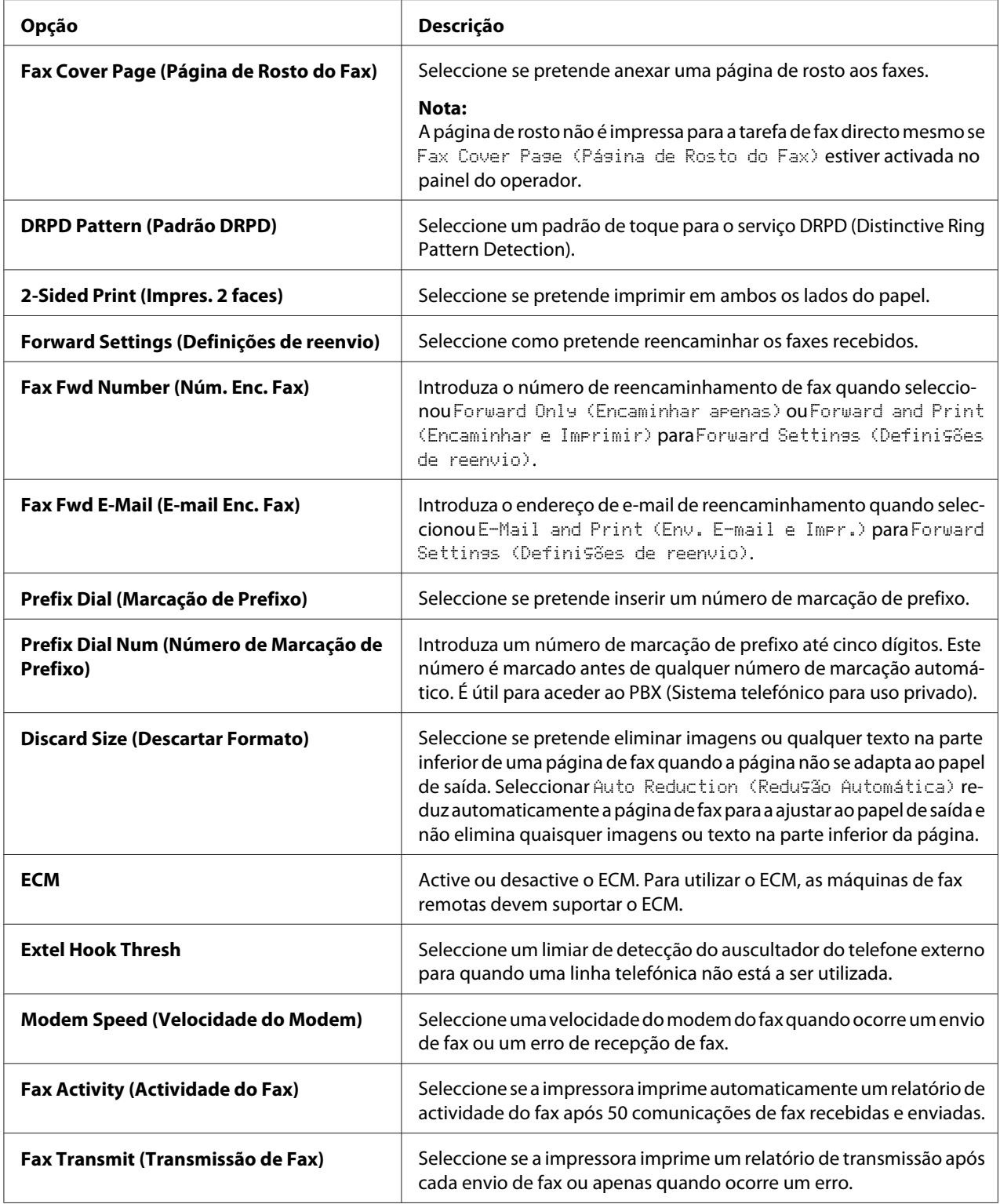

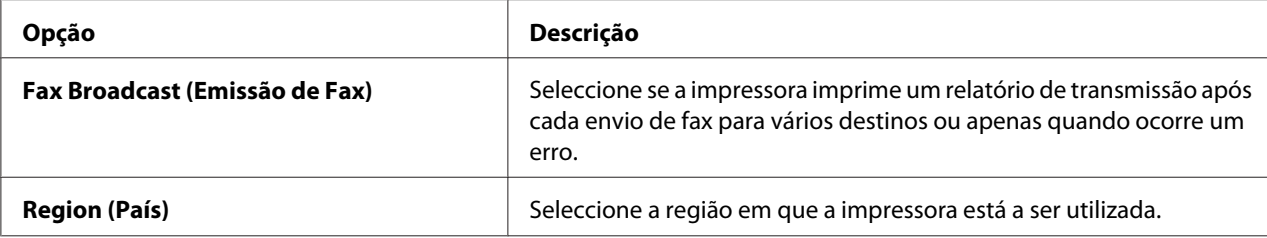

### **Prefix Dial (Marcação de Prefixo)**

O número de marcação de prefixo é necessário num ambiente no qual as chamadas de fax enviadas passam pela máquina PBX.

- 1. Prima o botão **System**.
- 2. Seleccione Admin Menu (Menu Admin) e, em seguida, prima o botão (ox).
- 3. Seleccione Fax Settings (Definições de Fax) e, em seguida, prima o botão  $\alpha$ .
- 4. Seleccione Line Type (Tipo de Linha) e, em seguida, prima o botão  $\alpha$ .
- 5. Seleccione PBX e, em seguida, prima o botão (ok).
- 6. Prima o botão (**Back**) para regressar ao menu anterior.
- 7. Seleccione Prefix Dial (Marcasão de Prefixo) e, em seguida, prima o botão (ok).
- 8. Seleccione On  $(Lisado)$  e, em seguida, prima o botão  $\alpha$ .
- 9. Prima o botão (**Back**) para regressar ao menu anterior.
- 10. Seleccione Prefix Dial Num (Número de Marcação de Prefixo) e, em seguida, prima o botão (ok).
- 11. Introduza um número de prefixo com até cinco dígitos utilizando 0–9, \* e #.
- 12. Confirme se o número de marcação de prefixo no painel LCD está correcto e, em seguida, prima o botão (ok).
- 13. Reinicie a impressora desligando e ligando o interruptor de alimentação.

# **Alterar as predefinições de fax**

Pode personalizar as predefinições de fax utilizando os itens dos menus que utiliza com maior frequência.

- 1. Prima o botão **System**.
- 2. Seleccione Defaults Settings (Predefinições) e, em seguida, prima o botão (ok).
- 3. Seleccione Fax Defaults (Pré-definições de Fax) e, em seguida, prima o botão (ok).
- 4. Seleccione o item do menu pretendido e, em seguida, prima o botão (ox).
- 5. Seleccione a definição pretendida ou introduza o valor utilizando o teclado numérico e, em seguida, prima o botão (ok).
- 6. Repita os passos 4 e 5, conforme necessário.
- 7. Para sair da alteração das predefinições, continue a premir o botão (**Back**) até o painel LCD exibir Select Function (Seleccionar Função).

## **Imprimir um relatório**

Os seguintes relatórios podem ser úteis ao utilizar a função de fax:

❏ Address Book List (Lista de Livros de Endereços)

Esta lista apresenta todos os endereços actualmente armazenados na memória da impressora como informações do Address Book (Livro de Endereços).

❏ Fax Activity Report (Relatório de actividade de fax)

Este relatório apresenta informações sobre os últimos 50 faxes que enviou ou recebeu recentemente.

❏ Protocol Monitor (Protocolo do Monitor)

Este relatório apresenta uma lista detalhada dos protocolos monitorizados.

❏ Monitor Report (Relatório de monitor)

Este relatório apresenta os detalhes de uma tarefa de fax. Isto é impresso quando o fax foi enviado com sucesso.

❏ Transmission Report (Relatório de transmissão)

Este relatório apresenta os detalhes de uma tarefa de fax. Isto é impresso quando a transmissão do fax falhou.

❏ Broadcast Report (Relatório difusão)

Este relatório apresenta todos os destinos de uma difusão de fax e o resultado de transmissão para cada destino.

#### *Nota:*

*Os relatórios e listas são impressas em inglês.*

Para imprimir um relatório ou lista:

- 1. Prima o botão **System**.
- 2. Seleccione Report / List (Páginas de Informação) e, em seguida, prima o botão (ox).
- 3. Seleccione o relatório ou lista que pretende imprimir e, em seguida, prima o botão (ok).

A lista ou relatório seleccionado é impresso.

#### *Nota:*

*Não pode imprimir manualmente o relatório de monitor, relatório de transmissão nem o relatório de difusão com o procedimento supracitado. Serão impressos conforme especificado após a conclusão de uma tarefa de fax. Para obter mais informações sobre a sua impressão, consulte ["Fax Transmit](#page-313-0) [\(Transmissão de Fax\)" na página 314](#page-313-0) ou ["Fax Broadcast \(Emissão de Fax\)" na página 314.](#page-313-0)*

# Capítulo 9

# **Utilizar o teclado e os menus do painel do operador**

# **Compreender os menus do painel do operador**

Quando a impressora estiver ligada a uma rede disponível para diversos utilizadores, o acesso ao Admin Menu (Menu Admin) pode ser limitado. Isso evita que utilizadores não autorizados utilizem o painel do operador para alterar inadvertidamente as predefinições do menu definidas pelo administrador. Contudo, pode alterar as definições para tarefas de impressão individuais utilizando o controlador de impressão. As definições de impressão seleccionadas no controlador de impressão prevalecem sobre as predefinições do menu seleccionadas no painel do operador.

# **Report / List (Páginas de Informação)**

Utilize Report / List (Páginas de Informação) para imprimir diversos tipos de relatórios e listas.

### *Nota:*

- ❏ *É necessária uma palavra-passe para utilizar o menu* Report / List (Páginas de Informação) *quando* Panel Lock Set (Def. Bloq.Painel) *estiver* Enable (Activar)*. Nesse caso, introduza a palavra-passe que especificou e prima o botão*  $\sigma$ .
- ❏ *Os relatórios e listas são impressas em inglês.*

### **System Settings (Configuração do Sistema)**

### **Objectivo:**

Imprimir uma lista de informações, tais como o nome da impressora, o número de série, o volume de impressão e as definições de rede.

### **Panel Settings (Definições do Painel)**

### **Objectivo:**

Imprimir uma lista detalhada de todas as definições nos menus do painel do operador.

### **Job History (Histórico de Trabalhos)**

#### **Objectivo:**

Imprimir uma lista detalhada das tarefas que foram processadas. Esta lista contém as últimas 50 tarefas.

#### **Error History (Histórico de Erros)**

#### **Objectivo:**

Imprimir uma lista detalhada dos encravamentos de papel e erros fatais.

### **PCL Fonts List (Lista de Fontes PCL)**

**Objectivo:**

Imprimir uma amostra das fontes PCL® disponíveis.

### **PS Fonts List (Lista de Fontes PS)**

#### **Objectivo:**

Imprimir uma amostra das fontes PDF e compatíveis com PostScript Nível3 disponíveis.

### **Protocol Monitor (Protocolo do Monitor)**

#### **Objectivo:**

Imprimir uma lista detalhada dos protocolos monitorizados.

#### **Address Book (Livro de Endereços)**

#### **Objectivo:**

Imprimir a lista de todos os endereços armazenados como informações do Address Book (Livro de Endereços).

#### **Fax Activity (Actividade do Fax)**

#### **Objectivo:**

Imprimir o relatório dos faxes recentemente enviados ou recebidos.

### **Meter Readings (Contadores)**

Utilize Meter Readings (Contadores) para verificar o número total de páginas impressas.

# **Admin Menu (Menu Admin)**

Utilize a opção Admin Menu (Menu Admin) para configurar diversas funções da impressora.

### *Nota:*

*É necessária uma palavra-passe para utilizar o* Admin Menu (Menu Admin) *quando* Panel Lock Set (Def. Bloq.Painel) *estiver* Enable (Activar)*. Nesse caso, introduza a palavra-passe que especificou e prima o botão ...* 

### **Phone Book (Livro de Endereços)**

Utilize o menu da Phone Book (Livro de Endereços) para configurar as definições da marcação de grupo e rápida.

### Speed Dial (Marcação rápida)

### **Objectivo:**

Armazenar até 99 números frequentemente utilizados nas localizações de marcação rápida.

### *Nota:*

*As primeiras oito entradas são atribuídas aos botões de marcação com um só toque no painel do operador.*

### *Consulte também:*

*["Armazenar um número de fax para a marcação rápida utilizando o painel do operador" na](#page-260-0) [página 261](#page-260-0)*

### Group Dial (Marcação em grupo)

### **Objectivo:**

Criar um grupo de destinos de fax e registá-lo sob um código de marcação de dois dígitos. Podem ser registados até seis códigos de marcação de grupo.

### *Consulte também:*

*["Criar números de marcação de grupo utilizando o painel do operador" na página 267](#page-266-0)*

### **PCL Settings (Definições PCL)**

Utilize o menu PCL Settings (Definições PCL) para alterar as definições da impressora que afectam apenas as tarefas de impressão que utilizem a linguagem de emulação PCL da impressora.

# Paper Size (Tamanho do Papel)

### **Objectivo:**

Especificar o tamanho padrão do papel.

### **Valores:**

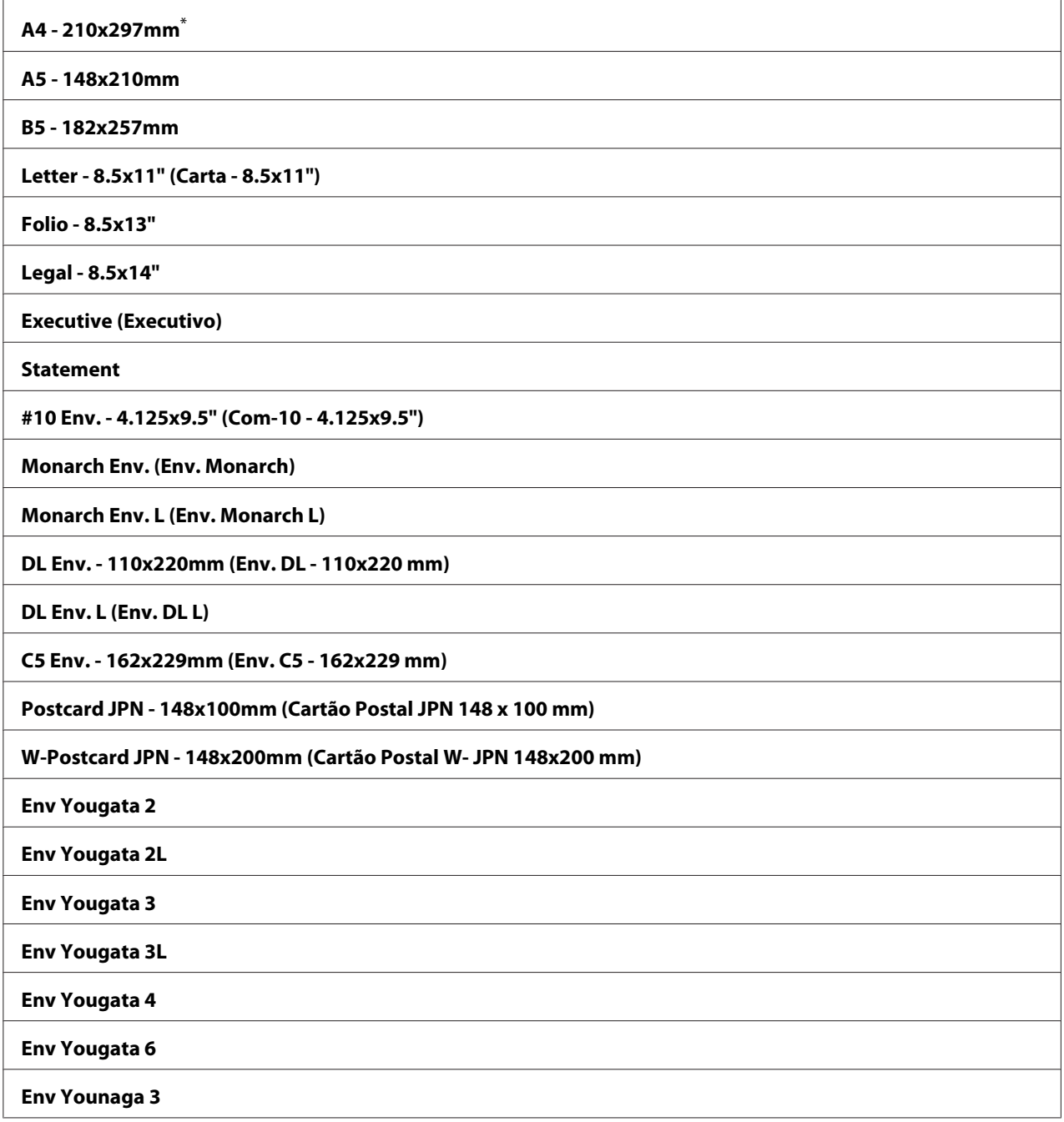
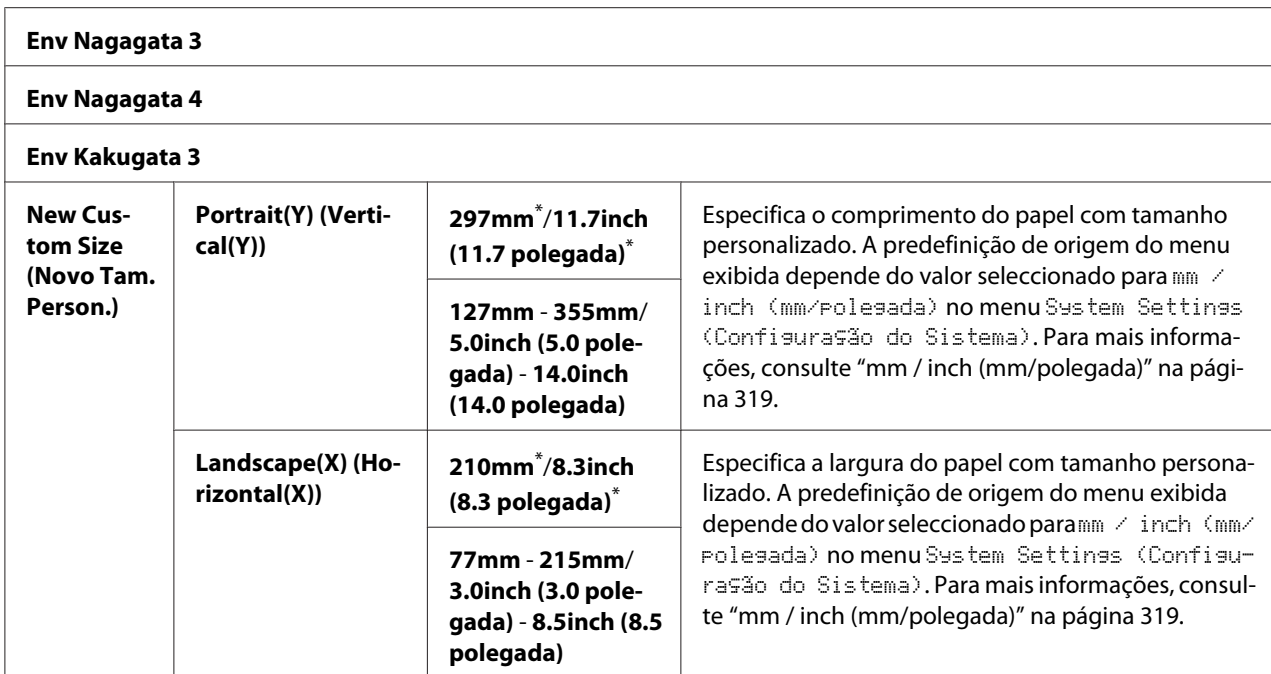

# Orientation (Orientação)

### **Objectivo:**

Especificar a orientação do texto e gráficos na página.

### **Valores:**

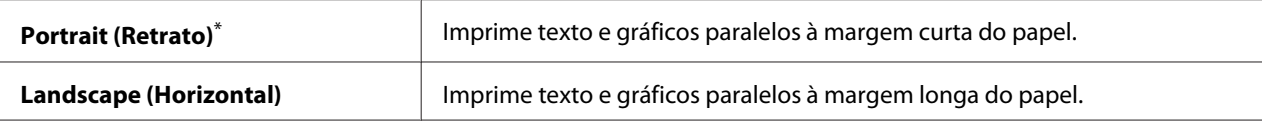

Predefinição de origem do menu

# 2-Sided (2 Faces)

# **Objectivo:**

Especificar se imprime em ambos os lados do papel.

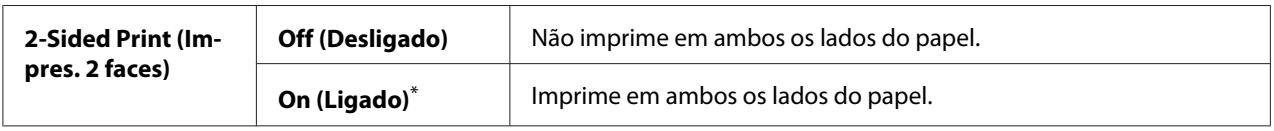

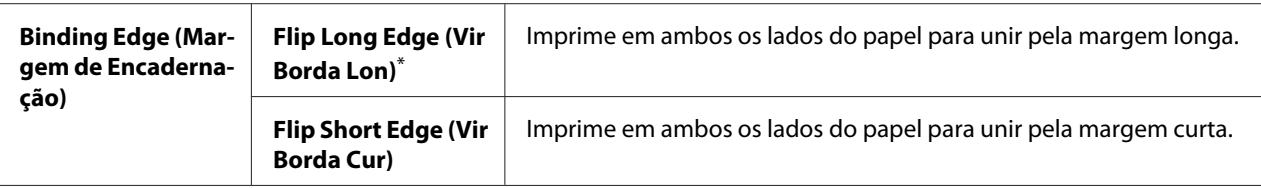

# Font (Fonte)

# **Objectivo:**

Seleccionar a fonte predefinida a partir das fontes instaladas na impressora.

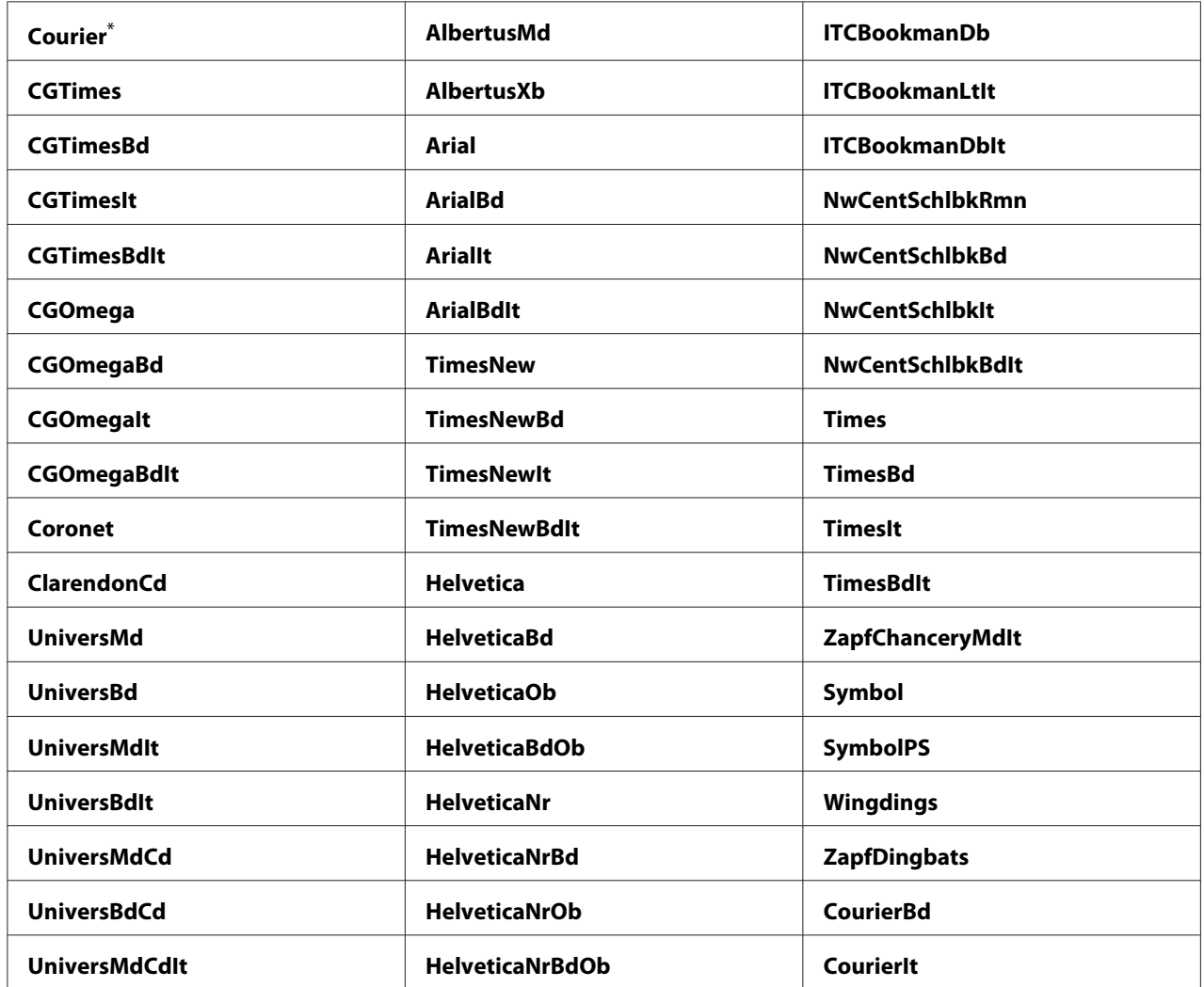

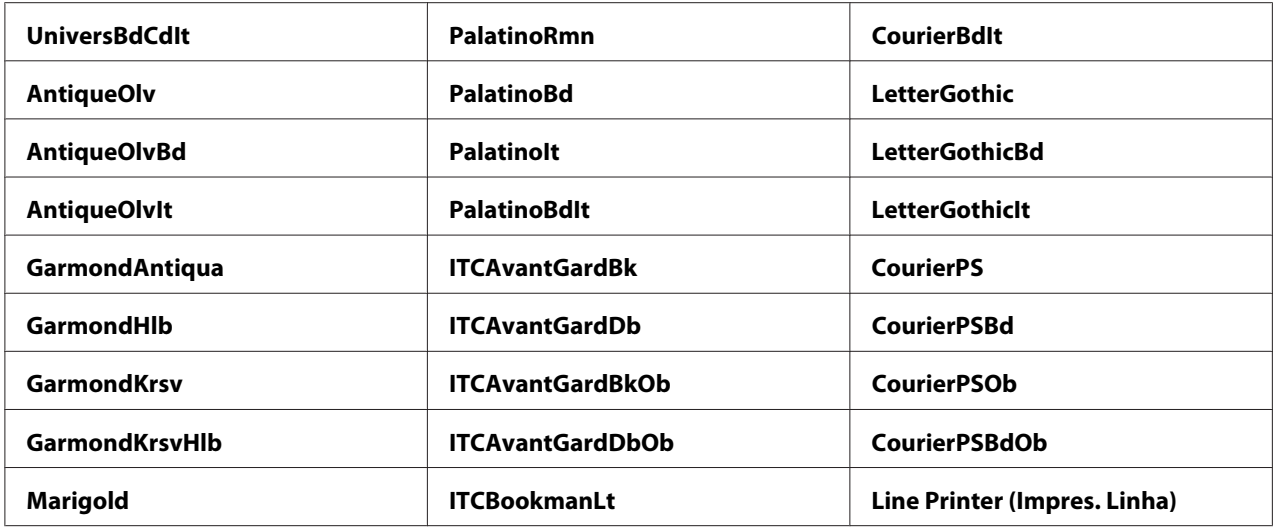

# Symbol Set (Conj. de Símbolos)

# **Objectivo:**

Especificar um conjunto de símbolos para a fonte especifica.

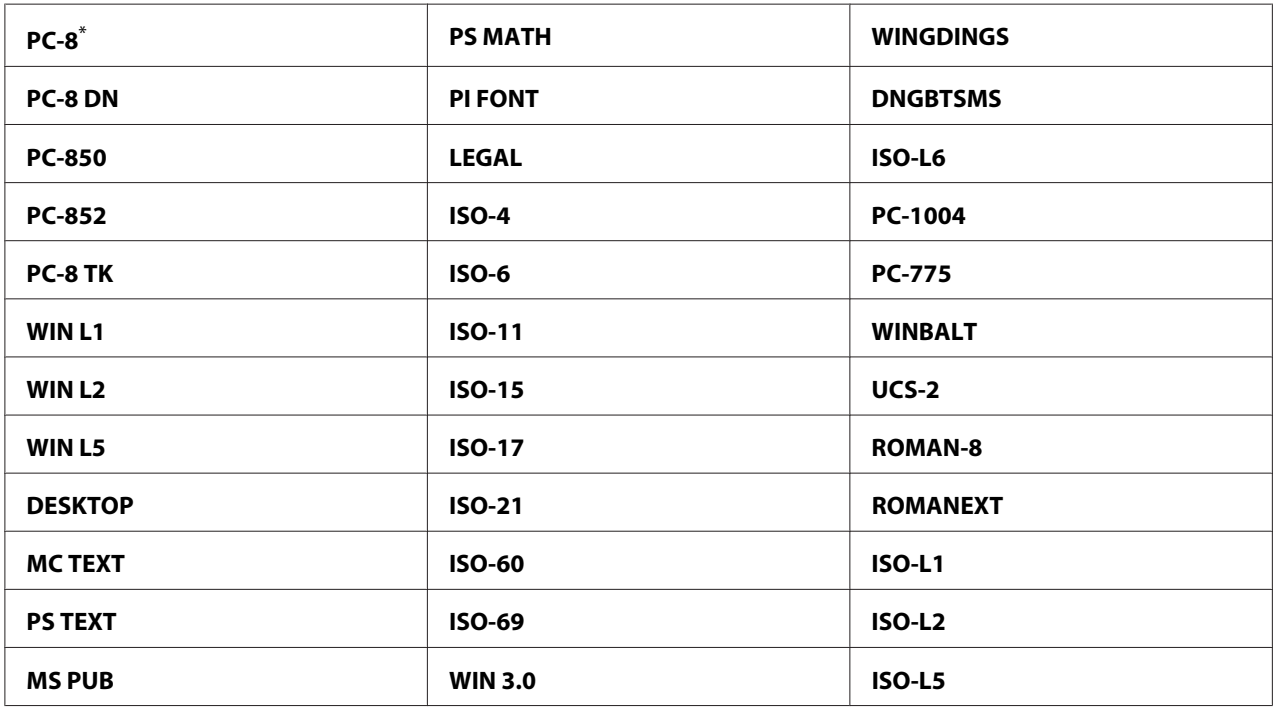

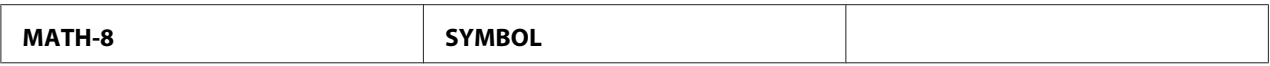

# Font Size (Tamanho Fonte)

### **Objectivo:**

Especificar o tamanho da fonte para fontes tipográficas vectoriais, num intervalo entre 4.00 e 50.00. A predefinição é 12.00.

O tamanho da fonte refere-se à altura dos caracteres na fonte. Um ponto equivale a aproximadamente 1/72 de uma polegada.

### *Nota:*

*O menu de menu* Font Size (Tamanho Fonte) *só é apresentado para fontes tipográficas.*

### Font Pitch (Densidade Fonte)

### **Objectivo:**

Especificar a densidade da fonte para fontes com espaçamento mono vectoriais, num intervalo entre 6.00 e 24.00. A predefinição é 10.00.

A densidade da fonte refere-se ao número de caracteres com espaçamento fixo numa polegada do tipo horizontal. Para fontes com espaçamento mono não programado, a densidade é apresentada, mas não pode ser alterada.

### *Nota:*

*O item de menu* Font Pitch (Densidade Fonte) *só é apresentado para fontes com espaçamento mono ou fixo.*

### Form Line (Linha de Forma)

### **Objectivo:**

Definir o número de linhas numa página.

#### **Valores:**

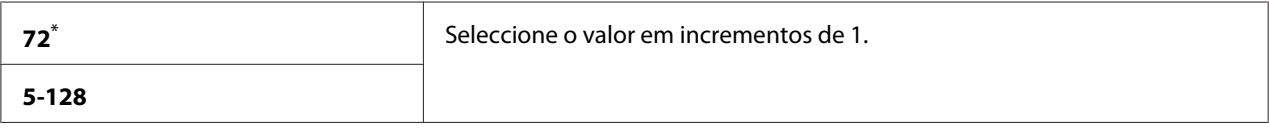

# *Nota:*

*A impressora define o espaço entre cada linha (espaçamento de linhas verticais) com base nas definições* Form Line (Linha de Forma) *e* Orientation (Orientação)*. Certifique-se de que as definições* Form Line (Linha de Forma) *e* Orientation (Orientação) *estão correctas antes de alterar a definição* Form Line (Linha de Forma)*.*

# Quantity (Quantidade)

# **Objectivo:**

Definir a quantidade de impressão predefinida, no intervalo entre 1 e 999. A predefinição é 1. (Defina o número de cópias necessárias para uma tarefa especifica a partir do controlador de impressão. Os valores seleccionadas no controlador de impressão prevalecem os valores seleccionados no painel do operador.)

# Image Enhance (Realce de Imagem)

# **Objectivo:**

Especificar se é activada a função Image Enhance (Realce de Imagem), que torna a linha limite entre preto e branco mais suave para reduzir as margens irregulares e melhorar o aspecto visual.

# **Valores:**

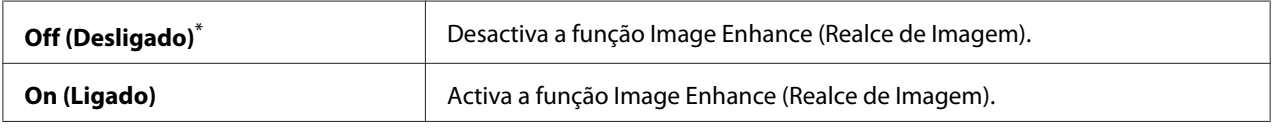

\* Predefinição de origem do menu

# Draft Mode (Modo Rascunho)

# **Objectivo:**

Poupar toner ao imprimir no modo rascunho. A qualidade da impressão é reduzida quando imprime em modo rascunho.

# **Valores:**

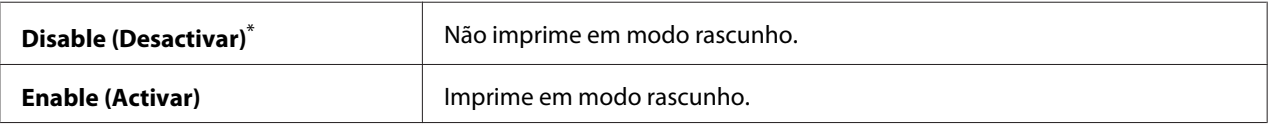

# Line Termination (Término Linha)

### **Objectivo:**

Adicionar comandos término de linha.

### **Valores:**

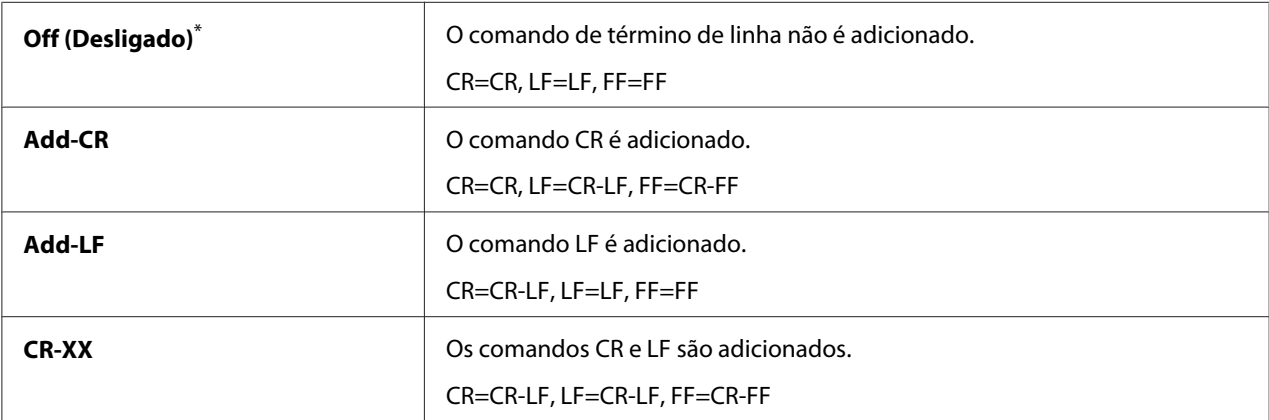

\* Predefinição de origem do menu

# **PS Settings (Definições PS)**

Utilize o menu PS Settings (Definições PS) para alterar as definições da impressora que afectam apenas as tarefas de impressão que utilizem a linguagem Compatível com PostScript Nível3 da impressora.

# PS Error Report (Relatório de Erro PS)

### **Objectivo:**

Especificar se imprime a descrição de erros relativos à linguagem Compatível com PostScript Nível3 da impressora.

### **Valores:**

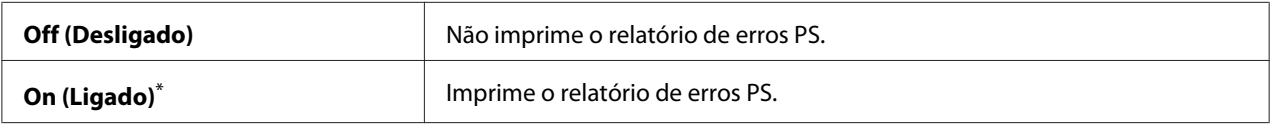

PS Job Time-Out (Tempo Limite de Trab. PS)

# **Objectivo:**

Especificar o tempo de execução de uma única tarefa utilizando a linguagem Compatível com PostScript Nível3 da impressora.

**Valores:**

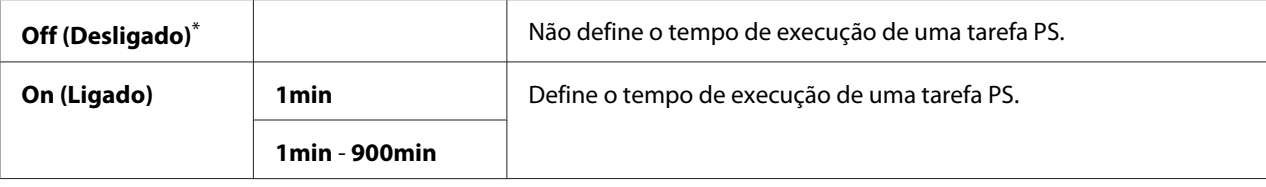

\* Predefinição de origem do menu

# **PDF Settings (Definições PDF)**

Utilize o menu PDF Settings (Definições PDF) para alterar as definições da impressora que apenas afectam as tarefas de PDF.

# Quantity (Quantidade)

# **Objectivo:**

Especificar o número de cópias a imprimir.

# **Valores:**

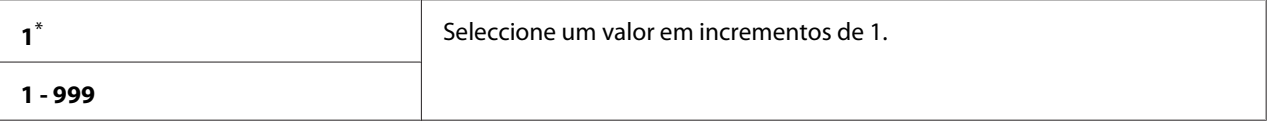

Predefinição de origem do menu

# 2-Sided (2 Faces)

# **Objectivo:**

Especificar se imprime em ambos os lados do papel.

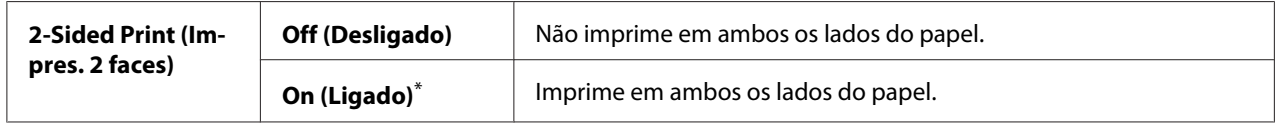

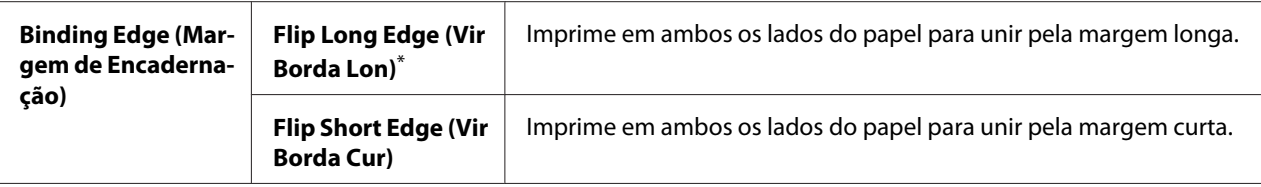

### Print Mode (Modo de Impressão)

#### **Objectivo:**

Especificar o modo de impressão.

#### **Valores:**

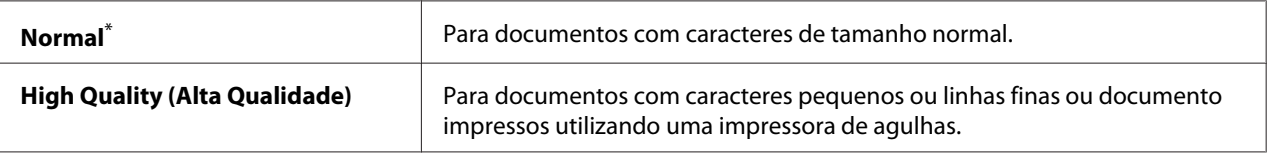

Predefinição de origem do menu

# PDF Password (Palavra-passe PDF)

### **Objectivo:**

Especificar uma palavra-passe para imprimir ficheiros PDF seguros.

#### **Valores:**

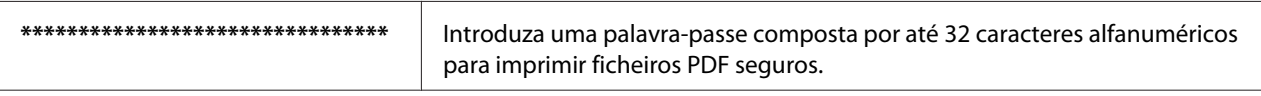

# Paper Size (Tamanho do Papel)

#### **Objectivo:**

Especificar o formato do papel de saída para ficheiros PDF.

## **Valores:**

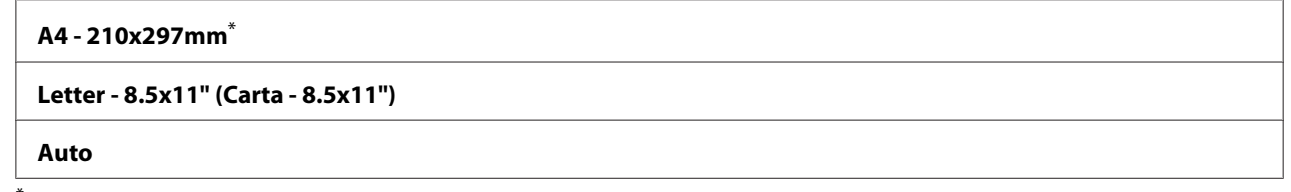

# Layout

### **Objectivo:**

Especificar o esquema de impressão.

# **Valores:**

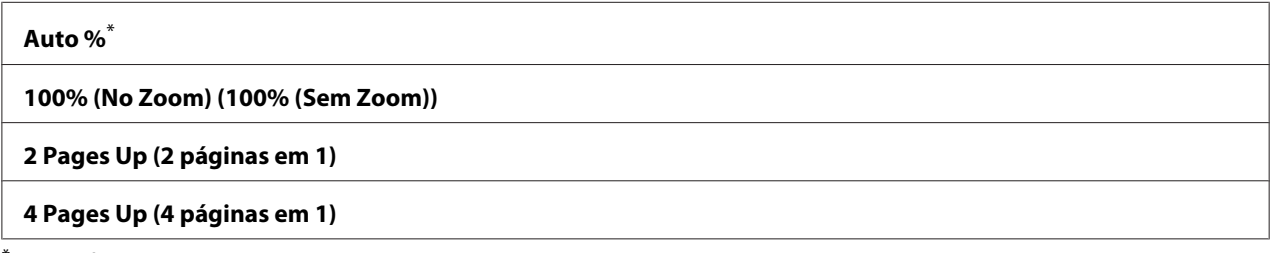

Predefinição de origem do menu

# **Network (Rede)**

Utilize a opção Network (Rede) para alterar as definições da impressora relativas às tarefas enviadas para a impressora através da rede.

# Ethernet

# **Objectivo:**

Especificar a velocidade de comunicação e as definições dúplex de Ethernet. Para tornar quaisquer alterações efectivas, desligue e, em seguida, volte a ligar a impressora.

# **Valores:**

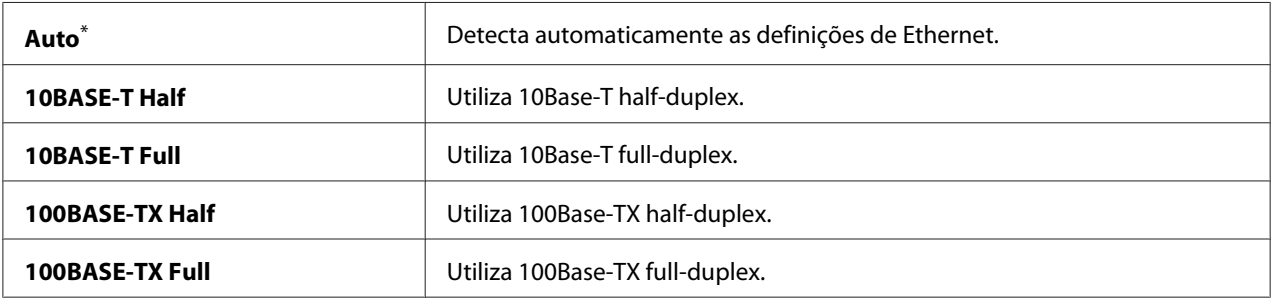

\* Predefinição de origem do menu

# *Nota:*

*Este item do menu é exibido apenas quando a impressora está ligada a uma rede com fios.*

# Wireless Status (Estado da Rede sem Fios) (apenas AL-MX200DWF)

### **Objectivo:**

Exibir as informações sobre a intensidade do sinal da rede sem fios. Não podem ser efectuadas alterações no painel do operador para melhorar o estado da ligação da rede sem fios.

### **Valores:**

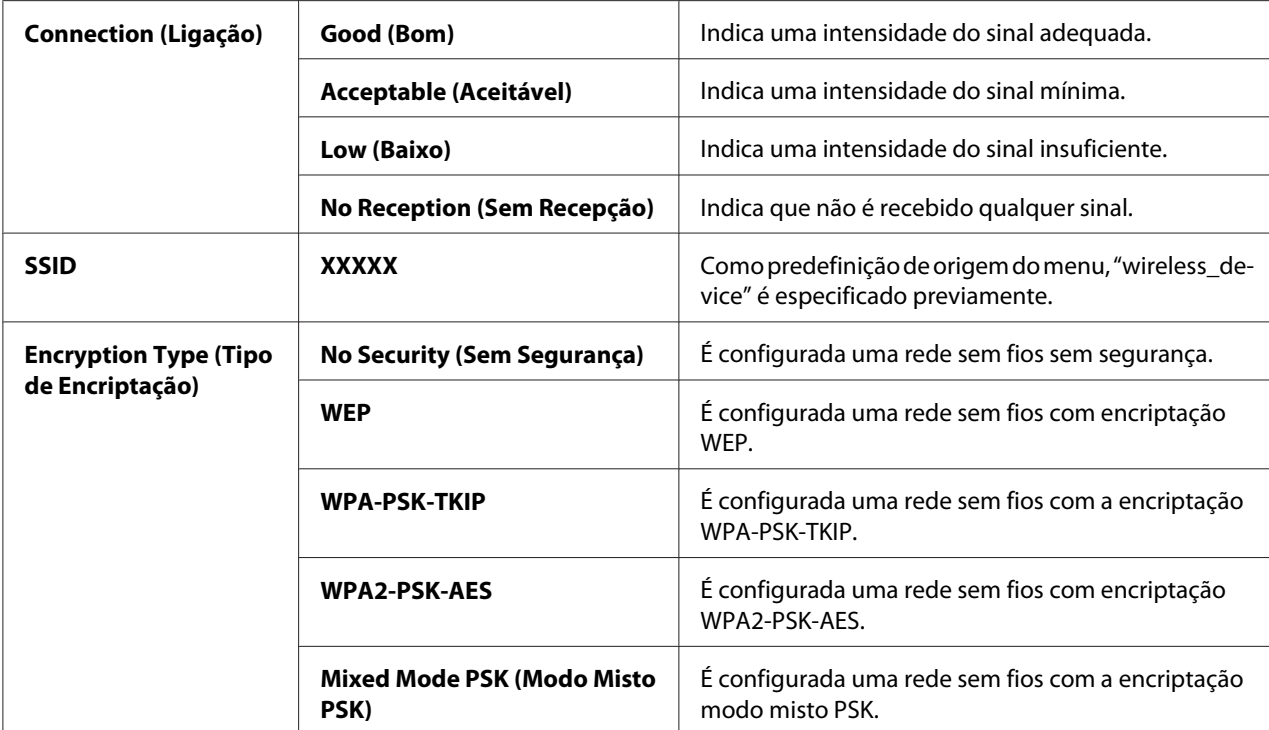

### *Nota:*

*Este item do menu é exibido apenas quando a impressora está ligada a uma rede sem fios.*

Wireless Setup (Programar rede sem fios) (apenas AL-MX200DWF)

### **Objectivo:**

Configurar as definições da rede sem fios.

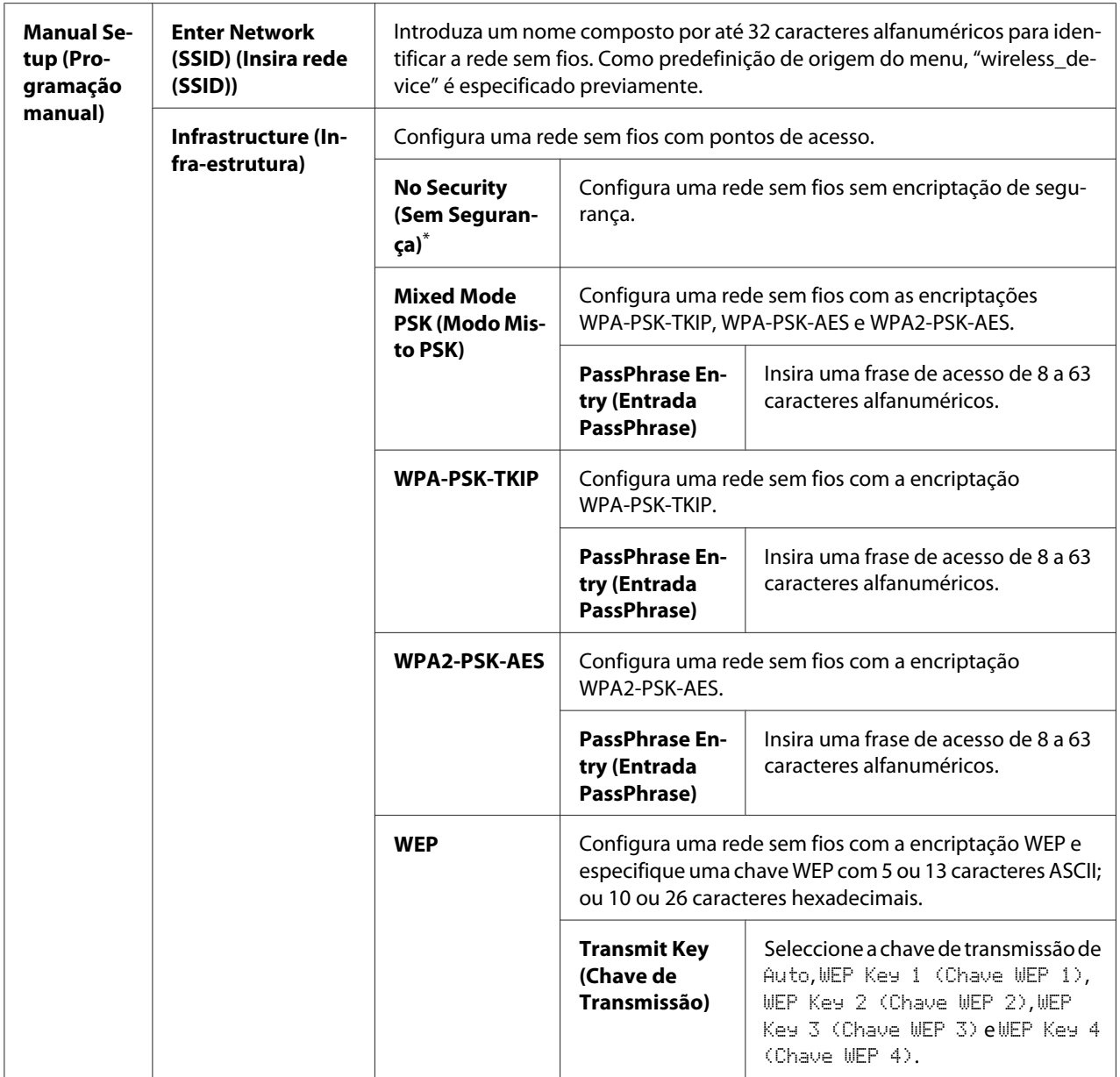

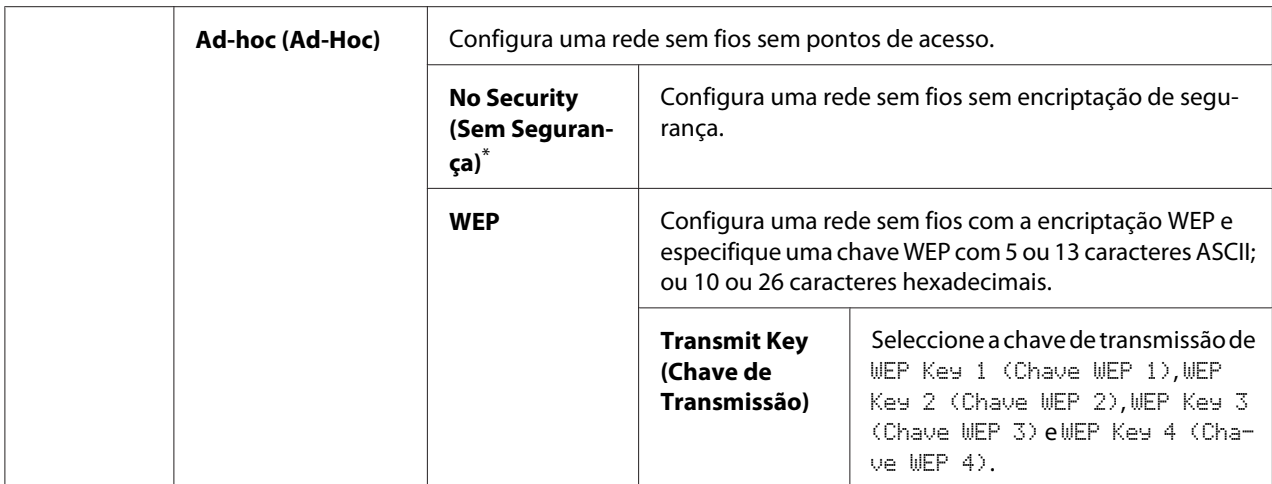

#### *Nota:*

*Este item do menu é exibido apenas quando a impressora está ligada a uma rede sem fios.*

# WPS Setup (Instalação WPS) (apenas AL-MX200DWF)

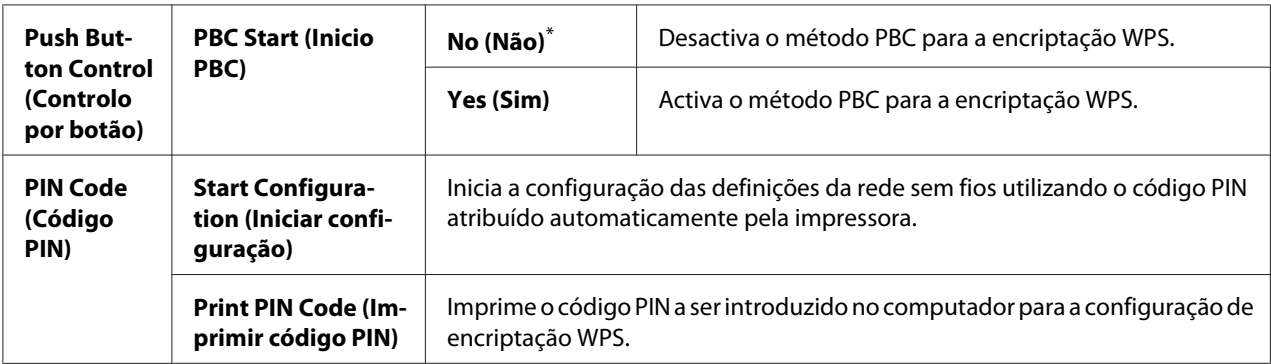

\* Predefinição de origem do menu

### *Nota:*

*Este item do menu é exibido apenas quando a impressora está ligada a uma rede sem fios.*

### Reset Wireless (Reiniciar rede sem fios) (apenas AL-MX200DWF)

### **Objectivo:**

Inicializar as definições da rede sem fios. Activar esta funcionalidade e reiniciar a impressora irá repor todas as definições de rede sem fios de acordo com as suas predefinições de origem.

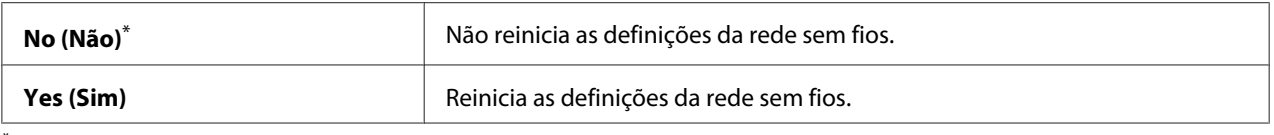

### *Nota:*

*Este item do menu é exibido apenas quando a impressora está ligada a uma rede sem fios.*

### TCP/IP

### **Objectivo:**

Configurar as definições de TCP/IP. Para tornar quaisquer alterações efectivas, desligue e, em seguida, volte a ligar a impressora.

#### **Valores:**

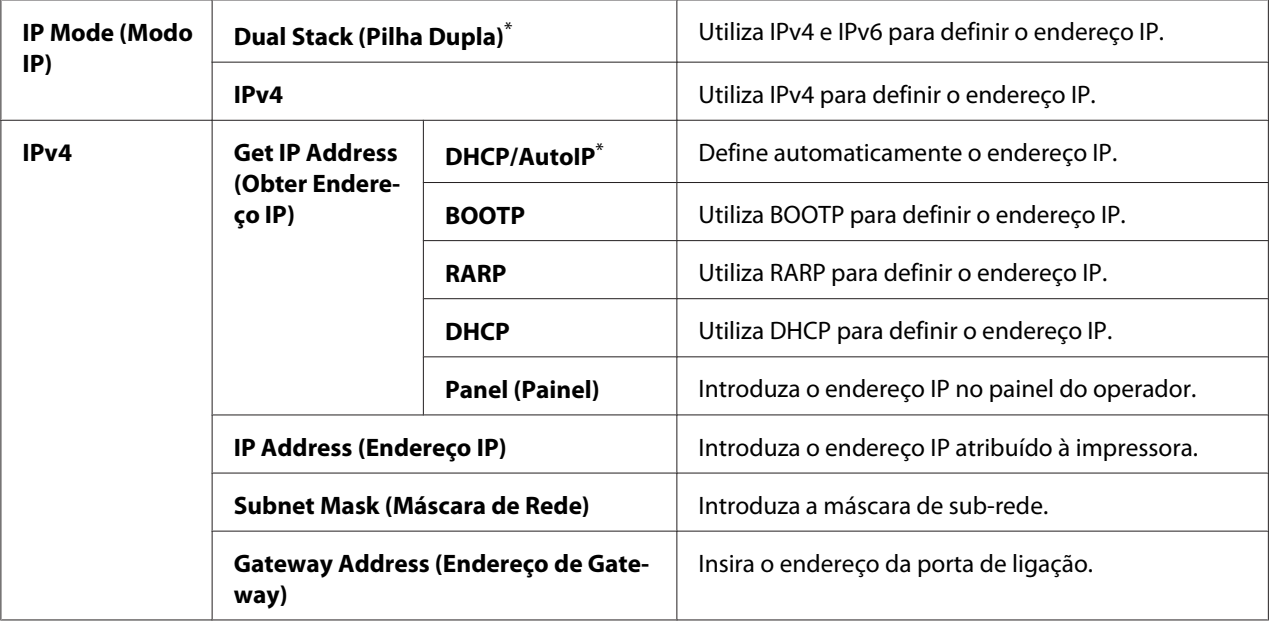

\* Predefinição de origem do menu

### *Nota:*

*Para configurar as definições IPv6, utilize o EpsonNet Config.*

# Protocol (Protocolo)

### **Objectivo:**

Activar ou desactivar cada protocolo. Para tornar quaisquer alterações efectivas, desligue e, em seguida, volte a ligar a impressora.

# **Valores:**

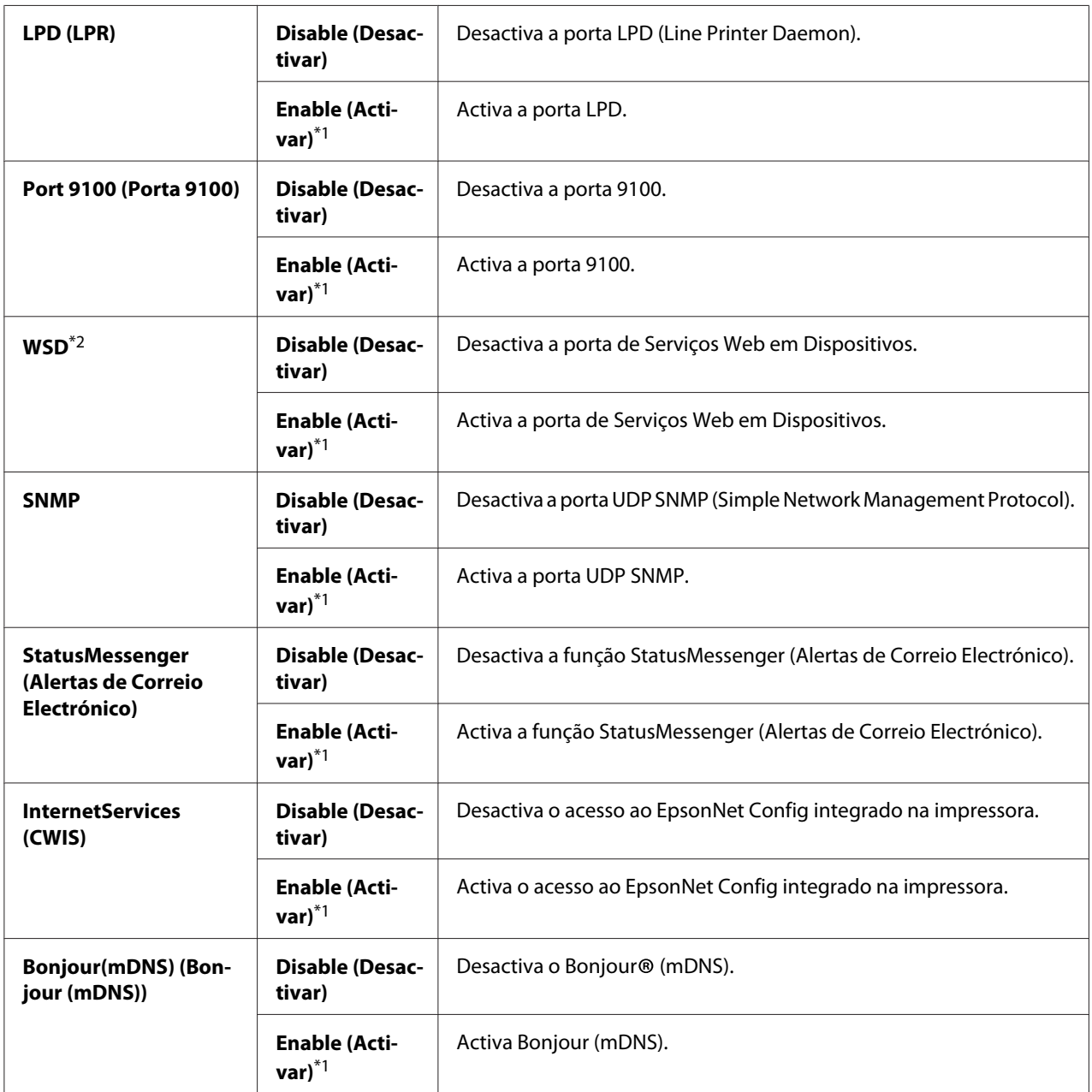

\*1 Predefinição de origem do menu

\*2 WSD significa serviços Web em dispositivos.

# IP Filter (Filtro IP)

### *Nota:*

*A função IP Filter (Filtro IP) é suportada para endereços IPv4 e disponível apenas quando* Protocol (Protocolo) *está definido como* LPD (LPR) *ou* Port 9100 (Porta 9100)*.*

### **Objectivo:**

Bloquear dados recebidos de determinados endereços IP através da rede. Pode definir até cinco endereços IP. Para tornar quaisquer alterações efectivas, desligue e, em seguida, volte a ligar a impressora.

### **Valores:**

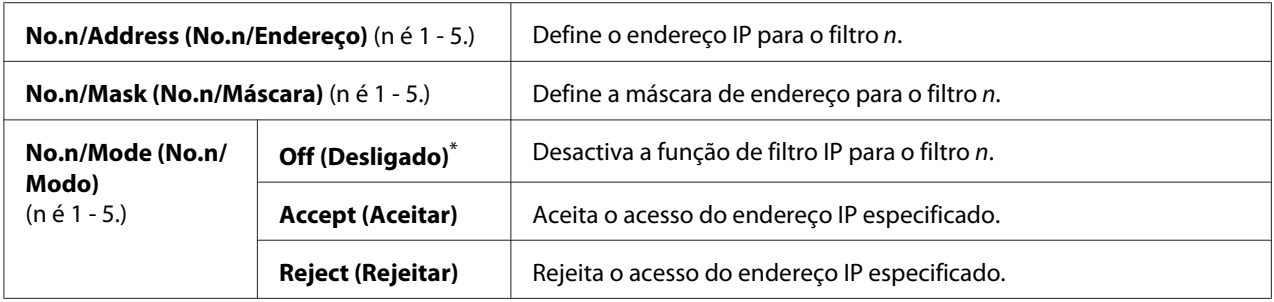

\* Predefinição de origem do menu

# Initialize NVM (Inicializar NVM)

### **Objectivo:**

Inicializar dados da rede com fios armazenados na memória não volátil (NVM). Activar esta funcionalidade e reiniciar a impressora irá repor todas as definições de rede com fios de acordo com os seus valores de origem.

### **Valores:**

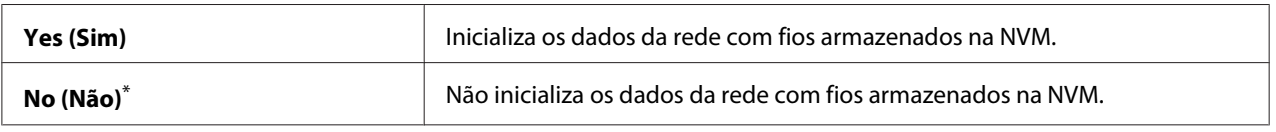

\* Predefinição de origem do menu

# PS Data Format (Formato Dados PS)

### **Objectivo:**

Definir o protocolo de comunicações de dados PS. Para tornar quaisquer alterações efectivas, desligue e, em seguida, volte a ligar a impressora.

# **Valores:**

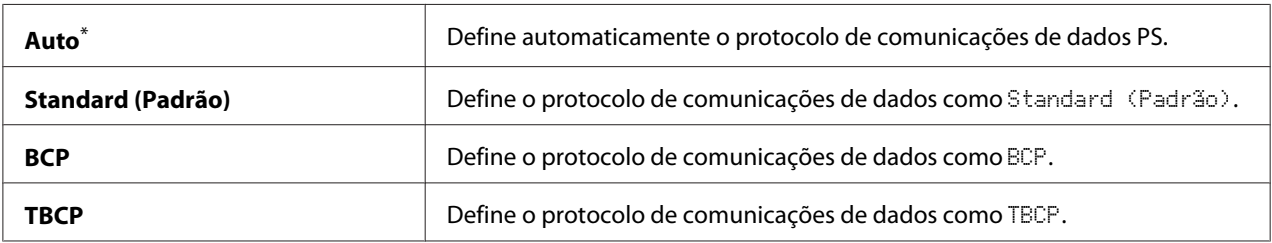

\* Predefinição de origem do menu

# **Fax Settings (Definições de Fax)**

Utilize o menu Fax Settings (Definições de Fax) para configurar as definições básicas de fax.

# Ans Select (Seleccionar resposta)

### **Objectivo:**

Especificar o modo de recepção de fax predefinido.

### **Valores:**

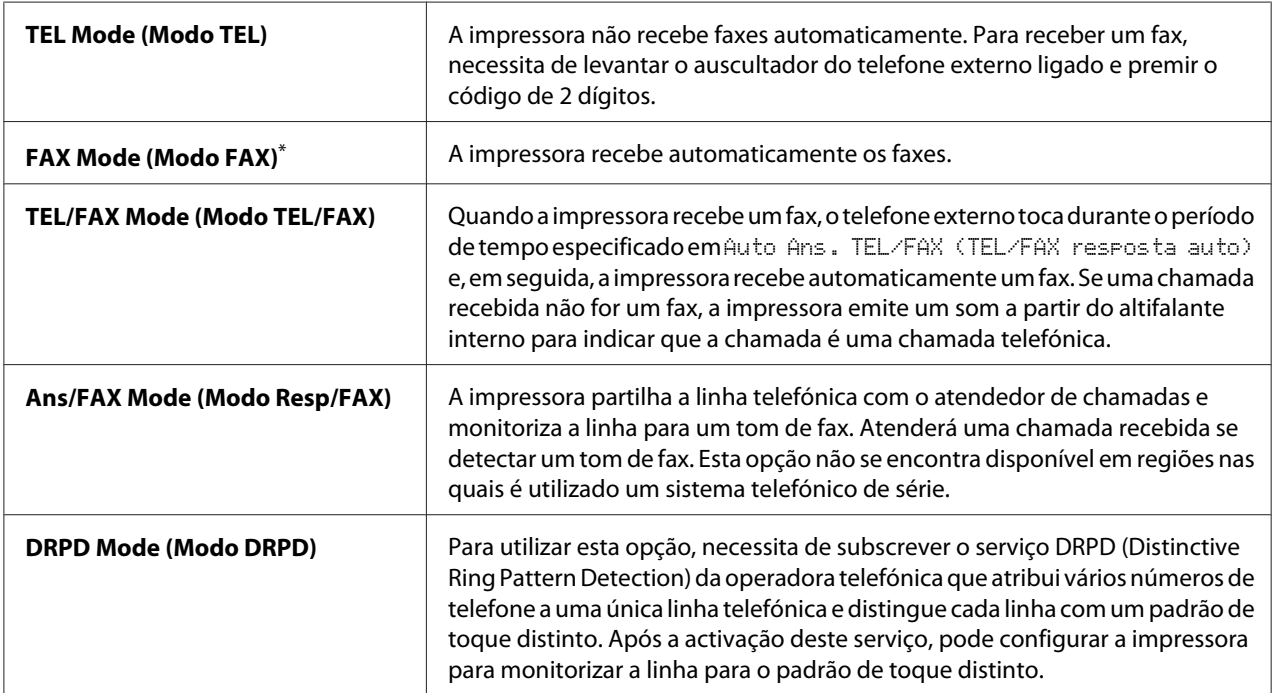

### Auto Answer Fax (Fax resposta auto)

### **Objectivo:**

Especificar um período de tempo durante o qual a impressora aguarda antes de entrar no FAX Mode (Modo FAX) após a recepção de uma chamada. O intervalo pode ser especificado no intervalo entre 0 e 255 segundos. A predefinição é 0 segundos.

### Auto Ans. TEL/FAX (TEL/FAX resposta auto)

### **Objectivo:**

Especificar um período de tempo durante o qual a impressora aguarda antes de entrar no FAX Mode (Modo FAX) quando o telefone externo recebe uma chamada. O intervalo pode ser especificado no intervalo entre 0 e 255 segundos. A predefinição é 6 segundos.

### Auto Ans. Ans/FAX (Reposta auto Resp/FAX)

#### **Objectivo:**

Especificar um período de tempo durante o qual a impressora aguarda antes de entrar no FAX Mode (Modo FAX) quando o atendedor de chamadas recebe uma chamada. O intervalo pode ser especificado no intervalo entre 0 e 255 segundos. A predefinição é 21 segundos.

#### Line Monitor (Monitor de Linha)

#### **Objectivo:**

Seleccionar um volume de som que a impressora emite a partir do altifalante interno ao estabelecer uma ligação para o envio de fax.

### **Valores:**

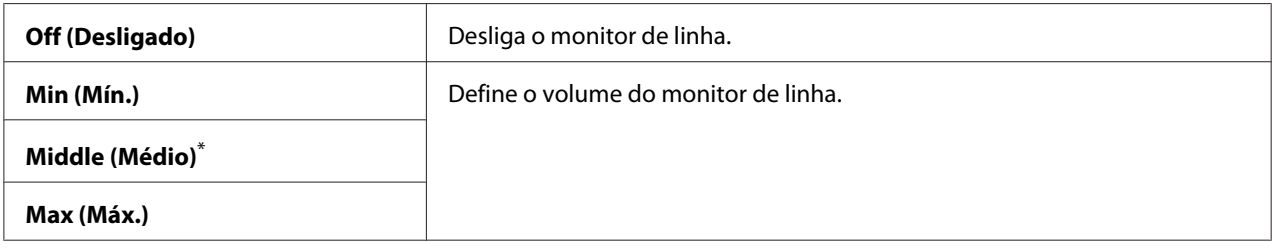

\* Predefinição de origem do menu

### Ring Tone Volume (Volume do Sinal de Chamada)

#### **Objectivo:**

Seleccionar o volume do tom de toque que a impressora emite a partir do altifalante interno para indicar uma chamada telefónica enquanto se encontra no TEL/FAX Mode (Modo TEL/FAX).

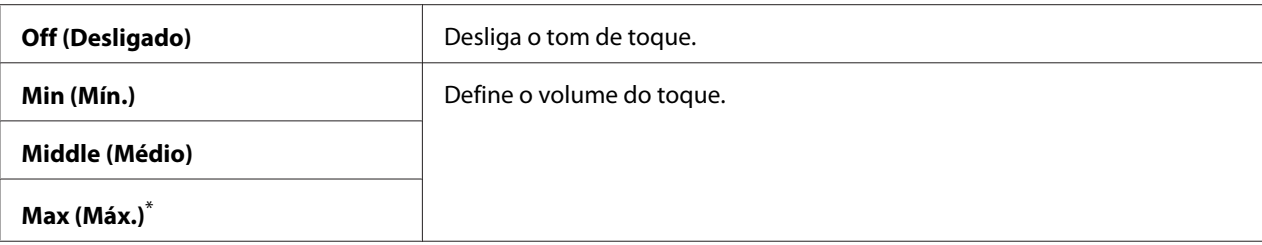

# Line Type (Tipo de Linha)

# **Objectivo:**

Especificar o tipo de linha.

### **Valores:**

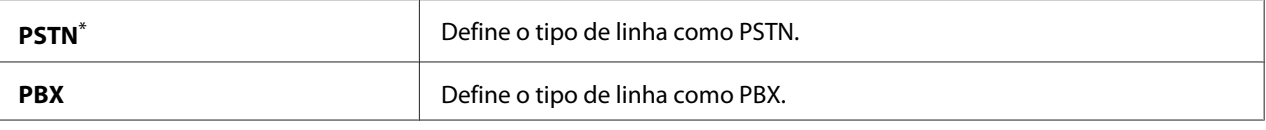

Predefinição de origem do menu

### Dialing Type (Tipo marcação)

### **Objectivo:**

Especificar o tipo de marcação.

### **Valores:**

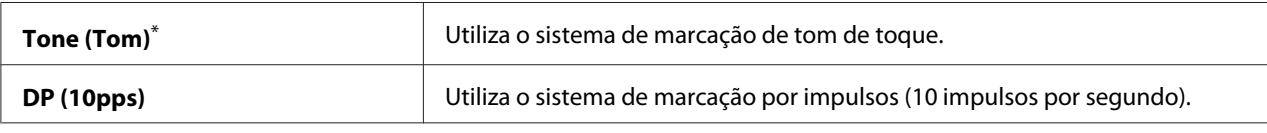

\* Predefinição de origem do menu

### *Nota:*

DP (10pps) *não é apresentado quando* South Africa (África do Sul) *está definido para* Region (País)*.*

# Interval Timer (Intervalo do temporizador)

### **Objectivo:**

Especificar um intervalo entre tentativas de transmissão no intervalo entre 3 e 255 segundos. A predefinição é 8 segundos.

# Number of Redial (Número de Remarcação)

### **Objectivo:**

Especificar o número de tentativas de remarcação a efectuar quando o número de fax de destino está ocupado, no intervalo entre 0 a 9. Se especificar 0, a impressora não irá remarcar. A predefinição é 3.

# Redial Delay (Intervalo de Remarcação)

### **Objectivo:**

Especificar um intervalo entre tentativas de remarcação no intervalo entre 1 e 15 segundos. A predefinição é 1 minuto.

### Junk Fax Filter (Filtro fax indesejado)

### **Objectivo:**

Rejeitar faxes de números que não se encontrem no Address Book (Livro de Endereços).

### **Valores:**

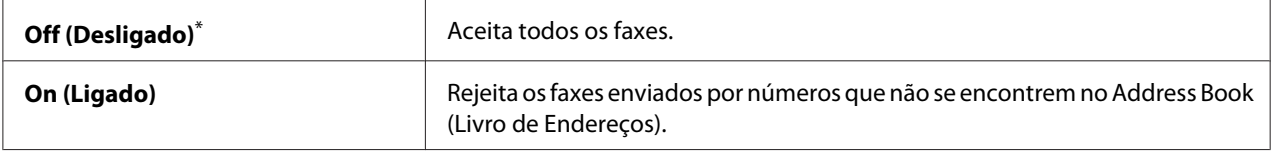

\* Predefinição de origem do menu

# *Nota:*

*Certifique-se de que registou os números de fax dos quais pretende aceitar faxes no Address Book (Livro de Endereços) antes de utilizar* Junk Fax Filter (Filtro fax indesejado)*.*

# Remote Receive (Recepção Remota)

### **Objectivo:**

Receber um fax introduzindo o código de recepção remota no telefone externo após levantar o auscultador do telefone.

### **Valores:**

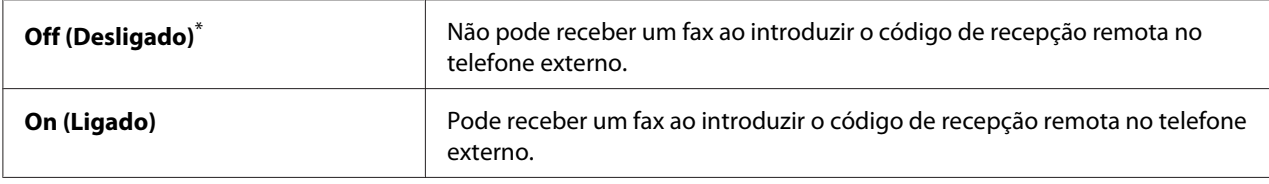

# Remote Rcv Tone (Sinal de Recepção Remota)

### **Objectivo:**

Especificar o código de recepção remota de dois dígitos para iniciar a Remote Receive (Recepção Remota). Como predefinição de origem do menu, 00 é especificado previamente.

# Send Header (Cabeçalho envio)

### **Objectivo:**

Imprimir as informações do remetente no cabeçalho dos faxes.

### **Valores:**

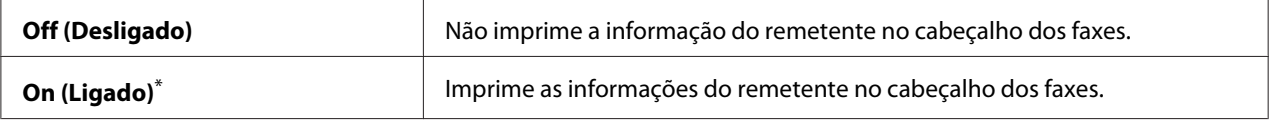

\* Predefinição de origem do menu

### Company Name (Nome empresa)

### **Objectivo:**

Especificar o nome do remetente a ser impresso no cabeçalho dos faxes. Podem ser introduzidos até 30 caracteres alfanuméricos.

# Your Fax Number (O seu número de fax)

### **Objectivo:**

Especificar o número de fax da impressora, que será impresso no cabeçalho dos faxes.

### Fax Cover Page (Página de Rosto do Fax)

### **Objectivo:**

Especificar se pretende anexar uma página de rosto aos faxes.

### **Valores:**

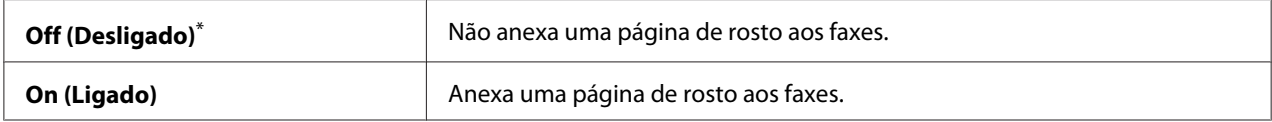

# *Nota:*

*A página de rosto não é impressa para a tarefa de fax directo mesmo se Fax Cover Pase (Pásina de* Rosto do Fax) *estiver activada no painel do operador.*

### DRPD Pattern (Padrão DRPD)

# **Objectivo:**

Fornecer um número individual para enviar faxes com um padrão de toque distinto.

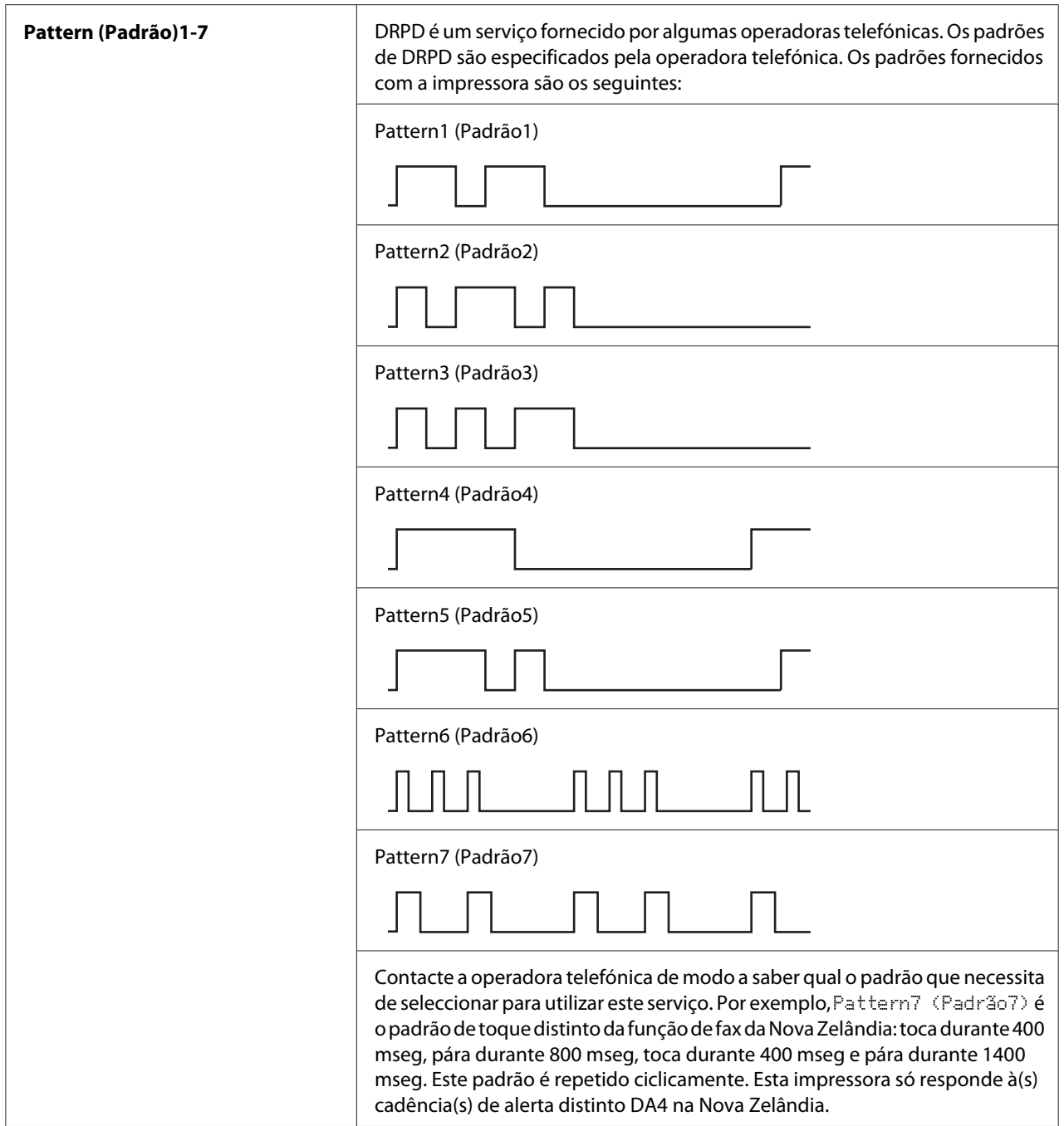

# 2-Sided Print (Impres. 2 faces)

# **Objectivo:**

Especificar se pretende utilizar a impressão duplex para o envio de faxes.

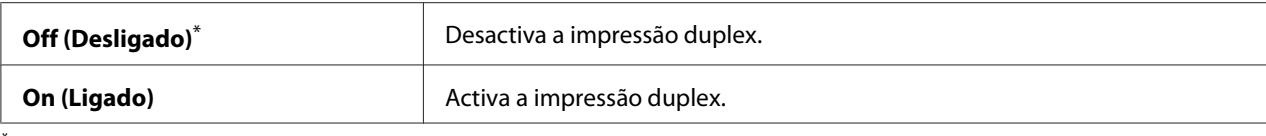

# Forward Settings (Definições de reenvio)

### **Objectivo:**

Especificar o reencaminhamento de faxes recebidos para um destino especificado.f

### **Valores:**

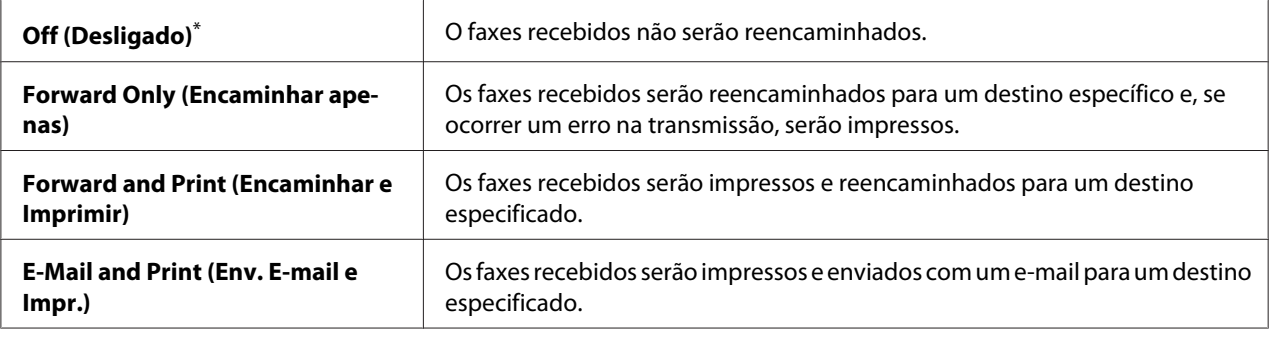

\* Predefinição de origem do menu

# Fax Fwd Number (Núm. Enc. Fax)

### **Objectivo:**

Introduzir o número de fax do destino para o qual os faxes recebidos serão reencaminhados.

# Fax Fwd E-Mail (E-mail Enc. Fax)

# **Objectivo:**

Introduzir o endereço de e-mail para o qual os faxes serão enviados com um e-mail.

# Prefix Dial (Marcação de Prefixo)

### **Objectivo:**

Especificar se pretende inserir um número de marcação de prefixo.

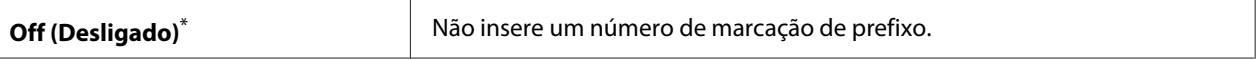

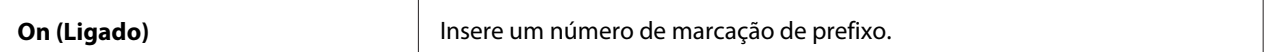

# Prefix Dial Num (Número de Marcação de Prefixo)

### **Objectivo:**

Especificar um número de marcação de prefixo com até cinco dígitos. Este número será marcado antes de qualquer número de marcação automática. É útil para aceder ao PBX (Sistema telefónico para uso privado).

# Discard Size (Descartar Formato)

### **Objectivo:**

Especificar se a impressora elimina imagens ou qualquer texto na parte inferior de uma página de fax quando a página não se adapta ao papel de saída.

### **Valores:**

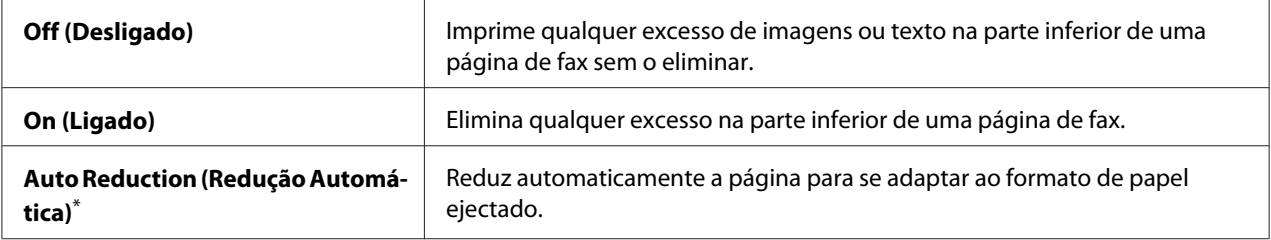

\* Predefinição de origem do menu

# **FCM**

### **Objectivo:**

Especificar se pretende activar ou desactivar o modo de correcção de erros (ECM). Para utilizar o ECM, as máquinas de fax remotas devem suportar o ECM.

### **Valores:**

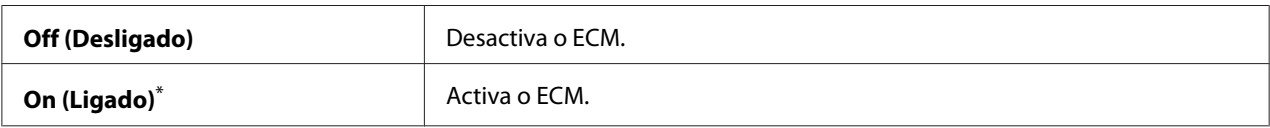

# Extel Hook Thresh

# **Objectivo:**

Especificar o limiar de detecção do auscultador do telefone externo para quando uma linha telefónica não está a ser utilizada.

# **Valores:**

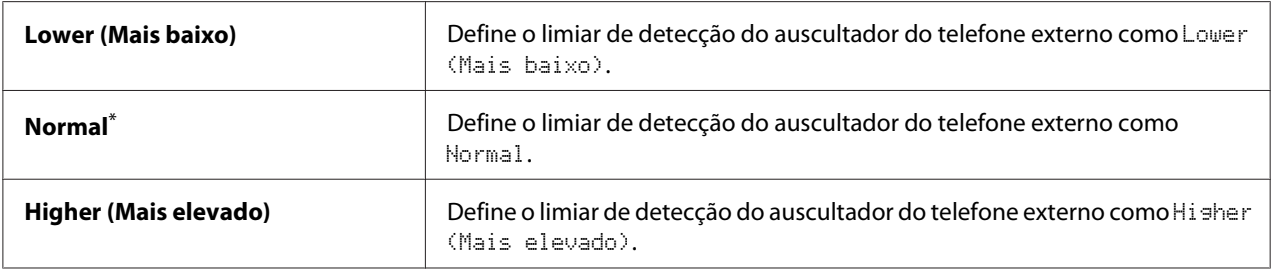

\* Predefinição de origem do menu

# Modem Speed (Velocidade do Modem)

### **Objectivo:**

Especificar a velocidade do modem do fax quando ocorre uma transmissão ou um erro de recepção de fax.

### **Valores:**

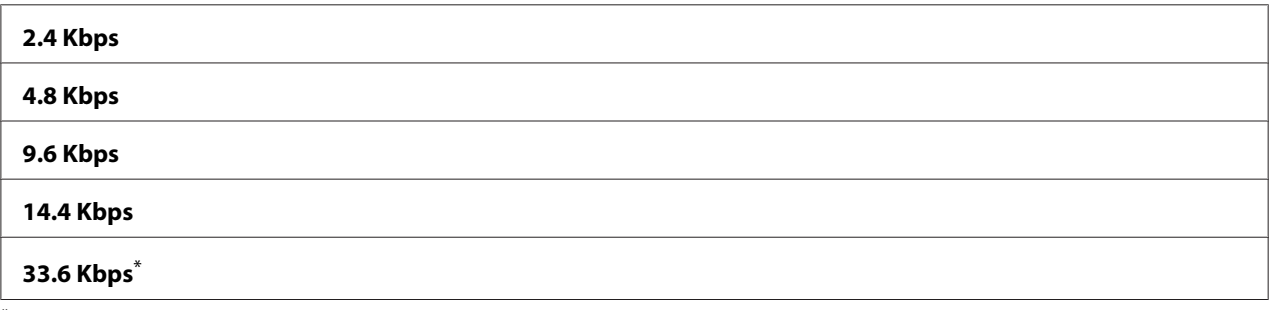

\* Predefinição de origem do menu

# Fax Activity (Actividade do Fax)

# **Objectivo:**

Especificar se a impressora imprime automaticamente o relatório de actividade do fax após 50 comunicações de fax recebidas e enviadas.

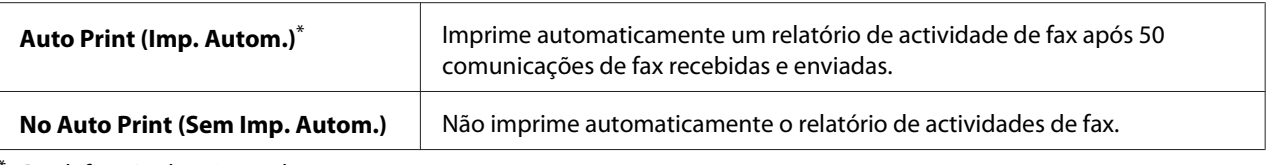

### Fax Transmit (Transmissão de Fax)

### **Objectivo:**

Especificar se a impressora imprime um relatório de transmissão após cada envio de fax ou apenas quando ocorre um erro.

### **Valores:**

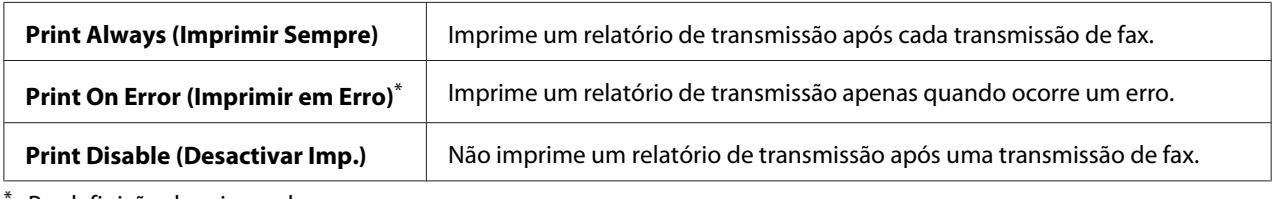

Predefinição de origem do menu

### Fax Broadcast (Emissão de Fax)

### **Objectivo:**

Especificar se a impressora imprime um relatório de transmissão após cada envio de fax para vários destinos ou apenas quando ocorre um erro.

### **Valores:**

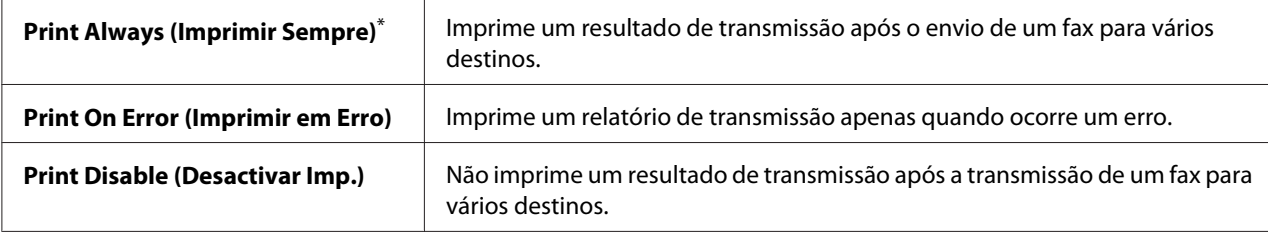

\* Predefinição de origem do menu

# Region (País)

### **Objectivo:**

Especificar a região em que a impressora está a ser utilizada.

# **System Settings (Configuração do Sistema)**

Utilize o menu System Settings (Configuração do Sistema) para configurar diversas funções da impressora.

### Power Saver Timer (Temp. de Poup.Energia )

#### **Objectivo:**

Especificar um período de tempo antes da impressora entrar no modo de poupança de energia.

#### **Valores:**

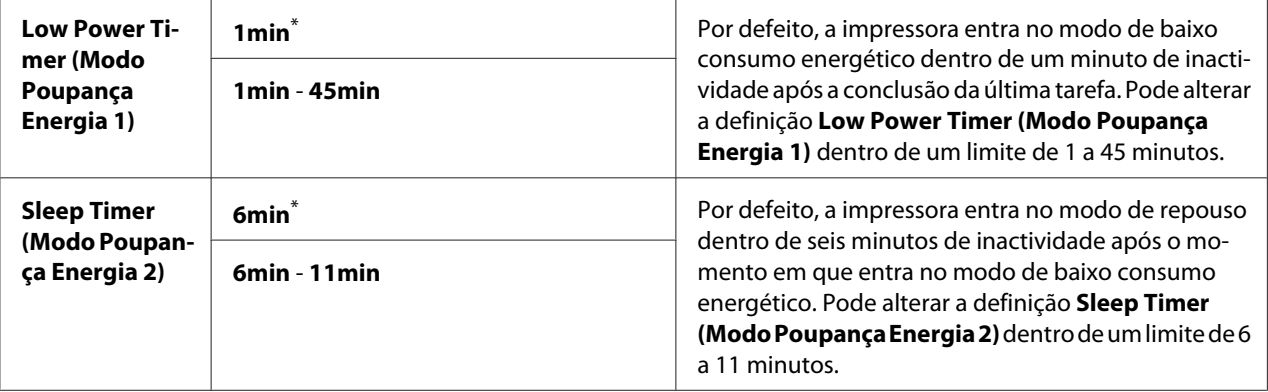

Predefinição de origem do menu

Seleccione 1min (predefinição) para Low Power Timer (Modo Poupança Energia 1) se a impressora partilhar um circuito eléctrico com a iluminação ambiente e detectar cintilação por parte das luzes. Caso contrário, seleccione um valor elevado para manter a impressora pronta para funcionar com um tempo de aquecimento reduzido.

A impressora sai automaticamente do modo de economia de energia quando recebe uma tarefa de impressão de um computador ou dados de fax através da linha telefónica. Como alternativa, pode regressar manualmente ao estado pronto a imprimir. Prima qualquer botão no painel do operador no modo de baixo consumo energético. No modo Repouso, prima o botão (**Energy Saver**). Quando a impressora estiver no modo de baixo consumo energético ou de repouso, irá demorar cerca de 25 segundos para a impressora regressar ao estado pronto a imprimir.

# Auto Reset (Reinic. Auto.)

### **Objectivo:**

Especificar um período de tempo antes da impressora repor a predefinição para o item actual do menu e repõe o estado pronta a imprimir quando uma tentativa de alterar a definição permanece por concluir.

# **Valores:**

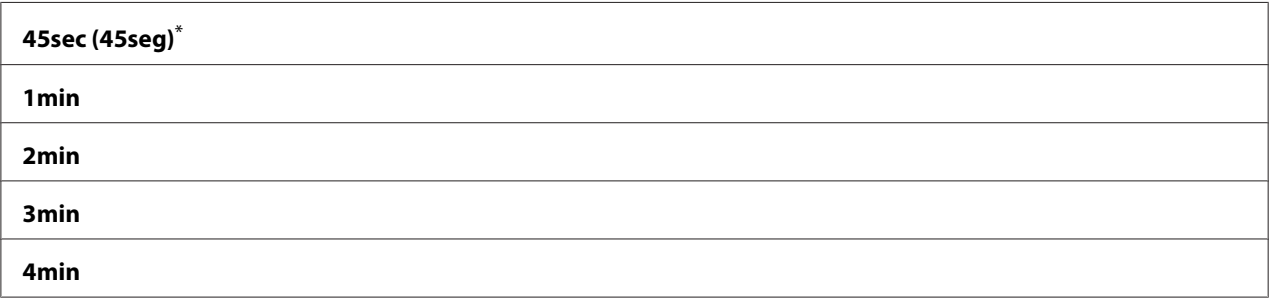

\* Predefinição de origem do menu

# Fault Time-Out (Tempo Esp. Avaria)

### **Objectivo:**

Especificar um período de tempo antes da impressora cancelar uma tarefa que foi interrompida anormalmente. Qualquer tarefa será cancelada quanto o tempo de espera for excedido.

### **Valores:**

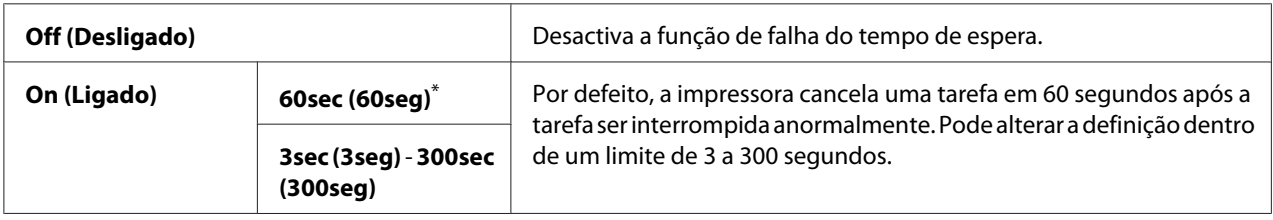

\* Predefinição de origem do menu

# Job Time-Out (Tempo Esp.Trab.)

# **Objectivo:**

Especificar um período de tempo que a impressora aguarda para receber dados a partir de um computador. Qualquer tarefa de impressão será cancelada quanto o tempo de espera for excedido.

# **Valores:**

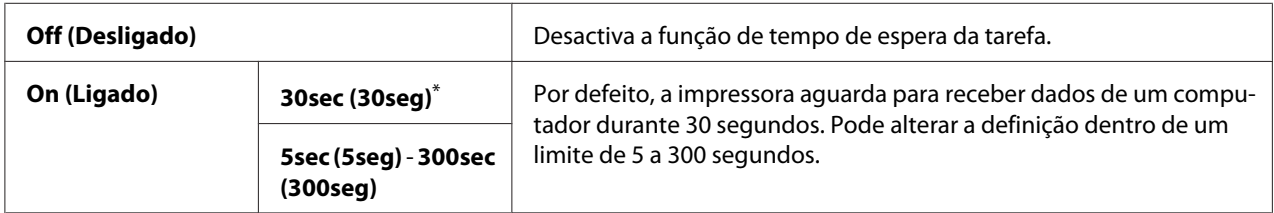

# Clock Settings (Definições do Relógio)

# **Objectivo:**

Especificar a data e hora e o fuso horário da impressora.

### **Valores:**

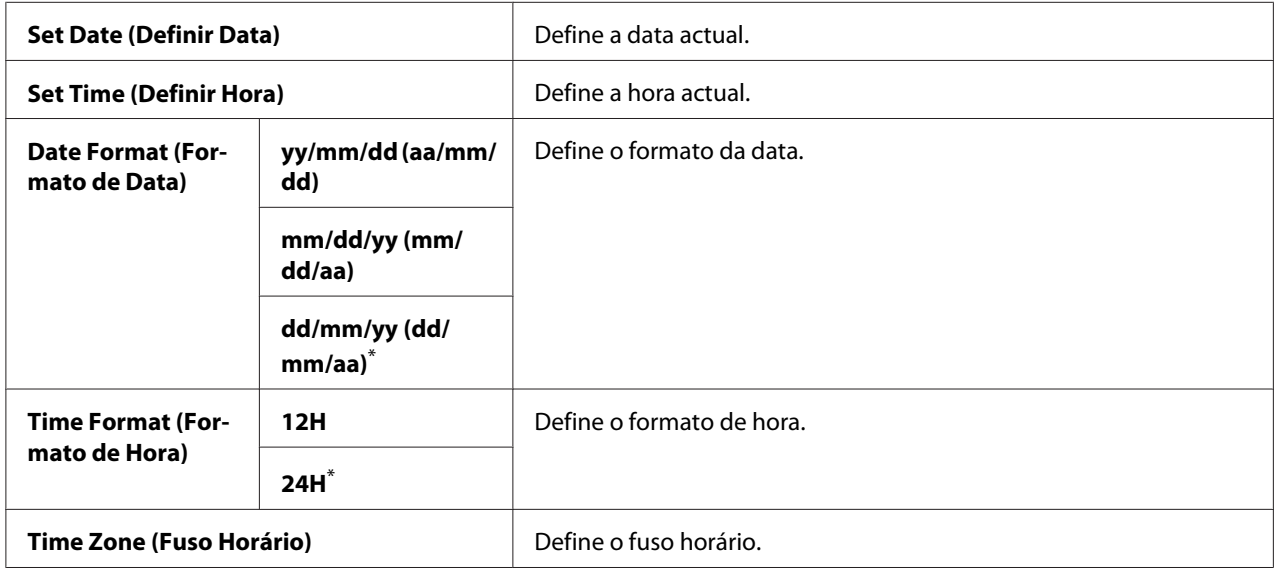

\* Predefinição de origem do menu

# Alert Tone (Sinal de Alarme)

### **Objectivo:**

Configurar as definições dos tons emitidos pela impressora durante o seu funcionamento ou quando aparece uma mensagem de aviso.

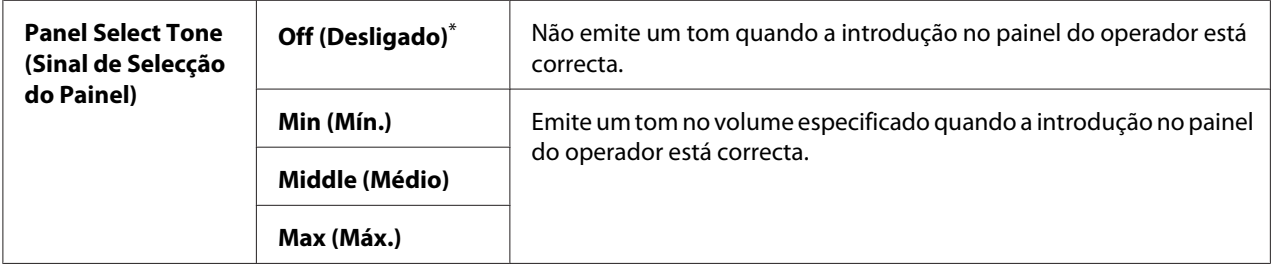

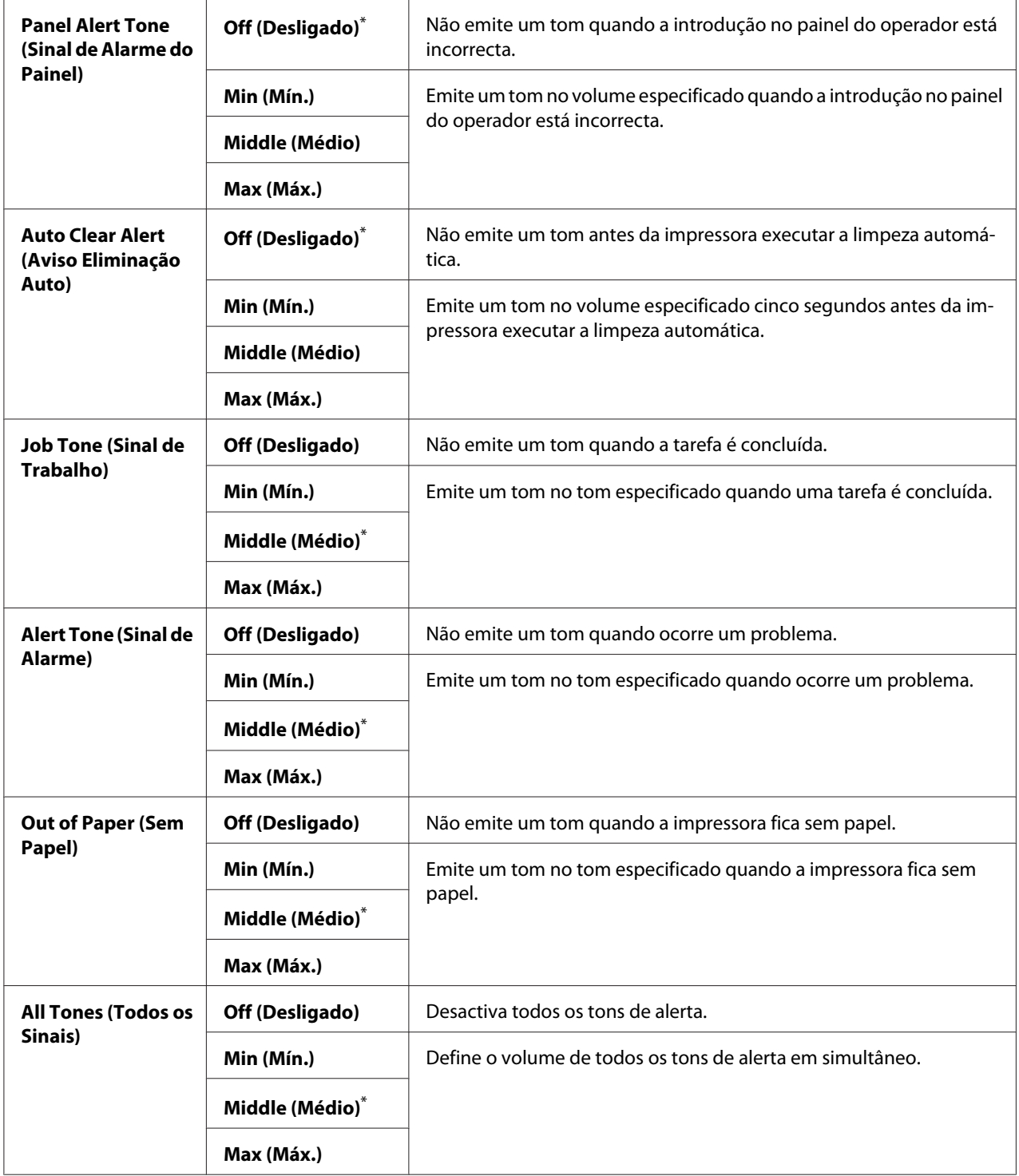

### <span id="page-318-0"></span>mm / inch (mm/polegada)

### **Objectivo:**

Especificar a unidade de medição após o valor numérico exibido no painel do operador.

### **Valores:**

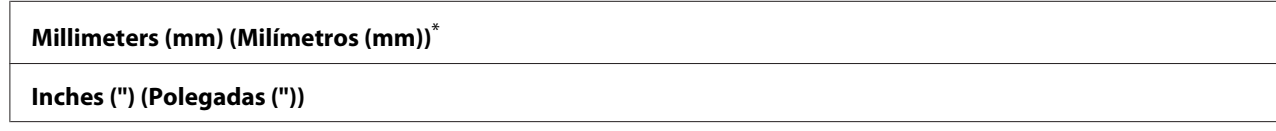

\* Predefinição de origem do menu

### 2-Sided Report (Relatório 2 Faces)

### **Objectivo:**

Especificar se imprime um relatório em ambos os lados do papel.

### **Valores:**

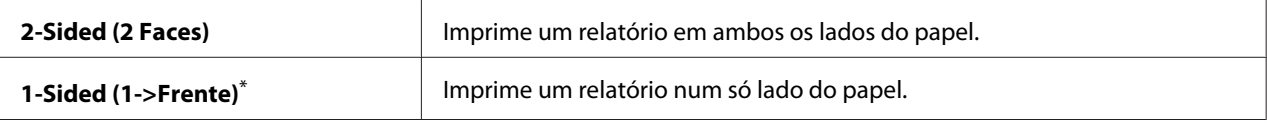

Predefinição de origem do menu

# Low Toner Alert Msg (Mens.pouco toner)

### **Objectivo:**

Especificar se é apresentada a mensagem de aviso quando há pouco toner.

### **Valores:**

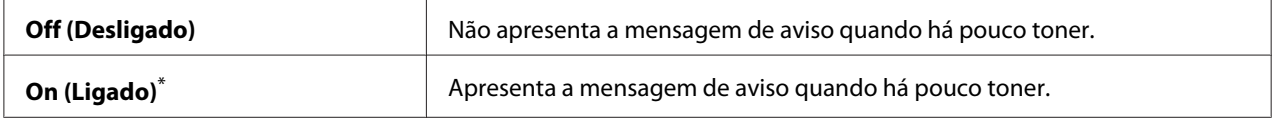

\* Predefinição de origem do menu

# Power On Wizard (Assist. arranque)

### **Objectivo:**

Efectuar a configuração inicial da impressora.

# *Consulte também:*

*["Configurar as definições iniciais no painel do operador" na página 30](#page-29-0)*

### **Valores:**

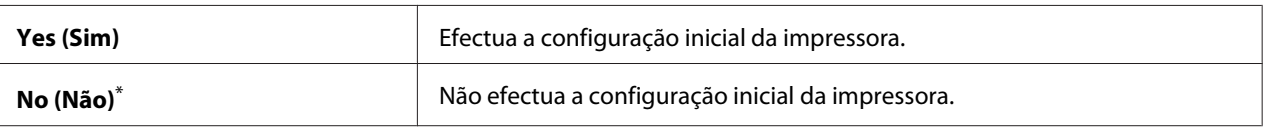

Predefinição de origem do menu

# **Maintenance (Manutenção)**

Utilize o menu Maintenance (Manutenção) para ajustar as definições de impressão para cada tipo de papel, inicializar a memória não volátil (NVM) e alterar as definições do cartucho de toner.

# F/W Version (Versão do F/W)

# **Objectivo:**

Exibir a versão do controlador.

# Adjust BTR (Ajustar BTR)

### **Objectivo:**

Especificar uma tensão do rolo de transferência (BTR) para impressão ideal de cada tipo de papel. Para diminuir a tensão, especifique um valor negativo. Para aumentar, especifique um valor positivo.

As predefinições podem não alcançar os melhores resultados em todos os tipos de papel. Se visualizar nuances na impressão, experimente aumentar a tensão. Se visualizar pontos brancos na impressão, experimente diminuir a tensão.

### *Nota:*

*A qualidade da impressão depende dos valores seleccionados para este item do menu.*

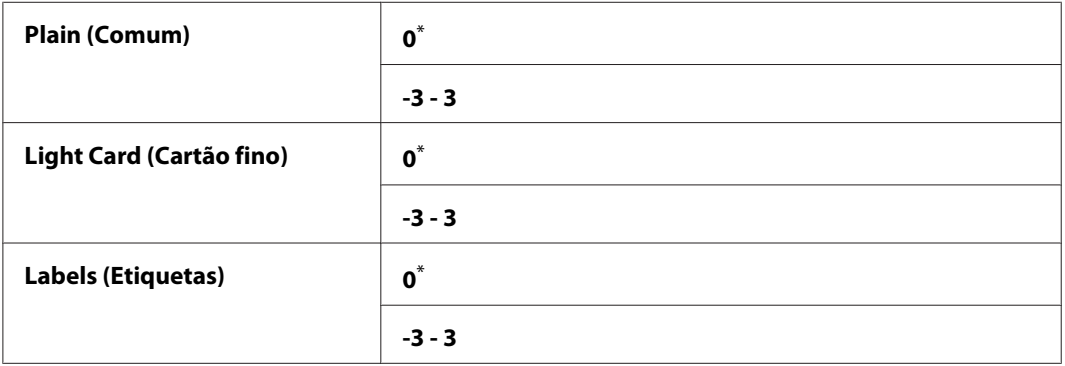

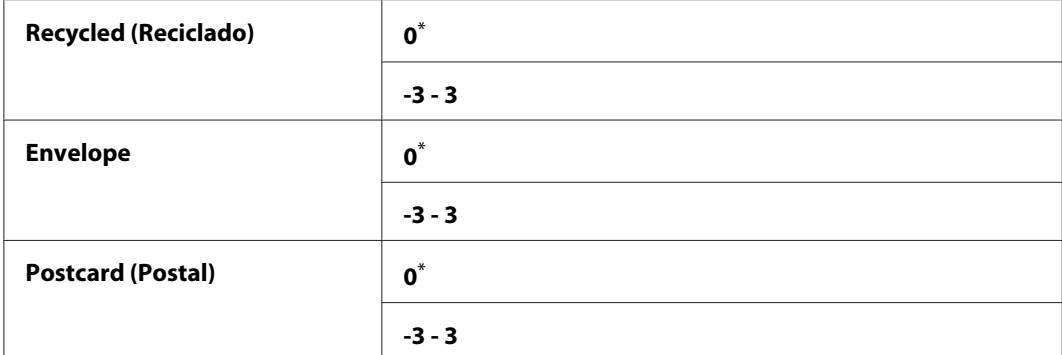

# Adjust Fusing Unit (Ajustar fusor)

### **Objectivo:**

Especificar uma temperatura da unidade de fusão para impressão ideal de cada tipo de papel. Para diminuir a temperatura, especifique um valor negativo. Para aumentar, especifique um valor positivo.

As predefinições podem não alcançar os melhores resultados em todos os tipos de papel. Quando o papel impresso ficar enrolado, experimente diminuir a temperatura. Quando o toner não aderir correctamente ao papel, experimente aumentar a temperatura.

#### *Nota:*

*A qualidade da impressão depende dos valores seleccionados para este item do menu.*

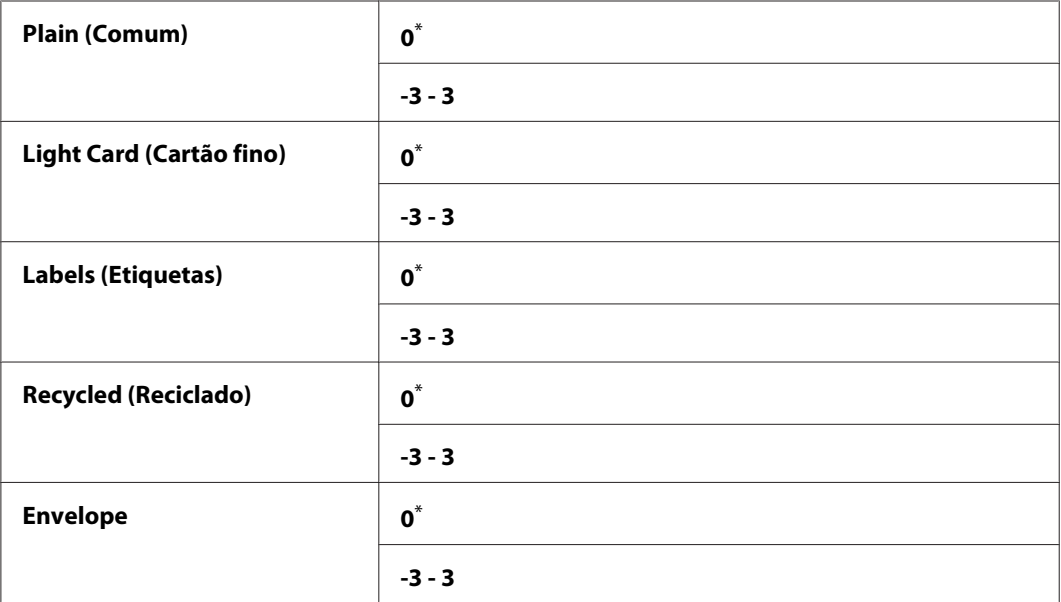

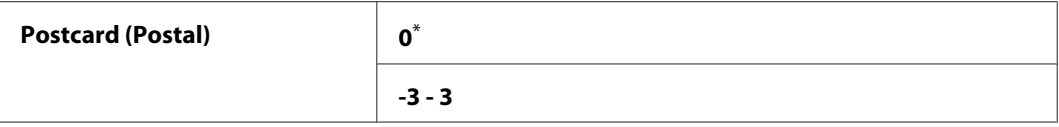

# Density Adjustment (Ajuste de Densidade)

### **Objectivo:**

Para ajustar o nível de densidade de impressão dentro do intervalo entre -3 e 3. A predefinição de origem do menu é 0.

# Clean Developer (Limpar o Revelador)

### **Objectivo:**

Rodar o motor da unidade de revelação e agitar o toner existente no interior do cartucho de toner.

### **Valores:**

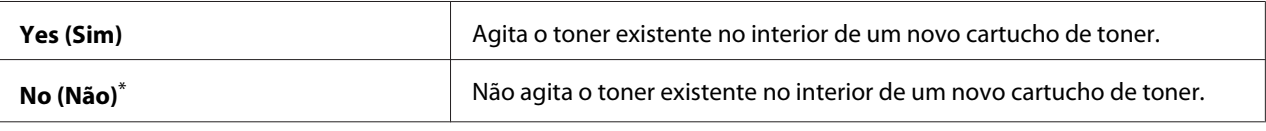

Predefinição de origem do menu

### Toner Refresh (Actualizar toner)

### **Objectivo:**

Gastar na totalidade um cartucho de toner quando for necessário substituí-la antes do final do seu tempo de duração ou agitar o toner existente no interior de um novo cartucho de toner.

### **Valores:**

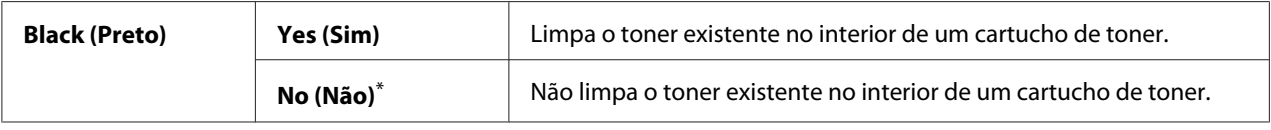

\* Predefinição de origem do menu

# Machine life (Vida útil da máquina)

### **Objectivo:**

Especificar se as operações de impressão continuam quando a impressora chega ao fim da vida útil.

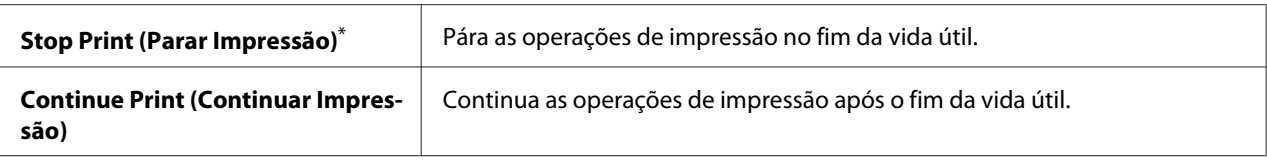

### *Nota:*

- ❏ *Quando a impressora já não funciona exibindo o código de erro 191-310 no painel LCD, proceda da seguinte forma para poder continuar a utilizar a impressora:*
	- *se existir uma tarefa em curso, prima o botão* ১ (**Back***) e o botão* ▼ *em simultâneo. - se não existir qualquer tarefa, seleccione* Continue Print (Continuar Impressão) *neste menu.*
- ❏ *Embora possa continuar a utilizar a impressora após o fim da vida útil alterando a definição para* Continue Print (Continuar Impressão)*, a qualidade de impressão não é garantida.*

# Initialize NVM (Inicializar NVM)

### **Objectivo:**

Para inicializar NVM para as definições da impressora, os dados do Phone Book (Livro de Endereços) para fax e os dados Address Book (Livro de Endereços) para digitalização. Activar esta função e reiniciar a impressora irá repor todas as definições da impressora e todos os dados da Phone Book (Livro de Endereços) (fax) e do Address Book (Livro de Endereços) de acordo com as suas predefinições de origem.

# *Consulte também:*

*["Repor as predefinições de origem" na página 349](#page-348-0)*

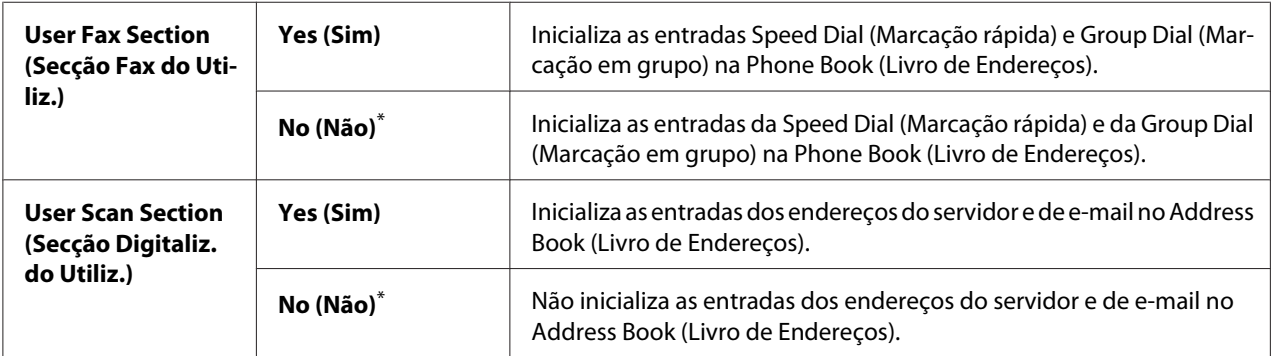

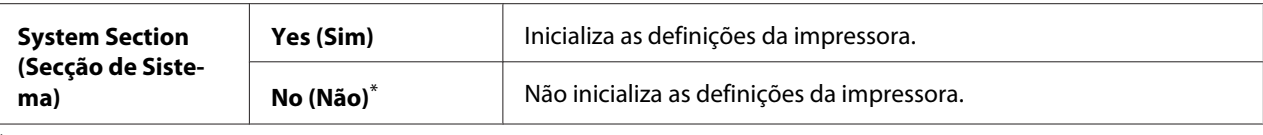

# Non Genuine Toner (Toner Não Genuíno)

# **Objectivo:**

Utilizar um cartucho de toner de outro fabricante.

### *Nota:*

- ❏ *A utilização de um cartucho de toner não original pode impedir a utilização de algumas funções da impressora, reduzir a qualidade de impressão e diminuir a fiabilidade da impressora. Recomenda-se que utilize apenas cartuchos de toner da marca Epson com a impressora. Não fornecemos uma cobertura da garantia devido a problemas causados pela utilização de consumíveis não genuínos.*
- ❏ *Antes de utilizar um cartucho de toner de outro fabricante, certifique-se de que reinicia a impressora.*

### **Valores:**

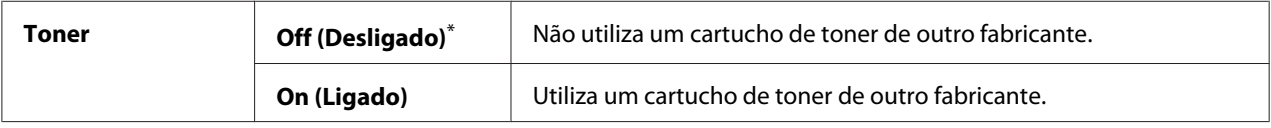

\* Predefinição de origem do menu

# Adjust Altitude (Ajustar Altitude)

### **Objectivo:**

Especificar a altitude do local onde a impressora se encontra instalada.

O fenómeno de descarga relativo ao carregamento da unidade fotocondutora varia de acordo com a pressão barométrica. Pode especificar a altitude da localização da impressora para ajuste.

# *Nota:*

*Um ajuste incorrecto de altitude dá origem a uma baixa qualidade de impressão e a uma indicação incorrecta do toner restante.*
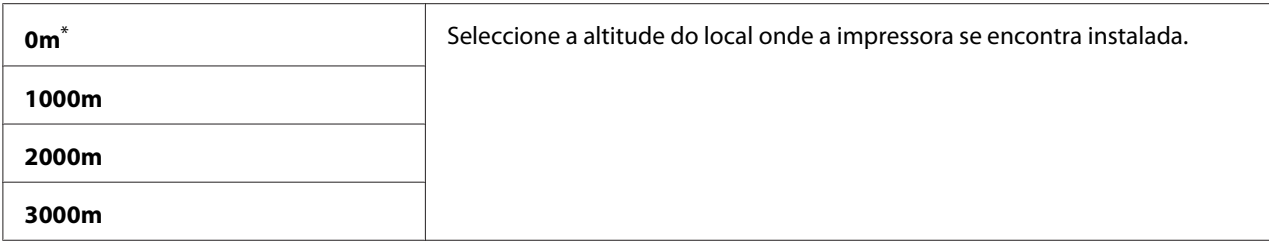

\* Predefinição de origem do menu

# **Secure Settings (Definições Seguras)**

Utilize o menu Secure Settings (Definições Seguras) para definir uma palavra-passe para limitar o acesso aos menus do painel do operador. Esta opção evita que as definições da impressora sejam alteradas acidentalmente.

#### Panel Lock (Bloqueio do Painel)

#### **Objectivo:**

Restringir o acesso ao Admin Menu (Menu Admin) e Report / List (Páginas de Informação) com uma palavra-passe.

#### *Consulte também:*

*["Panel Lock \(Bloqueio do Painel\) Função" na página 346](#page-345-0)*

#### *Nota:*

*Pode seleccionar* Disable (Desactivar) *para* Panel Lock Set (Def. Bloq.Painel) *quando todos os itens em* Service Lock (Bloqueio do Serviço) *estão definidos como* Unlocked (Desbloqueado) *e* Secure Receive (Recepção Segura) Set (Definir) *está definido como* Disable (Desactivar)*.*

#### **Valores:**

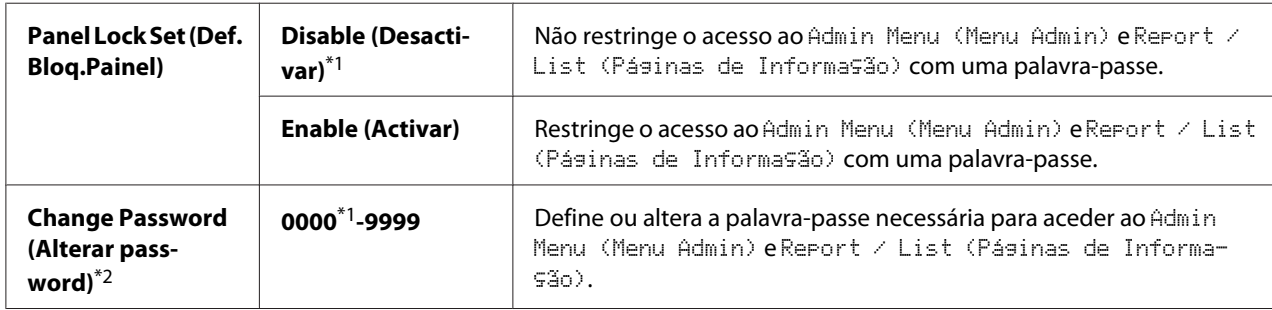

\*1 Predefinição de origem do menu

\*2 Não exibido quando Panel Lock Set (Def. Bloq.Painel) está definido como Disable (Desactivar).

## Service Lock (Bloqueio do Serviço)

## **Objectivo:**

Activar ou desactivar cada um dos serviços da impressora ou solicitar uma palavra-passe para utilizar os serviços e definir ou alterar a palavra-passe.

## *Consulte também:*

*["Limitar o acesso a operações de cópia, Fax, digitalização e impressão directa USB" na página 348](#page-347-0)*

### *Nota:*

```
Pode aceder aos itens em Service Lock (Bloqueio do Serviço) apenas quando Panel Lock
Set (Def. Bloq.Painel) está Enable (Activar).
```
#### **Valores:**

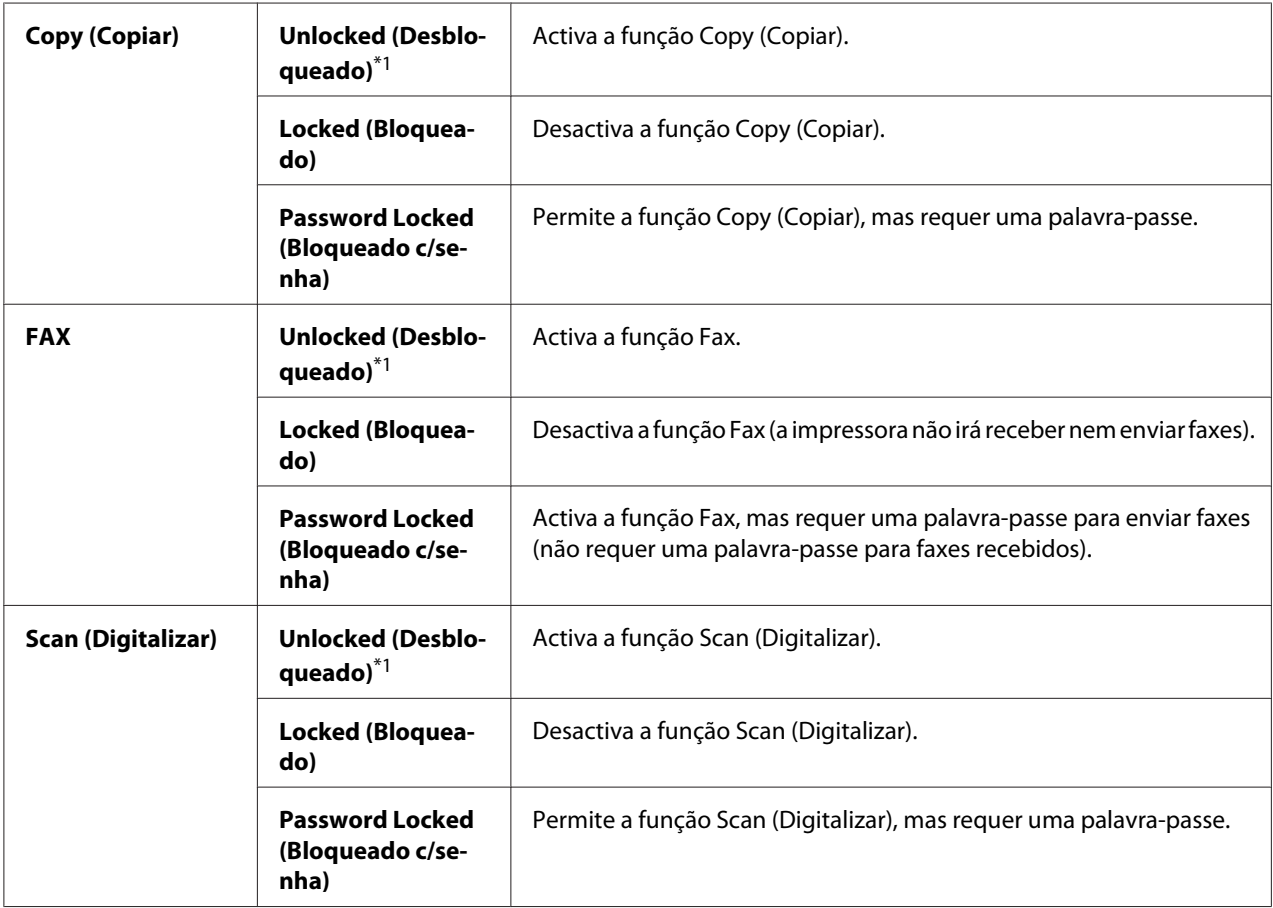

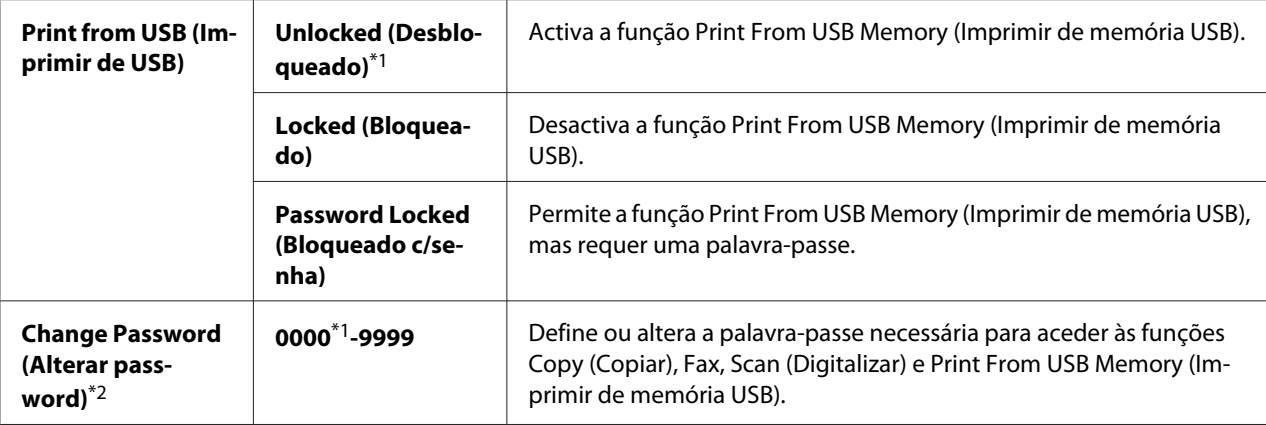

\*1 Predefinição de origem do menu

\*2 Apresentado apenas quando qualquer item de Service Lock (Bloqueio do Serviço) estiver definido como Password Locked (Bloqueado c/senha).

# Secure Receive (Recepção Segura)

#### **Objectivo:**

Especificar se é necessária uma palavra-passe para imprimir faxes recebidos e definir ou alterar a palavra-passe. Quando Secure Receive Set (Definir Recepção Segura) está Enable (Activar), a impressora armazena os faxes recebidos e imprime-os quando a palavra-passe correcta é introduzida no painel do operador.

#### *Nota:*

*Pode aceder aos itens em* Secure Receive (Recepção Segura) *apenas quando* Panel Lock Set (Def. Bloq.Painel) *está* Enable (Activar)*.*

#### **Valores:**

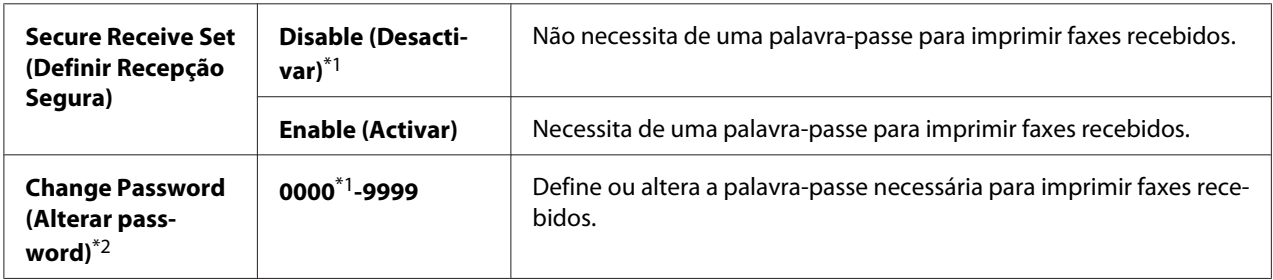

\*1 Predefinição de origem do menu

\*2 Não exibido quando Secure Receive Set (Definir Recepção Segura) está definido como Disable (Desactivar).

## Software Download (Descarregar Software)

#### **Objectivo:**

Instalar ou eliminar os dados de software transferidos e enviados pelo computador ligado.

#### **Valores:**

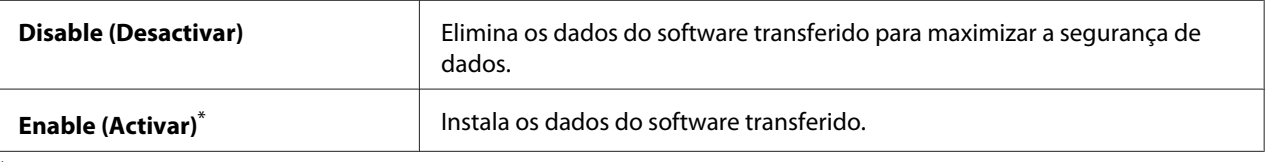

Predefinição de origem do menu

# **Scan to E-Mail (Digital. p/e-mail)**

Utilize o menu Scan to E-Mail (Disital.  $p/e$ -mail) para editar a fonte de transmissão.

## Edit From Field (Editar campo De)

#### **Objectivo:**

Activar ou desactivar a edição da fonte de transmissão.

#### **Valores:**

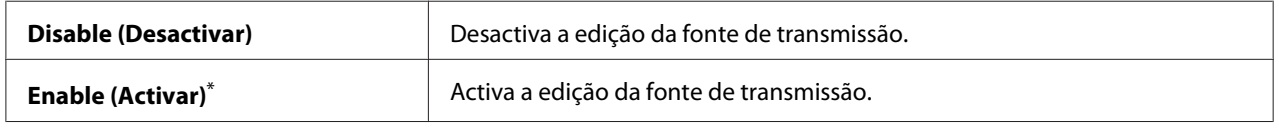

\* Predefinição de origem do menu

# **USB Settings (Configuração USB)**

Utilize o menu USB Settings (Configuração USB) para alterar as definições da impressora relativas a uma porta USB.

### Port Status (Estado da Porta)

#### **Objectivo:** Activar ou desactivar a interface USB.

#### **Valores:**

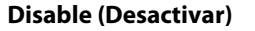

Desactiva a interface USB.

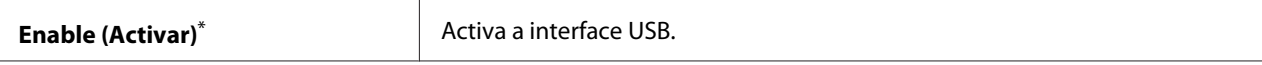

Predefinição de origem do menu

### PS Data Format (Formato Dados PS)

#### **Objectivo:**

Definir o protocolo de comunicações de dados PS. Para tornar quaisquer alterações efectivas, desligue e, em seguida, volte a ligar a impressora.

#### **Valores:**

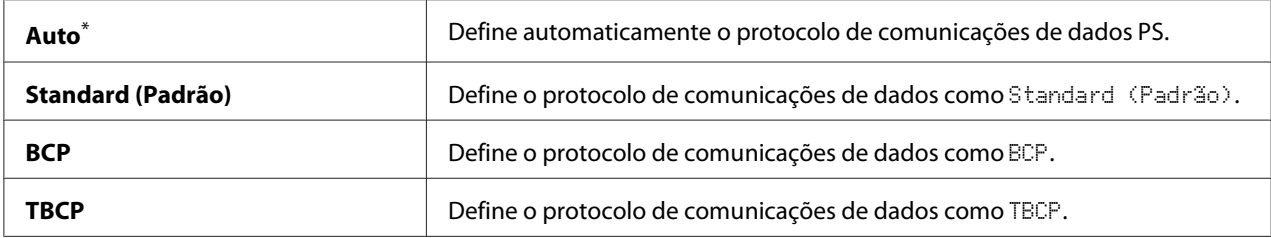

\* Predefinição de origem do menu

# **Defaults Settings (Predefinições)**

Utilize o menu Defaults Settings (Predefinições) para configurar as predefinições de cópia, digitalização e de fax da impressora.

# **Copy Defaults (Predefinições de Cópia)**

Utilize o menu Copy Defaults (Predefinições de Cópia) para configurar diversas funções de cópia.

#### Original Size (Tamanho Original)

#### **Objectivo:**

Especificar o tamanho padrão do documento.

#### **Valores:**

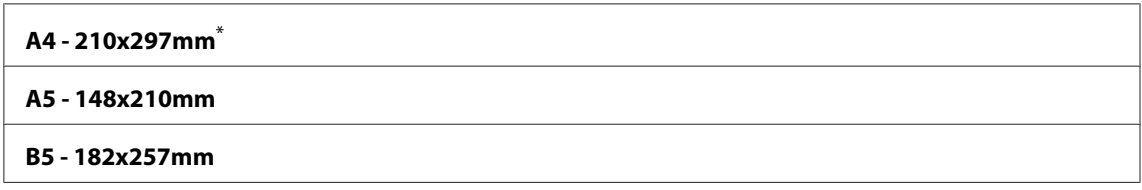

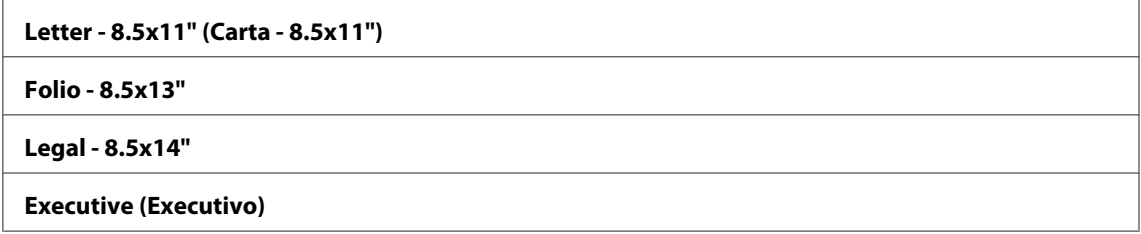

\* Predefinição de origem do menu

# Reduce/Enlarge (Redução/Ampliação)

## **Objectivo:**

Especificar o valor de redução/ampliação predefinido da cópia.

#### **Valores:**

#### **sistema mm**

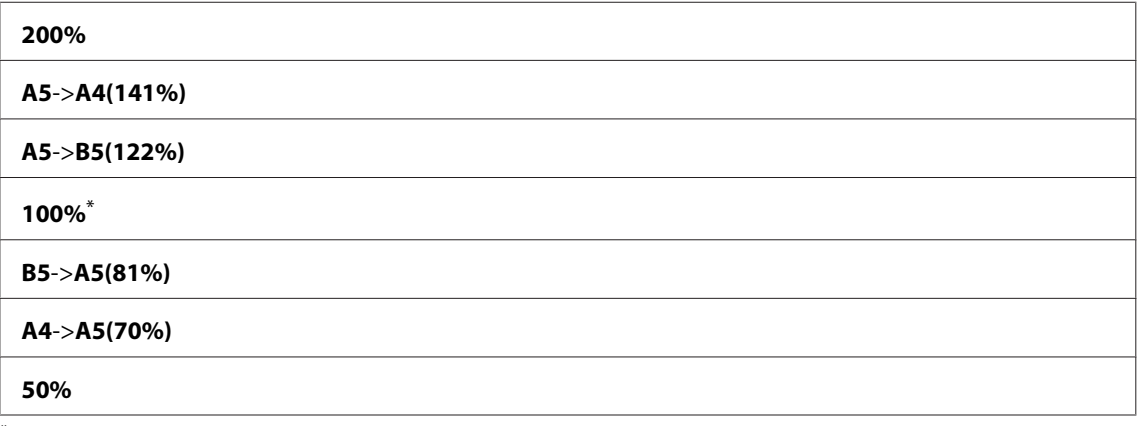

\* Predefinição de origem do menu

# **sistema de polegadas**

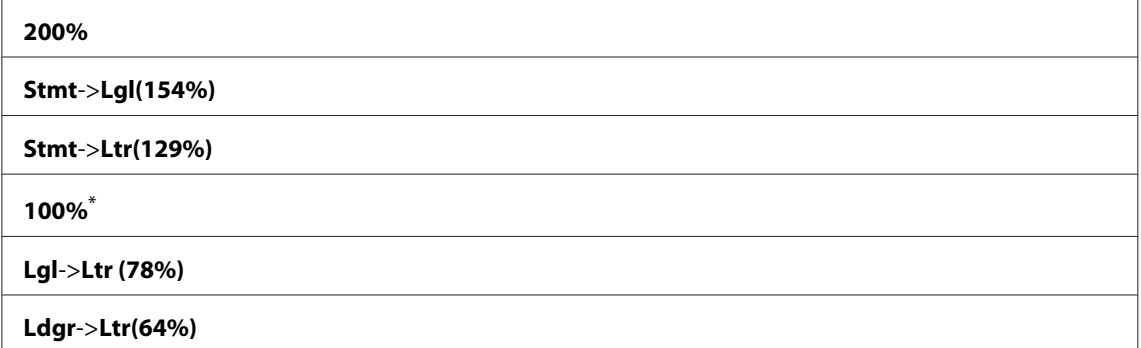

#### **50%**

Predefinição de origem do menu

#### *Nota:*

- ❏ *Também pode utilizar o teclado numérico para introduzir o valor de zoom pretendido entre 25% e 400% ou premir o botão para aumentar o valor de zoom ou premir o botão para reduzir o valor de zoom em intervalos de 1%.*
- ❏ *Este item apenas está disponível quando* Multiple Up (Vár. imag. folha) *está definido como* Off (Desligado) *ou* Manual*.*

# Collated (Separadas)

#### **Objectivo:**

Especificar se pretende agrupar a tarefa de cópia.

#### **Valores:**

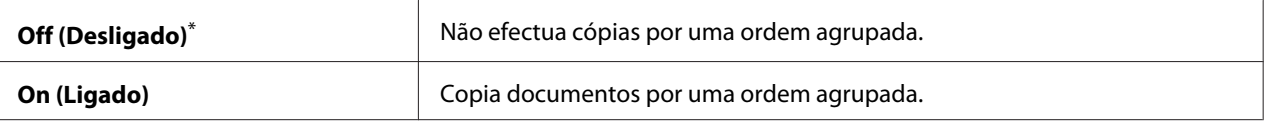

Predefinição de origem do menu

#### Document Type (Tipo de Documento)

#### **Objectivo:**

Especificar o tipo padrão do documento.

#### **Valores:**

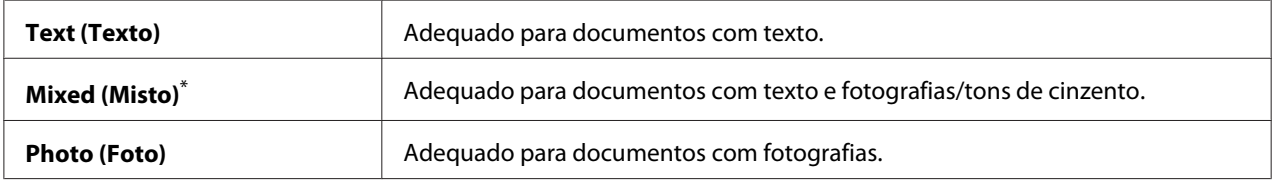

\* Predefinição de origem do menu

### Lighten/Darken (Mais Cla./Mais Esc.)

#### **Objectivo:**

Especificar o nível de densidade predefinido da cópia.

#### **Valores:**

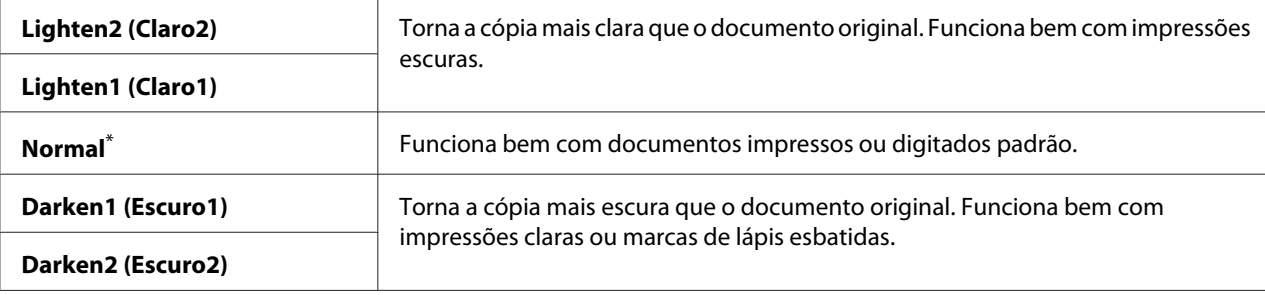

\* Predefinição de origem do menu

## Sharpness (Nitidez)

# **Objectivo:**

Especificar o nível de nitidez predefinido.

#### **Valores:**

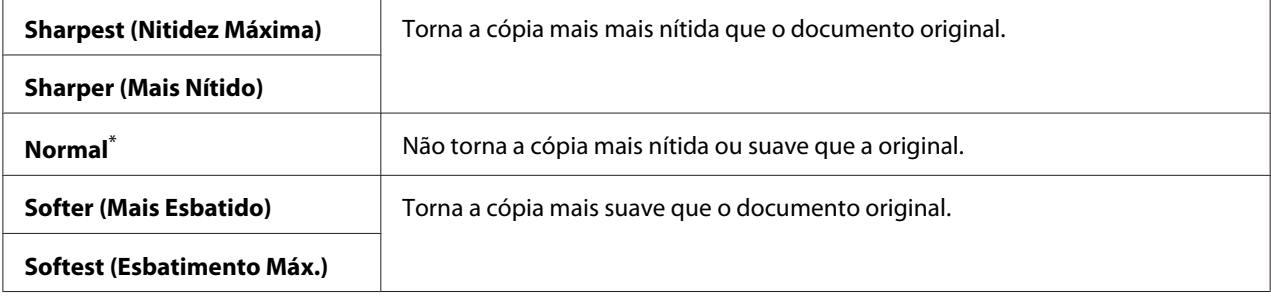

\* Predefinição de origem do menu

# Auto Exposure (Expos. Auto.)

## **Objectivo:**

Suprimir o fundo do original para melhorar o texto na cópia.

#### **Valores:**

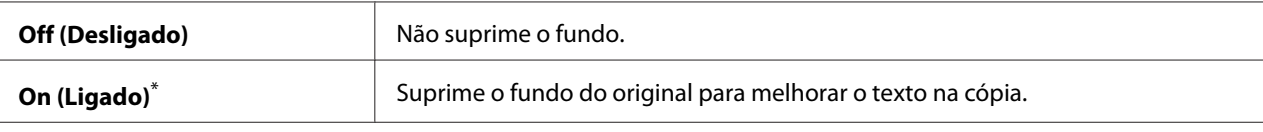

Predefinição de origem do menu

## Gray Balance (Equilíbrio Cinzentos)

### **Objectivo:**

Especificar o nível de equilíbrio de cinzentos predefinido dentro do intervalo entre -2 e 2. A predefinição de origem do menu é 0.

## 2-Sided (2 Faces)

### **Objectivo:**

Especificar se imprime em ambos os lados do papel.

#### **Valores:**

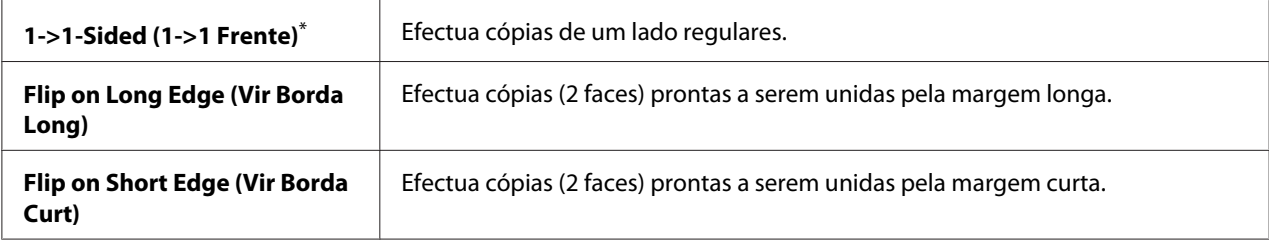

\* Predefinição de origem do menu

#### Multiple Up (Vár. imag. folha)

#### **Objectivo:**

Imprimir duas imagens originais numa folha de papel.

#### **Valores:**

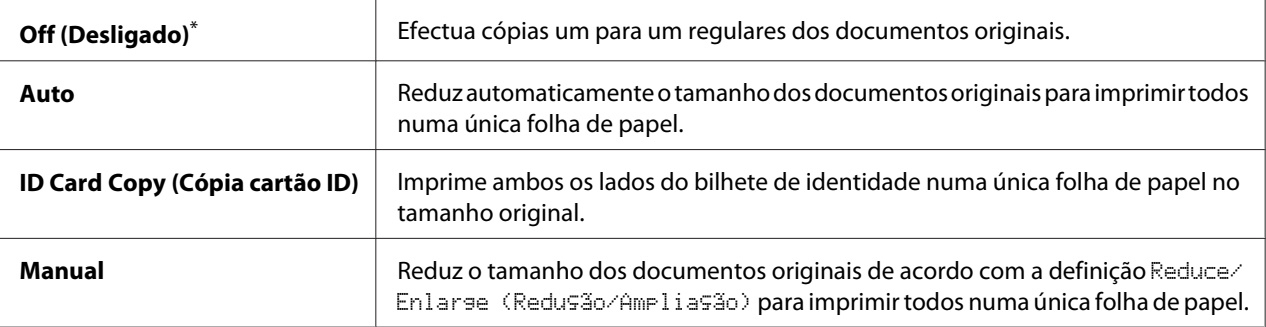

Predefinição de origem do menu

# Margin Top/Bottom (Margem Sup./Inf.)

### **Objectivo:**

Especificar o valor das margens superior e inferior.

### **Valores:**

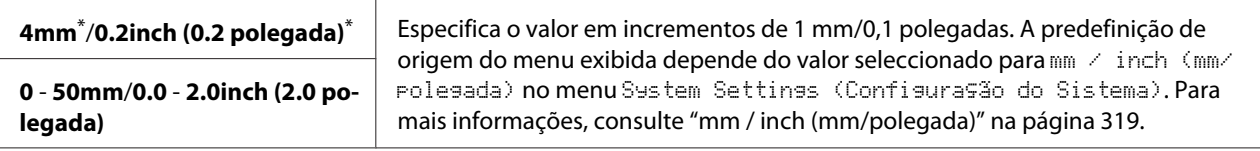

Predefinição de origem do menu

# Margin Left/Right (Margem Esq./Dir.)

#### **Objectivo:**

Especificar o valor das margens esquerda e direita.

#### **Valores:**

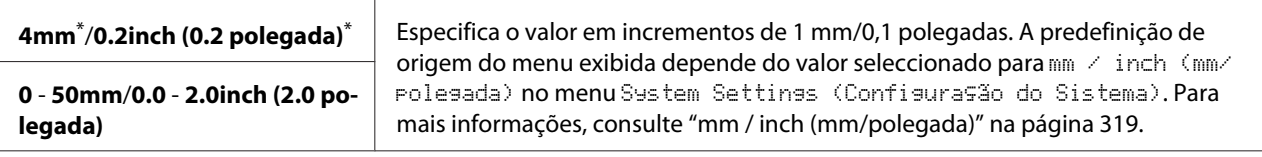

Predefinição de origem do menu

## Margin Middle (Margem Média)

#### **Objectivo:**

Especificar o valor da margem central.

#### **Valores:**

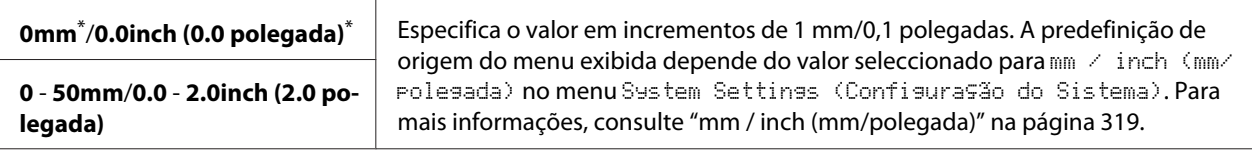

Predefinição de origem do menu

# Paper Error (Erro do Papel)

### **Objectivo:**

Especificar se pretende exibir um erro quando o tamanho do papel de saída não corresponde ao papel colocado.

### *Importante:*

*Imprimir repetidamente em papel mais pequeno que o tamanho do papel de saída pode sujar o interior da impressora, o que pode resultar em impressões de baixa qualidade ou danos na impressora.*

#### **Valores:**

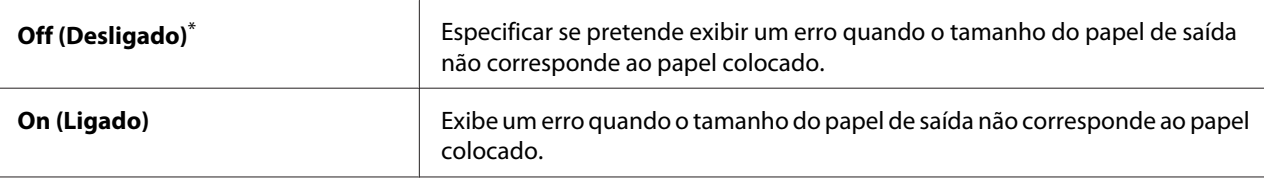

Predefinição de origem do menu

# **Scan Defaults (Predefinições de Digitalização)**

Utilize o menu Scan Defaults (Predefinições de Digitalização) para configurar diversas funções de digitalização.

## Scan to Network (Digitalizar para a Rede)

#### **Objectivo:**

Armazenar a imagem digitalizada num servidor de rede ou num computador.

#### **Valores:**

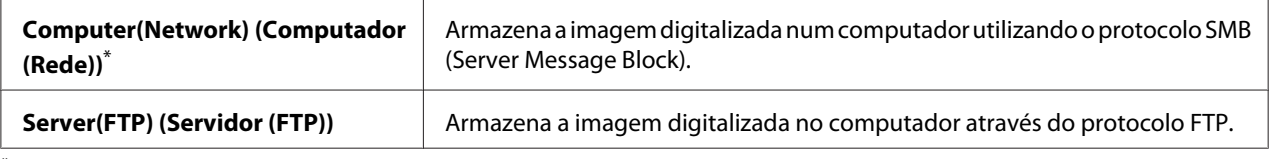

\* Predefinição de origem do menu

### File Format (Form. do Ficheiro)

#### **Objectivo:**

Especificar o formato de ficheiro para guardar a imagem digitalizada.

#### **Valores:**

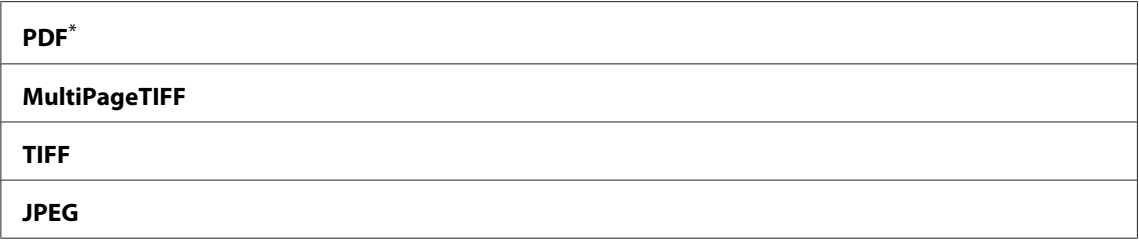

\* Predefinição de origem do menu

# Color (Cor)

## **Objectivo:**

Definir o modo de cor.

#### **Valores:**

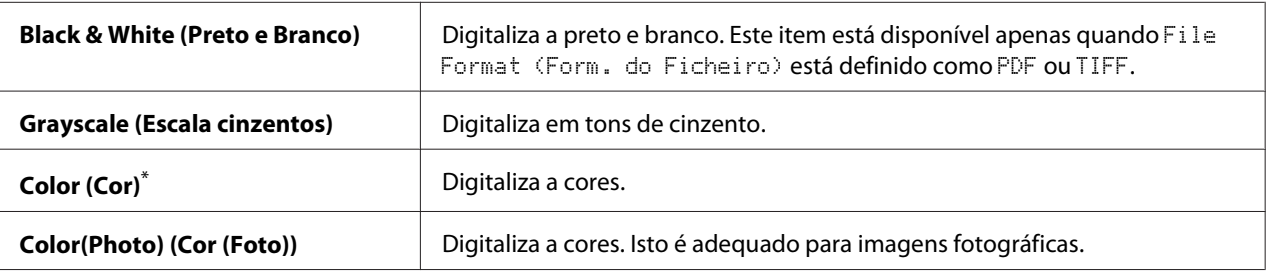

Predefinição de origem do menu

## Resolution (Resolução)

#### **Objectivo:**

Especificar a resolução de digitalização predefinida.

#### **Valores:**

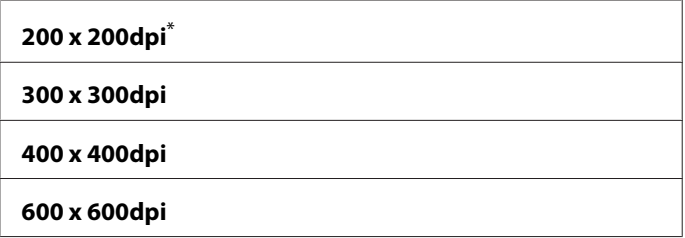

\* Predefinição de origem do menu

# Document Size (Formato do Orig.)

#### **Objectivo:**

Especificar o tamanho padrão do documento.

### **Valores:**

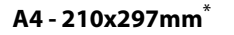

**A5 - 148x210mm**

**B5 - 182x257mm**

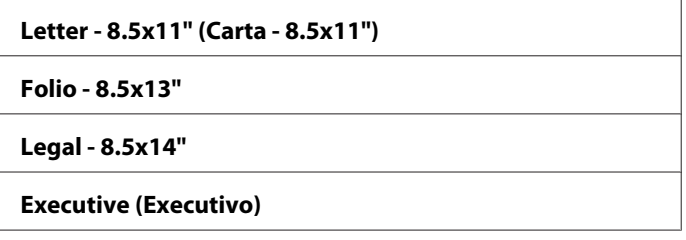

Predefinição de origem do menu

## Lighten/Darken (Mais Cla./Mais Esc.)

#### **Objectivo:**

Especificar o nível de densidade predefinido da digitalização.

#### **Valores:**

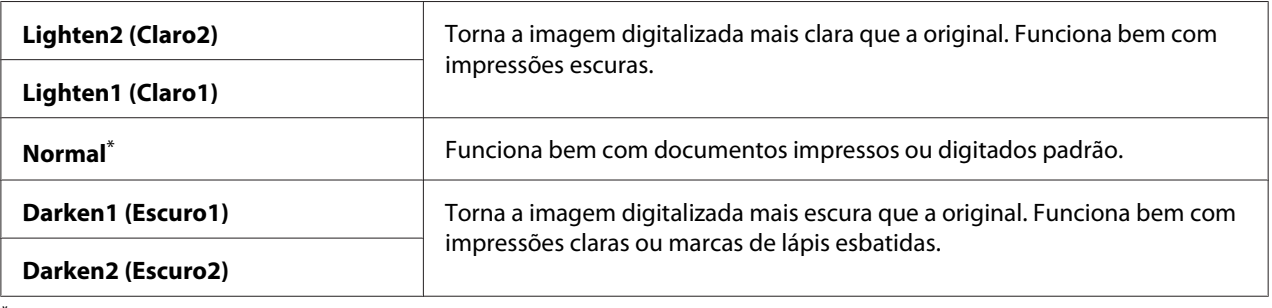

\* Predefinição de origem do menu

# Sharpness (Nitidez)

# **Objectivo:**

Especificar o nível de nitidez predefinido.

### **Valores:**

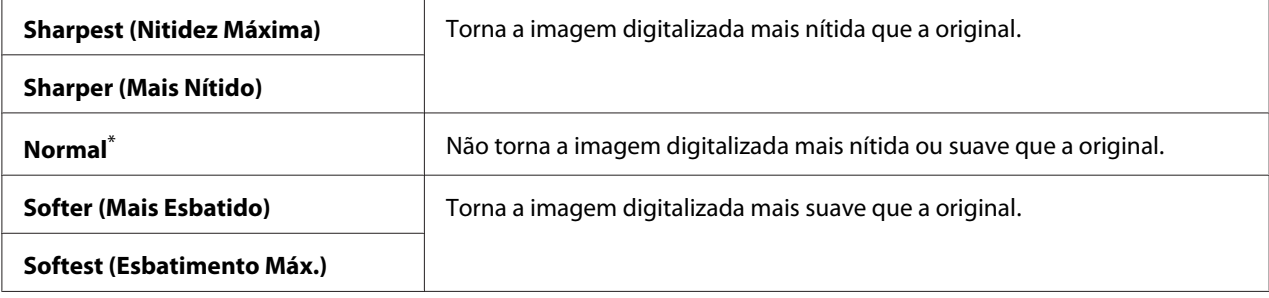

\* Predefinição de origem do menu

## Auto Exposure (Expos. Auto.)

## **Objectivo:**

Suprimir o fundo do original para melhorar o texto na imagem digitalizada.

## **Valores:**

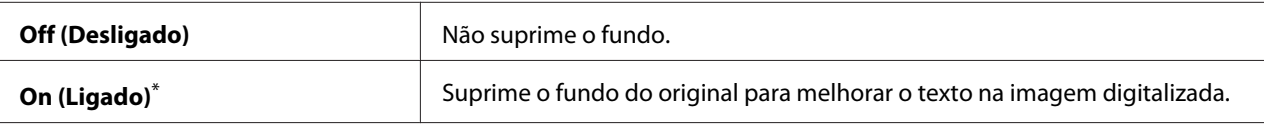

Predefinição de origem do menu

## Margin Top/Bottom (Margem Sup./Inf.)

## **Objectivo:**

Especificar o valor das margens superior e inferior.

### **Valores:**

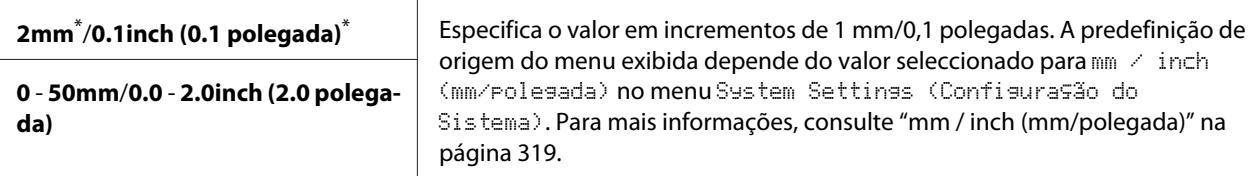

Predefinição de origem do menu

# Margin Left/Right (Margem Esq./Dir.)

### **Objectivo:**

Especificar o valor das margens esquerda e direita.

### **Valores:**

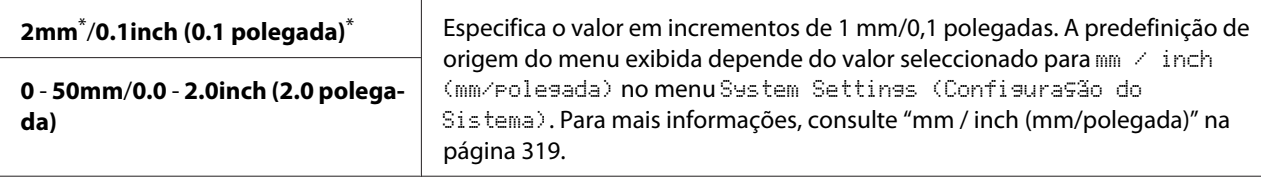

Predefinição de origem do menu

### Margin Middle (Margem Média)

### **Objectivo:**

Especificar o valor da margem central.

#### **Valores:**

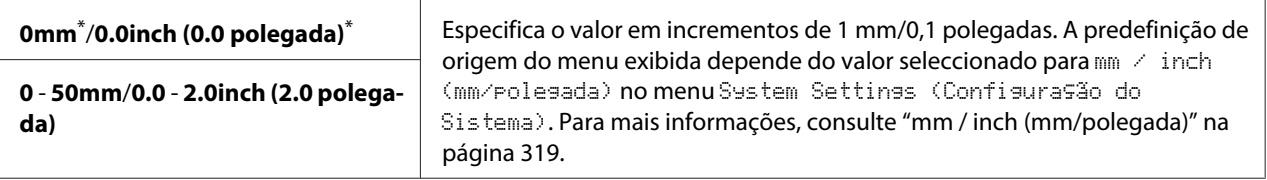

Predefinição de origem do menu

### TIFF File Format (Formato de Ficheiro TIFF)

#### **Objectivo:**

Especificar o formato de ficheiro TIFF.

#### **Valores:**

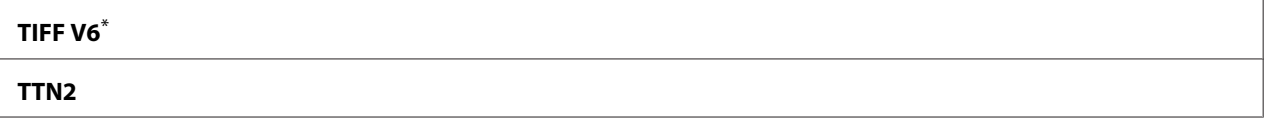

Predefinição de origem do menu

## Image Compression (Compressão de Imagem)

### **Objectivo:**

Especificar o nível de compressão de imagem.

#### **Valores:**

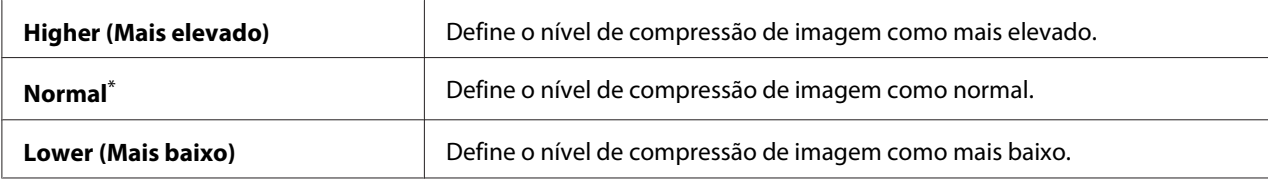

\* Predefinição de origem do menu

# Max E-Mail Size (Dimensão Máxima do E-mail)

## **Objectivo:**

Especificar o tamanho máximo do e-mail que pode ser enviado, no intervalo entre 50KB a 16384KB. A predefinição é 2048KB.

# **Fax Defaults (Pré-definições de Fax)**

Utilize o menu Fax Defaults (Pré-definições de Fax) para configurar diversas funções de fax.

## *Nota:*

*O serviço de fax não pode ser utilizado excepto se especificar a região em Resion (País). Se a Resion* (País) *estiver configurada como* Unknown (Desconhecido)*, a mensagem* Set The Region Code (Defina Código do País) *aparece no painel LCD.*

## Resolution (Resolução)

### **Objectivo:**

Especificar o nível de resolução a ser utilizado na transmissão de fax.

#### **Valores:**

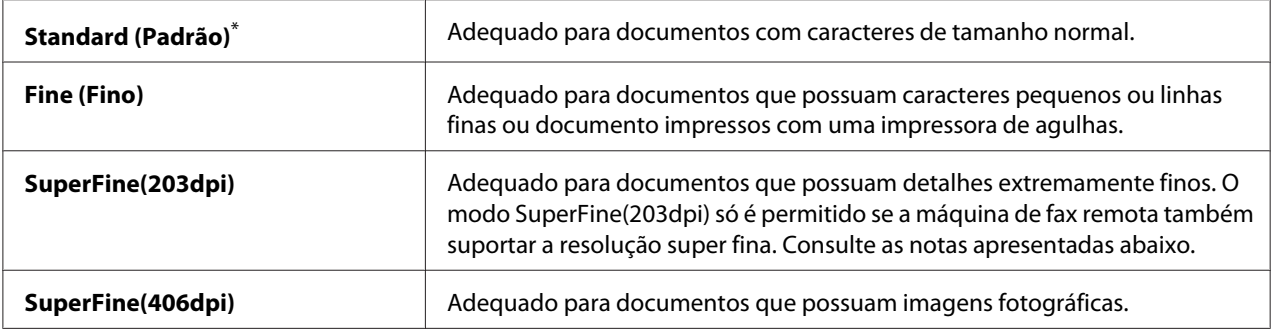

\* Predefinição de origem do menu

### *Nota:*

*Os faxes digitalizados no modo SuperFine(203dpi) são recebidos a resolução mais elevada da máquina remota.*

## Document Type (Tipo de Documento)

#### **Objectivo:**

Especificar o tipo padrão do documento.

#### **Valores:**

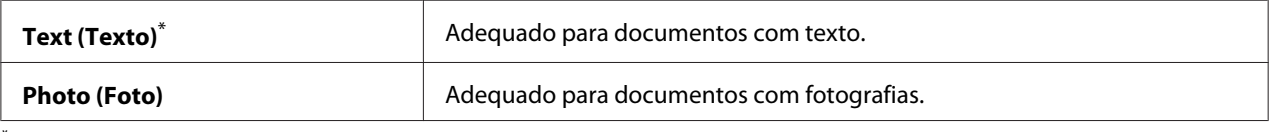

\* Predefinição de origem do menu

## Lighten/Darken (Mais Cla./Mais Esc.)

#### **Objectivo:**

Especificar o nível de densidade predefinido do fax.

#### **Valores:**

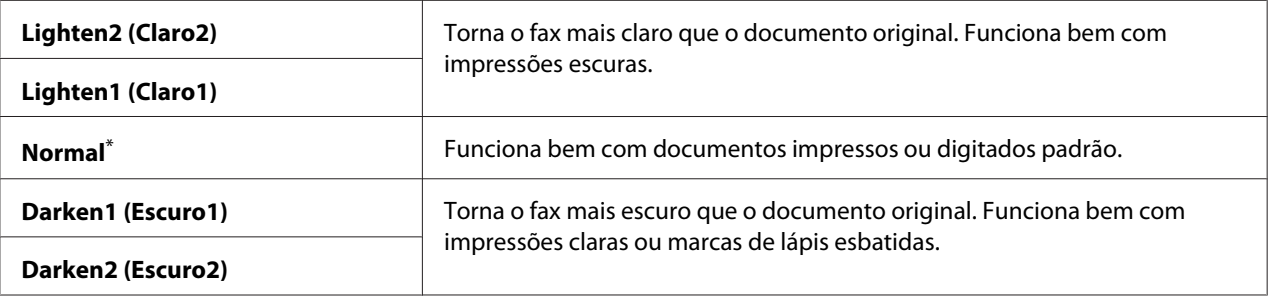

Predefinição de origem do menu

### Delayed Start (Início Adiado)

#### **Objectivo:**

Esta função permite-lhe definir uma hora específica para iniciar a transmissão de fax. Uma vez activado o modo Delayed Start (Início Adiado), a impressora armazena todos os documentos a serem enviados por fax na memória e envia-os na hora especificada. Após o envio de faxes no modo Delayed Start (Início Adiado) estar concluído, os dados na memória são apagados.

#### **Valores:**

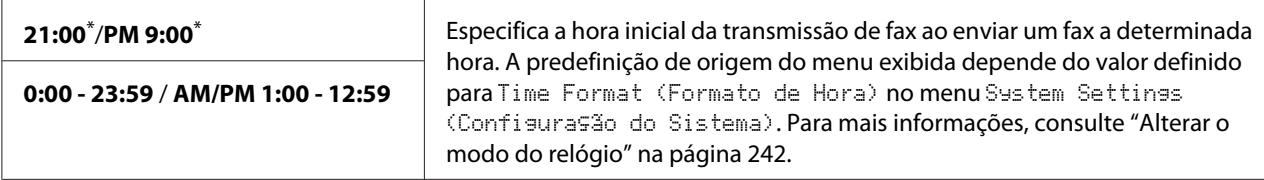

\* Predefinição de origem do menu

#### *Nota:*

*Podem ser armazenados no máximo 19 tarefas de fax programadas na impressora.*

# **Print from USB Defaults (Imprimir de pré-definições USB)**

Utilize o menu Print from USB Defaults (Imprimir de pré-definições USB) para configurar a função Print From USB Memory (Imprimir de memória USB).

## 2-Sided (2 Faces)

#### **Objectivo:**

Especificar se imprime em ambos os lados do papel.

#### **Valores:**

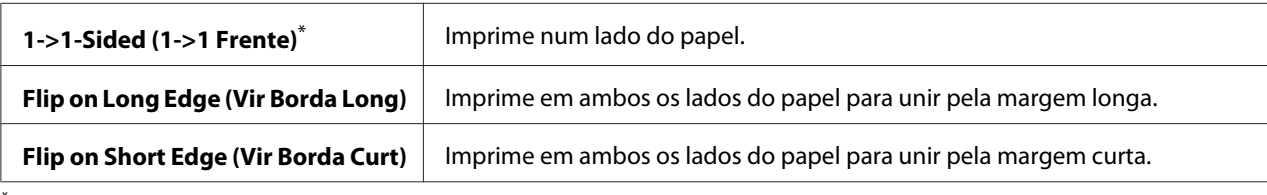

Predefinição de origem do menu

#### Layout

#### **Objectivo:**

Especificar o esquema de impressão.

#### **Valores:**

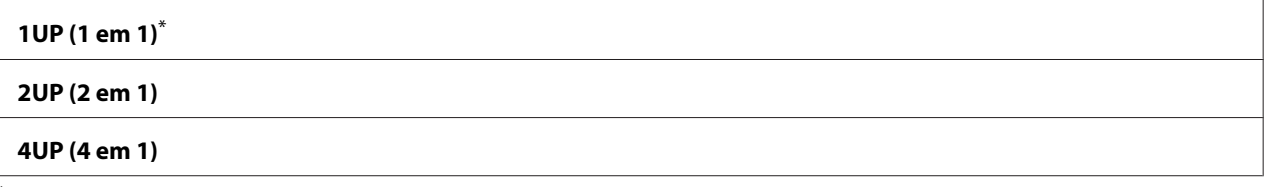

Predefinição de origem do menu

### AutoFit (AutoAjuste)

#### **Objectivo:**

Ampliar/reduzir automaticamente o tamanho da imagem para se ajustar ao papel seleccionado para impressão.

#### **Valores:**

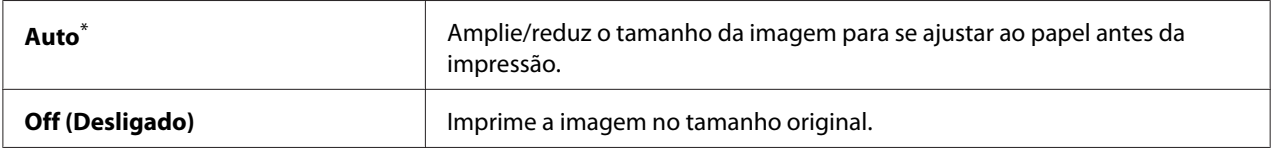

\* Predefinição de origem do menu

#### *Nota:*

*O item está disponível apenas quando é seleccionado um ficheiro TIFF ou JPG para impressão.*

PDF Password (Palavra-passe PDF)

## **Objectivo:**

Especificar uma palavra-passe para imprimir ficheiros PDF seguros.

### **Valores:**

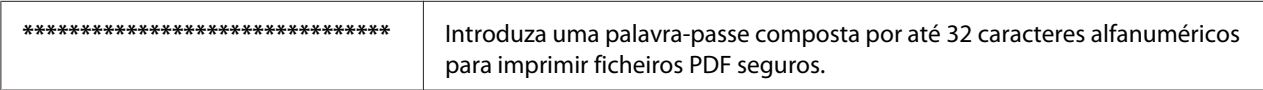

# **Tray Settings (Definições da Bandeja)**

Utilize a opção Tray Settings (Definições da Bandeja) para definir o tipo e tamanho do papel colocado na bandeja de papel.

# **Paper Tray (Bandeja Principal)**

#### **Objectivo:**

Especificar o papel colocado na bandeja de papel.

### **Valores:**

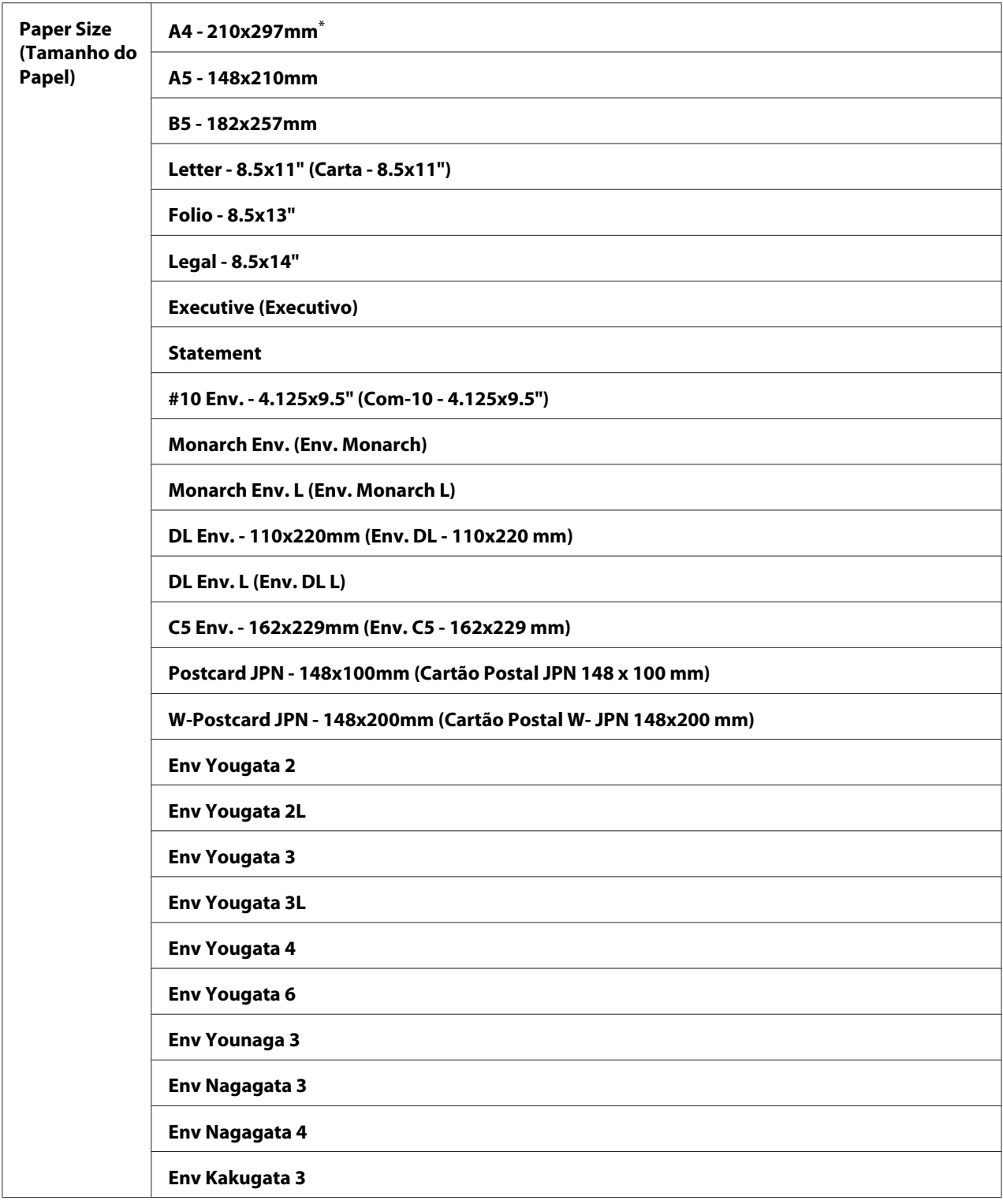

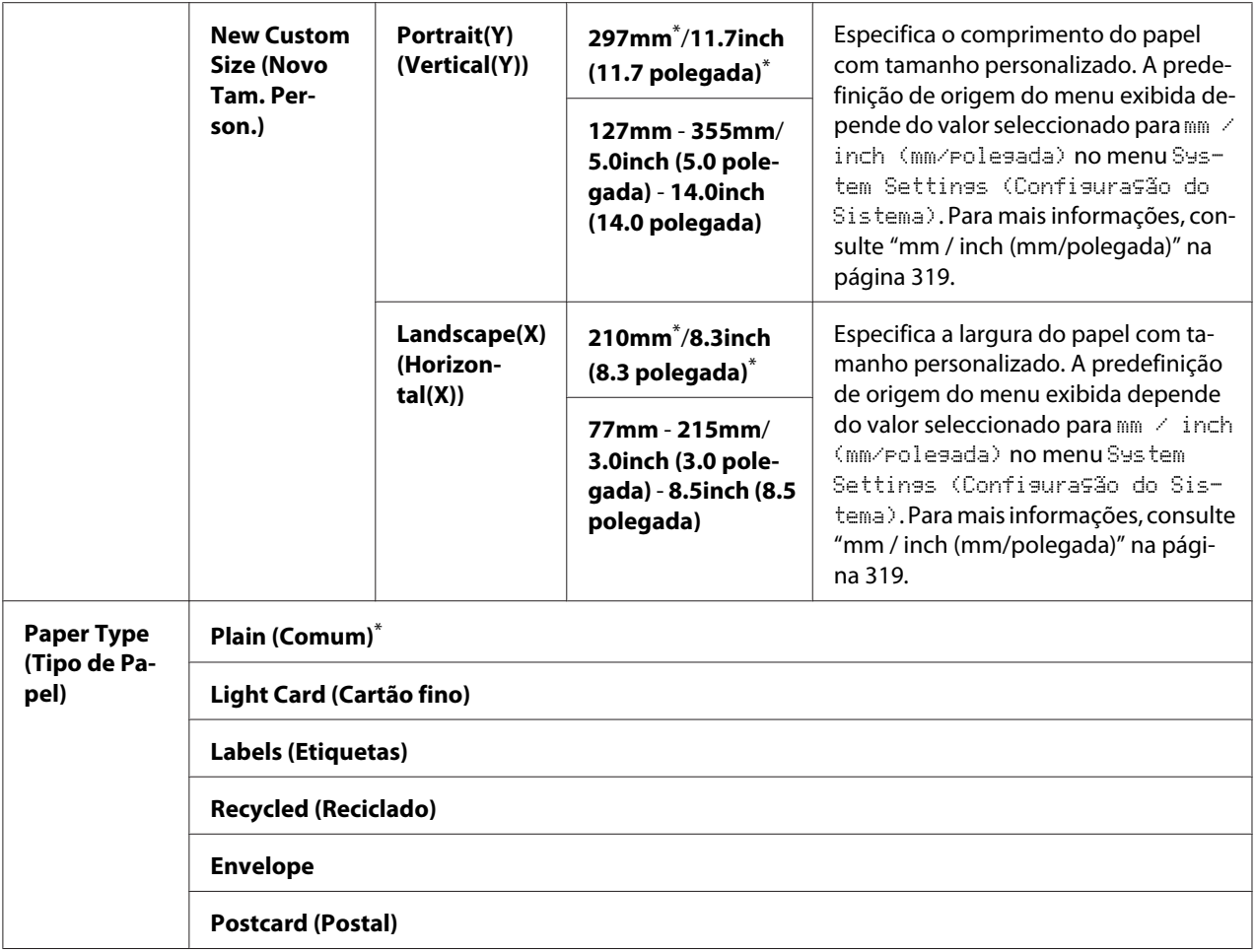

\* Predefinição de origem do menu

#### *Nota:*

*Para obter mais informações sobre os tamanhos de papel suportados, consulte ["Material de impressão](#page-129-0) [que pode ser utilizado" na página 130.](#page-129-0)*

# **Panel Language (Idioma do Painel)**

#### **Objectivo:**

Especificar o idioma utilizado no painel do operador.

*Consulte também: ["Alterar o idioma" na página 350](#page-349-0)*

## **Valores:**

<span id="page-345-0"></span>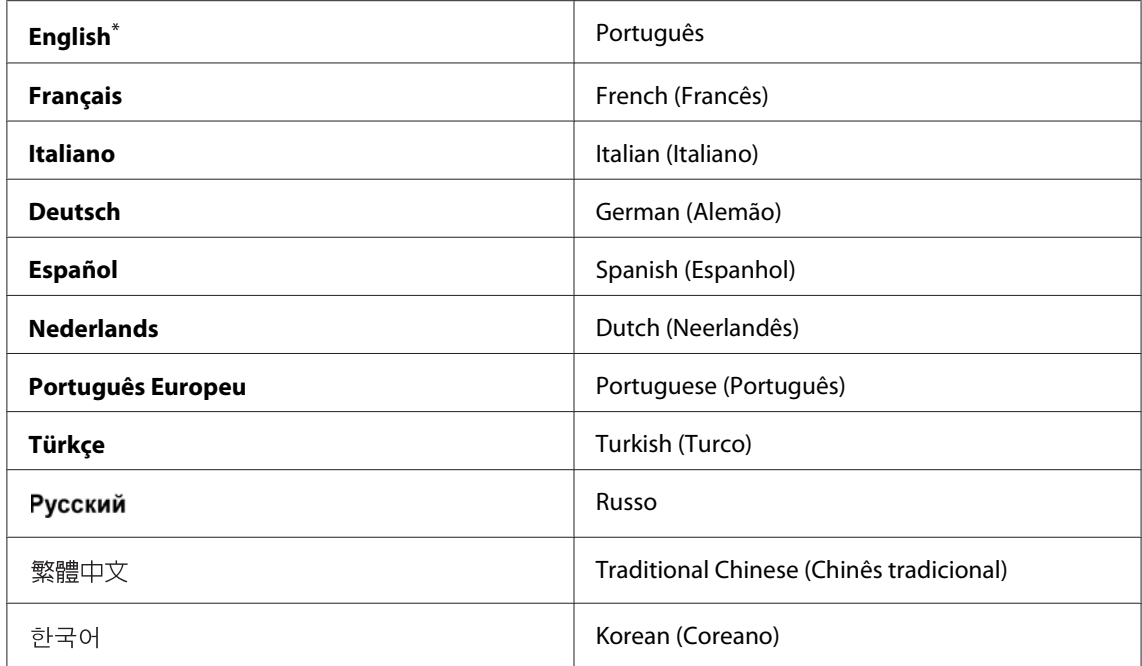

Predefinição de origem do menu

# **Panel Lock (Bloqueio do Painel) Função**

Esta função evita que agentes não autorizados alterem as definições no painel do operador efectuadas pelo administrador. Contudo, pode modificar as definições para tarefas de impressão individuais utilizando o controlador de impressão.

# **Activar a função Panel Lock (Bloqueio do Painel)**

- 1. Prima o botão **System**.
- 2. Seleccione Admin Menu (Menu Admin) e, em seguida, prima o botão (ox).
- 3. Seleccione Secure Settings (Definições Seguras) e, em seguida, prima o botão (OK).
- 4. Seleccione Panel Lock (Bloqueio do Painel) e, em seguida, prima o botão (ox).
- 5. Seleccione Panel Lock Set (Def. Blog.Painel) e, em seguida, prima o botão (OK).
- 6. Seleccione Enable (Activar) e, em seguida, prima o botão (OK).
- 7. Se necessário, seleccione Change Password (Alterar password) e, em seguida, prima o botão (ok).
- 8. Introduza uma nova palavra-passe e, em seguida, prima o botão (ox).

### *Nota:*

*A palavra-passe predefinida do painel é* 0000*.*

#### *Nota:*

- ❏ *Certifique-se de que se lembra da palavra-passe. O seguinte procedimento permite-lhe repor a palavra-passe. No entanto, as definições de Address Book (Livro de Endereços) são eliminadas. 1. Desligue a impressora. Em seguida, enquanto mantém premido o botão* **System***, ligue a impressora.*
- ❏ *Se pretender alterar a palavra-passe enquanto* Panel Lock Set (Def. Bloq.Painel) *está* Enable (Activar)*, efectue os passos 1 e 2. Introduza a palavra-passe actual e, em seguida, prima o botão . Efectue os passos 3 e 4. Seleccione* Change Password (Alterar password) *e, em seguida, prima o botão . Introduza uma nova palavra-passe e, em seguida, prima o botão . Isto irá alterar a palavra-passe.*

# **Desactivar a função Panel Lock (Bloqueio do Painel)**

#### *Nota:*

*Pode seleccionar* Disable (Desactivar) *para* Panel Lock Set (Def. Bloq.Painel) *quando todos os itens em* Service Lock (Bloqueio do Serviço) *estão definidos como* Unlocked (Desbloqueado) *e* Secure Receive Set (Definir Recepção Segura) *está definido como* Disable (Desactivar)*.*

- 1. Prima o botão **System**.
- 2. Seleccione Admin Menu (Menu Admin) e, em seguida, prima o botão (ox).
- 3. Introduza a palavra-passe e, em seguida, prima o botão (OK).
- 4. Seleccione Secure Settings (Definições Seguras) e, em seguida, prima o botão (ox).
- 5. Seleccione Panel Lock (Bloqueio do Painel) e, em seguida, prima o botão (ox).
- 6. Seleccione Panel Lock Set (Def. Bloq.Painel) e, em seguida, prima o botão (ox).
- 7. Seleccione Disable (Desactivar) e, em seguida, prima o botão (OK).

<span id="page-347-0"></span>*Nota:*

*A palavra-passe é reposta para* 0000 *quando a definição para* Panel Lock Set (Def. Bloq.Painel) *é alterada de* Enable (Activar) *para* Disable (Desactivar)*.*

# **Limitar o acesso a operações de cópia, Fax, digitalização e impressão directa USB**

Activar as opções de bloqueio de Copy (Copiar), FAX, Scan (Digitalizar) e Print from USB (Imprimir de USB) limita o acesso às operações de cópia, fax, digitalização e impressão directa USB.

Utilizando a opção de bloqueio de Copy (Copiar) como um exemplo, o seguinte procedimento explica como activar ou desactivar a opção. Utilize o mesmo procedimento para activar ou desactivar as opções de bloqueio de FAX, Scan (Digitalizar) ou Print from USB (Imprimir de USB).

- 1. Prima o botão **System**.
- 2. Seleccione Admin Menu (Menu Admin) e, em seguida, prima o botão (ox).
- 3. Seleccione Secure Settings (Definições Seguras) e, em seguida, prima o botão (ox).
- 4. Seleccione Panel Lock (Bloqueio do Painel) e, em seguida, prima o botão (OK).
- 5. Seleccione Panel Lock Set (Def. Blog.Painel) e, em seguida, prima o botão (OK).
- 6. Seleccione Enable (Activar) e, em seguida, prima o botão (ok).
- 7. Se necessário, seleccione Change Password (Alterar password) e altere a palavra-passe utilizando o teclado numérico. Em seguida, prima o botão  $\omega$ .

*Nota: A palavra-passe predefinida do painel é 0000.*

- 8. Prima o botão (**Back**).
- 9. Seleccione Service Lock (Bloqueio do Serviso) e, em seguida, prima o botão (OK).
- 10. Seleccione Copy (Copiar) e, em seguida, prima o botão  $(\alpha \kappa)$ .
- 11. Seleccione uma das seguintes opções e, em seguida, prima o botão (ok).
- ❏ Unlocked (Desbloqueado)
- ❏ Locked (Bloqueado)
- ❏ Password Locked (Bloqueado c/senha)

# **Alterar as definições do modo de poupança de energia**

A impressora entra num modo de poupança de energia após o período de tempo de inactividade especificado. Pode definir Power Saver Timer (Temp. de Poup.Energia ) para colocar a impressora num dos modos de poupança de energia.

- 1. Prima o botão **System**.
- 2. Seleccione Admin Menu (Menu Admin) e, em seguida, prima o botão (ox).
- 3. Seleccione System Settings (Configuração do Sistema) e, em seguida, prima o botão (ok).
- 4. Seleccione Power Saver Timer (Temp. de Poup.Energia ) e, em seguida, prima o botão  $($ ok $).$
- 5. Seleccione Low Power Timer (Modo Poupança Energia 1) ou Sleep Timer (Modo Poupansa Enersia  $2$ ) e, em seguida, prima o botão  $(x)$ .
- 6. Prima o botão  $\triangle$  ou  $\nabla$  para introduzir o valor pretendido utilizando o teclado numérico e, em seguida, prima o botão (ok). Pode seleccionar entre 1-30 minutos para Low Power Timer (Modo Poupança Energia 1) ou 6-11 minutos para Sleep Timer (Modo Poupança Energia 2).

# **Repor as predefinições de origem**

Activar a função Initialize NVM (Inicializar NVM) e reiniciar a impressora irá repor todas as definições da impressora e todos os dados da Phone Book (Livro de Endereços) (fax) e do Address Book (Livro de Endereços) de acordo com as suas predefinições de origem.

#### *Nota:*

*O seguinte procedimento não inicializa as definições de rede.*

- <span id="page-349-0"></span>❏ *Para inicializar as definições da rede com fios, consulte ["Initialize NVM \(Inicializar NVM\)" na](#page-302-0) [página 303](#page-302-0).*
- ❏ *Para inicializar as definições da rede sem fios no modelo AL-MX200DWF, consulte ["Reset Wireless](#page-299-0) [\(Reiniciar rede sem fios\) \(apenas AL-MX200DWF\)" na página 300.](#page-299-0)*
- 1. Prima o botão **System**.
- 2. Seleccione Admin Menu (Menu Admin) e, em seguida, prima o botão (ox).
- 3. Seleccione Maintenance (Manutensão) e, em seguida, prima o botão  $(\alpha)$ .
- 4. Seleccione Initialize NUM (Inicializar NUM) e, em seguida, prima o botão (ox).
- 5. Seleccione System Section (Secção de Sistema) para inicializar as definições da impressora e, em seguida, prima o botão (ok).

Seleccione User Fax Section (Secção Fax do Utiliz.) para inicializar os dados da Phone Book (Livro de Endereços) para o envio de fax.

Seleccione User Scan Section (Secsão Disitaliz. do Utiliz.) para inicializar os dados da Address Book (Livro de Endereços) para digitalização.

6. Seleccione  $\text{Yes} \subseteq \text{Sim}$  e, em seguida, prima o botão  $(\text{ok})$ .

A impressora reinicia automaticamente com as predefinições de origem do menu.

# **Alterar o idioma**

Para exibir um idioma diferente no painel do operador:

# **Utilizar o painel do operador**

- 1. Prima o botão **System**.
- 2. Seleccione Panel Language (Idioma do Painel) e, em seguida, prima o botão (ok).
- 3. Seleccione o idioma pretendido e, em seguida, prima o botão (OK).

# **Utilizar o Printer Setting Utility (Utilitário de Configuração da Impressora)**

O seguinte procedimento utiliza o Microsoft® Windows® 7 como exemplo.

1. Clique em **Start (Iniciar)** — **All Programs (Todos os programas)** — **EPSON** — impressora — **Printer Setting Utility (Utilitário de Configuração da Impressora)**.

#### *Nota:*

*A janela para seleccionar uma impressora aparece neste passo, quando estão instalados vários controladores de impressão no computador. Nesse caso, clique no nome da impressora pretendida listada em* **Printer Name (Nome da Impressora)***.*

O Printer Setting Utility (Utilitário de Configuração da Impressora) aparece.

- 2. Clique no separador **Printer Maintenance (Manutenção da Impressora)**.
- 3. Seleccione **System Settings (Definições do Sistema)** a partir da lista à esquerda da página.

A página **System Settings (Definições do Sistema)** é apresentada.

4. Seleccione o idioma pretendido a partir de **Panel Language (Idioma do Painel)** e, em seguida, clique no botão **Apply New Settings (Aplicar Novas Definições)**.

# **Utilizar o teclado numérico**

Ao efectuar diversas tarefas, pode necessitar de introduzir nomes e números. Por exemplo, quando introduz a palavra-passe, introduz um número de quatro dígitos. Quando configura a impressora, introduz o nome ou o nome da empresa.

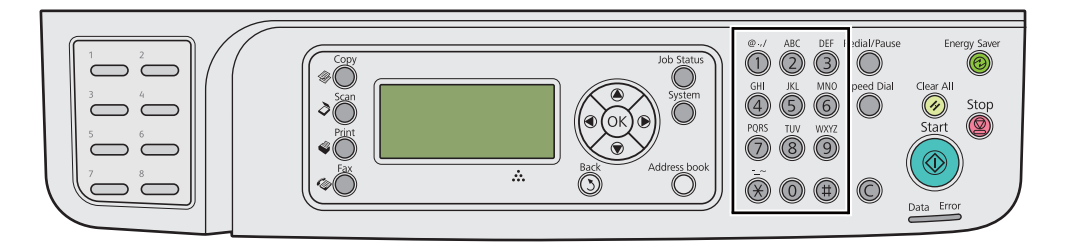

# **Introduzir caracteres**

Quando for solicitada a introdução de uma letra, prima o botão correcto até que apareça a letra no painel LCD.

Por exemplo, para introduzir a letra O, prima **6**.

- ❏ De cada vez que prime **6**, o visor apresenta uma letra diferente, m, n, o, M, N, O e finalmente 6.
- ❏ Para introduzir letras adicionais, repita o primeiro passo.
- ❏ Prima o botão quando concluir.

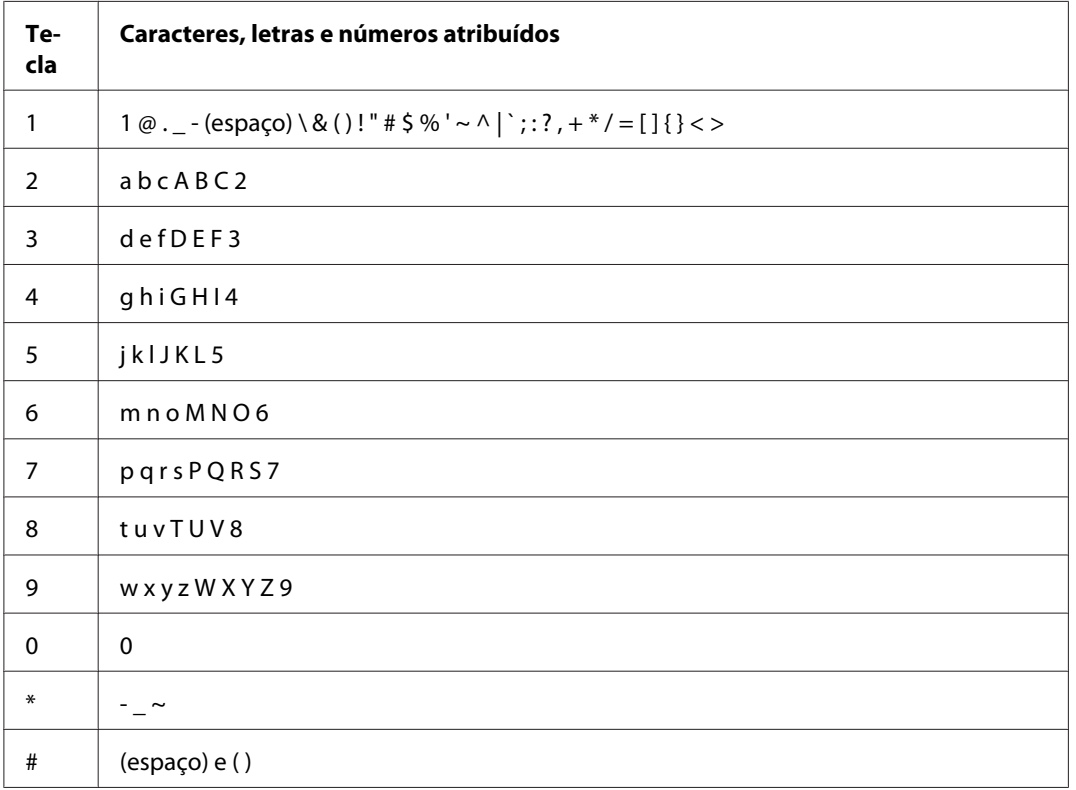

# **Alterar números ou nomes**

Se introduzir um número ou nome incorrecto, prima o botão **C** (**Clear**) para apagar o número ou carácter. Em seguida, introduza o carácter ou número correcto.

# Capítulo 10

# **Resolução de problemas**

# **Desencravar papel**

Uma selecção cuidadosa de material de impressão apropriado e a colocação adequada de papel permitem-lhe evitar a maior parte dos encravamentos.

# !*Atenção:*

*Se não conseguir desencravar o papel efectuando os procedimento no manual, não tente remover o encravamento de forma forçada. Se o fizer, poderá provocar lesões. Contacte o seu representante Epson local.*

## *Consulte também:*

❏ *["Acerca do material de impressão" na página 125](#page-124-0)*

❏ *["Material de impressão suportado" na página 129](#page-128-0)*

### *Nota:*

*Antes de adquirir grandes quantidades de material de impressão, recomenda-se imprimir primeiro uma amostra.*

# **Evitar encravamentos**

- ❏ Utilize apenas material de impressão recomendado.
- ❏ Consulte ["Colocar material de impressão na bandeja de papel" na página 134](#page-133-0) e ["Colocar material](#page-142-0) [de impressão no dispositivo de introdução de folhas prioritário \(PSI\)" na página 143](#page-142-0) para colocar correctamente material de impressão.
- ❏ Não coloque materiais de impressão antes de ligar a impressora.
- ❏ Não sobrecarregue os sistemas de alimentação de material de impressão.
- ❏ Não coloque material de impressão enrugado, amarrotado, molhado ou enrolado.
- ❏ Dobre, folheie e alinhe o material de impressão antes de o colocar. Se ocorrer um encravamento com material de impressão, tente alimentar uma folha de cada vez através da bandeja de papel ou do dispositivo de introdução de folhas prioritário (PSI).
- ❏ Não utilize material de impressão que tenha sido cortado ou guilhotinado.
- ❏ Não misture diferentes tamanhos, gramagens ou tipos de material de impressão no mesmo sistema de alimentação de material de impressão.
- ❏ Certifique-se de que a superfície de impressão recomendada está virada para cima ao colocar os materiais de impressão na bandeja de papel ou no dispositivo de introdução de folhas prioritário (PSI).
- ❏ Mantenha o material de impressão armazenado num ambiente adequado.
- ❏ Não retire a bandeja de papel enquanto a impressão estiver em curso.
- ❏ Certifique-se de que todos os cabos ligados à impressora estão colocados correctamente.
- ❏ Apertar excessivamente as guias pode provocar encravamentos.

#### *Consulte também:*

- ❏ *["Acerca do material de impressão" na página 125](#page-124-0)*
- ❏ *["Material de impressão suportado" na página 129](#page-128-0)*
- ❏ *["Directrizes de armazenamento do material de impressão" na página 129](#page-128-0)*

# **Identificar a localização dos encravamentos de papel**

# !*Importante:*

*Não tente remover um papel encravado num local que se encontra excessivamente no interior do produto, em particular um papel em torno de uma unidade de fusão ou do rolo quente. Caso contrário, pode provocar lesões ou queimaduras. Desligue imediatamente o produto e contacte o seu representante Epson local.*

#### *Importante:*

*Não tente desencravar papel utilizando ferramentas ou instrumentos. Isso pode danificar permanentemente a impressora.*

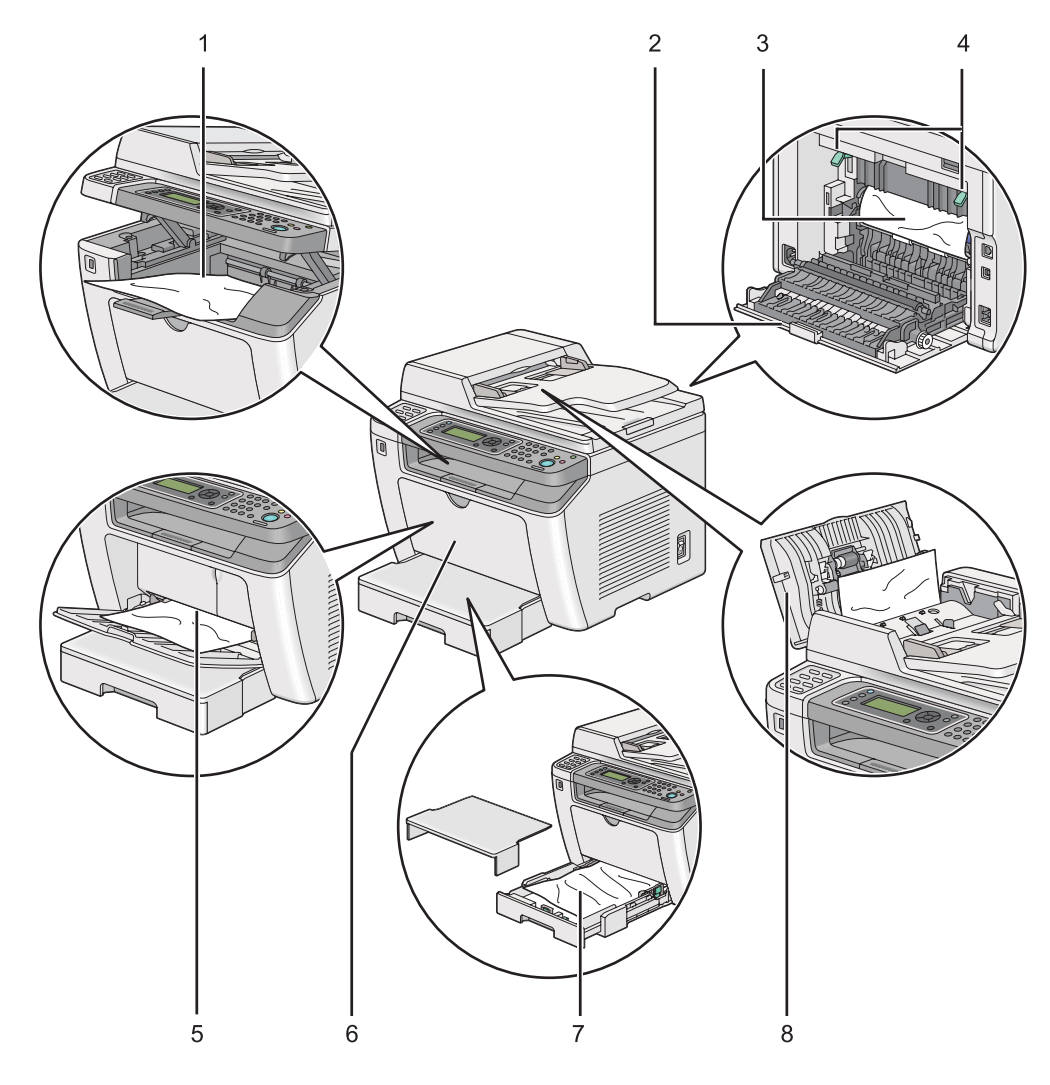

A seguinte ilustração apresenta os locais onde podem ocorrer encravamentos de papel ao longo do percurso do material de impressão.

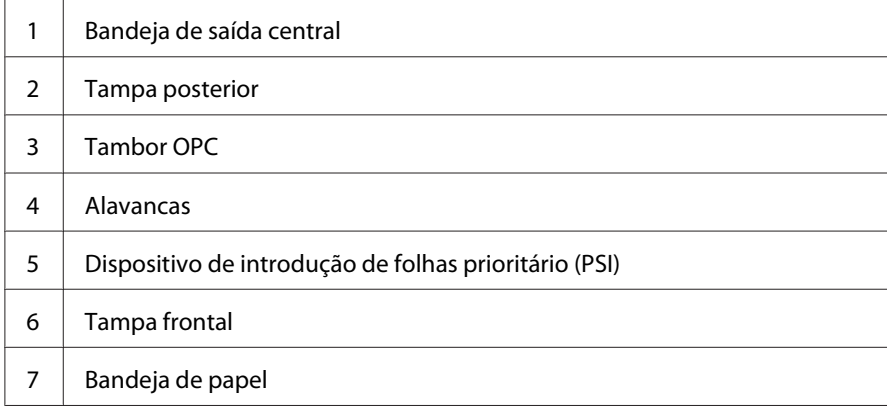

8 | Tampa do ADF

# **Desencravar papel do alimentador automático de documentos (ADF)**

Quando um documento encrava enquanto passa pelo ADF, siga os passos abaixo para o remover.

#### *Nota:*

*Para resolver o erro exibido no painel LCD, deve remover todo o material de impressão do percurso do material de impressão.*

1. Abra a tampa do ADF.

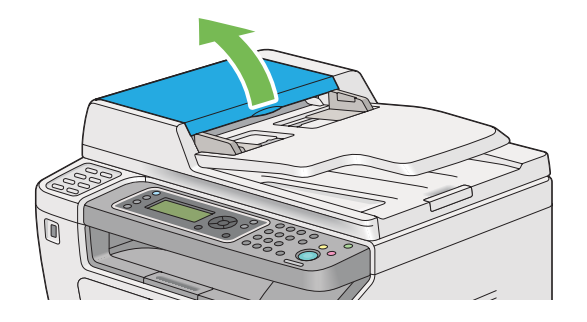

2. Retire o documento encravado puxando-o cuidadosamente na direcção da seta apresentada na seguinte ilustração.

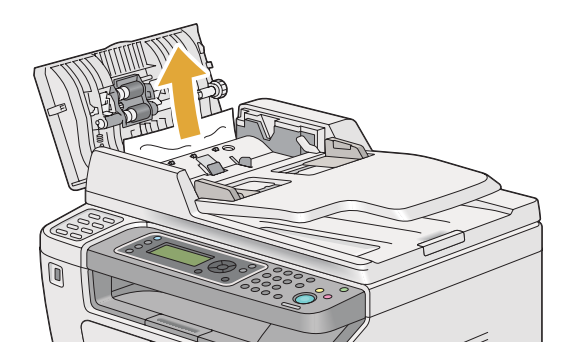

3. Se estiver com dificuldades para puxar o documento, abra a bandeja de alimentação de documentos.

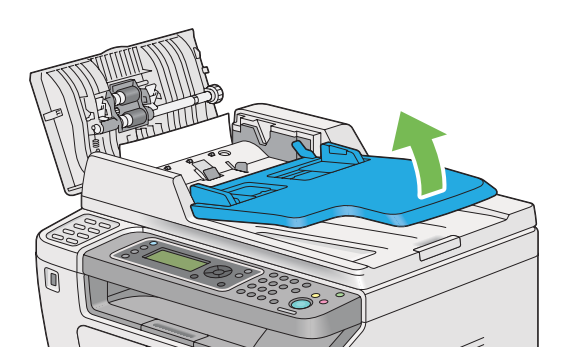

4. Retire o documento encravado a partir da bandeja de saída de documentos.

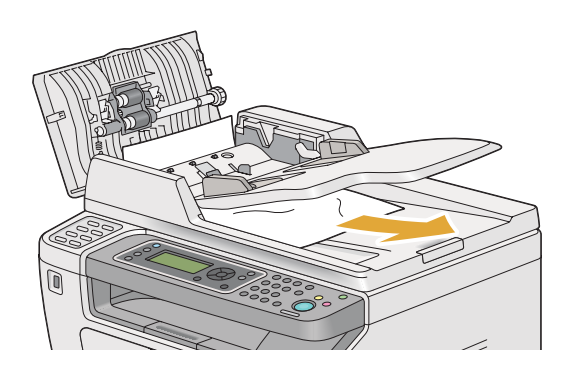

5. Feche a bandeja de alimentação de documentos.

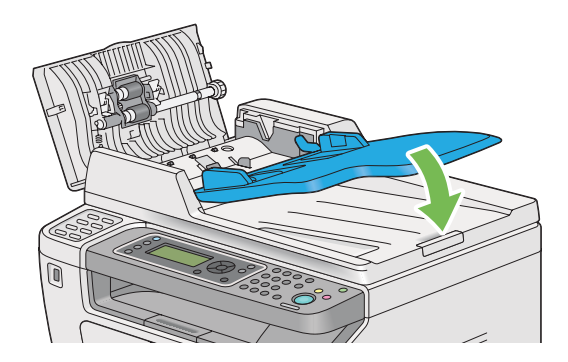

6. Feche a tampa do ADF e, em seguida, coloque os documentos no ADF.

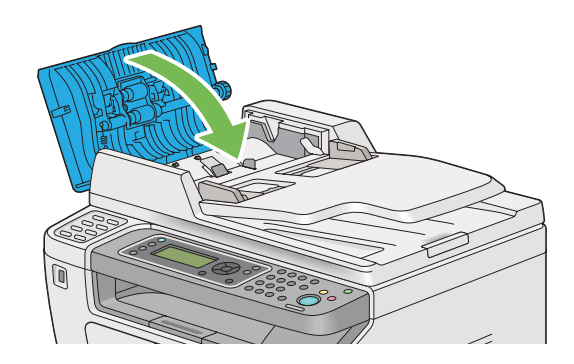

## *Nota:*

*Certifique-se de que ajusta as guias de documentos antes de imprimir um documento de formato legal.*

7. Se não conseguir retirar o documento encravado a partir da bandeja de saída de documentos ou não encontrar qualquer documento encravado, abra a tampa de documentos.

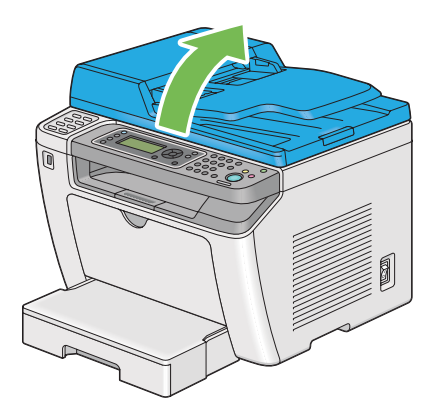

8. Retire o documento da área do rolete de alimentação do ADF puxando-o cuidadosamente na direcção da seta apresentada na seguinte ilustração.

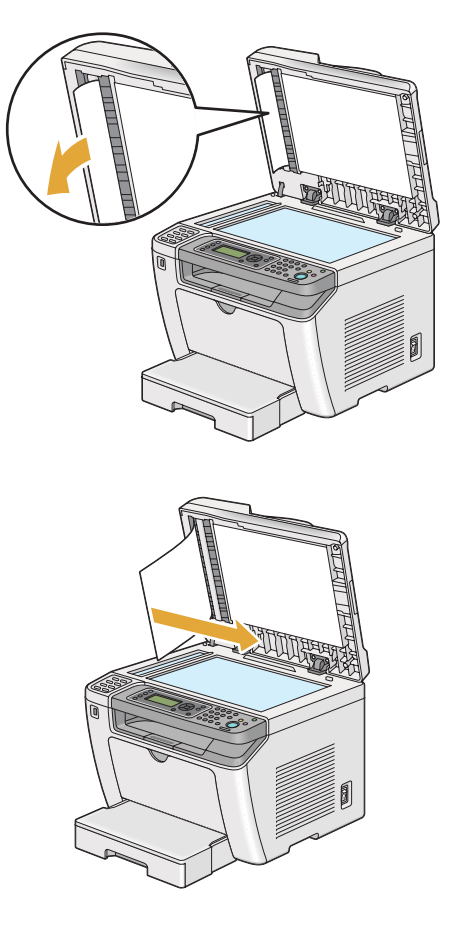

# **Desencravar papel a partir da parte frontal da impressora**

# **Desencravar papel a partir da bandeja de papel**

### *Importante:*

- ❏ *Para evitar choques eléctricos, desligue sempre a impressora e retire o cabo de alimentação da tomada ligada à terra antes de efectuar manutenção.*
- ❏ *Para evitar queimaduras, não desencrave papel imediatamente após a impressão. A unidade de fusão fica extremamente quente durante a utilização.*
- ❏ *Proteja o tambor OPC contra luz forte. Se a tampa posterior permanecer aberta por um período de tempo superior a cinco minutos, a qualidade da impressão pode diminuir.*

## *Nota:*

*Para resolver o erro exibido no painel LCD, deve remover todo o material de impressão do percurso do material de impressão.*

1. Empurre a pega da tampa posterior e abra a tampa posterior.

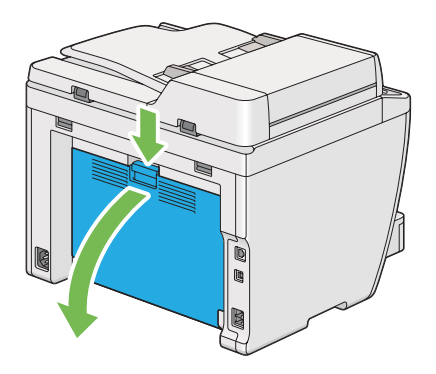

2. Levante as alavancas.

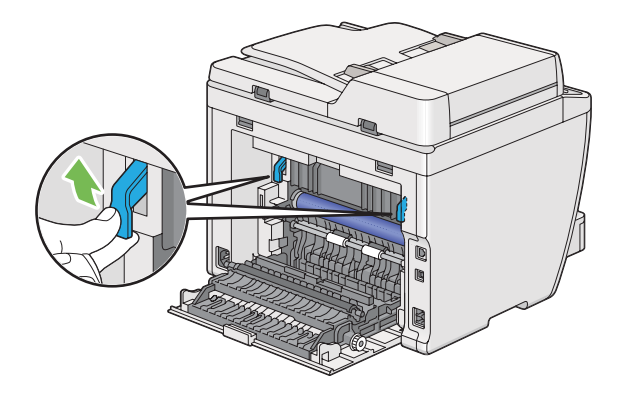

3. Retire cuidadosamente a bandeja de papel da impressora. Segure a bandeja com ambas as mãos, levante ligeiramente a parte frontal e retire-a da impressora.

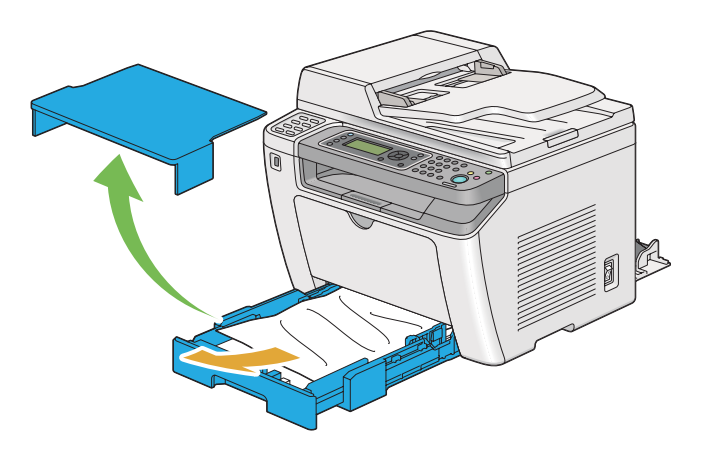
4. Retire o papel encravado e/ou amarrotado da bandeja.

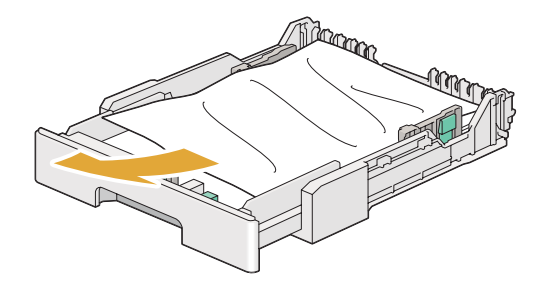

5. Retire cuidadosamente o papel encravado para evitar que se rasgue.

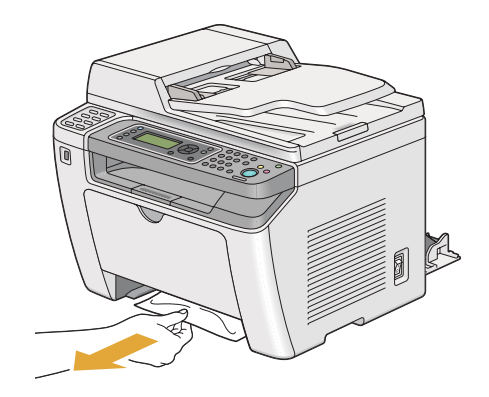

6. Faça descer as alavancas até à sua posição original.

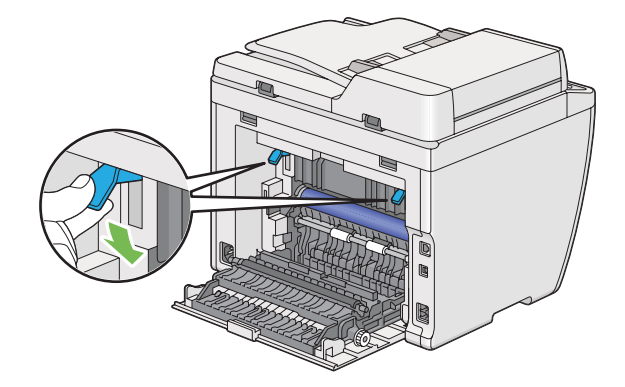

7. Feche a tampa posterior.

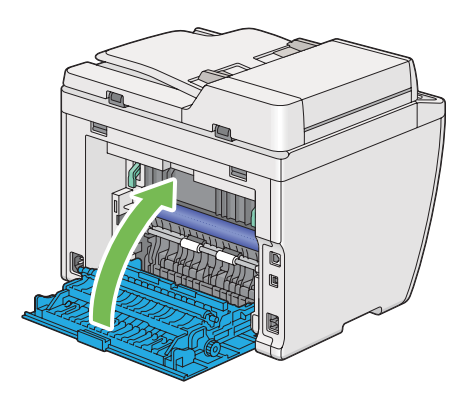

8. Introduza a bandeja de papel e empurre-a em direcção à impressora até encaixar no sítio.

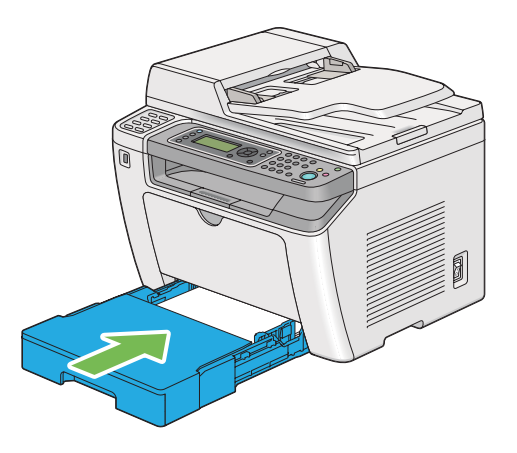

## **Desencravar papel do dispositivo de introdução de folhas prioritário (PSI)**

#### *Importante:*

- ❏ *Não exerça força excessiva sobre a tampa frontal ao retirar o papel encravado. Se o fizer, pode danificar a tampa.*
- ❏ *Para evitar choques eléctricos, desligue sempre a impressora e retire o cabo de alimentação da tomada ligada à terra antes de efectuar manutenção.*
- ❏ *Para evitar queimaduras, não desencrave papel imediatamente após a impressão. A unidade de fusão fica extremamente quente durante a utilização.*
- ❏ *Proteja o tambor OPC contra luz forte. Se a tampa posterior permanecer aberta por um período de tempo superior a cinco minutos, a qualidade da impressão pode diminuir.*

*Para resolver o erro exibido no painel LCD, deve remover todo o material de impressão do percurso do material de impressão.*

1. Empurre a pega da tampa posterior e abra a tampa posterior.

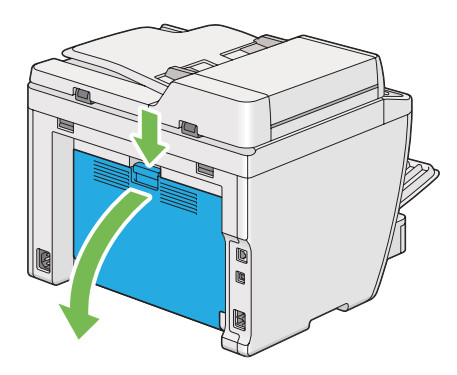

2. Levante as alavancas.

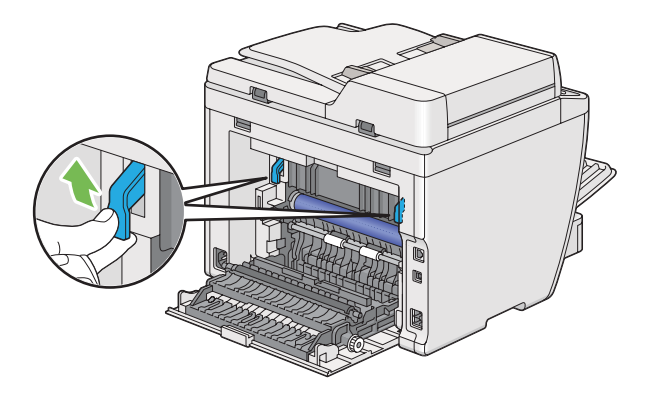

3. Retire cuidadosamente o papel encravado para evitar que se rasgue.

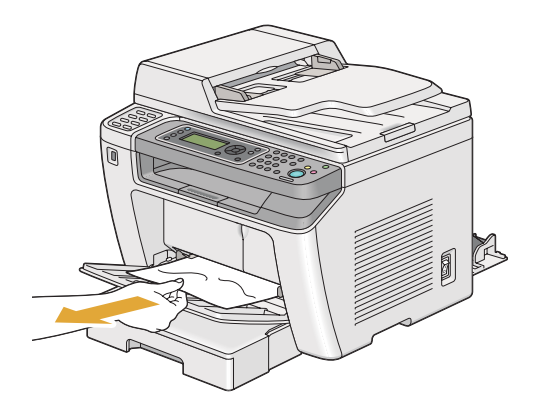

4. Faça descer as alavancas até à sua posição original.

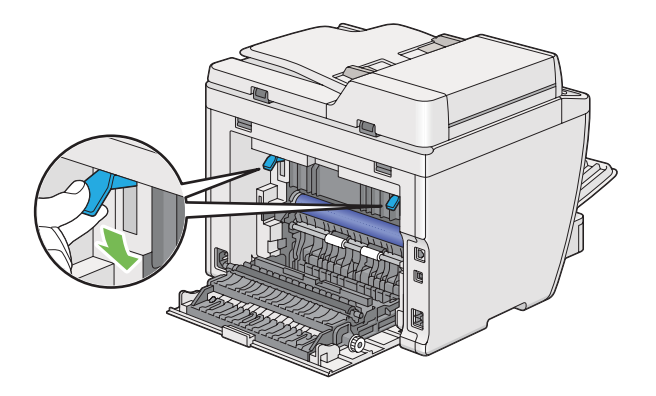

5. Feche a tampa posterior.

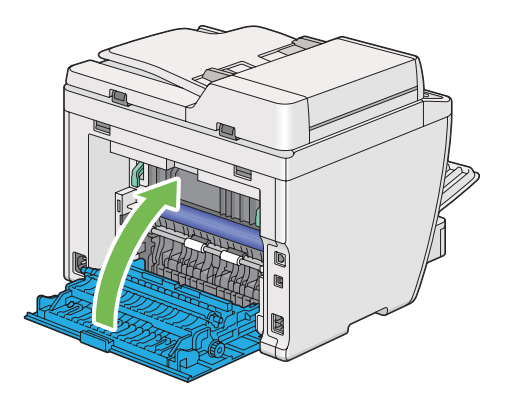

## **Desencravar papel a partir da parte posterior da impressora**

### *Importante:*

- ❏ *Para evitar choques eléctricos, desligue sempre a impressora e retire o cabo de alimentação da tomada ligada à terra antes de efectuar manutenção.*
- ❏ *Para evitar queimaduras, não desencrave papel imediatamente após a impressão. A unidade de fusão fica extremamente quente durante a utilização.*
- ❏ *Proteja o tambor OPC contra luz forte. Se a tampa posterior permanecer aberta por um período de tempo superior a cinco minutos, a qualidade da impressão pode diminuir.*

#### *Nota:*

*Para resolver o erro exibido no painel LCD, deve remover todo o material de impressão do percurso do material de impressão.*

1. Empurre a pega da tampa posterior e abra a tampa posterior.

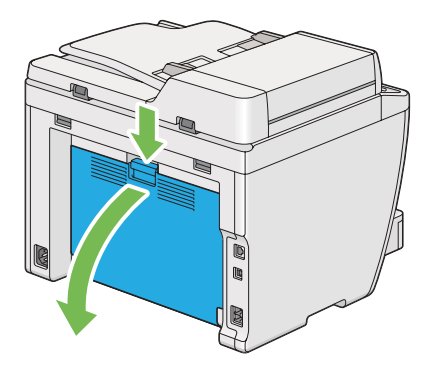

2. Levante as alavancas.

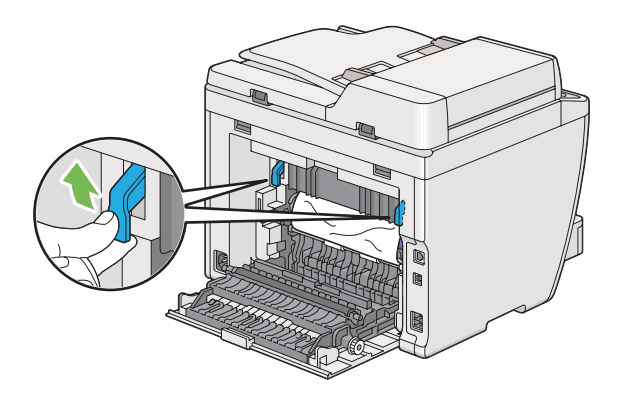

3. Remova o papel encravado a partir da parte posterior da impressora.

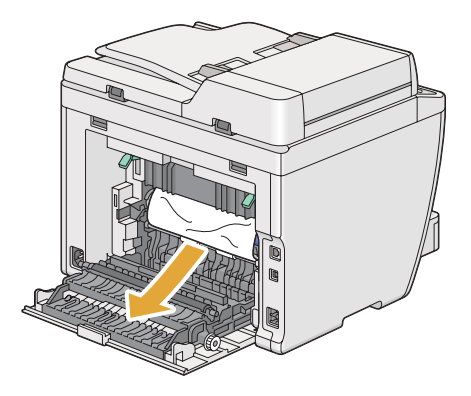

4. Faça descer as alavancas até à sua posição original.

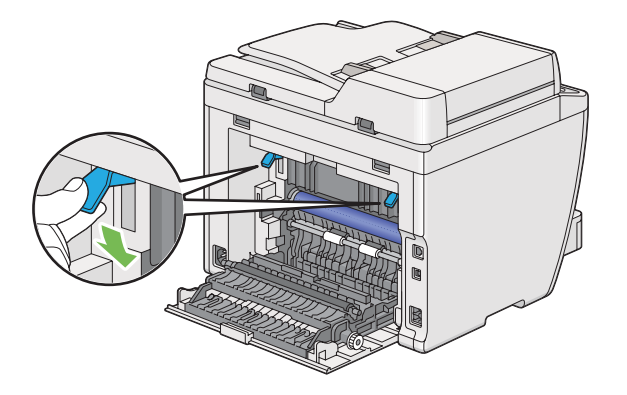

5. Feche a tampa posterior.

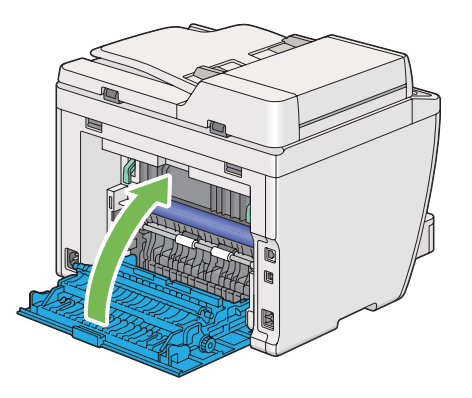

Se o erro não for resolvido, pode haver uma folha de papel no interior da impressora. Utilize o seguinte procedimento para desencravar papel.

- 6. Coloque material de impressão na bandeja do papel ou no dispositivo de introdução de folhas prioritárias (PSI) se não houver material de impressão.
- 7. Prima o botão  $\gamma$  (**Clear All**) no painel do operador durante cerca de três segundos.

O material de impressão é alimentado para empurrar o papel encravado.

## **Desencravar papel a partir da bandeja de saída central**

### *Importante:*

❏ *Para evitar choques eléctricos, desligue sempre a impressora e retire o cabo de alimentação da tomada ligada à terra antes de efectuar manutenção.*

- ❏ *Para evitar queimaduras, não desencrave papel imediatamente após a impressão. A unidade de fusão fica extremamente quente durante a utilização.*
- ❏ *Proteja o tambor OPC contra luz forte. Se a tampa posterior permanecer aberta por um período de tempo superior a cinco minutos, a qualidade da impressão pode diminuir.*

*Para resolver o erro exibido no painel LCD, deve remover todo o material de impressão do percurso do material de impressão.*

1. Empurre a pega da tampa posterior e abra a tampa posterior.

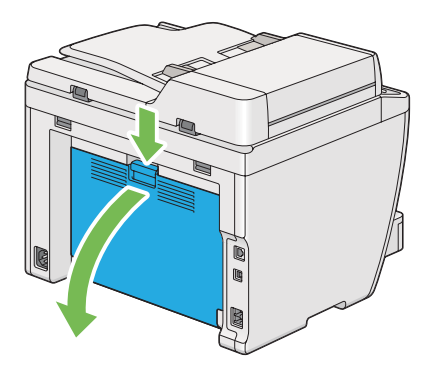

2. Levante as alavancas.

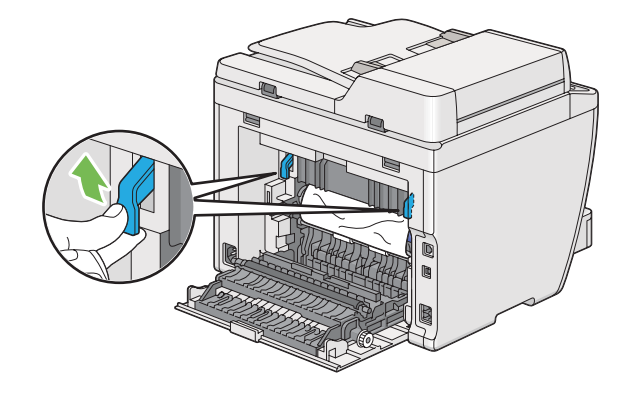

3. Remova o papel encravado a partir da parte posterior da impressora.

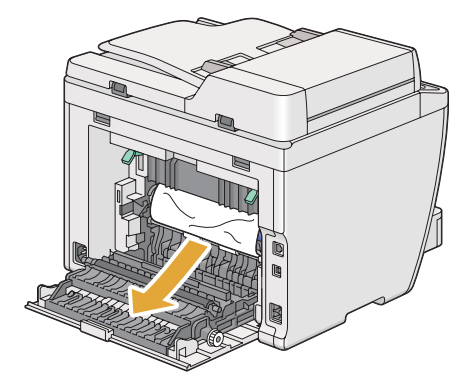

4. Se não houver papel no percurso de papel, eleve e abra a unidade do digitalizador.

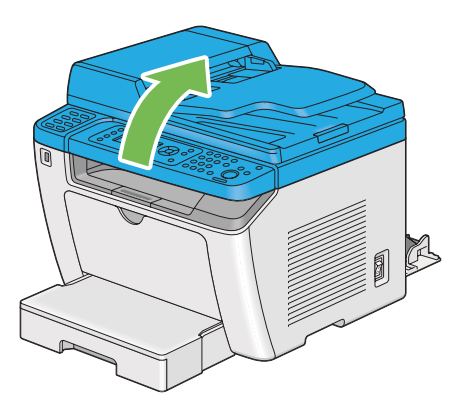

5. Remova o papel encravado da bandeja de saída central.

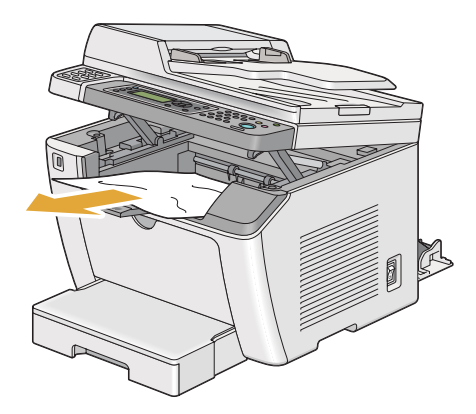

6. Baixe e feche a unidade do digitalizador.

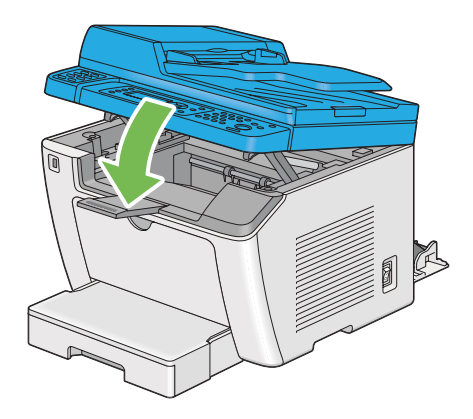

7. Faça descer as alavancas até à sua posição original.

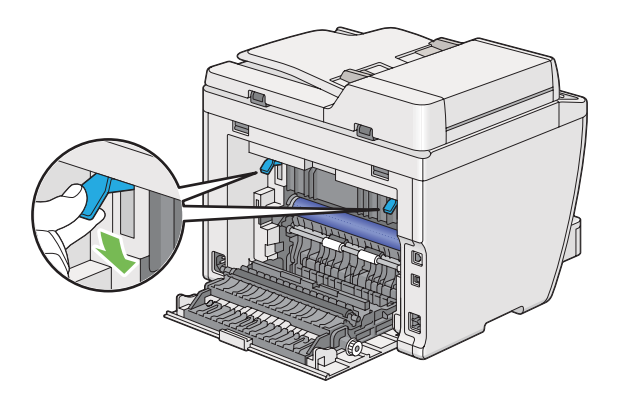

8. Feche a tampa posterior.

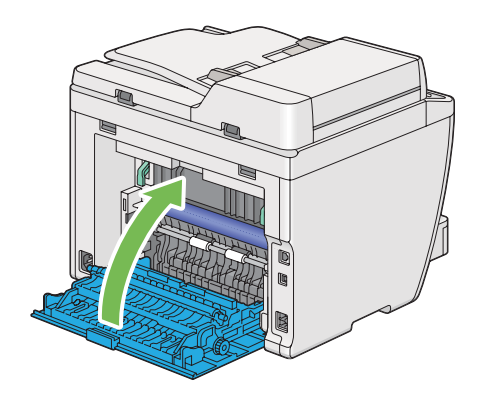

Se o erro não for resolvido, pode haver uma folha de papel no interior da impressora. Utilize o seguinte procedimento para desencravar papel.

- 9. Coloque material de impressão na bandeja do papel ou no dispositivo de introdução de folhas prioritárias (PSI) se não houver material de impressão.
- 10. Prima o botão  $\gamma$  (**Clear All**) no painel do utilizador durante cerca de três segundos.

O material de impressão é alimentado para empurrar o papel encravado.

## **Problemas de encravamento**

## **Encravamento devido a alimentação incorrecta**

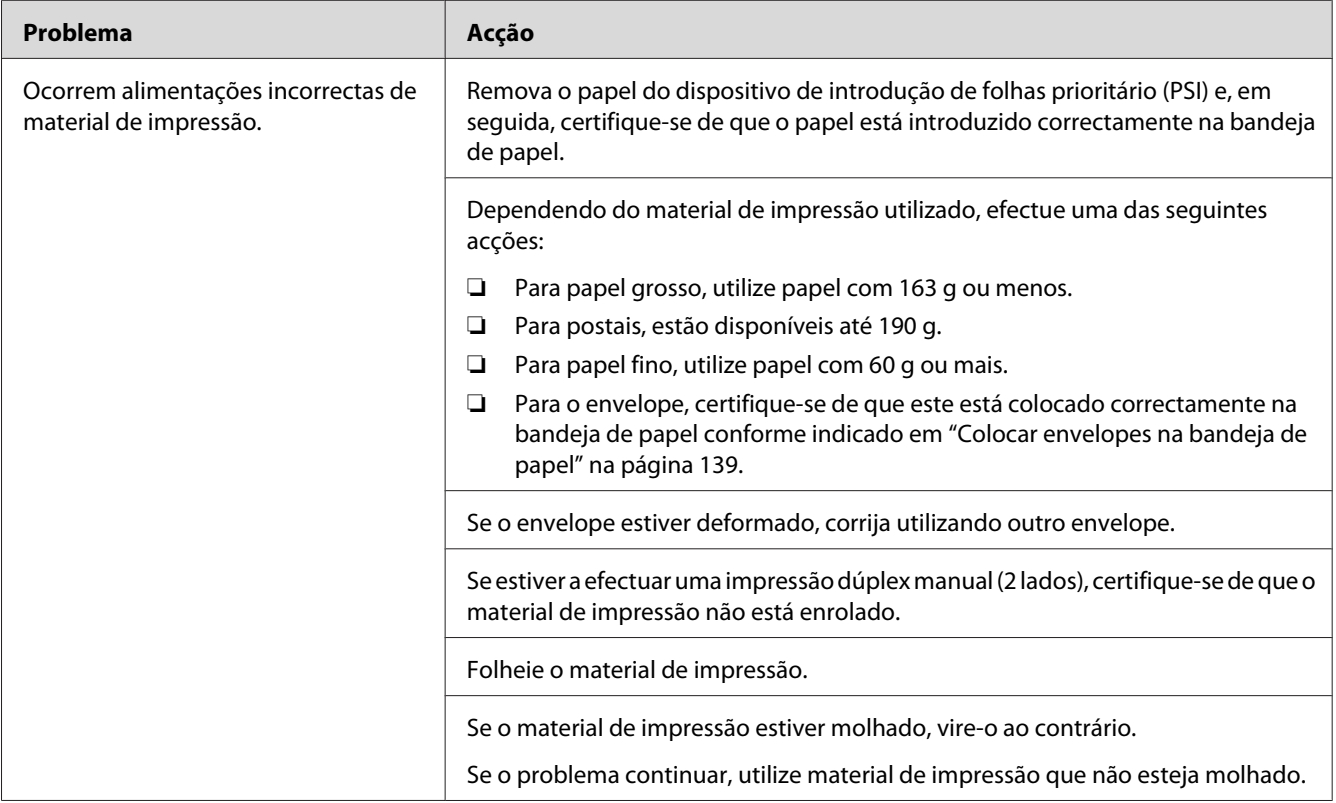

### *Nota:*

*Se o problema continuar apesar de ter efectuado as acções acima descritas, contacte a nossa representação oficial local ou fornecedor autorizado.*

## **Encravamento devido a várias alimentações**

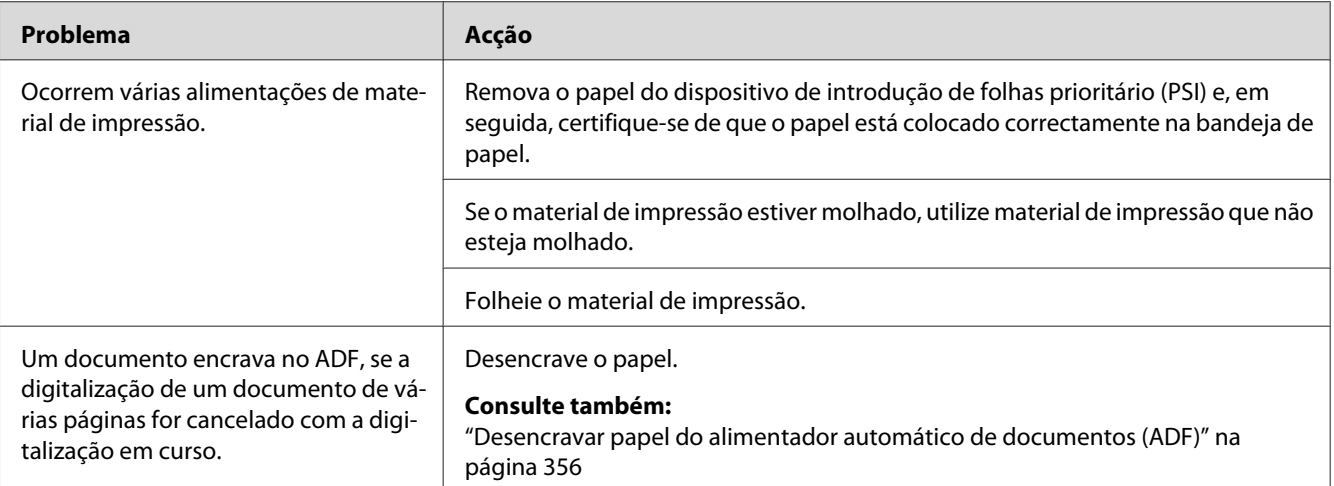

### *Nota:*

*Se o problema continuar apesar de ter efectuado as acções acima descritas, contacte a nossa representação oficial local ou fornecedor autorizado.*

## **Problemas básicos com a impressora**

Alguns problemas com a impressora podem ser facilmente resolvidos. Se ocorrer um problema com a impressora, verifique o seguinte:

- ❏ O cabo de alimentação está ligado à impressora e a uma tomada eléctrica devidamente ligada à terra.
- ❏ A impressora está ligada.
- ❏ A tomada eléctrica não está desligada num interruptor ou disjuntor.
- ❏ Outro equipamento eléctrico ligado à tomada encontra-se em funcionamento.
- ❏ Quando o modelo AL-MX200DWF está ligado a uma rede sem fios, o cabo de Ethernet deve ser desligado da impressora.

Se tiver verificado todas as situações acima descritas e o problema persistir, desligue a impressora, aguarde 10 segundos e, em seguida, ligue a impressora. Normalmente esta acção corrige o problema.

# **Problemas de visualização**

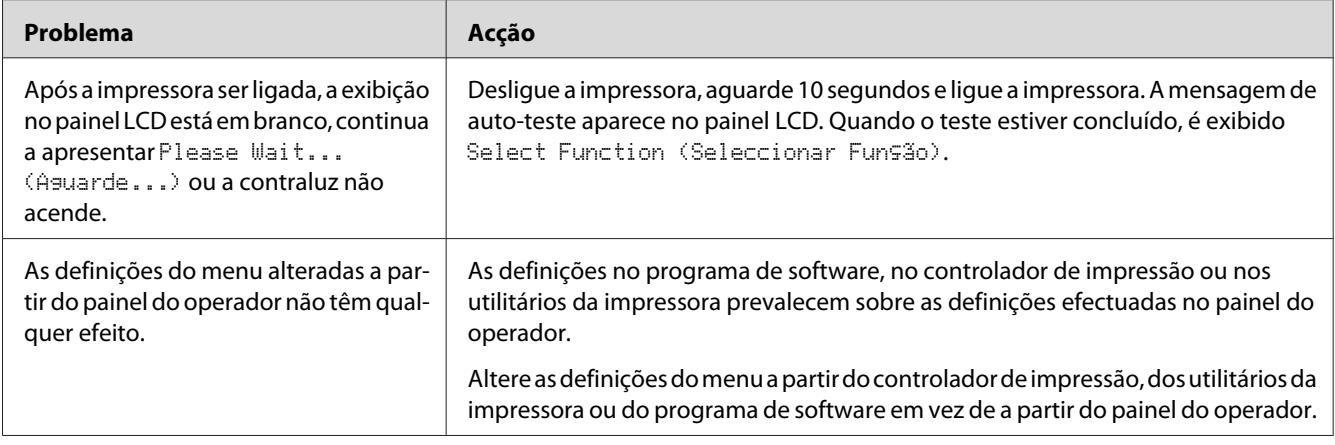

# **Problemas de impressão**

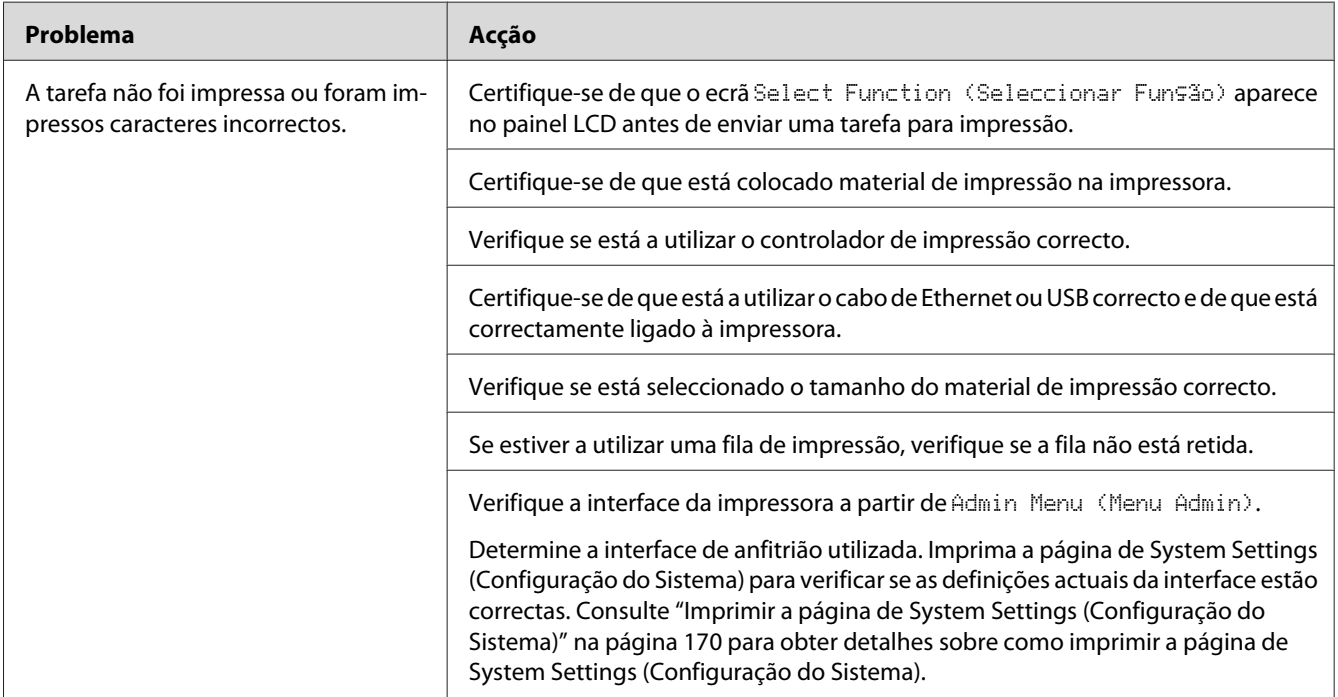

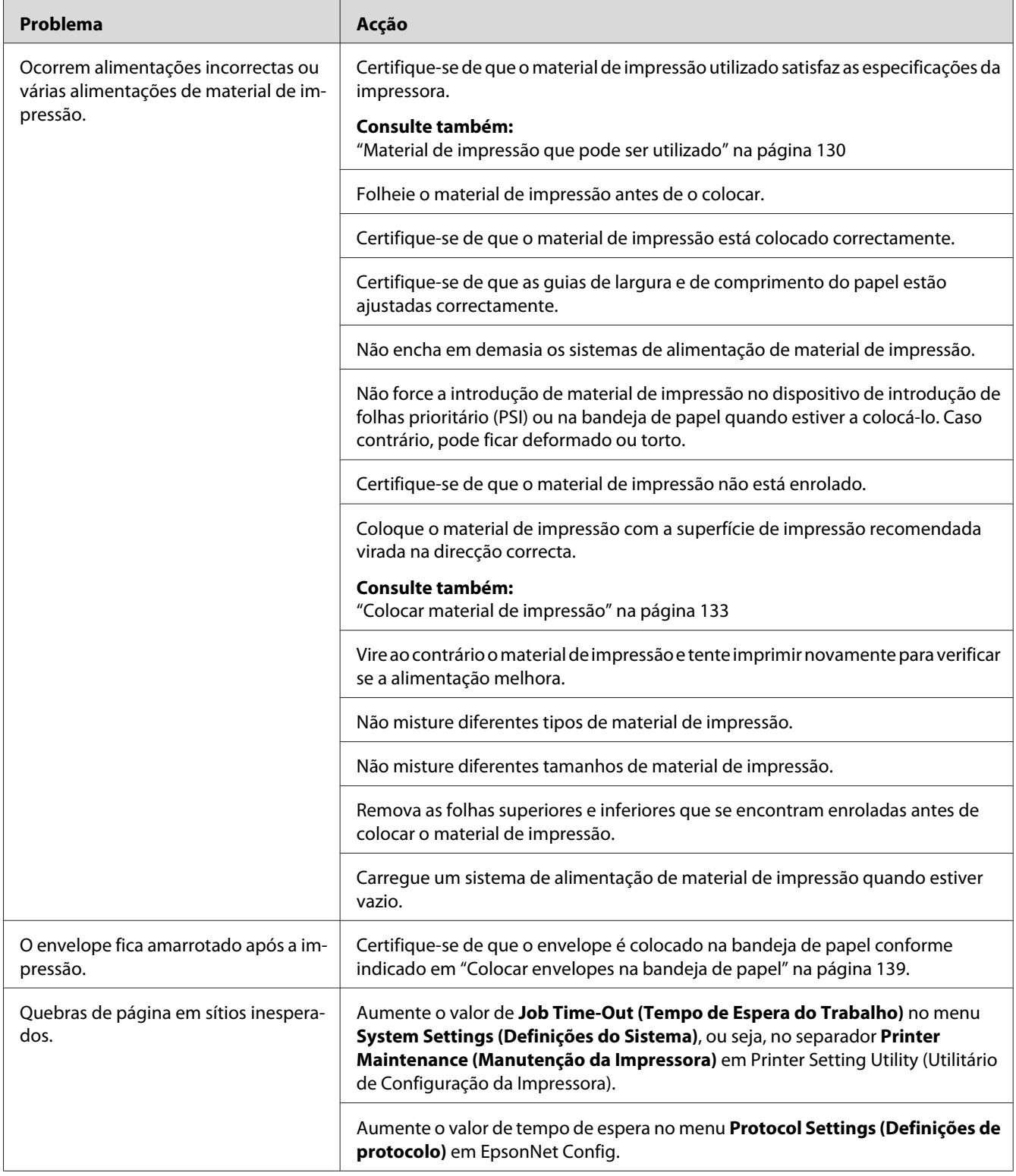

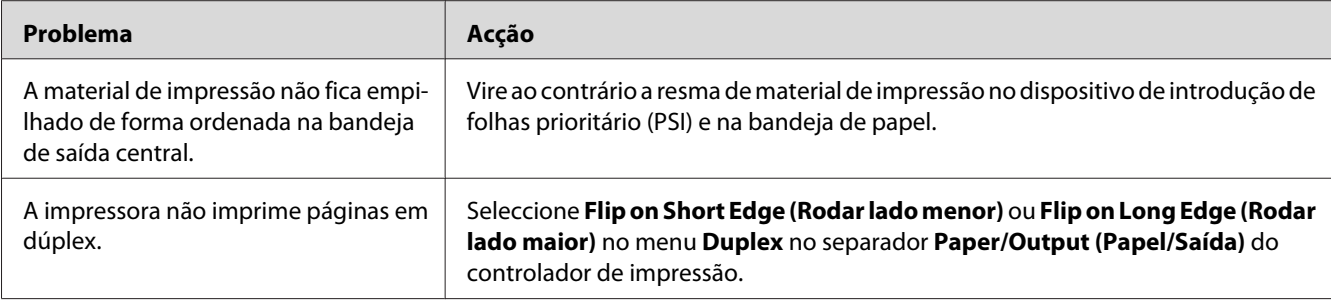

## **Problemas com a qualidade de impressão**

#### *Nota:*

*Nesta secção, alguns procedimentos utilizam o Printer Setting Utility (Utilitário de Configuração da Impressora) ou o Status Monitor. Alguns procedimentos que utilizam o Printer Setting Utility (Utilitário de Configuração da Impressora) também podem ser efectuados utilizando o painel do operador.*

#### *Consulte também:*

- ❏ *["Compreender os menus do painel do operador" na página 285](#page-284-0)*
- ❏ *["Printer Setting Utility \(Utilitário de Configuração da Impressora\) \(Apenas Windows\)" na](#page-35-0) [página 36](#page-35-0)*
- ❏ *["Status Monitor \(Apenas Windows\)" na página 36](#page-35-0)*

## **A impressão é demasiado clara**

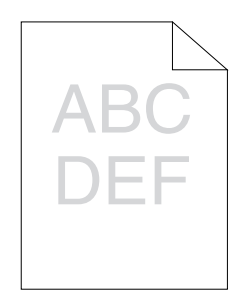

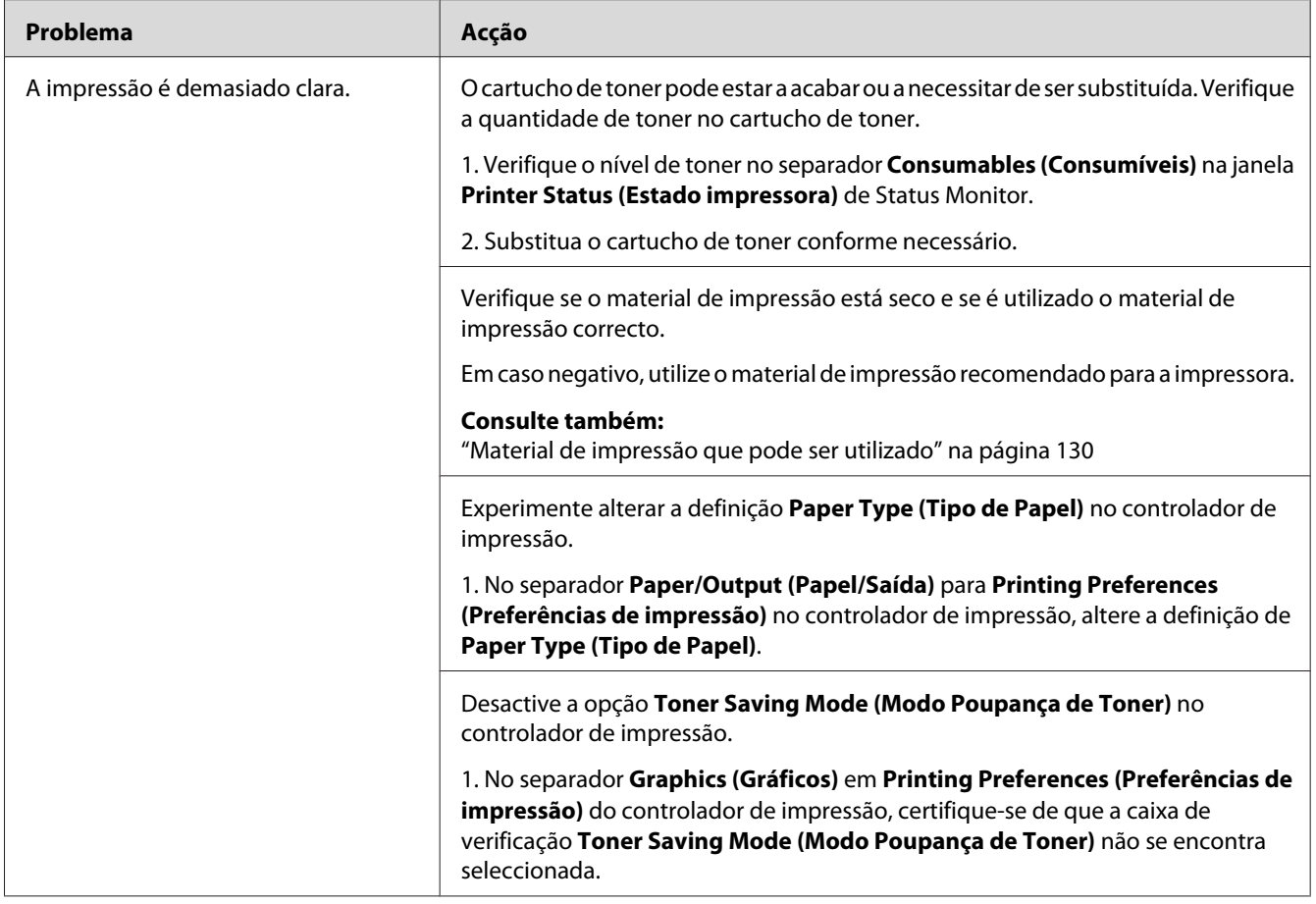

*Se o problema continuar apesar de ter efectuado as acções acima descritas, contacte a nossa representação oficial local ou fornecedor autorizado.*

## **O toner fica esborratado ou a impressão desaparece/mancha no verso**

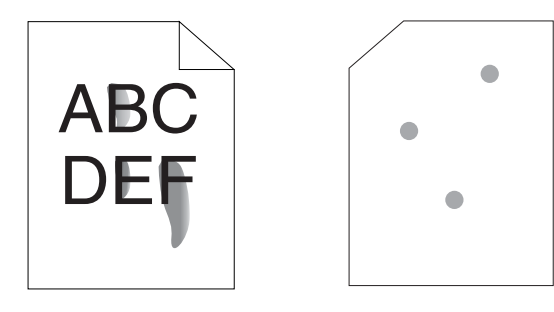

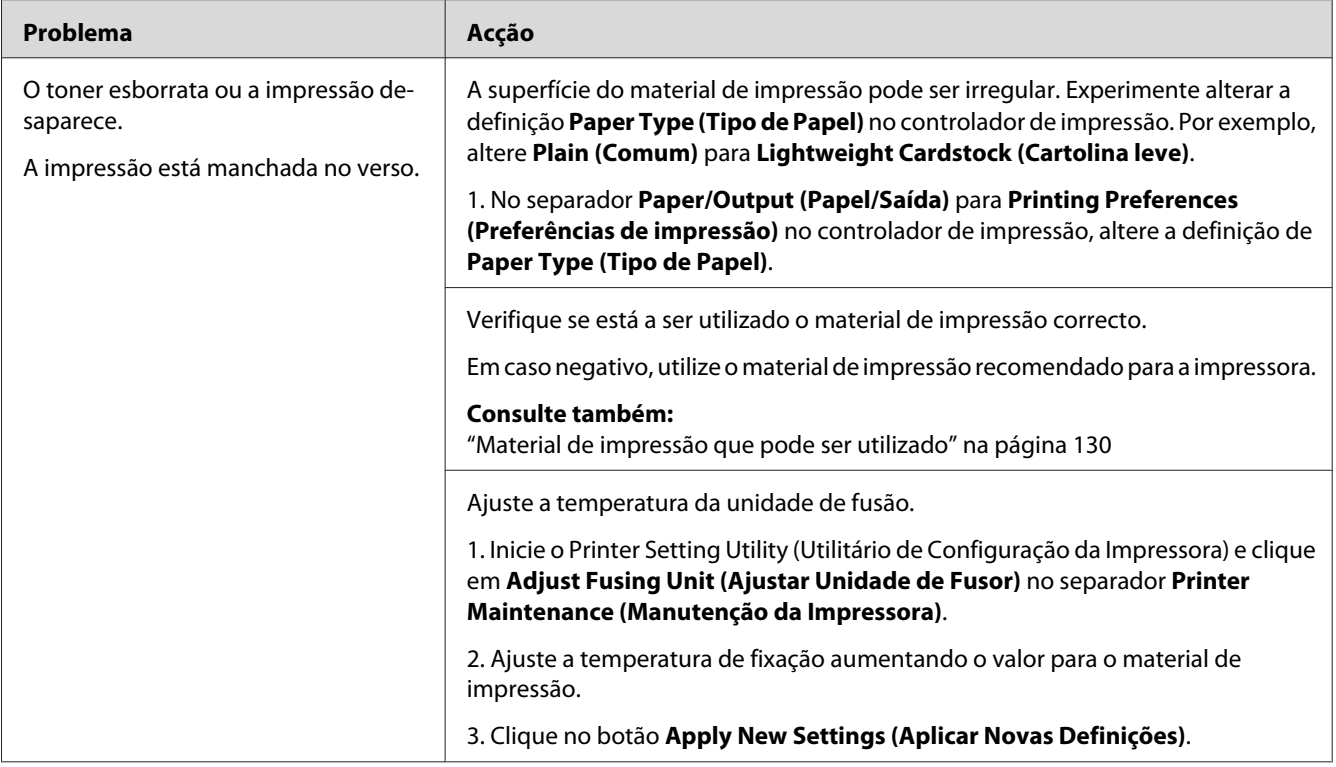

*Se o problema continuar apesar de ter efectuado as acções acima descritas, contacte a nossa representação oficial local ou fornecedor autorizado.*

## **Pontos aleatórios/imagens desfocadas**

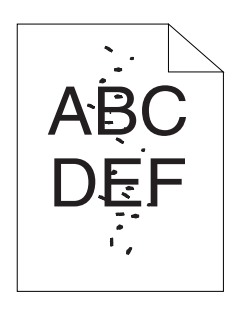

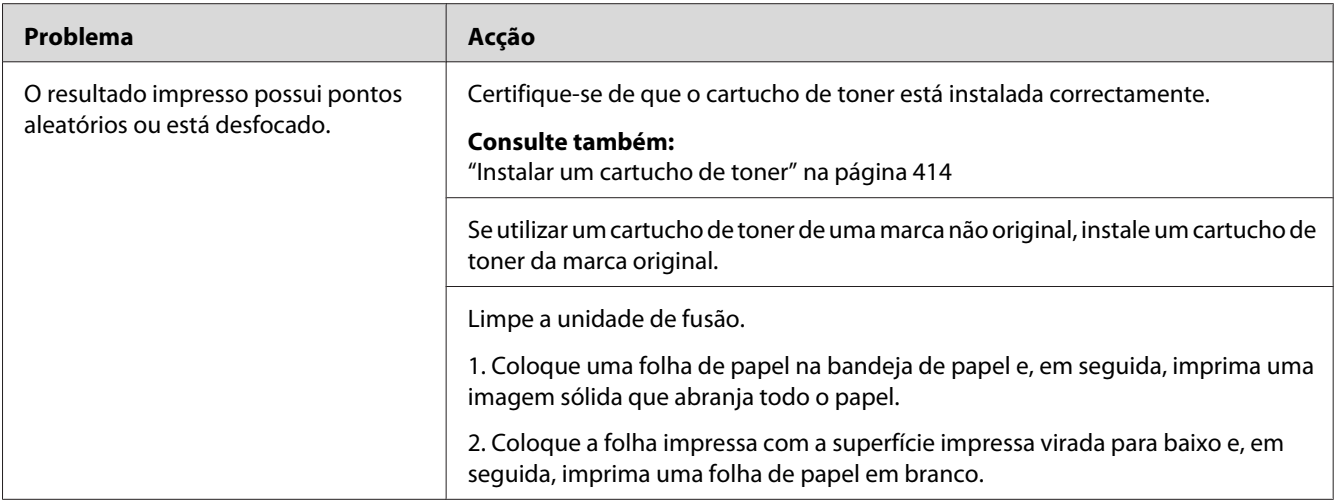

*Se o problema continuar apesar de ter efectuado as acções acima descritas, contacte a nossa representação oficial local ou fornecedor autorizado.*

## **Toda a impressão está em branco**

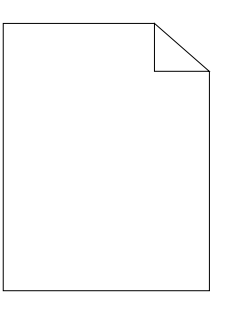

Se este problema ocorrer, contacte a nossa representação oficial local ou um fornecedor autorizado.

## **Aparecem faixas na impressão**

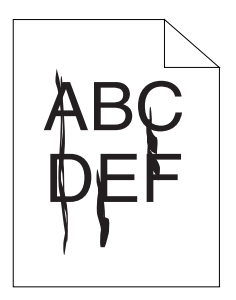

Se este problema ocorrer, contacte a nossa representação oficial local ou um fornecedor autorizado.

## **Nuances**

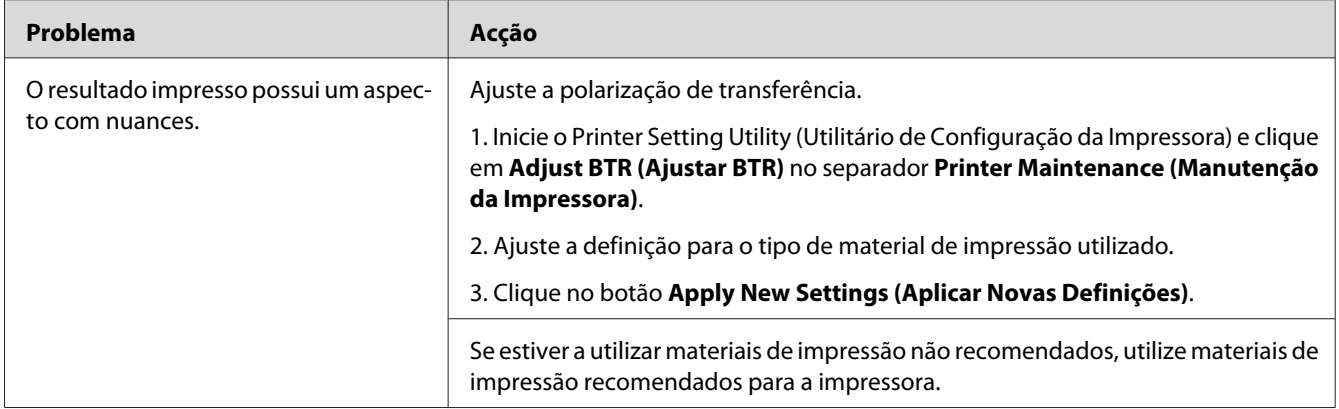

### *Nota:*

*Se o problema continuar apesar de ter efectuado as acções acima descritas, contacte a nossa representação oficial local ou fornecedor autorizado.*

## **Fantasmas**

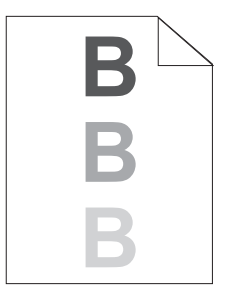

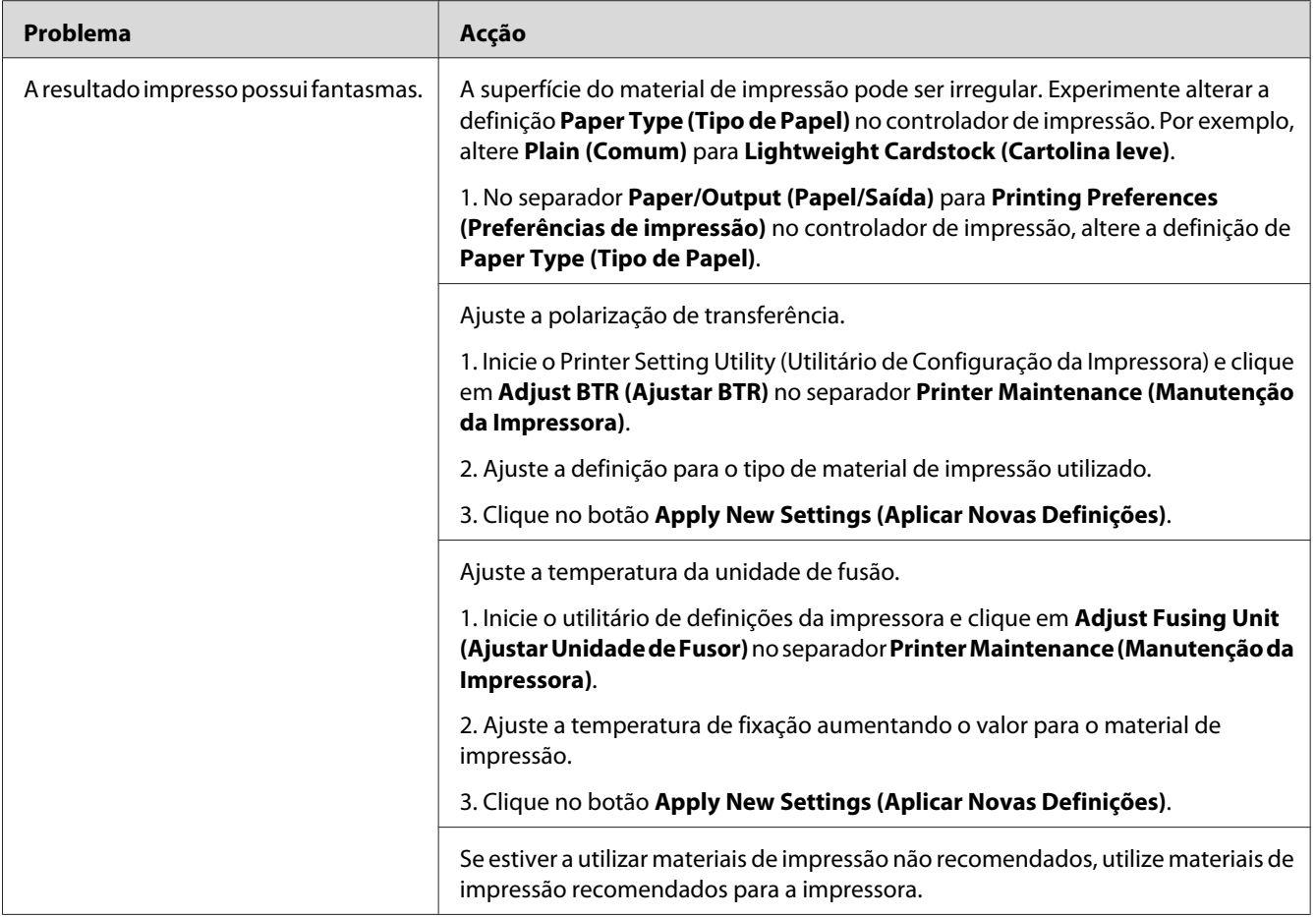

*Se o problema continuar apesar de ter efectuado as acções acima descritas, contacte a nossa representação oficial local ou fornecedor autorizado.*

## **Desfocagem**

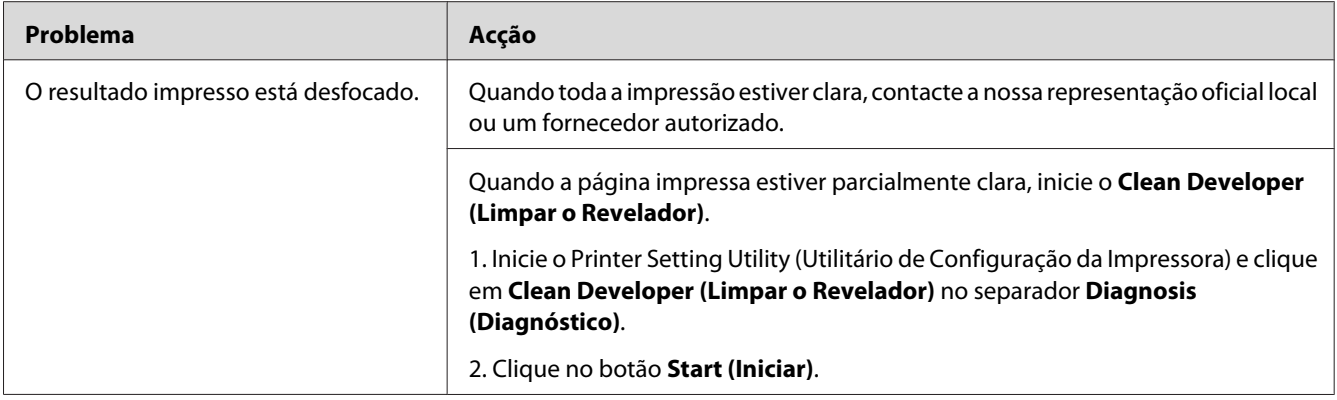

*Se o problema continuar apesar de ter efectuado as acções acima descritas, contacte a nossa representação oficial local ou fornecedor autorizado.*

## **Transporte da revelação (BCO)**

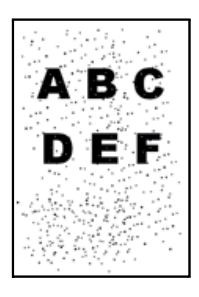

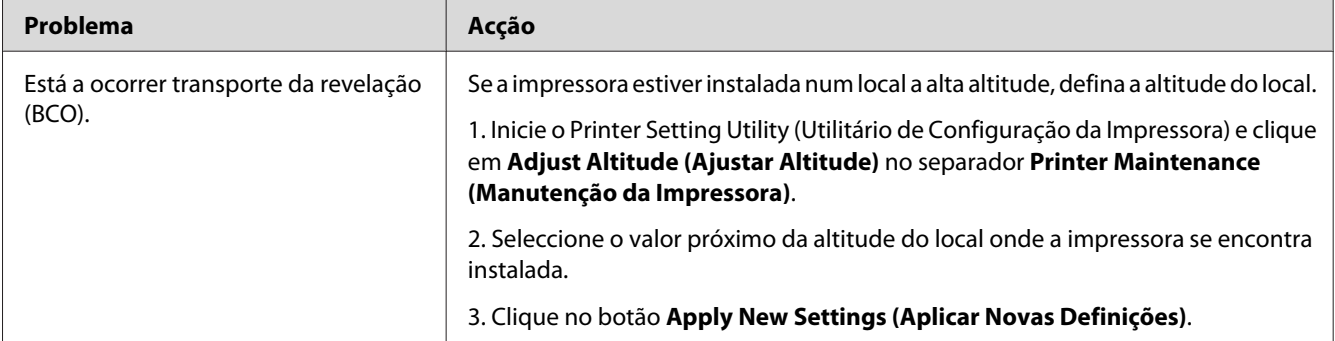

### *Nota:*

*Se o problema continuar apesar de ter efectuado as acções acima descritas, contacte a nossa representação oficial local ou fornecedor autorizado.*

## **Marca helicoidal**

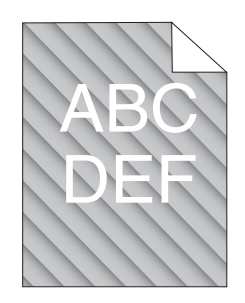

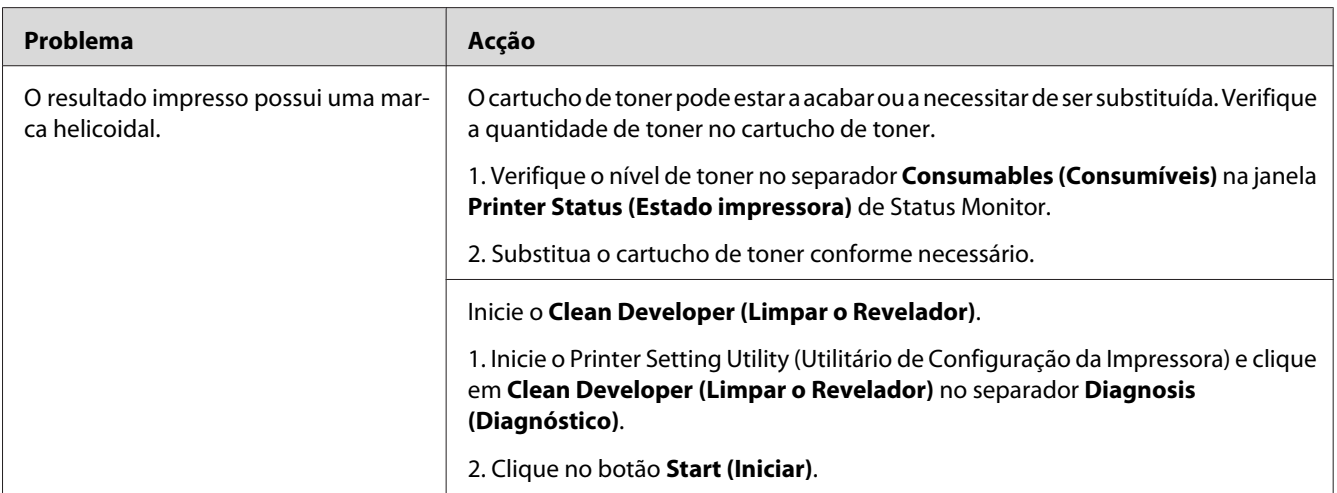

### *Nota:*

*Se o problema continuar apesar de ter efectuado as acções acima descritas, contacte a nossa representação oficial local ou fornecedor autorizado.*

## **Papel enrugado/manchado**

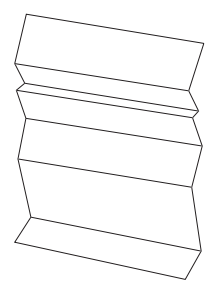

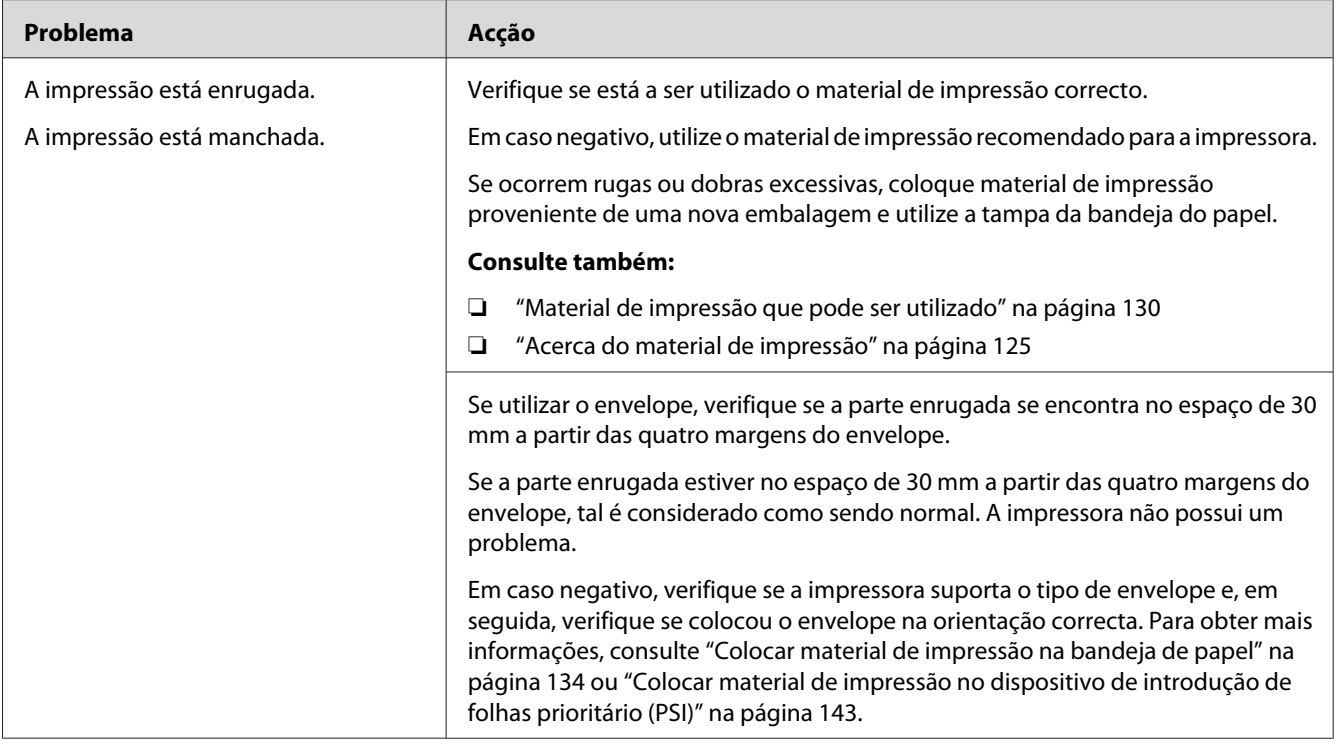

*Se o problema continuar apesar de ter efectuado as acções acima descritas, contacte a nossa representação oficial local ou fornecedor autorizado.*

## **A margem superior está incorrecta**

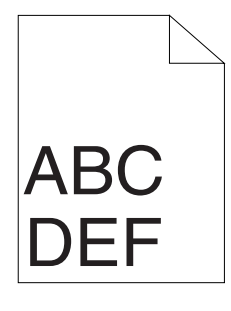

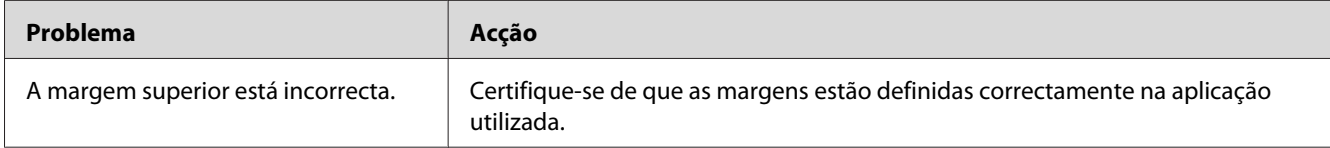

*Se o problema continuar apesar de ter efectuado as acções acima descritas, contacte a nossa representação oficial local ou fornecedor autorizado.*

## **Papel protuberante/irregular**

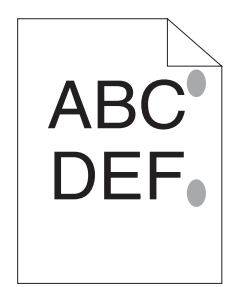

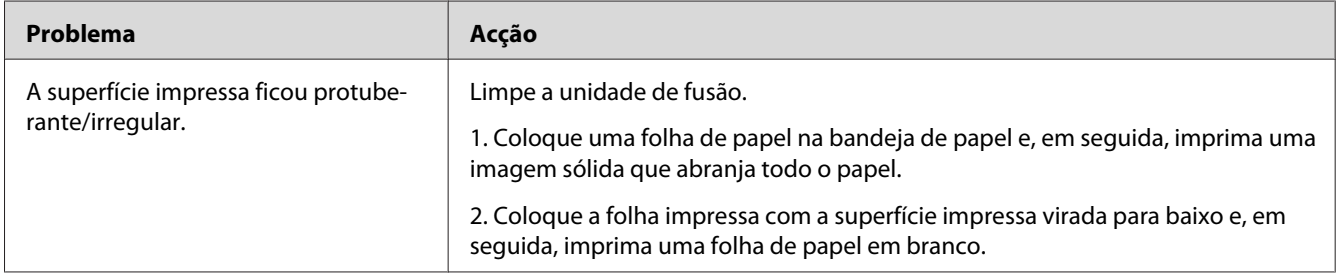

#### *Nota:*

*Se o problema continuar apesar de ter efectuado as acções acima descritas, contacte a nossa representação oficial local ou fornecedor autorizado.*

## **Problemas de cópia**

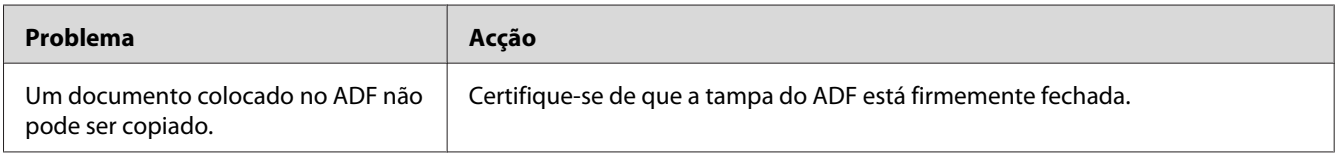

## **Problemas com a qualidade de cópia**

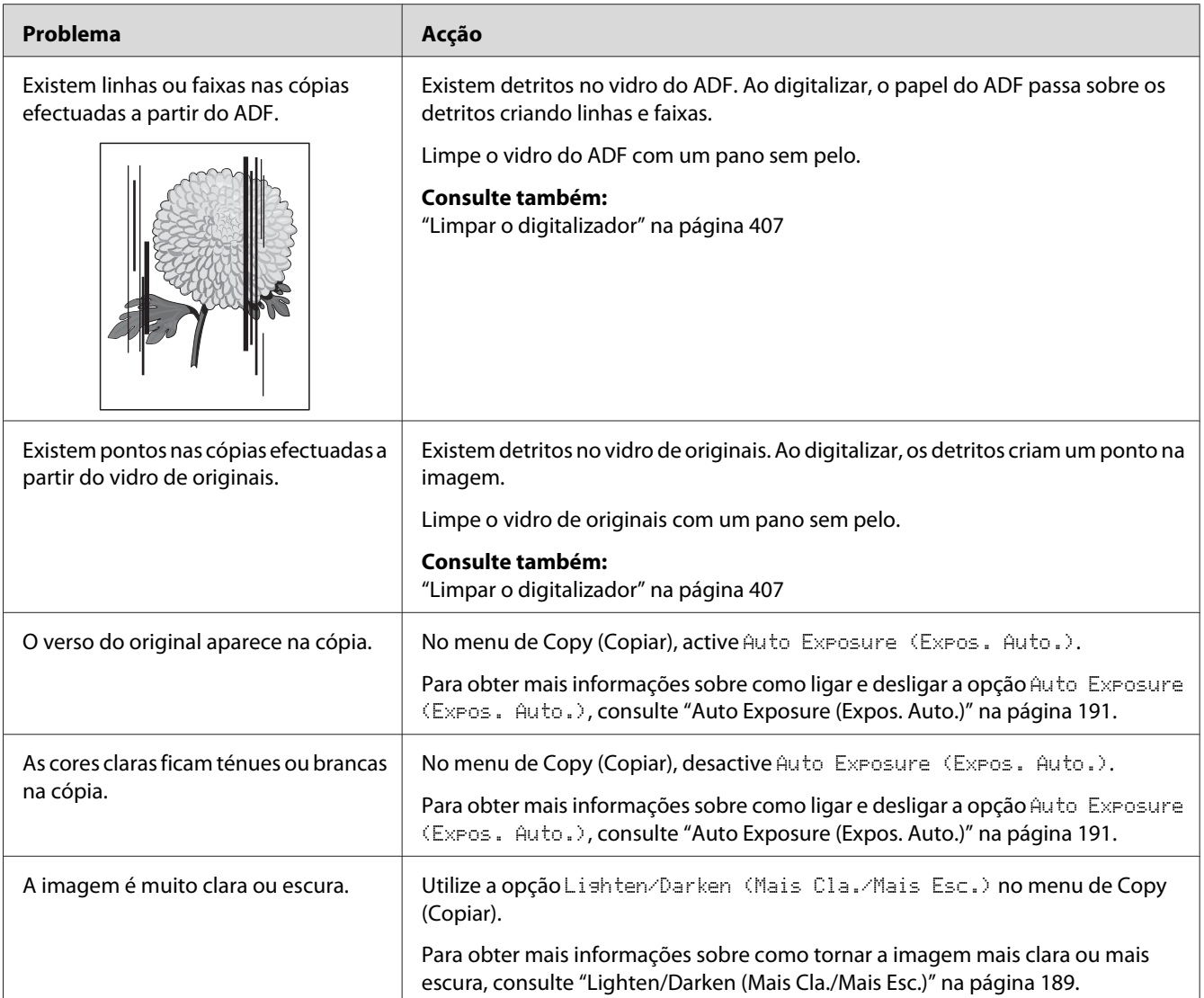

### *Nota:*

*Se o problema continuar apesar de ter efectuado as acções acima descritas, contacte a nossa representação oficial local ou fornecedor autorizado.*

# **Problemas de fax**

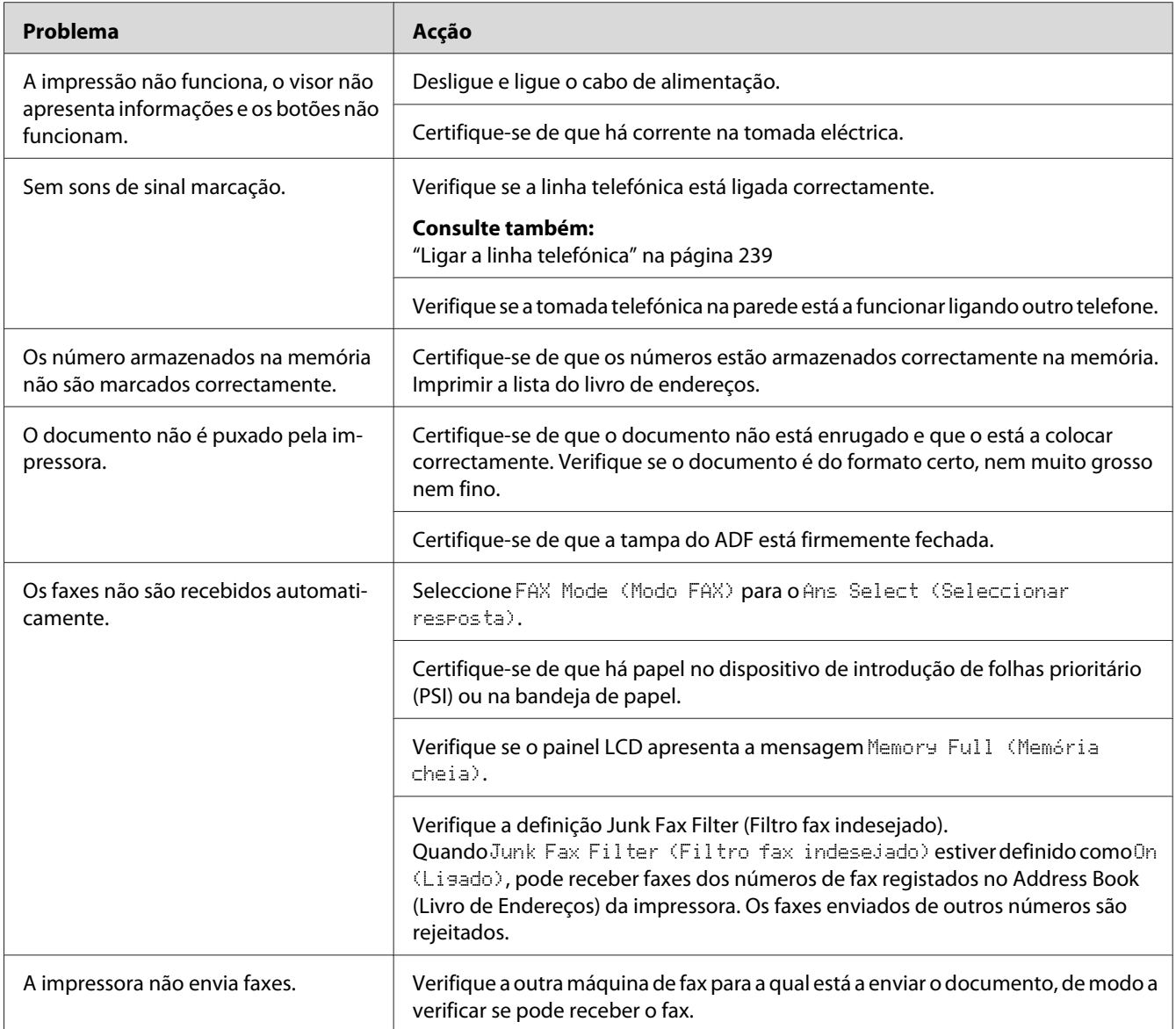

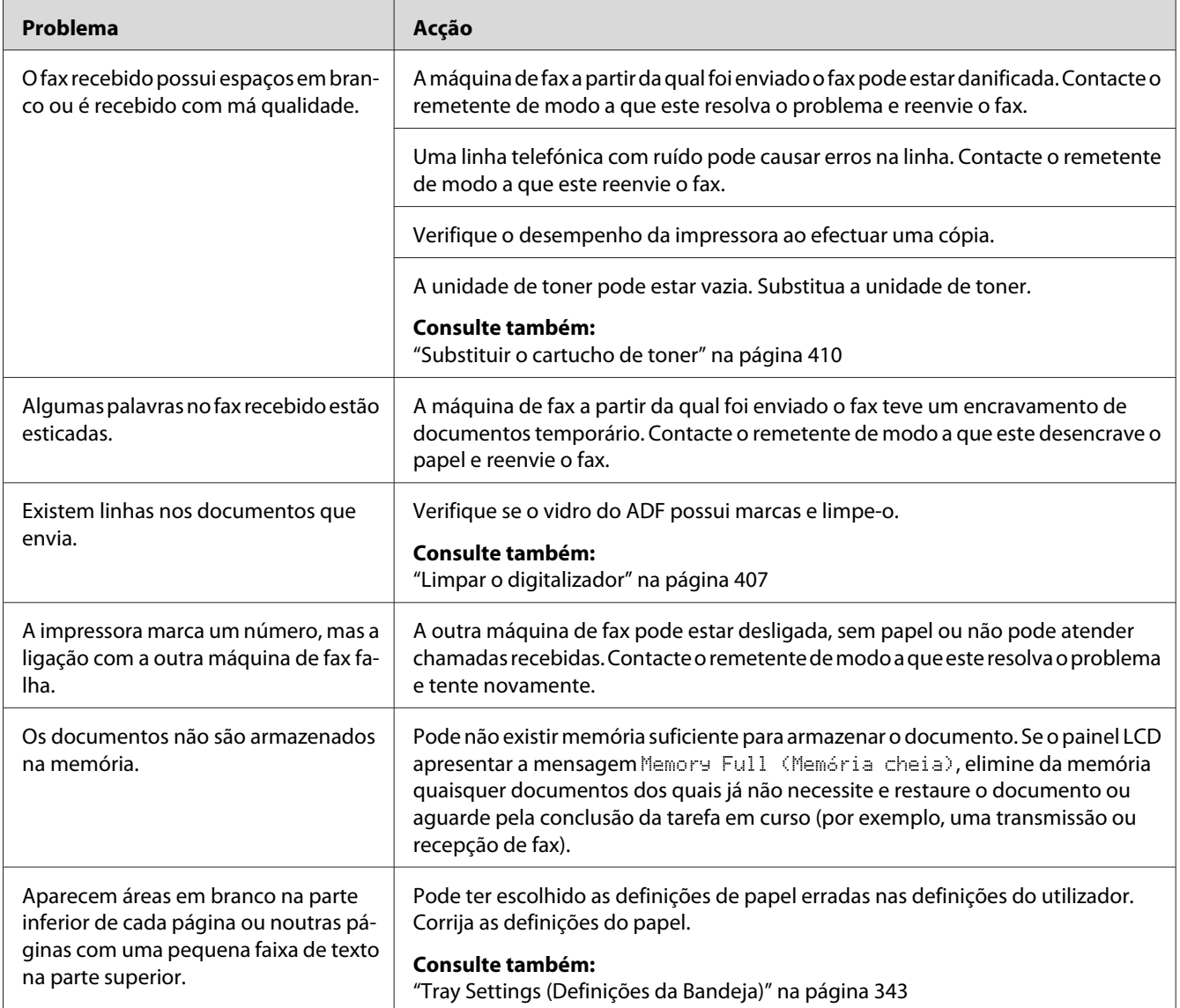

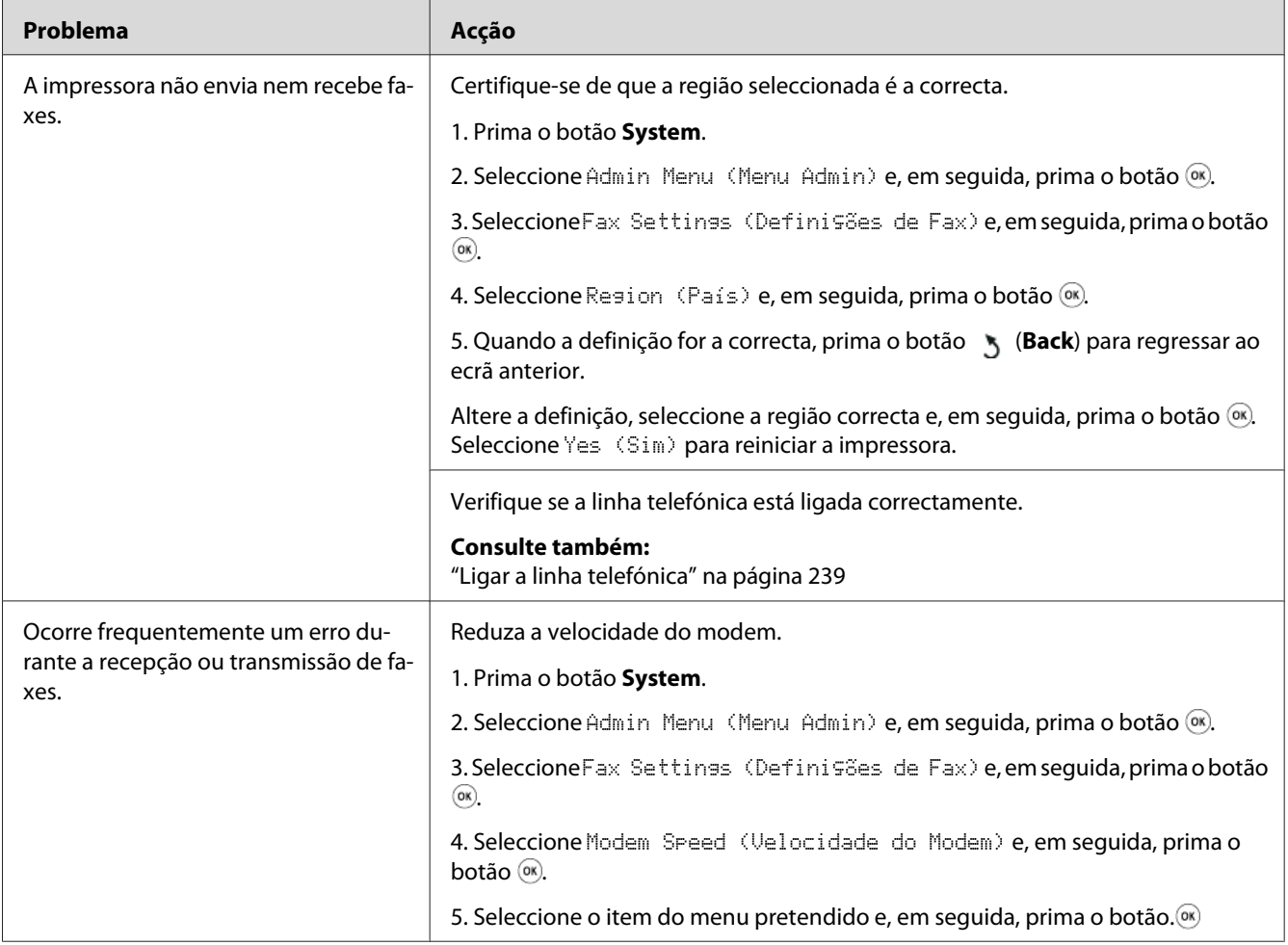

# **Problemas de digitalização**

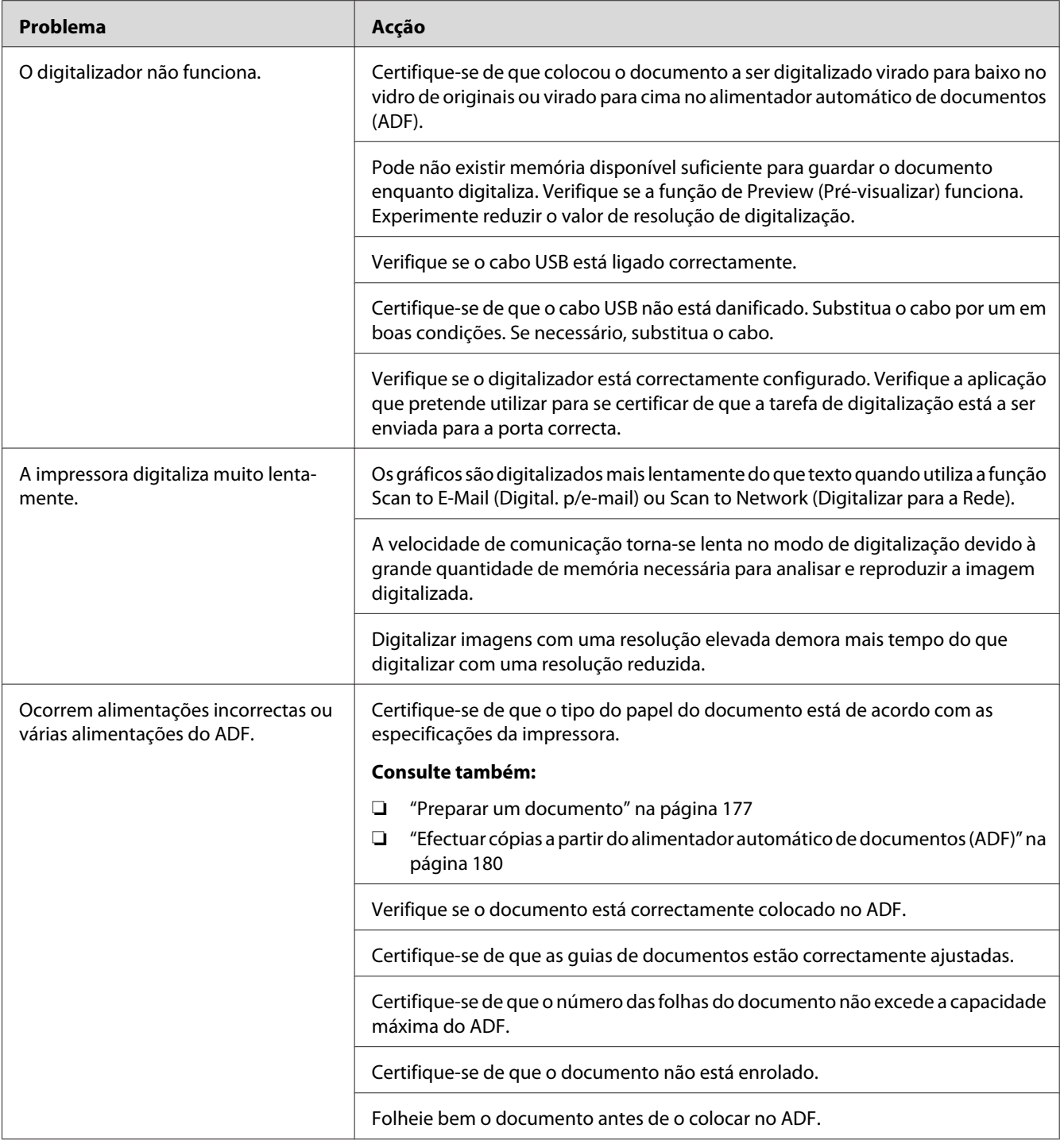

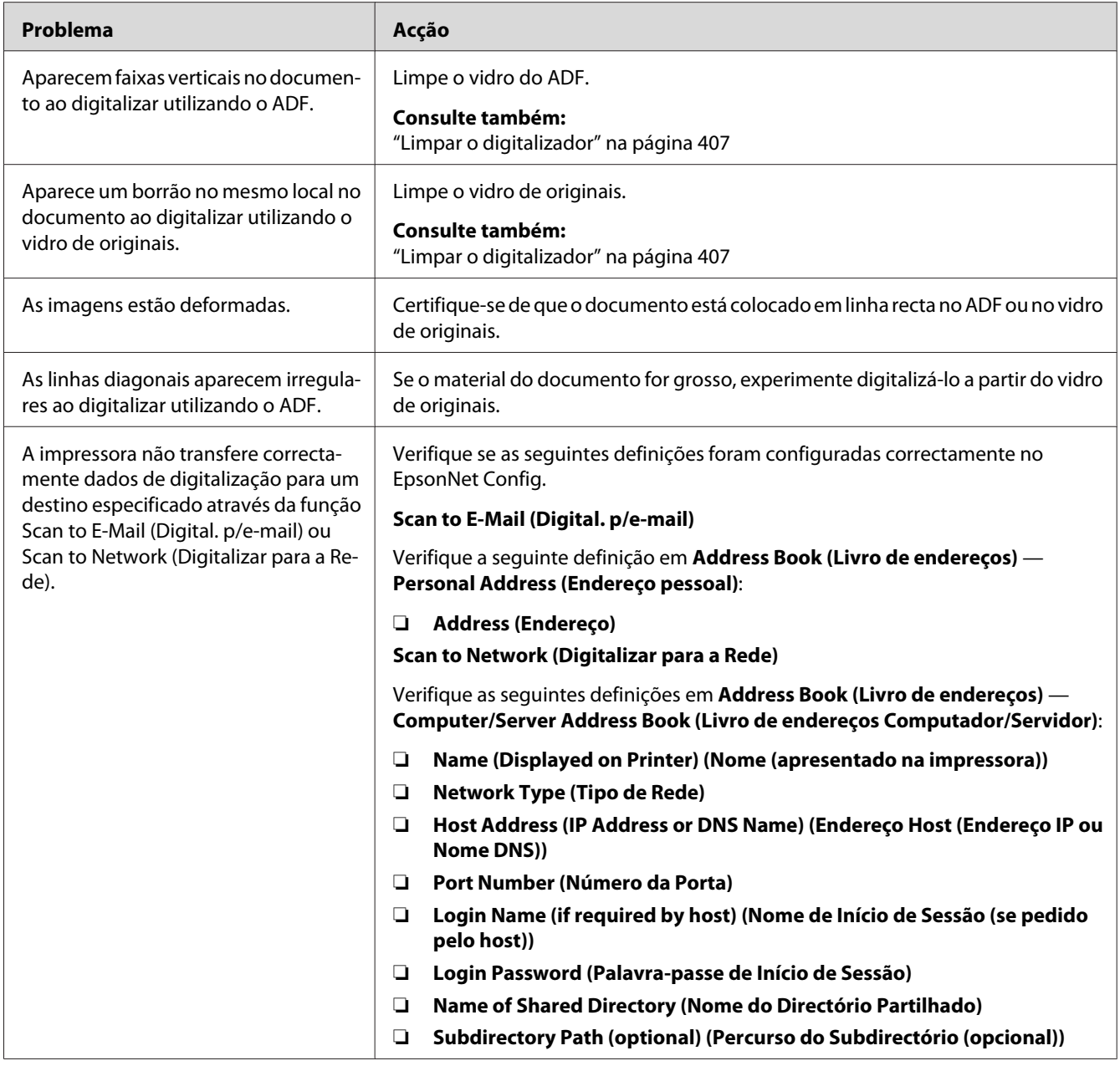

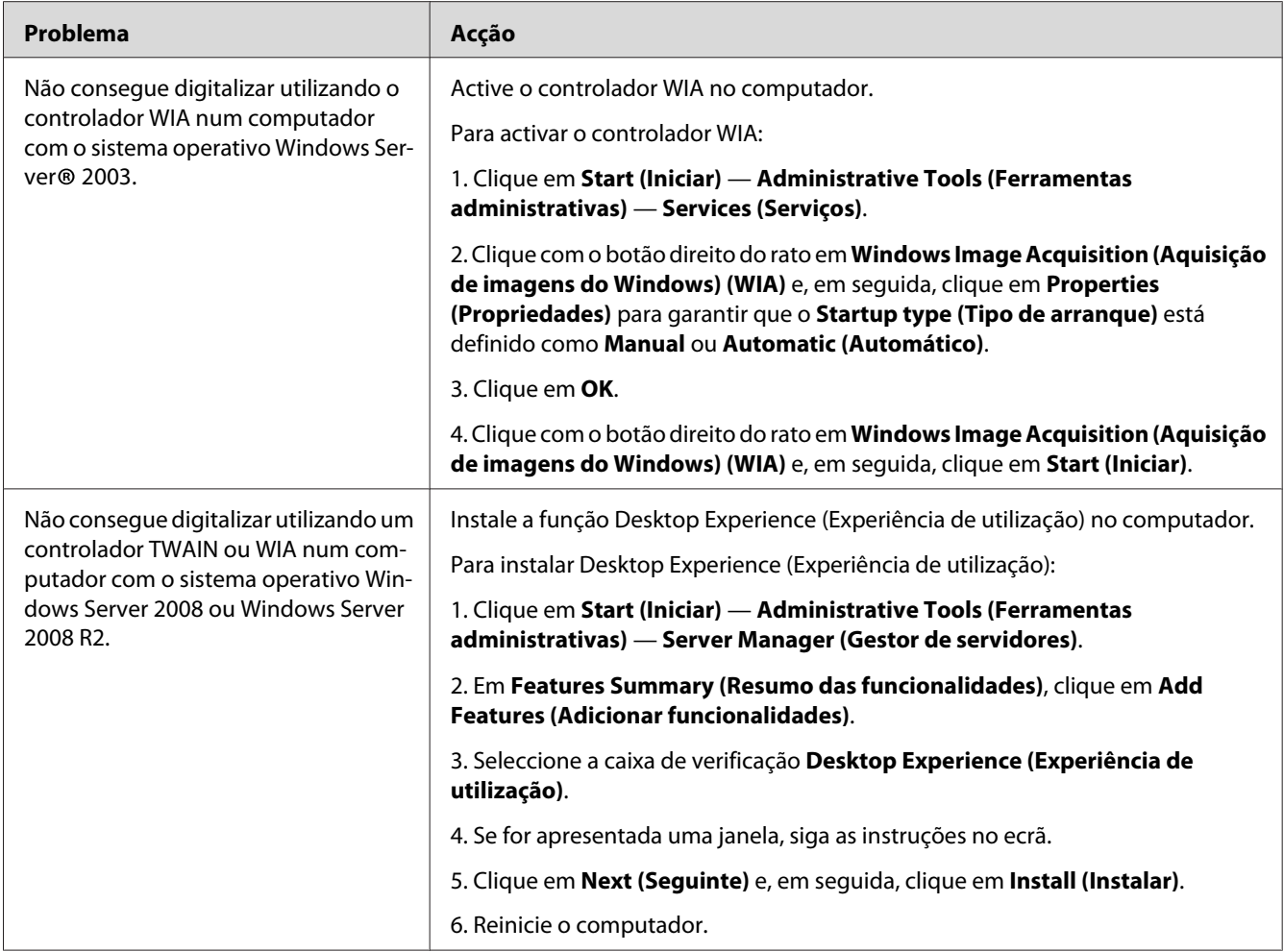

# **Problemas do utilitário da impressora/controlador de digitalização**

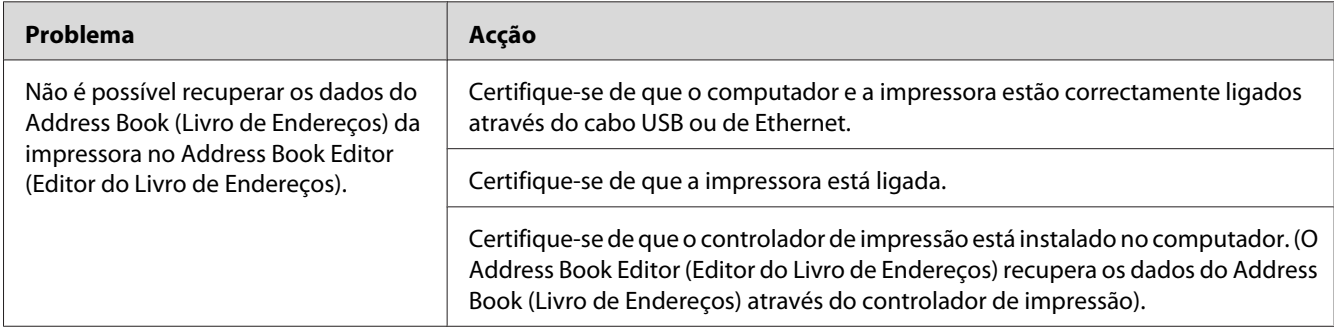

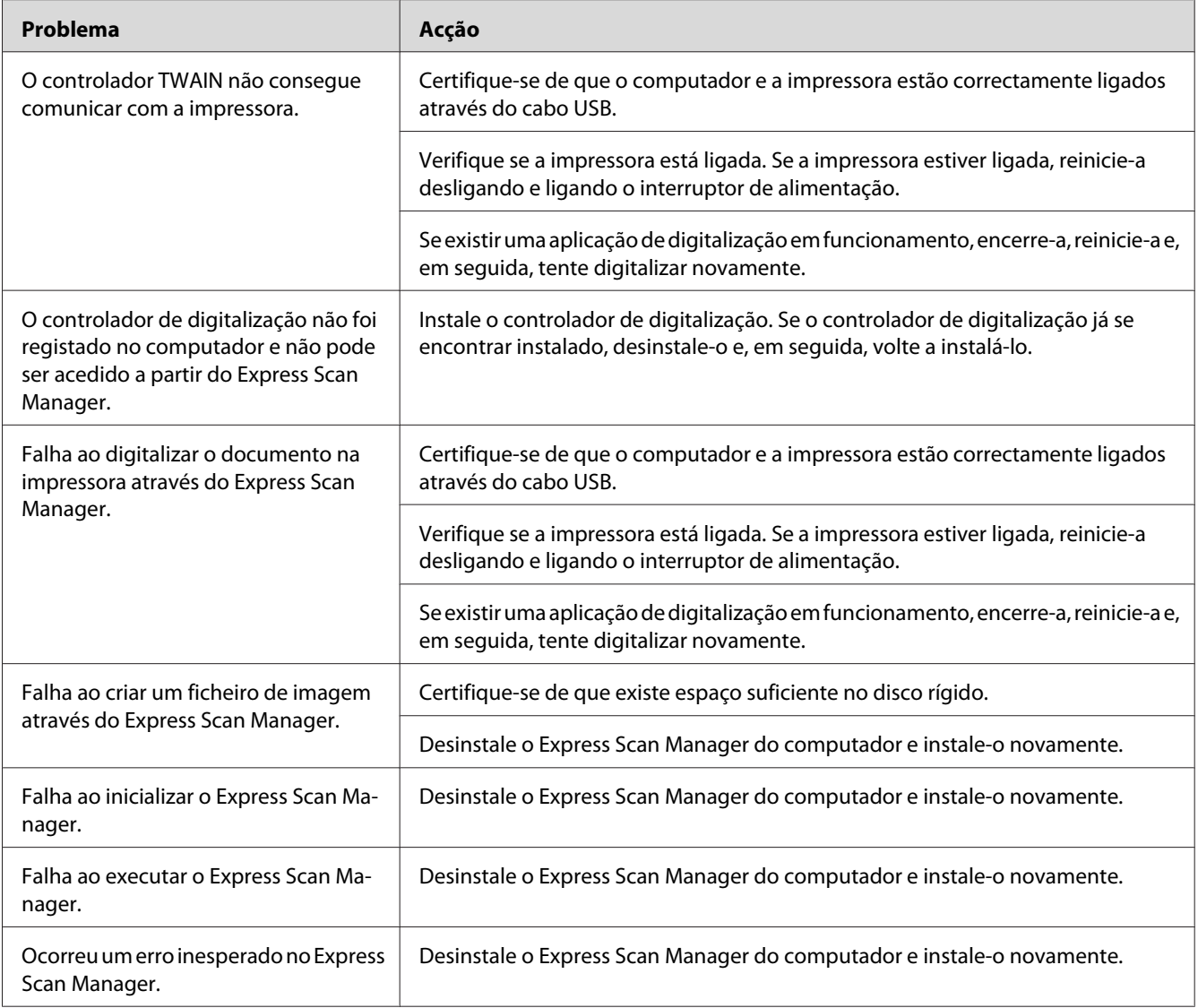

# **Outros problemas**

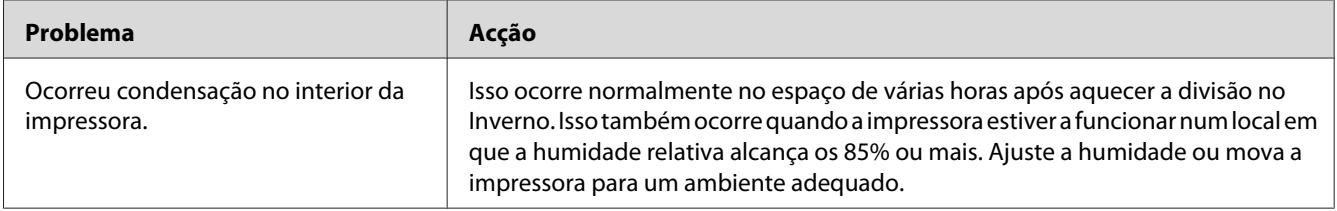

## **Compreender as mensagens da impressora**

O painel LCD da impressora exibe uma mensagem que descreve o estado actual da impressora ou indica um possível problema da impressora que deve resolver. Esta secção descreve os códigos de erro, os seus significados e como eliminar as mensagens.

#### *Importante:*

*Quando for exibida uma mensagem de erro, os dados de impressão que permanecem na impressora e as informações acumuladas na memória da impressora não estão seguros.*

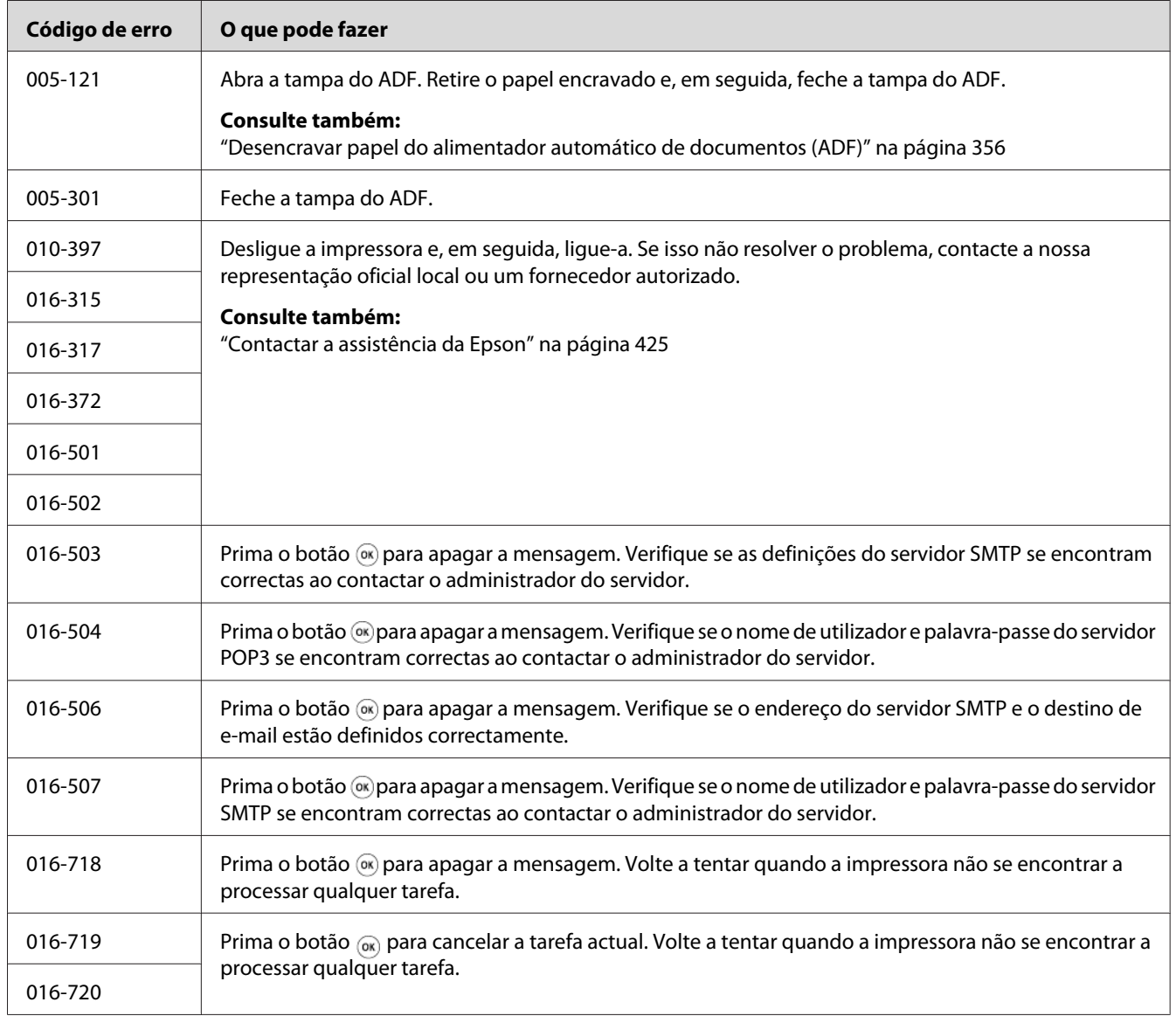

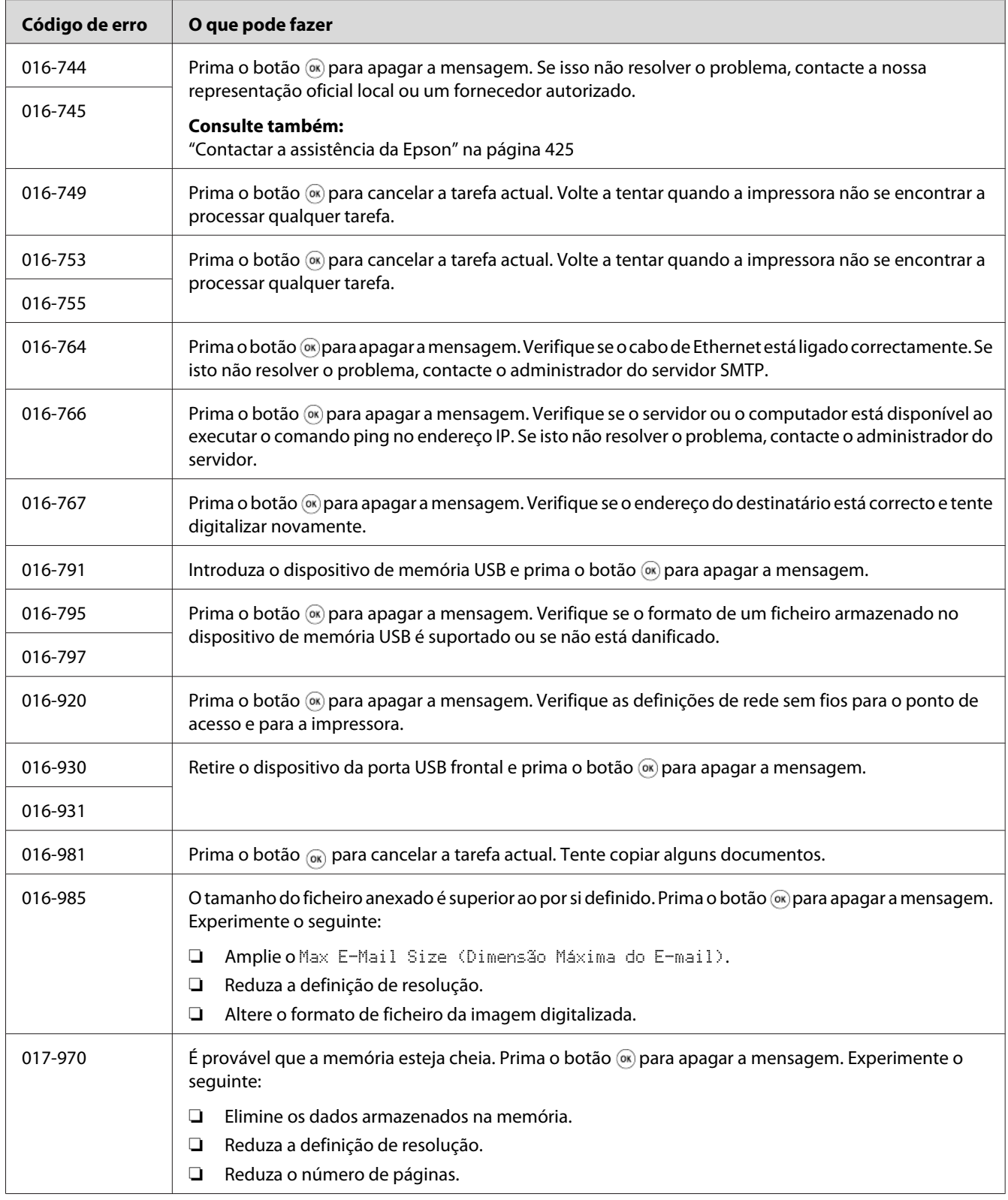

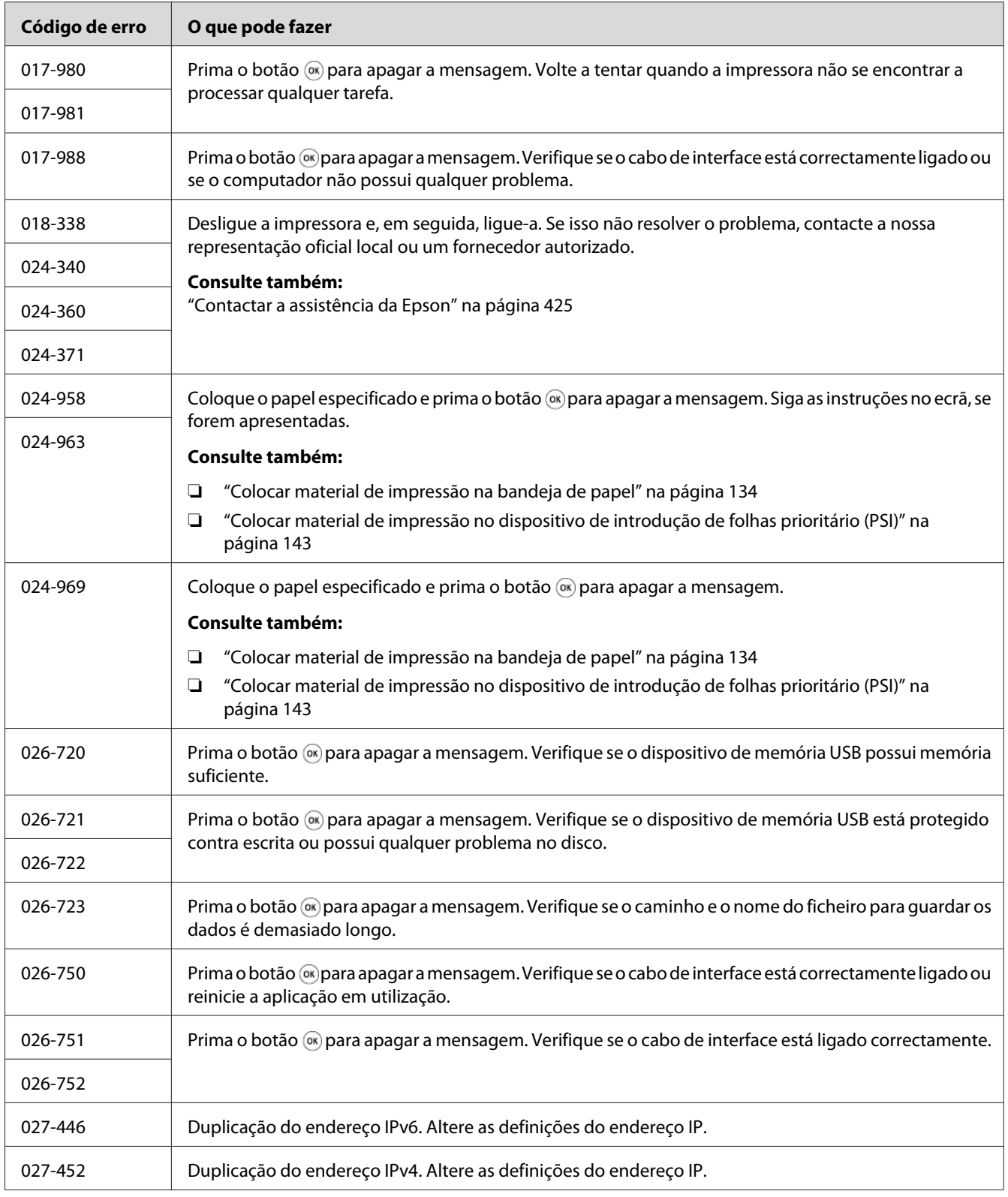

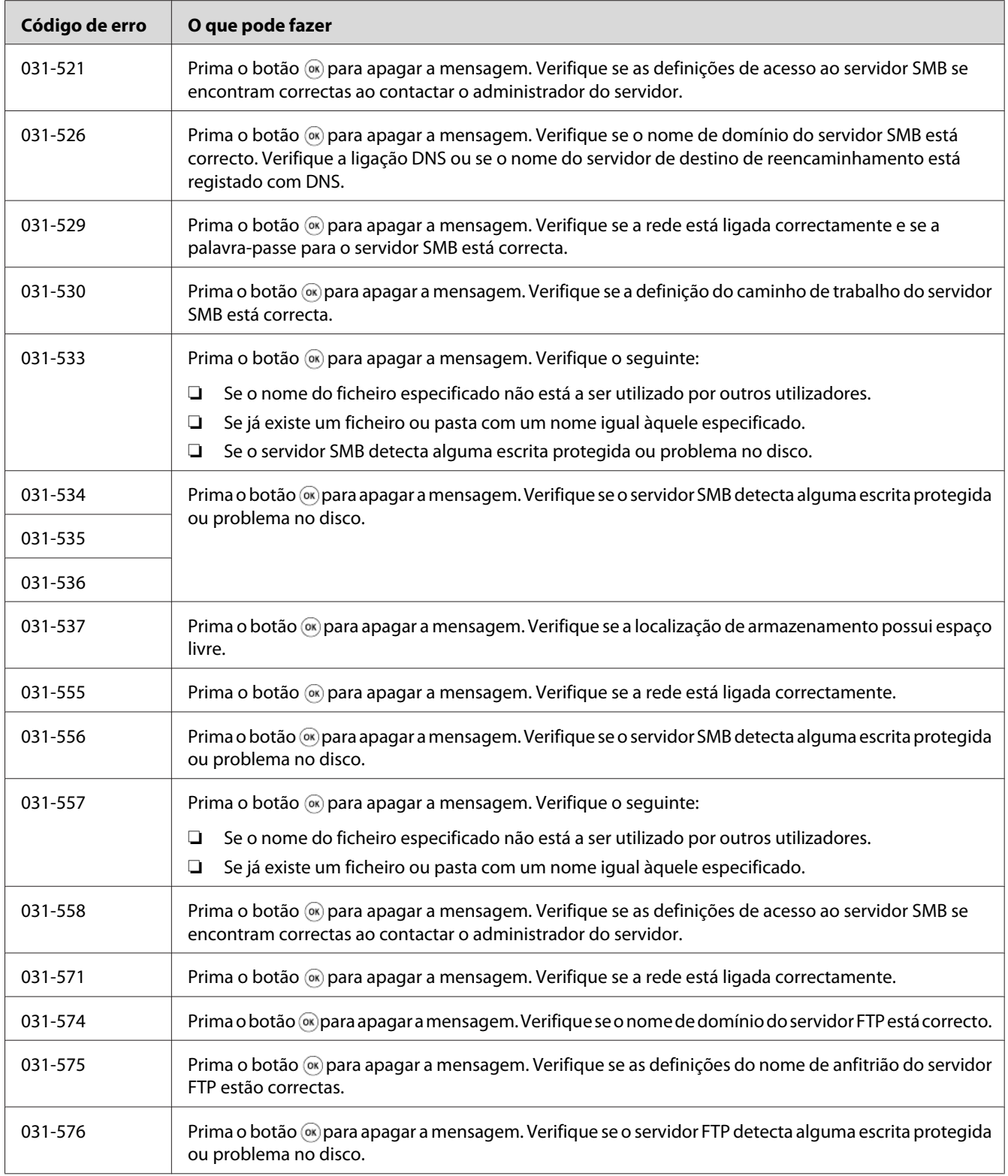

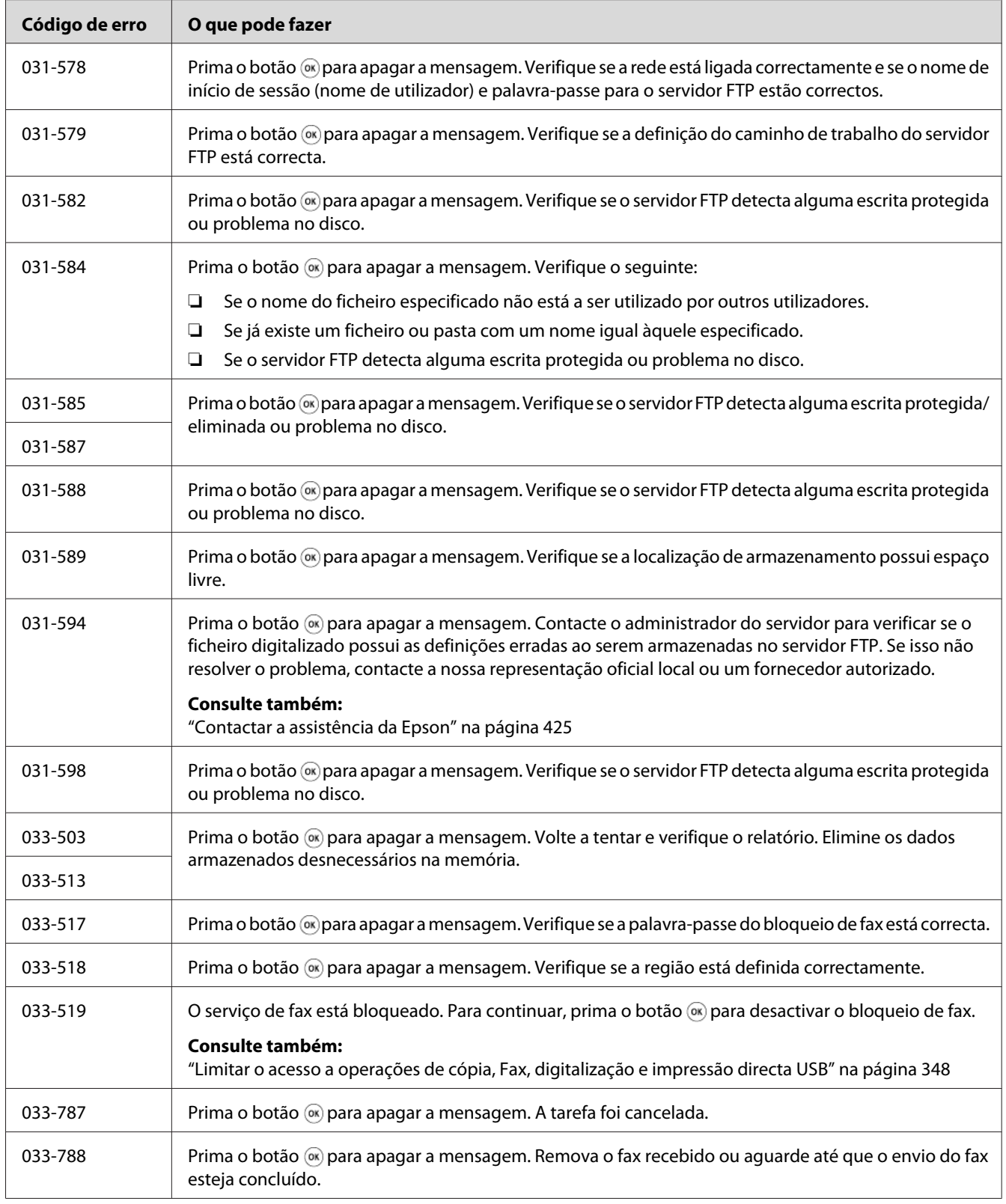
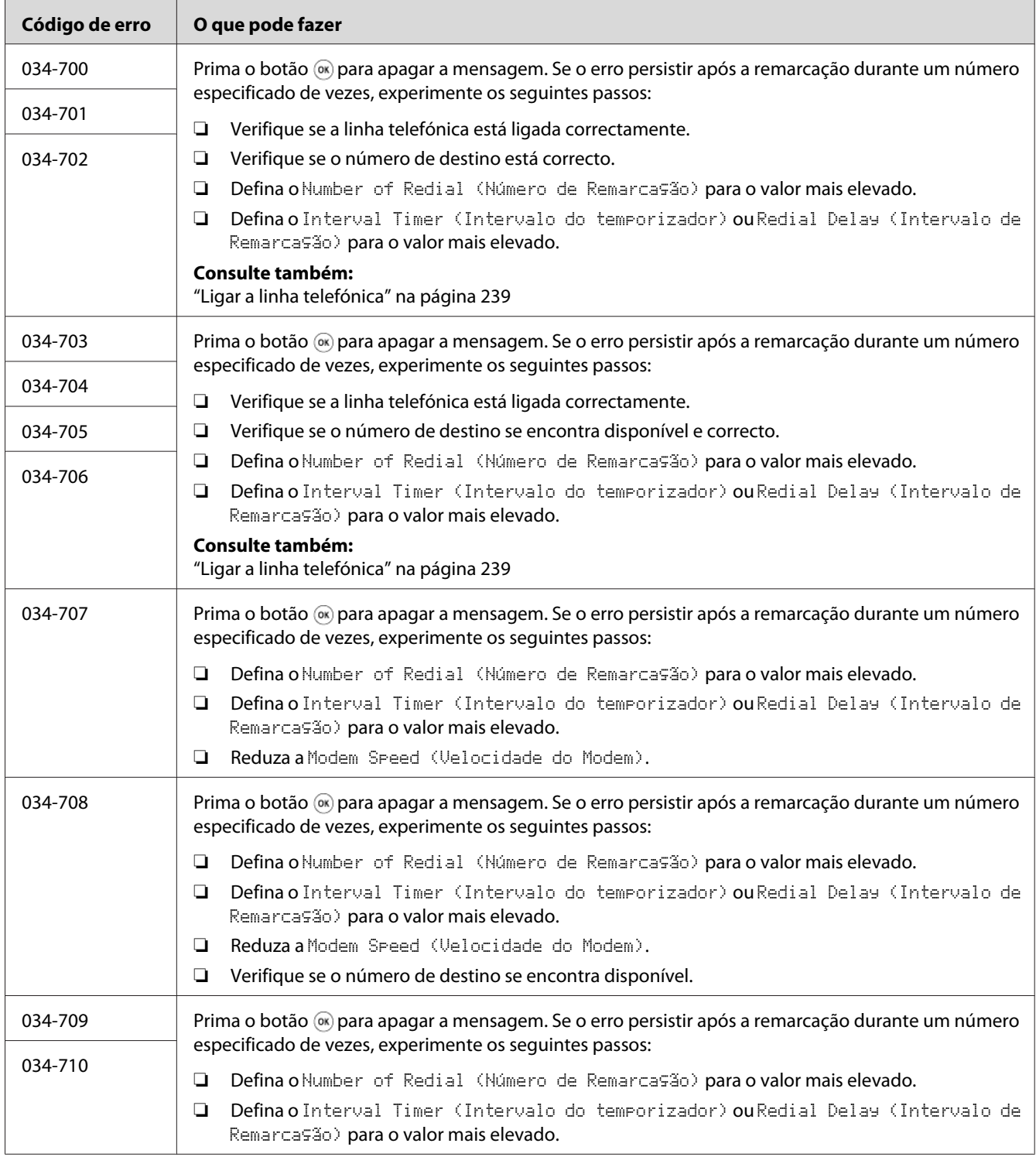

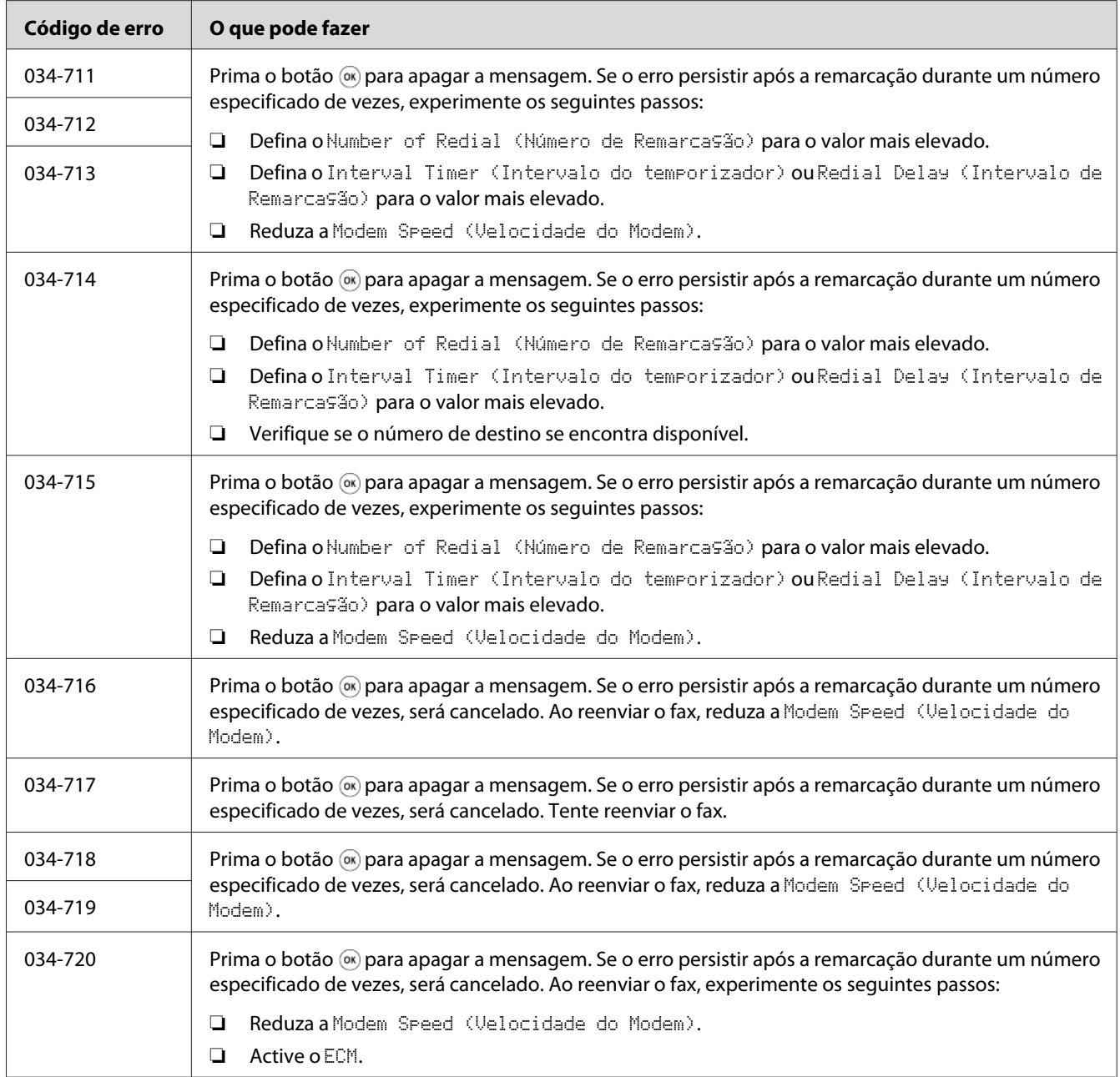

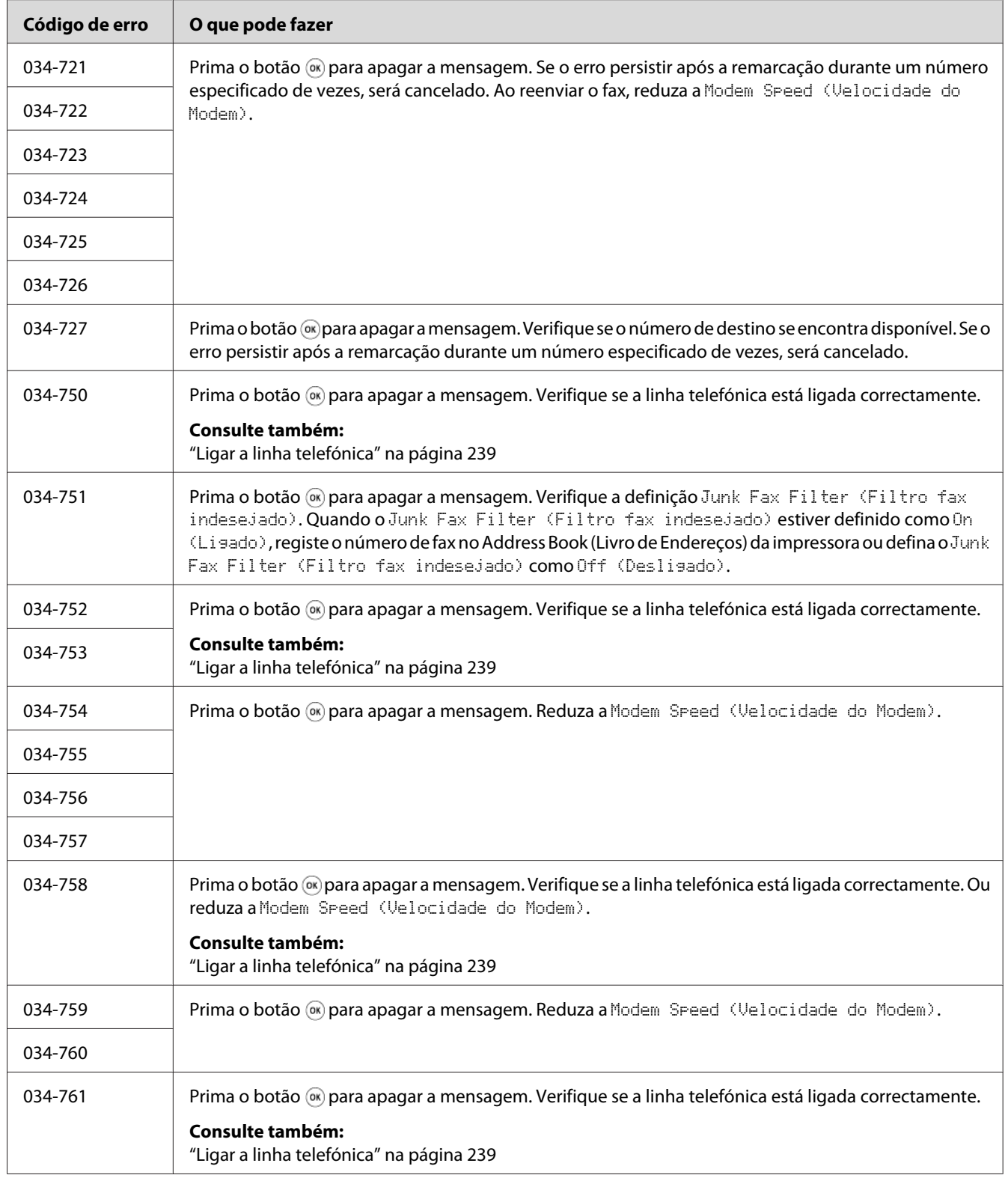

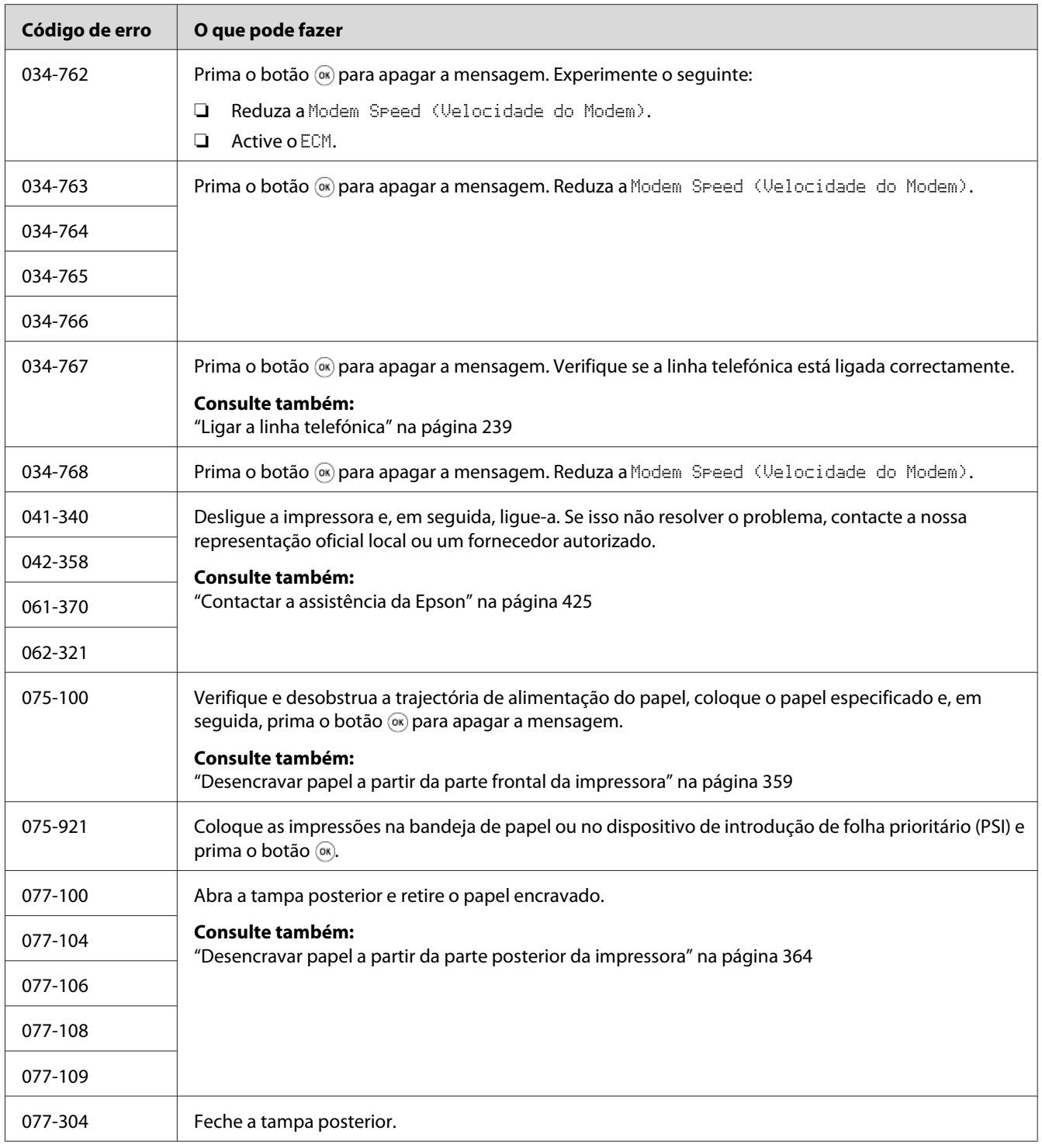

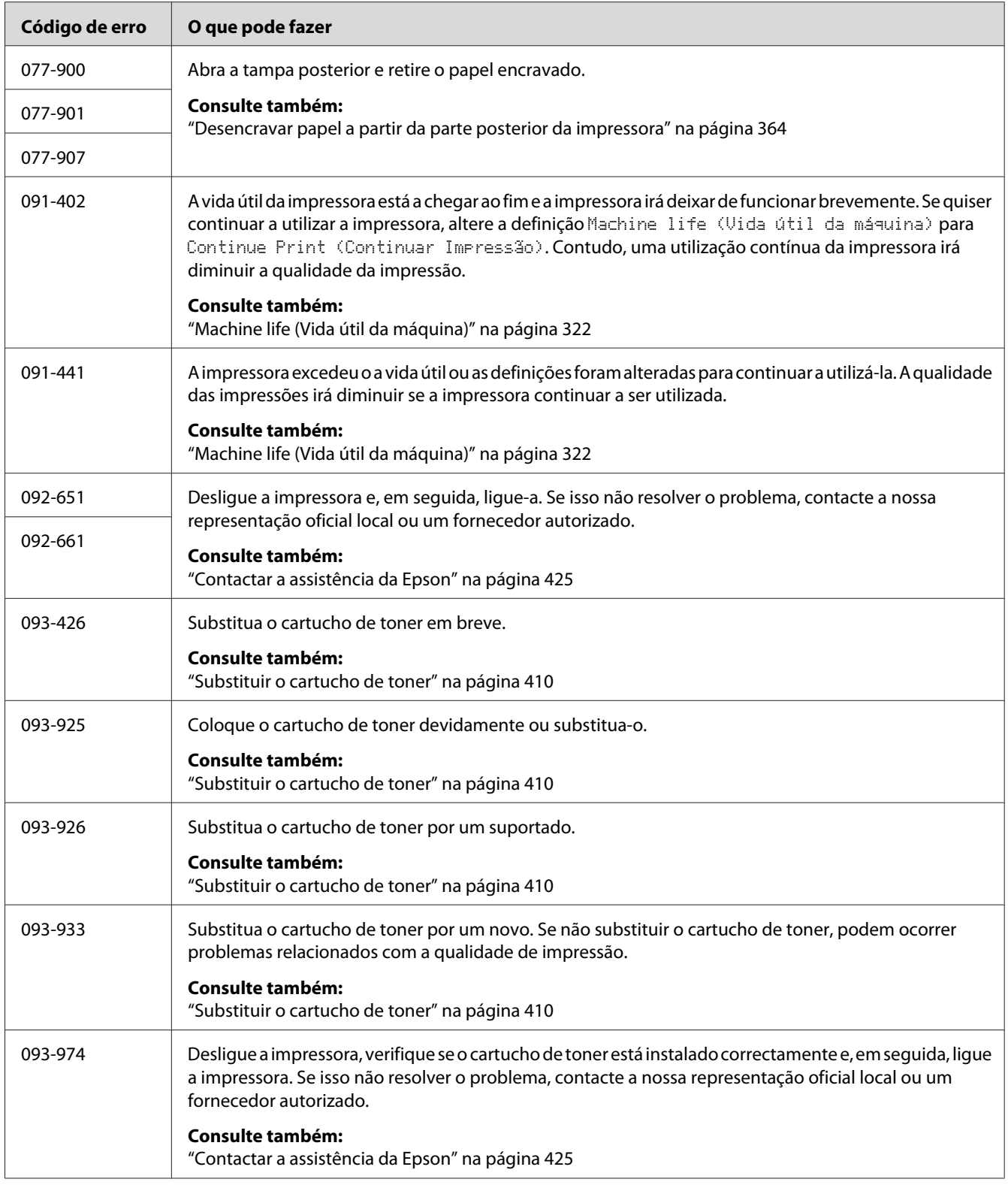

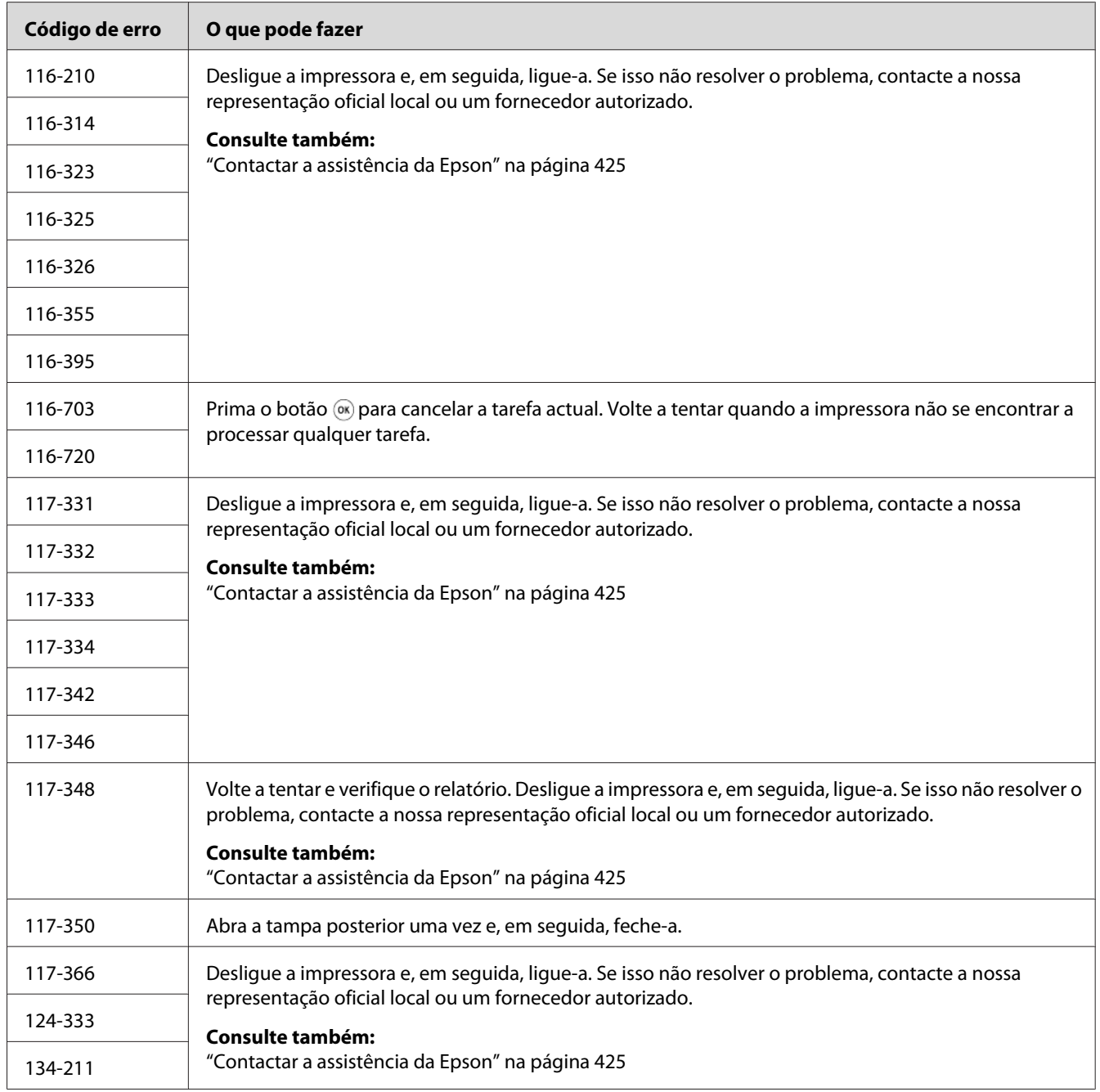

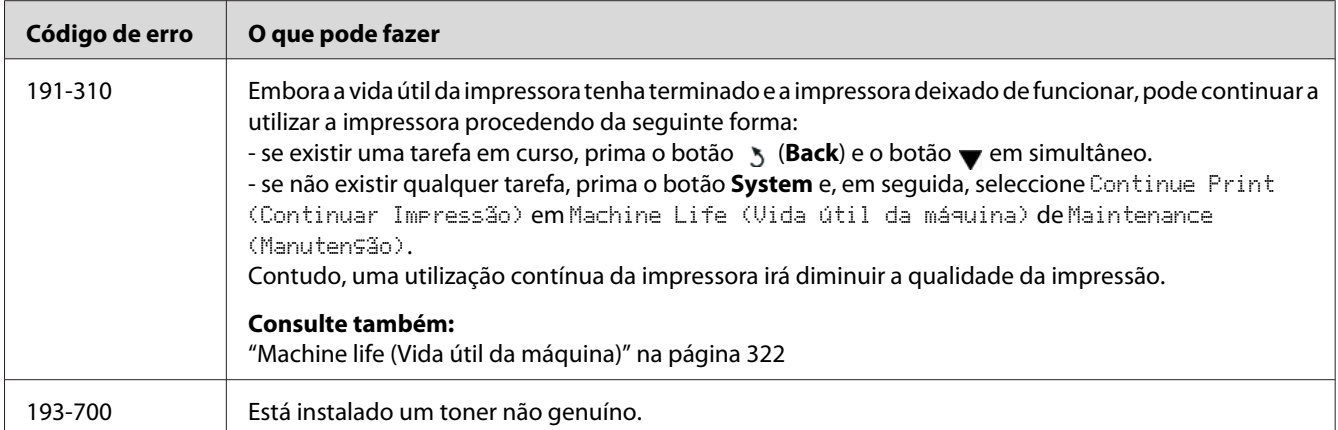

#### *Nota:*

*Para as mensagens , que não incluem um código de erro, consulte a seguinte tabela para obter a solução.*

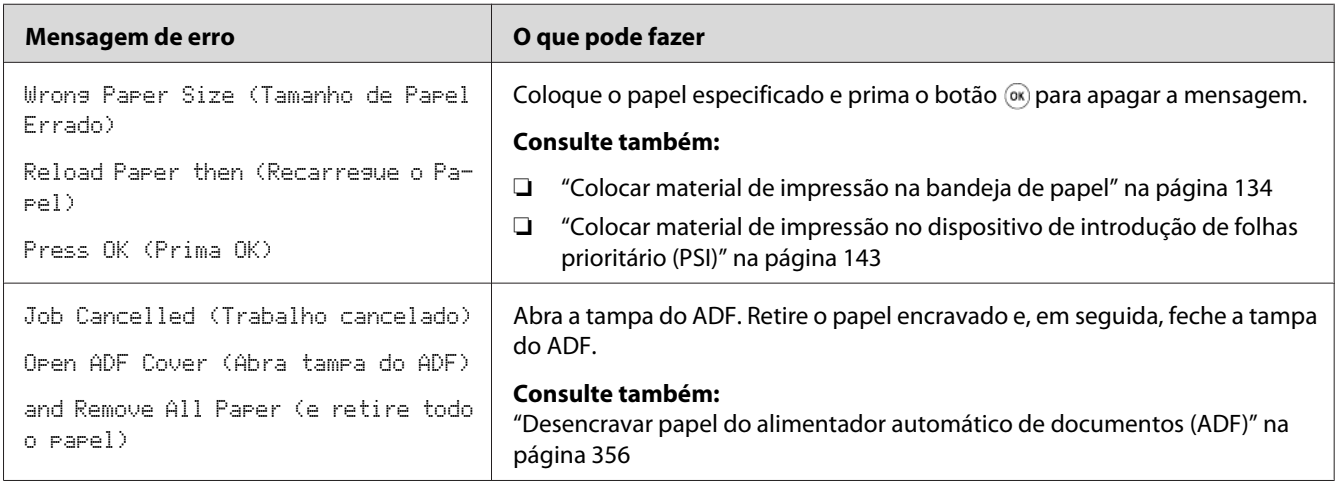

# **Contactar a assistência**

Quando entrar em contacto com o serviço de assistência da impressora, esteja preparado para descrever o problema ocorrido ou a mensagem de erro exibida no painel LCD.

É necessário saber qual é o modelo da impressora e o número de série. Consulte a etiqueta localizada na tampa posterior da impressora.

# **Obter ajuda**

Nós fornecemos diversas ferramentas de diagnóstico automáticas para ajudá-lo a produzir e a manter a qualidade de impressão.

# **Mensagens do painel LCD**

O painel LCD fornece-lhe informações e ajuda para a resolução de problemas. Quando ocorrer um erro ou estado de advertência, o painel LCD exibe uma mensagem a informá-lo acerca do problema.

*Consulte também: ["Compreender as mensagens da impressora" na página 392](#page-391-0)*

## **Status Monitor Alertas**

O Status Monitor é uma ferramenta que se encontra incluída no Software Disc. Verifica automaticamente o estado da impressora quando envia uma tarefa de impressão. Se a impressora não conseguir imprimir a tarefa, o Status Monitor exibe automaticamente um aviso no ecrã do computador para informá-lo que é necessário verificar a impressora.

## **Activar o modo Non Genuine Toner (Toner não genuíno)**

Quando o toner no cartucho de toner estiver vazio, a mensagem 093-933 é exibida.

Quando pretender utilizar a impressora no modo Non Genuine Toner (Toner não genuíno), active o modo Non Genuine Toner (Toner não genuíno) e substitua o cartucho de toner.

#### *Importante:*

*Se utilizar a impressora no modo Non Genuine Toner (Toner não genuíno), o desempenho da impressora pode não ser o ideal. E quaisquer problemas que possam surgir devido à utilização do modo Non Genuine Toner (Toner não genuíno) não são cobertos pela nossa garantia de qualidade. A utilização contínua do modo Non Genuine Toner (Toner não genuíno) também pode provocar a avaria da impressora e quaisquer custos associados à reparação serão suportados pelos utilizadores.*

*Nota:*

*Para desactivar o modo Non Genuine Toner (Toner não genuíno), seleccione* Off (Desligado) para Toner *de* Non Genuine Toner (Toner Não Genuíno) *no painel do operador ou desmarque a caixa de verificação junto a* **On (Ligado)** *na página* **Non Genuine Toner (Toner não genuíno)** *do separador* **Printer Maintenance (Manutenção da Impressora)** *do Printer Setting Utility (Utilitário de Configuração da Impressora).*

## **Utilizar o painel do operador**

#### *Nota:*

*Antes de iniciar a operação abaixo descrita, verifique se o painel LCD exibe* Select Function (Seleccionar Função)*.*

- 1. Prima o botão **System**.
- 2. Seleccione Admin Menu (Menu Admin) e, em seguida, prima o botão ...
- 3. Seleccione Maintenance (Manutenção) e, em seguida, prima o botão ...
- 4. Seleccione Non Genuine Toner (Toner Não Genuíno) e, em seguida, prima o botão ...
- 5. Seleccione Toner e, em seguida, prima o botão ...
- 6. Seleccione On  $(Lisad)$  e, em seguida, prima o botão  $\infty$ .
- 7. Prima o botão  $\rightarrow$  até a página superior ser apresentada.

A impressora alterna para o modo Non Genuine Toner (Toner não genuíno).

# **Utilizar o Printer Setting Utility (Utilitário de Configuração da Impressora) (apenas Windows)**

O seguinte procedimento utiliza o Windows® 7 como exemplo.

1. Clique em **Start (Iniciar)** — **All Programs (Todos os programas)** — **EPSON** — impressora — **Printer Setting Utility (Utilitário de Configuração da Impressora)**.

#### *Nota:*

*A janela para seleccionar uma impressora aparece neste passo, quando estão instalados vários controladores de impressão no computador. Nesse caso, clique no nome da impressora pretendida listada em* **Printer Name (Nome da Impressora)***.*

O Printer Setting Utility (Utilitário de Configuração da Impressora) inicia.

- 2. Clique no separador **Printer Maintenance (Manutenção da Impressora)**.
- 3. Seleccione **Non Genuine Toner (Toner não genuíno)** a partir da lista à esquerda da página.

A página **Non Genuine Toner (Toner não genuíno)** é apresentada.

4. Seleccione a caixa de verificação junto a **On (Ligado)** e, em seguida, clique no botão **Apply New Settings (Aplicar Novas Definições)**.

# Capítulo 11

# **Manutenção**

## **Limpar a Impressora**

Esta secção descreve como limpar a impressora de modo a mantê-la em bom estado e a efectuar sempre impressões correctas.

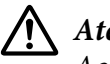

## !*Atenção:*

*Ao limpar este produto, utilize exclusivamente os materiais de limpeza designados. Outros materiais de limpeza podem provocar um desempenho inadequado do produto. Nunca utilize agentes de limpeza com aerossóis para evitar incêndios e explosões.*

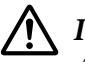

#### !*Importante:*

*Ao limpar este produto, desligue-o sempre e remova o cabo de alimentação. O acesso ao interior da máquina com energia pode provocar um choque eléctrico.*

## **Limpar o digitalizador**

Para garantir as melhores cópias possíveis, limpe o digitalizador no início do dia e ao longo do dia, conforme necessário, para o manter limpo.

- 1. Humedeça ligeiramente um pano sem pelo ou um toalhete de papel com água.
- 2. Abra a tampa de documentos.

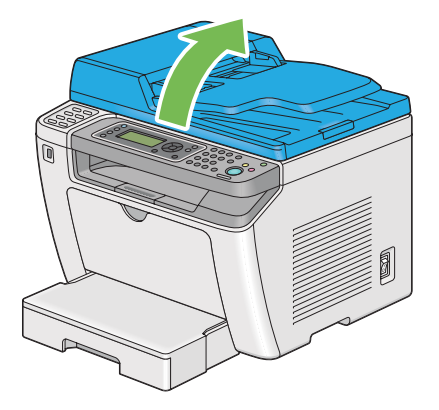

3. Limpe as superfície do vidro de originais e do ADF até que estejam limpas e secas.

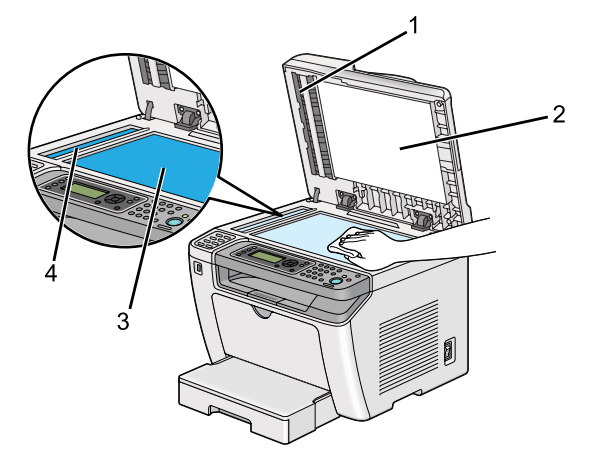

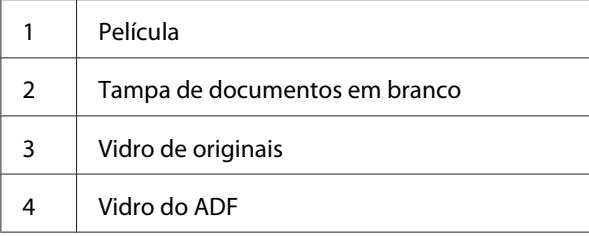

4. Limpe a parte inferior da tampa de documentos em branco e a película até que estejam limpos e secos.

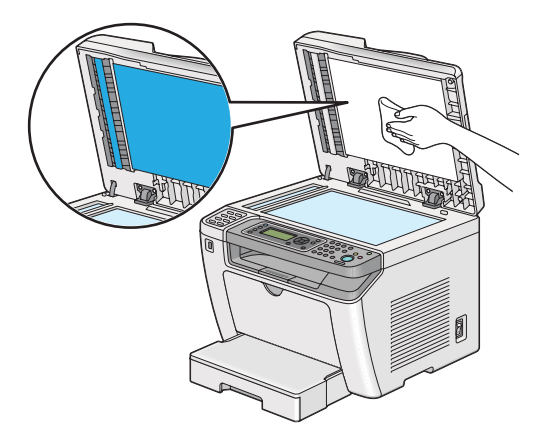

5. Feche a tampa de documentos.

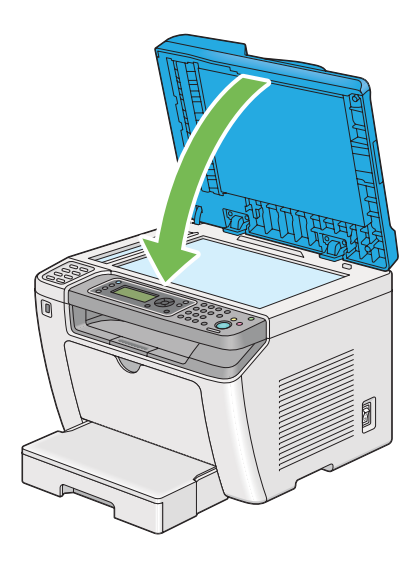

# **Limpar o rolete de alimentação do ADF**

Para garantir as melhores cópias possíveis, limpe o rolete de alimentação do ADF regularmente para o manter limpo.

1. Abra a tampa do ADF.

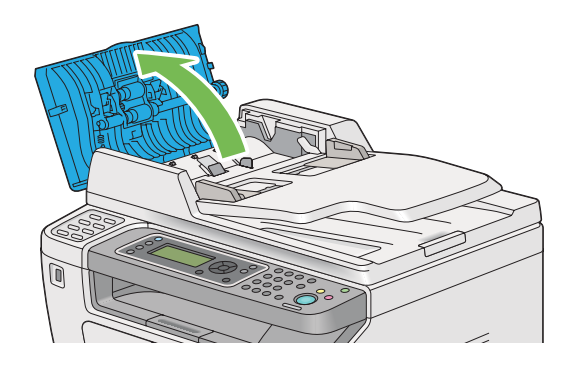

2. Limpe o rolete de alimentação do ADF com um pano sem pelo suave ou um toalhete de papel seco até estar limpo.

<span id="page-409-0"></span>O rolete de alimentação do ADF sujo com manchas de tinta pode sujar o papel que passa pelo alimentador automático de documentos (ADF). Neste caso, humedeça ligeiramente um pano sem pelo ou um toalhete de papel com um detergente neutro ou água e limpe o rolete de alimentação do ADF até estar limpo e seco.

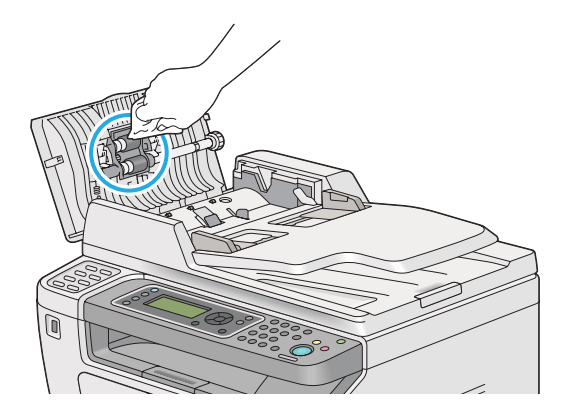

# **Substituir o cartucho de toner**

Os cartuchos de toner genuínos apenas se encontram disponíveis através da Epson.

Recomenda-se a utilização de um cartucho de toner genuíno para a impressora. A Epson não fornece uma cobertura da garantia devido a problemas causados pela utilização de consumíveis não genuínos.

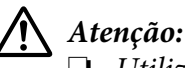

❏ *Utilize uma vassoura ou um pano húmido para limpar o toner derramado. Nunca utilize um aspirador para limpar os derramamentos.*

*Pode incendiar-se devido às faíscas eléctricas existentes no interior do aspirador e provocar uma explosão. Se derramar uma grande quantidade de toner, contacte o seu representante Epson local.*

❏ *Nunca lance um cartucho de toner para uma chama viva. O toner restante pode dar origem a um incêndio e provocar lesões ou uma explosão.*

*Se possuir um cartucho de toner usado que já não necessite, contacte o seu representante Epson local para a sua eliminação.*

## !*Importante:*

- ❏ *Mantenha os cartuchos do tambor (ou tambor se não for do tipo cartucho) e os cartuchos de toner fora do alcance das crianças. Se uma criança ingerir acidentalmente toner, deverá expeli-lo, lavar a boca com água, beber água e consultar imediatamente um médico.*
- ❏ *Quando substituir os cartuchos do tambor (ou tambor se não for do tipo cartucho) e os cartuchos de toner, tenha cuidado para não derramar o toner. Caso ocorram derramamentos de toner, evite o contacto com peças de vestuário, pele, olhos e boca, assim como a sua inalação.*
- ❏ *Em caso de derramamento do toner sobre a pele ou peças de vestuário, lave-as com água e sabão.*

*Se partículas de toner entrarem em contacto com os olhos, lave-os com água abundante durante pelo menos 15 minutos até a irritação ter desaparecido. Se necessário, consulte um médico.* 

*Se inalar partículas de toner, desloque-se para um local com ar fresco e lave a boca com água. Se ingerir toner, deverá expeli-lo, lavar a boca com água, beber muita água e consultar imediatamente um médico.*

#### *Importante:*

*Não agite o cartucho de toner usado para evitar o derramamento do toner.*

## **Quando substituir o cartucho toner**

A impressora possui um cartucho de toner: preto (K).

Quando um cartucho de toner chega ao fim do tempo de vida útil, aparecem as seguintes mensagens no painel LCD.

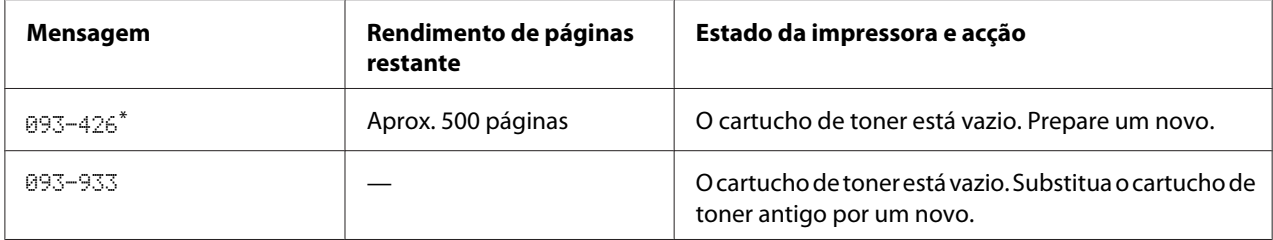

\* Esta advertência apenas aparece quando é utilizado um cartucho de toner genuíno (isto é, o modo Non Genuine Toner (Toner não genuíno) está desactivado).

### *Importante:*

❏ *Ao colocar um cartucho de toner usado sobre o chão ou uma mesa, coloque algumas folhas de papel sob o cartucho de toner para recolher o toner que possa ser derramado.*

- ❏ *Não reutilize cartuchos de toner antigos que removeu da impressora. Isso poderá colocar em risco a qualidade da impressão.*
- ❏ *Não agite nem golpeie os cartuchos de toner usados. O toner restante pode ser derramado.*
- ❏ *Recomendamos a utilização de um cartucho de toner no espaço de um ano após a sua remoção da embalagem.*

## **Remover o cartucho de toner**

1. Abra a tampa frontal.

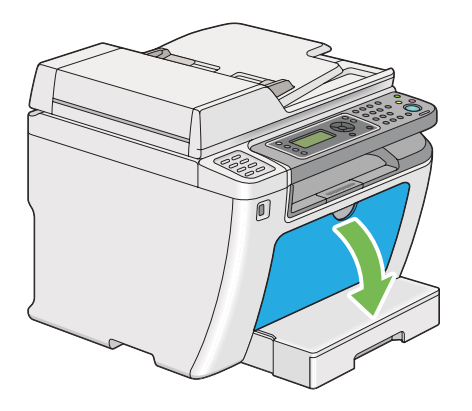

2. Abra a tampa de acesso ao toner.

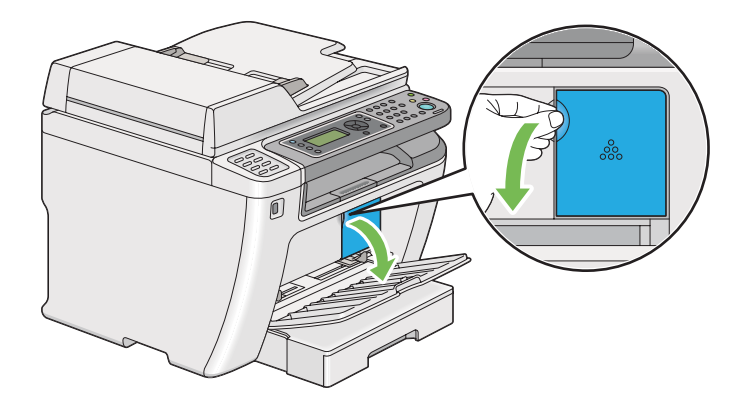

3. Coloque algumas folhas de papel no chão ou na mesa onde pretende que seja colocado o cartucho de toner removido.

4. Rode o cartucho de toner para a esquerda para o desbloquear.

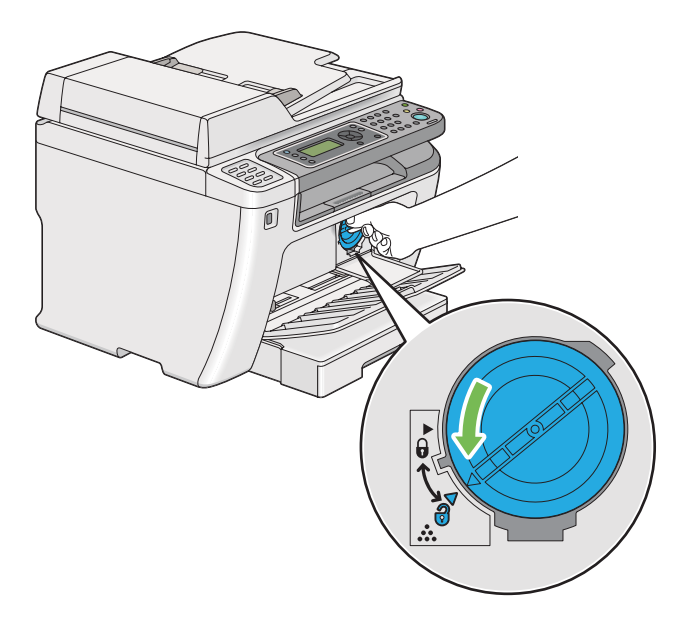

5. Retire o cartucho de toner.

#### *Importante:*

❏ *Não toque no obturador do cartucho de toner usado.*

❏ *Retire sempre o cartucho de toner lentamente de modo a não derramar qualquer toner.*

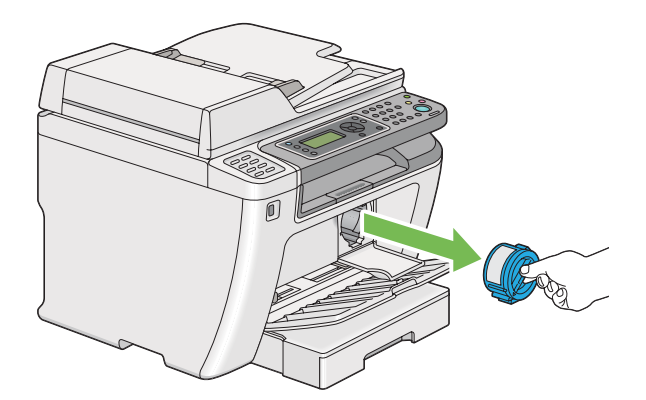

6. Coloque lentamente o cartucho de toner sobre as folhas de papel colocadas no passo 4.

# **Instalar um cartucho de toner**

1. Desembale o novo cartucho de toner e agite-o cinco vezes para distribuir o toner uniformemente.

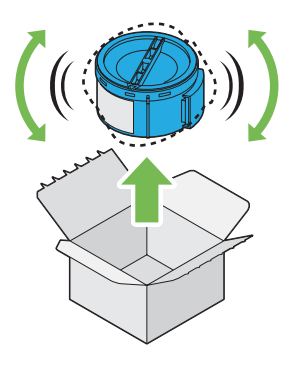

#### *Nota:*

*Manuseie cuidadosamente o cartucho de toner para evitar o derramamento do toner.*

2. Introduza o cartucho de toner no suporte da unidade e, em seguida, rode para a direita para alinhar com a marca de bloqueio.

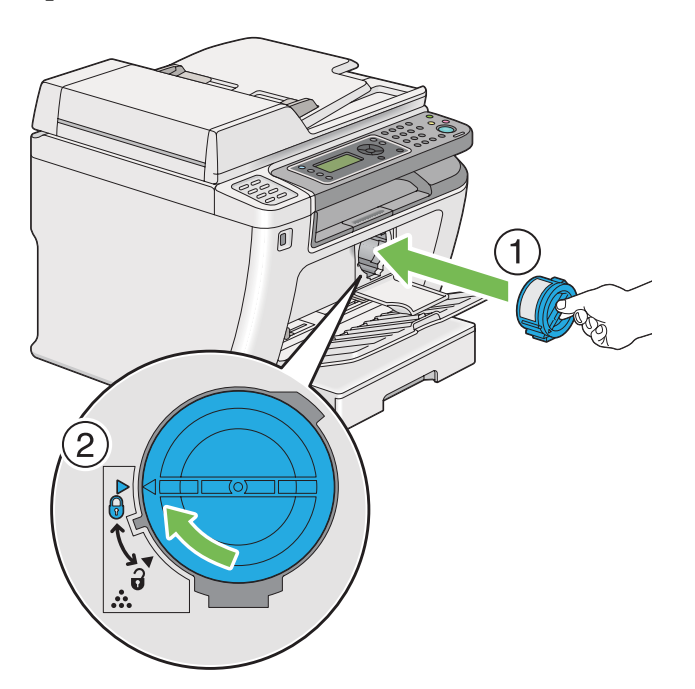

### *Importante:*

*Certifique-se de que o cartucho de toner está firmemente seguro antes de imprimir. Caso contrário, pode provocar alguns defeitos.*

3. Feche a tampa de acesso ao toner. Certifique-se de que a tampa encaixa no respectivo sítio.

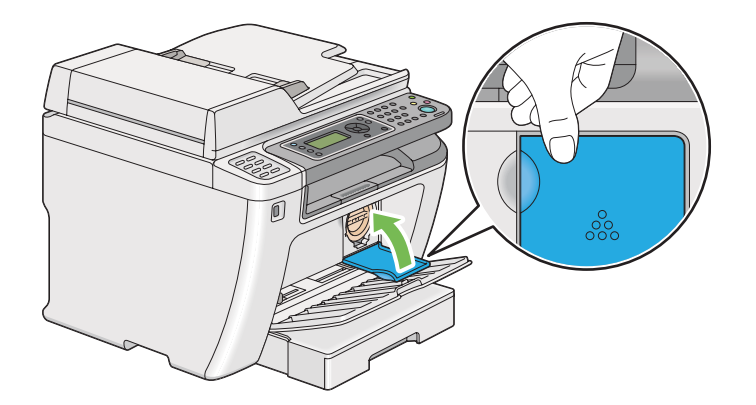

4. Feche a tampa frontal.

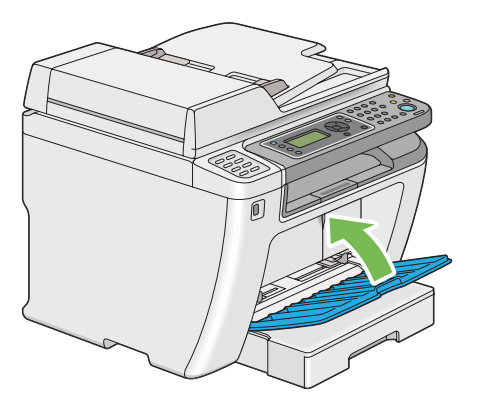

- 5. Coloque o cartucho de toner removido na caixa onde o cartucho de toner instalado se encontrava.
- 6. Tendo cuidado para não tocar em qualquer toner derramado, elimine as folhas de papel utilizadas para a substituição do cartucho de toner.

# **Encomendar consumíveis**

Por vezes é necessário encomendar cartuchos de toner. Cada cartucho de toner inclui instruções de instalação na caixa.

## **Consumíveis**

#### *Importante:*

*Utilize apenas os consumíveis por nós recomendados. A utilização de consumíveis que não os recomendados pela Epson pode colocar em risco a qualidade e desempenho da máquina.*

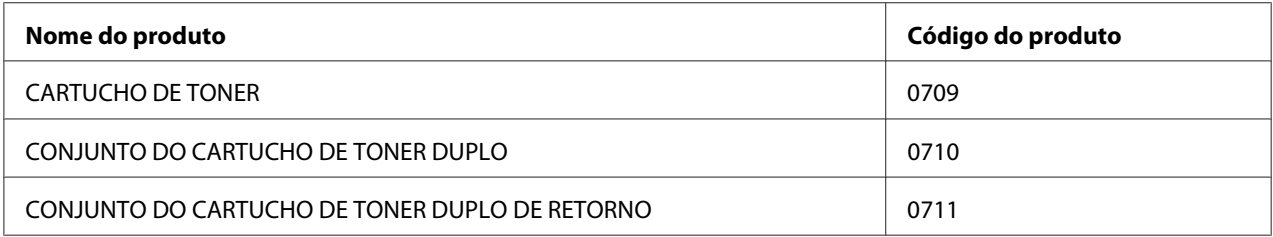

### *Importante:*

*O número de páginas de impressão é aplicável quando é utilizado papel comum A4 SEF ( ) e a impressão é efectuada continuamente com uma relação de impressão de 5% em termos de densidade da imagem. Além disso, cumpre com os valores públicos baseados na norma JIS X6931 (ISO/IEC 19752). Estes valores são estimados variam dependendo de condições como o conteúdo a ser impresso, formato do papel, tipo de papel, ambiente de funcionamento da impressora, processo de inicialização efectuado ao ligar ou desligar a impressora e ajustes para manter a qualidade de impressão.*

### *Nota:*

- ❏ *O número de páginas de impressão para o cartucho de toner inicial fornecido com a impressora é de aproximadamente 1.000 páginas.*
- ❏ *Cada cartucho de toner inclui instruções de instalação na caixa.*

## **Quando encomendar um cartucho de toner**

O painel LCD exibe uma advertência quando o cartucho de toner se aproxima do momento de substituição. Verifique se tem unidades de substituição disponíveis. É importante encomendar um cartucho de toner quando a mensagem aparece pela primeira vez de modo a evitar interromper a impressão. O painel LCD exibe uma mensagem de erro quando for necessário substituir o cartucho de toner.

Para encomendar um cartucho de toner, contacte a nossa representação oficial local ou um fornecedor autorizado.

#### *Importante:*

*Esta impressora foi concebida para fornecer uma qualidade de impressão e desempenho estáveis quando utilizada com os cartuchos de toner recomendados. A não utilização do cartucho de toner recomendado para esta impressora diminui o desempenho e a qualidade de impressão da impressora. Também pode provocar custos adicionais se a impressora avariar. Para usufruir do serviço de assistência ao cliente e obter o desempenho ideal por parte da impressora, certifique-se de que utiliza os cartuchos de toner recomendados.*

## **Reciclar consumíveis**

- ❏ Para uma protecção ambiental e utilização eficiente dos recursos, a Epson reutiliza cartuchos de toner e tambores devolvidos (foto-receptores) para reciclar peças, materiais ou recuperar energia.
- ❏ É necessária uma eliminação adequada dos cartuchos de tones quando já não forem necessários. Não abra os cartuchos de toner. Devolva-os ao seu representante Epson local.

## **Armazenar consumíveis**

Armazene os consumíveis nas suas embalagens originais até serem necessários. Não armazene consumíveis em:

- ❏ Locais com temperaturas superiores a 40 ˚C.
- ❏ Num ambiente com alterações extremas de humidade ou temperatura.
- ❏ Locais expostos a luz solar directa.
- ❏ Locais com pó.
- ❏ Dentro de um automóvel durante um longo período de tempo.
- ❏ Num ambiente onde estejam presentes gases corrosivos.
- ❏ Num ambiente com salitre.

# **Gerir a impressora**

# **Verificar ou gerir a impressora através do EpsonNet Config**

Quando a impressora estiver instalada num ambiente TCP/IP, pode verificar o estado da impressora e configurar as definições utilizando um browser Web num computador da rede. Também pode utilizar o EpsonNet Config para verificar o volume de consumíveis restante e o papel colocado na impressora.

#### *Nota:*

*Ao utilizar a impressora como uma impressora local, não pode utilizar o EpsonNet Config. Para obter mais informações sobre como verificar o estado de uma impressora local, consulte "Verificar o estado da impressora através do Status Monitor (apenas Windows)" na página 418.*

## **Iniciar o EpsonNet Config**

Utilize o seguinte procedimento para iniciar o EpsonNet Config.

- 1. Inicie o browser Web.
- 2. Introduza o endereço IP da impressora na barra de endereço e, em seguida, prima a tecla **Enter**.

EpsonNet Config aparece no browser.

#### Utilizar a ajuda online.

Para obter mais informações acerca dos itens que podem ser definidos no EpsonNet Config, clique no botão **Help (Ajuda)** para exibir a ajuda online.

# **Verificar o estado da impressora através do Status Monitor (apenas Windows)**

O Status Monitor é uma ferramenta que é instalada juntamente com o controlador de impressão. Verifica automaticamente o estado da impressora quando envia uma tarefa de impressão. O Status Monitor também pode verificar o estado da bandeja de papel e a quantidade de toner restante no cartucho de toner.

### **Início do Status Monitor**

Faça duplo clique no ícone do Status Monitor na barra de tarefas ou clique com o botão direito do rato no ícone e seleccione **Printer Selection (Selecção de Impressora)**.

Se o ícone do Status Monitor não for exibido na barra de tarefas, abra o Status Monitor a partir do menu **Start (Iniciar)**.

O seguinte procedimento utiliza o Microsoft® Windows® 7 como exemplo.

1. Clique em **Start (Iniciar)** — **All Programs (Todos os programas)** — **EPSON** — impressora — **Activate Status Monitor**.

A janela **Printer Selection (Selecção de Impressora)** aparece.

2. Clique no nome da impressora pretendida a partir da lista.

#### A janela **Printer Status (Estado impressora)** aparece.

Para mais informações sobre as funções do Status Monitor, consulte a ajuda do Status Monitor.

#### *Consulte também:*

*["Status Monitor \(Apenas Windows\)" na página 36](#page-35-0)*

## **Verificar o estado da impressora por e-mail**

Quando estiver ligada a um ambiente de rede em que esteja disponível e-mail Exchange, a impressora é capaz de enviar um relatório por e-mail para os endereços de e-mail especificados contendo as seguintes informações:

❏ O estado de erro que ocorreu na impressora

#### **Definir o ambiente de e-mail**

Aceder ao EpsonNet Config. No separador **Properties (Propriedades)**, configure as seguintes definições de acordo com o seu ambiente de e-mail. Após configurar as definições em cada janela, clique sempre em **Apply (Aplicar)** e, em seguida, desligue/ligue a impressora para reiniciar. Para obter mais informações sobre cada item, consulte Help (Ajuda) sobre o EpsonNet Config.

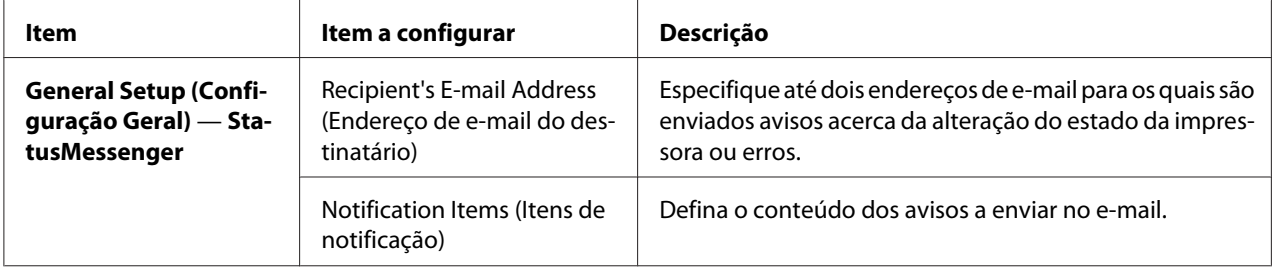

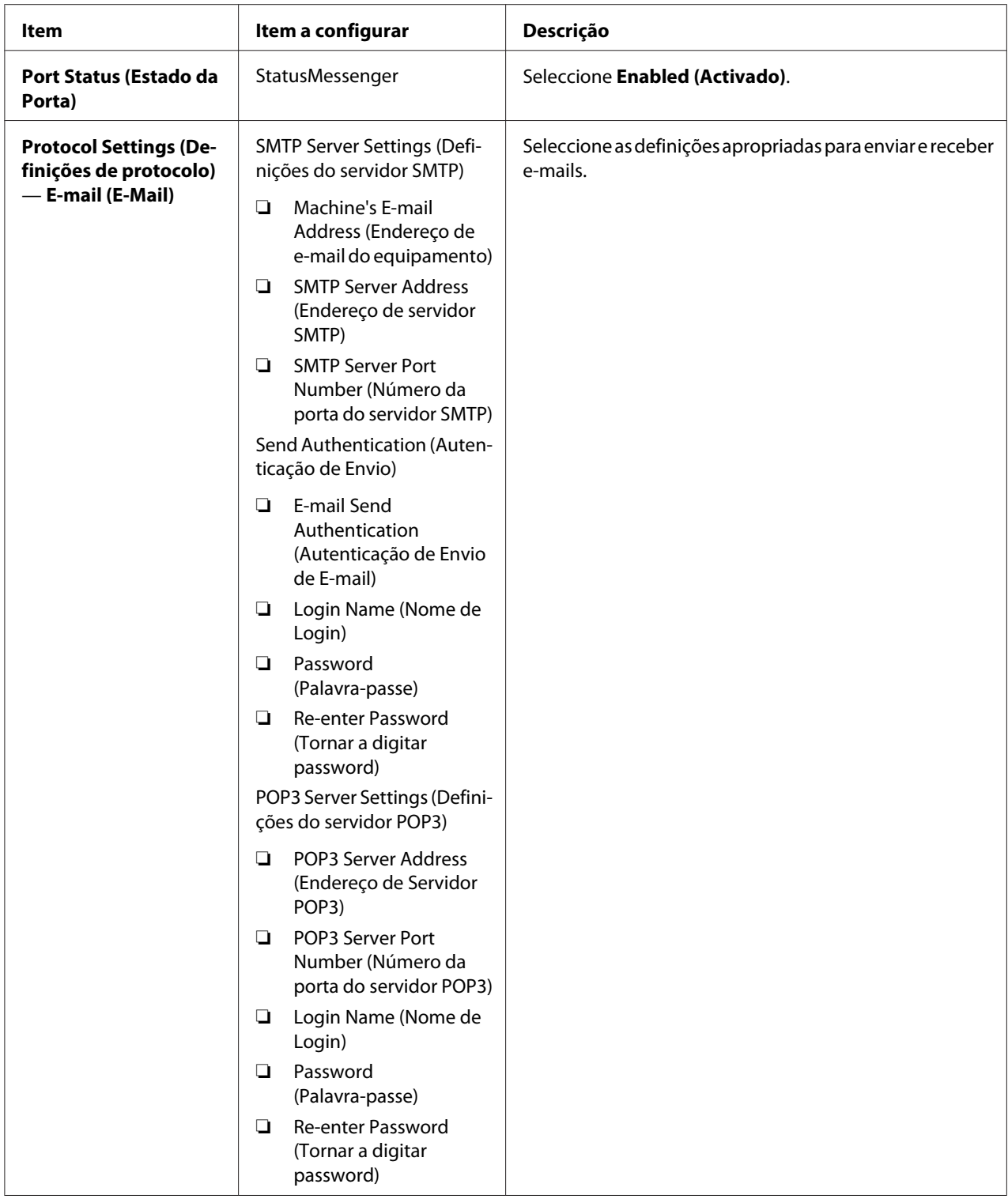

# **Economizar consumíveis**

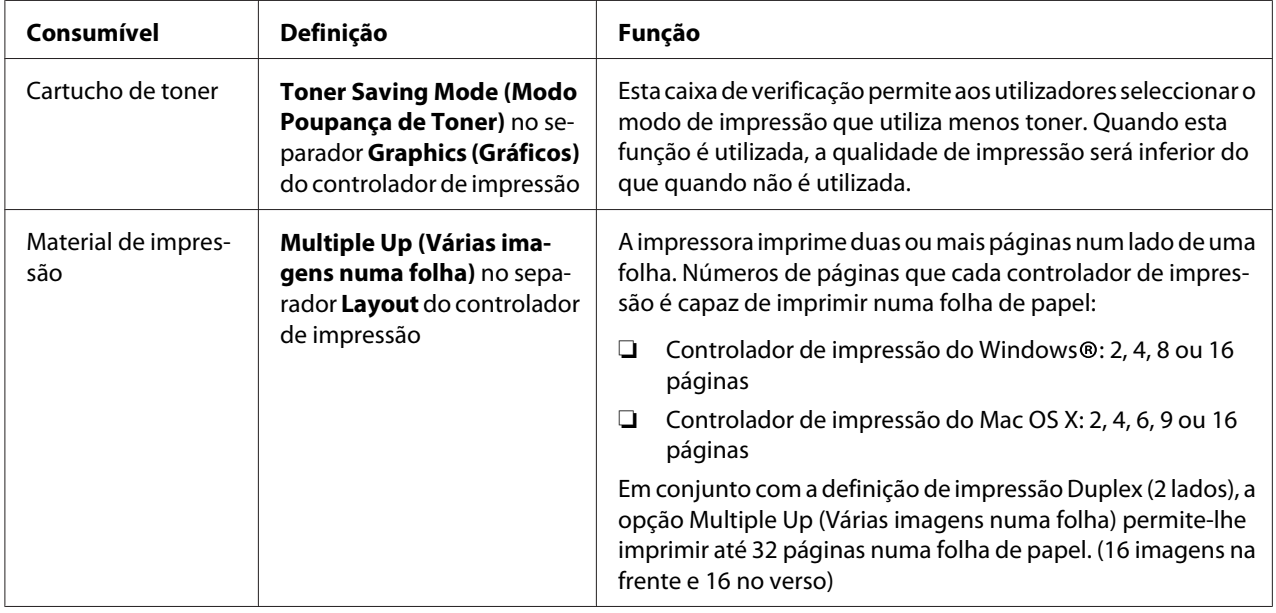

Pode alterar diversas definição do controlador de impressão para economizar toner e papel.

# **Verificar o número de páginas**

Pode imprimir as System Settings (Configuração do Sistema) para verificar o número total de páginas impressas. O número total de páginas impressas é apresentado na secção Print Volume, com classificação por tamanhos de papel.

A impressão só num lado (incluindo impressão Multiple Up (Várias imagens numa folha)) conta como uma tarefa e uma impressão frente e verso (incluindo impressão Multiple Up (Várias imagens numa folha)) conta como duas. Durante a impressão dúplex (2 lados), se ocorrer um erro após um lado ser impresso correctamente, conta como uma.

Ao imprimir dúplex (2 lados), pode ser introduzida automaticamente uma página em branco dependendo das definições da aplicação. Nesse caso, a página em branco conta como uma página. Contudo, se for inserida uma página em branco durante a impressão dúplex (2 lados) para as páginas ímpares e o verso da última página ímpar estiver em branco, esta página é excluída da contagem de páginas.

*Nota:*

*Consulte ["Imprimir a página de System Settings \(Configuração do Sistema\)" na página 170](#page-169-0) para obter detalhes sobre como imprimir a página de System Settings (Configuração do Sistema).*

# **Transportar a impressora**

1. Desligue a impressora.

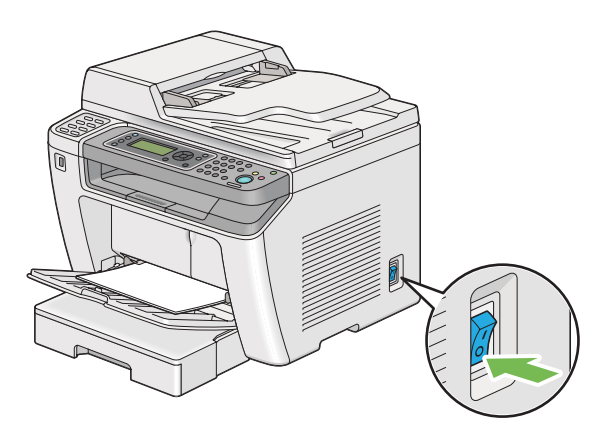

2. Desligue o cabo de alimentação, o cabo de interface e quaisquer outros cabos.

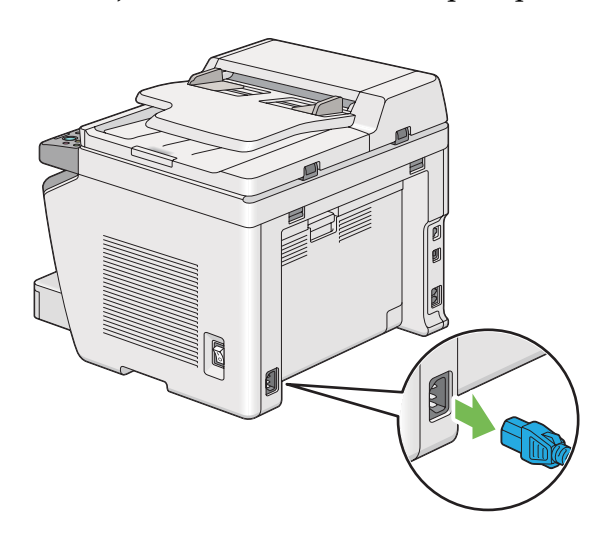

3. Retire todo o papel da bandeja de saída de documentos.

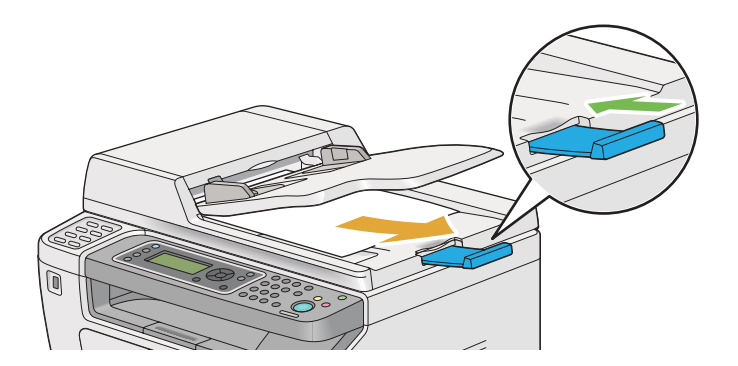

4. Eleve a unidade do digitalizador, retire todo o papel da bandeja de saída central e, em seguida, recolha a extensão da bandeja de saída, se estiver estendida.

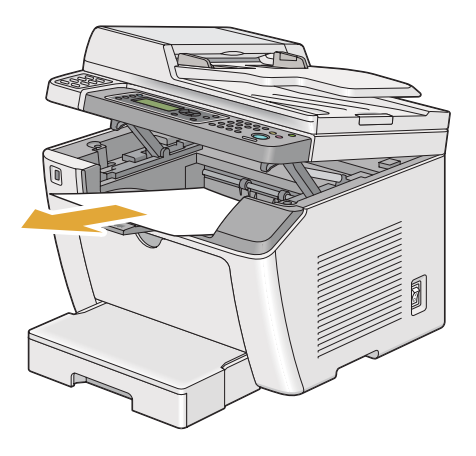

5. Retire a bandeja de papel da impressora.

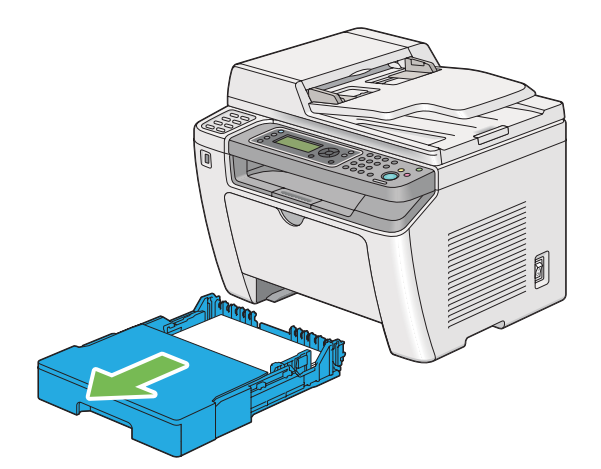

6. Levante a impressora e desloque-a com cuidado.

#### *Nota:*

*Se transportar a impressora durante uma distância longa, certifique-se de que retira os cartuchos de toner e coloque a impressora dentro de uma caixa para evitar o derrame de toner.*

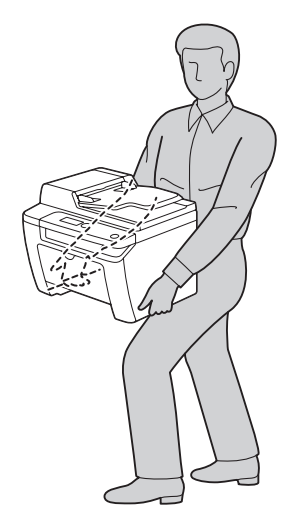

7. Coloque a impressora num novo local e volte a colocar a bandeja de papel.

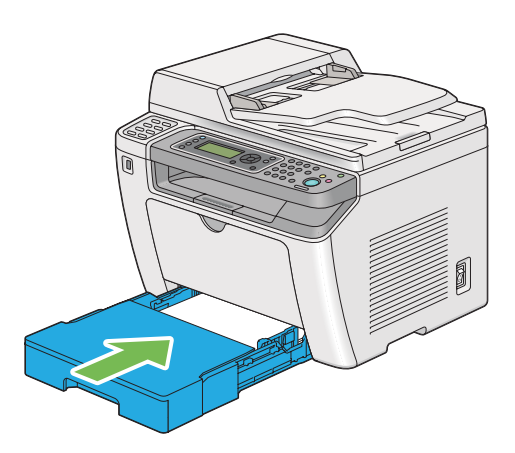

# <span id="page-424-0"></span>Apêndice A **Onde obter ajuda**

# **Contactar a assistência da Epson**

## **Antes de contactar a Epson**

Se o produto Epson não funcionar correctamente e não for possível resolver o problema com as informações de resolução de problemas fornecidas na documentação do produto, contacte o serviço de assistência Epson. Se o serviço de assistência Epson para a sua área não estiver indicado na lista que se segue, contacte o fornecedor onde adquiriu o produto.

O serviço de assistência Epson poderá ajudar muito mais rapidamente se fornecer as seguintes informações:

- ❏ Número de série do produto (a etiqueta com o número de série encontra-se geralmente no painel posterior do produto)
- ❏ Modelo do produto
- ❏ Versão do software do produto (faça clique em **About (Sobre)**, **Version Info (Versão)** ou num botão semelhante do software do produto)
- ❏ Marca e modelo do computador
- ❏ Sistema operativo e versão
- ❏ Nomes e versões das aplicações que utiliza normalmente com o produto

## **Ajuda para os utilizadores na Europa**

Consulte o **Pan-European Warranty Document (Documento de Garantia Pan-Europeia)** para saber como contactar o serviço de assistência Epson.

## **Ajuda para os utilizadores em Taiwan**

Contactos para informações, suporte e serviços:

#### **World Wide Web ([http://www.epson.com.tw\)](http://www.epson.com.tw)**

Estão disponíveis informações sobre as especificações dos produtos, controladores para descarregar, e pedidos informações de produtos.

#### **Suporte Técnico Epson (N.º de telefone: +0280242008)**

A nossa equipa de serviço de atendimento telefónico pode ajudar pelo telefone nas seguintes áreas:

- ❏ Pedidos de informações de vendas e produtos
- ❏ Perguntas ou problemas relacionados com a utilização do produto
- ❏ Pedidos de informações sobre serviços de reparação e garantias

#### **Centro de assistência para reparações:**

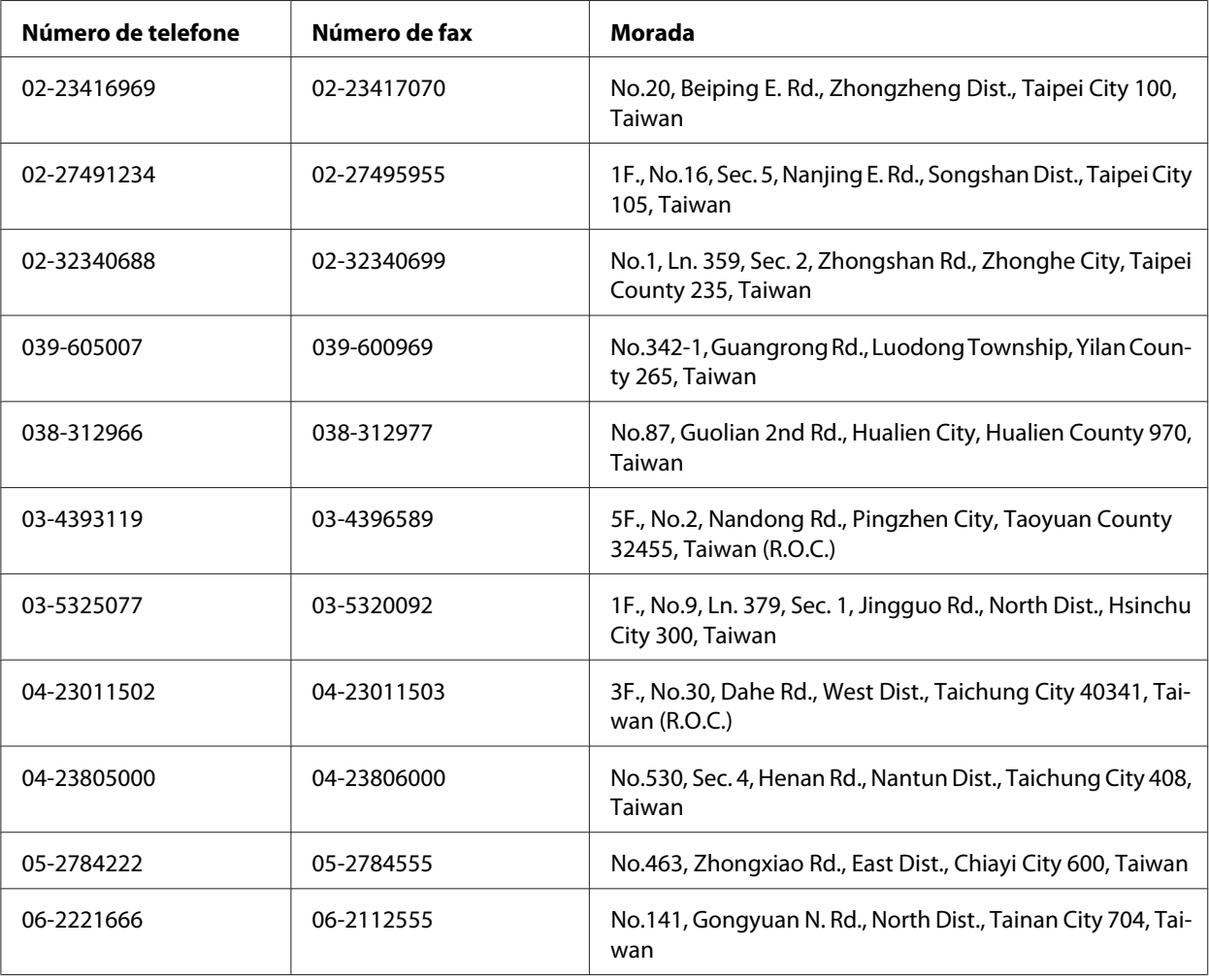

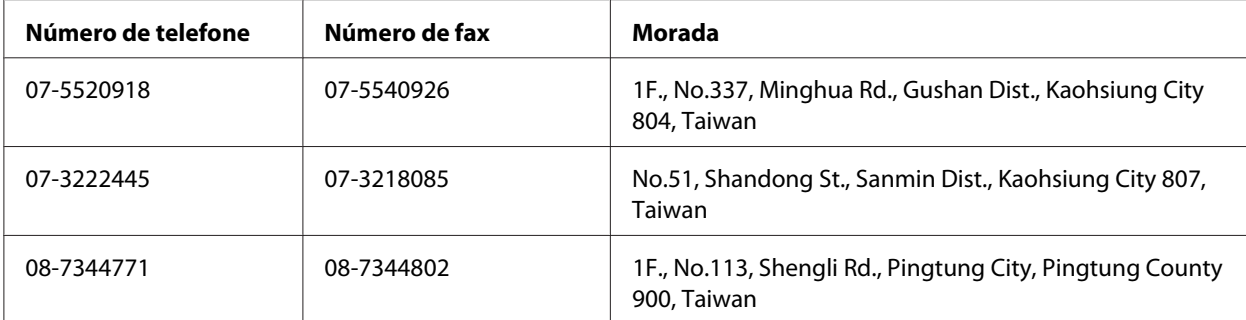

## **Ajuda para os utilizadores em Singapura**

Fontes de informações, suporte e serviços disponíveis através da Epson Singapore:

### **World Wide Web (<http://www.epson.com.sg>)**

Estão disponíveis informações sobre as especificações dos produtos, controladores para descarregar, perguntas mais frequentes (FAQ), pedidos de informações de vendas e suporte técnico via e-mail.

## **Suporte Técnico Epson (N.º de telefone: (65) 6586 3111)**

A nossa equipa de serviço de atendimento telefónico pode ajudar pelo telefone nas seguintes áreas:

- ❏ Pedidos de informações de vendas e produtos
- ❏ Perguntas ou problemas relacionados com a utilização do produto
- ❏ Pedidos de informações sobre serviços de reparação e garantias

## **Ajuda para os utilizadores na Tailândia**

Contactos para informações, suporte e serviços:

### **World Wide Web ([http://www.epson.co.th\)](http://www.epson.co.th)**

Estão disponíveis informações sobre as especificações dos produtos, controladores para descarregar, perguntas mais frequentes e e-mail.

### **Linha Directa Epson (Telefone: (66)2685-9899)**

A nossa equipa da linha directa pode ajudar pelo telefone nas seguintes áreas:

- ❏ Pedidos de informações de vendas e produtos
- ❏ Perguntas ou problemas relacionados com a utilização do produto
- ❏ Pedidos de informações sobre serviços de reparação e garantias

## **Ajuda para os utilizadores no Vietname**

Contactos para informações, suporte e serviços:

Linha directa Epson (Telefo‐ ne): 84-8-823-9239

Centro de assistência: 80 Truong Dinh Street, District 1, Hochiminh City Vietnam

# **Ajuda para os utilizadores na Indonésia**

Contactos para informações, suporte e serviços:

### **World Wide Web ([http://www.epson.co.id\)](http://www.epson.co.id)**

- ❏ Informações sobre as especificações dos produtos, controladores a descarregar
- ❏ Perguntas mais frequentes, pedidos de informações de vendas e perguntas via e-mail

### **Linha directa Epson**

- ❏ Pedidos de informações de vendas e produtos
- ❏ Assistência técnica

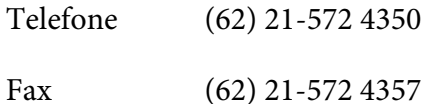

## **Centro de assistência Epson**

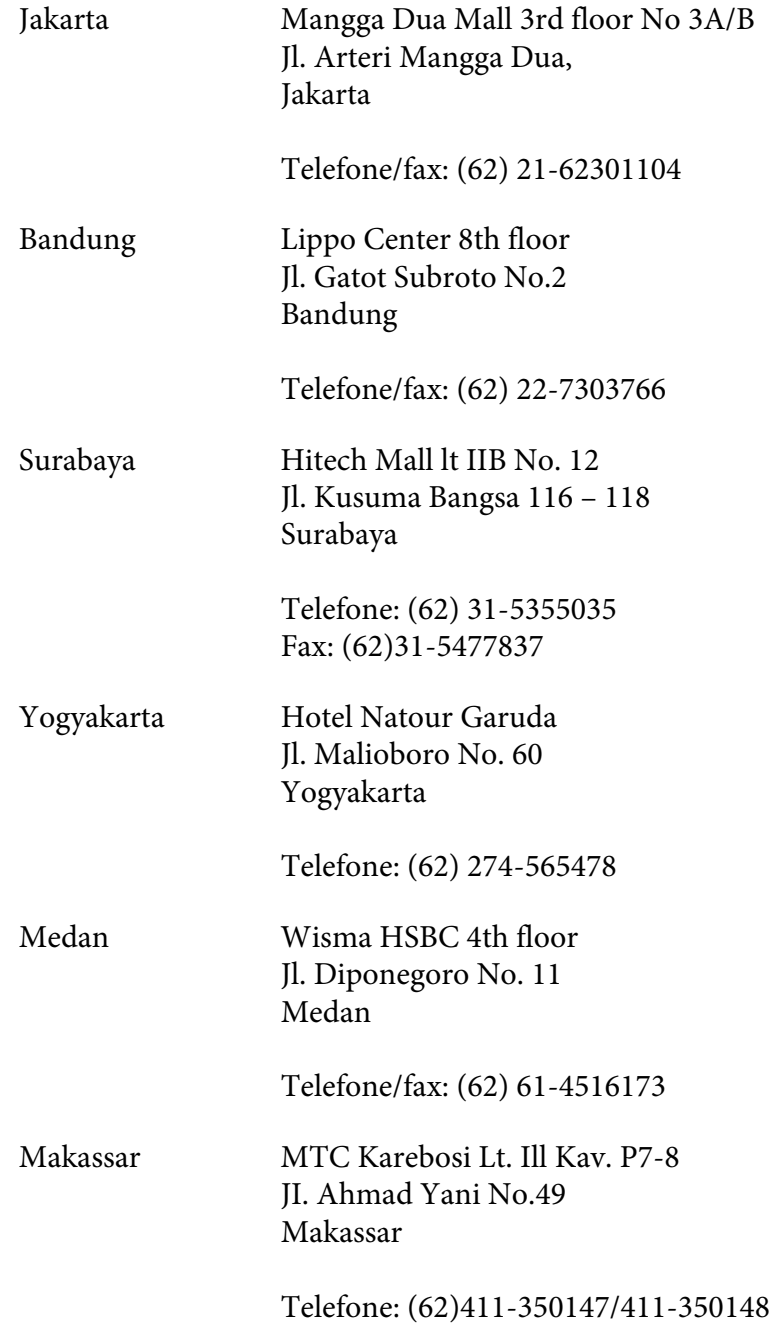

# **Ajuda para os utilizadores em Hong Kong**

Para obter suporte técnico, bem como serviços pós-venda, os utilizadores podem contactar a Epson Hong Kong Limited.

### **Página inicial da Internet**

A Epson Hong Kong criou uma página inicial local, em chinês e em inglês, na Internet, para proporcionar aos utilizadores as seguintes informações:

- ❏ Informações sobre os produtos
- ❏ Respostas a perguntas mais frequentes
- ❏ Versões mais recentes dos controladores dos produtos Epson

Os utilizadores podem aceder à nossa página inicial World Wide Web em:

<http://www.epson.com.hk>

## **Linha directa de suporte técnico**

Também pode contactar os nossos técnicos através dos seguintes números de telefone e fax:

Telefone: (852) 2827-8911 Fax: (852) 2827-4383

# **Ajuda para os utilizadores na Malásia**

Contactos para informações, suporte e serviços:

## **World Wide Web (<http://www.epson.com.my>)**

- ❏ Informações sobre as especificações dos produtos, controladores a descarregar
- ❏ Perguntas mais frequentes, pedidos de informações de vendas e perguntas via e-mail

## **Epson Trading (M) Sdn. Bhd.**

Sede.

Telefone: 603-56288288

Fax: 603-56288388/399

#### Serviço de atendimento telefónico Epson

❏ Pedidos de informações de vendas e produtos (Infoline)

Telefone: 603-56288222

❏ Pedidos de informações sobre serviços de reparação e garantias, utilização do produto e suporte técnico (Techline)

Telefone: 603-56288333

## **Ajuda para os utilizadores nas Filipinas**

Para obter suporte técnico, bem como serviços pós-venda, os utilizadores podem contactar a Epson Philippines Corporation através dos números de telefone e fax e do endereço de e-mail abaixo indicado:

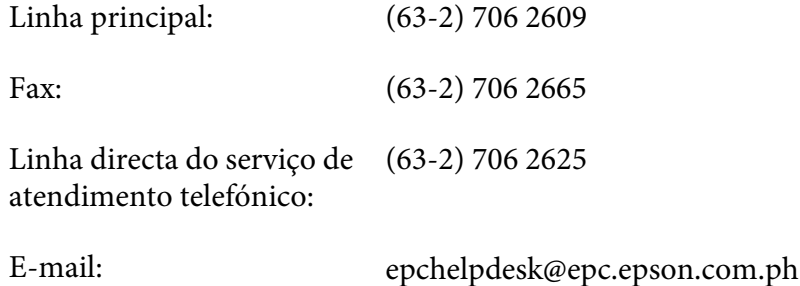

**World Wide Web** [\(http://www.epson.com.ph](http://www.epson.com.ph))

Estão disponíveis informações sobre as especificações dos produtos, controladores para descarregar, perguntas mais frequentes e pedidos de informações de e-mail.

#### **Número grátis 1800-1069-EPSON(37766)**

A nossa equipa da linha directa pode ajudar pelo telefone nas seguintes áreas:

- ❏ Pedidos de informações de vendas e produtos
- ❏ Perguntas ou problemas relacionados com a utilização do produto
- ❏ Pedidos de informações sobre serviços de reparação e garantias
# **Índice**

## **2**

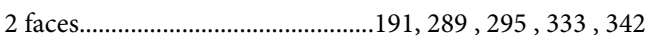

## **A**

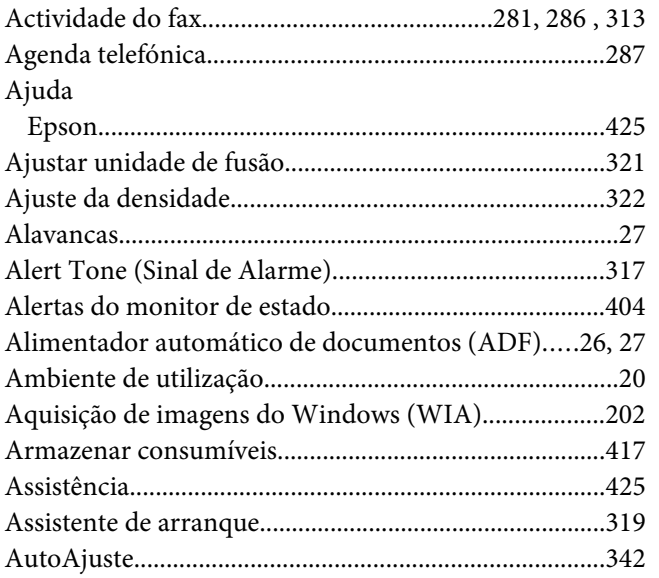

## **B**

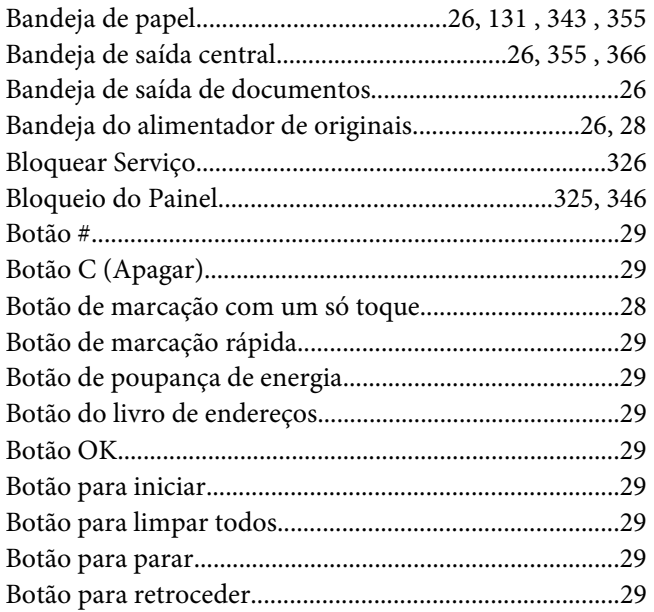

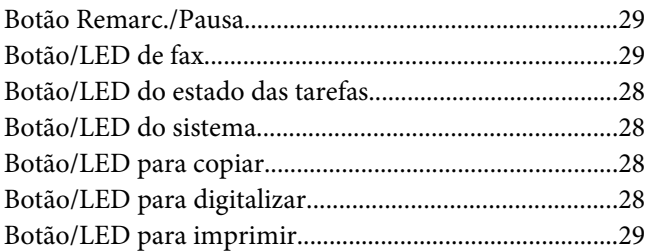

#### **C**

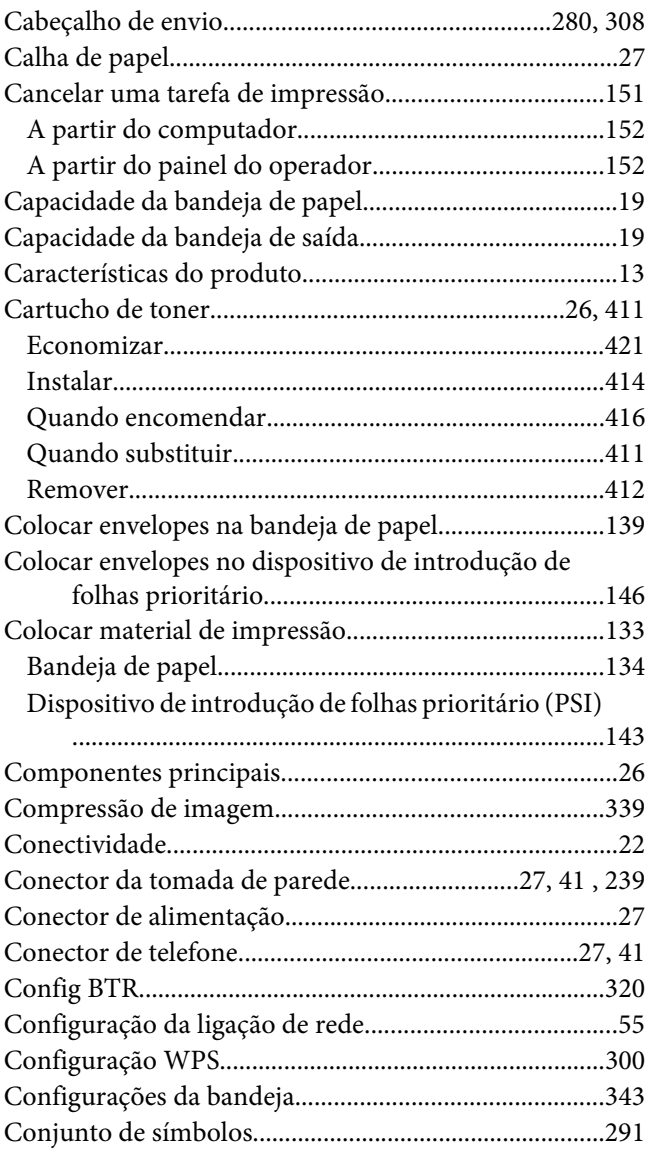

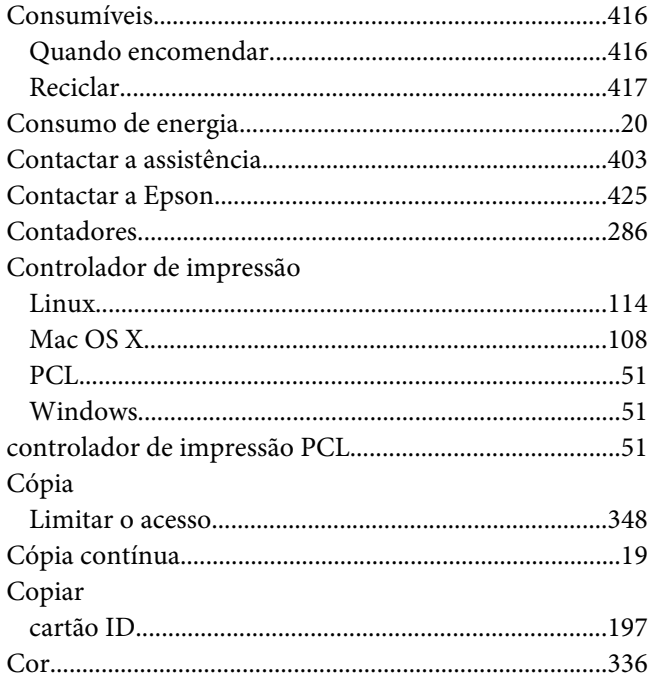

## D

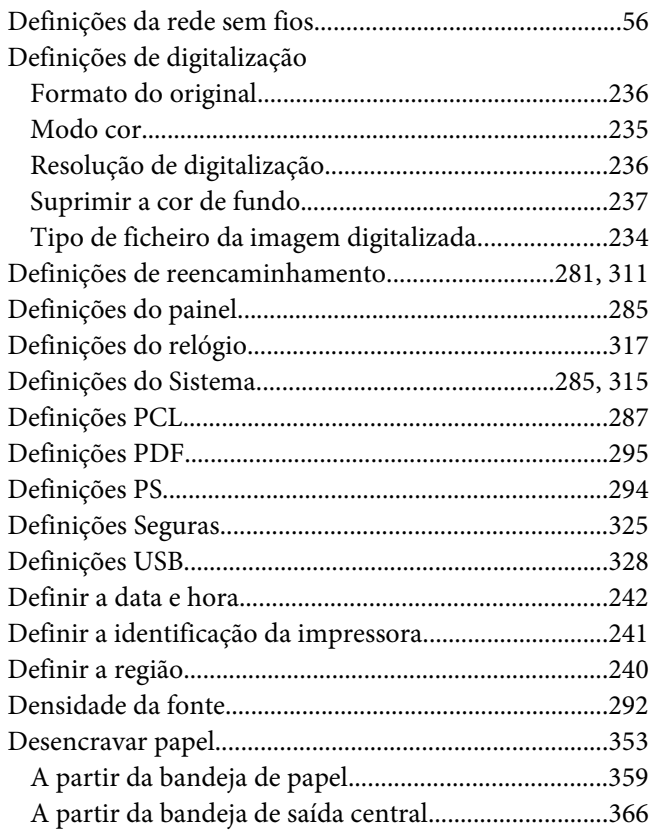

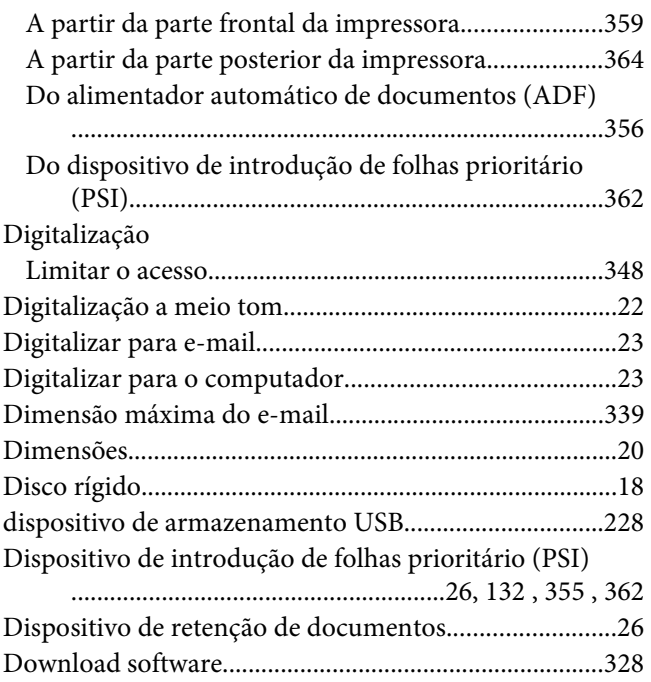

## $\pmb{E}$

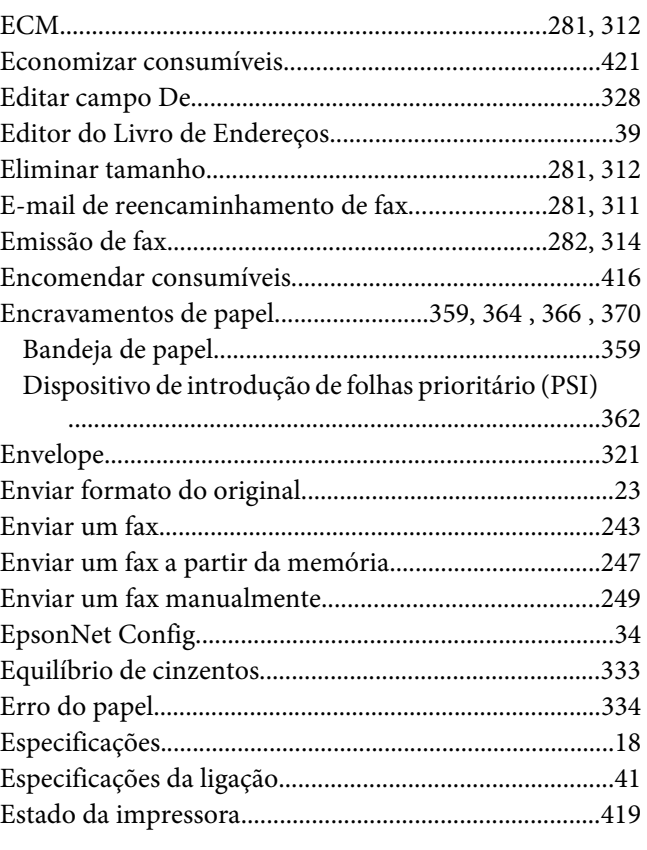

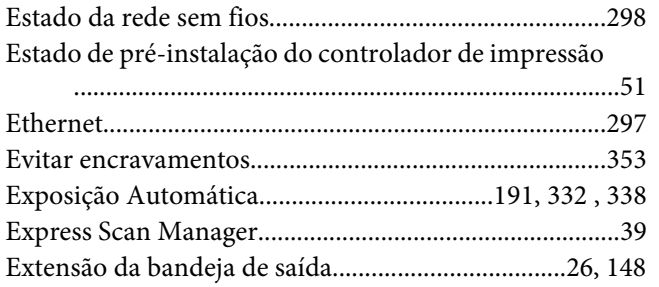

## $\boldsymbol{F}$

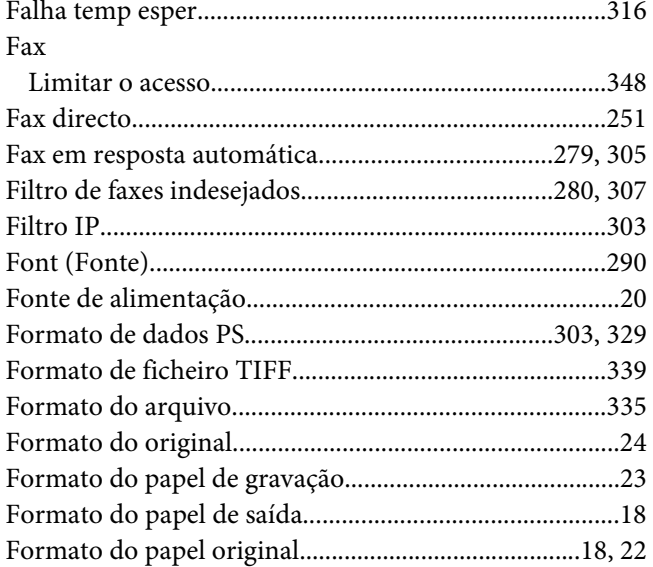

## $\overline{G}$

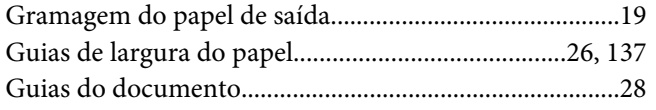

## $\boldsymbol{H}$

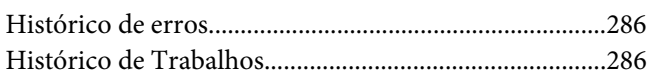

#### $\overline{I}$

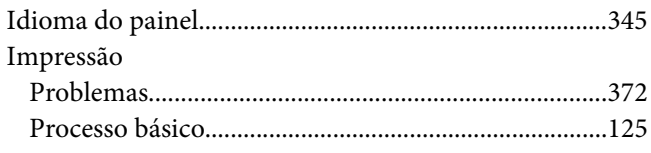

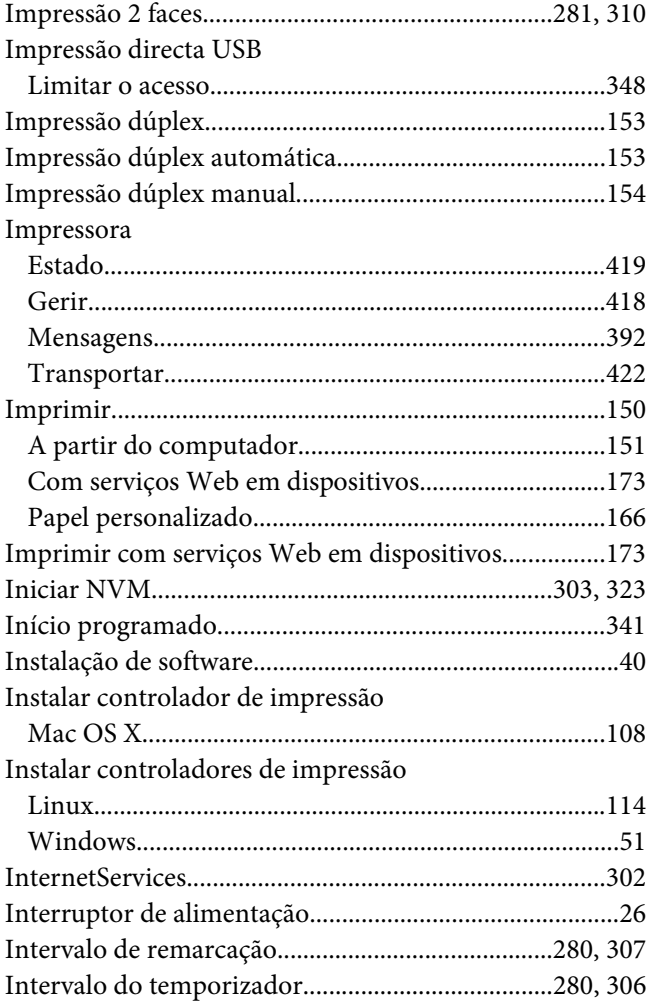

## $\mathbf{L}$

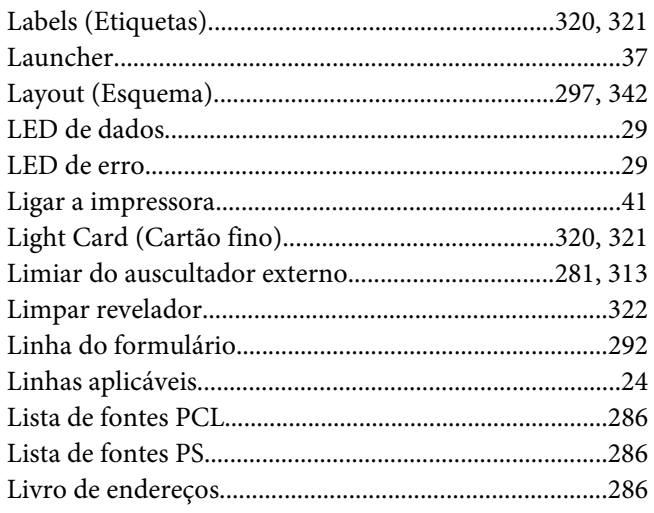

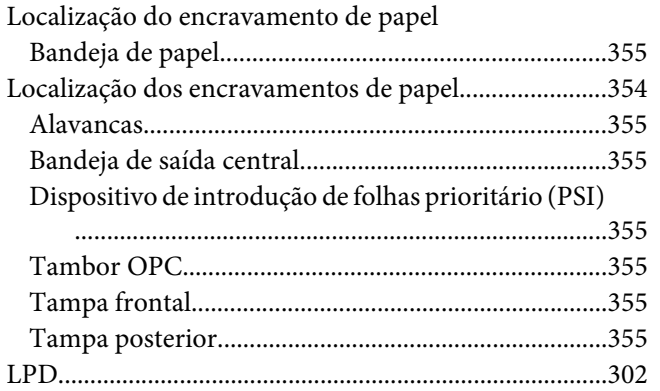

#### $\boldsymbol{M}$

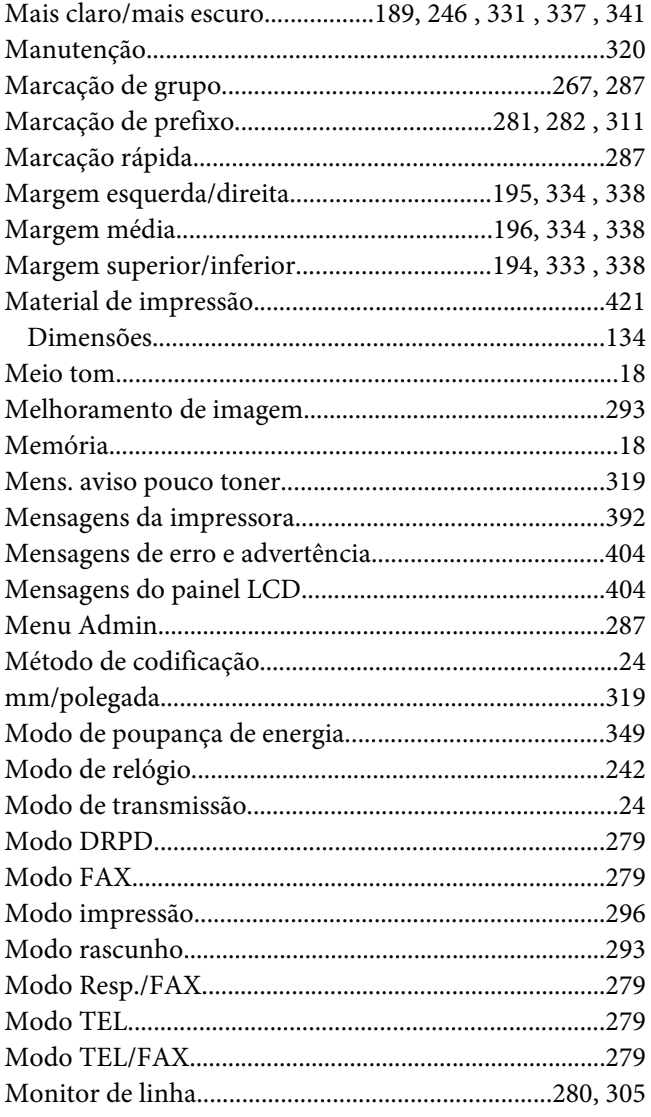

Multiple Up (Várias imagens numa folha)............192, 333

#### $\boldsymbol{N}$

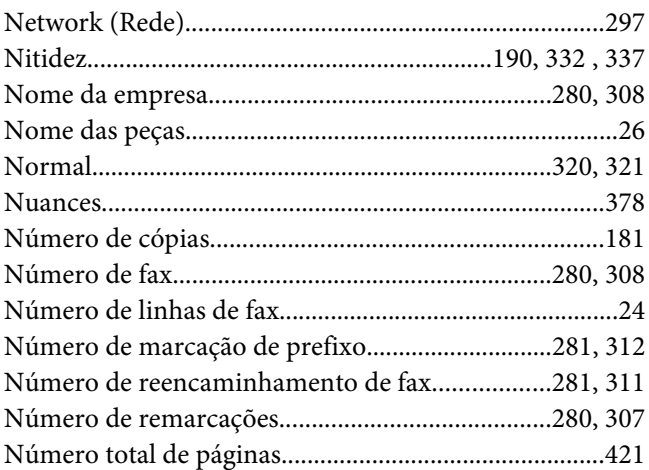

## $\boldsymbol{o}$

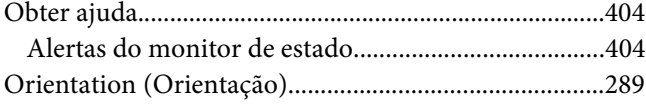

#### $\boldsymbol{P}$

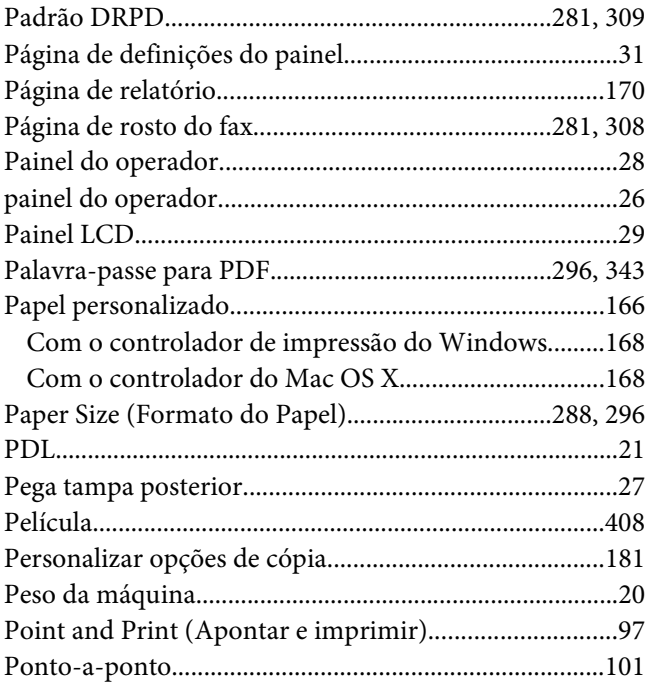

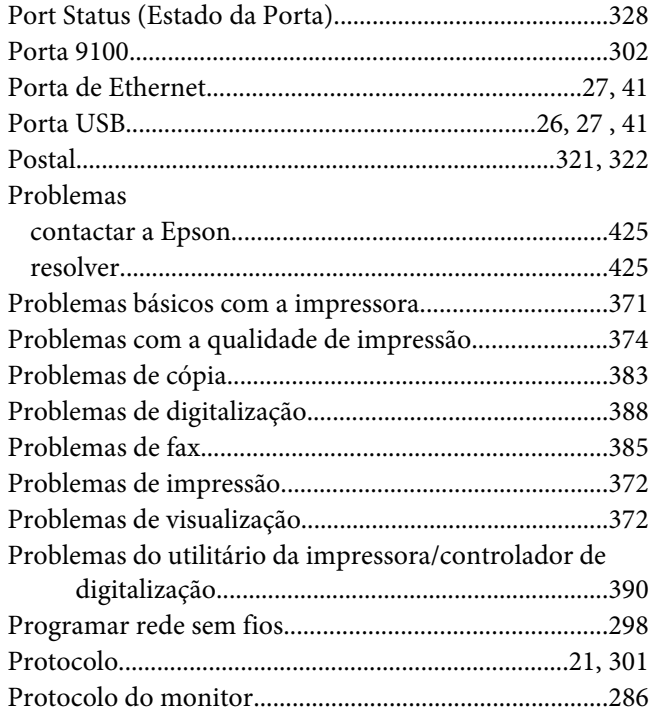

## $\overline{Q}$

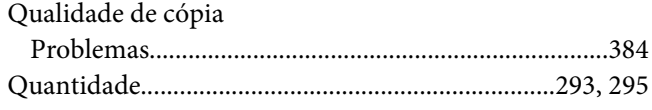

## $\boldsymbol{R}$

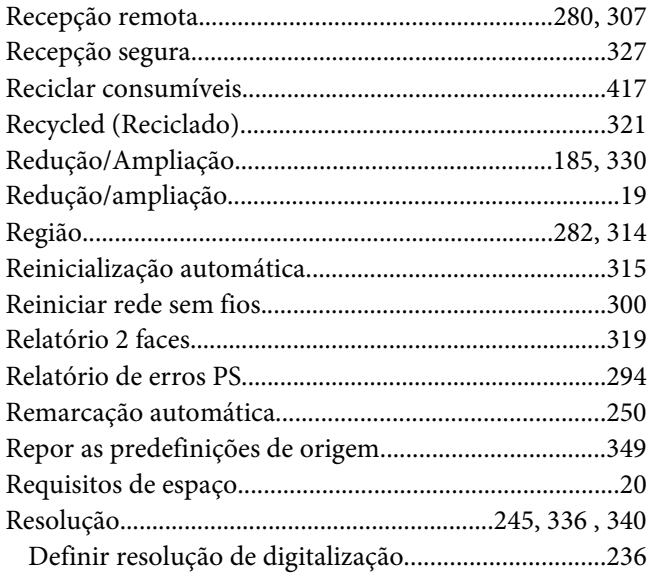

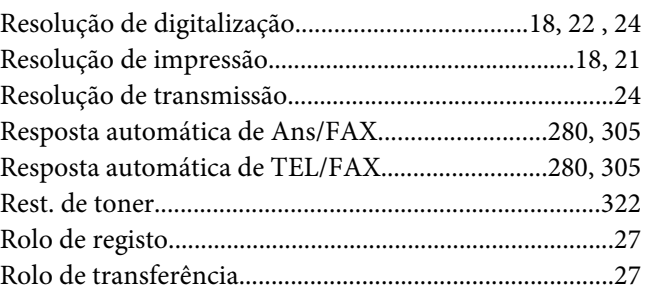

#### $\mathsf{s}$

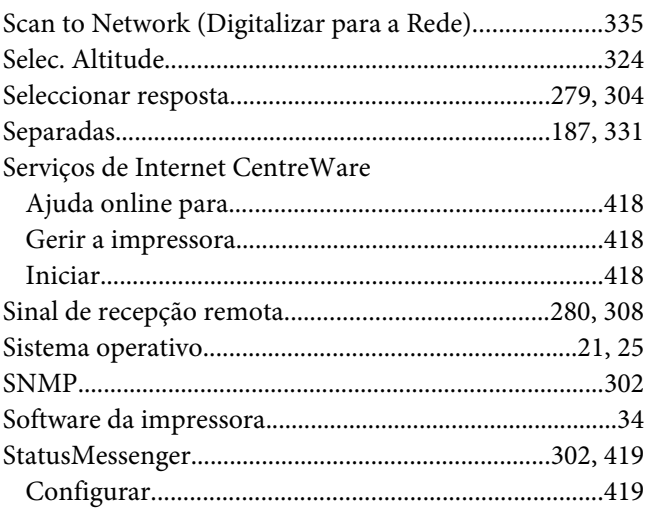

## $\overline{r}$

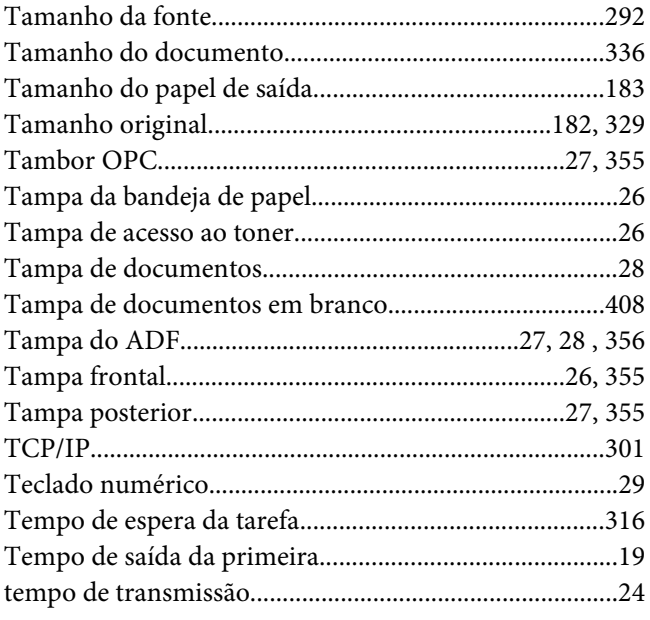

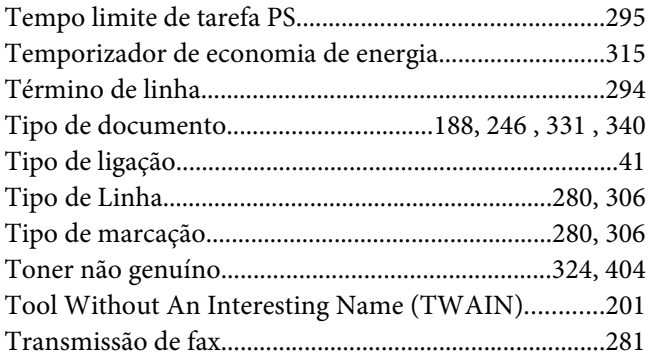

#### **U**

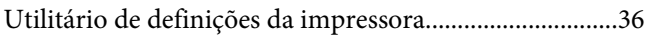

#### **V**

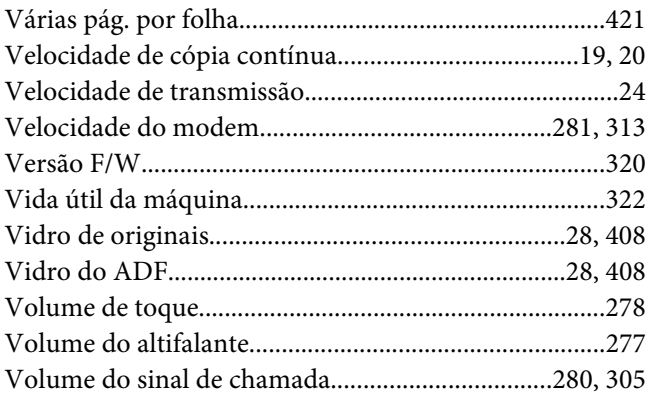